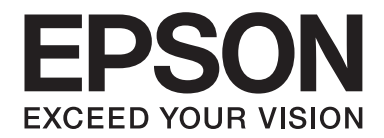

# **AL-MX200 Series Οδηγίες χρήστη**

NPD4756-00 EL

# **Περιεχόμενα**

# **[Πρόλογος](#page-10-0)**

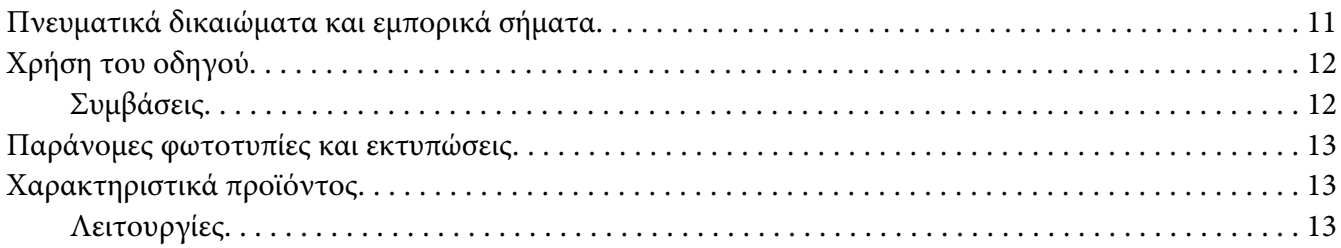

### Κεφάλαιο 1 **[Προδιαγραφές](#page-17-0)**

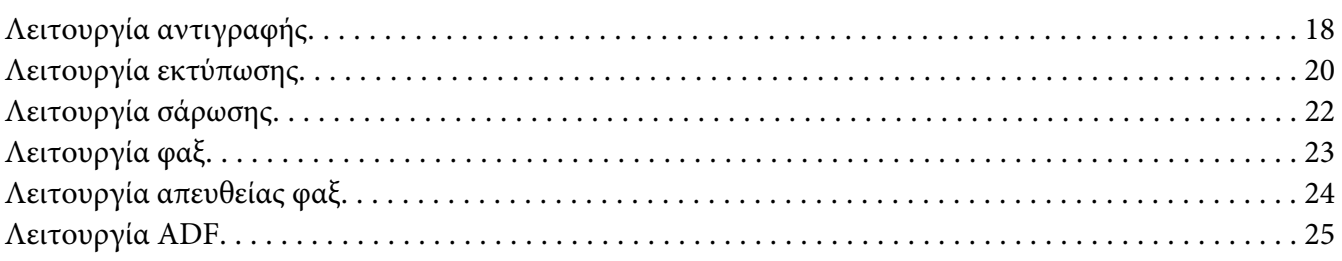

### Κεφάλαιο 2 **[Βασική λειτουργία](#page-25-0)**

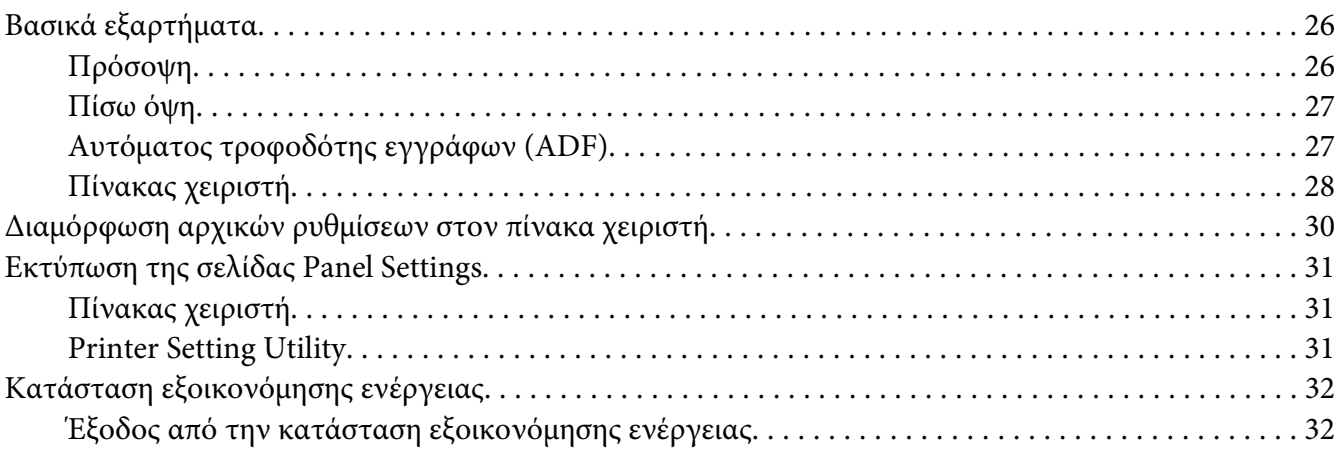

### Κεφάλαιο 3 **[Λογισμικό διαχείρισης εκτυπωτή](#page-33-0)**

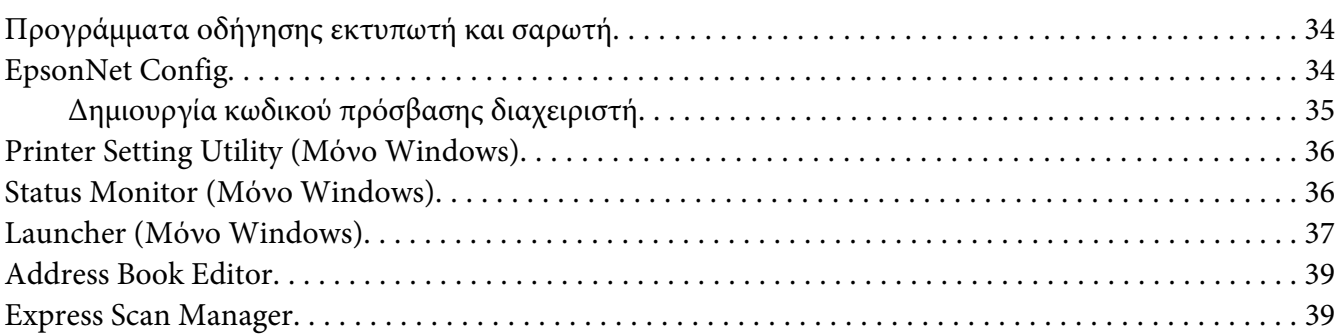

### Κεφάλαιο 4 **[Σύνδεση εκτυπωτή και εγκατάσταση λογισμικού](#page-39-0)**

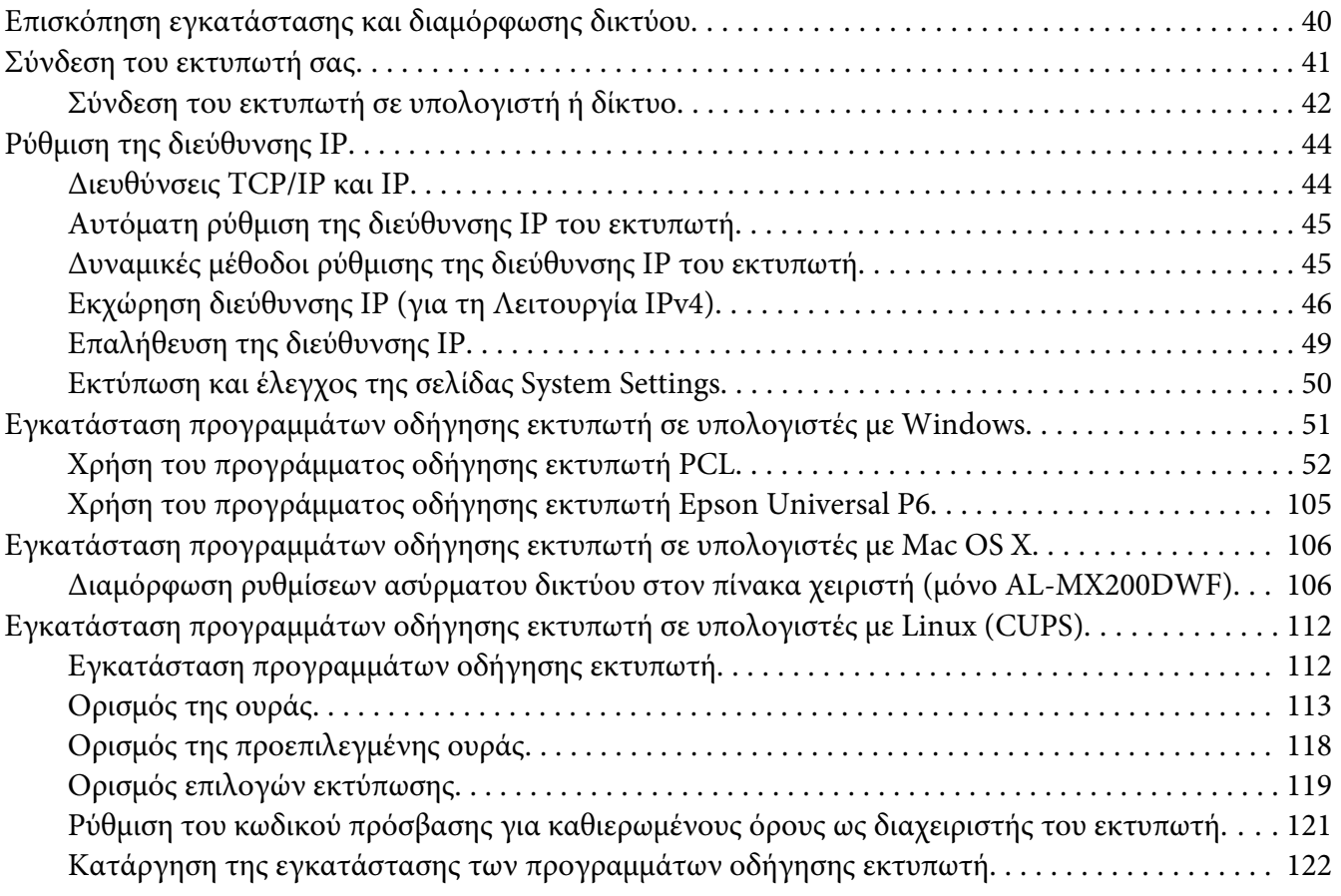

### Κεφάλαιο 5 **[Βασικά στοιχεία εκτύπωσης](#page-123-0)**

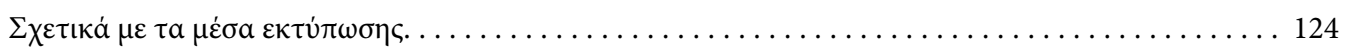

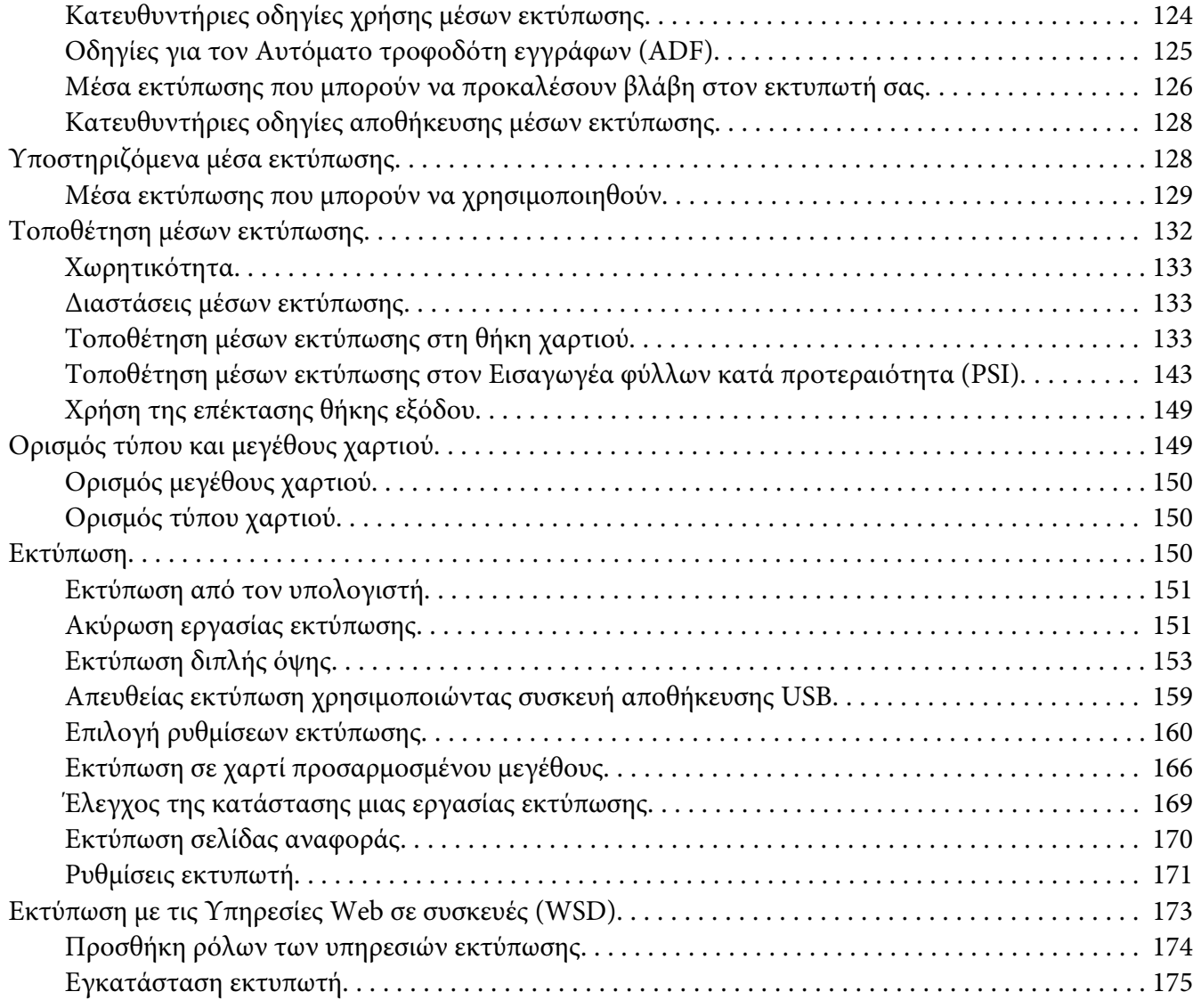

### Κεφάλαιο 6 **[Αντιγραφή](#page-176-0)**

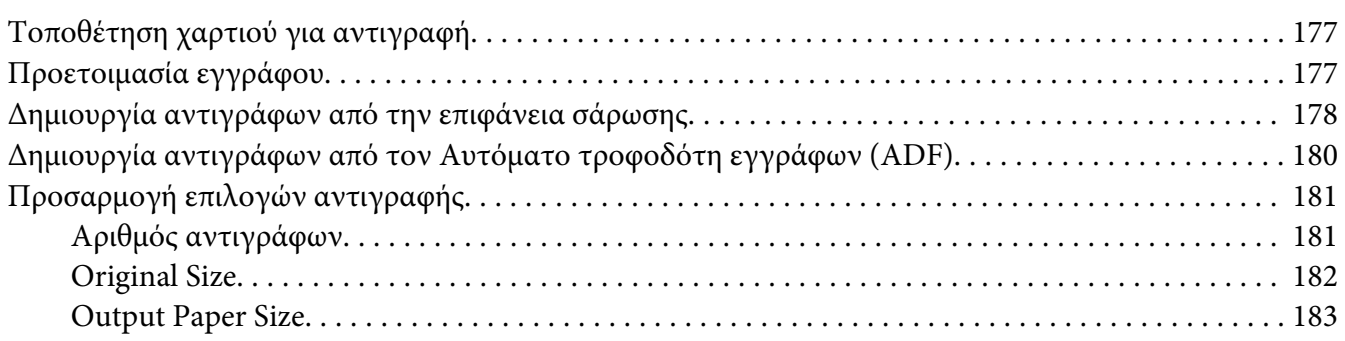

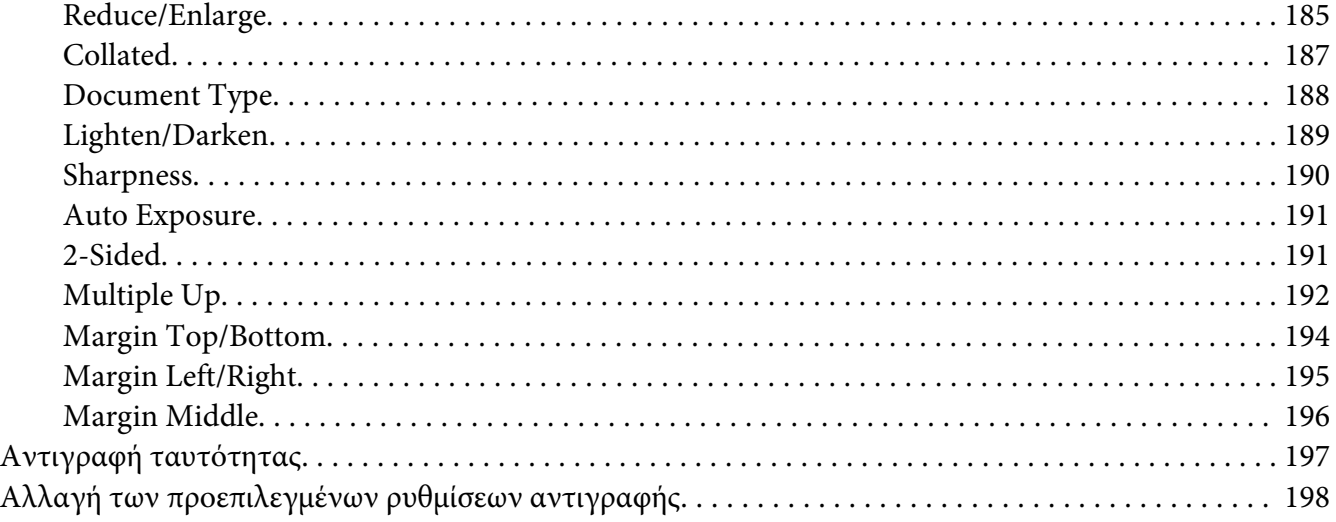

# [Κεφάλαιο 7](#page-198-0) **Σάρωση**

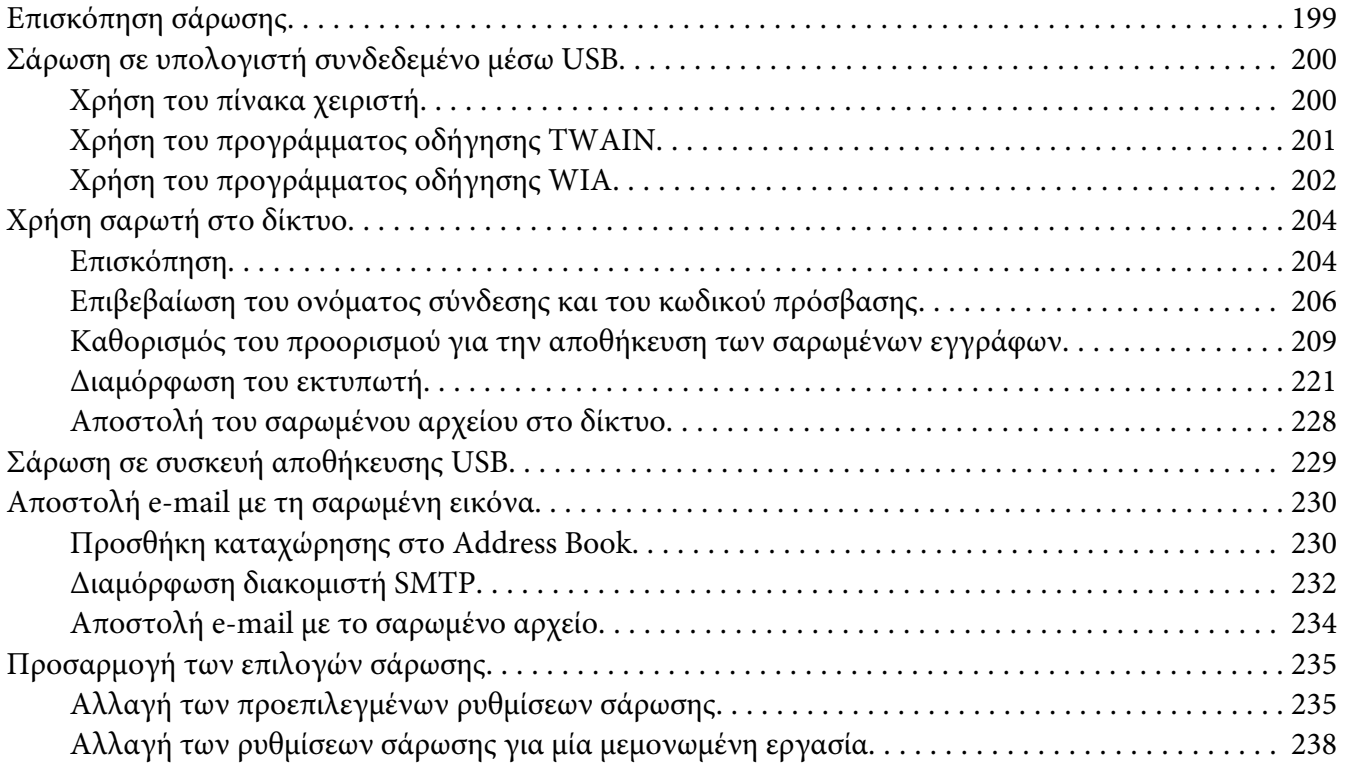

# [Κεφάλαιο 8](#page-238-0) **Φαξ**

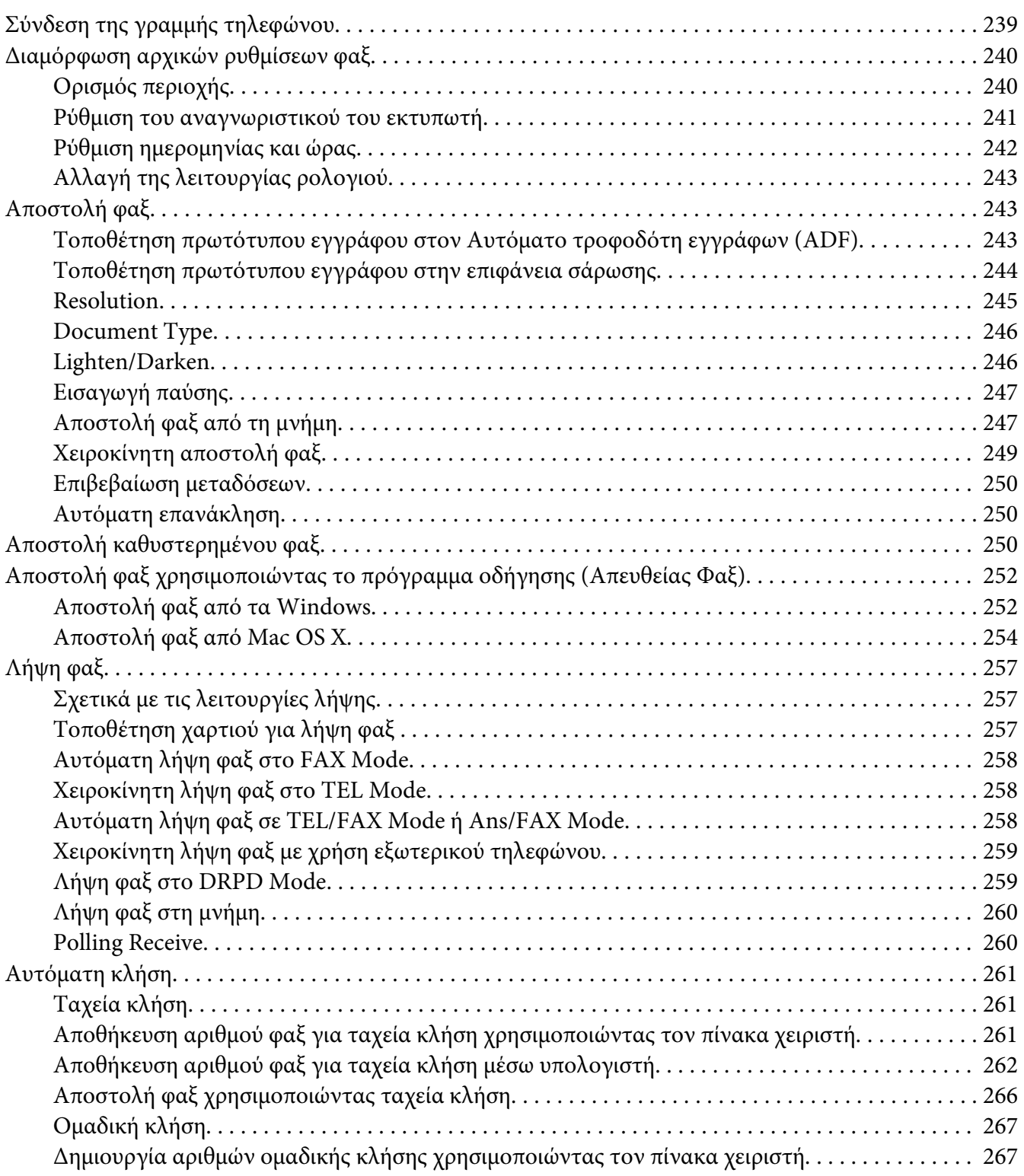

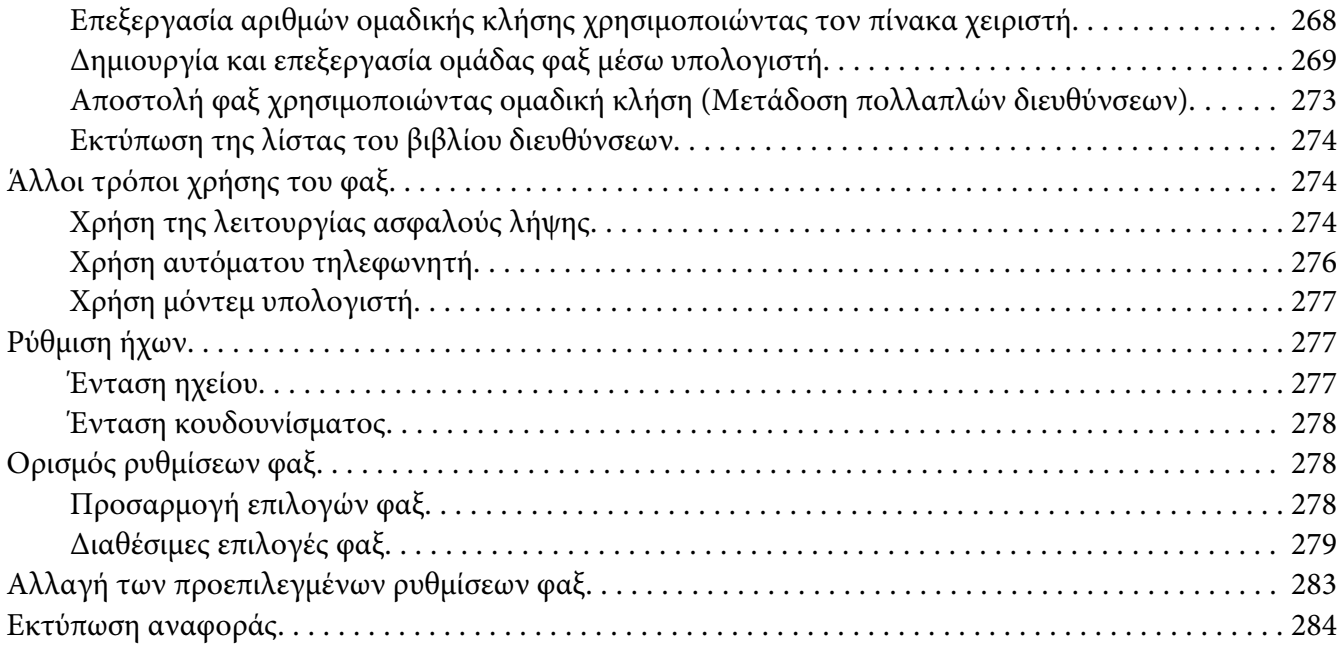

### Κεφάλαιο 9 **[Χρήση των μενού του πίνακα χειριστή και του πληκτρολογίου](#page-285-0)**

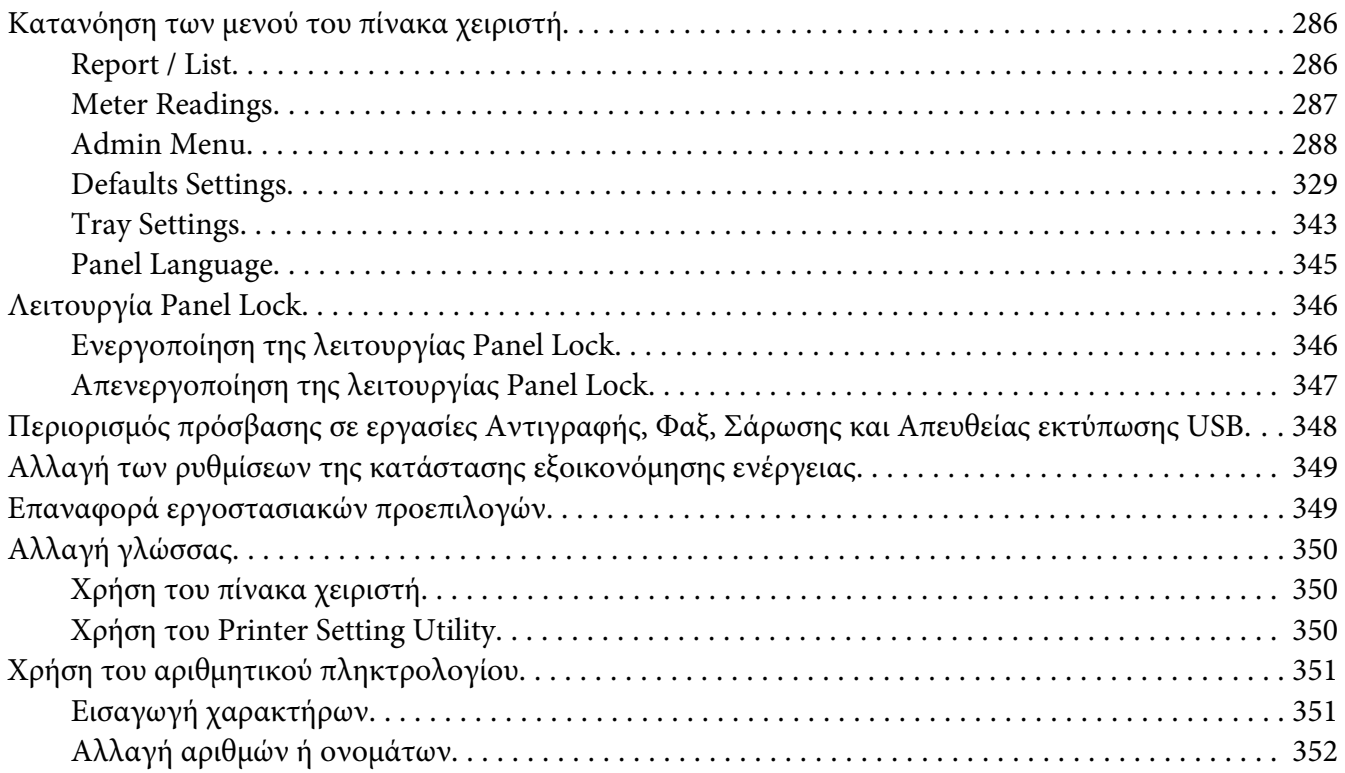

# Κεφάλαιο 10 **[Αντιμετώπιση προβλημάτων](#page-352-0)**

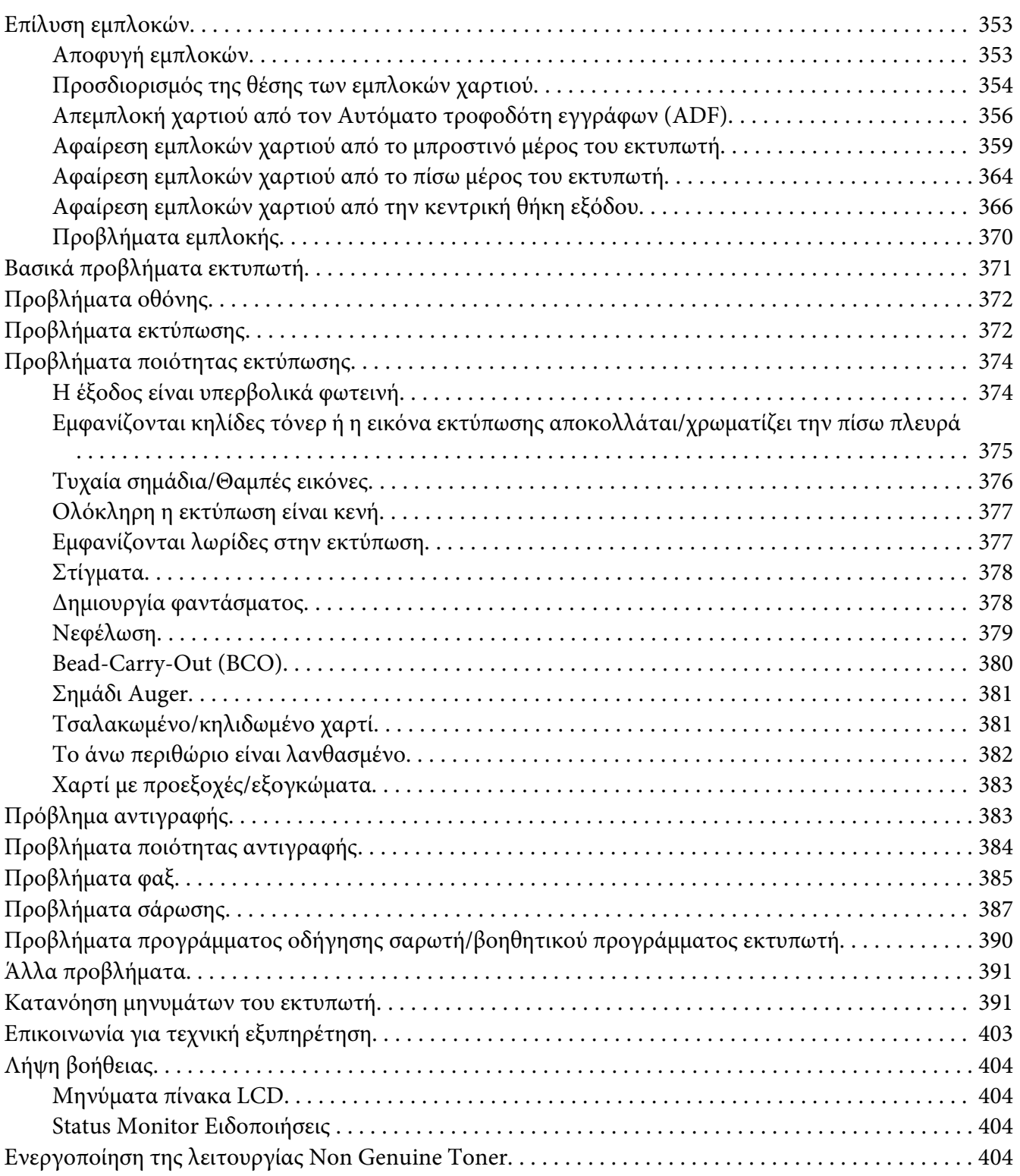

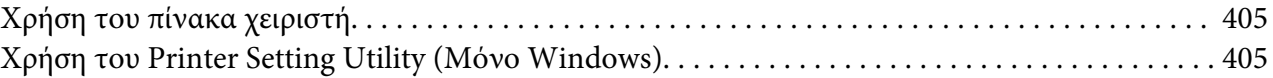

### [Κεφάλαιο 11](#page-406-0) **Συντήρηση**

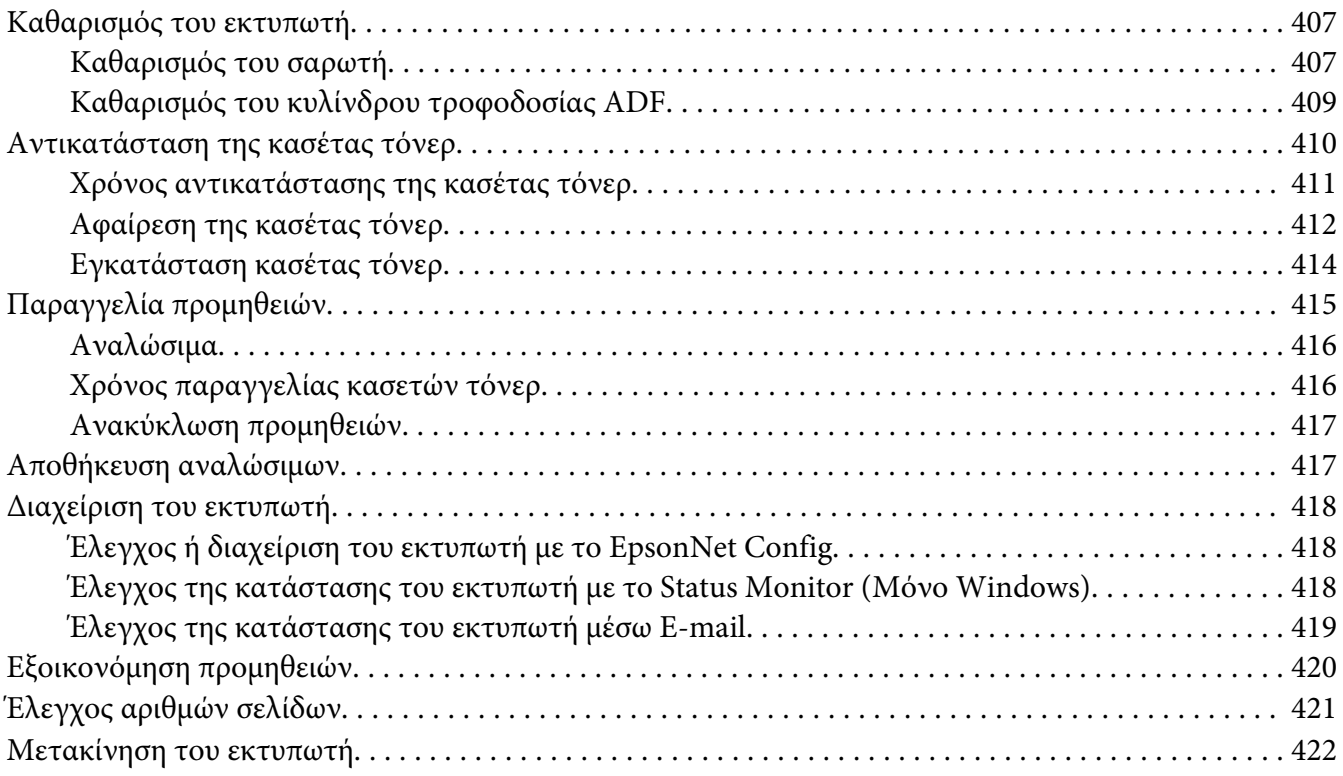

### Παράρτημα A **[Πού μπορείτε να λάβετε βοήθεια](#page-424-0)**

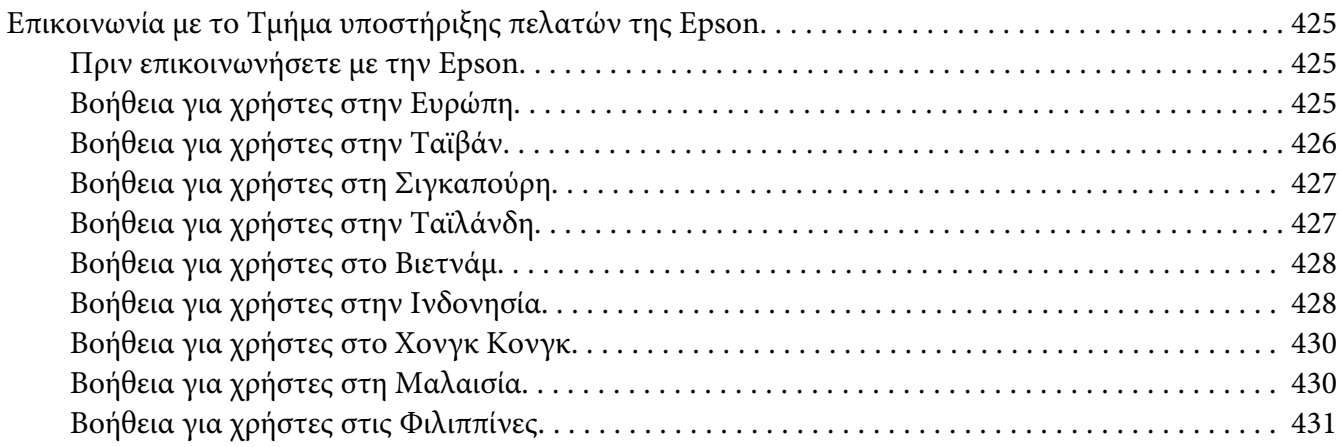

# **[Ευρετήριο](#page-432-0)**

# <span id="page-10-0"></span>**Πρόλογος**

# **Πνευματικά δικαιώματα και εμπορικά σήματα**

Δεν επιτρέπεται η αναπαραγωγή, η αποθήκευση σε σύστημα ανάκτησης ή η μεταβίβαση μέρους αυτής της έκδοσης σε οποιαδήποτε μορφή ή με οποιοδήποτε μέσο, μηχανικό, με φωτοτυπίες ή ηχογράφηση ή με άλλο τρόπο, χωρίς την προηγούμενη γραπτή άδεια της Seiko Epson Corporation. Δεν αναλαμβάνεται καμία ευθύνη σχετικά με δικαιώματα ευρεσιτεχνίας για τη χρήση των πληροφοριών που περιέχονται στο παρόν.

Επίσης, δεν αναλαμβάνεται καμία ευθύνη για βλάβες που μπορεί να προκύψουν από τη χρήση των πληροφοριών που περιέχονται στο παρόν. Η Seiko Epson Corporation και οι θυγατρικές της δεν φέρουν ευθύνη απέναντι στον αγοραστή αυτού του προϊόντος ή σε τρίτα μέρη για τυχόν βλάβες, απώλειες, κόστος ή δαπάνες που βαρύνουν τον αγοραστή ή τρίτα μέρη ως αποτέλεσμα: ατυχήματος, εσφαλμένης χρήσης ή κακομεταχείρισης του προϊόντος ή μη εγκεκριμένων τροποποιήσεων, επισκευών ή αλλαγών στο προϊόν ή (με εξαίρεση τις Η.Π.Α.) παράλειψης συμμόρφωσης με τις οδηγίες λειτουργίας και συντήρησης της Seiko Epson Corporation.

Η Seiko Epson Corporation και οι θυγατρικές της δεν φέρουν ευθύνη για τυχόν βλάβες ή προβλήματα που προκαλούνται από τη χρήση πρόσθετων στοιχείων ή αναλώσιμων προϊόντων διαφορετικών από αυτά που χαρακτηρίζονται Αυθεντικά Προϊόντα Epson ή Εγκεκριμένα Προϊόντα Epson από τη Seiko Epson Corporation.

Οι ονομασίες Apple®, Bonjour®, ColorSync®, Macintosh® και Mac OS® είναι κατατεθέντα εμπορικά σήματα της Apple Inc. στις Ηνωμένες Πολιτείες ή/και σε άλλες χώρες.

Οι ονομασίες Microsoft®, Windows Vista®, Windows® και Windows Server® είναι κατατεθέντα εμπορικά σήματα της Microsoft Corporation στις Η.Π.Α. ή/και σε άλλες χώρες.

Η ονομασία Epson είναι κατατεθέν εμπορικό σήμα της Seiko Epson Corporation.

Γενική σημείωση: Άλλα ονόματα προϊόντων που χρησιμοποιούνται στο παρόν προορίζονται μόνο για σκοπούς αναγνώρισης και ενδέχεται να αποτελούν εμπορικά σήματα των αντίστοιχων κατόχων τους. Η Epson αποποιείται κάθε δικαιώματος αυτών των σημάτων.

Copyright © 2012 Seiko Epson Corporation. All rights reserved.

# <span id="page-11-0"></span>**Χρήση του οδηγού**

# **Συμβάσεις**

- 1. Σε αυτόν τον οδηγό, οι προσωπικοί υπολογιστές και οι σταθμοί εργασίας καλούνται συλλογικά «υπολογιστές».
- 2. Σε ολόκληρο τον οδηγό χρησιμοποιούνται οι ακόλουθοι όροι:

#### *Σημαντικό:*

*Σημαντικές πληροφορίες που θα πρέπει να διαβάσετε και να ακολουθείτε.*

*Σημείωση: Πρόσθετες πληροφορίες που χρήζουν έμφασης.*

### *Δείτε επίσης:*

*Αναφορές εντός του παρόντος οδηγού.*

3. Ο προσανατολισμός των εγγράφων ή του χαρτιού περιγράφεται ως εξής στον οδηγό:

 $\Box$ ,  $\Box$ , Τροφοδοσία μεγάλης πλευράς (LEF): Τοποθέτηση του εγγράφου ή του χαρτιού με οριζόντιο προσανατολισμό.

 $\bigcap$ ,  $\bigcap$ , Τροφοδοσία μικρής πλευράς (SEF): Τοποθέτηση του εγγράφου ή του χαρτιού με κατακόρυφο προσανατολισμό.

Προσανατολισμός LEF Προσανατολισμός SEF

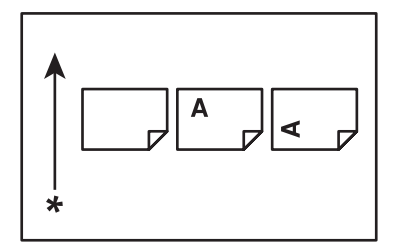

\* Κατεύθυνση τροφοδοσίας χαρτιού

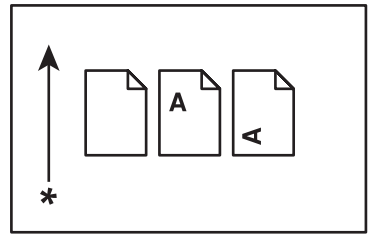

- <span id="page-12-0"></span>4. Τα στιγμιότυπα οθόνης και οι εικόνες σε αυτόν τον οδηγό είναι του μοντέλου AL-MX200DWF εκτός αν καθορίζεται διαφορετικά. Ορισμένα από τα εξαρτήματα στα στιγμιότυπα οθόνης και τις εικόνες ενδέχεται να μην εμφανίζονται ή να μην είναι διαθέσιμα, ανάλογα με το μοντέλο του εκτυπωτή σας.
- 5. Συγκεκριμένες λειτουργίες δεν διατίθενται σε ορισμένα μοντέλα.

# **Παράνομες φωτοτυπίες και εκτυπώσεις**

Η αντιγραφή ή εκτύπωση συγκεκριμένων εγγράφων ενδέχεται να είναι παράνομη στη χώρα σας. Για τους παραβάτες ισχύουν ποινές προστίμων ή ακόμη και φυλάκισης. Ακολουθούν ορισμένα παραδείγματα αντικειμένων που ενδέχεται να απαγορεύεται να αντιγράψετε ή να εκτυπώσετε στη χώρα σας.

- ❏ Νόμισμα
- ❏ Χαρτονομίσματα και επιταγές
- ❏ Τραπεζικά και κρατικά ομόλογα και χρεόγραφα
- ❏ Διαβατήρια και ταυτότητες
- ❏ Υλικό που προστατεύεται από τη νομοθεσία περί πνευματικής ιδιοκτησίας ή εμπορικά σήματα, χωρίς τη συγκατάθεση του ιδιοκτήτη
- ❏ Γραμματόσημα και άλλα συναλλαγματικά μέσα

Αυτός ο κατάλογος δεν είναι εξαντλητικός και δεν αναλαμβάνεται καμία ευθύνη όσον αφορά την πληρότητα ή ακρίβειά του. Σε περίπτωση αμφιβολίας, επικοινωνήστε με το νομικό σας σύμβουλο.

# **Χαρακτηριστικά προϊόντος**

### **Λειτουργίες**

Σε αυτή την ενότητα περιγράφονται οι λειτουργίες του προϊόντος και υποδεικνύονται οι σύνδεσμοί τους.

### **Εκτύπωση διπλής όψης**

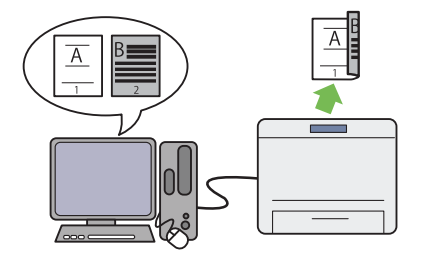

Όταν έχετε πολλές σελίδες για εκτύπωση, μπο‐ ρείτε να χρησιμοποιήσετε τη λειτουργία διπλής όψης του υπολογιστή για να εκτυπώσετε και στις δύο πλευρές του χαρτιού για εξοικονόμηση στην κατανάλωση χαρτιού.

Για περισσότερες πληροφορίες, ανατρέξτε στην ενότητα [«Εκτύπωση διπλής όψης» στη σελί‐](#page-152-0) [δα 153](#page-152-0).

### **Εισαγωγέας φύλλων κατά προτεραιότητα (PSI)**

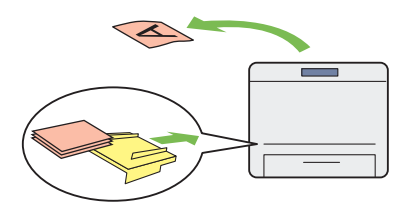

Τα μέσα εκτύπωσης που τοποθετούνται στον PSI προηγούνται έναντι αυτών που τοποθετούνται στη θήκη χαρτιού. Χρησιμοποιώντας τον PSI μπορείτε να εκτυπώσετε εκλεκτικά σε άλλους τύπους ή μεγέθη μέσων εκτύπωσης αντί για τα συνήθη μέσα εκτύπωσης που είναι τοπο‐ θετημένα στη θήκη χαρτιού.

Για περισσότερες πληροφορίες, ανατρέξτε στην ενότητα [«Τοποθέτηση μέσων εκτύπωσης στον](#page-142-0) [Εισαγωγέα φύλλων κατά προτεραιότητα \(PSI\)»](#page-142-0) [στη σελίδα 143](#page-142-0).

### **Εκτύπωση Multiple Up**

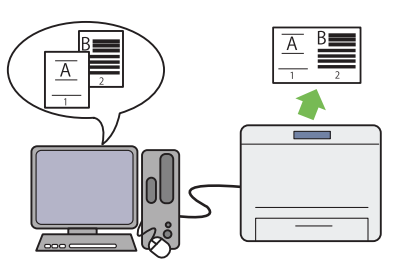

Με τη λειτουργία εκτύπωσης Multiple Up μπο‐ ρείτε να εκτυπώσετε πολλές σελίδες σε μονό φύλλο χαρτιού για εξοικονόμηση στην κατανά‐ λωση χαρτιού.

Για περισσότερες πληροφορίες, ανατρέξτε στη βοήθεια του προγράμματος οδήγησης εκτυπω‐ τή.

### **Ασύρματη εκτύπωση (μόνο AL-MX200DWF)**

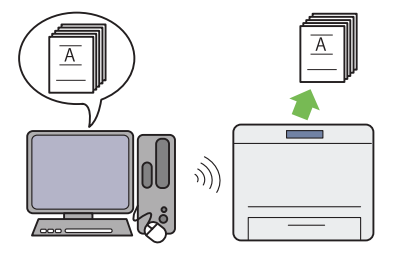

Με τη λειτουργία ασύρματου LAN του εκτυ‐ πωτή, μπορείτε να τοποθετήσετε τον εκτυπωτή σε οποιαδήποτε θέση και να εκτυπώνετε από έναν υπολογιστή χωρίς καλωδίωση.

Για περισσότερες πληροφορίες, ανατρέξτε στην ενότητα [«Διαμόρφωση ρυθμίσεων ασύρματου](#page-55-0) [δικτύου \(μόνο AL-MX200DWF\)» στη σελί‐](#page-55-0) [δα 56](#page-55-0).

#### **Απευθείας εκτύπωση από USB**

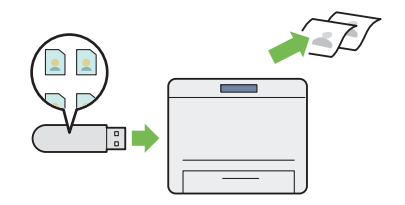

Μπορείτε να εκτυπώσετε απευθείας από τη συ‐ σκευή αποθήκευσης δεδομένων USB χωρίς να χρειαστεί να εκκινήσετε τον υπολογιστή σας και κάποια εφαρμογή.

Για περισσότερες πληροφορίες, ανατρέξτε στην ενότητα [«Απευθείας εκτύπωση χρησιμοποιώ‐](#page-158-0) [ντας συσκευή αποθήκευσης USB» στη σελί‐](#page-158-0) [δα 159](#page-158-0).

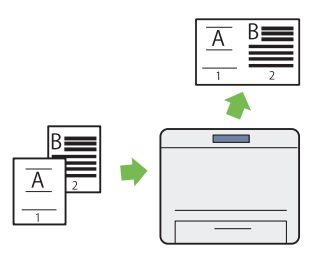

Μπορείτε να αντιγράψετε δύο σελίδες του πρω‐ τοτύπου στη μία πλευρά ενός φύλλου χαρτιού, για εξοικονόμηση στην κατανάλωση χαρτιού.

Για περισσότερες πληροφορίες, ανατρέξτε στην ενότητα [«Multiple Up» στη σελίδα 192](#page-191-0).

#### **Αντιγραφή ταυτότητας**

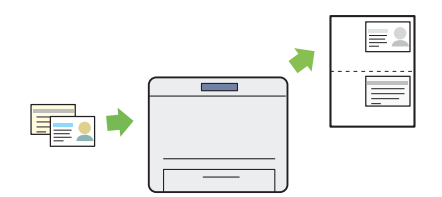

Μπορείτε να αντιγράψετε και τις δύο πλευρές μιας ταυτότητας στη μία πλευρά ενός φύλλου χαρτιού και στο φυσικό τους μέγεθος, επιλέγο‐ ντας ID Card Copy από τον πίνακα χειριστή.

Για περισσότερες πληροφορίες, ανατρέξτε στην ενότητα [«Αντιγραφή ταυτότητας» στη σελί‐](#page-196-0) [δα 197](#page-196-0).

**Σάρωση σε e-mail**

**Αντιγραφή 2-σε-1**

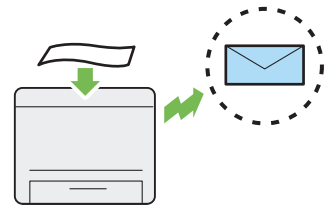

Μπορείτε να στείλετε απευθείας τα σαρωμένα δεδομένα ως συνημμένο αρχείο σε e-mail. Μπο‐ ρείτε να επιλέξετε τις διευθύνσεις e-mail προο‐ ρισμού από το Address Book ή να εισαγάγετε απευθείας τις διευθύνσεις χρησιμοποιώντας το αριθμητικό πληκτρολόγιο.

Για περισσότερες πληροφορίες, ανατρέξτε στην ενότητα [«Αποστολή e-mail με τη σαρωμένη ει‐](#page-229-0) [κόνα» στη σελίδα 230](#page-229-0).

### **Σάρωση σε SMB/FTP (Δίκτυο)**

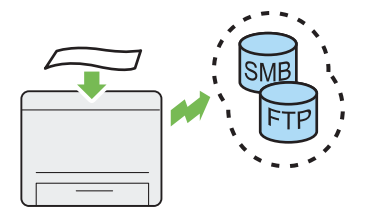

Μπορείτε να μεταφέρετε τα σαρωμένα δεδομέ‐ να σε υπολογιστή ή διακομιστή μέσω SMB ή FTP, χωρίς ειδικό λογισμικό. Παρόλο που είναι απαραίτητη η εκ των προτέρων καταχώρηση του διακομιστή FTP ή του υπολογιστή προορι‐ σμού στο Address Book, αυτή η λειτουργία σας βοηθά να εξοικονομήσετε χρόνο.

Για περισσότερες πληροφορίες, βλ. [«Χρήση σα‐](#page-203-0) [ρωτή στο δίκτυο» στη σελίδα 204.](#page-203-0)

### **Σάρωση από την επιφάνεια σάρωσης**

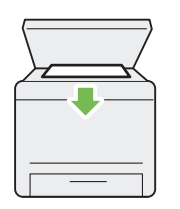

Μπορείτε να σαρώσετε τις σελίδες ενός βιβλίου ή φυλλαδίου από την επιφάνεια σάρωσης. Όταν σαρώνετε έγγραφα χρησιμοποιώντας την επι‐ φάνεια σάρωσης, θα πρέπει να τα τοποθετείτε στραμμένα προς τα κάτω.

Για περισσότερες πληροφορίες, βλ. [«Δημιουρ‐](#page-177-0) [γία αντιγράφων από την επιφάνεια σάρωσης»](#page-177-0) [στη σελίδα 178](#page-177-0).

### **Σάρωση σε συσκευή αποθήκευσης USB**

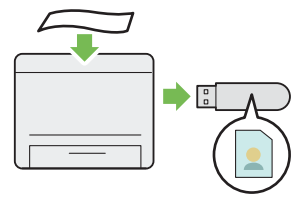

Δεν χρειάζεστε υπολογιστή για να συνδέσετε τη συσκευή αποθήκευσης USB και να αποθηκεύ‐ σετε τα σαρωμένα δεδομένα σας. Εισαγάγετε τη συσκευή αποθήκευσης USB στην μπροστινή θύρα USB του εκτυπωτή και αποθηκεύστε τα σαρωμένα δεδομένα απευθείας στη συσκευή USB σας.

Για περισσότερες πληροφορίες, βλ. [«Σάρωση σε](#page-228-0) [συσκευή αποθήκευσης USB» στη σελίδα 229](#page-228-0).

### **Σάρωση από τον ADF**

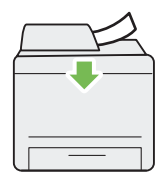

Μπορείτε να σαρώσετε έγγραφα που αποτε‐ λούνται από άδετες σελίδες χρησιμοποιώντας τον Αυτόματο τροφοδότη εγγράφων (ADF). Όταν σαρώνετε έγγραφα χρησιμοποιώντας τον Αυτόματο τροφοδότη εγγράφων (ADF), θα πρέπει να τα τοποθετείτε στραμμένα προς τα πάνω.

Για περισσότερες πληροφορίες, βλ. [«Δημιουρ‐](#page-179-0) [γία αντιγράφων από τον Αυτόματο τροφοδότη](#page-179-0) [εγγράφων \(ADF\)» στη σελίδα 180](#page-179-0).

### **Απευθείας φαξ από υπολογιστή**

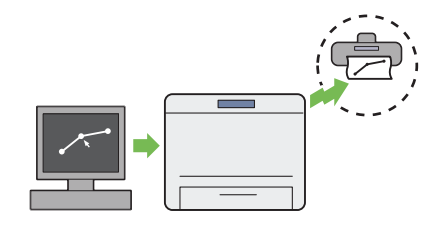

**Address Book**

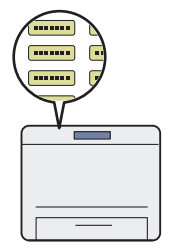

Μπορείτε να στέλνετε φαξ απευθείας από τον υπολογιστή σας χρησιμοποιώντας το πρόγραμ‐ μα οδήγησης φαξ. Μπορείτε να επιλέξετε πα‐ ραλήπτη από το Phone Book (Βιβλίο διευθύν‐ σεων φαξ υπολογιστή) ή Address Book (Βιβλίο διευθύνσεων συσκευής) ή να εισαγάγετε απευ‐ θείας όνομα και αριθμό φαξ χρησιμοποιώντας το αριθμητικό πληκτρολόγιο.

Για περισσότερες πληροφορίες, βλ. [«Αποστολή](#page-251-0) [φαξ χρησιμοποιώντας το πρόγραμμα οδήγησης](#page-251-0) [\(Απευθείας Φαξ\)» στη σελίδα 252.](#page-251-0)

Το Address Book απλοποιεί τη διαδικασία κα‐ θορισμού του παραλήπτη. Μπορείτε να χρησι‐ μοποιήσετε το Address Book στον εκτυπωτή αλλά και στο διακομιστή. Επιλέξτε την επιθυ‐ μητή διεύθυνση ή αριθμό φαξ από το Address Book όταν χρησιμοποιείτε τη λειτουργία Scan to E-Mail ή Scan to Network ή όταν στέλνετε φαξ.

Για περισσότερες πληροφορίες, βλ. [«Address](#page-38-0) [Book Editor» στη σελίδα 39](#page-38-0).

<span id="page-17-0"></span>Κεφάλαιο 1

# **Προδιαγραφές**

# **Λειτουργία αντιγραφής**

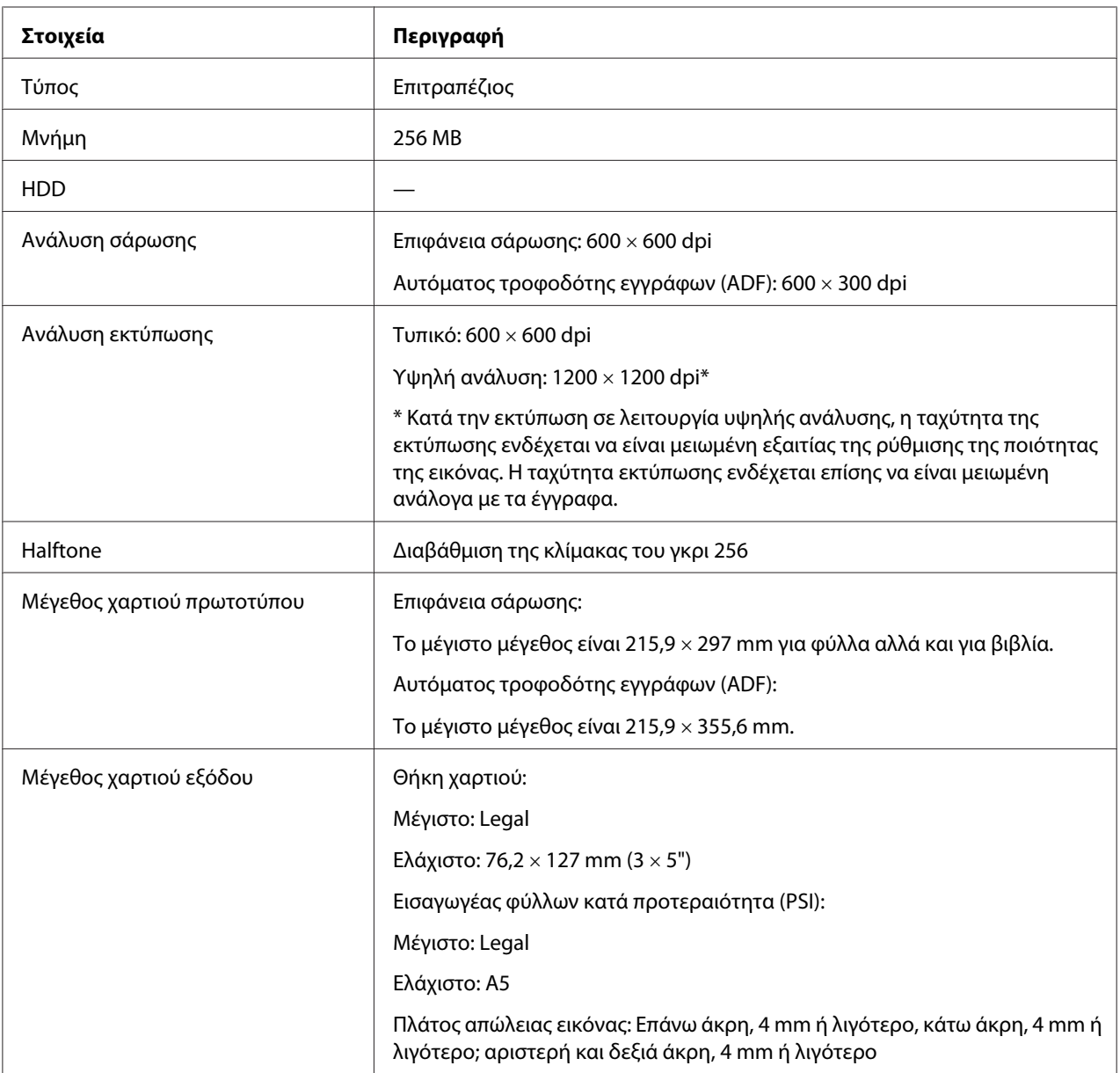

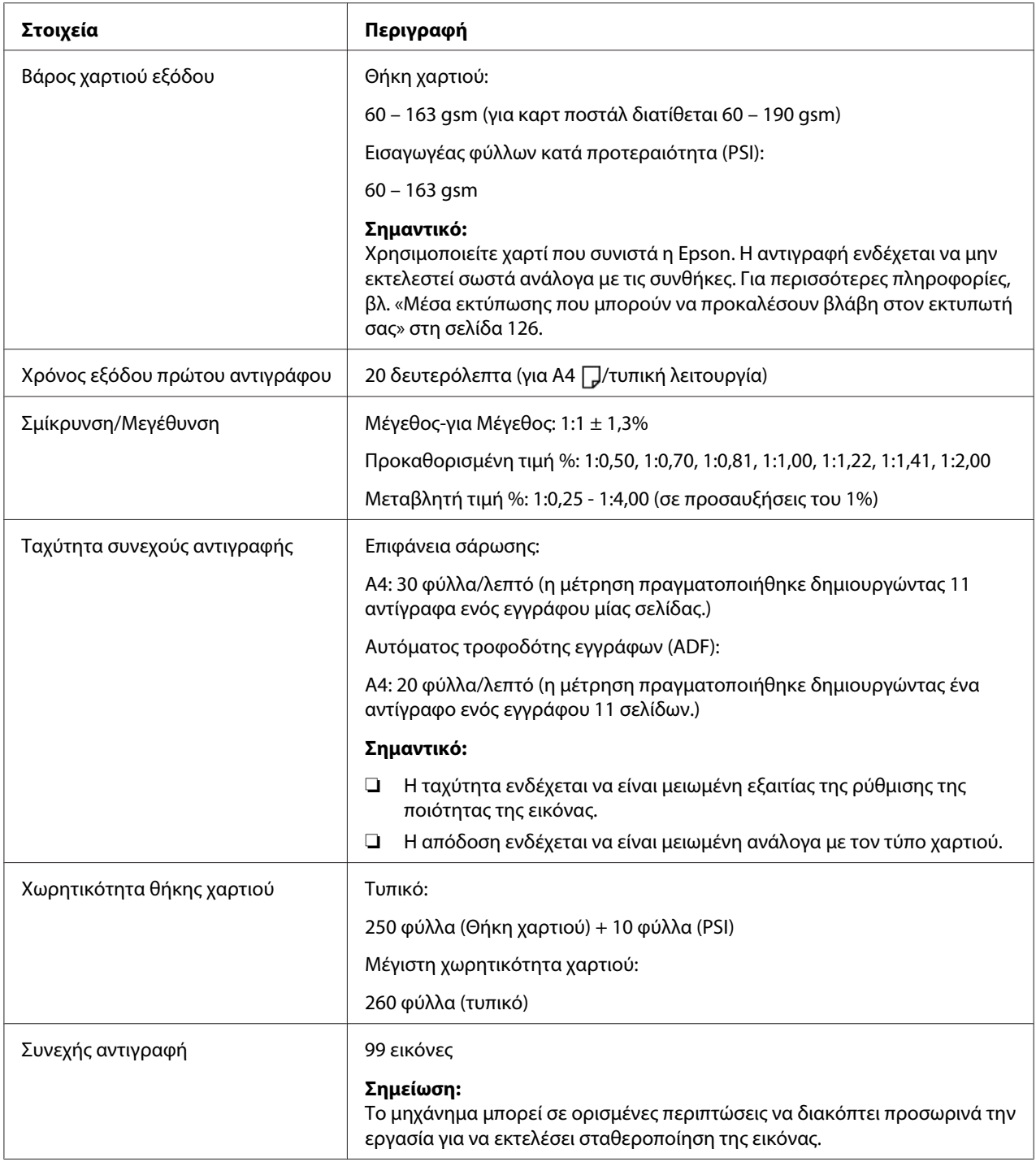

<span id="page-19-0"></span>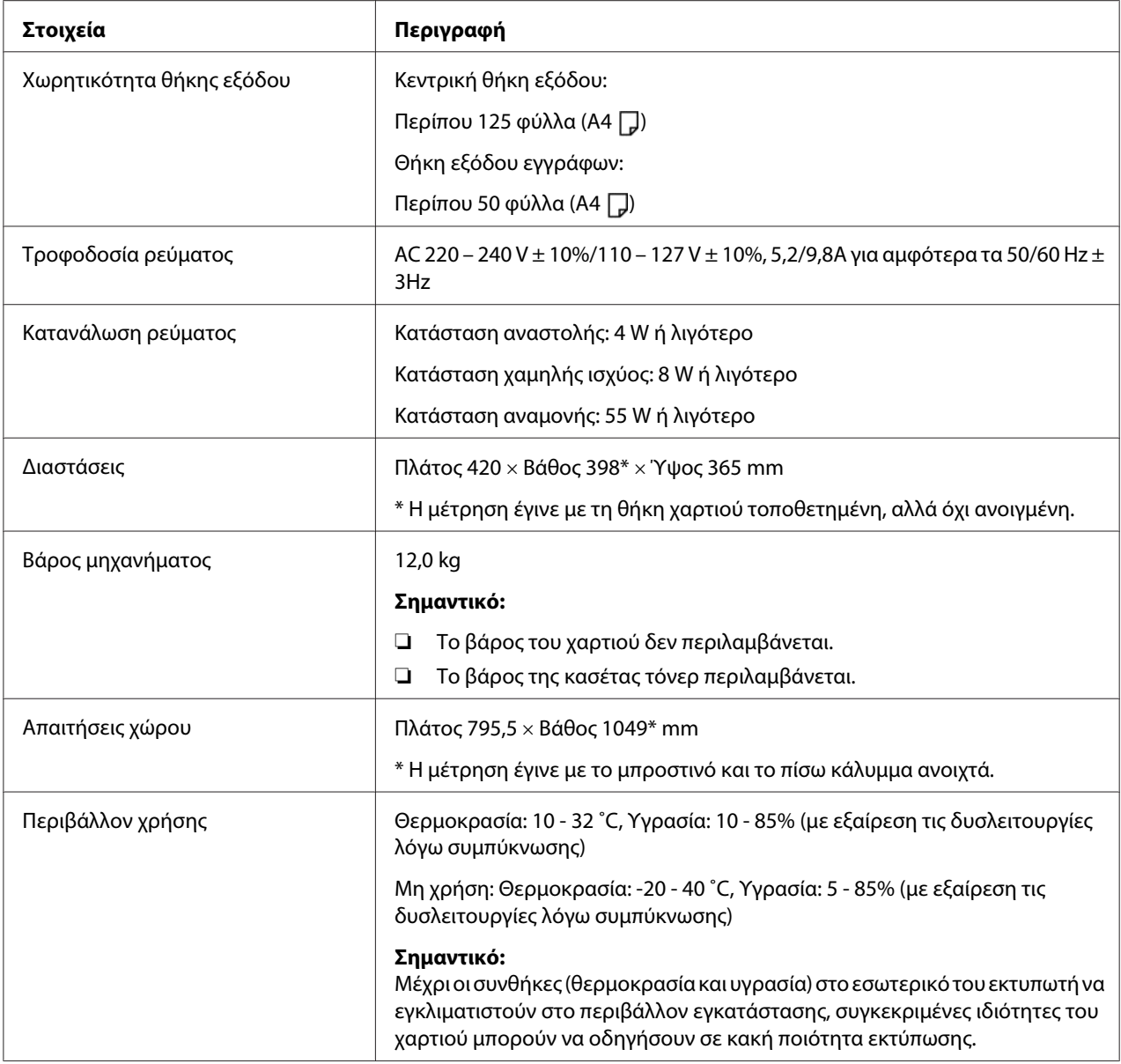

# **Λειτουργία εκτύπωσης**

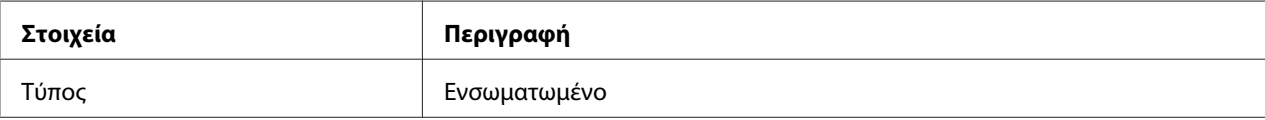

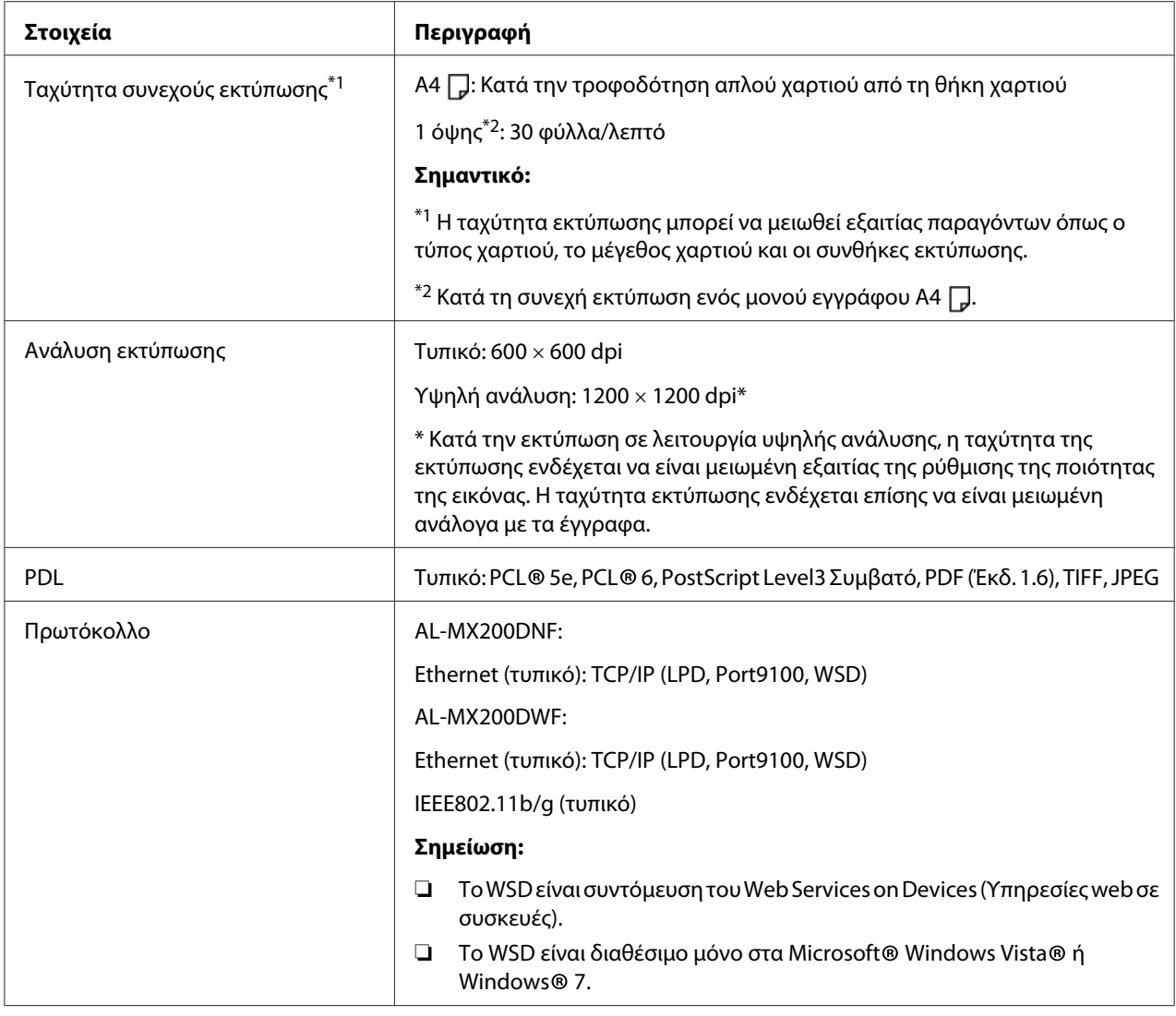

<span id="page-21-0"></span>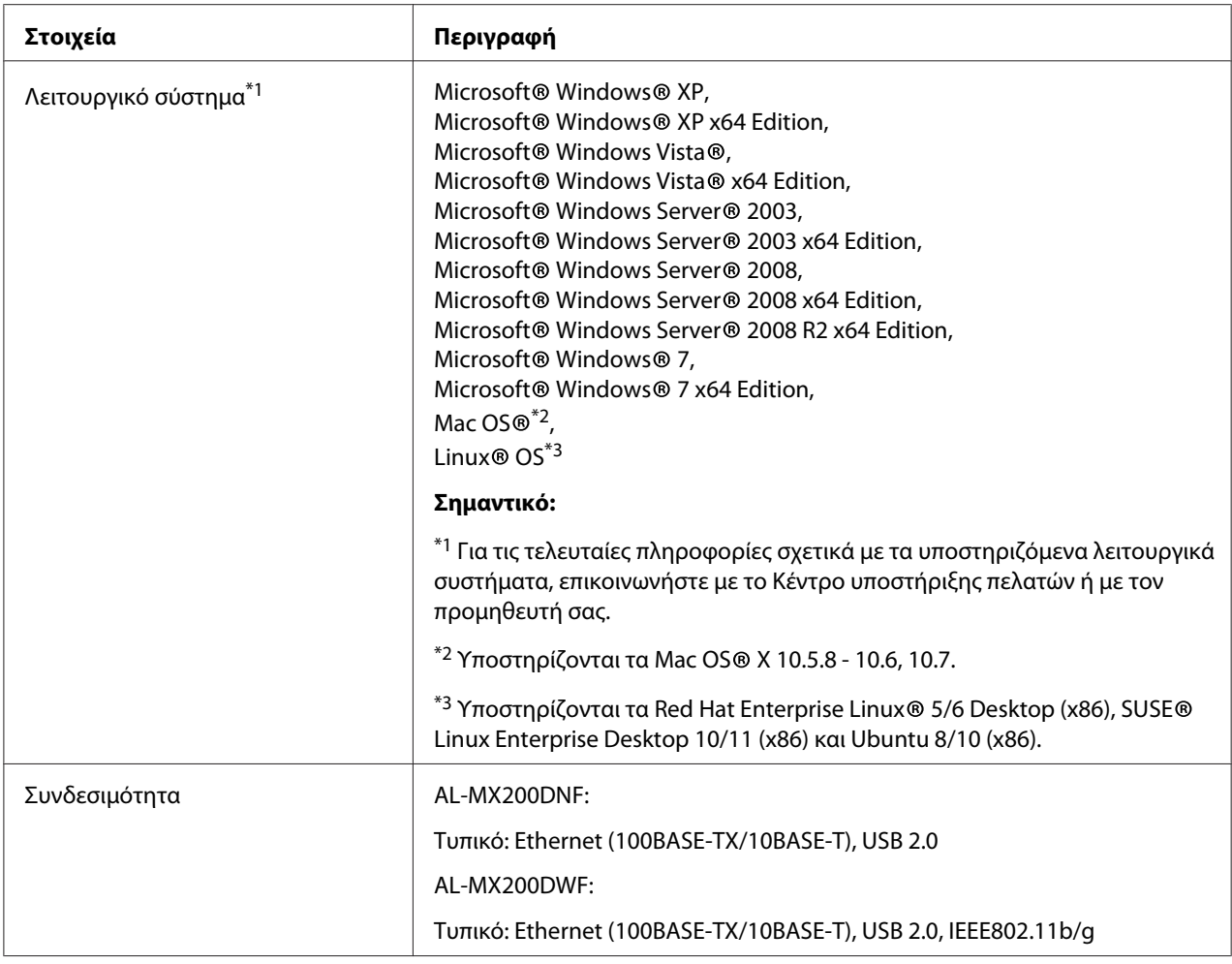

# **Λειτουργία σάρωσης**

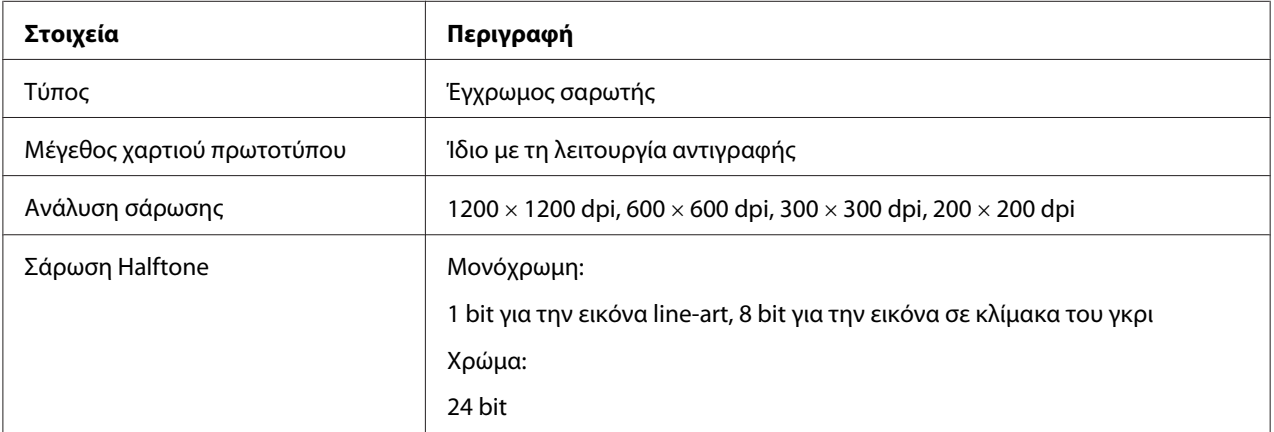

<span id="page-22-0"></span>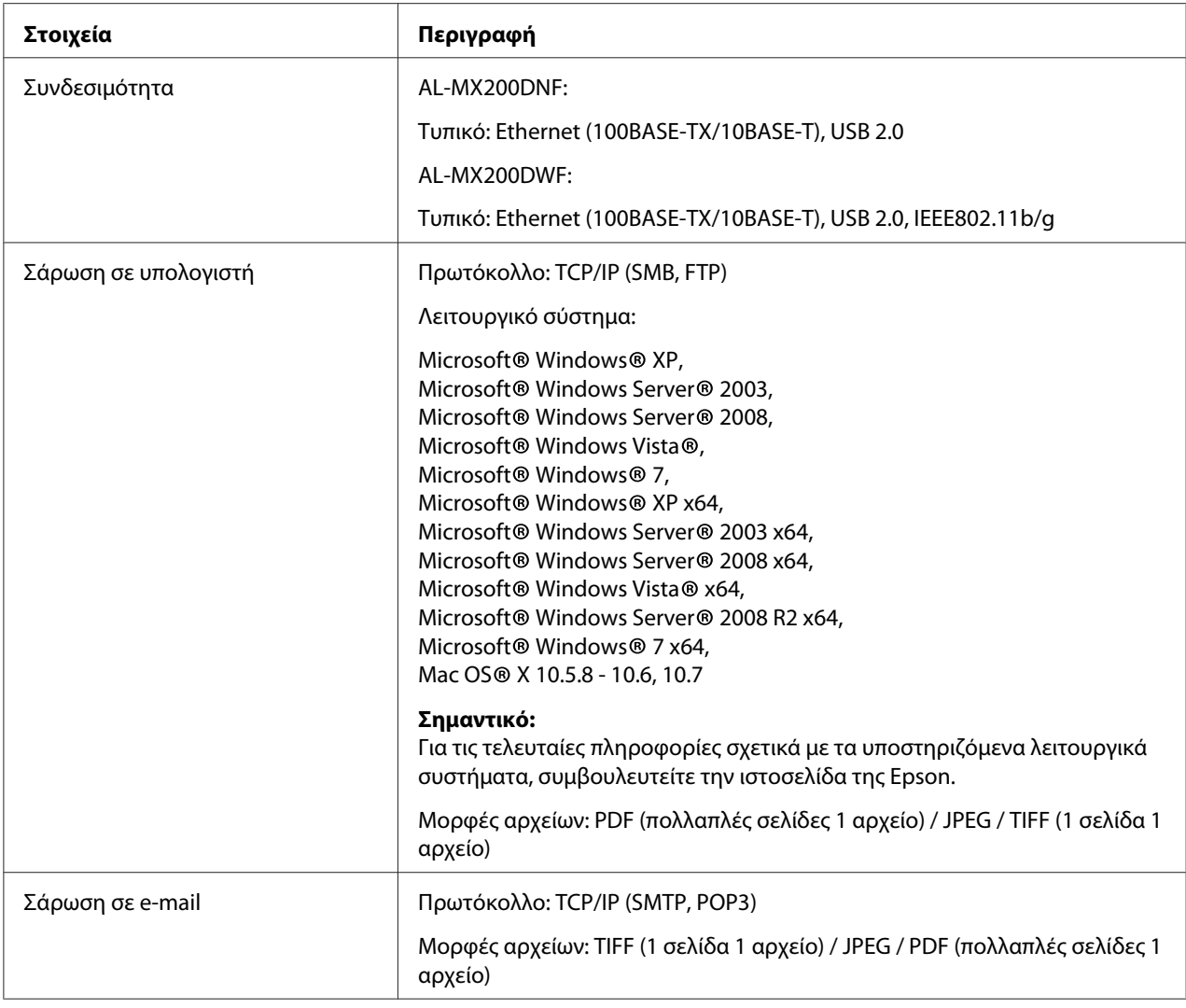

# **Λειτουργία φαξ**

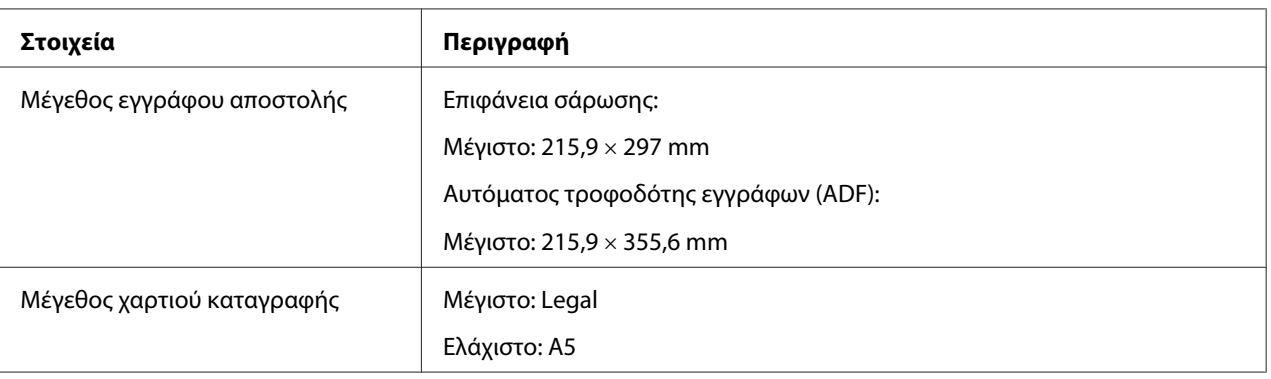

<span id="page-23-0"></span>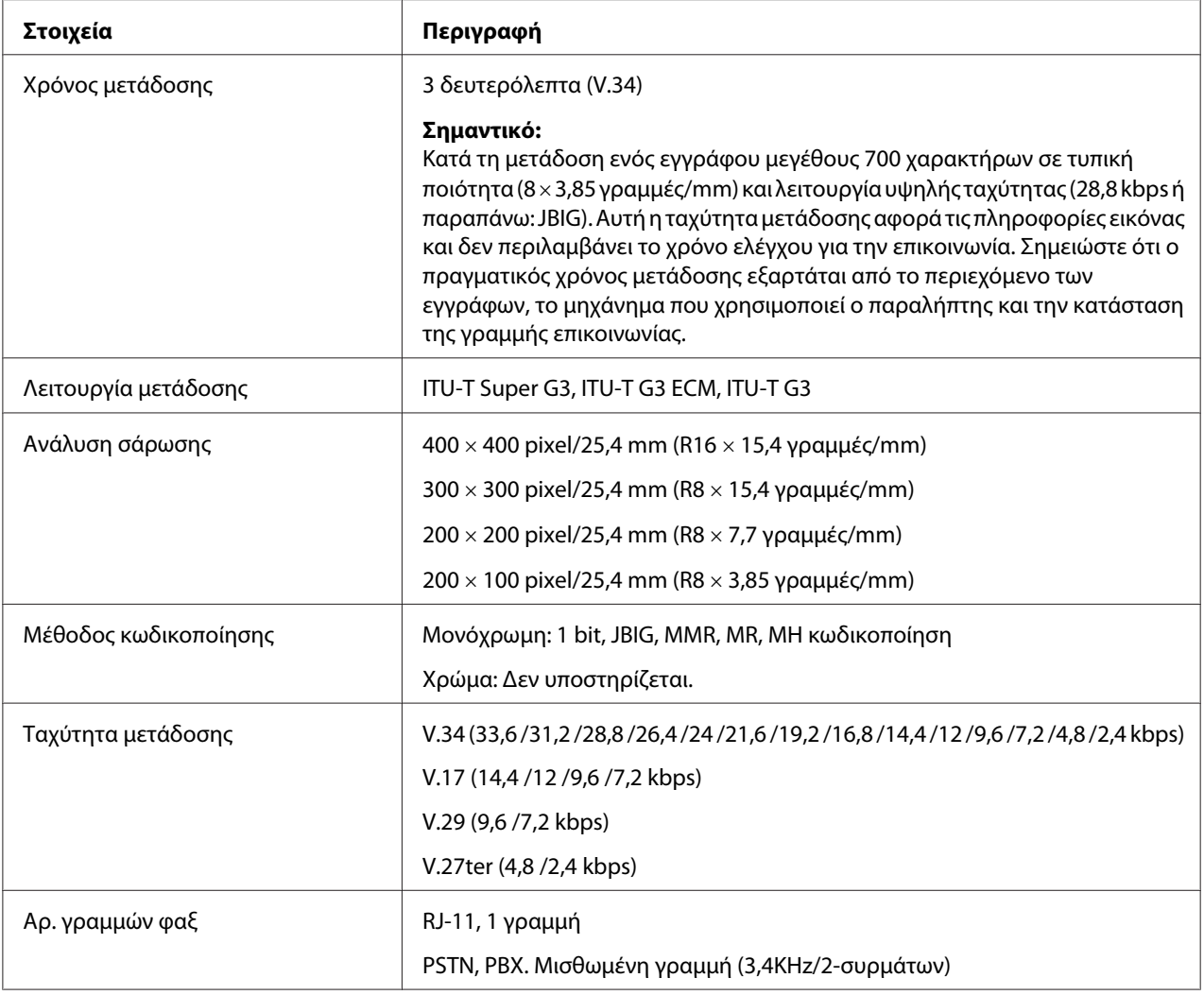

# **Λειτουργία απευθείας φαξ**

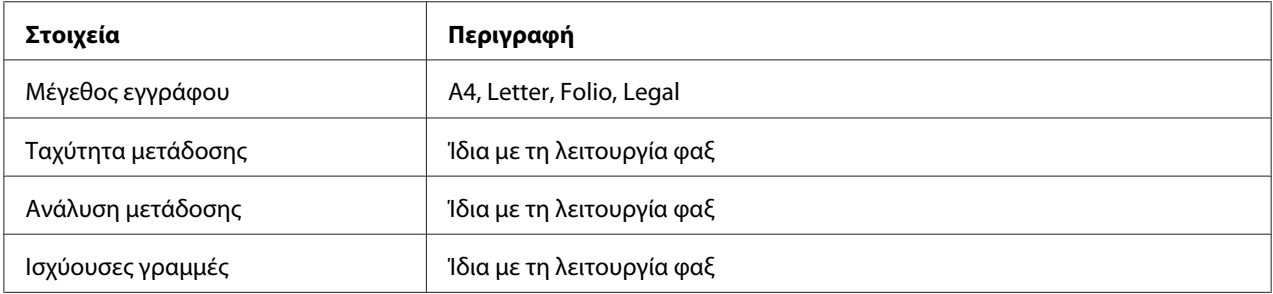

<span id="page-24-0"></span>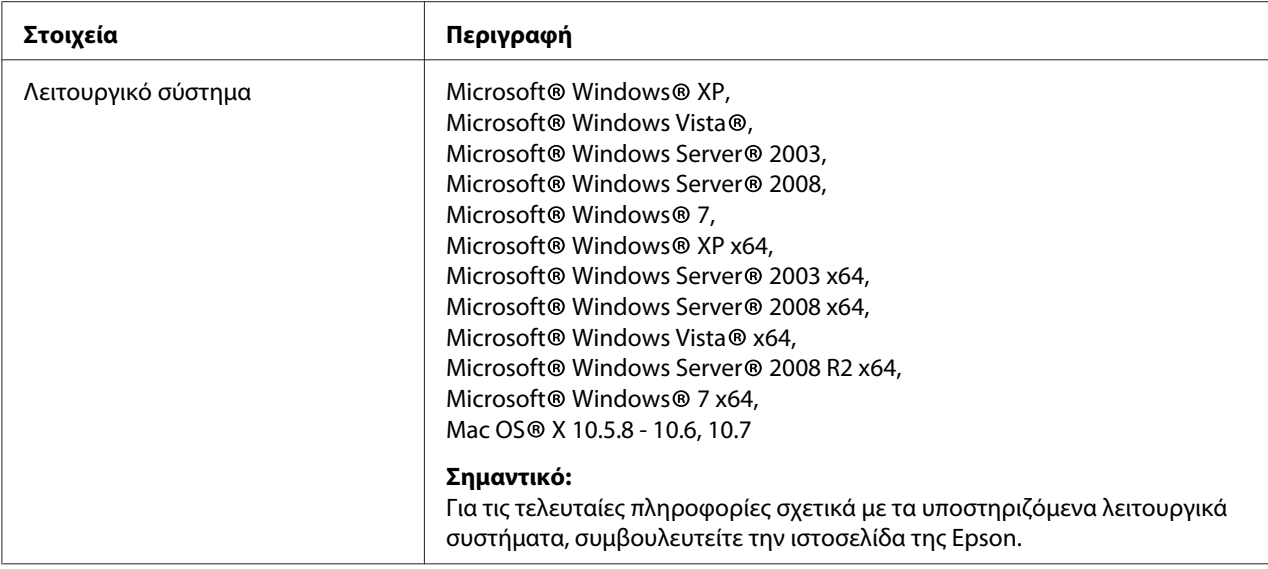

# **Λειτουργία ADF**

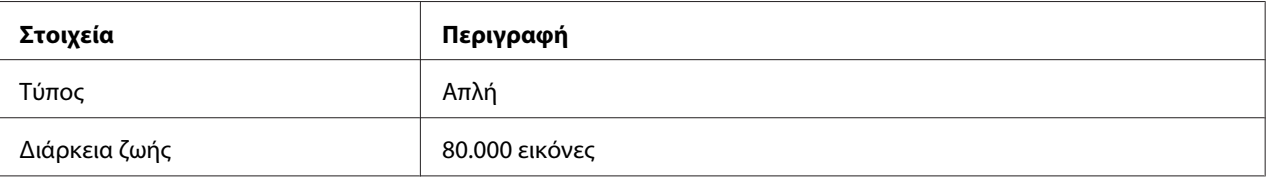

# <span id="page-25-0"></span>Κεφάλαιο 2

# **Βασική λειτουργία**

# **Βασικά εξαρτήματα**

Σε αυτή την ενότητα παρέχεται μια επισκόπηση του εκτυπωτή.

# **Πρόσοψη**

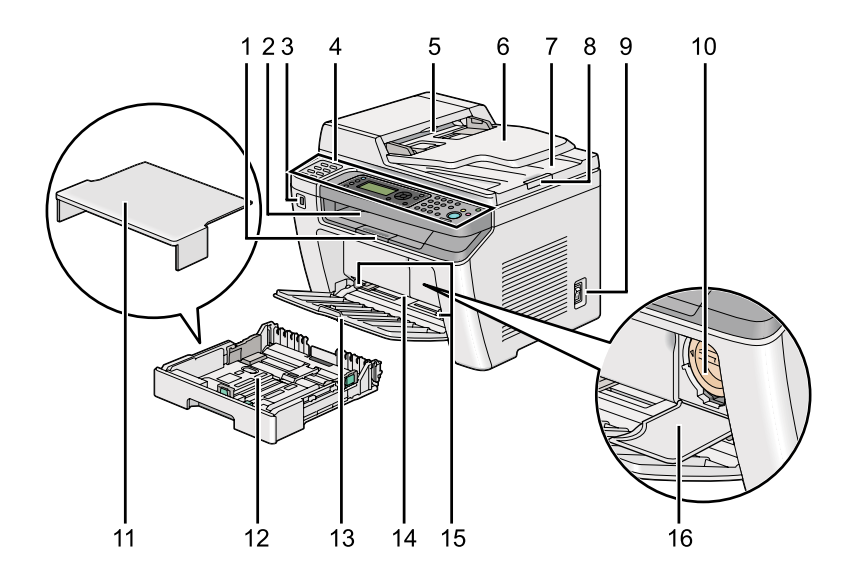

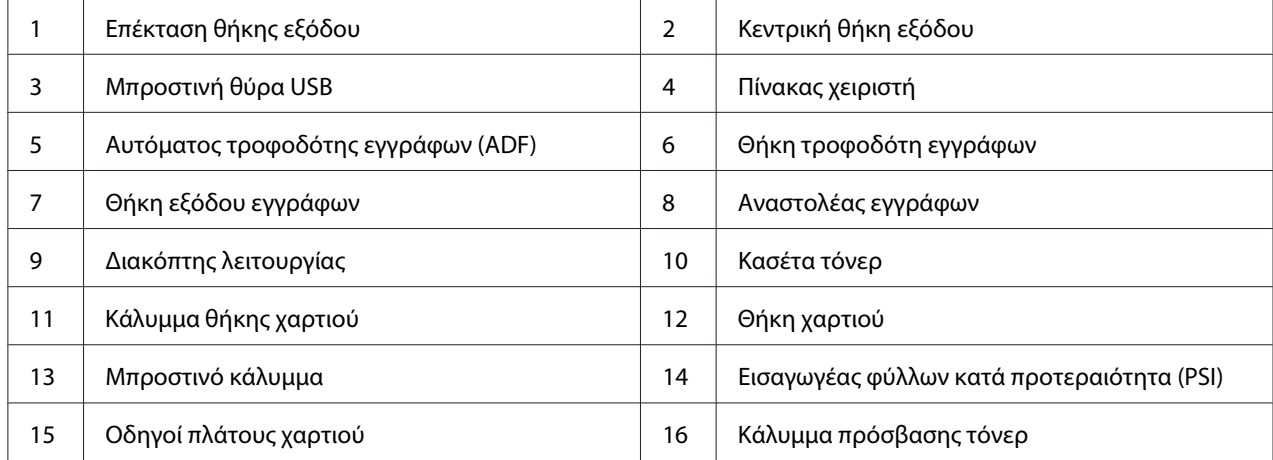

# <span id="page-26-0"></span>**Πίσω όψη**

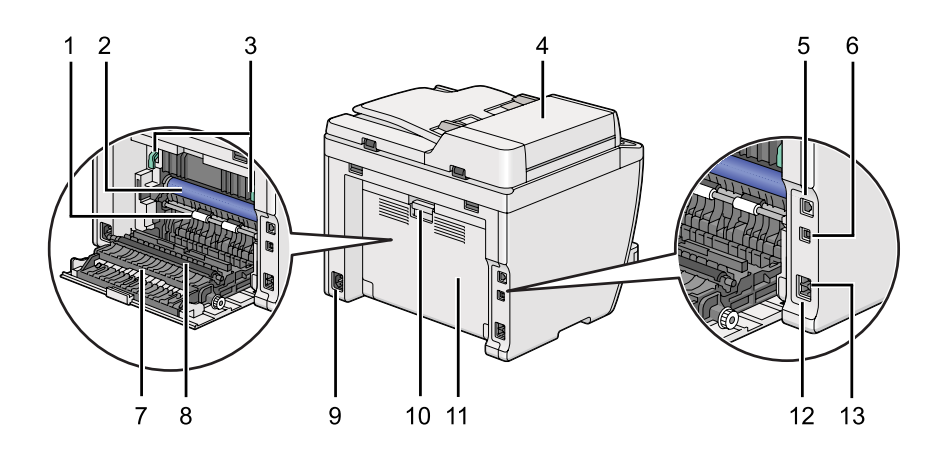

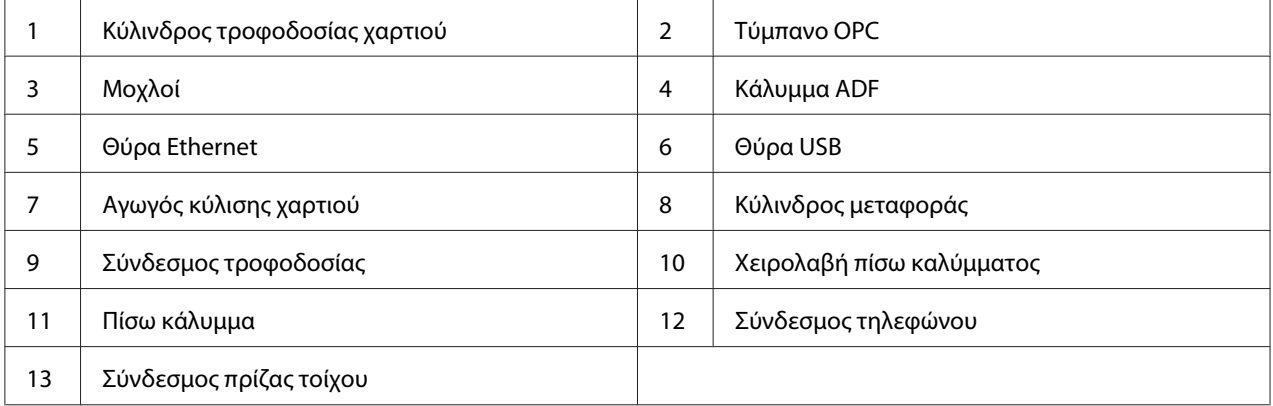

# **Αυτόματος τροφοδότης εγγράφων (ADF)**

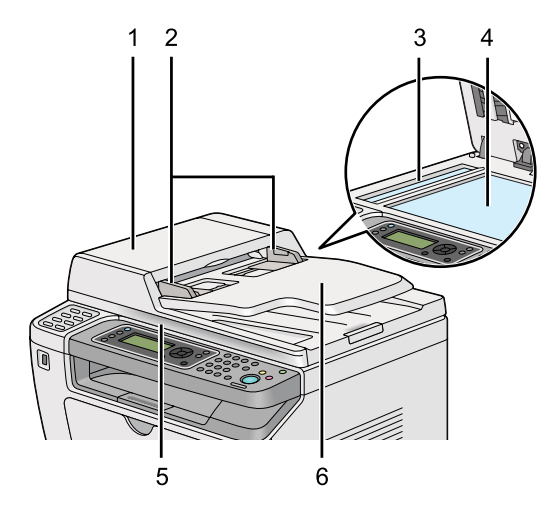

<span id="page-27-0"></span>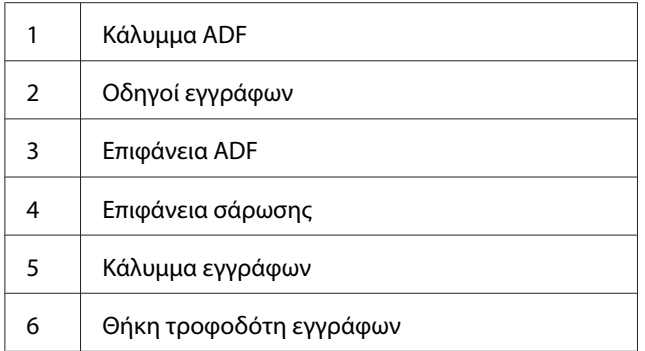

# **Πίνακας χειριστή**

Ο πίνακας χειριστή διαθέτει οθόνη υγρών κρυστάλλων (LCD) 4 γραμμών ανά 28 χαρακτήρες, φωτοδιόδους (LED), κουμπιά ελέγχου, κουμπιά μίας επαφής και αριθμητικό πληκτρολόγιο, τα οποία σας δίνουν τη δυνατότητα να ελέγχετε τον εκτυπωτή.

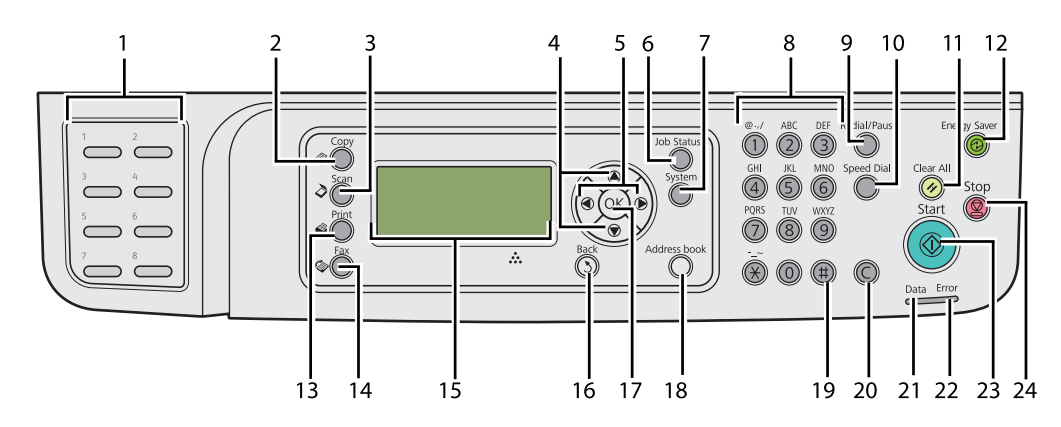

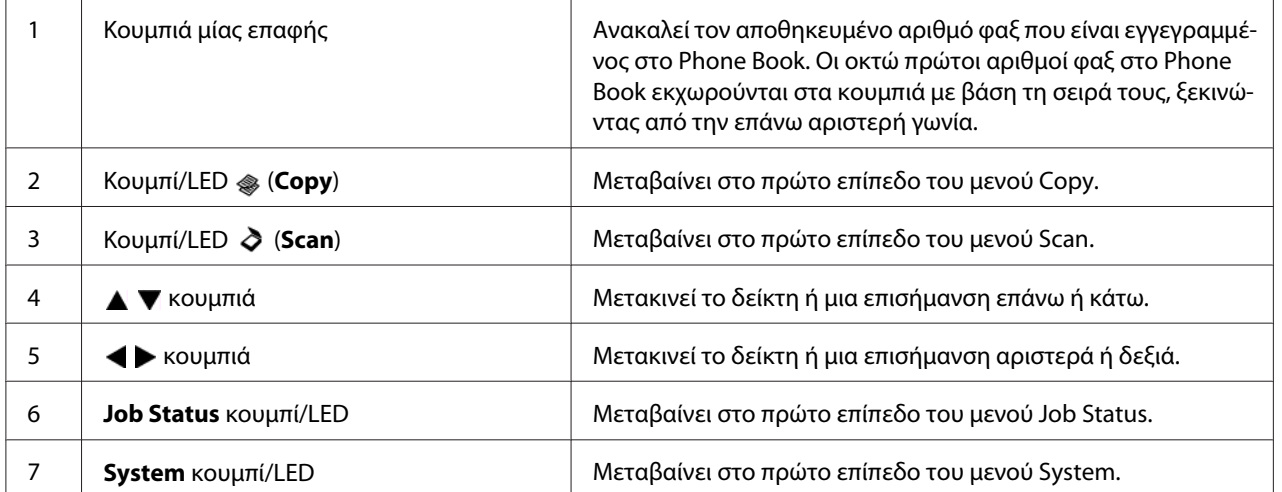

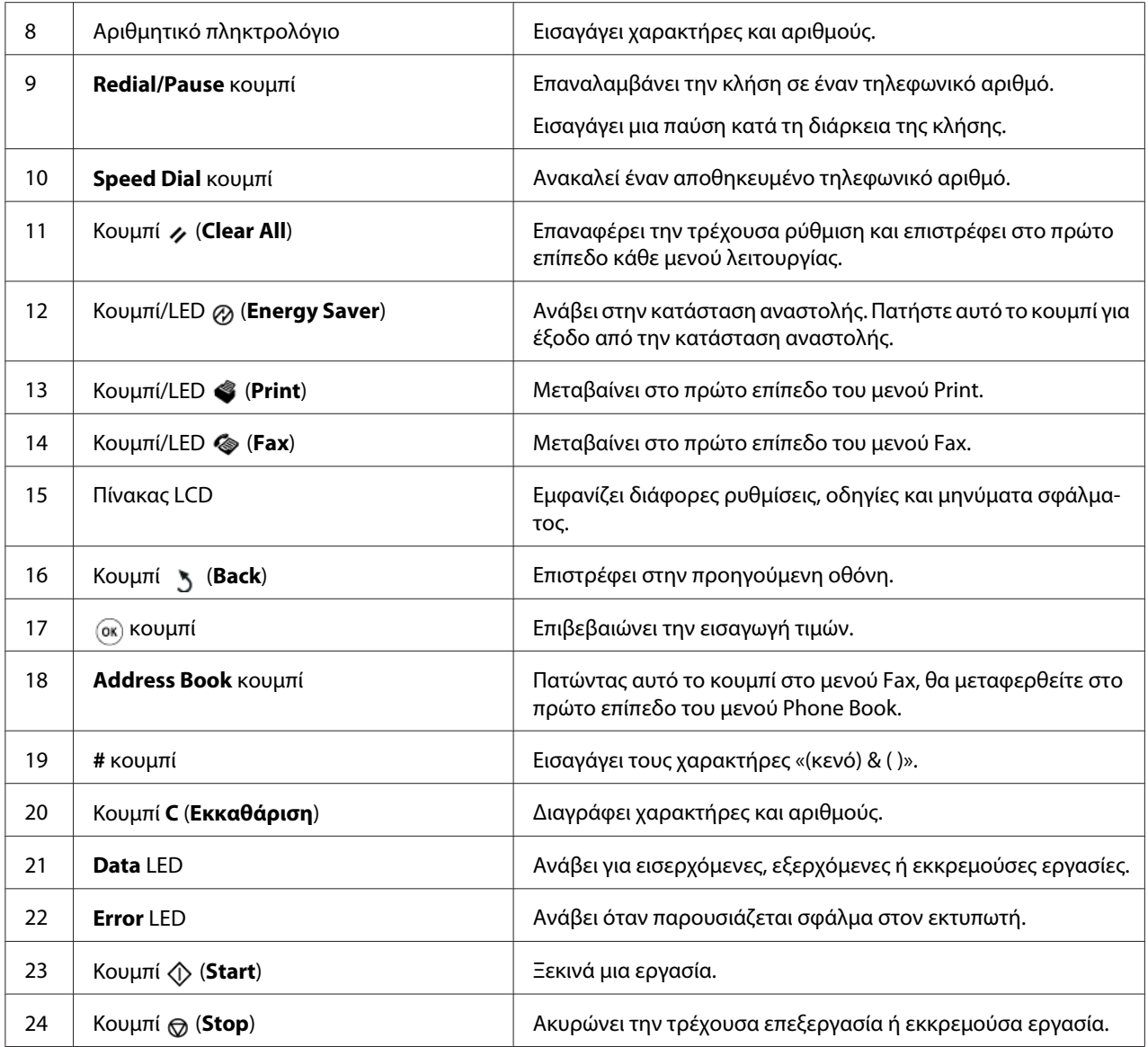

### *Σημείωση:*

- ❏ *Επιλέγοντας ένα διαφορετικό μενού ή επιστρέφοντας στην προηγούμενη οθόνη, η τρέχουσα καταχώρηση ή ρύθμιση ακυρώνεται. Μην αμελήσετε να πατήσετε το κουμπί*  $\circledast$  για να *αποθηκεύσετε την τρέχουσα καταχώρηση ή ρύθμιση.*
- ❏ *Για λεπτομέρειες σχετικά με τη χρήση του αριθμητικού πληκτρολογίου για την εισαγωγή χαρακτήρων, βλ. [«Χρήση του αριθμητικού πληκτρολογίου» στη σελίδα 351](#page-350-0).*

# <span id="page-29-0"></span>**Διαμόρφωση αρχικών ρυθμίσεων στον πίνακα χειριστή**

Κατά την πρώτη ενεργοποίηση του εκτυπωτή, θα χρειαστεί να ορίσετε τη γλώσσα του εκτυπωτή, καθώς και την ημερομηνία και ώρα του ρολογιού.

Όταν ενεργοποιήσετε τον εκτυπωτή, στον πίνακα LCD θα εμφανιστεί ένας οδηγός. Ακολουθήστε τα παρακάτω βήματα για να διαμορφώσετε τις αρχικές ρυθμίσεις.

### *Σημείωση:*

*Εάν δεν ξεκινήσετε τη διαμόρφωση των αρχικών ρυθμίσεων, σε τρία λεπτά θα εμφανιστεί η ένδειξη* Select Function *στον πίνακα LCD. Μετά από αυτό, μπορείτε να διαμορφώσετε τις ακόλουθες αρχικές ρυθμίσεις επιλέγοντας* Power On Wizard *στον πίνακα χειριστή, σύμφωνα με τις απαιτήσεις σας.*

*Για λεπτομέρειες σχετικά με τον πίνακα χειριστή, βλ. [«Κατανόηση των μενού του πίνακα χειριστή» στη](#page-285-0) [σελίδα 286](#page-285-0).*

- 1. Επιλέξτε τη γλώσσα που θέλετε να χρησιμοποιείτε στον πίνακα χειριστή και, στη συνέχεια, πατήστε το κουμπί .
- 2. Πατήστε το κουμπί <sub>(α)</sub> για να ξεκινήσει η ρύθμιση της περιοχής.
- 3. Επιλέξτε την περιοχή σας και, στη συνέχεια, πατήστε το κουμπί ..
- 4. Επιλέξτε την κατάλληλη ζώνη ώρας και, στη συνέχεια, πατήστε το κουμπί ...
- 5. Ορίστε την τρέχουσα ημερομηνία και, στη συνέχεια, πατήστε το κουμπί ...
- 6. Ορίστε την τρέχουσα ώρα και, στη συνέχεια, πατήστε το κουμπί ...
- 7. Πατήστε το κουμπί <sup>ος</sup> για να ρυθμίσετε το φαξ.

Εάν θέλετε να παρακάμψετε τη ρύθμιση φαξ, πατήστε το κουμπί (**Start**).

- 8. Εισαγάγετε το νέο κωδικό πρόσβασης και, στη συνέχεια, πατήστε το κουμπί ...
- 9. Εισαγάγετε όνομα και, στη συνέχεια, πατήστε το κουμπί ...
- 10. Πατήστε το κουμπί ⊗ για να ολοκληρώσετε τις αρχικές ρυθμίσεις στον πίνακα χειριστή.

# <span id="page-30-0"></span>**Εκτύπωση της σελίδας Panel Settings**

Η σελίδα Panel Settings εμφανίζει τις τρέχουσες ρυθμίσεις στα μενού του πίνακα χειριστή.

# **Πίνακας χειριστή**

### *Σημείωση:*

*Οι αναφορές και οι λίστες εκτυπώνονται στα Αγγλικά.*

- 1. Πατήστε το κουμπί **System**.
- 2. Επιλέξτε Report / List και, στη συνέχεια, πατήστε το κουμπί ...
- 3. Επιλέξτε Panel Settinss και, στη συνέχεια, πατήστε το κουμπί ..

Εκτυπώνεται η σελίδα Panel Settings.

# **Printer Setting Utility**

Στην ακόλουθη διαδικασία χρησιμοποιούνται τα Microsoft® Windows® 7 ως παράδειγμα.

#### *Σημείωση:*

*Οι αναφορές και οι λίστες εκτυπώνονται στα Αγγλικά.*

1. Κάντε κλικ στο **Start (Έναρξη)** — **All Programs (Όλα τα προγράμματα)** — **EPSON** — ο εκτυπωτής σας — **Printer Setting Utility**.

#### *Σημείωση:*

*Σε αυτό το βήμα εμφανίζεται το παράθυρο επιλογής εκτυπωτή, όταν στον υπολογιστή σας υπάρχουν εγκατεστημένα πολλαπλά προγράμματα οδήγησης εκτυπωτή. Σε αυτή την περίπτωση, κάντε κλικ στο όνομα του επιθυμητού εκτυπωτή που παρατίθεται στο* **Printer Name***.*

Ξεκινάει το Printer Setting Utility.

- 2. Κάντε κλικ στην καρτέλα **Printer Settings Report**.
- 3. Επιλέξτε **Reports** από τη λίστα στην αριστερή πλευρά της σελίδας.

Εμφανίζεται η σελίδα **Reports**.

<span id="page-31-0"></span>4. Κάντε κλικ στο κουμπί **Panel Settings**.

Εκτυπώνεται η σελίδα Panel Settings.

# **Κατάσταση εξοικονόμησης ενέργειας**

Ο εκτυπωτής διαθέτει μια κατάσταση εξοικονόμησης ενέργειας, η οποία μειώνει την κατανάλωση ενέργειας κατά τη διάρκεια των περιόδων αδράνειας και λειτουργεί σε δύο καταστάσεις: χαμηλής ενέργειας και αναστολής. Στην κατάσταση χαμηλής ενέργειας, μόνο ο πίνακας LCD είναι κενός. Στην κατάσταση αναστολής, σβήνουν όλα τα LED, εκτός από το LED (**Energy Saver**), στον πίνακα χειριστή και ο πίνακας LCD είναι κενός. Όταν ο εκτυπωτής βρίσκεται σε κατάσταση αναστολής καταναλώνει λιγότερη ενέργεια από ότι στην κατάσταση χαμηλής ενέργειας.

Από προεπιλογή, ο εκτυπωτής μεταβαίνει στην κατάσταση χαμηλής ενέργειας μετά από ένα λεπτό αδράνειας έπειτα από την ολοκλήρωση της τελευταίας εργασίας και, στη συνέχεια, μεταβαίνει στην κατάσταση αναστολής μετά από άλλα 6 λεπτά αδράνειας. Μπορείτε να αλλάξετε αυτές τις προεπιλεγμένες ρυθμίσεις στα παρακάτω εύρη:

Κατάσταση χαμηλής ισχύος: 1 έως 45 λεπτά

Κατάσταση αναστολής: 6 έως 11 λεπτά

#### *Δείτε επίσης:*

*[«Αλλαγή των ρυθμίσεων της κατάστασης εξοικονόμησης ενέργειας» στη σελίδα 349](#page-348-0)*

# **Έξοδος από την κατάσταση εξοικονόμησης ενέργειας**

Ο εκτυπωτής εξέρχεται αυτόματα από την κατάσταση εξοικονόμησης ενέργειας όταν λαμβάνει μια εργασία εκτύπωσης από έναν υπολογιστή ή δεδομένα φαξ μέσω της τηλεφωνικής γραμμής. Εναλλακτικά, μπορείτε να τον επαναφέρετε στην κατάσταση αναμονής. Πατήστε οποιοδήποτε κουμπί στον πίνακα χειριστή στην κατάσταση εξοικονόμησης ενέργειας. Στην κατάσταση αναστολής, πατήστε το κουμπί (**Energy Saver**). Είτε ο εκτυπωτής βρίσκεται σε κατάσταση χαμηλής ενέργειας είτε σε κατάσταση αναστολής, απαιτούνται 25 δευτερόλεπτα περίπου για να συνεχίσει ο εκτυπωτής την κατάσταση αναμονής.

### *Σημείωση:*

❏ *Στην κατάσταση χαμηλής ενέργειας, το άνοιγμα και κλείσιμο του πίσω καλύμματος θα επαναφέρει τον εκτυπωτή στην κατάσταση αναμονής.*

❏ *Όταν ο εκτυπωτής βρίσκεται στην κατάσταση αναστολής, δεν λειτουργεί κανένα κουμπί στον πίνακα χειριστή εκτός από το (***Energy Saver***). Για να χρησιμοποιήσετε τα κουμπιά στον πίνακα χειριστή, πατήστε το κουμπί (***Energy Saver***) για έξοδο από την κατάσταση εξοικονόμησης ενέργειας.*

### *Δείτε επίσης:*

*[«Αλλαγή των ρυθμίσεων της κατάστασης εξοικονόμησης ενέργειας» στη σελίδα 349](#page-348-0)*

# <span id="page-33-0"></span>Κεφάλαιο 3

# **Λογισμικό διαχείρισης εκτυπωτή**

# **Προγράμματα οδήγησης εκτυπωτή και σαρωτή**

Για να αποκτήσετε πρόσβαση σε όλες τις λειτουργίες του εκτυπωτή σας, εγκαταστήστε τα προγράμματα οδήγησης εκτυπωτή και σαρωτή από το Software Disc.

- ❏ Το πρόγραμμα οδήγησης εκτυπωτή δίνει τη δυνατότητα επικοινωνίας του υπολογιστή με τον εκτυπωτή σας και παρέχει πρόσβαση στις λειτουργίες του εκτυπωτή σας.
- ❏ Το πρόγραμμα οδήγησης σαρωτή, σας δίνει τη δυνατότητα να σαρώνετε εικόνες απευθείας στον προσωπικό σας υπολογιστή και να τοποθετείτε τις σαρωμένες εικόνες απευθείας σε μια εφαρμογή μέσω USB ή δικτύου.

Το πρόγραμμα οδήγησης σαρωτή εγκαθίσταται με το πρόγραμμα οδήγησης εκτυπωτή. Διαθέσιμο για Microsoft® Windows® και Mac OS® X.

#### *Δείτε επίσης:*

- ❏ *[«Εγκατάσταση προγραμμάτων οδήγησης εκτυπωτή σε υπολογιστές με Windows» στη](#page-50-0) [σελίδα 51](#page-50-0)*
- ❏ *[«Εγκατάσταση προγραμμάτων οδήγησης εκτυπωτή σε υπολογιστές με Mac OS X» στη](#page-105-0) [σελίδα 106](#page-105-0)*
- ❏ *[«Εγκατάσταση προγραμμάτων οδήγησης εκτυπωτή σε υπολογιστές με Linux \(CUPS\)» στη](#page-111-0) [σελίδα 112](#page-111-0)*

# **EpsonNet Config**

Σε αυτή την ενότητα παρέχονται πληροφορίες σχετικά με το EpsonNet Config.

Το EpsonNet Config είναι μια υπηρεσία ιστοσελίδας με βάση πρωτόκολλο μεταφοράς υπερ-κειμένου (HTTP), η πρόσβαση στην οποία πραγματοποιείται μέσω του προγράμματος περιήγησης στο web. <span id="page-34-0"></span>Χρησιμοποιώντας το EpsonNet Config, μπορείτε να επιβεβαιώσετε την κατάσταση του εκτυπωτή και να αλλάξετε εύκολα τις επιλογές διαμόρφωσής του. Οποιοσδήποτε στο δίκτυό σας μπορεί να αποκτήσει πρόσβαση χρησιμοποιώντας το EpsonNet Config. Στη λειτουργία διαχειριστή μπορείτε να αλλάξετε τη διαμόρφωση του εκτυπωτή, να δημιουργήσετε καταλόγους φαξ και να διαχειριστείτε τις ρυθμίσεις του εκτυπωτή σας χωρίς να απομακρυνθείτε από τον υπολογιστή σας.

### *Σημείωση:*

- ❏ *Οι χρήστες που δεν έχουν λάβει κωδικό πρόσβασης από το διαχειριστή, εξακολουθούν να έχουν τη δυνατότητα προβολής των ρυθμίσεων διαμόρφωσης στη λειτουργία χρήστη. Δεν έχουν, όμως, τη δυνατότητα να αποθηκεύσουν ή να εφαρμόσουν τυχόν αλλαγές στην τρέχουσα διαμόρφωση και στις ρυθμίσεις.*
- ❏ *Για λεπτομέρειες σχετικά με τα στοιχεία μενού του EpsonNet Config, ανατρέξτε στη Βοήθεια στο EpsonNet Config.*

# **Δημιουργία κωδικού πρόσβασης διαχειριστή**

- 1. Εκκινήστε το πρόγραμμα περιήγησης στο web.
- 2. Πληκτρολογήστε τη διεύθυνση IP του εκτυπωτή στη γραμμή διεύθυνσης και, στη συνέχεια, πατήστε το πλήκτρο **Enter**.
- 3. Κάντε κλικ στην καρτέλα **Properties**.
- 4. Στον αριστερό πίνακα πλοήγησης, μεταβείτε με κύλιση στο **Security** και επιλέξτε **Administrator Settings**.
- 5. Επιλέξτε **Enabled** για το **Administrator Mode**.
- 6. Στο πεδίο **Administrator Login ID**, εισαγάγετε ένα όνομα για το διαχειριστή.

#### *Σημείωση:*

*Το προεπιλεγμένο αναγνωριστικό και ο κωδικός πρόσβασης είναι και τα δύο κενά.*

- 7. Στα πεδία **Administrator Password** και **Re-enter Password**, εισαγάγετε έναν κωδικό πρόσβασης για το διαχειριστή.
- 8. Στο πεδίο **Maximum Login Attempts**, εισαγάγετε το μέγιστο αριθμό των επιτρεπόμενων προσπαθειών σύνδεσης.
- 9. Κάντε κλικ στο **Apply**.

<span id="page-35-0"></span>Ο νέος κωδικός πρόσβασής σας έχει οριστεί και οποιοσδήποτε χρήστης με το όνομα και τον κωδικό πρόσβασης του διαχειριστή μπορεί να συνδεθεί και να αλλάξει τη διαμόρφωση και τις ρυθμίσεις του εκτυπωτή.

# **Printer Setting Utility (Μόνο Windows)**

Το Printer Setting Utility δίνει τη δυνατότητα προβολής ή ορισμού των ρυθμίσεων του συστήματος. Μπορείτε επίσης να διαγνώσετε τις ρυθμίσεις του συστήματος χρησιμοποιώντας το Printer Setting Utility.

Το Printer Setting Utility αποτελείται από τις καρτέλες **Printer Settings Report**, **Printer Maintenance** και **Diagnosis**.

Το Printer Setting Utility εγκαθίσταται με τα προγράμματα οδήγησης εκτυπωτή.

#### *Σημείωση:*

*Το πλαίσιο διαλόγου* **Password** *εμφανίζεται την πρώτη φορά που επιχειρείτε να αλλάξετε τις ρυθμίσεις στο Printer Setting Utility όταν έχει ενεργοποιηθεί η λειτουργία Panel Lock στον εκτυπωτή. Σε αυτή την περίπτωση, εισαγάγετε τον κωδικό πρόσβασης που ορίσατε και κάντε κλικ στο* **OK** *για να εφαρμοστούν οι ρυθμίσεις.*

### **Status Monitor (Μόνο Windows)**

Μπορείτε να ελέγξετε την κατάσταση του εκτυπωτή με το Status Monitor. Κάντε διπλό κλικ στο εικονίδιο του εκτυπωτή Status Monitor στη γραμμή εργασιών, στην κάτω δεξιά γωνία της οθόνης. Εμφανίζεται το παράθυρο **Printer Selection**, το οποίο περιέχει το όνομα του εκτυπωτή, τη θύρα σύνδεσης του εκτυπωτή, την κατάσταση του εκτυπωτή και το όνομα του μοντέλου. Ελέγξτε τη στήλη **Status** για να διαπιστώσετε την τρέχουσα κατάσταση του εκτυπωτή.

**Settings** κουμπί: Εμφανίζει το παράθυρο **Settings** και σας δίνει τη δυνατότητα να τροποποιήσετε τις ρυθμίσεις του Status Monitor.

Κάντε κλικ στο όνομα του επιθυμητού εκτυπωτή που παρατίθεται στο παράθυρο **Printer Selection**. Εμφανίζεται το παράθυρο **Printer Status**.

Το παράθυρο **Printer Status** σας ειδοποιεί όταν υπάρχει μια προειδοποίηση ή όταν προκύπτει σφάλμα, για παράδειγμα, όταν σημειώνεται εμπλοκή χαρτιού ή σε περίπτωση χαμηλής στάθμης του τόνερ.
Εκ προεπιλογής, το παράθυρο **Printer Status** εμφανίζεται αυτόματα όταν παρουσιάζεται σφάλμα. Μπορείτε να ορίσετε τις προϋποθέσεις για την εμφάνιση του παραθύρου **Printer Status** στο **Printer Status Window Properties**.

Για να αλλάξετε τις ρυθμίσεις ανάδυσης για το παράθυρο **Printer Status**:

- 1. Κάντε δεξί κλικ στο εικονίδιο Status Monitor του εκτυπωτή στη γραμμή εργασιών, στην κάτω δεξιά γωνία της οθόνης.
- 2. Επιλέξτε **Printer Status Window Properties**.

Εμφανίζεται το παράθυρο **Printer Status Window Properties** .

3. Επιλέξτε τον τύπο ανάδυσης και, στη συνέχεια, κάντε κλικ στο **OK**.

Μπορείτε επίσης να ελέγξετε τη στάθμη τόνερ του εκτυπωτή σας (όταν υπάρχει εγκατεστημένη γνήσια κασέτα τόνερ) και τις πληροφορίες της εργασίας στο παράθυρο **Printer Status**.

Το Status Monitor εγκαθίσταται με τα προγράμματα οδήγησης εκτυπωτή.

# **Launcher (Μόνο Windows)**

Χρησιμοποιώντας το παράθυρο **Launcher-Btype**, μπορείτε να ανοίξετε τα **Status Window**, **Printer Setting Utility**, **Address Book Editor** και **Express Scan Manager**.

Για να χρησιμοποιήσετε το Launcher, επιλέξτε την εγκατάσταση του Launcher κατά την εγκατάσταση των προγραμμάτων οδήγησης εκτυπωτή.

Στην ακόλουθη διαδικασία χρησιμοποιούνται τα Windows 7 ως παράδειγμα.

Για να ξεκινήσει το Launcher:

1. Κάντε κλικ στο **Start (Έναρξη)** — **All Programs (Όλα τα προγράμματα)** — **EPSON** — ο εκτυπωτής σας — **Launcher**.

Εμφανίζεται το παράθυρο **Launcher-Btype**.

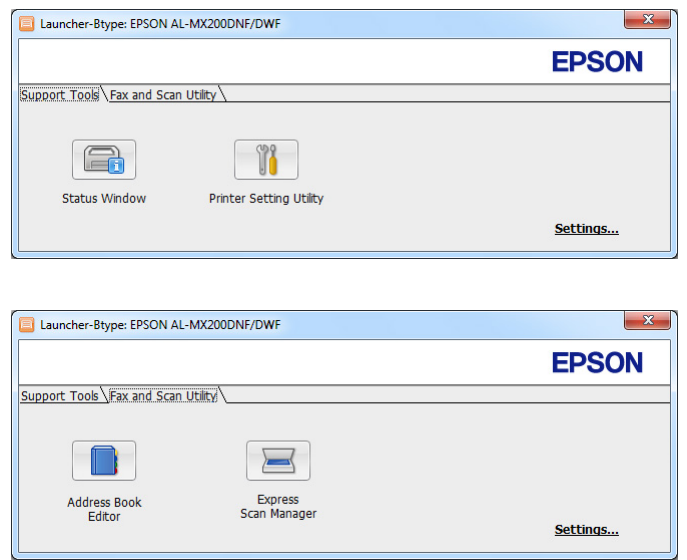

### 2. Το παράθυρο **Launcher-Btype** περιέχει διάφορα κουμπιά: **Status Window**, **Printer Setting Utility**, **Address Book Editor** και **Express Scan Manager**.

Για έξοδο, κάντε κλικ στο κουμπί **X** στην επάνω δεξιά γωνία του παραθύρου.

Για λεπτομέρειες, κάντε κλικ στο κουμπί/εικονίδιο **Help** της κάθε εφαρμογής.

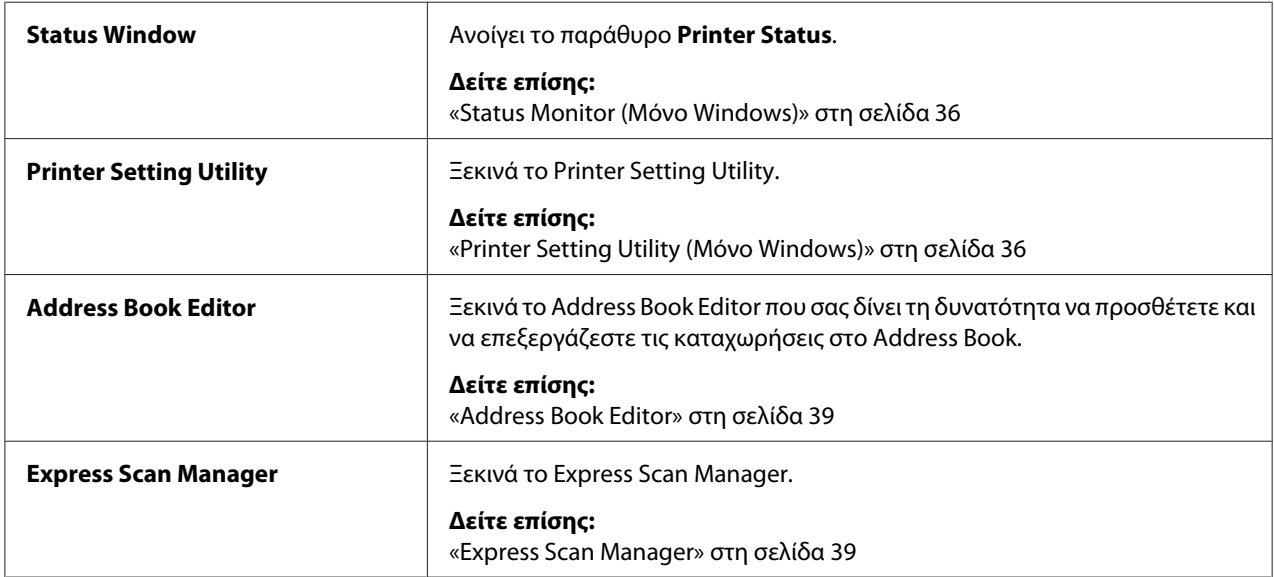

# <span id="page-38-0"></span>**Address Book Editor**

Το Address Book Editor παρέχει ένα εύχρηστο περιβάλλον εργασίας για την τροποποίηση των καταχωρήσεων του Address Book του εκτυπωτή. Με αυτό μπορείτε να προσθέσετε:

- ❏ Καταχωρήσεις φαξ
- ❏ Καταχωρήσεις e-mail
- ❏ Καταχωρήσεις διακομιστή

Όταν ξεκινά το λογισμικό, το Address Book Editor διαβάζει το Address Book του εκτυπωτή. Μπορείτε να προσθέσετε, να επεξεργαστείτε και να διαγράψετε καταχωρήσεις. Αφού πραγματοποιήσετε τις αλλαγές σας, μπορείτε στη συνέχεια να αποθηκεύσετε το ενημερωμένο Address Book στον εκτυπωτή ή τον υπολογιστή σας.

Το Address Book Editor εγκαθίσταται με το πρόγραμμα οδήγησης εκτυπωτή. Διαθέσιμο για Windows και Mac OS X.

# **Express Scan Manager**

Το Express Scan Manager διαχειρίζεται τις εργασίες σάρωσης που αποστέλλει ο εκτυπωτής στον υπολογιστή σας μέσω USB. Κατά την αποστολή εργασιών σάρωσης από τον εκτυπωτή στον υπολογιστή σας, το Express Scan Manager διαχειρίζεται αυτόματα τις εργασίες σάρωσης.

Πριν σαρώσετε στον υπολογιστή σας, ξεκινήστε το Express Scan Manager και προσδιορίστε την τοποθεσία όπου θα αποσταλούν τα αρχεία εικόνας.

Κάντε κλικ στο **Open the image file** για να εμφανιστούν τα σαρωμένα αρχεία αποθηκευμένα στον καθορισμένο προορισμό μετά τη σάρωση.

Το Express Scan Manager εγκαθίσταται με το πρόγραμμα οδήγησης εκτυπωτή. Διαθέσιμο για Windows και Mac OS X.

# *Σημείωση:*

*Όταν εγκαθιστάτε το Express Scan Manager ξεχωριστά από το Software Disc, θα πρέπει επίσης να εγκαταστήσετε το πρόγραμμα οδήγησης σαρωτή από το Software Disc.*

# *Δείτε επίσης:*

*[«Χρήση του πίνακα χειριστή» στη σελίδα 200](#page-199-0)*

# Κεφάλαιο 4

# **Σύνδεση εκτυπωτή και εγκατάσταση λογισμικού**

# **Επισκόπηση εγκατάστασης και διαμόρφωσης δικτύου**

Για να εγκαταστήσετε και να διαμορφώσετε το δίκτυο:

- 1. Συνδέστε τον εκτυπωτή στο δίκτυο χρησιμοποιώντας το συνιστώμενο υλικό και καλώδια.
- 2. Ενεργοποιήστε τον εκτυπωτή και τον υπολογιστή.
- 3. Εκτυπώστε τη σελίδα System Settings και διατηρήστε την για αναφορά στις ρυθμίσεις δικτύου.
- 4. Εγκαταστήστε το λογισμικό του προγράμματος οδήγησης στον υπολογιστή, από το Software Disc. Για πληροφορίες σχετικά με την εγκατάσταση του προγράμματος οδήγησης, συμβουλευτείτε την ενότητα αυτού του κεφαλαίου ανάλογα με το λειτουργικό σύστημα που χρησιμοποιείτε.
- 5. Διαμορφώστε τη διεύθυνση TCP/IP του εκτυπωτή, η οποία απαιτείται για τον εντοπισμό του εκτυπωτή στο δίκτυο.
	- ❏ Λειτουργικά συστήματα Microsoft® Windows®: Εκτελέστε το πρόγραμμα εγκατάστασης στο Software Disc για να οριστεί αυτόματα η διεύθυνση Internet Protocol (IP) του εκτυπωτή, εάν συνδέετε τον εκτυπωτή σε ήδη υπάρχον δίκτυο TCP/IP. Μπορείτε επίσης να ορίσετε χειροκίνητα τη διεύθυνση IP του εκτυπωτή στον πίνακα χειριστή.
	- ❏ Συστήματα Mac OS® X και Linux®: Ορίστε χειροκίνητα τη διεύθυνση TCP/IP του εκτυπωτή στον πίνακα χειριστή. Για να χρησιμοποιήσετε ασύρματη σύνδεση (μόνο AL-MX200DWF), διαμορφώστε επίσης τις ρυθμίσεις ασύρματου δικτύου στον πίνακα χειριστή.
- 6. Εκτυπώστε τη σελίδα System Settings για να επαληθεύσετε τις νέες ρυθμίσεις.

# *Σημείωση:*

*Οι αναφορές και οι λίστες εκτυπώνονται στα Αγγλικά.*

# *Δείτε επίσης:*

*[«Εκτύπωση της σελίδας System Settings» στη σελίδα 170](#page-169-0)*

# **Σύνδεση του εκτυπωτή σας**

Τα καλώδια διασύνδεσης του εκτυπωτή σας θα πρέπει να πληρούν τις ακόλουθες απαιτήσεις:

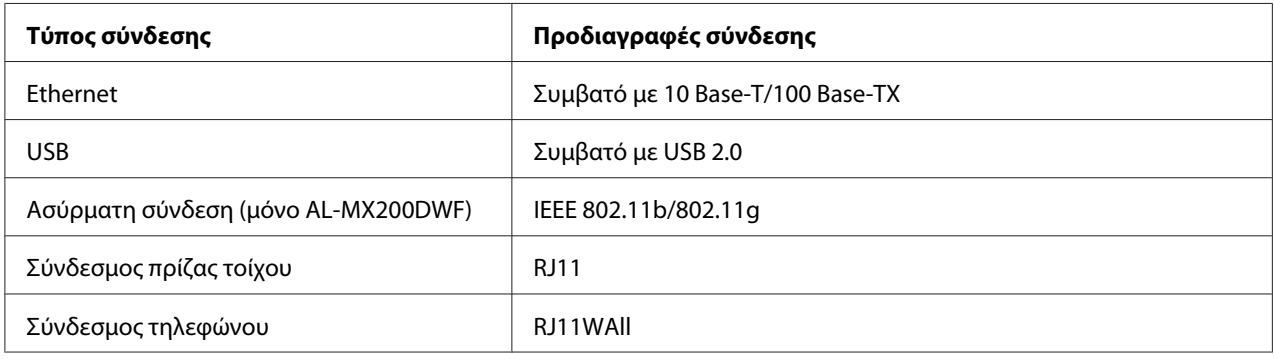

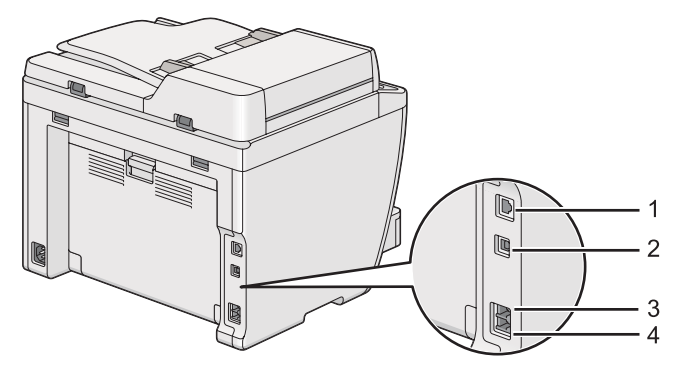

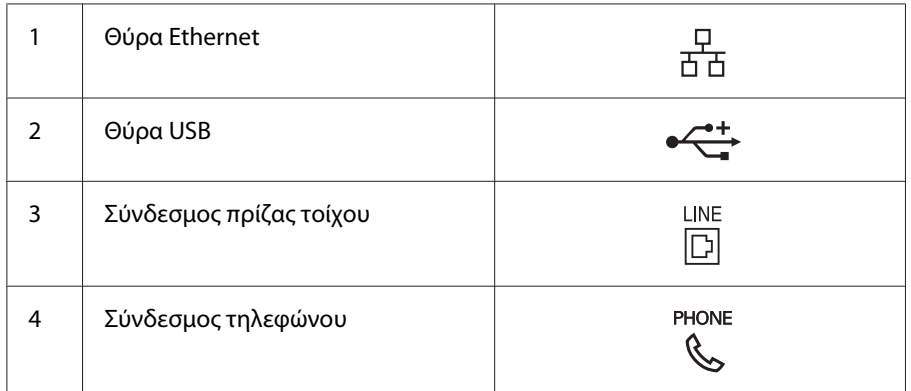

# **Σύνδεση του εκτυπωτή σε υπολογιστή ή δίκτυο**

Συνδέστε τον εκτυπωτή σας μέσω USB, Ethernet ή ασύρματης σύνδεσης (μόνο AL-MX200DWF). Οι απαιτήσεις υλικού και καλωδίωσης ποικίλουν ανάλογα με τις μεθόδους σύνδεσης. Τα καλώδια Ethernet και το υλικό δεν περιλαμβάνονται με τον εκτυπωτή σας και θα πρέπει να τα προμηθευτείτε ξεχωριστά.

Οι διαθέσιμες λειτουργίες για κάθε τύπο σύνδεσης εμφανίζονται στον ακόλουθο πίνακα.

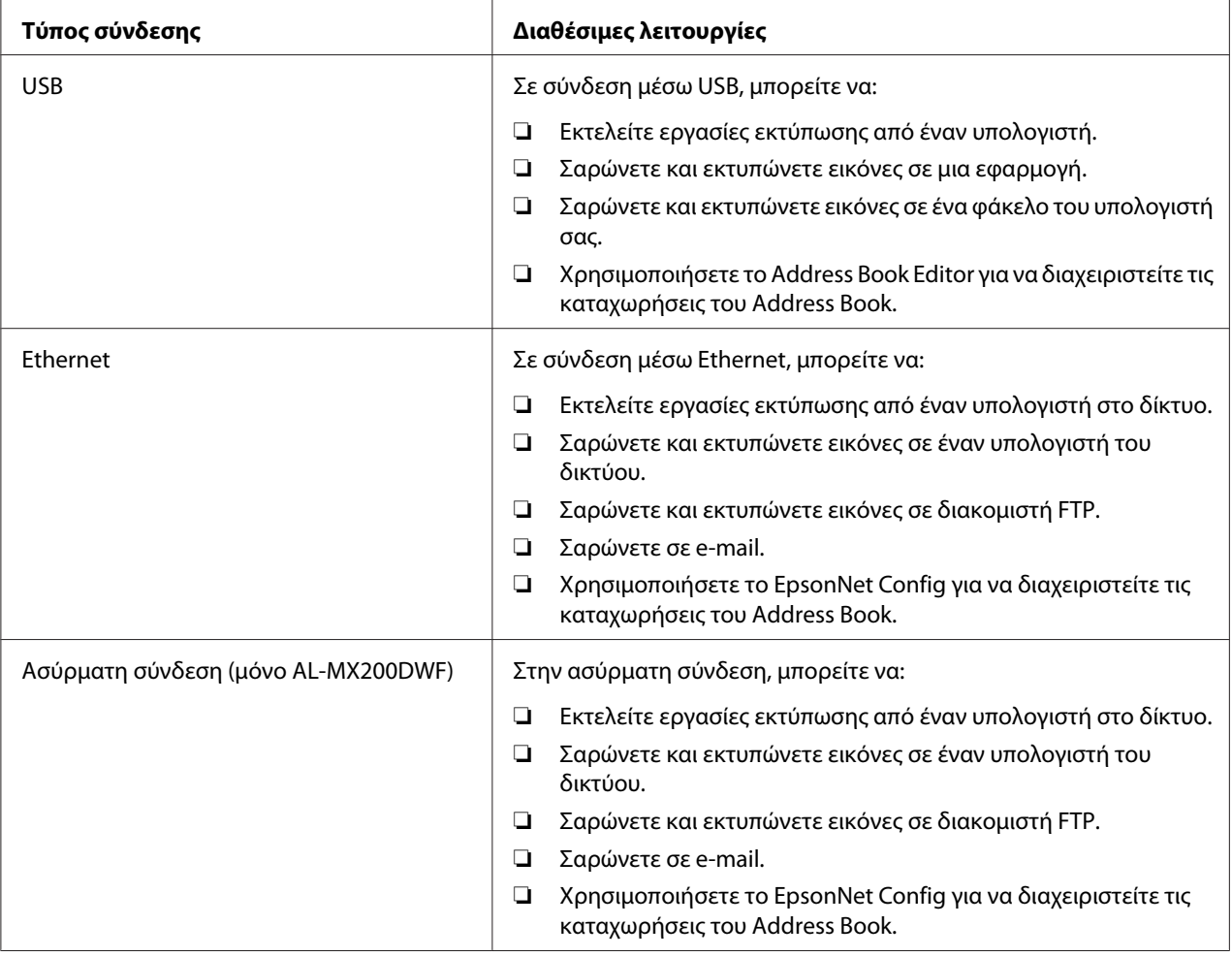

# **Σύνδεση USB**

Εάν ο εκτυπωτής σας είναι συνδεδεμένος σε δίκτυο αντί για υπολογιστή, παρακάμψτε αυτή την ενότητα και μεταβείτε στην ενότητα [«Σύνδεση δικτύου» στη σελίδα 43.](#page-42-0)

Για να συνδέσετε τον εκτυπωτή σε έναν υπολογιστή:

<span id="page-42-0"></span>1. Συνδέστε το μικρότερο άκρο του παρεχόμενου καλωδίου USB στη θύρα USB στο πίσω μέρος του εκτυπωτή και το άλλο άκρο σε μια θύρα USB του υπολογιστή.

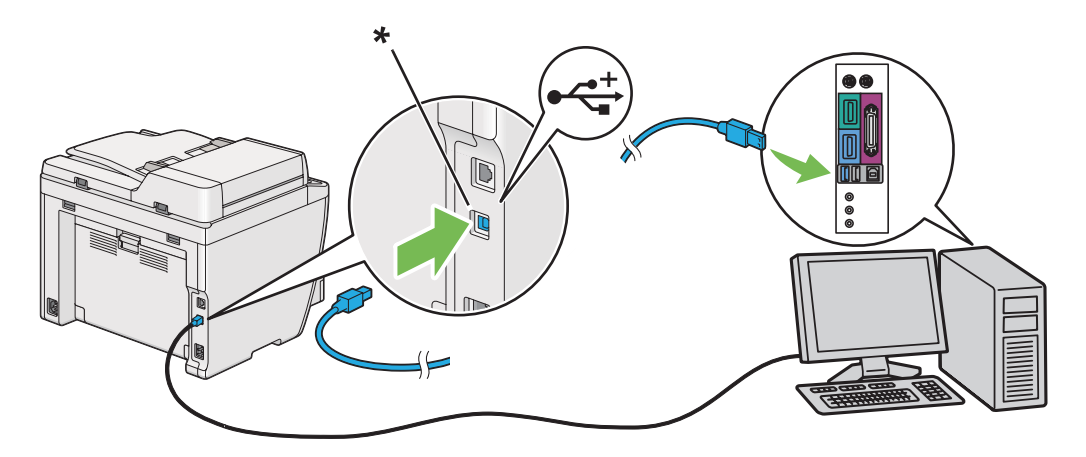

\* Θύρα USB

#### *Σημείωση:*

*Μη συνδέσετε το καλώδιο USB του εκτυπωτή στο σύνδεσμο USB που διατίθεται στο πληκτρολόγιο.*

# **Σύνδεση δικτύου**

Για να συνδέσετε τον εκτυπωτή σε δίκτυο Ethernet:

- 1. Βεβαιωθείτε ότι ο εκτυπωτής, ο υπολογιστής και τυχόν άλλες συνδεδεμένες συσκευές έχουν απενεργοποιηθεί και έχουν αφαιρεθεί όλα τα καλώδια.
- 2. Συνδέστε το ένα άκρο του καλωδίου Ethernet στη θύρα Ethernet στο πίσω μέρος του εκτυπωτή και το άλλο άκρο σε σημείο διασύνδεσης LAN ή διανομέα.

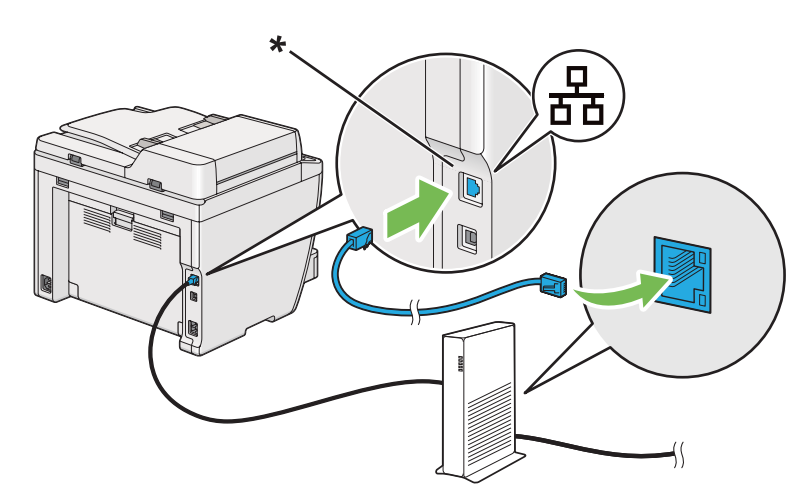

\* Θύρα Ethernet

*Σημείωση:*

*Μη συνδέσετε το καλώδιο Ethernet όταν σκοπεύετε να χρησιμοποιήσετε τη λειτουργία ασύρματου δικτύου του μοντέλου AL-MX200DWF.*

# *Δείτε επίσης:*

*[«Διαμόρφωση ρυθμίσεων ασύρματου δικτύου \(μόνο AL-MX200DWF\)» στη σελίδα 56](#page-55-0)*

# **Ρύθμιση της διεύθυνσης IP**

# **Διευθύνσεις TCP/IP και IP**

Εάν ο υπολογιστής σας είναι συνδεδεμένος σε μεγάλο δίκτυο, επικοινωνήστε με το διαχειριστή του δικτύου για τις κατάλληλες διευθύνσεις TCP/IP και πρόσθετες πληροφορίες σχετικά με τις ρυθμίσεις συστήματος.

Εάν σκοπεύετε να δημιουργήσετε το δικό σας μικρό Τοπικό δίκτυο ή να συνδέσετε τον εκτυπωτή απευθείας στον υπολογιστή σας χρησιμοποιώντας Ethernet, ακολουθήστε τη διαδικασία για την αυτόματη ρύθμιση της διεύθυνσης IP του εκτυπωτή.

Οι υπολογιστές και οι εκτυπωτές χρησιμοποιούν κυρίως πρωτόκολλα TCP/IP για την επικοινωνία σε δίκτυο Ethernet. Με τα πρωτόκολλα TCP/IP, κάθε εκτυπωτής και υπολογιστής πρέπει να διαθέτει μια μοναδική διεύθυνση IP. Είναι σημαντικό οι διευθύνσεις να είναι παρόμοιες, αλλά όχι ίδιες, καθώς πρέπει να διαφέρουν μόνο στο τελευταίο ψηφίο. Για παράδειγμα, ο εκτυπωτής σας μπορεί να έχει τη διεύθυνση 192.168.1.2 και ο υπολογιστής σας την 192.168.1.3. Μια άλλη συσκευή μπορεί να έχει τη διεύθυνση 192.168.1.4.

Πολλά δίκτυα διαθέτουν διακομιστή τύπου DHCP (Dynamic Host Configuration Protocol). Ο διακομιστής DHCP προγραμματίζει αυτόματα μια διεύθυνση IP σε κάθε υπολογιστή και εκτυπωτή του δικτύου που έχει διαμορφωθεί για χρήση του DHCP. Στους περισσότερους καλωδιακούς δρομολογητές και δρομολογητές Ψηφιακής συνδρομητικής γραμμής (DSL), υπάρχει ενσωματωμένος διακομιστής DHCP. Εάν χρησιμοποιείτε καλωδιακό ή DSL δρομολογητή, συμβουλευτείτε τα έγγραφα τεκμηρίωσης του δρομολογητή σας για πληροφορίες σχετικά με τη διευθυνσιοδότηση IP.

# **Αυτόματη ρύθμιση της διεύθυνσης IP του εκτυπωτή**

Εάν ο εκτυπωτής σας είναι συνδεδεμένος σε ένα μικρό καθορισμένο δίκτυο TCP/IP χωρίς διακομιστή DHCP, χρησιμοποιήστε το πρόγραμμα εγκατάστασης από το Software Disc για την ανίχνευση ή εκχώρηση διεύθυνσης IP στον εκτυπωτή σας. Για περισσότερες οδηγίες, τοποθετήστε το Software Disc στη μονάδα CD/DVD του υπολογιστή σας. Αφού ξεκινήσει το πρόγραμμα εγκατάστασης, ακολουθήστε τις οδηγίες για την εγκατάσταση.

#### *Σημείωση:*

*Για να λειτουργήσει το αυτόματο πρόγραμμα εγκατάστασης, ο εκτυπωτής θα πρέπει να είναι συνδεδεμένος σε καθορισμένο δίκτυο TCP/IP.*

# **Δυναμικές μέθοδοι ρύθμισης της διεύθυνσης IP του εκτυπωτή**

Υπάρχουν δύο πρωτόκολλα διαθέσιμα για τη δυναμική ρύθμιση της διεύθυνσης IP του εκτυπωτή:

❏ DHCP

❏ DHCP/Auto IP (ενεργοποιημένο εκ προεπιλογής)

Μπορείτε να ενεργοποιήσετε/απενεργοποιήσετε οποιοδήποτε από τα δύο πρωτόκολλα χρησιμοποιώντας τον πίνακα χειριστή ή να χρησιμοποιήσετε το EpsonNet Config για την ενεργοποίηση/απενεργοποίηση του DHCP.

#### *Σημείωση:*

*Μπορείτε επίσης να εκτυπώσετε μια αναφορά που περιλαμβάνει τη διεύθυνση IP του εκτυπωτή. Στον πίνακα χειριστή, πατήστε το κουμπί* **System***, επιλέξτε* Report / List*, πατήστε το κουμπί , επιλέξτε* System Settings *και, στη συνέχεια, πατήστε το κουμπί . Η διεύθυνση IP αναγράφεται στη σελίδα System Settings.*

# **Χρήση του πίνακα χειριστή**

Για να ενεργοποιήσετε/απενεργοποιήσετε το πρωτόκολλο DHCP ή AutoIP:

- 1. Στον πίνακα χειριστή, πατήστε το κουμπί **System**.
- 2. Επιλέξτε Admin Menu και, στη συνέχεια, πατήστε το κουμπί ...
- 3. Επιλέξτε Network και, στη συνέχεια, πατήστε το κουμπί ...
- 4. Επιλέξτε TCP/IP και, στη συνέχεια, πατήστε το κουμπί ...
- <span id="page-45-0"></span>5. Επιλέξτε IPv4 και, στη συνέχεια, πατήστε το κουμπί ...
- 6. Επιλέξτε Get IP Address και, στη συνέχεια, πατήστε το κουμπί ...
- 7. Επιλέξτε DHCP/AutoIP ή DHCP και, στη συνέχεια, πατήστε το κουμπί ...

# **Χρήση του EpsonNet Config**

Για να ενεργοποιήσετε/απενεργοποιήσετε το πρωτόκολλο DHCP:

- 1. Εκκινήστε το πρόγραμμα περιήγησης στο web.
- 2. Πληκτρολογήστε τη διεύθυνση IP του εκτυπωτή στη γραμμή διεύθυνσης και, στη συνέχεια, πατήστε το πλήκτρο **Enter**.

Το EpsonNet Config εμφανίζεται στο πρόγραμμα περιήγησης σας.

- 3. Επιλέξτε **Properties**.
- 4. Επιλέξτε **TCP/IP** από το φάκελο **Protocol Settings** στον αριστερό πίνακα πλοήγησης.
- 5. Στο πεδίο **IP Address Mode**, επιλέξτε το **DHCP/AutoIP**.
- 6. Κάντε κλικ στο κουμπί **Apply**.

# **Εκχώρηση διεύθυνσης IP (για τη Λειτουργία IPv4)**

#### *Σημείωση:*

- ❏ *Κατά τη χειροκίνητη εκχώρηση διεύθυνσης IP στη λειτουργία* **IPv6***, χρησιμοποιήστε το EpsonNet Config. Για να εμφανιστεί το EpsonNet Config, χρησιμοποιήστε την τοπική διεύθυνση του συνδέσμου. Για να ελέγξετε μια τοπική διεύθυνση συνδέσμου, ανατρέξτε στην ενότητα [«Εκτύπωση](#page-49-0) [και έλεγχος της σελίδας System Settings» στη σελίδα 50](#page-49-0).*
- ❏ *Η εκχώρηση διεύθυνσης IP θεωρείται προηγμένη λειτουργία και συνήθως πραγματοποιείται από το διαχειριστή του συστήματος.*
- ❏ *Ανάλογα με την κατηγορία της διεύθυνσης, το εύρος των εκχωρούμενων IP ενδέχεται να διαφέρει. Στην Κατηγορία A, για παράδειγμα, εκχωρείται διεύθυνση IP στο εύρος* 0.0.0.0 *έως* 127.255.255.255*. Για την εκχώρηση διευθύνσεων IP, επικοινωνήστε με το διαχειριστή του συστήματός σας.*

Μπορείτε να εκχωρήσετε τη διεύθυνση IP χρησιμοποιώντας τον πίνακα χειριστή ή το Printer Setting Utility.

### **Χρήση του πίνακα χειριστή**

1. Ενεργοποιήστε τον εκτυπωτή.

Βεβαιωθείτε ότι στην οθόνη LCD εμφανίζεται η ένδειξη Select Function.

- 2. Στον πίνακα χειριστή, πατήστε το κουμπί **System**.
- 3. Επιλέξτε Admin Menu και, στη συνέχεια, πατήστε το κουμπί (ox).
- 4. Επιλέξτε Network και, στη συνέχεια, πατήστε το κουμπί ..
- 5. Επιλέξτε TCP/IP και, στη συνέχεια, πατήστε το κουμπί ...
- 6. Επιλέξτε IPU4 και, στη συνέχεια, πατήστε το κουμπί ...
- 7. Επιλέξτε Get IP Address και, στη συνέχεια, πατήστε το κουμπί ...
- 8. Επιλέξτε Panel και, στη συνέχεια, πατήστε το κουμπί ...
- 9. Πατήστε το κουμπί (**Back**) και βεβαιωθείτε ότι είναι επιλεγμένο το Get IP Address.
- 10. Επιλέξτε IP Address και, στη συνέχεια, πατήστε το κουμπί ..
- 11. Εισαγάγετε την τιμή της διεύθυνσης IP χρησιμοποιώντας το αριθμητικό πληκτρολόγιο.
- 12. Πατήστε το κουμπί $\blacktriangleright$ .
- 13. Επαναλάβετε τα βήματα 11 και 12 για όλα τα ψηφία της διεύθυνσης IP και, στη συνέχεια, πατήστε το κουμπί (σκ).
- 14. Πατήστε το κουμπί (**Back**) και βεβαιωθείτε ότι είναι επιλεγμένο το IP Address.
- 15. Επιλέξτε Subnet Mask και, στη συνέχεια, πατήστε το κουμπί (οκ).
- 16. Εισαγάγετε την τιμή της μάσκας υποδικτύου χρησιμοποιώντας το αριθμητικό πληκτρολόγιο.
- 17. Πατήστε το κουμπί $\blacktriangleright$ .
- 18. Επαναλάβετε τα βήματα 16 και 17 για να ορίσετε τη μάσκα υποδικτύου και, στη συνέχεια, πατήστε το κουμπί <sup>..</sup>.
- 19. Πατήστε το κουμπί (**Back**) και βεβαιωθείτε ότι είναι επιλεγμένο το Subnet Mask.
- 20. Επιλέξτε Gateway Address και, στη συνέχεια, πατήστε το κουμπί ..
- 21. Εισαγάγετε την τιμή της διεύθυνσης πύλης χρησιμοποιώντας το αριθμητικό πληκτρολόγιο.
- 22. Πατήστε το κουμπί $\blacktriangleright$ .
- 23. Επαναλάβετε τα βήματα 21 και 22 για να ορίσετε τη διεύθυνση πύλης και, στη συνέχεια, πατήστε το κουμπί (οκ).
- 24. Απενεργοποιήστε και ενεργοποιήστε ξανά τον εκτυπωτή.

#### *Δείτε επίσης:*

*[«Πίνακας χειριστή» στη σελίδα 28](#page-27-0)*

# **Χρήση του Printer Setting Utility**

Στην ακόλουθη διαδικασία χρησιμοποιούνται τα Windows 7 ως παράδειγμα.

#### *Σημείωση:*

*Όταν χρησιμοποιείτε τη λειτουργία IPv6 για εκτύπωση μέσω δικτύου, δεν μπορείτε να χρησιμοποιήσετε το Printer Setting Utility για την εκχώρηση διεύθυνσης IP.*

1. Κάντε κλικ στο **Start (Έναρξη)** — **All Programs (Όλα τα προγράμματα)** — **EPSON** — ο εκτυπωτής σας — **Printer Setting Utility**.

#### *Σημείωση:*

*Σε αυτό το βήμα εμφανίζεται το παράθυρο επιλογής εκτυπωτή, όταν στον υπολογιστή σας υπάρχουν εγκατεστημένα πολλαπλά προγράμματα οδήγησης εκτυπωτή. Σε αυτή την περίπτωση, κάντε κλικ στο όνομα του επιθυμητού εκτυπωτή που παρατίθεται στο* **Printer Name***.*

Ξεκινάει το Printer Setting Utility.

- 2. Κάντε κλικ στην καρτέλα **Printer Maintenance**.
- 3. Επιλέξτε **TCP/IP Settings** από τη λίστα στην αριστερή πλευρά της σελίδας.

Εμφανίζεται η σελίδα **TCP/IP Settings**.

- 4. Επιλέξτε **Panel** από το **IP Address Mode** και, στη συνέχεια, εισαγάγετε τις τιμές στα πεδία **IP Address**, **Subnet Mask** και **Gateway Address**.
- 5. Κάντε κλικ στο κουμπί **Restart printer to apply new settings** για να εφαρμοστούν οι ρυθμίσεις.

Ο εκτυπωτής σας λαμβάνει διεύθυνση IP. Για να επαληθεύσετε τη ρύθμιση, εκκινήστε το πρόγραμμα περιήγησης στο web από έναν υπολογιστή του δικτύου και εισαγάγετε τη διεύθυνση IP στη γραμμή διεύθυνσης του προγράμματος περιήγησης. Εάν η διεύθυνση IP έχει ρυθμιστεί σωστά, στο πρόγραμμα περιήγησης θα εμφανιστεί το EpsonNet Config.

Μπορείτε επίσης να εκχωρήσετε διεύθυνση IP στον εκτυπωτή κατά την εγκατάσταση του προγράμματος οδήγησης του εκτυπωτή με το πρόγραμμα εγκατάστασης. Όταν χρησιμοποιείτε τη λειτουργία εγκατάστασης δικτύου και το Get IP Address έχει οριστεί σε DHCP ή DHCP/AutoIP στα μενού του πίνακα χειριστή, μπορείτε να ορίσετε μια διεύθυνση IP από 0.0.0.0 έως την επιθυμητή διεύθυνση IP στο παράθυρο επιλογής εκτυπωτή.

# **Επαλήθευση της διεύθυνσης IP**

Στην ακόλουθη διαδικασία χρησιμοποιούνται τα Windows 7 ως παράδειγμα.

# *Σημείωση:*

*Οι αναφορές και οι λίστες εκτυπώνονται στα Αγγλικά.*

- 1. Εκτυπώστε τη σελίδα System Settings.
- 2. Κοιτάξτε κάτω από την επικεφαλίδα **IPv4**στη σελίδα System Settings για να βεβαιωθείτε ότι έχουν εισαχθεί οι σωστές τιμές στη διεύθυνση IP, μάσκα υποδικτύου και διεύθυνση πύλης.

Για να επαληθεύσετε ότι ο εκτυπωτής είναι ενεργός στο δίκτυο, εκτελέστε την εντολή ping στον υπολογιστή σας:

- 1. Κάντε κλικ στο **Start (Έναρξη)** και επιλέξτε**Search programs and files (Αναζήτηση προγραμμάτων και αρχείων)**.
- 2. Εισαγάγετε **cmd** και, στη συνέχεια, πατήστε το πλήκτρο **Enter** .

Εμφανίζεται ένα μαύρο παράθυρο.

3. Πληκτρολογήστε **ping xx.xx.xx.xx** (όπου **xx.xx.xx.xx** είναι η διεύθυνση IP του εκτυπωτή σας) και, στη συνέχεια, πατήστε το πλήκτρο **Enter**.

<span id="page-49-0"></span>4. Η απόκριση από τη διεύθυνση IP υποδηλώνει ότι ο εκτυπωτής είναι ενεργός στο δίκτυο.

#### *Δείτε επίσης:*

*«Εκτύπωση και έλεγχος της σελίδας System Settings» στη σελίδα 50*

# **Εκτύπωση και έλεγχος της σελίδας System Settings**

Εκτυπώστε τη σελίδα System Settings και ελέγξτε τη διεύθυνση IP του εκτυπωτή σας.

#### **Χρήση του πίνακα χειριστή**

*Σημείωση:*

*Οι αναφορές και οι λίστες εκτυπώνονται στα Αγγλικά.*

- 1. Πατήστε το κουμπί **System**.
- 2. Επιλέξτε Report / List και, στη συνέχεια, πατήστε το κουμπί (οκ).
- 3. Επιλέξτε System Settings και, στη συνέχεια, πατήστε το κουμπί (α).

Εκτυπώνεται η σελίδα System Settings.

4. Επαληθεύστε τη διεύθυνση IP δίπλα από το **IP Address** στο **Wired Network** (AL-MX200DNF) ή **Wired Network/Wireless Network** (AL-MX200DWF) στη σελίδα System Settings. Εάν η διεύθυνση IP είναι **0.0.0.0**, περιμένετε μερικά λεπτά μέχρι να επιλυθεί αυτόματα η διεύθυνση IP και, στη συνέχεια, εκτυπώστε ξανά τη σελίδα System Settings.

Εάν η διεύθυνση IP δεν επιλυθεί αυτόματα, ανατρέξτε στην ενότητα [«Εκχώρηση διεύθυνσης IP](#page-45-0) [\(για τη Λειτουργία IPv4\)» στη σελίδα 46](#page-45-0).

#### **Χρήση του Printer Setting Utility**

Στην ακόλουθη διαδικασία χρησιμοποιούνται τα Windows 7 ως παράδειγμα.

#### *Σημείωση:*

*Οι αναφορές και οι λίστες εκτυπώνονται στα Αγγλικά.*

1. Κάντε κλικ στο **Start (Έναρξη)** — **All Programs (Όλα τα προγράμματα)** — **EPSON** — ο εκτυπωτής σας — **Printer Setting Utility**.

#### *Σημείωση:*

*Σε αυτό το βήμα εμφανίζεται το παράθυρο επιλογής εκτυπωτή, όταν στον υπολογιστή σας υπάρχουν εγκατεστημένα πολλαπλά προγράμματα οδήγησης εκτυπωτή. Σε αυτή την περίπτωση, κάντε κλικ στο όνομα του επιθυμητού εκτυπωτή που παρατίθεται στο* **Printer Name***.*

Ξεκινάει το Printer Setting Utility.

- 2. Κάντε κλικ στην καρτέλα **Printer Settings Report**.
- 3. Επιλέξτε **Reports** από τη λίστα στην αριστερή πλευρά της σελίδας.

Εμφανίζεται η σελίδα **Reports**.

4. Κάντε κλικ στο κουμπί **System Settings**.

Εκτυπώνεται η σελίδα System Settings.

Εάν η διεύθυνση IP είναι **0.0.0.0** (η εργοστασιακά προεπιλεγμένη τιμή) ή **169.254.xx.xx**, δεν έχει εκχωρηθεί διεύθυνση IP.

#### *Δείτε επίσης:*

*[«Εκχώρηση διεύθυνσης IP \(για τη Λειτουργία IPv4\)» στη σελίδα 46](#page-45-0)*

# **Εγκατάσταση προγραμμάτων οδήγησης εκτυπωτή σε υπολογιστές με Windows**

Μπορείτε να χρησιμοποιήσετε τρεις τύπους προγραμμάτων οδήγησης εκτυπωτή στον εκτυπωτή σας:

❏ Πρόγραμμα οδήγησης εκτυπωτή PCL

Ανατρέξτε στην ενότητα [«Χρήση του προγράμματος οδήγησης εκτυπωτή PCL» στη](#page-51-0) [σελίδα 52](#page-51-0).

❏ Πρόγραμμα οδήγησης εκτυπωτή Universal P6 συμβατό με PCL

Ανατρέξτε στην ενότητα [«Χρήση του προγράμματος οδήγησης εκτυπωτή Epson Universal P6»](#page-104-0) [στη σελίδα 105](#page-104-0).

❏ Πρόγραμμα οδήγησης εκτυπωτή συμβατό με PostScript Level3

Βλ. *PostScript Level3 Compatible User's Guide*.

# <span id="page-51-0"></span>**Χρήση του προγράμματος οδήγησης εκτυπωτή PCL**

# **Προσδιορισμός κατάστασης προγράμματος οδήγησης εκτυπωτή πριν την εγκατάσταση (για Ρύθμιση σύνδεσης δικτύου)**

Πριν εγκαταστήσετε τα προγράμματα οδήγησης εκτυπωτή στον υπολογιστή σας, εκτυπώστε τη σελίδα System Settings για να ελέγξετε τη διεύθυνση IP του εκτυπωτή σας.

# Χρήση του πίνακα χειριστή

#### *Σημείωση:*

*Οι αναφορές και οι λίστες εκτυπώνονται στα Αγγλικά.*

- 1. Πατήστε το κουμπί **System**.
- 2. Επιλέξτε Report / List και, στη συνέχεια, πατήστε το κουμπί ..
- 3. Επιλέξτε System Settings και, στη συνέχεια, πατήστε το κουμπί ...

Εκτυπώνεται η σελίδα System Settings.

4. Βρείτε τη διεύθυνση IP στο **Wired Network** (AL-MX200DNF) ή **Wired Network/Wireless Network** (AL-MX200DWF) στη σελίδα System Settings.

Εάν η διεύθυνση IP είναι **0.0.0.0**, περιμένετε μερικά λεπτά μέχρι να επιλυθεί αυτόματα η διεύθυνση IP και, στη συνέχεια, εκτυπώστε ξανά τη σελίδα System Settings.

Εάν η διεύθυνση IP δεν επιλυθεί αυτόματα, ανατρέξτε στην ενότητα [«Εκχώρηση διεύθυνσης IP](#page-45-0) [\(για τη Λειτουργία IPv4\)» στη σελίδα 46](#page-45-0).

# Χρήση του Printer Setting Utility

Στην ακόλουθη διαδικασία χρησιμοποιούνται τα Windows 7 ως παράδειγμα.

# *Σημείωση:*

*Οι αναφορές και οι λίστες εκτυπώνονται στα Αγγλικά.*

1. Κάντε κλικ στο **Start (Έναρξη)** — **All Programs (Όλα τα προγράμματα)** — **EPSON** — ο εκτυπωτής σας — **Printer Setting Utility**.

# *Σημείωση:*

*Σε αυτό το βήμα εμφανίζεται το παράθυρο επιλογής εκτυπωτή, όταν στον υπολογιστή σας υπάρχουν εγκατεστημένα πολλαπλά προγράμματα οδήγησης εκτυπωτή. Σε αυτή την περίπτωση, κάντε κλικ στο όνομα του επιθυμητού εκτυπωτή που παρατίθεται στο* **Printer Name***.*

Ξεκινάει το Printer Setting Utility.

- 2. Κάντε κλικ στην καρτέλα **Printer Settings Report**.
- 3. Επιλέξτε **TCP/IP Settings** από τη λίστα στην αριστερή πλευρά της σελίδας.

Εμφανίζεται η σελίδα **TCP/IP Settings**.

Εάν η διεύθυνση IP είναι **0.0.0.0** (η εργοστασιακά προεπιλεγμένη τιμή) ή **169.254.xx.xx**, δεν έχει εκχωρηθεί διεύθυνση IP. Για την εκχώρηση διεύθυνσης IP στον εκτυπωτή σας, ανατρέξτε στην ενότητα [«Εκχώρηση διεύθυνσης IP \(για τη Λειτουργία IPv4\)» στη σελίδα 46.](#page-45-0)

Απενεργοποίηση του τείχους προστασίας πριν την εγκατάσταση των προγραμμάτων οδήγησης εκτυπωτή

Εάν χρησιμοποιείτε ένα από τα ακόλουθα λειτουργικά συστήματα, θα πρέπει να απενεργοποιήσετε το τείχος προστασίας πριν εγκαταστήσετε τα προγράμματα οδήγησης εκτυπωτή:

- ❏ Windows 7
- ❏ Windows Vista®
- ❏ Windows Server® 2008 R2
- ❏ Windows Server 2008
- ❏ Windows XP

Στην ακόλουθη διαδικασία χρησιμοποιούνται τα Windows 7 ως παράδειγμα.

# 1. Κάντε κλικ στο **Start (Έναρξη)** — **Help and Support (Βοήθεια και υποστήριξη)**.

# *Σημείωση:*

*Για τα λειτουργικά συστήματα Windows Vista, Windows Server 2008, Windows Server 2008 R2 και Windows 7, εάν χρησιμοποιείτε το* **Online Help (Ηλεκτρονική βοήθεια)***, μεταβείτε στο* **Offline Help (Βοήθεια χωρίς σύνδεση)** *στο παράθυρο* **Windows Help and Support (Βοήθεια και υποστήριξη των Windows)***.*

2. Στο πλαίσιο **Search Help (Αναζήτηση στη Βοήθεια)**, εισαγάγετε **firewall (τείχος προστασίας)** και πατήστε το πλήκτρο **Enter**.

Στη λίστα που εμφανίζεται, κάντε κλικ στο **Turn Windows Firewall on or off (Ενεργοποίηση ή απενεργοποίηση του τείχους προστασίας των Windows)** και, στη συνέχεια, ακολουθήστε τις οδηγίες επί της οθόνης.

Μόλις ολοκληρωθεί η εγκατάσταση του λογισμικού του εκτυπωτή, ενεργοποιήστε ξανά το τείχος προστασίας.

# **Τοποθέτηση του Software Disc**

1. Τοποθετήστε το Software Disc στη μονάδα CD/DVD του υπολογιστή σας. Όταν εμφανιστεί το παράθυρο **AutoPlay (Αυτόματη Εκτέλεση)**, κάντε κλικ στο **Run setup.exe** για να ξεκινήσει το **Easy Install Navi**.

*Σημείωση:*

*Εάν το CD δεν εκκινηθεί αυτόματα ή αν δεν εμφανιστεί το παράθυρο* **AutoPlay (Αυτόματη εκτέλεση)***, κάντε κλικ στο* **Start (Έναρξη)** *(***start (έναρξη)** *για τα Windows XP) —* **Computer (Υπολογιστής)** *—* **D:\setup.exe** *(όπου D είναι το γράμμα της μονάδας CD) και κάντε κλικ στο* **OK***.*

# **Δημιουργία σύνδεσης USB**

Στην ακόλουθη διαδικασία χρησιμοποιούνται τα Windows 7 ως παράδειγμα.

- 1. Συνδέστε τον εκτυπωτή και τον υπολογιστή σας με το καλώδιο USB.
- 2. Ενεργοποιήστε τον εκτυπωτή.
- 3. Κάντε κλικ στο **Easy Install**.

Εμφανίζεται το **SOFTWARE LICENSE AGREEMENT**.

4. Εάν συμφωνείτε με τους όρους του **SOFTWARE LICENSE AGREEMENT**, επιλέξτε **Agree** και κάντε κλικ στο **Next**.

Εμφανίζεται το **Easy Install Navi**.

- 5. Κάντε κλικ στο **Installing Drivers and Software**.
- 6. Επιλέξτε **Personal Installation** και, στη συνέχεια, κάντε κλικ στο **Next**.

7. Επιλέξτε αν θα επανεκκινηθεί ο υπολογιστής σας και κάντε κλικ στο **Finish** για έξοδο από τον οδηγό.

### Εκτύπωση USB

Προσωπικός εκτυπωτής είναι ένας εκτυπωτής συνδεδεμένος στον υπολογιστή σας ή σε διακομιστή εκτύπωσης χρησιμοποιώντας USB. Εάν ο εκτυπωτής σας είναι συνδεδεμένος σε δίκτυο και όχι στον υπολογιστή σας, ανατρέξτε στην ενότητα «Ρύθμιση σύνδεσης δικτύου» στη σελίδα 55.

# **Ρύθμιση σύνδεσης δικτύου**

#### *Σημείωση:*

- ❏ *Για να χρησιμοποιήσετε τον εκτυπωτή σας σε περιβάλλον Linux, πρέπει να εγκαταστήσετε προγράμματα οδήγησης εκτυπωτή για τα λειτουργικά συστήματα Linux. Για λεπτομέρειες σχετικά με τον τρόπο εγκατάστασης και χρήσης των προγραμμάτων οδήγησης, ανατρέξτε επίσης στην ενότητα [«Εγκατάσταση προγραμμάτων οδήγησης εκτυπωτή σε υπολογιστές με Linux \(CUPS\)» στη](#page-111-0) [σελίδα 112](#page-111-0).*
- ❏ *Κατά τη χρήση μονάδας CD σε περιβάλλον Linux, πρέπει να τοποθετήσετε τη μονάδα στο περιβάλλον του συστήματός σας. Οι συμβολοσειρές εντολής είναι mount/media/CD-ROM.*

Στην ακόλουθη διαδικασία χρησιμοποιούνται τα Windows 7 ως παράδειγμα.

1. Κάντε κλικ στο **Easy Install**.

Εμφανίζεται το **SOFTWARE LICENSE AGREEMENT**.

2. Εάν συμφωνείτε με τους όρους του **SOFTWARE LICENSE AGREEMENT**, επιλέξτε **Agree** και κάντε κλικ στο **Next**.

Εμφανίζεται το **Easy Install Navi**.

- 3. Κάντε κλικ στο **Installing Drivers and Software**.
- 4. Επιλέξτε **Network Installation** και, στη συνέχεια, κάντε κλικ στο **Next**.
- 5. Επιλέξτε τον εκτυπωτή που επιθυμείτε να εγκαταστήσετε από τη λίστα εκτυπωτών και, στη συνέχεια, κάντε κλικ στο **Next**. Εάν ο επιθυμητός εκτυπωτής δεν εμφανίζεται στη λίστα, κάντε κλικ στο **Refresh** για να ανανεώσετε τη λίστα ή κάντε κλικ στο **Add Printer** για να προσθέσετε χειροκίνητα έναν εκτυπωτή στη λίστα. Σε αυτό το σημείο μπορείτε να ορίσετε τη διεύθυνση IP και το όνομα της θύρας.

<span id="page-55-0"></span>Εάν έχετε εγκαταστήσει αυτόν τον εκτυπωτή σε υπολογιστή-διακομιστή, επιλέξτε το πλαίσιο ελέγχου **I am setting up this printer on a server**.

#### *Σημείωση:*

*Αν το πρόγραμμα εγκατάστασης εμφανίσει το* **0.0.0.0** *όταν σκοπεύετε να χρησιμοποιήσετε τη λειτουργία AutoIP, πρέπει να εισαγάγετε μια έγκυρη διεύθυνση IP για να συνεχίσετε.*

- 6. Προσδιορίστε τις ρυθμίσεις του εκτυπωτή και, στη συνέχεια, κάντε κλικ στο **Next**.
	- a Εισαγάγετε το όνομα του εκτυπωτή.
	- b Εάν επιθυμείτε να έχουν πρόσβαση στον εκτυπωτή και οι άλλοι χρήστες αυτού του δικτύου, επιλέξτε **Share this printer with other computers on the network**, και εισαγάγετε ένα όνομα κοινής χρήσης που θα χρησιμοποιούν οι χρήστες.
	- c Εάν επιθυμείτε να ορίσετε τον εκτυπωτή ως προεπιλεγμένο για εκτύπωση, επιλέξτε το πλαίσιο ελέγχου **Set this printer as default for printing**.
	- d Εάν επιθυμείτε να ορίσετε τον εκτυπωτή ως προεπιλεγμένο για σάρωση, επιλέξτε το πλαίσιο ελέγχου **Set this printer as default for scanning**.
	- e Εάν επιθυμείτε να εγκαταστήσετε το πρόγραμμα οδήγησης φαξ, επιλέξτε το πλαίσιο ελέγχου **Install fax driver**.
- 7. Επιλέξτε το λογισμικό και τα έγγραφα τεκμηρίωσης που θέλετε να εγκαταστήσετε και, στη συνέχεια, κάντε κλικ στο **Install**. Μπορείτε να υποδείξετε τους φακέλους στους οποίους θα εγκατασταθεί το λογισμικό και η τεκμηρίωση. Για να αλλάξετε τους φακέλους, κάντε κλικ στο **Browse**.
- 8. Κάντε κλικ στο **Finish** για έξοδο από τον οδηγό.

# **Διαμόρφωση ρυθμίσεων ασύρματου δικτύου (μόνο AL-MX200DWF)**

Μπορείτε να διαμορφώσετε τις ρυθμίσεις ασύρματου δικτύου με το **Easy Install Navi**.

#### *Σημαντικό:*

- ❏ *Μην αμελήσετε να λάβετε εκ των προτέρων τις πληροφορίες SSID και ασφάλειας από το διαχειριστή του συστήματος, εάν πρόκειται να χρησιμοποιήσετε ένα πρότυπο επικοινωνίας πέραν του WPS για τη διαμόρφωση των ρυθμίσεων ασύρματου δικτύου.*
- ❏ *Βεβαιωθείτε ότι το καλώδιο Ethernet έχει αποσυνδεθεί από τον εκτυπωτή πριν διαμορφώσετε τις ρυθμίσεις ασύρματου δικτύου.*

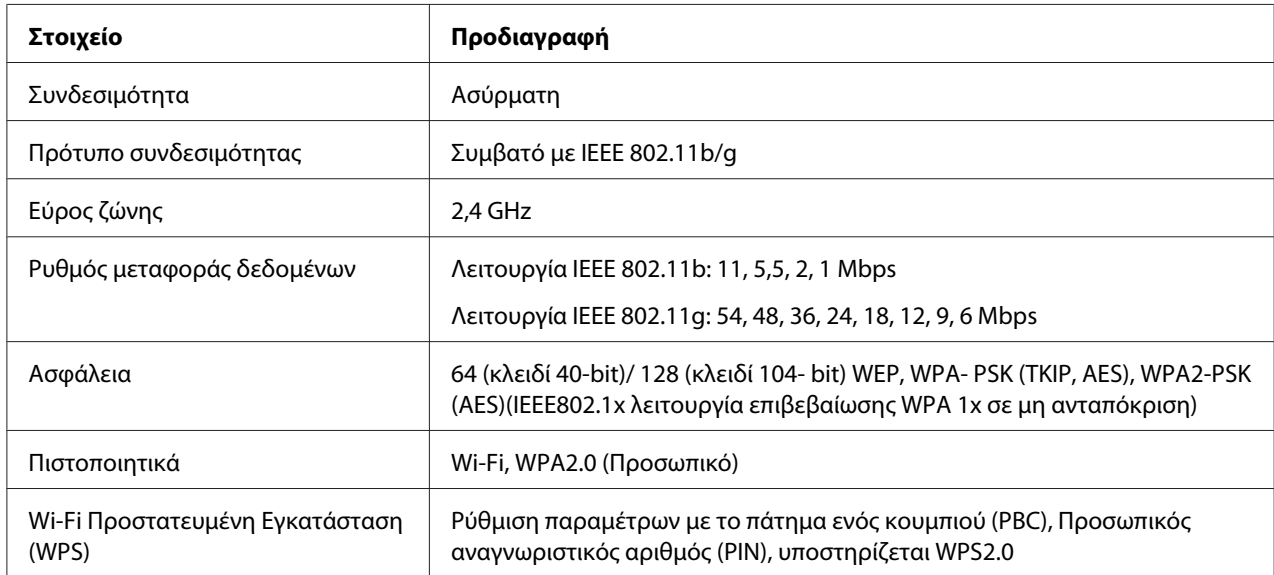

Παρακάτω περιγράφονται οι προδιαγραφές του ασύρματου δικτύου:

Μπορείτε να επιλέξετε μια από τις ακόλουθες μεθόδους για τη διαμόρφωση των ρυθμίσεων ασύρματου δικτύου:

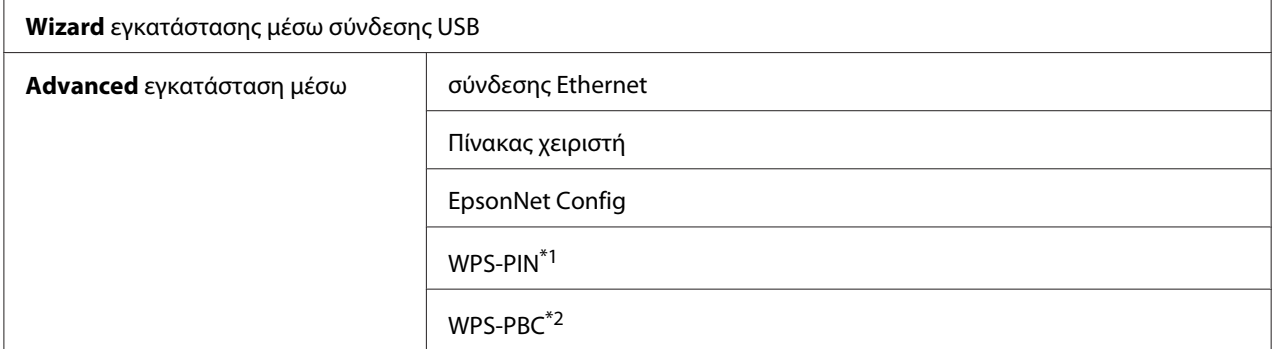

\*1 Το WPS-PIN (Wi-Fi® Προστατευμένη εγκατάσταση-Προσωπικός αναγνωριστικός αριθμός) είναι μια μέθοδος ελέγχου ταυτότητας και εγγραφής συσκευών που απαιτούνται για τη διαμόρφωση της ασύρματης σύνδεσης, μέσω εισαγωγής κωδικού PIN στον εκτυπωτή και τον υπολογιστή. Αυτή η ρύθμιση, η οποία εκτελείται μέσω σημείου πρόσβασης, είναι διαθέσιμη μόνο όταν τα σημεία πρόσβασης του ασύρματου δρομολογητή σας υποστηρίζουν το WPS.

\*2 Το WPS-PBC (Wi-Fi Προστατευμένη εγκατάσταση-Ρύθμιση παραμέτρων με το πάτημα ενός κουμπιού) είναι μια μέθοδος ελέγχου ταυτότητας και εγγραφής συσκευών που απαιτούνται για τη διαμόρφωση της ασύρματης σύνδεσης, πατώντας το κουμπί που παρέχεται στο σημείο πρόσβασης μέσω ασύρματων δρομολογητών και εκτελώντας στη συνέχεια τη ρύθμιση WPS-PBC στον πίνακα χειριστή. Η ρύθμιση αυτή είναι διαθέσιμη μόνο όταν το σημείο πρόσβασης υποστηρίζει WPS.

#### Χρήση του οδηγού εγκατάστασης για τη διαμόρφωση των ρυθμίσεων ασύρματου δικτύου

Στην ακόλουθη διαδικασία χρησιμοποιούνται τα Windows 7 ως παράδειγμα.

- 1. Τοποθετήστε το Software Disc στη μονάδα CD/DVD του υπολογιστή σας. Όταν εμφανιστεί το παράθυρο **AutoPlay (Αυτόματη Εκτέλεση)**, κάντε κλικ στο **Run setup.exe** για να ξεκινήσει το **Install Navi**.
- 2. Κάντε κλικ στο **Easy Install**.

Εμφανίζεται το **SOFTWARE LICENSE AGREEMENT**.

3. Εάν συμφωνείτε με τους όρους του **SOFTWARE LICENSE AGREEMENT**, επιλέξτε **Agree** και κάντε κλικ στο **Next**.

Εμφανίζεται το **Easy Install Navi**.

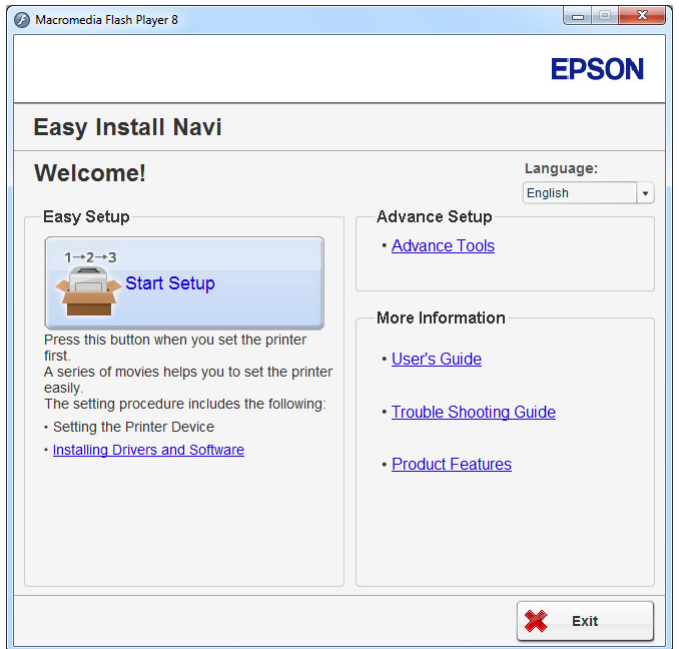

- 4. Κάντε κλικ στο **Start Setup**.
- 5. Κάντε κλικ στο **Configure Printer**.

Εμφανίζεται η οθόνη επιλογής τύπου σύνδεσης.

6. Επιλέξτε **Wireless Connection** και, στη συνέχεια, κάντε κλικ στο **Next**.

Εμφανίζεται η οθόνη επιλογής μεθόδου ρύθμισης.

7. Βεβαιωθείτε ότι είναι επιλεγμένο το **Wizard** και, στη συνέχεια, κάντε κλικ στο **Next**.

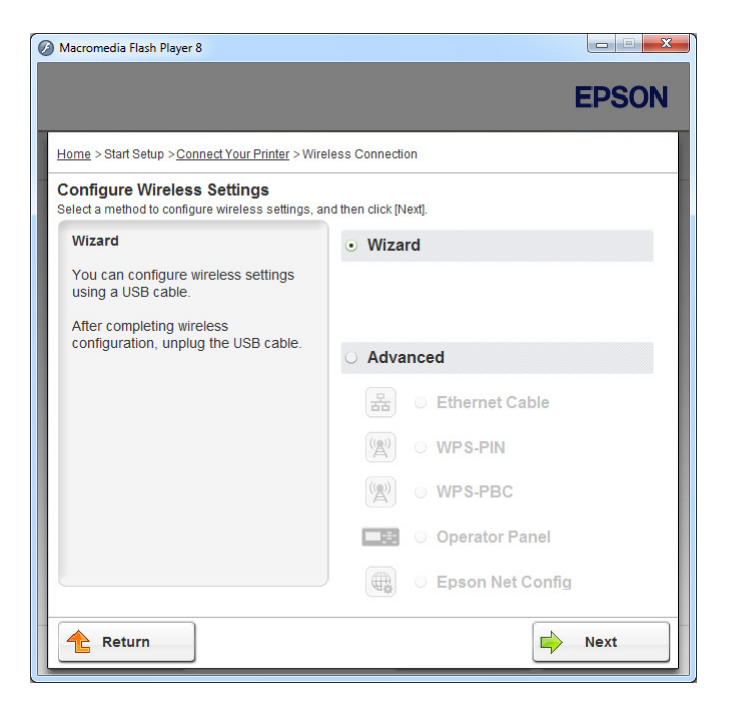

8. Ακολουθήστε τις οδηγίες που εμφανίζονται στην οθόνη για να συνδέσετε το καλώδιο USB και εκτελέστε άλλες ρυθμίσεις μέχρι να εμφανιστεί η οθόνη **Select Access Point**.

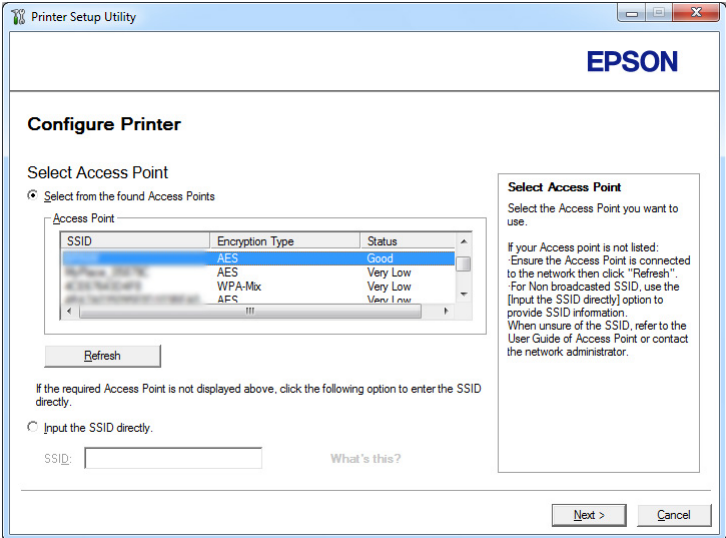

- 9. Επιλέξτε ένα από τα ακόλουθα:
	- ❏ Κάντε κλικ στο κουμπί επιλογής **Select from the found Access Points** και επιλέξτε το SSID.

❏ Κάντε κλικ στο κουμπί επιλογής **Input the SSID directly** και εισαγάγετε το SSID στο πλαίσιο **SSID**.

#### *Σημείωση:*

*Εμφανίζονται μέχρι και πέντε σημεία πρόσβασης, κατά σειρά έντασης των ραδιοκυμάτων. Τα σημεία πρόσβασης με ραδιοκύματα χαμηλής έντασης μπορεί να μην εμφανιστούν.*

- 10. Κάντε κλικ στο **Next**.
- 11. Εισαγάγατε το **Passphrase** για το SSID που ορίσατε παραπάνω και κάντε κλικ στο **Next**.

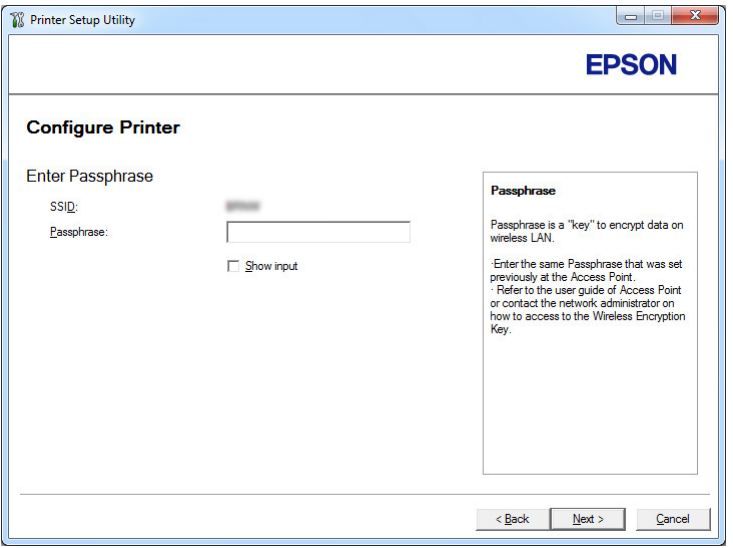

12. Διαμορφώστε τη ρύθμιση ασφάλειας και, στη συνέχεια, κάντε κλικ στο **Next**.

Εμφανίζεται η οθόνη **IP Address Settings**.

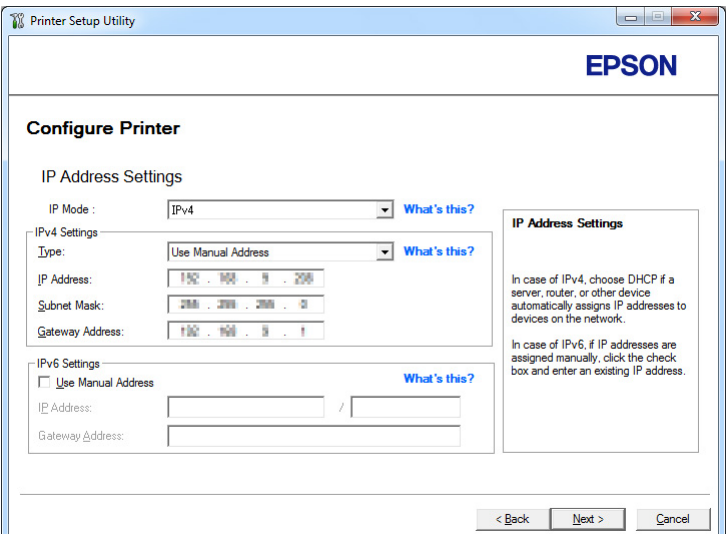

13. Επιλέξτε **IP Mode** ανάλογα με τον τύπο του δικτύου σας.

Όταν είναι επιλεγμένο το **IPv4**, διαμορφώστε τα ακόλουθα:

- a Επιλέξτε **Type**.
- b Εάν επιλέξατε **Use Manual Address** από το **Type**, εισαγάγετε τα ακόλουθα στοιχεία:
	- ❏ **IP Address** του εκτυπωτή σας
	- ❏ **Subnet Mask**
	- ❏ **Gateway Address**

Όταν είναι επιλεγμένο το **Dual Stack**, διαμορφώστε τα ακόλουθα:

- a Διαμορφώστε τις **IPv4 Settings**.
- b Εάν επιλέξατε το πλαίσιο ελέγχου **Use Manual Address** στο **IPv6 Settings**, εισαγάγετε τα ακόλουθα στοιχεία:
	- ❏ **IP Address** του εκτυπωτή σας
	- ❏ **Gateway Address**
- 14. Κάντε κλικ στο **Next**.

Εμφανίζεται η οθόνη **FAX Settings**.

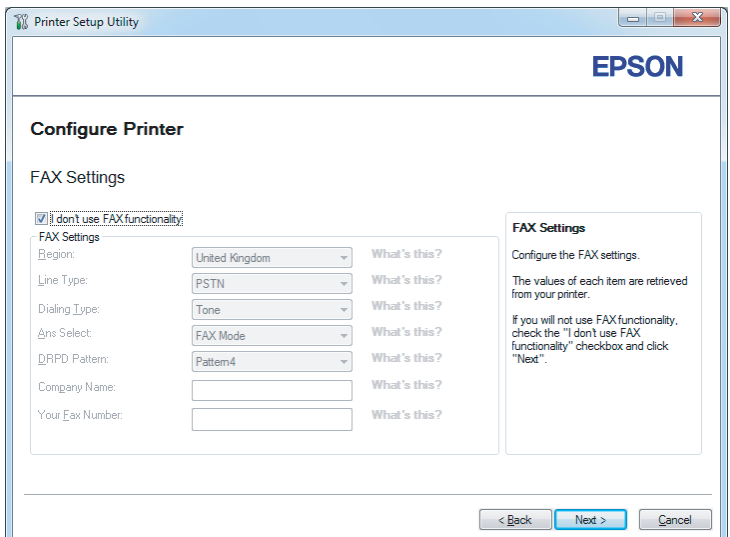

15. Διαμορφώστε τις ρυθμίσεις φαξ, εάν χρειάζεται.

#### *Σημείωση:*

*Εάν δεν σκοπεύετε να χρησιμοποιήσετε τη λειτουργία φαξ, επιλέξτε το πλαίσιο ελέγχου* **I don't use FAX functionality***.*

16. Κάντε κλικ στο **Next**.

Εμφανίζεται η οθόνη **Confirm the settings**.

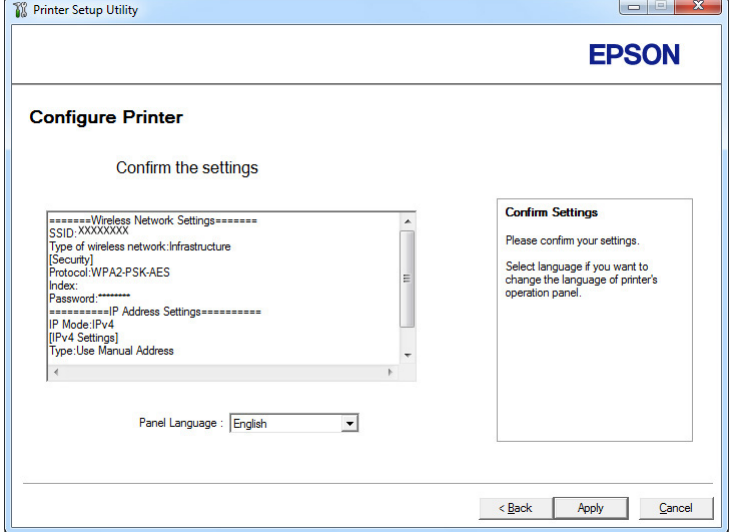

17. Βεβαιωθείτε ότι εμφανίζονται οι ρυθμίσεις ασύρματης σύνδεσης και, στη συνέχεια, κάντε κλικ στο **Apply**.

Εμφανίζεται ένα παράθυρο επιβεβαίωσης.

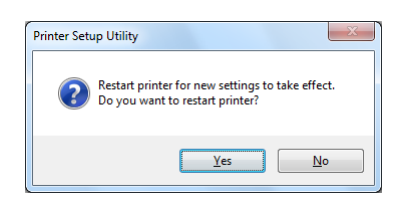

- 18. Κάντε κλικ στο **Yes (Ναι)**.
- 19. Περιμένετε μερικά λεπτά μέχρι να επανεκκινηθεί ο εκτυπωτής για να εγκατασταθεί το ασύρματο δίκτυο και να εμφανιστεί η οθόνη **Configuration Complete**.

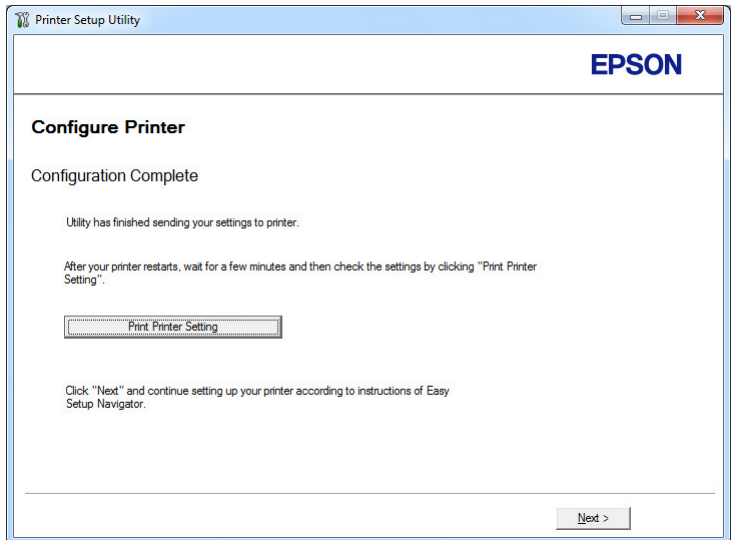

- 20. Κάντε κλικ στο **Print Printer Setting**.
- 21. Επιβεβαιώστε ότι το «Link Quality» εμφανίζεται ως «Good», «Acceptable» ή «Low» στην αναφορά.

#### *Σημείωση:*

*Όταν το «Link Quality» εμφανίζεται ως «No Reception», ελέγξτε αν οι ρυθμίσεις ασύρματου δικτύου έχουν διαμορφωθεί σωστά. Για να διαμορφώσετε εκ νέου τις ρυθμίσεις ασύρματου δικτύου, κάντε κλικ στο* **Next** *στην οθόνη «***Configuration Complete***» και έπειτα κλικ στο* **Return***.*

22. Κάντε κλικ στο **Next**.

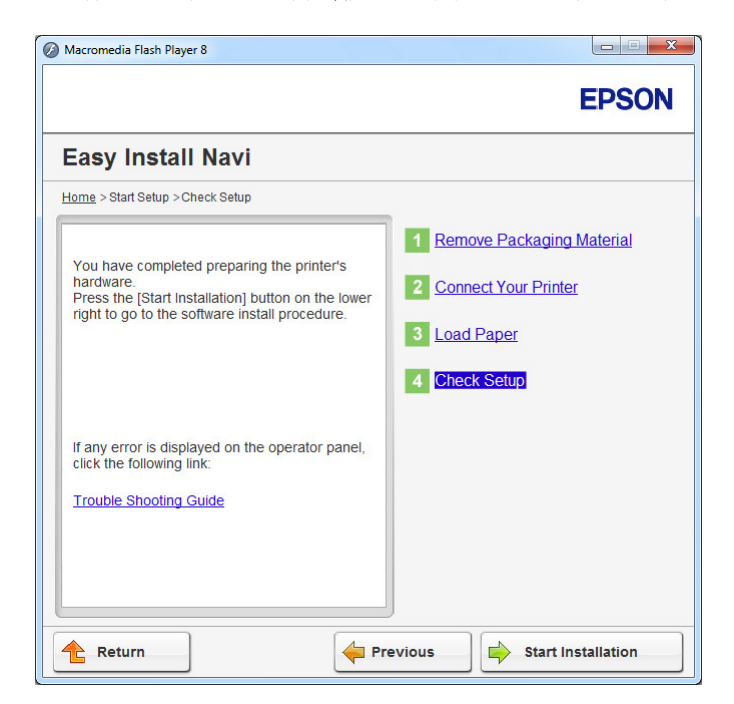

23. Ακολουθήστε τις οδηγίες στην οθόνη μέχρι να εμφανιστεί η οθόνη «**Check Setup**».

24. Βεβαιωθείτε ότι δεν εμφανίζονται σφάλματα στον πίνακα LCD και, στη συνέχεια, κάντε κλικ στο **Start Installation**.

Εάν υπάρχουν σφάλματα, κάντε κλικ στο **Trouble Shooting Guide** και ακολουθήστε τις οδηγίες.

25. Ελέγξτε εάν ο εκτυπωτής που πρόκειται να εγκατασταθεί, αναγράφεται στην οθόνη **Select Printer** και, στη συνέχεια, κάντε κλικ στο **Next**.

#### *Σημείωση:*

*Εάν ο εκτυπωτής που πρόκειται να εγκατασταθεί δεν αναγράφεται στην οθόνη* **Select Printer***, ακολουθήστε ένα από τα παρακάτω βήματα:*

- ❏ *Κάντε κλικ στο* **Refresh** *για να ενημερωθούν οι πληροφορίες.*
- ❏ *Κάντε κλικ στο* **Add Printer** *και έπειτα εισαγάγετε χειροκίνητα τις λεπτομέρειες του εκτυπωτή.*
- 26. Επιλέξτε τα απαιτούμενα στοιχεία από την οθόνη **Enter Printer Settings** και, στη συνέχεια, κάντε κλικ στο **Next**.
- 27. Επιλέξτε το λογισμικό που θέλετε να εγκαταστήσετε και κάντε κλικ στο **Install**.

28. Κάντε κλικ στο **Finish** για έξοδο από αυτό το εργαλείο.

Η διαμόρφωση των ρυθμίσεων ασύρματης σύνδεσης έχει ολοκληρωθεί.

Χρήση της προηγμένης εγκατάστασης για τη διαμόρφωση των ρυθμίσεων ασύρματου δικτύου

Για να χρησιμοποιήσετε την προχωρημένη εγκατάσταση, μεταβείτε στην οθόνη **Configure Wireless Settings**.

Στην ακόλουθη διαδικασία χρησιμοποιούνται τα Windows 7 ως παράδειγμα.

#### Πρόσβαση στην οθόνη Configure Wireless Settings

- 1. Τοποθετήστε το Software Disc στη μονάδα CD/DVD του υπολογιστή σας. Όταν εμφανιστεί το παράθυρο **AutoPlay (Αυτόματη Εκτέλεση)**, κάντε κλικ στο **Run setup.exe** για να ξεκινήσει το **Install Navi**.
- 2. Κάντε κλικ στο **Easy Install**.

Εμφανίζεται το **SOFTWARE LICENSE AGREEMENT**.

3. Εάν συμφωνείτε με τους όρους του **SOFTWARE LICENSE AGREEMENT**, επιλέξτε **Agree** και, στη συνέχεια, κάντε κλικ στο **Next**.

**Easy Install Navi** εμφανίζεται.

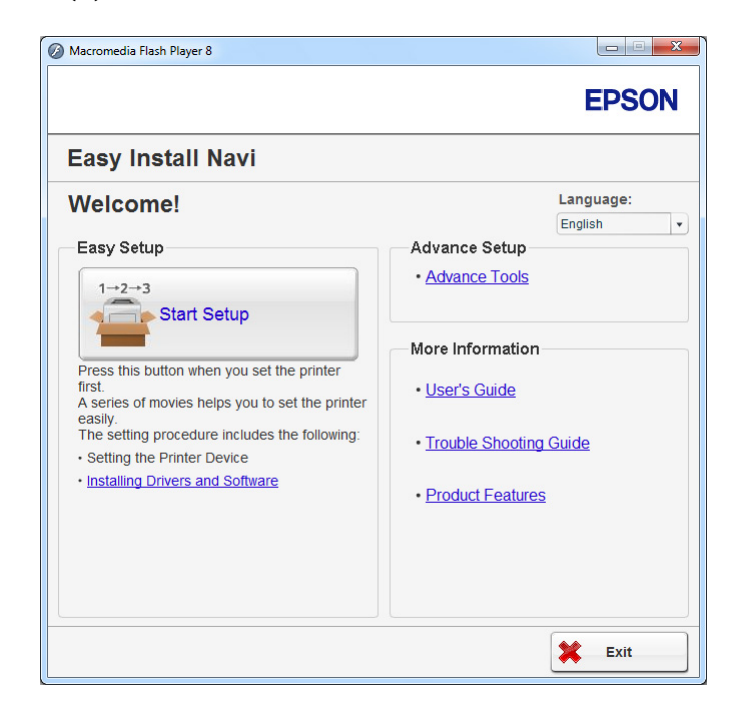

- 4. Κάντε κλικ στο **Start Setup**.
- 5. Κάντε κλικ στο **Configure Printer**.
- 6. Επιλέξτε **Wireless Connection** και, στη συνέχεια, κάντε κλικ στο **Next**.

Εμφανίζεται η οθόνη επιλογής μεθόδου ρύθμισης.

7. Επιλέξτε **Advanced**.

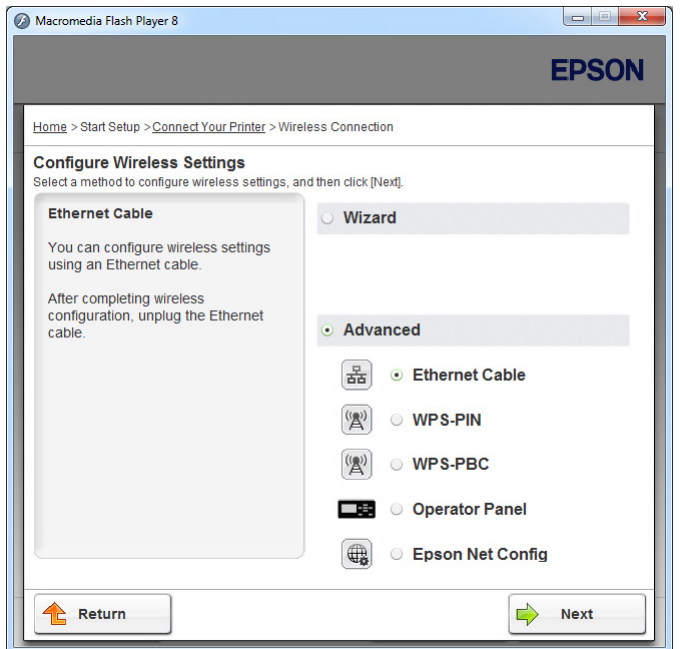

# Επιλέξτε μια μέθοδο σύνδεσης από τις ακόλουθες

- ❏ «Ethernet Cable» στη σελίδα 66
- ❏ [«WPS-PIN» στη σελίδα 72](#page-71-0)
- ❏ [«WPS-PBC» στη σελίδα 74](#page-73-0)
- ❏ [«Operator Panel» στη σελίδα 75](#page-74-0)
- ❏ [«EpsonNet Config» στη σελίδα 77](#page-76-0)

#### Ethernet Cable

- 1. Επιλέξτε **Ethernet Cable** και, στη συνέχεια, κάντε κλικ στο **Next**.
- 2. Ακολουθήστε τις οδηγίες στην οθόνη και έπειτα κάντε κλικ στο **Next**.

Εμφανίζεται η οθόνη **Printer Setup Utility**.

3. Επιλέξτε τον εκτυπωτή που πρόκειται να διαμορφωθεί, από την οθόνη **Select Printer** και, στη συνέχεια, κάντε κλικ στο **Next**.

#### *Σημείωση:*

*Εάν ο εκτυπωτής που πρόκειται να διαμορφωθεί δεν αναγράφεται στην οθόνη* **Select Printer***, εκτελέστε μία από τις παρακάτω ενέργειες:*

- ❏ *Κάντε κλικ στο* **Refresh** *για να ενημερωθούν οι πληροφορίες.*
- ❏ *Κάντε κλικ στο* **Enter IP Address** *και έπειτα εισαγάγετε τη διεύθυνση IP του εκτυπωτή σας.*
- 4. Εισαγάγετε το SSID.

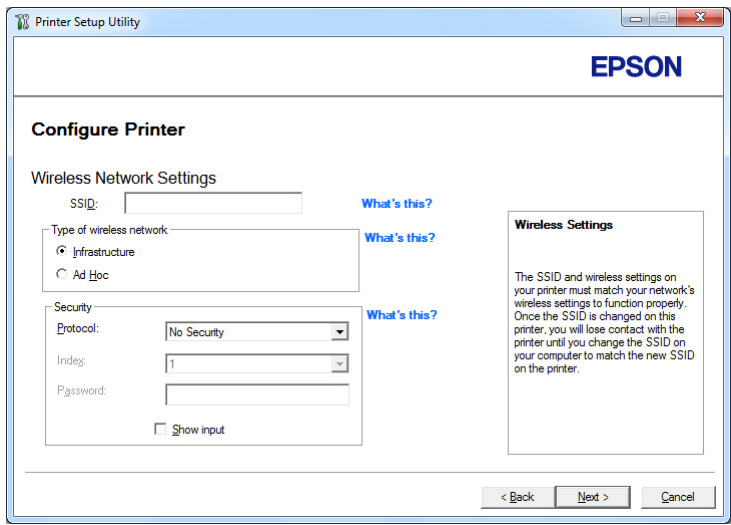

- 5. Επιλέξτε **Type of wireless network**.
- 6. Διαμορφώστε τη ρύθμιση ασφάλειας και, στη συνέχεια, κάντε κλικ στο **Next**.

Εμφανίζεται η οθόνη **IP Address Settings**.

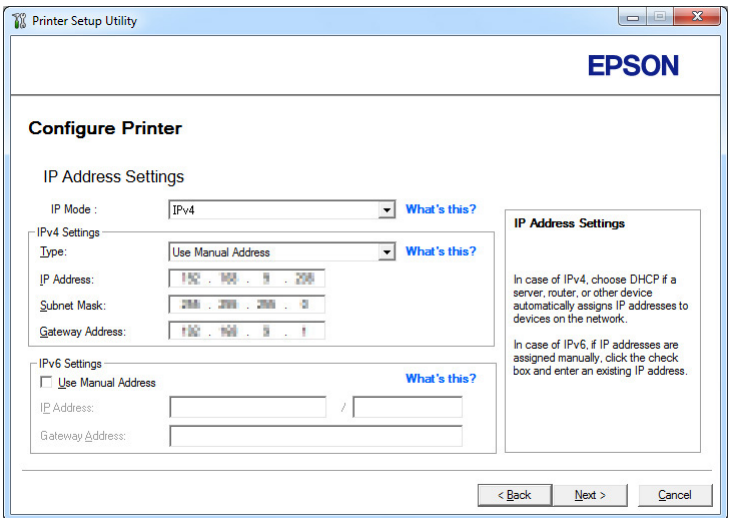

7. Επιλέξτε **IP Mode** ανάλογα με τον τύπο του δικτύου σας.

Όταν είναι επιλεγμένο το **IPv4**, διαμορφώστε τα ακόλουθα:

- a Επιλέξτε **Type**.
- b Εάν έχετε επιλέξει **Use Manual Address** από το **Type**, εισαγάγετε τα ακόλουθα στοιχεία:
	- ❏ **IP Address** του εκτυπωτή σας
	- ❏ **Subnet Mask**
	- ❏ **Gateway Address**

Όταν είναι επιλεγμένο το **Dual Stack**, διαμορφώστε τα ακόλουθα:

- a Διαμορφώστε το **IPv4 Settings**.
- b Εάν έχετε επιλέξει το πλαίσιο ελέγχου **Use Manual Address** από το **IPv6 Settings**, εισαγάγετε τα ακόλουθα στοιχεία:
	- ❏ **IP Address** του εκτυπωτή σας
	- ❏ **Gateway Address**
- 8. Κάντε κλικ στο **Next**.

Εμφανίζεται η οθόνη **FAX Settings**.

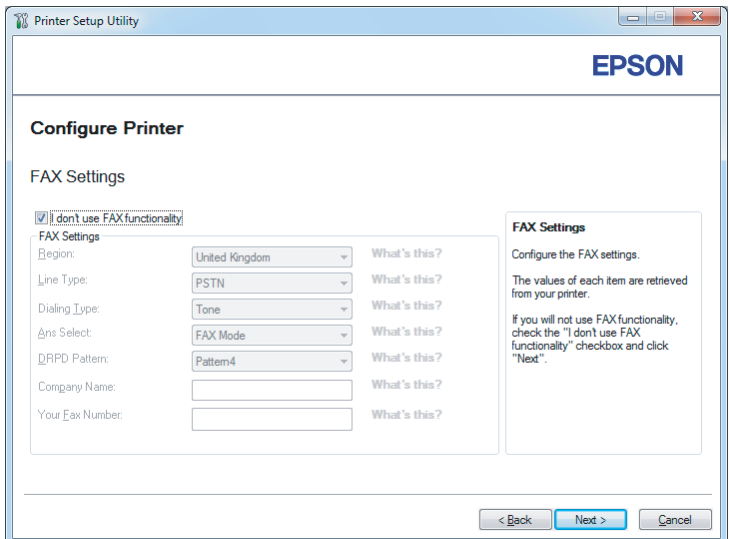

9. Διαμορφώστε τις ρυθμίσεις φαξ, εάν χρειάζεται.

### *Σημείωση:*

*Εάν δεν σκοπεύετε να χρησιμοποιήσετε τη λειτουργία φαξ, επιλέξτε το πλαίσιο ελέγχου* **I don't use FAX functionality***.*

10. Κάντε κλικ στο **Next**.

Εμφανίζεται η οθόνη **Confirm the settings**.

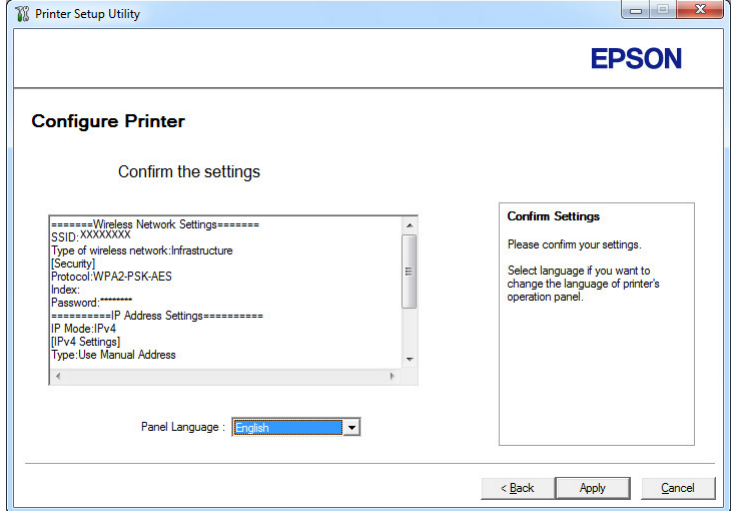

11. Βεβαιωθείτε ότι εμφανίζονται οι ρυθμίσεις ασύρματου δικτύου και, στη συνέχεια, κάντε κλικ στο **Apply**.

Εμφανίζεται ένα παράθυρο επιβεβαίωσης.

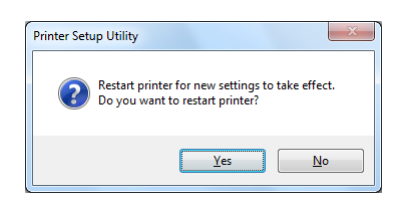

- 12. Κάντε κλικ στο **Yes (Ναι)**.
- 13. Περιμένετε μερικά λεπτά μέχρι να επανεκκινηθεί ο εκτυπωτής για να εγκατασταθεί το ασύρματο δίκτυο και να εμφανιστεί η οθόνη **Configuration Complete**.

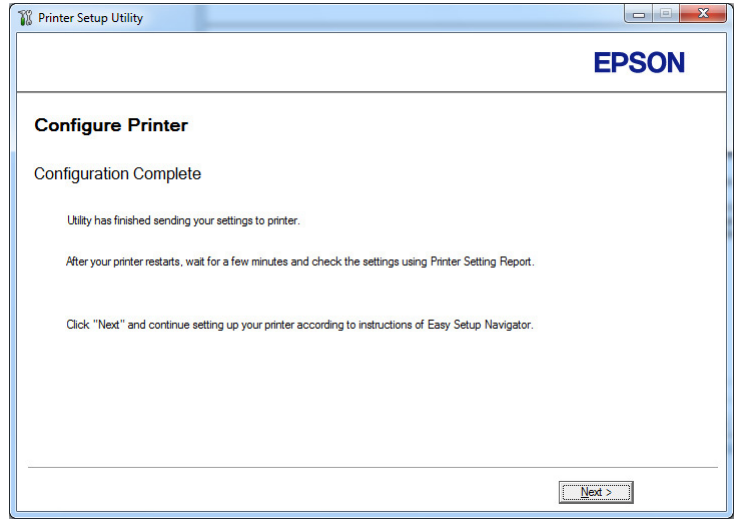

14. Κάντε κλικ στο **Next**.

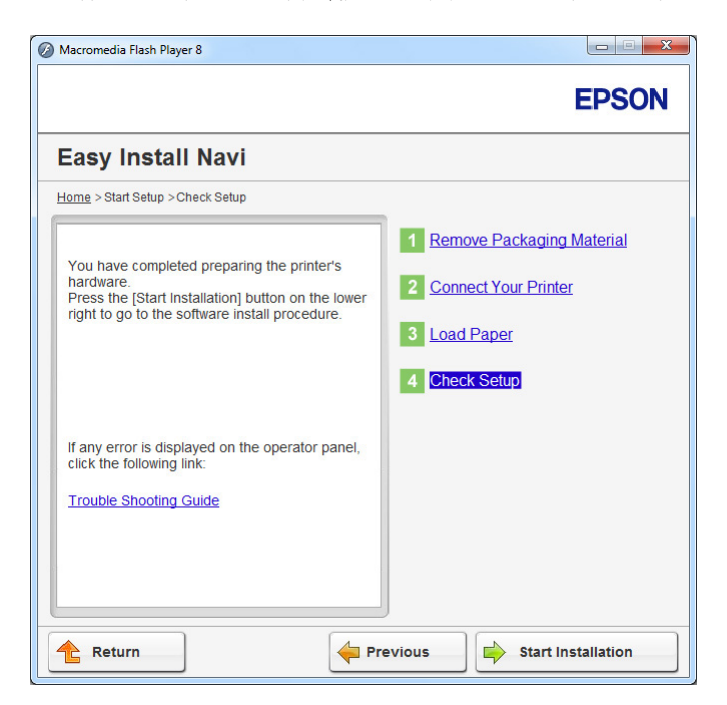

15. Ακολουθήστε τις οδηγίες στην οθόνη μέχρι να εμφανιστεί η οθόνη «**Check Setup**».

16. Εκτυπώστε τη σελίδα System Settings χρησιμοποιώντας τον πίνακα χειριστή.

Ανατρέξτε στην ενότητα [«Εκτύπωση της σελίδας System Settings» στη σελίδα 170](#page-169-0).

17. Επιβεβαιώστε ότι το «Link Quality» εμφανίζεται ως «Good», «Acceptable» ή «Low» στην αναφορά.

#### *Σημείωση:*

*Όταν το «Link Quality» εμφανίζεται ως «No Reception», ελέγξτε αν οι ρυθμίσεις ασύρματου δικτύου έχουν διαμορφωθεί σωστά. Για να διαμορφώσετε εκ νέου τις ρυθμίσεις ασύρματου δικτύου, κάντε κλικ στο* **Return***.*

18. Βεβαιωθείτε ότι δεν εμφανίζονται σφάλματα στον πίνακα LCD και, στη συνέχεια, κάντε κλικ στο **Start Installation**.

Εάν υπάρχουν σφάλματα, κάντε κλικ στο **Trouble Shooting Guide** και ακολουθήστε τις οδηγίες.

19. Ελέγξτε εάν ο εκτυπωτής που πρόκειται να εγκατασταθεί, αναγράφεται στην οθόνη **Select Printer** και, στη συνέχεια, κάντε κλικ στο **Next**.

#### <span id="page-71-0"></span>*Σημείωση:*

*Εάν ο εκτυπωτής που πρόκειται να εγκατασταθεί δεν αναγράφεται στην οθόνη* **Select Printer***, ακολουθήστε ένα από τα παρακάτω βήματα:*

- ❏ *Κάντε κλικ στο* **Refresh** *για να ενημερωθούν οι πληροφορίες.*
- ❏ *Κάντε κλικ στο* **Add Printer** *και έπειτα εισαγάγετε χειροκίνητα τις λεπτομέρειες του εκτυπωτή.*
- 20. Διαμορφώστε τα απαιτούμενα στοιχεία από την οθόνη **Enter Printer Settings** και, στη συνέχεια, κάντε κλικ στο **Next**.
- 21. Επιλέξτε το λογισμικό που θέλετε να εγκαταστήσετε και κάντε κλικ στο **Install**.
- 22. Κάντε κλικ στο **Finish** για έξοδο από αυτό το εργαλείο.

Η διαμόρφωση των ρυθμίσεων ασύρματης σύνδεσης έχει ολοκληρωθεί.

#### *Σημείωση:*

*Για να ενεργοποιηθούν οι καθορισμένες ρυθμίσεις ασύρματου δικτύου, πρέπει να επανεκκινήσετε τον εκτυπωτή σας.*

#### WPS-PIN

# *Σημείωση:*

- ❏ *Το* **WPS-PIN** *(Wi-Fi Προστατευμένη εγκατάσταση-Προσωπικός αναγνωριστικός αριθμός) είναι μια μέθοδος ελέγχου ταυτότητας και εγγραφής συσκευών που απαιτούνται για τη διαμόρφωση της ασύρματης σύνδεσης, μέσω εισαγωγής κωδικού PIN στον εκτυπωτή και τον υπολογιστή. Αυτή η ρύθμιση, η οποία εκτελείται μέσω σημείου πρόσβασης, είναι διαθέσιμη μόνο όταν τα σημεία πρόσβασης του ασύρματου δρομολογητή σας υποστηρίζουν το WPS.*
- ❏ *Πριν ξεκινήσει το* **WPS-PIN***, θα χρειαστεί να εισαγάγετε τον κωδικό PIN στην ιστοσελίδα του σημείου πρόσβασης ασύρματης σύνδεσης. Ανατρέξτε στο εγχειρίδιο του σημείου πρόσβασης για λεπτομέρειες.*
- 1. Επιλέξτε **WPS-PIN** και, στη συνέχεια, κάντε κλικ στο **Next**.
2. Ακολουθήστε τις οδηγίες στην οθόνη μέχρι να εμφανιστεί η οθόνη «**Check Setup**».

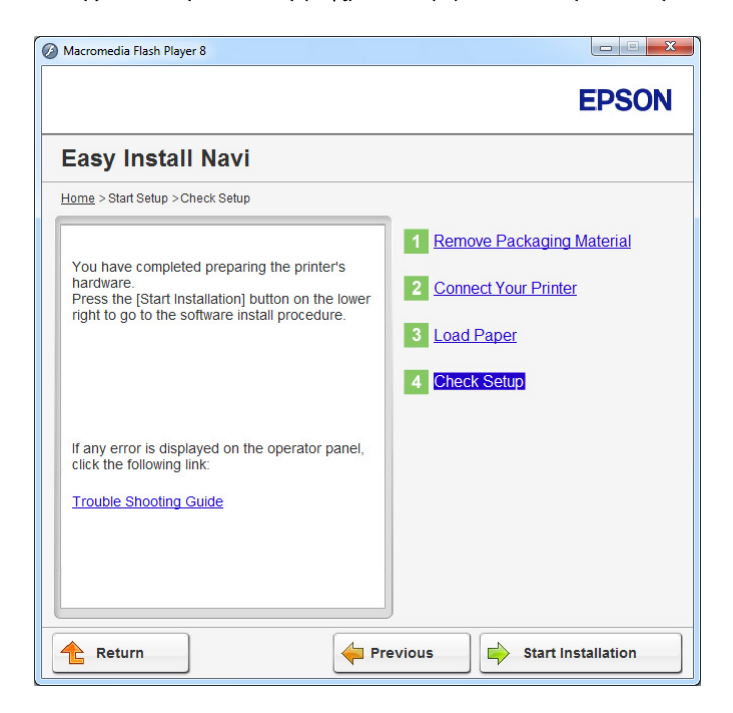

3. Βεβαιωθείτε ότι δεν εμφανίζονται σφάλματα στον πίνακα LCD και, στη συνέχεια, κάντε κλικ στο **Start Installation**.

Εάν υπάρχουν σφάλματα, κάντε κλικ στο **Trouble Shooting Guide** και ακολουθήστε τις οδηγίες.

4. Ελέγξτε εάν ο εκτυπωτής που πρόκειται να εγκατασταθεί, αναγράφεται στην οθόνη **Select Printer** και, στη συνέχεια, κάντε κλικ στο **Next**.

## *Σημείωση:*

*Εάν ο εκτυπωτής που πρόκειται να εγκατασταθεί δεν αναγράφεται στην οθόνη* **Select Printer***, ακολουθήστε ένα από τα παρακάτω βήματα:*

- ❏ *Κάντε κλικ στο* **Refresh** *για να ενημερωθούν οι πληροφορίες.*
- ❏ *Κάντε κλικ στο* **Add Printer** *και έπειτα εισαγάγετε χειροκίνητα τις λεπτομέρειες του εκτυπωτή.*
- 5. Διαμορφώστε τα απαιτούμενα στοιχεία από την οθόνη **Enter Printer Settings** και, στη συνέχεια, κάντε κλικ στο **Next**.
- 6. Επιλέξτε το λογισμικό που θέλετε να εγκαταστήσετε και κάντε κλικ στο **Install**.

7. Κάντε κλικ στο **Finish** για έξοδο από αυτό το εργαλείο.

Η διαμόρφωση των ρυθμίσεων ασύρματης σύνδεσης έχει ολοκληρωθεί.

Όταν ολοκληρωθεί επιτυχώς η λειτουργία **WPS-PIN** και επανεκκινηθεί ο εκτυπωτής, η σύνδεση ασύρματου LAN έχει ολοκληρωθεί.

## WPS-PBC

## *Σημείωση:*

*Το* **WPS-PBC** *(Wi-Fi Προστατευμένη εγκατάσταση-Ρύθμιση παραμέτρων με το πάτημα ενός κουμπιού) είναι μια μέθοδος ελέγχου ταυτότητας και εγγραφής συσκευών που απαιτούνται για τη διαμόρφωση της ασύρματης σύνδεσης, πατώντας το κουμπί που παρέχεται στο σημείο πρόσβασης μέσω ασύρματων δρομολογητών και εκτελώντας στη συνέχεια τη ρύθμιση* **WPS-PBC** *στον πίνακα χειριστή. Η ρύθμιση αυτή είναι διαθέσιμη μόνο όταν το σημείο πρόσβασης υποστηρίζει WPS.*

- 1. Επιλέξτε **WPS-PBC** και, στη συνέχεια, κάντε κλικ στο **Next**.
- 2. Ακολουθήστε τις οδηγίες στην οθόνη μέχρι να εμφανιστεί η οθόνη «**Check Setup**».

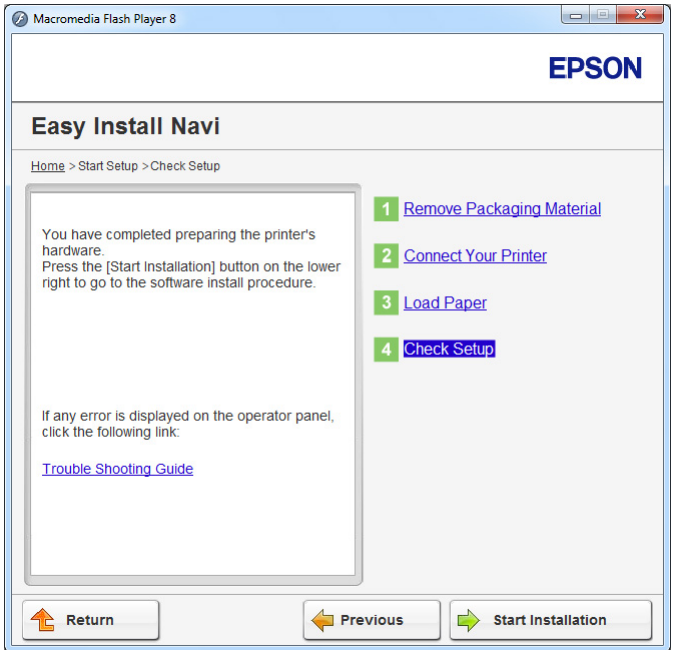

3. Βεβαιωθείτε ότι δεν εμφανίζονται σφάλματα στον πίνακα LCD και, στη συνέχεια, κάντε κλικ στο **Start Installation**.

Εάν υπάρχουν σφάλματα, κάντε κλικ στο **Trouble Shooting Guide** και ακολουθήστε τις οδηγίες.

4. Ελέγξτε εάν ο εκτυπωτής που πρόκειται να εγκατασταθεί, αναγράφεται στην οθόνη **Select Printer** και, στη συνέχεια, κάντε κλικ στο **Next**.

## *Σημείωση:*

*Εάν ο εκτυπωτής που πρόκειται να εγκατασταθεί δεν αναγράφεται στην οθόνη* **Select Printer***, ακολουθήστε ένα από τα παρακάτω βήματα:*

- ❏ *Κάντε κλικ στο* **Refresh** *για να ενημερωθούν οι πληροφορίες.*
- ❏ *Κάντε κλικ στο* **Add Printer** *και έπειτα εισαγάγετε χειροκίνητα τις λεπτομέρειες του εκτυπωτή.*
- 5. Διαμορφώστε τα απαιτούμενα στοιχεία από την οθόνη **Enter Printer Settings** και, στη συνέχεια, κάντε κλικ στο **Next**.
- 6. Επιλέξτε το λογισμικό που θέλετε να εγκαταστήσετε και κάντε κλικ στο **Install**.
- 7. Κάντε κλικ στο **Finish** για έξοδο από αυτό το εργαλείο.

Η διαμόρφωση των ρυθμίσεων ασύρματης σύνδεσης έχει ολοκληρωθεί.

## *Σημείωση:*

*Για τη διαδικασία* **WPS-PBC** *στο σημείο πρόσβασης ασύρματου LAN, ανατρέξτε στο εγχειρίδιο που παρέχεται με το σημείο πρόσβασης ασύρματου LAN.*

Όταν ολοκληρωθεί επιτυχώς η λειτουργία **WPS-PBC** και επανεκκινηθεί ο εκτυπωτής, η σύνδεση ασύρματου LAN έχει ολοκληρωθεί.

## Operator Panel

1. Επιλέξτε **Operator Panel** και, στη συνέχεια, κάντε κλικ στο **Next**.

2. Ακολουθήστε τις οδηγίες στην οθόνη μέχρι να εμφανιστεί η οθόνη «**Check Setup**».

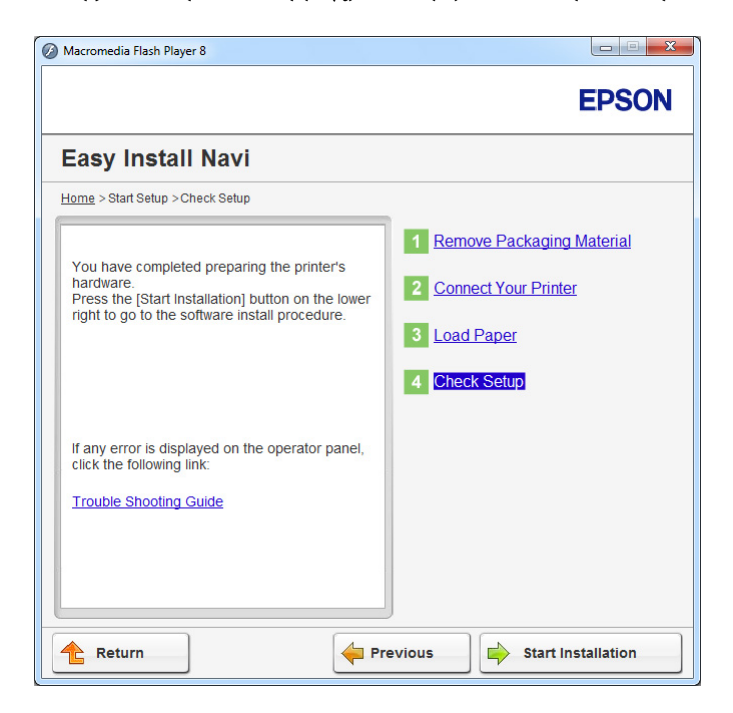

3. Βεβαιωθείτε ότι δεν εμφανίζονται σφάλματα στον πίνακα LCD και, στη συνέχεια, κάντε κλικ στο **Start Installation**.

Εάν υπάρχουν σφάλματα, κάντε κλικ στο **Trouble Shooting Guide** και ακολουθήστε τις οδηγίες.

4. Ελέγξτε αν ο εκτυπωτής που πρόκειται να εγκατασταθεί, αναγράφεται στην οθόνη **Select Printer** και, στη συνέχεια, κάντε κλικ στο **Next**.

## *Σημείωση:*

*Εάν ο εκτυπωτής που πρόκειται να εγκατασταθεί δεν αναγράφεται στην οθόνη* **Select Printer***, εκτελέστε μία από τις παρακάτω ενέργειες:*

- ❏ *Κάντε κλικ στο* **Refresh** *για να ενημερωθούν οι πληροφορίες.*
- ❏ *Κάντε κλικ στο* **Add Printer** *και έπειτα εισαγάγετε χειροκίνητα τις λεπτομέρειες του εκτυπωτή.*
- 5. Διαμορφώστε τα απαραίτητα στοιχεία στην οθόνη **Enter Printer Settings** και, στη συνέχεια, κάντε κλικ στο **Next**.
- 6. Επιλέξτε το λογισμικό που θέλετε να εγκαταστήσετε και κάντε κλικ στο **Install**.

7. Κάντε κλικ στο **Finish** για έξοδο από αυτό το εργαλείο.

Η διαμόρφωση των ρυθμίσεων ασύρματου δικτύου έχει ολοκληρωθεί.

## EpsonNet Config

- 1. Επιλέξτε **EpsonNet Config** και, στη συνέχεια, κάντε κλικ στο **Next**.
- 2. Ακολουθήστε τις οδηγίες στην οθόνη μέχρι να εμφανιστεί η οθόνη «**Check Setup**».

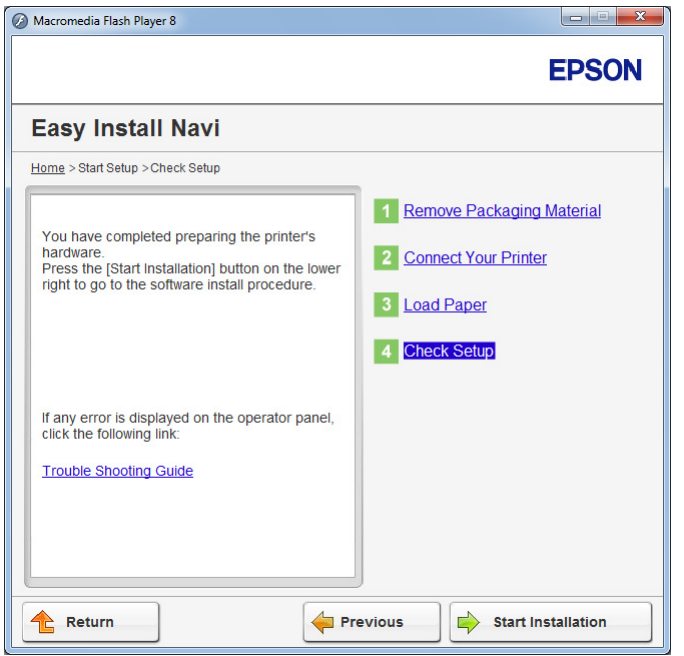

3. Βεβαιωθείτε ότι δεν εμφανίζονται σφάλματα στον πίνακα LCD και, στη συνέχεια, κάντε κλικ στο **Start Installation**.

Εάν υπάρχουν σφάλματα, κάντε κλικ στο **Trouble Shooting Guide** και ακολουθήστε τις οδηγίες.

4. Ελέγξτε εάν ο εκτυπωτής που πρόκειται να εγκατασταθεί, αναγράφεται στην οθόνη **Select Printer** και, στη συνέχεια, κάντε κλικ στο **Next**.

## *Σημείωση:*

*Εάν ο εκτυπωτής που πρόκειται να εγκατασταθεί δεν αναγράφεται στην οθόνη* **Select Printer***, ακολουθήστε ένα από τα παρακάτω βήματα:*

❏ *Κάντε κλικ στο* **Refresh** *για να ενημερωθούν οι πληροφορίες.*

- ❏ *Κάντε κλικ στο* **Add Printer** *και έπειτα εισαγάγετε χειροκίνητα τις λεπτομέρειες του εκτυπωτή.*
- 5. Διαμορφώστε τα απαιτούμενα στοιχεία από την οθόνη **Enter Printer Settings** και, στη συνέχεια, κάντε κλικ στο **Next**.
- 6. Επιλέξτε το λογισμικό που θέλετε να εγκαταστήσετε και κάντε κλικ στο **Install**.
- 7. Κάντε κλικ στο **Finish** για έξοδο από αυτό το εργαλείο.

Η διαμόρφωση των ρυθμίσεων ασύρματης σύνδεσης έχει ολοκληρωθεί.

Όταν ολοκληρωθεί επιτυχώς η λειτουργία EpsonNet Config και επανεκκινηθεί ο εκτυπωτής, η σύνδεση ασύρματου LAN έχει ολοκληρωθεί.

Δημιουργία νέου περιβάλλοντος ασύρματου δικτύου για τον υπολογιστή σας (Όταν θέλετε να δημιουργήσετε την ασύρματη συνδεσιμότητα με τον υπολογιστή σας)

## Για δίκτυα DHCP:

1. Ρύθμιση του υπολογιστή σας για ασύρματη συνδεσιμότητα:

## *Σημείωση:*

*Μπορείτε επίσης να αλλάξετε τις ρυθμίσεις ασύρματου δικτύου χρησιμοποιώντας τη σχετική εφαρμογή που ενδέχεται να είναι εγκατεστημένη στον υπολογιστή σας.*

## **Για Windows XP και Windows Server 2003:**

- a Επιλέξτε **Network Connections (Συνδέσεις δικτύου)** από το **Control Panel (Πίνακας ελέγχου)**.
- b Κάντε δεξί κλικ στο **Wireless Network Connection (Σύνδεση ασύρματου δικτύου)** και επιλέξτε **Properties (Ιδιότητες)**.
- c Επιλέξτε την καρτέλα **Wireless Networks (Ασύρματα δίκτυα)**.
- d Βεβαιωθείτε ότι είναι επιλεγμένο το πλαίσιο ελέγχου για το **Use Windows to configure my wireless network settings (Χρήση των Windows για ρύθμιση παραμέτρων του ασύρματου δικτύου μου)**.

## *Σημείωση:*

*Σημειώστε τις ρυθμίσεις ασύρματου δικτύου στο πλαίσιο διαλόγου* **Advanced (Για προχωρημένους)** *(βήμα f) και το πλαίσιο διαλόγου* **Wireless network properties (Ιδιότητες ασύρματου δικτύου)** *(βήμα h). Μπορεί να χρειαστείτε αυτές τις ρυθμίσεις αργότερα.*

- e Κάντε κλικ στο κουμπί **Advanced (Για προχωρημένους)**.
- f Επιλέξτε **Computer-to-computer (ad hoc) networks only (Δίκτυα Υπολογιστή-προς-υπολογιστή (ad hoc) μόνο)** και κλείστε το πλαίσιο διαλόγου **Advanced (Για προχωρημένους)**.
- g Κάντε κλικ στο κουμπί **Add (Προσθήκη)** για να εμφανιστεί το **Wireless network properties (Ιδιότητες ασύρματου δικτύου)**.
- h Στην καρτέλα **Association (Συσχέτιση)** εισαγάγετε τις ακόλουθες πληροφορίες και κάντε κλικ στο **OK**.

**Network name (SSID) (Όνομα δικτύου (SSID)): xxxxxxxx** (το xxxxxxxx υποδεικνύει το SSID της ασύρματης συσκευής που χρησιμοποιείτε)

**Network Authentication (Έλεγχος ταυτότητας δικτύου): Open (Ανοιχτό)**

**Data encryption (Κρυπτογράφηση δεδομένων): Disabled (Απενεργοποιημένο)**

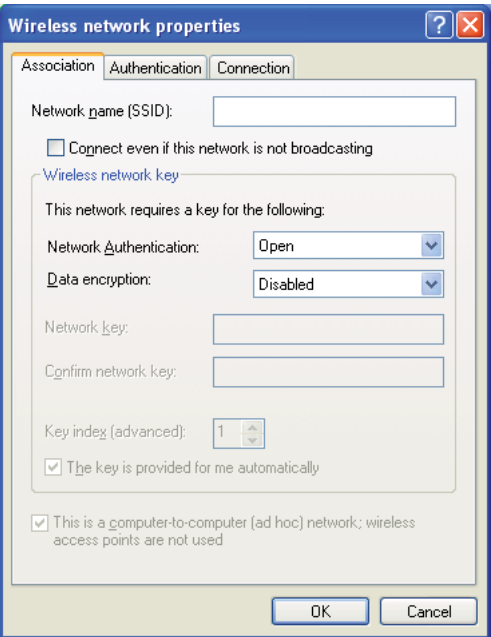

- i Κάντε κλικ στο κουμπί **Move up (Μετακίνηση επάνω)** για να μετακινήσετε το νέο SSID στην κορυφή της λίστας.
- j Κάντε κλικ στο **OK** για να κλείσετε το πλαίσιο διαλόγου **Wireless Network Connection Properties (Ιδιότητες σύνδεσης ασύρματου δικτύου)**.

## **Για Windows Vista:**

- a Μεταβείτε στο **Control Panel (Πίνακας ελέγχου)**.
- b Επιλέξτε **Network and Internet (Δίκτυο και Internet)**.
- c Επιλέξτε **Network and Sharing Center (Κέντρο δικτύου και κοινής χρήσης)**.
- d Επιλέξτε **Connect to a network (Σύνδεση σε δίκτυο)**.
- e Επιλέξτε **xxxxxxxx** (το xxxxxxxx υποδεικνύει το SSID της ασύρματης συσκευής που χρησιμοποιείτε) από τα στοιχεία δικτύου που αναγράφονται στη λίστα διαθέσιμων δικτύων και κάντε κλικ στο **Connect (Σύνδεση)**.
- f Κάντε κλικ στο **Close (Κλείσιμο)** στο πλαίσιο διαλόγου, αφού επιβεβαιώσετε την επιτυχή σύνδεση.

## **Για Windows Server 2008:**

- a Μεταβείτε στο **Control Panel (Πίνακας ελέγχου)**.
- b Επιλέξτε **Network and Internet (Δίκτυο και Internet)**.
- c Επιλέξτε **Network and Sharing Center (Κέντρο δικτύου και κοινής χρήσης)**.
- d Επιλέξτε **Connect to a network (Σύνδεση σε δίκτυο)**.
- e Επιλέξτε **xxxxxxxx** (το xxxxxxxx υποδεικνύει το SSID της ασύρματης συσκευής που χρησιμοποιείτε) από τα στοιχεία δικτύου που αναγράφονται στη λίστα διαθέσιμων δικτύων και κάντε κλικ στο **Connect (Σύνδεση)**.
- f Κάντε κλικ στο **Close (Κλείσιμο)** στο πλαίσιο διαλόγου, αφού επιβεβαιώσετε την επιτυχή σύνδεση.

## **Για Windows Server 2008 R2 και Windows 7:**

- a Μεταβείτε στο **Control Panel (Πίνακας ελέγχου)**.
- b Επιλέξτε **Network and Internet (Δίκτυο και Internet)**.
- c Επιλέξτε **Network and Sharing Center (Κέντρο δικτύου και κοινής χρήσης)**.
- d Επιλέξτε **Connect to a network (Σύνδεση σε δίκτυο)**.
- e Επιλέξτε **xxxxxxxx** (το xxxxxxxx υποδεικνύει το SSID της ασύρματης συσκευής που χρησιμοποιείτε) από τα στοιχεία δικτύου που αναγράφονται στη λίστα διαθέσιμων δικτύων και κάντε κλικ στο **Connect (Σύνδεση)**.
- 2. Ελέγξτε τη διεύθυνση IP που έχει εκχωρηθεί στον εκτυπωτή από το AutoIP.
	- a Στον πίνακα χειριστή, πατήστε το κουμπί **System**.
	- b Επιλέξτε Admin Menu και, στη συνέχεια, πατήστε το κουμπί ...
	- c Επιλέξτε Network και, στη συνέχεια, πατήστε το κουμπί ...
	- d Επιλέξτε TCP/IP και, στη συνέχεια, πατήστε το κουμπί ...
	- e Επιλέξτε IPv4 και, στη συνέχεια, πατήστε το κουμπί (οκ).
	- f Επιλέξτε IP Address και, στη συνέχεια, πατήστε το κουμπί ...

(Προεπιλεγμένο εύρος διευθύνσεων IP: 169.254.xxx.yyy) 169.254.xxx.yyy)

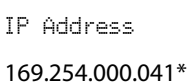

3. Βεβαιωθείτε ότι η διεύθυνση IP στον υπολογιστή σας εκχωρείται από το DHCP.

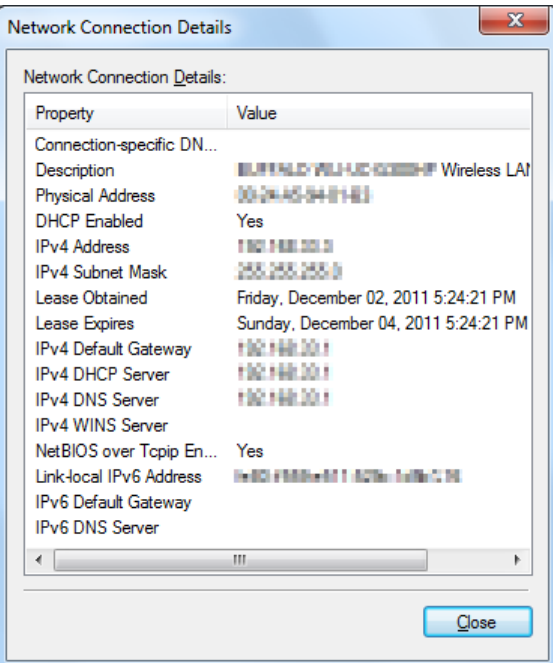

- 4. Εκκινήστε το πρόγραμμα περιήγησης στο web.
- 5. Πληκτρολογήστε τη διεύθυνση IP του εκτυπωτή στη γραμμή διεύθυνσης και, στη συνέχεια, πατήστε το πλήκτρο **Enter**.

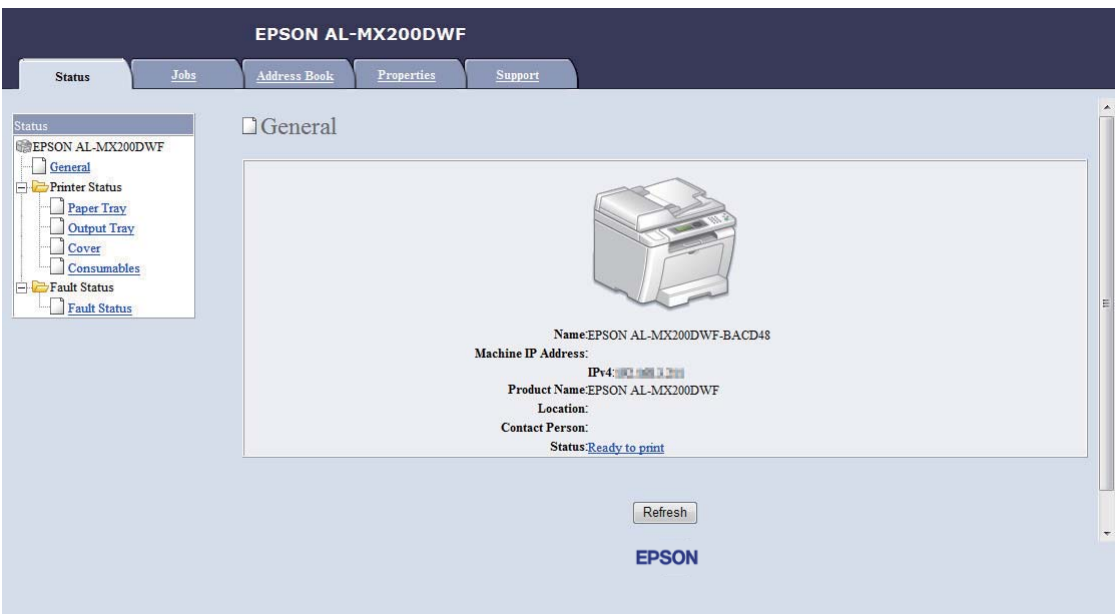

Το EpsonNet Config εμφανίζεται στο πρόγραμμα περιήγησης σας.

- 6. Διαμορφώσετε τις ρυθμίσεις ασύρματου δικτύου για τον εκτυπωτή στο EpsonNet Config.
- 7. Επανεκκινήστε τον εκτυπωτή.
- 8. Επαναφέρετε τις ρυθμίσεις ασύρματου δικτύου στον υπολογιστή σας.

## *Σημείωση:*

*Εάν το λειτουργικό σύστημα του υπολογιστή σας περιέχει λογισμικό διαμόρφωσης ασύρματης σύνδεσης, χρησιμοποιήστε το για να αλλάξετε τις ρυθμίσεις ασύρματου δικτύου. Δείτε παρακάτω για οδηγίες.*

## **Για Windows XP και Windows Server 2003:**

- a Επιλέξτε **Network Connections (Συνδέσεις δικτύου)** από το **Control Panel (Πίνακας ελέγχου)**.
- b Κάντε δεξί κλικ στο **Wireless Network Connection (Σύνδεση ασύρματου δικτύου)** και επιλέξτε **Properties (Ιδιότητες)**.
- c Επιλέξτε την καρτέλα **Wireless Networks (Ασύρματα δίκτυα)**.
- d Βεβαιωθείτε ότι είναι επιλεγμένο το πλαίσιο ελέγχου για το **Use Windows to configure my wireless network settings (Χρήση των Windows για ρύθμιση παραμέτρων του ασύρματου δικτύου μου)**.
- e Επιλέξτε **Advanced (Για προχωρημένους)**.
- f Μπορείτε να ορίσετε τον εκτυπωτή είτε στη λειτουργία ad-hoc είτε στη λειτουργία υποδομής.
	- ❏ Για τη λειτουργία Ad hoc: Επιλέξτε **Computer-to-computer (ad hoc) networks only (Δίκτυα Υπολογιστή-προς-υπολογιστή (ad hoc) μόνο)** και κλείστε το πλαίσιο διαλόγου.
	- ❏ Για τη λειτουργία υποδομής: Επιλέξτε **Access point (Infrastructure) networks only (Δίκτυα σημείου πρόσβασης (υποδομής) μόνο)** και κλείστε το πλαίσιο διαλόγου.
- g Κάντε κλικ στο **Add (Προσθήκη)** για να εμφανιστεί το **Wireless network properties (Ιδιότητες ασύρματου δικτύου)**.
- h Εισαγάγετε τη ρύθμιση που θα αποστείλετε στον εκτυπωτή και κάντε κλικ στο **OK**.
- i Κάντε κλικ στο **Move up (Μετακίνηση επάνω)** για να μετακινήσετε τη ρύθμιση στην κορυφή της λίστας.
- j Κάντε κλικ στο **OK** για να κλείσετε το πλαίσιο διαλόγου **Wireless Network Connection Properties (Ιδιότητες σύνδεσης ασύρματου δικτύου)**.

## **Για Windows Vista:**

- a Μεταβείτε στο **Control Panel (Πίνακας ελέγχου)**.
- b Επιλέξτε **Network and Internet (Δίκτυο και Internet)**.
- c Επιλέξτε **Network and Sharing Center (Κέντρο δικτύου και κοινής χρήσης)**.
- d Επιλέξτε **Connect to a network (Σύνδεση σε δίκτυο)**.
- e Επιλέξτε το δίκτυο και κάντε κλικ στο **Connect (Σύνδεση)**.
- f Κάντε κλικ στο **Close (Κλείσιμο)** στο πλαίσιο διαλόγου, αφού επιβεβαιώσετε την επιτυχή σύνδεση.

# **Για Windows Server 2008:**

- a Μεταβείτε στο **Control Panel (Πίνακας ελέγχου)**.
- b Επιλέξτε **Network and Internet (Δίκτυο και Internet)**.
- c Επιλέξτε **Network and Sharing Center (Κέντρο δικτύου και κοινής χρήσης)**.
- d Επιλέξτε **Connect to a network (Σύνδεση σε δίκτυο)**.
- e Επιλέξτε το δίκτυο και κάντε κλικ στο **Connect (Σύνδεση)**.
- f Κάντε κλικ στο **Close (Κλείσιμο)** στο πλαίσιο διαλόγου, αφού επιβεβαιώσετε την επιτυχή σύνδεση.

**Για Windows Server 2008 R2 και Windows 7:**

- a Μεταβείτε στο **Control Panel (Πίνακας ελέγχου)**.
- b Επιλέξτε **Network and Internet (Δίκτυο και Internet)**.
- c Επιλέξτε **Network and Sharing Center (Κέντρο δικτύου και κοινής χρήσης)**.
- d Επιλέξτε **Connect to a network (Σύνδεση σε δίκτυο)**.
- e Επιλέξτε το δίκτυο και κάντε κλικ στο **Connect (Σύνδεση)**.

## Για δίκτυα με σταθερή IP:

1. Ρυθμίστε τον υπολογιστή σας για ασύρματη συνδεσιμότητα:

## *Σημείωση:*

*Εάν το λειτουργικό σύστημα του υπολογιστή σας περιέχει λογισμικό διαμόρφωσης ασύρματης σύνδεσης, χρησιμοποιήστε το για να αλλάξετε τις ρυθμίσεις ασύρματου δικτύου. Δείτε παρακάτω για οδηγίες.*

## **Για Windows XP και Windows Server 2003:**

a Επιλέξτε **Network Connections (Συνδέσεις δικτύου)** από το **Control Panel (Πίνακας ελέγχου)**.

- b Κάντε δεξί κλικ στο **Wireless Network Connection (Σύνδεση ασύρματου δικτύου)** και επιλέξτε **Properties (Ιδιότητες)**.
- c Επιλέξτε την καρτέλα **Wireless Networks (Ασύρματα δίκτυα)**.
- d Βεβαιωθείτε ότι είναι επιλεγμένο το πλαίσιο ελέγχου για το **Use Windows to configure my wireless network settings (Χρήση των Windows για ρύθμιση παραμέτρων του ασύρματου δικτύου μου)**.

# *Σημείωση:*

*Μην αμελήσετε να σημειώσετε τις τρέχουσες ρυθμίσεις ασύρματης σύνδεσης του υπολογιστή στο βήμα f και το βήμα h, ώστε να μπορείτε να τις επαναφέρετε αργότερα.*

- e Κάντε κλικ στο κουμπί **Advanced (Για προχωρημένους)**.
- f Επιλέξτε **Computer-to-computer (ad hoc) networks only (Δίκτυα Υπολογιστή-προς-υπολογιστή (ad hoc) μόνο)** και κλείστε το πλαίσιο διαλόγου **Advanced (Για προχωρημένους)**.
- g Κάντε κλικ στο κουμπί **Add (Προσθήκη)** για να εμφανιστεί το **Wireless network properties (Ιδιότητες ασύρματου δικτύου)**.

h Στην καρτέλα **Association (Συσχέτιση)** εισαγάγετε τις ακόλουθες πληροφορίες και κάντε κλικ στο **OK**.

**Network name (SSID) (Όνομα δικτύου (SSID)): xxxxxxxx** (το xxxxxxxx υποδεικνύει το SSID της ασύρματης συσκευής που χρησιμοποιείτε)

**Network Authentication (Έλεγχος ταυτότητας δικτύου): Open (Ανοιχτό)**

**Data encryption (Κρυπτογράφηση δεδομένων): Disabled (Απενεργοποιημένο)**

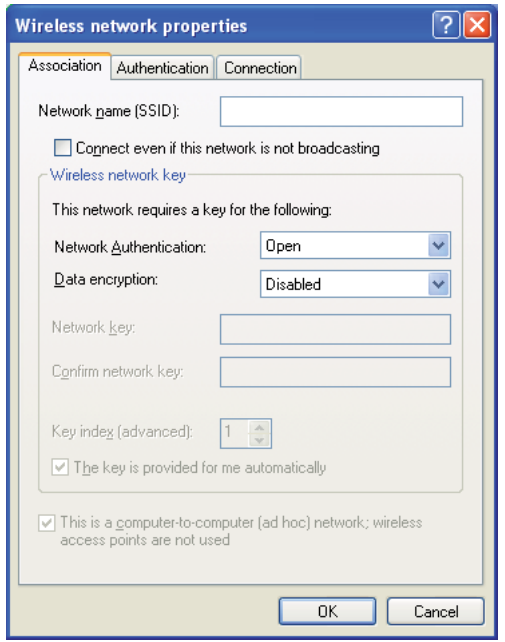

- i Κάντε κλικ στο κουμπί **Move up (Μετακίνηση επάνω)** για να μετακινήσετε το νέο SSID στην κορυφή της λίστας.
- j Κάντε κλικ στο **OK** για να κλείσετε το πλαίσιο διαλόγου **Wireless Network Connection Properties (Ιδιότητες σύνδεσης ασύρματου δικτύου)**.

**Για Windows Vista:**

- a Μεταβείτε στο **Control Panel (Πίνακας ελέγχου)**.
- b Επιλέξτε **Network and Internet (Δίκτυο και Internet)**.
- c Επιλέξτε **Network and Sharing Center (Κέντρο δικτύου και κοινής χρήσης)**.
- d Επιλέξτε **Connect to a network (Σύνδεση σε δίκτυο)**.
- e Επιλέξτε **xxxxxxxx** (το xxxxxxxx υποδεικνύει το SSID της ασύρματης συσκευής που χρησιμοποιείτε) από τα στοιχεία δικτύου που αναγράφονται στη λίστα διαθέσιμων δικτύων και κάντε κλικ στο **Connect (Σύνδεση)**.
- f Κάντε κλικ στο **Close (Κλείσιμο)** στο πλαίσιο διαλόγου, αφού επιβεβαιώσετε την επιτυχή σύνδεση.

## **Για Windows Server 2008:**

- a Μεταβείτε στο **Control Panel (Πίνακας ελέγχου)**.
- b Επιλέξτε **Network and Internet (Δίκτυο και Internet)**.
- c Επιλέξτε **Network and Sharing Center (Κέντρο δικτύου και κοινής χρήσης)**.
- d Επιλέξτε **Connect to a network (Σύνδεση σε δίκτυο)**.
- e Επιλέξτε **xxxxxxxx** (το xxxxxxxx υποδεικνύει το SSID της ασύρματης συσκευής που χρησιμοποιείτε) από τα στοιχεία δικτύου που αναγράφονται στη λίστα διαθέσιμων δικτύων και κάντε κλικ στο **Connect (Σύνδεση)**.
- f Κάντε κλικ στο **Close (Κλείσιμο)** στο πλαίσιο διαλόγου, αφού επιβεβαιώσετε την επιτυχή σύνδεση.

## **Για Windows Server 2008 R2 και Windows 7:**

- a Μεταβείτε στο **Control Panel (Πίνακας ελέγχου)**.
- b Επιλέξτε **Network and Internet (Δίκτυο και Internet)**.
- c Επιλέξτε **Network and Sharing Center (Κέντρο δικτύου και κοινής χρήσης)**.
- d Επιλέξτε **Connect to a network (Σύνδεση σε δίκτυο)**.
- e Επιλέξτε **xxxxxxxx** (το xxxxxxxx υποδεικνύει το SSID της ασύρματης συσκευής που χρησιμοποιείτε) από τα στοιχεία δικτύου που αναγράφονται στη λίστα διαθέσιμων δικτύων και κάντε κλικ στο **Connect (Σύνδεση)**.

2. Ελέγξτε τη διεύθυνση IP στον υπολογιστή σας.

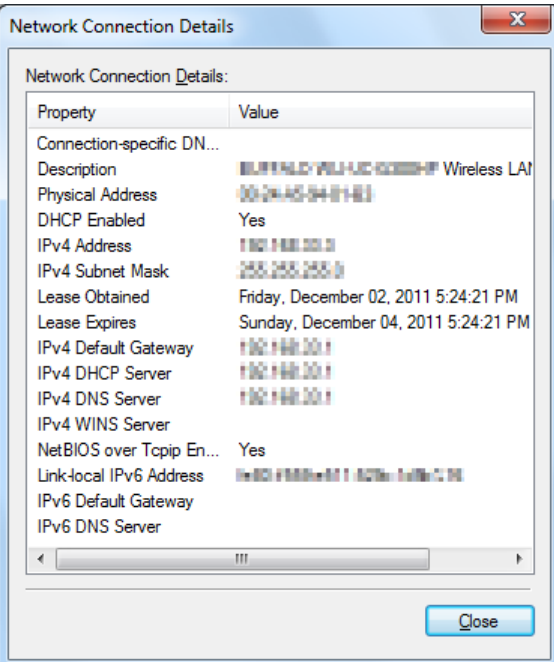

3. Ορίστε τη διεύθυνση IP στον εκτυπωτή.

Ανατρέξτε στην ενότητα [«Εκχώρηση διεύθυνσης IP \(για τη Λειτουργία IPv4\)» στη σελίδα 46](#page-45-0).

- 4. Εκκινήστε το πρόγραμμα περιήγησης στο web.
- 5. Πληκτρολογήστε τη διεύθυνση IP του εκτυπωτή στη γραμμή διεύθυνσης και, στη συνέχεια, πατήστε το πλήκτρο **Enter**.

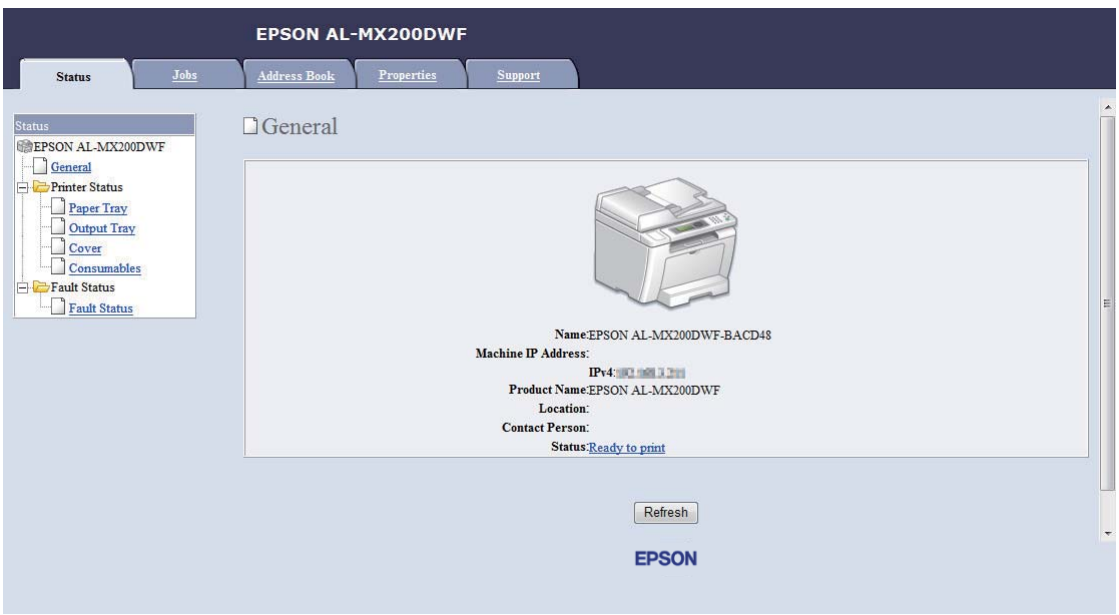

Το EpsonNet Config εμφανίζεται στο πρόγραμμα περιήγησης σας.

- 6. Αλλάξτε τις ρυθμίσεις ασύρματου δικτύου του εκτυπωτή στο EpsonNet Config.
- 7. Επανεκκινήστε τον εκτυπωτή.
- 8. Επαναφέρετε τις ρυθμίσεις ασύρματου δικτύου στον υπολογιστή σας.

## *Σημείωση:*

*Εάν το λειτουργικό σύστημα του υπολογιστή σας περιέχει λογισμικό διαμόρφωσης ασύρματης σύνδεσης, χρησιμοποιήστε το για να αλλάξετε τις ρυθμίσεις ασύρματου δικτύου. Εναλλακτικά, μπορείτε να αλλάξετε τις ρυθμίσεις ασύρματου δικτύου χρησιμοποιώντας το εργαλείο που παρέχεται με το λειτουργικό σύστημα. Δείτε παρακάτω για οδηγίες.*

**Για Windows XP και Windows Server 2003:**

- a Επιλέξτε **Network Connections (Συνδέσεις δικτύου)** από το **Control Panel (Πίνακας ελέγχου)**.
- b Κάντε δεξί κλικ στο **Wireless Network Connection (Σύνδεση ασύρματου δικτύου)** και επιλέξτε **Properties (Ιδιότητες)**.
- c Επιλέξτε την καρτέλα **Wireless Networks (Ασύρματα δίκτυα)**.
- d Βεβαιωθείτε ότι είναι επιλεγμένο το πλαίσιο ελέγχου για το **Use Windows to configure my wireless network settings (Χρήση των Windows για ρύθμιση παραμέτρων του ασύρματου δικτύου μου)**.
- e Επιλέξτε **Advanced (Για προχωρημένους)**.
- f Μπορείτε να ορίσετε τον εκτυπωτή είτε στη λειτουργία ad-hoc είτε στη λειτουργία υποδομής.
	- ❏ Για τη λειτουργία Ad hoc: Επιλέξτε **Computer-to-computer (ad hoc) networks only (Δίκτυα Υπολογιστή-προς-υπολογιστή (ad hoc) μόνο)** και κλείστε το πλαίσιο διαλόγου.
	- ❏ Για τη λειτουργία υποδομής: Επιλέξτε **Access point (Infrastructure) networks only (Δίκτυα σημείου πρόσβασης (υποδομής) μόνο)** και κλείστε το πλαίσιο διαλόγου.
- g Κάντε κλικ στο **Add (Προσθήκη)** για να εμφανιστεί το **Wireless network properties (Ιδιότητες ασύρματου δικτύου)**.
- h Εισαγάγετε τη ρύθμιση που θα αποστείλετε στον εκτυπωτή και κάντε κλικ στο **OK**.
- i Κάντε κλικ στο **Move up (Μετακίνηση επάνω)** για να μετακινήσετε τη ρύθμιση στην κορυφή της λίστας.
- j Κάντε κλικ στο **OK** για να κλείσετε το πλαίσιο διαλόγου **Wireless Network Connection Properties (Ιδιότητες σύνδεσης ασύρματου δικτύου)**.

## **Για Windows Vista:**

- a Μεταβείτε στο **Control Panel (Πίνακας ελέγχου)**.
- b Επιλέξτε **Network and Internet (Δίκτυο και Internet)**.
- c Επιλέξτε **Network and Sharing Center (Κέντρο δικτύου και κοινής χρήσης)**.
- d Επιλέξτε **Connect to a network (Σύνδεση σε δίκτυο)**.
- e Επιλέξτε το δίκτυο και κάντε κλικ στο **Connect (Σύνδεση)**.
- f Κάντε κλικ στο **Close (Κλείσιμο)** στο πλαίσιο διαλόγου, αφού επιβεβαιώσετε την επιτυχή σύνδεση.

# **Για Windows Server 2008:**

- a Μεταβείτε στο **Control Panel (Πίνακας ελέγχου)**.
- b Επιλέξτε **Network and Internet (Δίκτυο και Internet)**.
- c Επιλέξτε **Network and Sharing Center (Κέντρο δικτύου και κοινής χρήσης)**.
- d Επιλέξτε **Connect to a network (Σύνδεση σε δίκτυο)**.
- e Επιλέξτε το δίκτυο και κάντε κλικ στο **Connect (Σύνδεση)**.
- f Κάντε κλικ στο **Close (Κλείσιμο)** στο πλαίσιο διαλόγου, αφού επιβεβαιώσετε την επιτυχή σύνδεση.

**Για Windows Server 2008 R2 και Windows 7:**

- a Μεταβείτε στο **Control Panel (Πίνακας ελέγχου)**.
- b Επιλέξτε **Network and Internet (Δίκτυο και Internet)**.
- c Επιλέξτε **Network and Sharing Center (Κέντρο δικτύου και κοινής χρήσης)**.
- d Επιλέξτε **Connect to a network (Σύνδεση σε δίκτυο)**.
- e Επιλέξτε το δίκτυο και κάντε κλικ στο **Connect (Σύνδεση)**.

# **Ρύθμιση του εκτυπωτή για κοινόχρηστη εκτύπωση**

Μπορείτε να καταστήσετε το νέο σας εκτυπωτή διαθέσιμο σε άλλους υπολογιστές σε ένα δίκτυο χρησιμοποιώντας το Software Disc που παρέχεται με τον εκτυπωτή σας. Η χρήση του παρεχόμενου CD εξυπηρετεί καθώς θα εγκαταστήσει βοηθητικά προγράμματα, συμπεριλαμβανομένου του Status Monitor. Παρακάτω, ωστόσο, περιγράφονται οι διαδικασίες για την κοινή χρήση ενός εκτυπωτή σε δίκτυο χωρίς τη χρήση του παρεχόμενου CD.

Για τη ρύθμιση του εκτυπωτή ως κοινόχρηστου σε ένα δίκτυο, πρέπει να ρυθμίσετε τον εκτυπωτή για κοινή χρήση δικτύου και να εγκαταστήσετε προγράμματα οδήγησης για τον εκτυπωτή σε κάθε υπολογιστή στο δίκτυο.

## *Σημείωση:*

*Πρέπει να αγοράσετε ένα πρόσθετο καλώδιο Ethernet με δικά σας έξοδα για να συνδέσετε έναν εκτυπωτή στο δίκτυο Ethernet.*

# Ρύθμιση του εκτυπωτή για κοινή χρήση δικτύου

ΓιαWindowsXP,WindowsXP64-bitEdition,WindowsServer2003καιWindowsServer2003x64Edition

- 1. Κάντε κλικ στο **Start (Έναρξη)** (**start (έναρξη)** για Windows XP) **Printers and Faxes (Εκτυπωτές και φαξ)**.
- 2. Κάντε δεξί κλικ στο εικονίδιο του εκτυπωτή σας και επιλέξτε **Properties (Ιδιότητες)**.
- 3. Από την καρτέλα **Sharing (Κοινή χρήση)**, επιλέξτε **Share this printer (Χρήση εκτυπωτή ως κοινόχρηστου)** και εισαγάγετε ένα όνομα στο πλαίσιο κειμένου **Share name (Όνομα κοινόχρηστου στοιχείου)**.
- 4. Κάντε κλικ στο **Additional Drivers (Πρόσθετα προγράμματα οδήγησης)** και επιλέξετε τα λειτουργικά συστήματα όλων των υπολογιστών του δικτύου που χρησιμοποιούν τον εκτυπωτή σας.
- 5. Κάντε κλικ στο **OK**.

Εάν τα αρχεία δεν υπάρχουν στον υπολογιστή σας, θα σας ζητηθεί να τοποθετήσετε το CD με το λειτουργικό σύστημα του διακομιστή.

6. Κάντε κλικ στο **Apply (Εφαρμογή)** και κάντε κλικ στο **OK**.

## Για Windows Vista και Windows Vista 64-bit Edition

- 1. Κάντε κλικ στο **Start (Έναρξη) Control Panel (Πίνακας ελέγχου) Hardware and Sound (Υλικό και ήχος)** — **Printers (Εκτυπωτές)**.
- 2. Κάντε δεξί κλικ στο εικονίδιο του εκτυπωτή και επιλέξτε **Sharing (Κοινή χρήση)**.
- 3. Κάντε κλικ στο κουμπί **Change sharing options (Αλλαγή επιλογών κοινής χρήσης)**.
- 4. Εμφανίζεται το «**Windows needs your permission to continue (Τα Windows χρειάζονται την άδειά σας για να συνεχίσουν)**».
- 5. Κάντε κλικ στο κουμπί **Continue (Συνέχεια)**.
- 6. Επιλέξτε το πλαίσιο ελέγχου **Share this printer (Χρήση εκτυπωτή ως κοινόχρηστου)** και εισαγάγετε ένα όνομα στο πλαίσιο κειμένου **Share name (Όνομα κοινόχρηστου στοιχείου)**.
- 7. Επιλέξτε **Additional Drivers (Πρόσθετα προγράμματα οδήγησης)** και επιλέξετε τα λειτουργικά συστήματα όλων των υπολογιστών του δικτύου που χρησιμοποιούν τον εκτυπωτή σας.
- 8. Κάντε κλικ στο **OK**.
- 9. Κάντε κλικ στο **Apply (Εφαρμογή)** και κάντε κλικ στο **OK**.

## Για Windows Server 2008 και Windows Server 2008 64-bit Edition

- 1. Κάντε κλικ στο **Start (Έναρξη) Control Panel (Πίνακας ελέγχου) Hardware and Sound (Υλικό και ήχος)** — **Printers (Εκτυπωτές)**.
- 2. Κάντε δεξί κλικ στο εικονίδιο του εκτυπωτή και επιλέξτε **Sharing (Κοινή χρήση)**.
- 3. Επιλέξτε το πλαίσιο ελέγχου **Share this printer (Χρήση εκτυπωτή ως κοινόχρηστου)** και εισαγάγετε ένα όνομα στο πλαίσιο κειμένου **Share name (Όνομα κοινόχρηστου στοιχείου)**.
- 4. Κάντε κλικ στο **Additional Drivers (Πρόσθετα προγράμματα οδήγησης)** και επιλέξετε τα λειτουργικά συστήματα όλων των υπολογιστών του δικτύου που χρησιμοποιούν τον εκτυπωτή σας.
- 5. Κάντε κλικ στο **OK**.
- 6. Κάντε κλικ στο **Apply (Εφαρμογή)** και κάντε κλικ στο **OK**.

## Για Windows 7, Windows 7 64-bit Edition και Windows Server 2008 R2

- 1. Κάντε κλικ στο **Start (Έναρξη) Devices and Printers (Συσκευές και εκτυπωτές)**.
- 2. Κάντε δεξί κλικ στο εικονίδιο του εκτυπωτή και επιλέξτε **Printer properties (Ιδιότητες εκτυπωτή)**.
- 3. Στην καρτέλα **Sharing (Κοινή χρήση)**, επιλέξτε το πλαίσιο ελέγχου **Share this printer (Χρήση εκτυπωτή ως κοινόχρηστου)** και εισαγάγετε ένα όνομα στο πλαίσιο κειμένου **Share name (Όνομα κοινόχρηστου στοιχείου)**.
- 4. Κάντε κλικ στο **Additional Drivers (Πρόσθετα προγράμματα οδήγησης)** και επιλέξετε τα λειτουργικά συστήματα όλων των υπολογιστών του δικτύου που χρησιμοποιούν τον εκτυπωτή σας.

## 5. Κάντε κλικ στο **OK**.

# 6. Κάντε κλικ στο **Apply (Εφαρμογή)** και κάντε κλικ στο **OK**.

Για να επαληθεύσετε ότι ο εκτυπωτής είναι κοινόχρηστος:

- ❏ Βεβαιωθείτε ότι το γραφικό του εκτυπωτή στο φάκελο **Printers (Εκτυπωτές)**, **Printers and Faxes (Εκτυπωτές και φαξ)** ή **Devices and Printers (Συσκευές και εκτυπωτές)** είναι κοινόχρηστο. Το εικονίδιο κοινής χρήσης εμφανίζεται κάτω από το εικονίδιο του εκτυπωτή.
- ❏ Μεταβείτε στο **Network (Δίκτυο)** ή **My Network Places (Θέσεις δικτύου)**. Βρείτε το όνομα κεντρικού υπολογιστή του διακομιστή και αναζητήσετε το όνομα κοινόχρηστου στοιχείου που εκχωρήσατε στον εκτυπωτή.

# Εγκατάσταση προγραμμάτων οδήγησης εκτυπωτή

Τώρα που εκτυπωτής έχει ρυθμιστεί για κοινόχρηστη εκτύπωση, πρέπει να εγκαταστήσετε τα προγράμματα οδήγησης εκτυπωτή για τον κοινόχρηστο εκτυπωτή χρησιμοποιώντας μια από τις παρακάτω λειτουργίες των Windows.

## Χρήση της λειτουργίας Point and Print

Η λειτουργία Point and Print είναι μια τεχνολογία των Windows που πραγματοποιεί αυτόματη λήψη και εγκατάσταση ενός προγράμματος οδήγησης εκτυπωτή που απαιτείται για τη χρήση του κοινόχρηστου εκτυπωτή στο δίκτυο.

## **Για Windows XP, Windows XP 64-bit Edition, Windows Server 2003 και Windows Server 2003 x64 Edition**

- 1. Στην επιφάνεια εργασίας των Windows του υπολογιστή-πελάτη, κάντε διπλό κλικ στο **My Network Places (Θέσεις δικτύου)**.
- 2. Βρείτε το όνομα κεντρικού υπολογιστή του υπολογιστή-διακομιστή και κάντε διπλό κλικ σε αυτό.

3. Κάντε δεξί κλικ στο όνομα του κοινόχρηστου εκτυπωτή και κάντε κλικ στο **Connect (Σύνδεση)**.

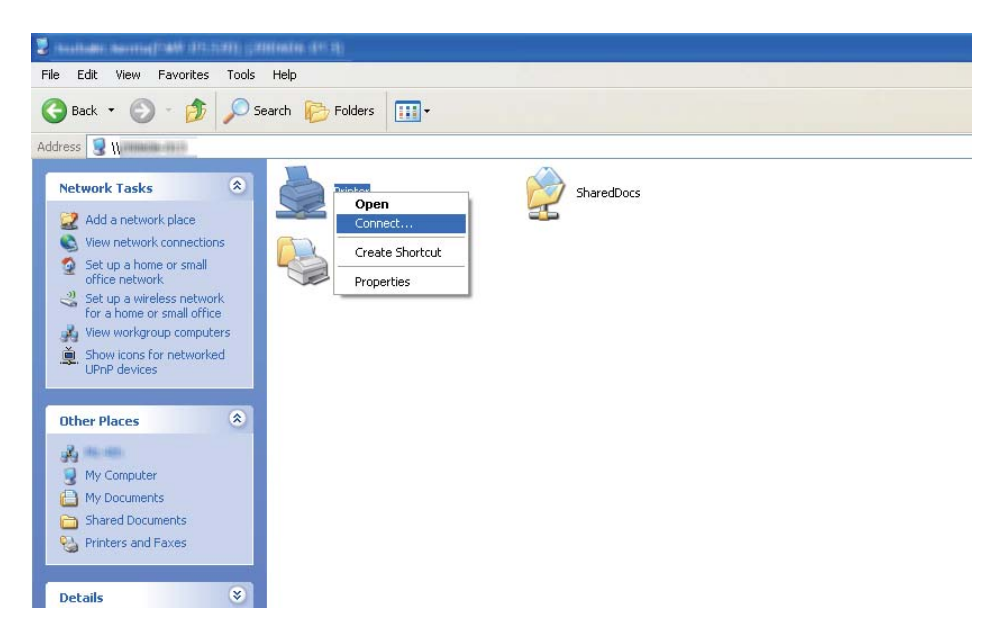

Περιμένετε μέχρι να αντιγραφεί το πρόγραμμα οδήγησης από το διακομιστή στον υπολογιστή-πελάτη και να προστεθεί το νέο γραφικό εκτυπωτή στο φάκελο **Printers and Faxes (Εκτυπωτές και φαξ)**. Ο χρόνος που χρειάζεται για την αντιγραφή εξαρτάται από την κυκλοφορία του δικτύου.

Κλείστε το **My Network Places (Θέσεις δικτύου)**.

- 4. Εκτυπώστε μια δοκιμαστική σελίδα για να επαληθεύσετε την εγκατάσταση.
	- a Κάντε κλικ στο **start (Έναρξη)** (**Start (Έναρξη)** για Windows Server 2003/Windows Server 2003 x64 Edition) — **Printers and Faxes (Εκτυπωτές και φαξ)**.
	- b Επιλέξτε τον εκτυπωτή που εγκαταστήσατε.
	- c Κάντε κλικ στο **File (Αρχείο) Properties (Ιδιότητες)**.
	- d Στην καρτέλα **General (Γενικά)**, κάντε κλικ στο **Print Test Page (Εκτύπωση δοκιμαστικής σελίδας)**.

Όταν η δοκιμαστική σελίδα εκτυπωθεί με επιτυχία, η εγκατάσταση έχει ολοκληρωθεί.

## **Για Windows Vista και Windows Vista 64-bit Edition**

- 1. Κάντε κλικ στο **Start (Έναρξη) Network (Δίκτυο)**.
- 2. Βρείτε και κάντε διπλό κλικ στο όνομα κεντρικού υπολογιστή του υπολογιστή-διακομιστή.
- 3. Κάντε δεξί κλικ στο όνομα του κοινόχρηστου εκτυπωτή και κάντε κλικ στο **Connect (Σύνδεση)**.
- 4. Κάντε κλικ στο **Install driver (Εγκατάσταση προγράμματος οδήγησης)**.
- 5. Κάντε κλικ στο **Continue (Συνέχεια)** στο πλαίσιο διαλόγου **User Account Control (Έλεγχος λογαριασμού χρήστη)**.

Περιμένετε μέχρι να αντιγραφεί το πρόγραμμα οδήγησης από το διακομιστή στον υπολογιστή-πελάτη και να προστεθεί το νέο γραφικό εκτυπωτή στο φάκελο **Printers (Εκτυπωτές)**. Ο χρόνος που χρειάζεται για την αντιγραφή εξαρτάται από την κυκλοφορία του δικτύου.

- 6. Εκτυπώστε μια δοκιμαστική σελίδα για να επαληθεύσετε την εγκατάσταση.
	- a Κάντε κλικ στο **Start (Έναρξη) Control Panel (Πίνακας ελέγχου) Hardware and Sound (Υλικό και ήχος)**.
	- b Επιλέξτε **Printers (Εκτυπωτές)**.
	- c Κάντε δεξί κλικ στον εκτυπωτή που μόλις δημιουργήσατε και επιλέξτε **Properties (Ιδιότητες)**.
	- d Στην καρτέλα **General (Γενικά)**, κάντε κλικ στο **Print Test Page (Εκτύπωση δοκιμαστικής σελίδας)**.

Όταν η δοκιμαστική σελίδα εκτυπωθεί με επιτυχία, η εγκατάσταση έχει ολοκληρωθεί.

## **Για Windows Server 2008 και Windows Server 2008 64-bit Edition**

- 1. Κάντε κλικ στο **Start (Έναρξη) Network (Δίκτυο)**.
- 2. Βρείτε το όνομα κεντρικού υπολογιστή του υπολογιστή-διακομιστή και κάντε διπλό κλικ σε αυτό.
- 3. Κάντε δεξί κλικ στο όνομα του κοινόχρηστου εκτυπωτή και κάντε κλικ στο **Connect (Σύνδεση)**.
- 4. Κάντε κλικ στο **Install driver (Εγκατάσταση προγράμματος οδήγησης)**.
- 5. Περιμένετε μέχρι να αντιγραφεί το πρόγραμμα οδήγησης από το διακομιστή στον υπολογιστή-πελάτη και να προστεθεί το νέο γραφικό εκτυπωτή στο φάκελο **Printers (Εκτυπωτές)**. Ο χρόνος που χρειάζεται για την αντιγραφή εξαρτάται από την κυκλοφορία του δικτύου.
- 6. Εκτυπώστε μια δοκιμαστική σελίδα για να επαληθεύσετε την εγκατάσταση.
	- a Κάντε κλικ στο **Start (Έναρξη) Control Panel (Πίνακας ελέγχου)**.
	- b Επιλέξτε **Hardware and Sound (Υλικό και ήχος)**.
	- c Επιλέξτε **Printers (Εκτυπωτές)**.
	- d Κάντε δεξί κλικ στον εκτυπωτή που μόλις δημιουργήσατε και επιλέξτε **Properties (Ιδιότητες)**.
	- e Στην καρτέλα **General (Γενικά)**, κάντε κλικ στο **Print Test Page (Εκτύπωση δοκιμαστικής σελίδας)**.

Όταν η δοκιμαστική σελίδα εκτυπωθεί με επιτυχία, η εγκατάσταση έχει ολοκληρωθεί.

## **Για Windows 7, Windows 7 64-bit Edition και Windows Server 2008 R2**

- 1. Κάντε κλικ στο **Start (Έναρξη) Computer (Υπολογιστής) Network (Δίκτυο)**.
- 2. Βρείτε το όνομα κεντρικού υπολογιστή του υπολογιστή-διακομιστή και κάντε διπλό κλικ σε αυτό.

3. Κάντε δεξί κλικ στο όνομα του κοινόχρηστου εκτυπωτή και κάντε κλικ στο **Connect (Σύνδεση)**.

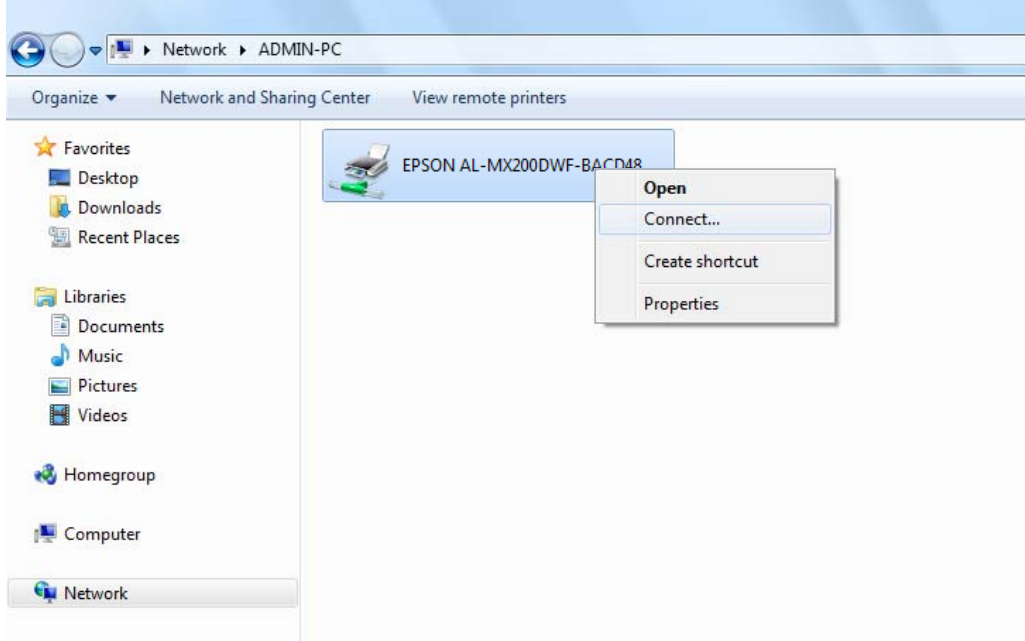

- 4. Κάντε κλικ στο **Install driver (Εγκατάσταση προγράμματος οδήγησης)**.
- 5. Περιμένετε μέχρι να αντιγραφεί το πρόγραμμα οδήγησης από το διακομιστή στον υπολογιστή-πελάτη και να προστεθεί το νέο γραφικό εκτυπωτή στο φάκελο **Devices and Printers (Συσκευές και εκτυπωτές)**. Ο χρόνος που χρειάζεται για την αντιγραφή εξαρτάται από την κυκλοφορία του δικτύου.
- 6. Εκτυπώστε μια δοκιμαστική σελίδα για να επαληθεύσετε την εγκατάσταση.
	- a Κάντε κλικ στο **Start (Έναρξη) Devices and Printers (Συσκευές και εκτυπωτές)**.
	- b Κάντε δεξί κλικ στον εκτυπωτή που μόλις δημιουργήσατε και επιλέξτε **Printer Properties (Ιδιότητες εκτυπωτή)**.
	- c Στην καρτέλα **General (Γενικά)**, κάντε κλικ στο **Print Test Page (Εκτύπωση δοκιμαστικής σελίδας)**.

Όταν η δοκιμαστική σελίδα εκτυπωθεί με επιτυχία, η εγκατάσταση έχει ολοκληρωθεί.

# Χρήση της λειτουργίας Peer-to-Peer

Με τη λειτουργία peer-to-peer πρέπει να καθορίσετε τον κοινόχρηστο εκτυπωτή για την εγκατάσταση ενός προγράμματος οδήγησης εκτυπωτή.

**Για Windows XP, Windows XP 64-bit Edition, Windows Server 2003 και Windows Server 2003 x64 Edition**

- 1. Κάντε κλικ στο **start (Έναρξη)** (**Start (Έναρξη)** για Windows Server 2003/Windows Server 2003 x64 Edition) — **Printers and Faxes (Εκτυπωτές και φαξ)**.
- 2. Κάντε κλικ στο **Add a printer (Προσθήκη εκτυπωτή)** (**Add Printer (Προσθήκη εκτυπωτή)** για Windows Server 2003/Windows Server 2003 x64 Edition) για να εκκινηθεί το **Add Printer Wizard (Οδηγός προσθήκης εκτυπωτή)**.
- 3. Κάντε κλικ στο **Next (Επόμενο)**.
- 4. Επιλέξτε **A network printer, or a printer attached to another computer (Εκτυπωτής δικτύου ή εκτυπωτής συνδεδεμένος με άλλον υπολογιστή)** και, στη συνέχεια, κάντε κλικ στο **Next (Επόμενο)**.
- 5. Κάντε κλικ στο **Browse for a printer (Αναζήτηση εκτυπωτή)** και, στη συνέχεια, κάντε κλικ στο **Next (Επόμενο)**.
- 6. Επιλέξτε τον εκτυπωτή και κάντε κλικ στο **Next (Επόμενο)**. Εάν ο εκτυπωτής δεν υπάρχει στη λίστα, κάντε κλικ στο **Back (Πίσω)** και εισαγάγετε τη διαδρομή του εκτυπωτή στο πλαίσιο κειμένου.

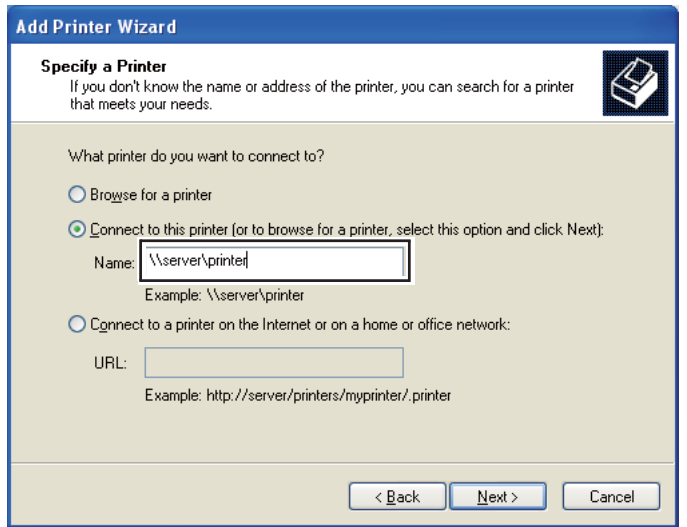

Για παράδειγμα:\\[όνομα κεντρικού υπολογιστή διακομιστή]\[όνομα κοινόχρηστου εκτυπωτή]

Το όνομα κεντρικού υπολογιστή διακομιστή είναι το αναγνωριστικό όνομα του υπολογιστή-διακομιστή στο δίκτυο. Το όνομα κοινόχρηστου εκτυπωτή είναι το όνομα που έχει εκχωρηθεί κατά τη διάρκεια της διαδικασίας εγκατάστασης του διακομιστή.

Εάν πρόκειται για νέο εκτυπωτή, ενδέχεται να σας ζητηθεί να εγκαταστήσετε το πρόγραμμα οδήγησής του. Εάν δεν υπάρχει διαθέσιμο πρόγραμμα οδήγησης στο σύστημα, ορίστε την τοποθεσία που βρίσκεται το πρόγραμμα οδήγησης.

- 7. Επιλέξτε **Yes (Ναι)** εάν θέλετε να ορίσετε τον εκτυπωτή ως προεπιλεγμένο και, στη συνέχεια, κάντε κλικ στο **Next (Επόμενο)**.
- 8. Κάντε κλικ στο **Finish (Τέλος)**.

**Για Windows Vista και Windows Vista 64-bit Edition**

- 1. Κάντε κλικ στο **Start (Έναρξη) Control Panel (Πίνακας ελέγχου) Hardware and Sound (Υλικό και ήχος)** — **Printers (Εκτυπωτές)**.
- 2. Κάντε κλικ στο **Add a printer (Προσθήκη εκτυπωτή)** για να εκκινηθεί ο οδηγός **Add Printer (Προσθήκη εκτυπωτή)**.

3. Επιλέξτε **Add a network, wireless or Bluetooth printer (Προσθήκη εκτυπωτή δικτύου, ασύρματου ή Bluetooth)**. Εάν ο εκτυπωτής βρίσκεται στη λίστα, επιλέξτε τον και κάντε κλικ στο **Next (Επόμενο)** ή επιλέξτε **The printer that I want isn't listed (Ο εκτυπωτής που αναζητώ δεν βρίσκεται στη λίστα)** και εισαγάγετε τη διαδρομή του εκτυπωτή στο πλαίσιο κειμένου **Select a shared printer by name (Επιλογή κοινόχρηστου εκτυπωτή βάσει ονόματος)** και κάντε κλικ στο **Next (Επόμενο)**.

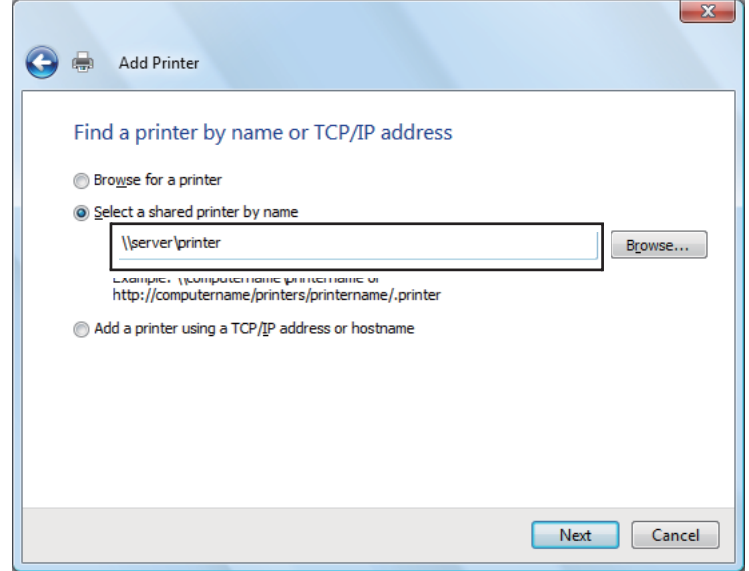

Για παράδειγμα:\\[όνομα κεντρικού υπολογιστή διακομιστή]\[όνομα κοινόχρηστου εκτυπωτή]

Το όνομα κεντρικού υπολογιστή διακομιστή είναι το αναγνωριστικό όνομα του υπολογιστή-διακομιστή στο δίκτυο. Το όνομα κοινόχρηστου εκτυπωτή είναι το όνομα που έχει εκχωρηθεί κατά τη διάρκεια της διαδικασίας εγκατάστασης του διακομιστή.

Εάν πρόκειται για νέο εκτυπωτή, ενδέχεται να σας ζητηθεί να εγκαταστήσετε το πρόγραμμα οδήγησής του. Εάν δεν υπάρχει διαθέσιμο πρόγραμμα οδήγησης στο σύστημα, ορίστε την τοποθεσία που βρίσκεται το πρόγραμμα οδήγησης.

- 4. Επιβεβαιώστε το όνομα του εκτυπωτή, επιλέξτε εάν ο εκτυπωτής θα χρησιμοποιείται ως προεπιλεγμένος και κάντε κλικ στο **Next (Επόμενο)**.
- 5. Εάν θέλετε να επαληθεύσετε την εγκατάσταση, κάντε κλικ στο **Print a test page (Εκτύπωση δοκιμαστικής σελίδας)**.
- 6. Κάντε κλικ στο **Finish (Τέλος)**.

Όταν η δοκιμαστική σελίδα εκτυπωθεί με επιτυχία, η εγκατάσταση έχει ολοκληρωθεί.

# **Για Windows Server 2008 και Windows Server 2008 64-bit Edition**

- 1. Κάντε κλικ στο **Start (Έναρξη) Control Panel (Πίνακας ελέγχου) Hardware and Sound (Υλικό και ήχος)** — **Printers (Εκτυπωτές)**.
- 2. Κάντε κλικ στο **Add a printer (Προσθήκη εκτυπωτή)** για να εκκινηθεί ο οδηγός **Add Printer (Προσθήκη εκτυπωτή)**.
- 3. Επιλέξτε **Add a network, wireless or Bluetooth printer (Προσθήκη εκτυπωτή δικτύου, ασύρματου ή Bluetooth)**. Εάν ο εκτυπωτής βρίσκεται στη λίστα, επιλέξτε τον και κάντε κλικ στο **Next (Επόμενο)** ή επιλέξτε **The printer that I want isn't listed (Ο εκτυπωτής που αναζητώ δεν βρίσκεται στη λίστα)** και εισαγάγετε τη διαδρομή του εκτυπωτή στο πλαίσιο κειμένου **Select a shared printer by name (Επιλογή κοινόχρηστου εκτυπωτή βάσει ονόματος)** και κάντε κλικ στο **Next (Επόμενο)**.

Για παράδειγμα: \\[όνομα κεντρικού υπολογιστή διακομιστή]\[όνομα κοινόχρηστου εκτυπωτή]

Το όνομα κεντρικού υπολογιστή διακομιστή είναι το αναγνωριστικό όνομα του υπολογιστή-διακομιστή στο δίκτυο. Το όνομα κοινόχρηστου εκτυπωτή είναι το όνομα που έχει εκχωρηθεί κατά τη διάρκεια της διαδικασίας εγκατάστασης του διακομιστή.

Εάν πρόκειται για νέο εκτυπωτή, ενδέχεται να σας ζητηθεί να εγκαταστήσετε το πρόγραμμα οδήγησής του. Εάν δεν υπάρχει διαθέσιμο πρόγραμμα οδήγησης στο σύστημα, ορίστε την τοποθεσία που βρίσκεται το πρόγραμμα οδήγησης.

- 4. Επιβεβαιώστε το όνομα του εκτυπωτή, επιλέξτε εάν ο εκτυπωτής θα χρησιμοποιείται ως προεπιλεγμένος και κάντε κλικ στο **Next (Επόμενο)**.
- 5. Επιλέξτε εάν ο εκτυπωτής θα είναι κοινόχρηστος ή όχι.
- 6. Εάν θέλετε να επαληθεύσετε την εγκατάσταση, κάντε κλικ στο **Print a test page (Εκτύπωση δοκιμαστικής σελίδας)**.
- 7. Κάντε κλικ στο **Finish (Τέλος)**.

Όταν η δοκιμαστική σελίδα εκτυπωθεί με επιτυχία, η εγκατάσταση έχει ολοκληρωθεί.

## **Για Windows 7, Windows 7 64-bit Edition και Windows Server 2008 R2**

1. Κάντε κλικ στο **Start (Έναρξη)** — **Devices and Printers (Συσκευές και εκτυπωτές)**.

- 2. Κάντε κλικ στο **Add a printer (Προσθήκη εκτυπωτή)** για να εκκινηθεί ο οδηγός **Add Printer (Προσθήκη εκτυπωτή)**.
- 3. Επιλέξτε **Add a network, wireless or Bluetooth printer (Προσθήκη εκτυπωτή δικτύου, ασύρματου ή Bluetooth)**. Εάν ο εκτυπωτής βρίσκεται στη λίστα, επιλέξτε τον και κάντε κλικ στο **Next (Επόμενο)** ή επιλέξτε **The printer that I want isn't listed (Ο εκτυπωτής που αναζητώ δεν βρίσκεται στη λίστα)**. Κάντε κλικ στο **Select a shared printer by name (Επιλογή κοινόχρηστου εκτυπωτή βάσει ονόματος)**, εισαγάγετε τη διαδρομή του εκτυπωτή στο πλαίσιο κειμένου και κάντε κλικ στο **Next (Επόμενο)**.

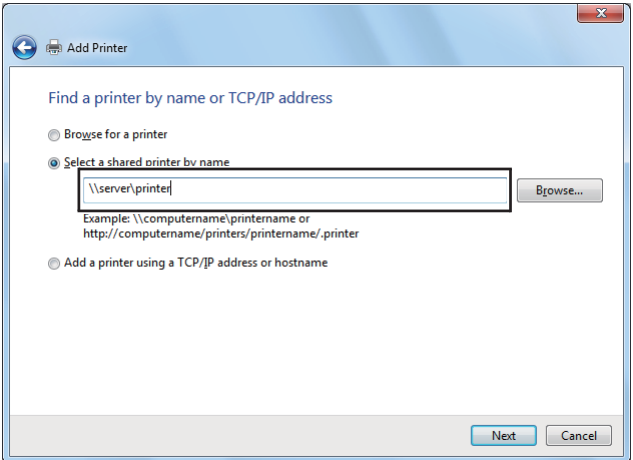

Για παράδειγμα:\\[όνομα κεντρικού υπολογιστή διακομιστή]\[όνομα κοινόχρηστου εκτυπωτή]

Το όνομα κεντρικού υπολογιστή διακομιστή είναι το αναγνωριστικό όνομα του υπολογιστή-διακομιστή στο δίκτυο. Το όνομα κοινόχρηστου εκτυπωτή είναι το όνομα που έχει εκχωρηθεί κατά τη διάρκεια της διαδικασίας εγκατάστασης του διακομιστή.

Εάν πρόκειται για νέο εκτυπωτή, ενδέχεται να σας ζητηθεί να εγκαταστήσετε το πρόγραμμα οδήγησής του. Εάν δεν υπάρχει διαθέσιμο πρόγραμμα οδήγησης στο σύστημα, θα πρέπει να ορίσετε τη διαδρομή του διαθέσιμου προγράμματος οδήγησης.

- 4. Επιβεβαιώστε το όνομα του εκτυπωτή και κάντε κλικ στο **Next (Επόμενο)**.
- 5. Επιλέξτε εάν θέλετε να χρησιμοποιήσετε τον εκτυπωτή ως προεπιλεγμένο.
- 6. Εάν θέλετε να επαληθεύσετε την εγκατάσταση, κάντε κλικ στο **Print a test page (Εκτύπωση δοκιμαστικής σελίδας)**.
- 7. Κάντε κλικ στο **Finish (Τέλος)**.

Όταν η δοκιμαστική σελίδα εκτυπωθεί με επιτυχία, η εγκατάσταση έχει ολοκληρωθεί.

# **Χρήση του προγράμματος οδήγησης εκτυπωτή Epson Universal P6**

Το πρόγραμμα οδήγησης εκτυπωτή Epson Universal P6 είναι το γενικό πρόγραμμα οδήγησης εκτυπωτή συμβατό με PCL6 που διαθέτει τις παρακάτω λειτουργίες:

- ❏ Υποστηρίζει τις βασικές λειτουργίες εκτύπωσης που απαιτούνται σε περιβάλλον επιχείρησης.
- ❏ Υποστηρίζει πολλαπλούς επαγγελματικούς εκτυπωτές Epson εκτός από αυτόν τον εκτυπωτή.
- ❏ Υποστηρίζει την πλειοψηφία των γλωσσών μεταξύ των προγραμμάτων οδήγησης εκτυπωτή για αυτόν τον εκτυπωτή.

## **Απαιτήσεις συστήματος υπολογιστή**

Αν η μονάδα CD/DVD είναι η D:, ανοίξτε το **Epson\_Universal\_P6\_Supplement.txt** στο **D: \Drivers\PCLUniversal** και ανατρέξτε στο υποστηριζόμενο λειτουργικό σύστημα.

Ο υπολογιστής σας πρέπει να διαθέτει μια από τις υποστηριζόμενες εκδόσεις των Microsoft Windows που παρατίθενται εδώ και να πληροί τις απαιτήσεις συστήματος του λειτουργικού του συστήματος.

## **Υποστηριζόμενοι εκτυπωτές**

Αν η μονάδα CD/DVD είναι η D:, ανοίξτε το **Epson\_Universal\_P6\_Supplement.txt** στο **D: \Drivers\PCLUniversal** και ανατρέξτε στους υποστηριζόμενους εκτυπωτές.

## **Υποστηριζόμενες γλώσσες**

Αν η μονάδα CD/DVD είναι η D:, ανοίξτε το **Epson\_Universal\_P6\_Supplement.txt** στο **D: \Drivers\PCLUniversal** και ανατρέξτε στις υποστηριζόμενες γλώσσες.

## **Εγκατάσταση του προγράμματος οδήγησης εκτυπωτή**

- 1. Τοποθετήστε το Software Disc του εκτυπωτή στη μονάδα CD/DVD.
- 2. Αν η μονάδα CD/DVD είναι η D:, κάντε διπλό κλικ στο **setup.exe** στο **D:\Drivers \PCLUniversal\Win32\** για το λειτουργικό σύστημα Windows 32-bit ή **D:\Drivers \PCLUniversal\Win64\** για το λειτουργικό σύστημα Windows 64-bit.

## *Σημείωση:*

*Αλλάξτε το γράμμα της μονάδας δίσκου ανάλογα με το σύστημά σας.*

Ακολουθήστε τις οδηγίες που εμφανίζονται στην οθόνη.

Μόλις ολοκληρωθεί η εγκατάσταση, μεταβείτε στο **Properties (Ιδιότητες)** του εκτυπωτή για να προσαρμόσετε τις ρυθμίσεις και το **Printing Preferences (Προτιμήσεις εκτύπωσης)** για να κάνετε τις απαραίτητες ρυθμίσεις.

## *Σημείωση:*

*Η ηλεκτρονική βοήθεια του προγράμματος οδήγησης του εκτυπωτή παρέχει λεπτομέρειες σχετικά με τις ρυθμίσεις του προγράμματος οδήγησης του εκτυπωτή.*

# **Κατάργηση της εγκατάστασης του προγράμματος οδήγησης εκτυπωτή**

## *Σημείωση:*

*Στην ακόλουθη διαδικασία χρησιμοποιούνται τα Windows 7 ως παράδειγμα.*

- 1. Κλείστε όλες τις εφαρμογές.
- 2. Μεταβείτε στο **Program and Features (Προγράμματα και δυνατότητες)** στον Πίνακα Ελέγχου.
- 3. Επιλέξτε **Epson Universal Laser P6** και, στη συνέχεια, κάντε κλικ στο **Uninstall/Change (Κατάργηση εγκατάστασης/Αλλαγή)**.

Ακολουθήστε τις οδηγίες που εμφανίζονται στην οθόνη.

# **Εγκατάσταση προγραμμάτων οδήγησης εκτυπωτή σε υπολογιστές με Mac OS X**

Για πληροφορίες σχετικά με την εγκατάσταση των προγραμμάτων οδήγησης εκτυπωτή, ανατρέξτε στο *PostScript Level3 Compatible User's Guide*.

# **Διαμόρφωση ρυθμίσεων ασύρματου δικτύου στον πίνακα χειριστή (μόνο AL-MX200DWF)**

Μπορείτε να διαμορφώσετε τις ρυθμίσεις ασύρματης σύνδεσης στον πίνακα χειριστή.

## *Σημαντικό:*

❏ *Η διαθεσιμότητα της λειτουργίας Ασύρματου LAN εξαρτάται από την περιοχή αγοράς.*

- ❏ *Μην αμελήσετε να λάβετε εκ των προτέρων τις πληροφορίες SSID και ασφάλειας από το διαχειριστή του συστήματος, εάν πρόκειται να χρησιμοποιήσετε λειτουργία πέραν του WPS για τη διαμόρφωση των ρυθμίσεων ασύρματης σύνδεσης.*
- ❏ *Βεβαιωθείτε ότι το καλώδιο Ethernet έχει αποσυνδεθεί από τον εκτυπωτή πριν διαμορφώσετε τις ρυθμίσεις ασύρματης σύνδεσης.*

# *Σημείωση:*

- ❏ *Πριν διαμορφώσετε τις ρυθμίσεις ασύρματης σύνδεσης στον πίνακα χειριστή, πρέπει να ορίσετε τις ρυθμίσεις ασύρματου δικτύου στον υπολογιστή σας. Για λεπτομέρειες, ανατρέξτε στον Οδηγός εγκατάστασης ασύρματου δικτύου.*
- ❏ *Για πληροφορίες σχετικά με τις προδιαγραφές της λειτουργίας ασύρματου LAN, ανατρέξτε στην ενότητα [«Διαμόρφωση ρυθμίσεων ασύρματου δικτύου \(μόνο AL-MX200DWF\)» στη σελίδα 56.](#page-55-0)*

Μπορείτε να επιλέξετε μια από τις ακόλουθες μεθόδους για τη διαμόρφωση μιας ρύθμισης ασύρματης σύνδεσης:

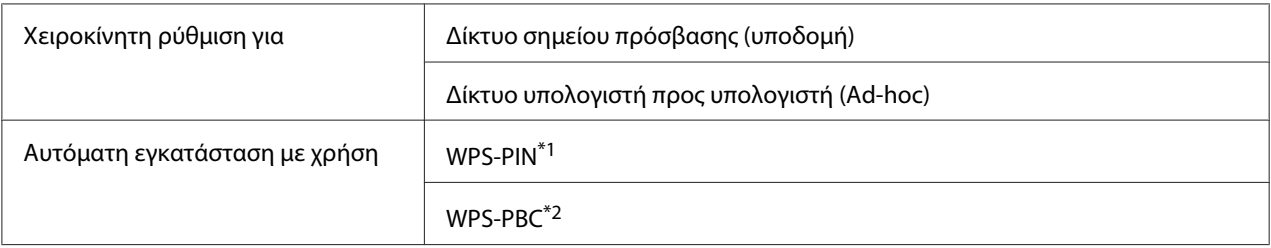

\*1 Το WPS-PIN είναι μια μέθοδος ελέγχου ταυτότητας και εγγραφής συσκευών που απαιτούνται για τη διαμόρφωση της ασύρματης σύνδεσης, μέσω εισαγωγής κωδικού PIN στον εκτυπωτή και τον υπολογιστή. Αυτή η ρύθμιση, η οποία εκτελείται μέσω σημείου πρόσβασης, είναι διαθέσιμη μόνο όταν τα σημεία πρόσβασης του ασύρματου δρομολογητή σας υποστηρίζουν το WPS.

\*2 Το WPS-PBC είναι μια μέθοδος ελέγχου ταυτότητας και εγγραφής συσκευών που απαιτούνται για τη διαμόρφωση της ασύρματης σύνδεσης, πατώντας το κουμπί που παρέχεται στο σημείο πρόσβασης μέσω ασύρματων δρομολογητών και εκτελώντας στη συνέχεια τη ρύθμιση WPS-PBC στον πίνακα χειριστή. Η ρύθμιση αυτή είναι διαθέσιμη μόνο όταν το σημείο πρόσβασης υποστηρίζει WPS.

# **Ρύθμιση Wi-Fi**

Μπορείτε να διαμορφώσετε μη αυτόματα τις ρυθμίσεις ασύρματης σύνδεσης για τη σύνδεση του εκτυπωτή σας σε δίκτυο σημείου πρόσβασης (υποδομή) ή σε δίκτυο υπολογιστή προς υπολογιστή (ad-hoc).

# Σύνδεση σε δίκτυο σημείου πρόσβασης

Για να διαμορφώσετε τις ρυθμίσεις ασύρματης σύνδεσης μέσω σημείου πρόσβασης, όπως ένας ασύρματος δρομολογητής:

- 1. Στον πίνακα χειριστή, πατήστε το κουμπί **System**.
- 2. Επιλέξτε Admin Menu και, στη συνέχεια, πατήστε το κουμπί (οκ).
- 3. Επιλέξτε Network και, στη συνέχεια, πατήστε το κουμπί ...
- 4. Επιλέξτε Wireless Setup και, στη συνέχεια, πατήστε το κουμπί (m).
- 5. Επιλέξτε το επιθυμητό σημείο πρόσβασης και, στη συνέχεια, πατήστε το κουμπί (...).

Αν δεν εμφανιστεί το επιθυμητό σημείο πρόσβασης:

- a Eπιλέξτε Manual Setup και, στη συνέχεια, πατήστε το κουμπί (α).
- b Εισαγάγετε το SSID και, στη συνέχεια, πατήστε το κουμπί ...

Χρησιμοποιήστε το αριθμητικό πληκτρολόγιο για να πληκτρολογήσετε την επιθυμητή τιμή και πατήστε το κουμπί ή για να μετακινήσετε το δείκτη.

- c Επιλέξτε Infrastructure και, στη συνέχεια, πατήστε το κουμπί ...
- d Επιλέξτε τύπο κρυπτογράφησης και, στη συνέχεια, πατήστε το κουμπί (οκ).

## *Σημαντικό:*

*Βεβαιωθείτε πως χρησιμοποιείτε μία από τις υποστηριζόμενες μεθόδους κρυπτογράφησης για την προστασία της κυκλοφορίας δικτύου.*

6. Εισαγάγετε το κλειδί WEP ή τη φράση πρόσβασης και, στη συνέχεια, πατήστε το κουμπί (...).

Χρησιμοποιήστε το αριθμητικό πληκτρολόγιο για να πληκτρολογήσετε την επιθυμητή τιμή και πατήστε το κουμπί ή για να μετακινήσετε το δείκτη.

Όταν ο τύπος κρυπτογράφησης είναι WEP, επιλέξτε κλειδί μετάδοσης μετά την εισαγωγή του κλειδιού WEP.

- 7. Περιμένετε μερικά λεπτά μέχρι να επανεκκινηθεί ο εκτυπωτής για να εγκατασταθεί το ασύρματο δίκτυο.
- 8. Εκτυπώστε τη σελίδα System Settings από τον πίνακα χειριστή.

Ανατρέξτε στην ενότητα [«Εκτύπωση και έλεγχος της σελίδας System Settings» στη σελίδα 50](#page-49-0).
9. Επιβεβαιώστε ότι το «Link Quality» εμφανίζεται ως «Good», «Acceptable» ή «Low» στην αναφορά.

#### *Σημείωση:*

*Όταν το «Link Quality» είναι «No Reception», ελέγξτε εάν οι ρυθμίσεις ασύρματης σύνδεσης έχουν διαμορφωθεί σωστά.*

#### Χρήση σύνδεσης Ad Hoc

Για να διαμορφώσετε τις ρυθμίσεις ασύρματης σύνδεσης για σύνδεση ad-hoc, όπου οι ασύρματες συσκευές επικοινωνούν απευθείας μεταξύ τους χωρίς σημείο πρόσβασης:

- 1. Στον πίνακα χειριστή, πατήστε το κουμπί **System**.
- 2. Επιλέξτε Admin Menu και, στη συνέχεια, πατήστε το κουμπί ..
- 3. Επιλέξτε Network και, στη συνέχεια, πατήστε το κουμπί ...
- 4. Επιλέξτε Wireless Setup και, στη συνέχεια, πατήστε το κουμπί (m).
- 5. Επιλέξτε το επιθυμητό σημείο πρόσβασης και, στη συνέχεια, πατήστε το κουμπί ...

Αν δεν εμφανιστεί το επιθυμητό σημείο πρόσβασης:

- a Επιλέξτε Manual Setup και, στη συνέχεια, πατήστε το κουμπί ..
- b Εισαγάγετε το SSID και, στη συνέχεια, πατήστε το κουμπί ...

Χρησιμοποιήστε το αριθμητικό πληκτρολόγιο για να πληκτρολογήσετε την επιθυμητή τιμή και πατήστε το κουμπί ή για να μετακινήσετε το δείκτη.

- c Eπιλέξτε Ad-hoc και, στη συνέχεια, πατήστε το κουμπί ...
- d Eπιλέξτε τύπο κρυπτογράφησης και, στη συνέχεια, πατήστε το κουμπί (...).

#### *Σημαντικό:*

*Βεβαιωθείτε πως χρησιμοποιείτε μία από τις υποστηριζόμενες μεθόδους κρυπτογράφησης για την προστασία της κυκλοφορίας δικτύου.*

6. Εισαγάγετε το κλειδί WEP και, στη συνέχεια, πατήστε το κουμπί ...

Χρησιμοποιήστε το αριθμητικό πληκτρολόγιο για να πληκτρολογήσετε την επιθυμητή τιμή και πατήστε το κουμπί ή για να μετακινήσετε το δείκτη.

- 7. Επιλέξτε κλειδί μετάδοσης.
- 8. Περιμένετε μερικά λεπτά μέχρι να επανεκκινηθεί ο εκτυπωτής για να εγκατασταθεί το ασύρματο δίκτυο.
- 9. Εκτυπώστε τη σελίδα System Settings από τον πίνακα χειριστή.

Ανατρέξτε στην ενότητα [«Εκτύπωση και έλεγχος της σελίδας System Settings» στη σελίδα 50](#page-49-0).

10. Επιβεβαιώστε ότι το «Link Quality» εμφανίζεται ως «Good», «Acceptable» ή «Low» στην αναφορά.

#### *Σημείωση:*

*Όταν το «Link Quality» είναι «No Reception», ελέγξτε εάν οι ρυθμίσεις ασύρματης σύνδεσης έχουν διαμορφωθεί σωστά.*

### **Αυτόματη εγκατάσταση με το σημείο πρόσβασης**

Εάν το σημείο πρόσβασης, όπως ένας ασύρματος δρομολογητής, υποστηρίζει WPS, οι ρυθμίσεις ασφάλειας μπορούν να πραγματοποιηθούν αυτόματα.

#### WPS-PBC

#### *Σημείωση:*

*Το WPS-PBC είναι μια μέθοδος ελέγχου ταυτότητας και εγγραφής συσκευών που απαιτούνται για τη διαμόρφωση της ασύρματης σύνδεσης, πατώντας το κουμπί που παρέχεται στο σημείο πρόσβασης μέσω ασύρματων δρομολογητών και εκτελώντας στη συνέχεια τη ρύθμιση WPS-PBC στον πίνακα χειριστή. Η ρύθμιση αυτή είναι διαθέσιμη μόνο όταν το σημείο πρόσβασης υποστηρίζει WPS.*

- 1. Στον πίνακα χειριστή, πατήστε το κουμπί **System**.
- 2. Επιλέξτε Admin Menu και, στη συνέχεια, πατήστε το κουμπί (α).
- 3. Επιλέξτε Network και, στη συνέχεια, πατήστε το κουμπί ...
- 4. Επιλέξτε WPS Setup και, στη συνέχεια, πατήστε το κουμπί ...
- 5. Επιλέξτε Push Button Control και, στη συνέχεια, πατήστε το κουμπί ...
- 6. Επιλέξτε Yes και, στη συνέχεια, πατήστε το κουμπί ...
- 7. Πατήστε και κρατήστε το κουμπί WPS στο σημείο πρόσβασης.
- 8. Περιμένετε μερικά λεπτά μέχρι να επανεκκινηθεί ο εκτυπωτής για να εγκατασταθεί το ασύρματο δίκτυο.
- 9. Εκτυπώστε τη σελίδα System Settings από τον πίνακα χειριστή.

Ανατρέξτε στην ενότητα [«Εκτύπωση και έλεγχος της σελίδας System Settings» στη σελίδα 50](#page-49-0).

10. Επιβεβαιώστε ότι το «Link Quality» εμφανίζεται ως «Good», «Acceptable» ή «Low» στην αναφορά.

#### *Σημείωση:*

*Όταν το «Link Quality» είναι «No Reception», ελέγξτε αν οι ρυθμίσεις ασύρματου δικτύου έχουν διαμορφωθεί σωστά.*

#### WPS-PIN

#### *Σημείωση:*

- ❏ *Το WPS-PIN είναι μια μέθοδος ελέγχου ταυτότητας και εγγραφής συσκευών που απαιτούνται για τη διαμόρφωση της ασύρματης σύνδεσης, μέσω εισαγωγής κωδικού PIN στον εκτυπωτή και τον υπολογιστή. Αυτή η ρύθμιση, η οποία εκτελείται μέσω σημείου πρόσβασης, είναι διαθέσιμη μόνο όταν τα σημεία πρόσβασης του ασύρματου δρομολογητή σας υποστηρίζουν το WPS.*
- ❏ *Πριν ξεκινήσει το WPS-PIN, θα χρειαστεί να εισαγάγετε τον κωδικό PIN στην ιστοσελίδα του σημείου πρόσβασης ασύρματης σύνδεσης. Ανατρέξτε στο εγχειρίδιο του σημείου πρόσβασης για λεπτομέρειες.*
- 1. Στον πίνακα χειριστή, πατήστε το κουμπί **System**.
- 2. Επιλέξτε Admin Menu και, στη συνέχεια, πατήστε το κουμπί (α).
- 3. Επιλέξτε Network και, στη συνέχεια, πατήστε το κουμπί ...
- 4. Επιλέξτε WPS Setup και, στη συνέχεια, πατήστε το κουμπί (α).
- 5. Επιλέξτε PIN Code και, στη συνέχεια, πατήστε το κουμπί ...
- 6. Σημειώστε τον κωδικό PIN που εμφανίζεται στον πίνακα χειριστή.
- 7. Επιλέξτε Start Configuration και, στη συνέχεια, πατήστε το κουμπί (...
- 8. Εάν εμφανιστεί η οθόνη επιλογής SSID, επιλέξτε το SSID και, στη συνέχεια, πατήστε το κουμπί  $\circledcirc$ .
- 9. Εισαγάγετε τον κωδικό PIN του εκτυπωτή στην ιστοσελίδα του σημείου πρόσβασης ασύρματης σύνδεσης.
- 10. Περιμένετε μερικά λεπτά μέχρι να επανεκκινηθεί ο εκτυπωτής για να εγκατασταθεί το ασύρματο δίκτυο.
- 11. Εκτυπώστε τη σελίδα System Settings από τον πίνακα χειριστή.

Ανατρέξτε στην ενότητα [«Εκτύπωση και έλεγχος της σελίδας System Settings» στη σελίδα 50](#page-49-0).

12. Επιβεβαιώστε ότι το «Link Quality» εμφανίζεται ως «Good», «Acceptable» ή «Low» στην αναφορά.

#### *Σημείωση:*

*Όταν το «Link Quality» είναι «No Reception», ελέγξτε αν οι ρυθμίσεις ασύρματου δικτύου έχουν διαμορφωθεί σωστά.*

# **Εγκατάσταση προγραμμάτων οδήγησης εκτυπωτή σε υπολογιστές με Linux (CUPS)**

Σε αυτή την ενότητα παρέχονται πληροφορίες σχετικά με την εγκατάσταση και ρύθμιση των προγραμμάτων οδήγησης εκτυπωτή με CUPS (Common UNIX Printing System) σε Red Hat Enterprise Linux® 6 Desktop (x86), SUSE® Linux Enterprise Desktop 11 (x86) και Ubuntu 10 (x86). Για πληροφορίες σχετικά με προηγούμενες εκδόσεις των λειτουργικών συστημάτων Linux, επισκεφτείτε τις αντίστοιχες τοποθεσίες στο web.

# **Εγκατάσταση προγραμμάτων οδήγησης εκτυπωτή**

#### *Σημείωση:*

*Το πρόγραμμα οδήγησης εκτυπωτή* **EPSON-AL\_MX200-x.x-y.noarch.rpm** *ή* **epson-al\_mx200\_x.x-y\_all.deb** *περιλαμβάνεται στο φάκελο* **linux** *στο Software Disc.*

## **Για Red Hat Enterprise Linux 6 Desktop (x86)**

1. Κάντε διπλό κλικ στο **EPSON-AL\_MX200-x.x-y.noarch.rpm** στο Software Disc.

- 2. Κάντε κλικ στο **Install**.
- 3. Εισαγάγετε τον κωδικό πρόσβασης του διαχειριστή και, στη συνέχεια, κάντε κλικ στο **Authenticate**.

Ξεκινάει η εγκατάσταση. Μόλις ολοκληρωθεί η εγκατάσταση, το παράθυρο κλείνει αυτόματα.

#### **Για SUSE Linux Enterprise Desktop 11 (x86)**

- 1. Κάντε διπλό κλικ στο **EPSON-AL\_MX200-x.x-y.noarch.rpm** στο Software Disc.
- 2. Κάντε κλικ στο **Install**.
- 3. Εισαγάγετε τον κωδικό πρόσβασης διαχειριστή και, στη συνέχεια, κάντε κλικ στο **Authenticate**.

Ξεκινάει η εγκατάσταση. Μόλις ολοκληρωθεί η εγκατάσταση, το παράθυρο κλείνει αυτόματα.

#### **Για Ubuntu 10 (x86)**

- 1. Κάντε διπλό κλικ στο **epson-al\_mx200\_x.x-y\_all.deb** στο Software Disc.
- 2. Κάντε κλικ στο **Install Package**.
- 3. Εισαγάγετε τον κωδικό πρόσβασης και κάντε κλικ στο **OK**.
- 4. Κάντε κλικ στο **Close**.
- 5. Κάντε κλικ στο κουμπί **X** στην επάνω δεξιά γωνία του πλαισίου διαλόγου για να κλείσετε το πλαίσιο διαλόγου **Package Installer**.

# **Ορισμός της ουράς**

Για την εκτέλεση εκτύπωσης, πρέπει να ρυθμίσετε την ουρά εκτύπωσης στο σταθμό εργασίας σας.

### *Σημείωση:*

*Όταν έχετε ολοκληρώσει τον ορισμό της ουράς, μπορείτε να στείλετε εργασίες εκτύπωσης από εφαρμογές. Ξεκινήστε μια εργασία εκτύπωσης από μια εφαρμογή και ορίστε την ουρά στο πλαίσιο διαλόγου εκτύπωσης. Ανάλογα με την εφαρμογή (για παράδειγμα, Mozilla), ωστόσο, ενδέχεται να πρέπει να χρησιμοποιήσετε την προεπιλεγμένη ουρά για εκτύπωση. Σε αυτήν την περίπτωση, πρέπει να ορίσετε μια ουρά που θέλετε να χρησιμοποιείται ως η προεπιλεγμένη ουρά. Για λεπτομέρειες σχετικά με τον ορισμό της προεπιλεγμένης ουράς, ανατρέξτε στην ενότητα [«Ορισμός της προεπιλεγμένης ουράς»](#page-117-0) [στη σελίδα 118.](#page-117-0)*

## **Για Red Hat Enterprise Linux 6 Desktop (x86)**

- 1. Ανοίξτε τη διεύθυνση URL «http://localhost:631» χρησιμοποιώντας ένα πρόγραμμα περιήγησης στο web.
- 2. Κάντε κλικ στο **Administration**.
- 3. Κάντε κλικ στο **Add Printer**.
- 4. Εισαγάγετε το root ως το όνομα χρήστη και, στη συνέχεια, εισαγάγετε τον κωδικό πρόσβασης του διαχειριστή.
- 5. Κάντε κλικ στο **OK**.
- 6. Επιλέξτε ένα από τα ακόλουθα ανάλογα με τον τύπο της σύνδεσης εκτυπωτή.

Για εκτυπωτή δικτύου:

- a Επιλέξτε **LPD/LPR Host or Printer** από το μενού **Other Network Printers** και, στη συνέχεια, κάντε κλικ στο **Continue**.
- b Εισαγάγετε τη διεύθυνση IP του εκτυπωτή στο **Connection**.

Μορφή: **lpd://xxx.xxx.xxx.xxx** (η διεύθυνση IP του εκτυπωτή)

c Κάντε κλικ στο **Continue**.

d Εισαγάγετε το όνομα του εκτυπωτή στο **Name** στο πλαίσιο διαλόγου **Add Printer** και, στη συνέχεια, κάντε κλικ στο **Continue**.

Μπορείτε, προαιρετικά, να καθορίσετε την τοποθεσία και την περιγραφή του εκτυπωτή ως πρόσθετες πληροφορίες.

Εάν επιθυμείτε να κάνετε κοινή χρήση του εκτυπωτή, επιλέξτε το πλαίσιο ελέγχου **Share This Printer**.

Για εκτυπωτή USB συνδεδεμένο σε υπολογιστή με Red Hat Enterprise Linux 6 Desktop (x86):

- a Επιλέξτε **EPSON AL-MX200 X (EPSON AL-MX200 X)** από το μενού **Local Printers** και, στη συνέχεια, κάντε κλικ στο **Continue**.
- b Εισαγάγετε το όνομα του εκτυπωτή στο **Name** στο πλαίσιο διαλόγου **Add Printer** και, στη συνέχεια, κάντε κλικ στο **Continue**.

Μπορείτε, προαιρετικά, να καθορίσετε την τοποθεσία και την περιγραφή του εκτυπωτή ως πρόσθετες πληροφορίες.

Εάν επιθυμείτε να κάνετε κοινή χρήση του εκτυπωτή, επιλέξτε το πλαίσιο ελέγχου **Share This Printer**.

- 7. Επιλέξτε **Epson** από το μενού **Make** και, στη συνέχεια, κάντε κλικ στο **Continue**.
- 8. Επιλέξτε **Epson AL-MX200 xxx PS3 vX.Y (en)** από το μενού **Model** και, στη συνέχεια, κάντε κλικ στο **Add Printer**.

Η ρύθμιση έχει ολοκληρωθεί.

Μπορείτε, προαιρετικά, να καθορίσετε τις προεπιλεγμένες ρυθμίσεις επιλογών του εκτυπωτή.

### **Για SUSE Linux Enterprise Desktop 11 (x86)**

- 1. Επιλέξτε Computer **More Applications...** και, στη συνέχεια, επιλέξτε **YaST** στο **Application Browser**.
- 2. Εισαγάγετε τον κωδικό πρόσβασης διαχειριστή.

Ενεργοποιείται το **YaST Control Center**.

3. Επιλέξτε **Hardware** στο **YaST Control Center** και, στη συνέχεια, επιλέξτε **Printer**.

Εμφανίζεται το πλαίσιο διαλόγου **Printer Configurations**.

4. Επιλέξτε ένα από τα ακόλουθα ανάλογα με τον τύπο της σύνδεσης εκτυπωτή.

Για εκτυπωτή δικτύου:

a Κάντε κλικ στο **Add**.

Εμφανίζεται το πλαίσιο διαλόγου **Add New Printer Configuration**.

b Κάντε κλικ στο **Connection Wizard**.

Εμφανίζεται το πλαίσιο διαλόγου **Connection Wizard**.

- c Επιλέξτε **Line Printer Daemon (LPD) Protocol** από το **Access Network Printer or Printserver Box via**.
- d Εισαγάγετε τη διεύθυνση IP του εκτυπωτή στο **IP Address or Host Name:**.
- e Επιλέξτε **Epson** στο **Select the printer manufacturer:**.
- f Κάντε κλικ στο **OK**.

Εμφανίζεται το πλαίσιο διαλόγου **Add New Printer Configuration**.

g Επιλέξτε **EPSON AL-MX200XX PS3 vX.Y [EPSON AL-MX200XX PS3.PPD]** από τη λίστα **Assign Driver**.

### *Σημείωση:*

*Μπορείτε να ορίσετε το όνομα του εκτυπωτή στο* **Set Name:***.*

Για εκτυπωτή USB συνδεδεμένο σε υπολογιστή με SUSE Linux Enterprise Desktop 11:

a Κάντε κλικ στο **Add**.

Εμφανίζεται το πλαίσιο διαλόγου **Add New Printer Configuration**.

Το όνομα του εκτυπωτή εμφανίζεται στη λίστα **Determine Connection**.

## b Επιλέξτε **EPSON AL-MX200XX PS3 vX.Y [EPSON AL-MX200XX PS3.PPD]** από τη λίστα **Assign Driver**.

#### *Σημείωση:*

*Μπορείτε να ορίσετε το όνομα του εκτυπωτή στο* **Set Name:***.*

5. Επιβεβαιώστε τις ρυθμίσεις και κάντε κλικ στο **OK**.

### **Για Ubuntu 10 (x86)**

- 1. Ανοίξτε τη διεύθυνση URL «http://localhost:631» χρησιμοποιώντας ένα πρόγραμμα περιήγησης στο web.
- 2. Κάντε κλικ στο **Administration**.
- 3. Κάντε κλικ στο **Add Printer**.
- 4. Εισαγάγετε το **User Name** και το **Password** και, στη συνέχεια, κάντε κλικ στο **OK**.
- 5. Επιλέξτε ένα από τα ακόλουθα ανάλογα με τον τύπο της σύνδεσης εκτυπωτή.

Για εκτυπωτή δικτύου:

- a Επιλέξτε **EPSON AL-MX200(XX:XX:XX) (EPSON AL-MX200 X)** από το **Discovered Network Printer**.
- b Κάντε κλικ στο **Continue**.
- c Εισαγάγετε το όνομα του εκτυπωτή στο **Name** στο πλαίσιο διαλόγου **Add Printer** και, στη συνέχεια, κάντε κλικ στο **Continue**.

Μπορείτε, προαιρετικά, να καθορίσετε την τοποθεσία και την περιγραφή του εκτυπωτή ως πρόσθετες πληροφορίες.

Εάν επιθυμείτε να κάνετε κοινή χρήση του εκτυπωτή, επιλέξτε το πλαίσιο ελέγχου **Share This Printer**.

Για εκτυπωτή USB συνδεδεμένο σε υπολογιστή με Ubuntu 10 (x86):

- <span id="page-117-0"></span>a Επιλέξτε **EPSON AL-MX200 X (EPSON AL-MX200 X)** από το μενού **Local Printers** και, στη συνέχεια, κάντε κλικ στο **Continue**.
- b Εισαγάγετε το όνομα του εκτυπωτή στο **Name** στο πλαίσιο διαλόγου **Add Printer** και, στη συνέχεια, κάντε κλικ στο **Continue**.

Μπορείτε, προαιρετικά, να καθορίσετε την τοποθεσία και την περιγραφή του εκτυπωτή ως πρόσθετες πληροφορίες.

Εάν επιθυμείτε να καταστήσετε τον εκτυπωτή κοινόχρηστο, επιλέξτε το πλαίσιο ελέγχου **Share This Printer**.

- 6. Επιλέξτε **Epson** από το μενού **Make** και, στη συνέχεια, κάντε κλικ στο **Continue**.
- 7. Επιλέξτε **Epson AL-MX200 xxx PS3 vX.Y (en)** από το μενού **Model** και, στη συνέχεια, κάντε κλικ στο **Add Printer**.

Η ρύθμιση έχει ολοκληρωθεί.

Μπορείτε, προαιρετικά, να καθορίσετε τις προεπιλεγμένες ρυθμίσεις επιλογών του εκτυπωτή.

# **Ορισμός της προεπιλεγμένης ουράς**

### **Για Red Hat Enterprise Linux 6 Desktop (x86)**

- 1. Επιλέξτε **Applications System Tools Terminal**.
- 2. Εισαγάγετε την παρακάτω εντολή στο παράθυρο τερματικού.

```
su
(Εισαγάγετε τον κωδικό πρόσβασης διαχειριστή)
lpadmin -d (Εισαγάγετε το όνομα της ουράς)
```
## **Για SUSE Linux Enterprise Desktop 11 (x86)**

- 1. Επιλέξτε **Computer More Applications...** και, στη συνέχεια, επιλέξτε **YaST** στο **Application Browser**.
- 2. Εισαγάγετε τον κωδικό πρόσβασης διαχειριστή.

Ενεργοποιείται το **YaST Control Center**.

3. Επιλέξτε **Printer** από το **Hardware**.

Εμφανίζεται το πλαίσιο διαλόγου **Printer Configurations**.

4. Κάντε κλικ στο **Edit**.

Εμφανίζεται ένα πλαίσιο διαλόγου για την τροποποίηση της καθορισμένης ουράς.

- 5. Επιβεβαιώστε ότι ο εκτυπωτής που θέλετε να ορίσετε ως την προεπιλεγμένη ουρά είναι επιλεγμένος στη λίστα **Connection**.
- 6. Επιλέξτε το πλαίσιο ελέγχου **Default Printer**.
- 7. Επιβεβαιώστε τις ρυθμίσεις και κάντε κλικ στο **OK**.

## **Για Ubuntu 10 (x86)**

- 1. Επιλέξτε **System Administration Printing**.
- 2. Επιλέξτε τον εκτυπωτή που θέλετε να ορίσετε ως την προεπιλεγμένη ουρά.
- 3. Επιλέξτε το μενού **Printer**.
- 4. Επιλέξτε **Set As Default**.
- 5. Επιλέξτε εάν θέλετε να ορίσετε αυτόν τον εκτυπωτή ως τον προεπιλεγμένο εκτυπωτή σε ολόκληρο το σύστημα και, στη συνέχεια, κάντε κλικ στο **OK**.

# **Ορισμός επιλογών εκτύπωσης**

Μπορείτε να ορίσετε επιλογές εκτύπωσης όπως η εκτύπωση διπλής όψης.

# **Για Red Hat Enterprise Linux 6 Desktop (x86)**

- 1. Ανοίξτε τη διεύθυνση URL «http://localhost:631» χρησιμοποιώντας ένα πρόγραμμα περιήγησης στο web.
- 2. Κάντε κλικ στο **Administration**.
- 3. Κάντε κλικ στο **Manage Printers**.
- 4. Κάντε κλικ στο όνομα της ουράς για την οποία θέλετε να ορίσετε επιλογές εκτύπωσης.
- 5. Κάντε κλικ στο αναπτυσσόμενο πλαίσιο **Administration** και, στη συνέχεια, επιλέξτε **Modify Printer**.
- 6. Ορίστε τις απαραίτητες επιλογές εκτύπωσης και, στη συνέχεια, κάντε κλικ στο **Continue** ή **Modify Printer**.

Εμφανίζεται το μήνυμα **Printer EPSON AL-MX200 X has been modified successfully.**.

Η ρύθμιση έχει ολοκληρωθεί.

### **Για SUSE Linux Enterprise Desktop 11 (x86)**

- 1. Ανοίξτε ένα πρόγραμμα περιήγησης στο web.
- 2. Πληκτρολογήστε «http://localhost:631/admin» στη γραμμή διεύθυνσης και, στη συνέχεια, πατήστε το πλήκτρο **Enter**.

Εμφανίζεται το παράθυρο **CUPS**.

#### *Σημείωση:*

*Ρυθμίστε τον κωδικό πρόσβασης για καθιερωμένους όρους ως διαχειριστής του εκτυπωτή πριν ρυθμίσετε την ουρά εκτυπωτή. Αν δεν τον έχετε ρυθμίσει, ανατρέξτε στην ενότητα [«Ρύθμιση του](#page-120-0) [κωδικού πρόσβασης για καθιερωμένους όρους ως διαχειριστής του εκτυπωτή» στη σελίδα 121](#page-120-0).*

- 3. Κάντε κλικ στο **Manage Printers**.
- 4. Κάντε κλικ στο **Modify Printer** στον εκτυπωτή.
- 5. Ορίστε τις απαραίτητες επιλογές εκτύπωσης και, στη συνέχεια, κάντε κλικ στο **Continue**.
- 6. Εισαγάγετε το root ως το όνομα χρήστη, εισαγάγετε τον κωδικό πρόσβασης του διαχειριστή και, στη συνέχεια, κάντε κλικ στο **OK**.

Εμφανίζεται το μήνυμα **Printer EPSON AL-MX200 X has been modified successfully.** .

Η ρύθμιση έχει ολοκληρωθεί.

## <span id="page-120-0"></span>**Για Ubuntu 10 (x86)**

- 1. Ανοίξτε τη διεύθυνση URL «http://localhost:631» χρησιμοποιώντας ένα πρόγραμμα περιήγησης στο web.
- 2. Κάντε κλικ στο **Administration**.
- 3. Κάντε κλικ στο **Manage Printers**.
- 4. Κάντε κλικ στο όνομα της ουράς για την οποία θέλετε να ορίσετε επιλογές εκτύπωσης.
- 5. Κάντε κλικ στο αναπτυσσόμενο πλαίσιο **Administration** και, στη συνέχεια, επιλέξτε **Modify Printer**.
- 6. Εισαγάγετε το **User Name** και το **Password** και, στη συνέχεια, κάντε κλικ στο **OK**.
- 7. Επιλέξτε τον εκτυπωτή που θέλετε να τροποποιήσετε.
- 8. Ορίστε τις απαραίτητες επιλογές εκτύπωσης και, στη συνέχεια, κάντε κλικ στο **Continue** ή **Modify Printer**.

Εμφανίζεται το μήνυμα **Printer EPSON AL-MX200 X has been modified successfully.** .

Η ρύθμιση έχει ολοκληρωθεί.

# **Ρύθμιση του κωδικού πρόσβασης για καθιερωμένους όρους ως διαχειριστής του εκτυπωτή**

Για SUSE Linux Enterprise Desktop 10 και 11, πρέπει να ρυθμίσετε τον κωδικό πρόσβασης για καθιερωμένους όρους ως διαχειριστής του εκτυπωτή για να εκτελείτε λειτουργίες ως διαχειριστής του εκτυπωτή.

# **Για SUSE Linux Enterprise Desktop 11 (x86)**

- 1. Επιλέξτε **Computer More Applications...** και, στη συνέχεια, επιλέξτε **GNOME Terminal** στο **Application Browser**.
- 2. Εισαγάγετε την παρακάτω εντολή στο παράθυρο τερματικού.

su

lppasswd -g sys -a root

(Εισαγάγετε τον κωδικό πρόσβασης για ταυτοποίηση της ιδιότη‐ τάς σας ως διαχειριστής μετά την ειδοποίηση Enter password (Εισαγωγή κωδικού πρόσβασης).)

(Εισαγάγετε εκ νέου τον κωδικό πρόσβασης για ταυτοποίηση της ιδιότητάς σας ως διαχειριστής μετά την ειδοποίηση Enter password again (Επανάληψη εισαγωγής κωδικού πρόσβασης).)

# **Κατάργηση της εγκατάστασης των προγραμμάτων οδήγησης εκτυπωτή**

## **Για Red Hat Enterprise Linux 6 Desktop (x86)**

- 1. Επιλέξτε **Applications System Tools Terminal**.
- 2. Εισαγάγετε την παρακάτω εντολή στο παράθυρο τερματικού για τη διαγραφή της ουράς εκτύπωσης.

su (Εισαγάγετε τον κωδικό πρόσβασης διαχειριστή) lpadmin -x (Εισαγάγετε το όνομα της ουράς εκτύπωσης)

- 3. Επαναλάβετε την παραπάνω εντολή για όλες τις ουρές για το ίδιο μοντέλο.
- 4. Εισαγάγετε την παρακάτω εντολή στο παράθυρο τερματικού.

rpm -e EPSON-AL-MX200-x.x

Έχει καταργηθεί η εγκατάσταση του προγράμματος οδήγησης εκτυπωτή.

# **Για SUSE Linux Enterprise Desktop 11 (x86)**

- 1. Επιλέξτε **Computer More Applications...** και, στη συνέχεια, επιλέξτε **GNOME Terminal** στο **Application Browser**.
- 2. Εισαγάγετε την παρακάτω εντολή στο παράθυρο τερματικού για τη διαγραφή της ουράς εκτύπωσης.

su lpadmin -x (Εισαγάγετε το όνομα της ουράς εκτύπωσης)

- 3. Επαναλάβετε την παραπάνω εντολή για όλες τις ουρές για το ίδιο μοντέλο.
- 4. Εισαγάγετε την παρακάτω εντολή στο παράθυρο τερματικού.

rpm -e EPSON-AL-MX200-x.x

Έχει καταργηθεί η εγκατάσταση του προγράμματος οδήγησης εκτυπωτή.

### **Για Ubuntu 10 (x86)**

- 1. Επιλέξτε **Applications Accessories Terminal**.
- 2. Εισαγάγετε την παρακάτω εντολή στο παράθυρο τερματικού για τη διαγραφή της ουράς εκτύπωσης.

```
sudo lpadmin -x (Εισαγάγετε το όνομα της ουράς εκτύπωσης)
(Εισαγάγετε τον κωδικό πρόσβασης χρήστη)
```
- 3. Επαναλάβετε την παραπάνω εντολή για όλες τις ουρές για το ίδιο μοντέλο.
- 4. Εισαγάγετε την παρακάτω εντολή στο παράθυρο τερματικού.

sudo dpkg -r epson-al-mx200 (Εισαγάγετε τον κωδικό πρόσβασης χρήστη, εάν απαιτείται)

Έχει καταργηθεί η εγκατάσταση του προγράμματος οδήγησης εκτυπωτή.

# Κεφάλαιο 5

# **Βασικά στοιχεία εκτύπωσης**

# **Σχετικά με τα μέσα εκτύπωσης**

Η χρήση χαρτιού που δεν ενδείκνυται για τον εκτυπωτή μπορεί να προκαλέσει εμπλοκές χαρτιού, προβλήματα ποιότητας εικόνας ή δυσλειτουργία του εκτυπωτή. Για να εξασφαλίσετε τη βέλτιστη απόδοση του εκτυπωτή σας, συνιστούμε να χρησιμοποιείτε μόνο το χαρτί που περιγράφεται σε αυτή την ενότητα.

Εάν προτίθεστε να χρησιμοποιήσετε άλλο χαρτί πέραν του συνιστώμενου, επικοινωνήστε με τον τοπικό αντιπρόσωπο ή έναν εξουσιοδοτημένο προμηθευτή.

# **Κατευθυντήριες οδηγίες χρήσης μέσων εκτύπωσης**

Στη θήκη χαρτιού μπορούν να τοποθετηθούν διάφορα μεγέθη και τύποι χαρτιού και άλλα ειδικά μέσα. Ακολουθήστε τις εξής κατευθυντήριες οδηγίες κατά την τοποθέτηση χαρτιού και μέσων:

- ❏ Πριν αγοράσετε μεγάλες ποσότητες από ένα μέσο εκτύπωσης, συνιστούμε να δοκιμάσετε αρχικά ένα δείγμα.
- ❏ Για χαρτί 60 έως 135 gsm, συνιστάται grain long, όπου οι ίνες του χαρτιού διατρέχουν κατά μήκος το χαρτί. Για χαρτί βαρύτερο από 135 gsm, συνιστάται grain short, όπου οι ίνες του χαρτιού διατρέχουν κατά πλάτος το χαρτί.
- ❏ Οι φάκελοι μπορούν να εκτυπωθούν από τη θήκη χαρτιού και τον Εισαγωγέα φύλλων κατά προτεραιότητα (PSI).
- ❏ Αναπτύξτε το χαρτί ή άλλα ειδικά μέσα πριν τα τοποθετήσετε στη θήκη χαρτιού.
- ❏ Μην εκτυπώνετε σε αυτοκόλλητη ετικέτα εάν η ετικέτα έχει αφαιρεθεί από το φύλλο.
- ❏ Να χρησιμοποιείτε μόνο χάρτινους φακέλους. Μη χρησιμοποιείτε φακέλους με παράθυρα, μεταλλικές αγκράφες ή κολλητικές ουσίες με λωρίδες αποδέσμευσης.
- ❏ Η εκτύπωση όλων των φακέλων θα πρέπει να γίνεται σε μία όψη.
- ❏ Κατά την εκτύπωση σε φακέλους, ενδέχεται να σημειωθεί ρυτίδωση και ανάγλυφη εκτύπωση.
- ❏ Κατά την τοποθέτηση μέσων εκτύπωσης στη θήκη χαρτιού, μην τα τοποθετείτε επάνω από τη γραμμή πλήρωσης των οδηγών πλάτους χαρτιού της θήκης χαρτιού.
- ❏ Σύρετε τους οδηγούς πλάτους χαρτιού ώστε να προσαρμοστούν στο μέγεθος του χαρτιού.
- ❏ Εάν σημειωθεί μεγάλος αριθμός εμπλοκών ή τσαλακωμάτων, χρησιμοποιήστε χαρτί ή άλλα μέσα από άλλο πακέτο.

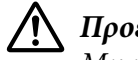

#### !*Προειδοποίηση:*

*Μη χρησιμοποιήσετε αγώγιμο χαρτί όπως χαρτί origami, ανθρακικό χαρτί ή χαρτί με αγώγιμη επίστρωση. Όταν σημειώνεται εμπλοκή χαρτιού, υπάρχει κίνδυνος πρόκλησης βραχυκυκλώματος και πυρκαγιάς.*

#### *Δείτε επίσης:*

- ❏ *[«Τοποθέτηση μέσων εκτύπωσης στη θήκη χαρτιού» στη σελίδα 133](#page-132-0)*
- ❏ *[«Τοποθέτηση μέσων εκτύπωσης στον Εισαγωγέα φύλλων κατά προτεραιότητα \(PSI\)» στη](#page-142-0) [σελίδα 143](#page-142-0)*
- ❏ *[«Τοποθέτηση φακέλων στη θήκη χαρτιού» στη σελίδα 138](#page-137-0)*
- ❏ *[«Τοποθέτηση φακέλων στον Εισαγωγέα φύλλων κατά προτεραιότητα \(PSI\)» στη σελίδα 146](#page-145-0)*
- ❏ *[«Εκτύπωση σε χαρτί προσαρμοσμένου μεγέθους» στη σελίδα 167](#page-166-0)*

# **Οδηγίες για τον Αυτόματο τροφοδότη εγγράφων (ADF)**

Στον ADF μπορεί να τοποθετηθεί χαρτί των ακόλουθων μεγεθών:

- ❏ Πλάτος: 148–215,9 mm
- ❏ Μήκος: 210–355,6 mm

Το υποστηριζόμενο βάρος χαρτιού κυμαίνεται από 60 έως 105 gsm.

Ακολουθήστε τις παρακάτω κατευθυντήριες γραμμές κατά την τοποθέτηση εγγράφων πρωτοτύπου στον ADF:

- ❏ Τοποθετήστε τα έγγραφα στραμμένα προς τα πάνω, έτσι ώστε η κορυφή του εγγράφου να εισέρχεται πρώτη στον εκτυπωτή.
- ❏ Στον ADF πρέπει να τοποθετείτε μόνο ασύνδετα φύλλα χαρτιού.
- ❏ Προσαρμόστε τους οδηγούς εγγράφων έτσι ώστε να ταιριάξουν στα έγγραφα.
- ❏ Εισαγάγετε το χαρτί στη θήκη του τροφοδότη εγγράφων μόνο όταν το μελάνι στο χαρτί έχει στεγνώσει τελείως.

❏ Μην τοποθετήστε χαρτί πέρα από τη γραμμή μέγιστης χωρητικότητας (MAX). Μπορείτε να τοποθετήσετε έως και 50 φύλλα εγγράφων 64 gsm.

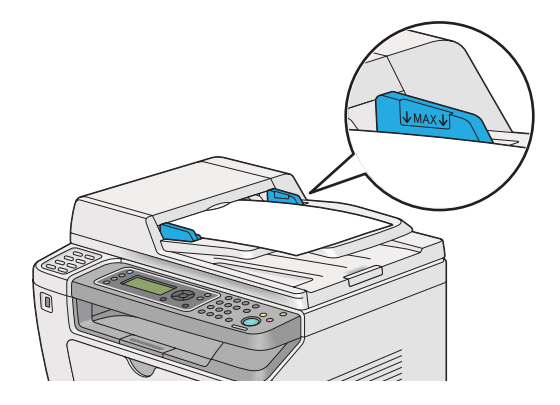

#### *Σημείωση:*

*Τα ακόλουθα έγγραφα δεν μπορούν να τοποθετηθούν στον ADF. Θα πρέπει να τα τοποθετήσετε στην επιφάνεια σάρωσης.*

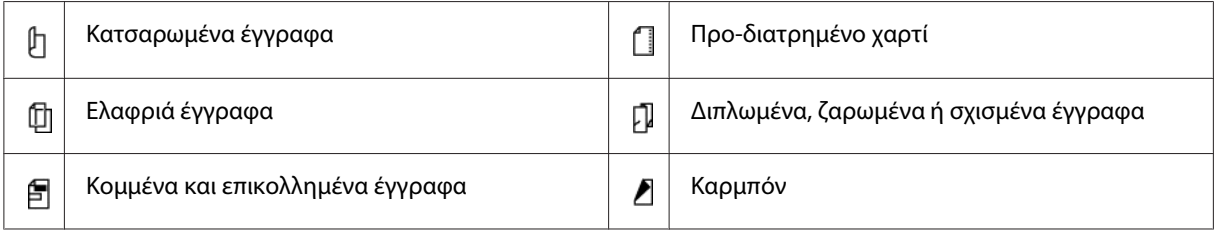

# **Μέσα εκτύπωσης που μπορούν να προκαλέσουν βλάβη στον εκτυπωτή σας**

Ο εκτυπωτής σας έχει σχεδιαστεί έτσι ώστε να χρησιμοποιεί ένα ευρύ φάσμα μέσων για τις εργασίες εκτύπωσης. Ωστόσο, ορισμένα μέσα μπορούν να προκαλέσουν κακή ποιότητα εκτύπωσης, αυξημένο αριθμό εμπλοκών ή βλάβη στον εκτυπωτή σας.

Στα μη αποδεκτά μέσα περιλαμβάνονται τα εξής:

- ❏ Πολύ βαρύ ή πολύ ελαφρύ χαρτί (λιγότερο από 60 gsm ή περισσότερο από 190 gsm)
- ❏ Διαφάνειες
- ❏ Φωτογραφικό χαρτί ή χαρτί με επίστρωση
- ❏ Χαρτί ιχνογραφίας
- ❏ Illumination film
- ❏ Ειδικό χαρτί εκτυπωτών ψεκασμού και διαφάνειες ψεκασμού
- ❏ Χαρτί ηλεκτρικής προσκόλλησης (static-cling)
- ❏ Επικολλημένο ή κολλημένο χαρτί
- ❏ Χαρτί με ειδική επίστρωση
- ❏ Έγχρωμο χαρτί με κατεργασμένη επιφάνεια
- ❏ Χαρτί που χρησιμοποιεί μελάνι που εξασθενεί με τη θερμότητα
- ❏ Φωτοευαίσθητο χαρτί
- ❏ Χαρτί καρμπόν ή αυτοαντιγραφικό χαρτί
- ❏ Χαρτί με τραχεία επιφάνεια, όπως Ιαπωνικό χαρτί, χαρτοπολτός ή ινώδες χαρτί
- ❏ Φάκελοι που δεν είναι επίπεδοι ή έχουν αγκράφες, παράθυρα ή κολλητικές επιφάνειες με λωρίδες αποδέσμευσης
- ❏ Φάκελοι με επένδυση
- ❏ Tack film
- ❏ Χαρτί μεταφοράς νερού
- ❏ Χαρτί μεταφοράς υφάσματος
- ❏ Διάτρητο χαρτί
- ❏ Δερμάτινο χαρτί, χαραγμένο χαρτί
- ❏ Αγώγιμο χαρτί όπως χαρτί origami, ανθρακικό χαρτί ή χαρτί με αγώγιμη επίστρωση
- ❏ Τσαλακωμένο, ζαρωμένο, διπλωμένο ή σχισμένο χαρτί
- ❏ Νοτισμένο ή υγρό χαρτί
- ❏ Κυματιστό ή κατσαρωμένο χαρτί
- ❏ Χαρτί με συρραπτικά, συνδετήρες, κορδέλες ή ταινία
- ❏ Χαρτί ετικέτας, στο οποίο έχουν ήδη αφαιρεθεί κάποιες από τις ετικέτες, ή είναι μερικώς αποκομμένες
- ❏ Προεκτυπωμένο χαρτί από άλλον εκτυπωτή ή αντιγραφικό μηχάνημα
- ❏ Προεκτυπωμένο χαρτί σε ολόκληρη την πίσω πλευρά

# !*Προειδοποίηση:*

*Μη χρησιμοποιήσετε αγώγιμο χαρτί όπως χαρτί origami, ανθρακικό χαρτί ή χαρτί με αγώγιμη επίστρωση. Όταν σημειώνεται εμπλοκή χαρτιού, υπάρχει κίνδυνος πρόκλησης βραχυκυκλώματος και πυρκαγιάς.*

# **Κατευθυντήριες οδηγίες αποθήκευσης μέσων εκτύπωσης**

Η παροχή καλών συνθηκών αποθήκευσης για το χαρτί και τα υπόλοιπα μέσα, συνεισφέρει στη βέλτιστη ποιότητα εκτύπωσης.

- ❏ Τα μέσα εκτύπωσης θα πρέπει να αποθηκεύονται σε σκοτεινή, δροσερή και σχετικά ξηρή τοποθεσία. Τα περισσότερα χαρτιά είναι επιρρεπή στη φθορά από το υπεριώδες (UV) και το ορατό φως. Η υπεριώδης ακτινοβολία, η οποία εκλύεται από τον ήλιο και τις φθορίζουσες λάμπες, είναι ιδιαιτέρως επιζήμια για τα χαρτιά. Η ένταση και το διάστημα της έκθεσης των χαρτιών στο ορατό φως θα πρέπει να μειώνεται όσο το δυνατόν περισσότερο.
- ❏ Να εξασφαλίζετε σταθερή θερμοκρασία και σχετική υγρασία.
- ❏ Να αποφεύγετε σοφίτες, κουζίνες, γκαράζ και υπόγεια για την αποθήκευση των μέσων εκτύπωσης.
- ❏ Να αποθηκεύετε τα μέσα εκτύπωσης σε επίπεδη θέση. Τα μέσα εκτύπωσης θα πρέπει να αποθηκεύονται σε παλέτες, χαρτόκουτα, ράφια ή ντουλάπια.
- ❏ Φροντίστε ώστε να μην υπάρχουν φαγητά ή ποτά στην περιοχή αποθήκευσης ή χειρισμού των μέσων εκτύπωσης.
- ❏ Μην ανοίγετε πακέτα χαρτιού έως ότου είστε έτοιμοι να τα τοποθετήσετε στον εκτυπωτή. Αφήστε το χαρτί στην αρχική του συσκευασία. Για τα περισσότερα χαρτιά προσαρμοσμένου μεγέθους του εμπορίου, το περιτύλιγμα της δεσμίδας περιέχει μια εσωτερική επένδυση που προστατεύει το χαρτί από την απώλεια ή την έκθεση σε υγρασία.
- ❏ Αφήστε τα μέσα μέσα στο σάκο τους μέχρι να είστε έτοιμοι να τα χρησιμοποιήσετε. Επανατοποθετήστε τα μη χρησιμοποιημένα στο σάκο και σφραγίστε τον εκ νέου για προστασία. Ορισμένα εξειδικευμένα μέσα συσκευάζονται σε επανασφραγιζόμενους πλαστικούς σάκους.

# **Υποστηριζόμενα μέσα εκτύπωσης**

Η χρήση ακατάλληλων μέσων εκτύπωσης μπορεί να οδηγήσει σε εμπλοκές χαρτιού, κακή ποιότητα εκτύπωσης, μηχανικές βλάβες και φθορές στον εκτυπωτή σας. Για να χρησιμοποιήσετε αποτελεσματικά τις λειτουργίες του εκτυπωτή σας, χρησιμοποιήστε τα συνιστώμενα μέσα εκτύπωσης.

### *Σημαντικό:*

*Το τόνερ μπορεί να αποκολληθεί από το μέσο εκτύπωσης, σε περίπτωση που βραχεί από νερό, βροχή, ατμό κ.ο.κ. Για περισσότερες πληροφορίες, επικοινωνήστε με τον τοπικό μας αντιπρόσωπο ή έναν εξουσιοδοτημένο προμηθευτή.*

# **Μέσα εκτύπωσης που μπορούν να χρησιμοποιηθούν**

Οι τύποι των μέσων εκτύπωσης που μπορούν να χρησιμοποιηθούν στον εκτυπωτή έχουν ως εξής:

# **Θήκη χαρτιού**

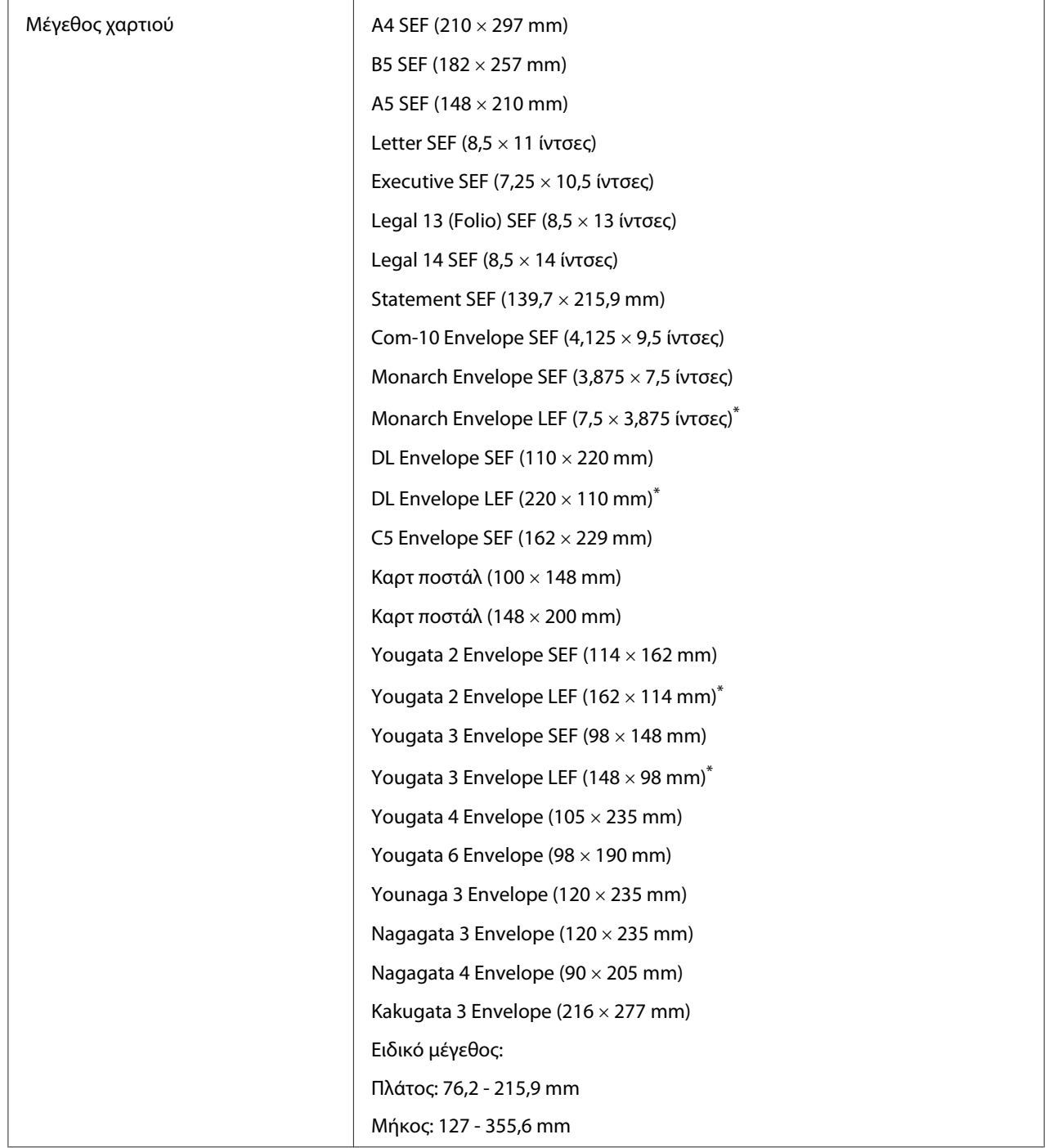

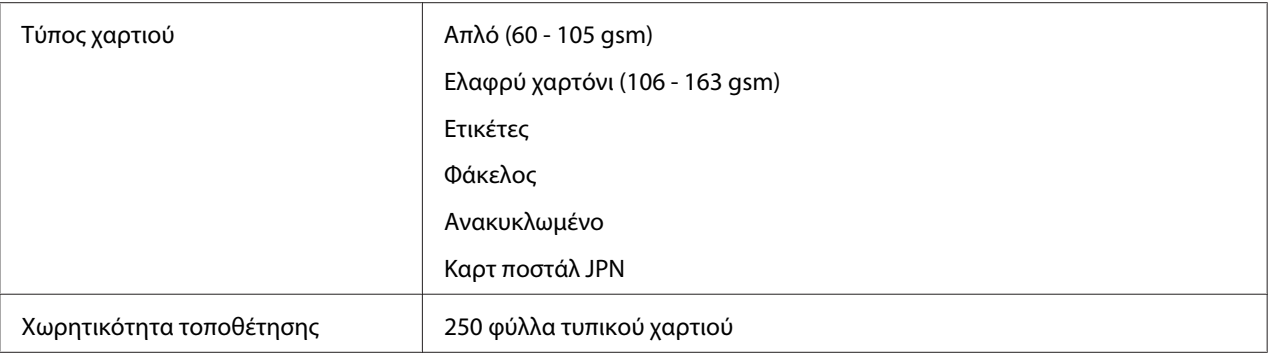

\* Μπορείτε να τοποθετήσετε τους φακέλους Monarch, DL, Yougata 2 και Yougata 3 με προσανατολισμό LEF στη θήκη χαρτιού με το πτερύγιο ανοιχτό.

# **Εισαγωγέας φύλλων κατά προτεραιότητα (PSI)**

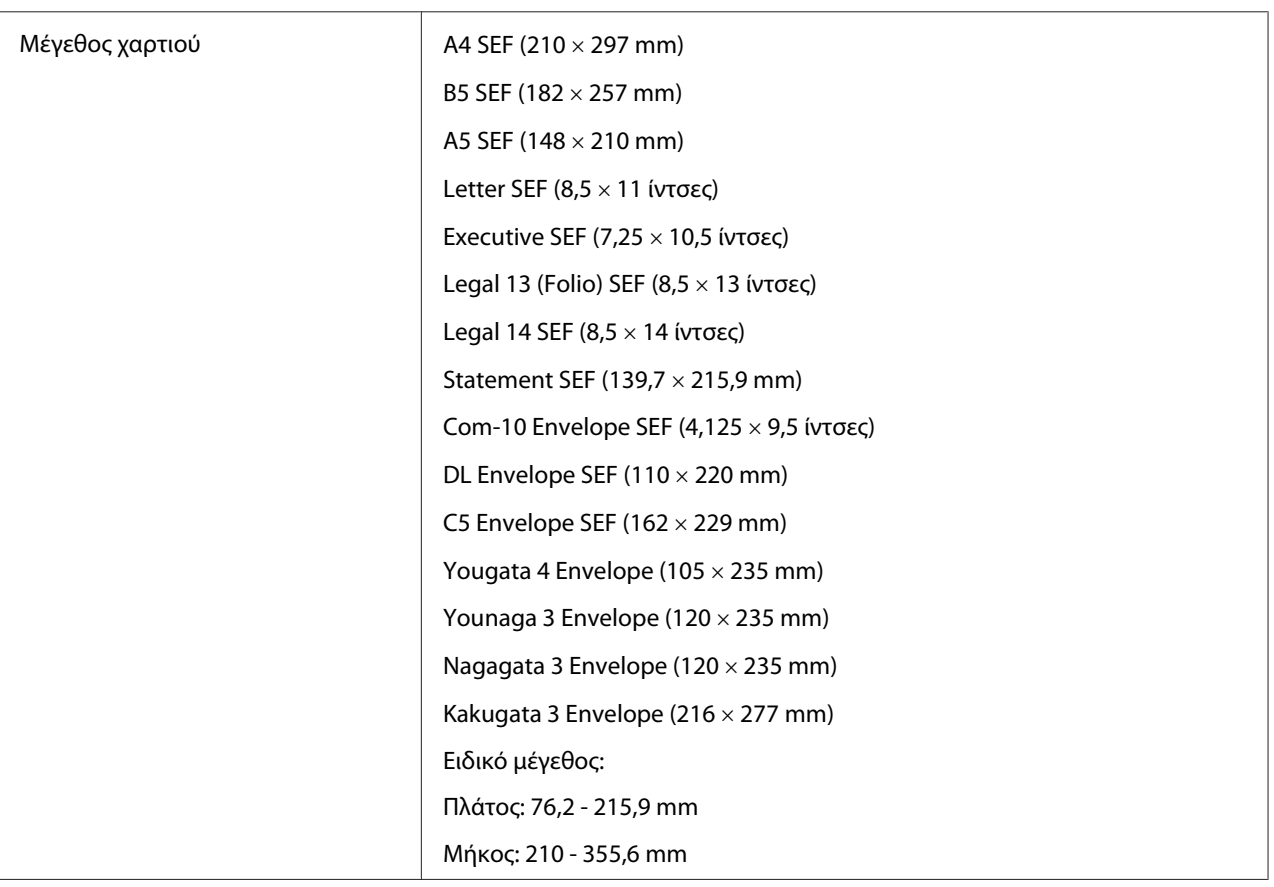

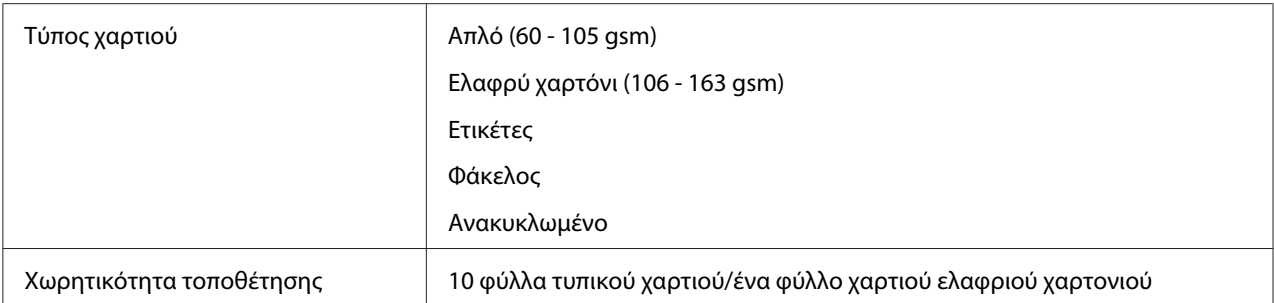

### *Σημείωση:*

- ❏ *Τα SEF και LEF υποδεικνύουν τον προσανατολισμό τροφοδότησης του χαρτιού, το SEF σημαίνει Τροφοδοσία μικρής πλευράς. Το LEF σημαίνει Τροφοδοσία μεγάλης πλευράς.*
- ❏ *Να χρησιμοποιείτε μόνο μέσα εκτύπωσης λέιζερ. Μη χρησιμοποιείτε χαρτί ψεκασμού μελάνης στον εκτυπωτή σας.*

### *Δείτε επίσης:*

- ❏ *[«Τοποθέτηση μέσων εκτύπωσης στη θήκη χαρτιού» στη σελίδα 133](#page-132-0)*
- ❏ *[«Τοποθέτηση μέσων εκτύπωσης στον Εισαγωγέα φύλλων κατά προτεραιότητα \(PSI\)» στη](#page-142-0) [σελίδα 143](#page-142-0)*
- ❏ *[«Τοποθέτηση φακέλων στη θήκη χαρτιού» στη σελίδα 138](#page-137-0)*
- ❏ *[«Τοποθέτηση φακέλων στον Εισαγωγέα φύλλων κατά προτεραιότητα \(PSI\)» στη σελίδα 146](#page-145-0)*

Η εκτύπωση σε μέσο εκτύπωσης που διαφέρει από το μέγεθος ή τον τύπο χαρτιού που έχει επιλεγεί στο πρόγραμμα οδήγησης εκτυπωτή, μπορεί να οδηγήσει σε εμπλοκές χαρτιού. Για να βεβαιωθείτε ότι η εκτύπωση εκτελείται σωστά, επιλέξτε το σωστό μέγεθος και τύπο χαρτιού.

# **Τοποθέτηση μέσων εκτύπωσης**

Η σωστή τοποθέτηση των μέσων εκτύπωσης βοηθά στην αποτροπή εμπλοκών και εξασφαλίζει την εκτύπωση χωρίς προβλήματα.

Πριν τοποθετήσετε τα μέσα εκτύπωσης, προσδιορίστε τη συνιστώμενη πλευρά εκτύπωσης του μέσου. Αυτές οι πληροφορίες αναγράφονται συνήθως στο πακέτο του μέσου.

### *Σημείωση:*

*Μόλις τοποθετήσετε το χαρτί στη θήκη χαρτιού ή στον Εισαγωγέα φύλλων κατά προτεραιότητα (PSI), ορίστε τον ίδιο τύπο χαρτιού στον πίνακα χειριστή.*

# <span id="page-132-0"></span>**Χωρητικότητα**

- Η χωρητικότητα της θήκης χαρτιού είναι:
- ❏ 250 φύλλα τυπικού χαρτιού
- ❏ 27,5 mm χαρτιού μεγάλου πάχους
- ❏ 27,5 mm καρτ ποστάλ
- ❏ Δέκα φάκελοι
- ❏ Είκοσι ετικέτες
- Η χωρητικότητα του Εισαγωγέα φύλλων κατά προτεραιότητα (PSI):
- ❏ 10 φύλλα τυπικού χαρτιού ή ένα φύλλο χαρτιού ελαφριού χαρτονιού

# **Διαστάσεις μέσων εκτύπωσης**

Η θήκη χαρτιού δέχεται μέσα εκτύπωσης με τις ακόλουθες διαστάσεις:

- ❏ Πλάτος: 76,2 215,9 mm
- ❏ Μήκος: 127,0 355,6 mm

Ο Εισαγωγέας φύλλων κατά προτεραιότητα (PSI) δέχεται μέσα εκτύπωσης με τις ακόλουθες διαστάσεις:

- ❏ Πλάτος: 76,2 215,9 mm
- ❏ Μήκος: 210,0 355,6 mm

# **Τοποθέτηση μέσων εκτύπωσης στη θήκη χαρτιού**

### *Σημείωση:*

- ❏ *Όταν εκτυπώνετε σε μέσο εκτύπωσης που είναι μικρότερο από το μέγεθος χαρτιού Α5, φροντίστε να το τοποθετήσετε στη θήκη χαρτιού.*
- ❏ *Για να αποφύγετε εμπλοκές χαρτιού, μην αφαιρείτε τη θήκη χαρτιού όσο βρίσκεται σε εξέλιξη μια εκτύπωση.*
- ❏ *Να χρησιμοποιείτε μόνο μέσα εκτύπωσης λέιζερ. Μη χρησιμοποιείτε χαρτί ψεκασμού μελάνης στον εκτυπωτή σας.*
- ❏ *Για τη χειροκίνητη τοποθέτηση μέσων εκτύπωσης για εκτύπωση διπλής όψης, ανατρέξτε στην ενότητα [«Μη αυτόματη εκτύπωση διπλής όψης \(μόνο πρόγραμμα οδήγησης εκτυπωτή PCL\)» στη](#page-153-0) [σελίδα 154](#page-153-0).*
- ❏ *Μη σκουπίσετε το ροζ γράσο καθώς μπορεί να προκληθεί λανθασμένη τροφοδοσία του χαρτιού.*

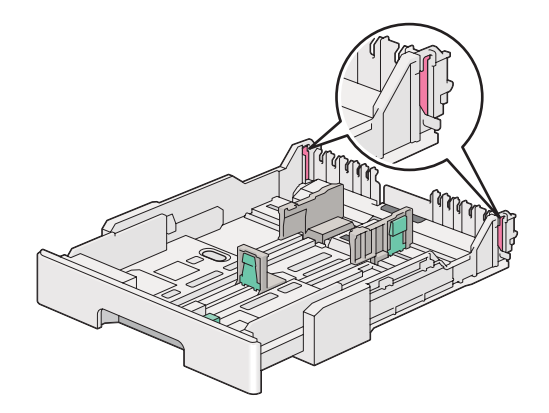

1. Τραβήξτε τη θήκη χαρτιού έξω από τον εκτυπωτή κατά 200 mm. Κρατήστε τη θήκη και με τα δύο χέρια, αφαιρέστε την από τον εκτυπωτή και, στη συνέχεια, αφαιρέστε το κάλυμμα της θήκης χαρτιού από τη θήκη χαρτιού.

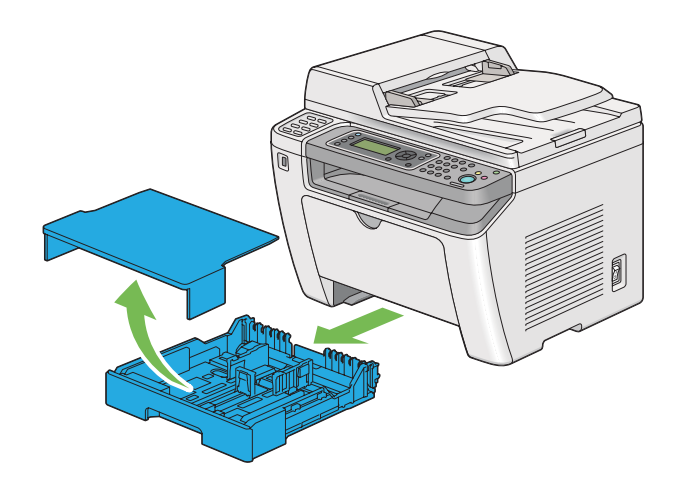

2. Κρατήστε το άκρο της θήκης χαρτιού με το ένα χέρι, πιέστε και κρατήστε πατημένο το μοχλό επέκτασης της θήκης χαρτιού με το άλλο χέρι και, στη συνέχεια, επεκτείνετε τη θήκη στο μήκος που θέλετε.

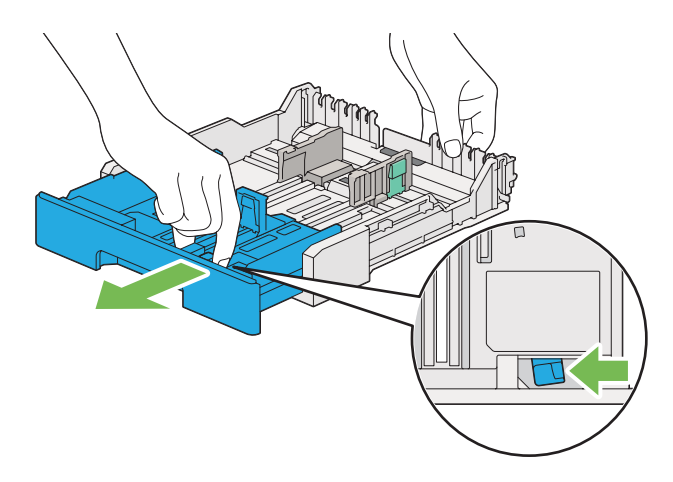

### *Σημείωση:*

*Στη θήκη χαρτιού μπορεί να τοποθετηθεί μια στοίβα χαρτιού A5 από προεπιλογή και είναι σχεδιασμένη για να επεκτείνεται σε δύο μήκη. Για την τοποθέτηση μέσου χαρτιού A4, επεκτείνετε τη θήκη χαρτιού στο μεσαίο μήκος. Για την τοποθέτηση μέσου χαρτιού μεγαλύτερου μήκους, επεκτείνετέ την πλήρως.*

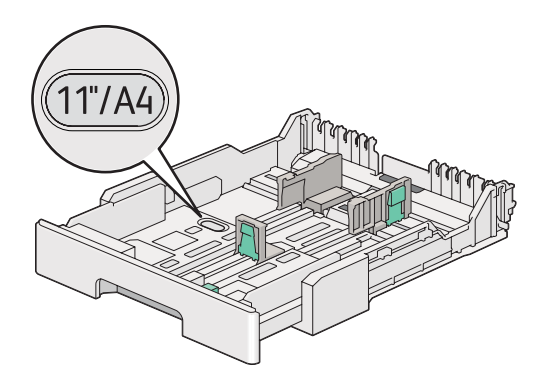

3. Σύρετε τους οδηγούς πλάτους χαρτιού και τον οδηγό μήκους στις μέγιστες θέσεις.

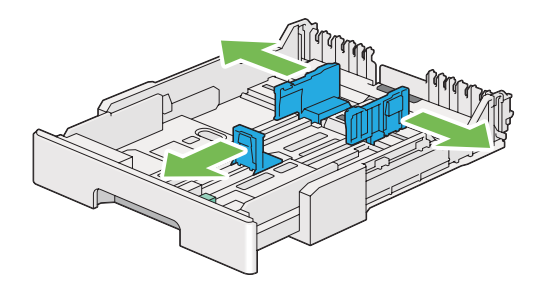

4. Πριν τοποθετήσετε το μέσο εκτύπωσης, τεντώστε τα φύλλα εμπρός-πίσω και, στη συνέχεια, αναπτύξτε τα. Ισιώστε τις άκρες της στοίβας σε μια επίπεδη επιφάνεια.

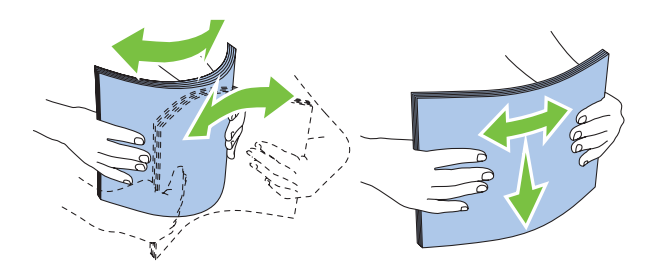

5. Τοποθετήστε τα μέσα εκτύπωσης στη θήκη χαρτιού με τη συνιστώμενη επιφάνεια εκτύπωσης στραμμένη προς τα επάνω.

### *Σημείωση:*

*Μην τοποθετείτε μέσα χαρτιού επάνω από τη γραμμή πλήρωσης των οδηγών πλάτους χαρτιού της θήκης χαρτιού καθώς μπορεί να προκληθούν εμπλοκές χαρτιού.*

6. Σύρετε τους οδηγούς πλάτους χαρτιού και στη συνέχεια τον οδηγό μήκος προς τα μέσα μέχρι να ακουμπήσουν στις άκρες της στοίβας των μέσων εκτύπωσης.

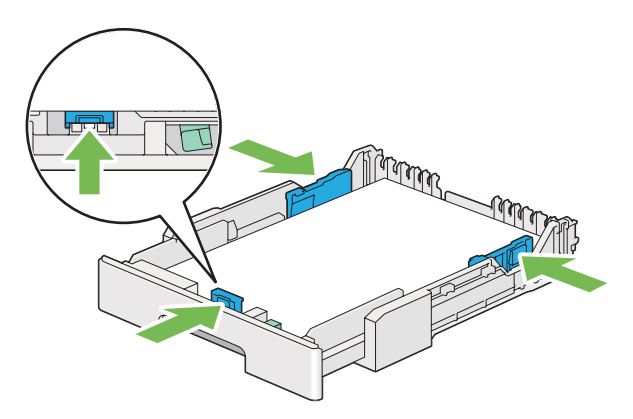

7. Τοποθετήστε πάλι το κάλυμμα της θήκης χαρτιού στη θήκη χαρτιού.

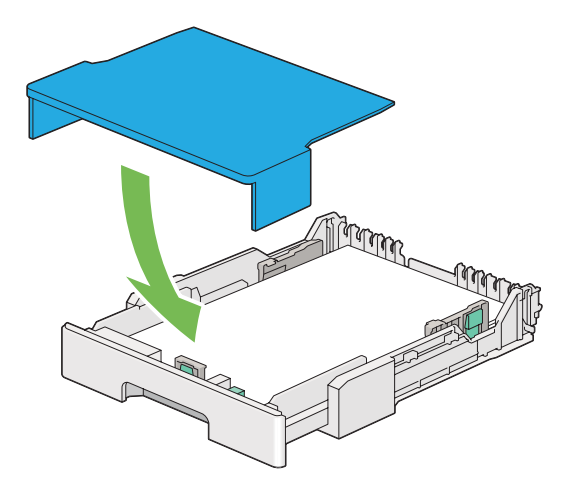

## *Σημείωση:*

*Το κάλυμμα της θήκης χαρτιού προστατεύει το τοποθετημένο χαρτί από τη σκόνη και την απορρόφηση υγρασίας.*

8. Κρατήστε τη θήκη χαρτιού και με τα δύο χέρια και σπρώξτε την μέσα στον εκτυπωτή έως ότου ασφαλίσει στη θέση του.

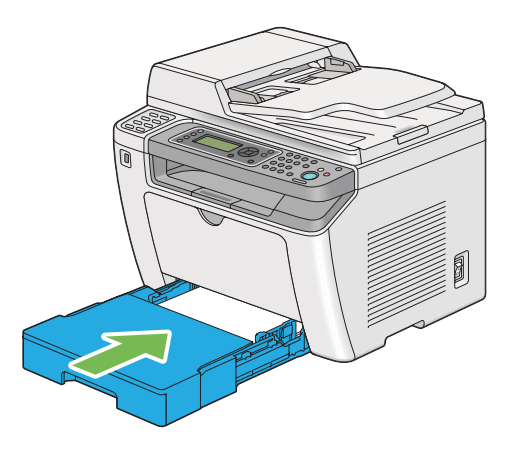

9. Επιλέξτε τον τύπο χαρτιού στο πρόγραμμα οδήγησης εκτυπωτή, εάν το τοποθετημένο μέσο εκτύπωσης δεν είναι τυπικό απλό χαρτί. Εάν στη θήκη χαρτιού έχει τοποθετηθεί καθορισμένο από το χρήστη μέσο εκτύπωσης, θα πρέπει να ορίσετε το μέγεθος χαρτιού στο πρόγραμμα οδήγησης εκτυπωτή.

## *Σημείωση:*

*Για λεπτομέρειες σχετικά με την ορισμό του τύπου και του μεγέθους χαρτιού στο πρόγραμμα οδήγησης εκτυπωτή, ανατρέξτε στη Βοήθεια που παρέχεται για το πρόγραμμα οδήγησης εκτυπωτή.*

# <span id="page-137-0"></span>**Τοποθέτηση φακέλων στη θήκη χαρτιού**

Ακολουθήστε τις παρακάτω κατευθυντήριες οδηγίες για να τοποθετήσετε φακέλους στη θήκη χαρτιού.

### *Σημείωση:*

- ❏ *Όταν εκτυπώνετε σε φακέλους, θα πρέπει να ορίζετε το φάκελο στο πρόγραμμα οδήγησης εκτυπωτή. Εάν δεν οριστεί, η εικόνα εκτύπωσης θα περιστραφεί κατά 180 μοίρες.*
- ❏ *Εάν δεν τοποθετήσετε φακέλους στη θήκη χαρτιού αμέσως μετά την αφαίρεσή τους από τη συσκευασία, ενδέχεται να φουσκώσουν. Για να αποφύγετε εμπλοκές, ισιώστε τους φακέλους, όπως απεικονίζεται παρακάτω, πριν τους τοποθετήσετε στη θήκη χαρτιού.*

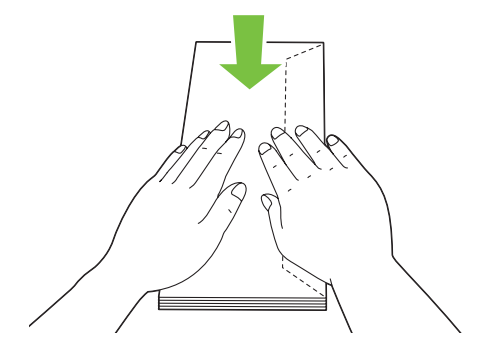

❏ *Εάν οι φάκελοι εξακολουθούν να μην τροφοδοτούνται σωστά, κυρτώστε λίγο το πτερύγιο των φακέλων, σύμφωνα με την ακόλουθη εικόνα. Το μέγεθος της κύρτωσης θα πρέπει να είναι 5 mm ή λιγότερο.*

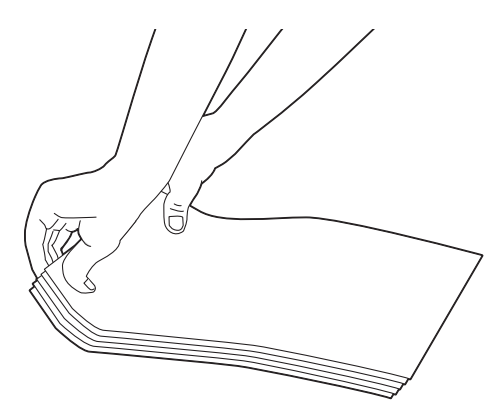

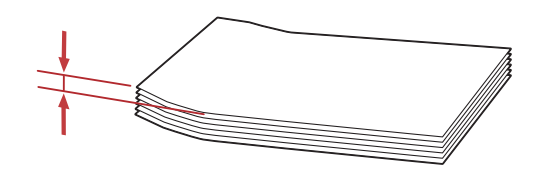

### *Σημαντικό:*

*Μη χρησιμοποιείτε ποτέ φακέλους με παράθυρα ή επενδύσεις με επίστρωση καθώς προκαλούν εμπλοκές χαρτιού που μπορεί να προκαλέσουν βλάβη στον εκτυπωτή.*

# Τοποθέτηση φακέλων Com-10, Yougata 4/6, ή Younaga 3

Τοποθετήστε τους φακέλους με την επιφάνεια εκτύπωσης στραμμένη προς τα επάνω. Βεβαιωθείτε ότι η πλευρά με το πτερύγιο είναι στραμμένη προς τα δεξιά του εκτυπωτή και κάθε πτερύγιο είναι διπλωμένο κάτω από το φάκελο.

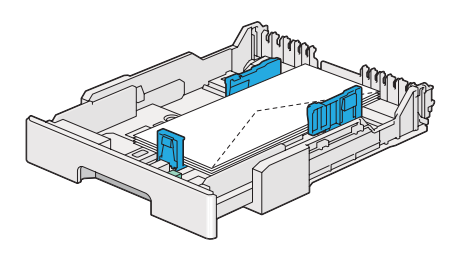

### Τοποθέτηση φακέλων Monarch, DL, ή Yougata 2/3

Μπορείτε να τοποθετήσετε φακέλους Monarch, DL και Yougata 2/3 με έναν από τους παρακάτω προσανατολισμούς:

SEF: Τοποθετήστε τους φακέλους με την επιφάνεια εκτύπωσης στραμμένη προς τα πάνω. Βεβαιωθείτε ότι η πλευρά με το πτερύγιο είναι στραμμένη προς τα δεξιά του εκτυπωτή και κάθε πτερύγιο είναι διπλωμένο κάτω από το φάκελο.

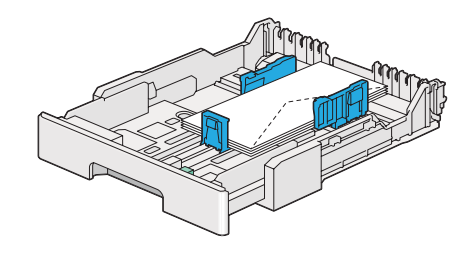

LEF: Τοποθετήστε τους φακέλους με την επιφάνεια εκτύπωσης στραμμένη προς τα πάνω. Βεβαιωθείτε ότι η πλευρά με το πτερύγιο είναι στραμμένη προς το μπροστινό μέρος του εκτυπωτή και τα πτερύγια δεν είναι διπλωμένα.

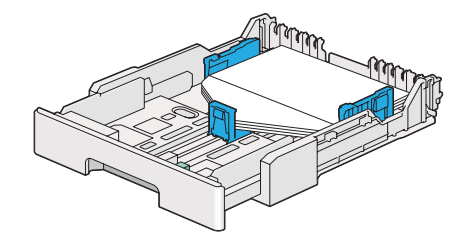

### *Σημείωση:*

- ❏ *Κατά την τοποθέτηση φακέλων με προσανατολισμό LEF, θα πρέπει να ορίζετε τον οριζόντιο προσανατολισμό στο πρόγραμμα οδήγησης εκτυπωτή.*
- ❏ *Για να επιβεβαιώσετε το σωστό προσανατολισμό του κάθε μέσου εκτύπωσης, όπως οι φάκελοι, δείτε τις οδηγίες στο πλαίσιο διαλόγου* **Envelope/Paper Setup Navigator** *στο πρόγραμμα οδήγησης εκτυπωτή.*

## Τοποθέτηση φακέλων C5, Nagagata 3/4, ή Kakugata 3

Τοποθετήστε τους φακέλους με την επιφάνεια εκτύπωσης στραμμένη προς τα επάνω. Βεβαιωθείτε ότι η πλευρά με το πτερύγιο είναι στραμμένη προς το πίσω μέρος του εκτυπωτή και κάθε πτερύγιο είναι διπλωμένο κάτω από το φάκελο.

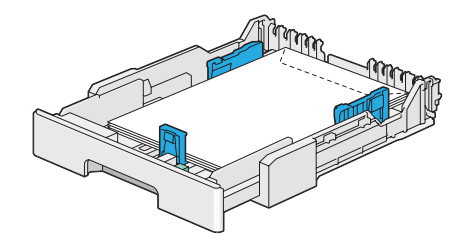

# **Τοποθέτηση καρτ ποστάλ στη θήκη χαρτιού**

#### *Σημείωση:*

❏ *Όταν εκτυπώνετε σε καρτ ποστάλ, θα πρέπει να ορίζετε την καρτ ποστάλ στο πρόγραμμα οδήγησης εκτυπωτή για το βέλτιστο αποτέλεσμα εκτύπωσης.*

❏ *Εάν οι φάκελοι εξακολουθούν να μην τροφοδοτούνται σωστά, κυρτώστε λίγο το πτερύγιο των φακέλων, σύμφωνα με την ακόλουθη εικόνα. Το μέγεθος της κύρτωσης θα πρέπει να είναι 5 mm ή λιγότερο.*

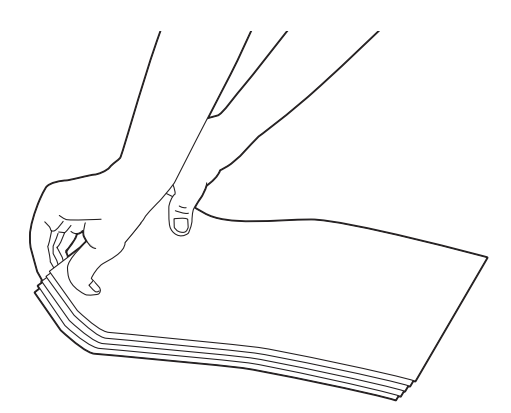

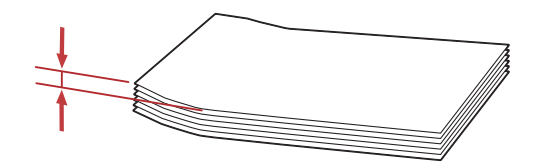

## Τοποθέτηση καρτ ποστάλ

Τοποθετήστε τις καρτ ποστάλ με την επιφάνεια εκτύπωσης στραμμένη προς τα επάνω και την επάνω άκρη πρώτα.

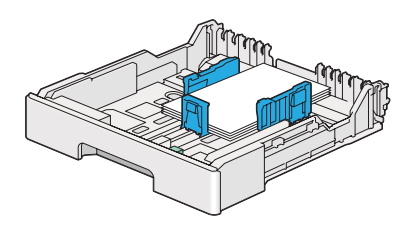

## <span id="page-142-0"></span>Τοποθέτηση φαρδιών καρτ ποστάλ

Τοποθετήστε τις φαρδιές καρτ ποστάλ με την επιφάνεια εκτύπωσης στραμμένη προς τα επάνω και την αριστερή άκρη πρώτα.

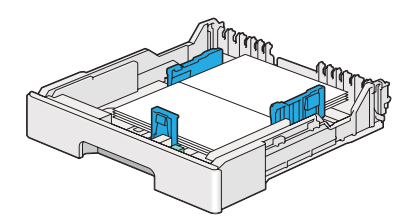

## *Σημείωση:*

*Για να επιβεβαιώσετε το σωστό προσανατολισμό του κάθε μέσου εκτύπωσης, όπως οι καρτ ποστάλ, δείτε τις οδηγίες στο πλαίσιο διαλόγου* **Envelope/Paper Setup Navigator** *στο πρόγραμμα οδήγησης εκτυπωτή.*

# **Τοποθέτηση μέσων εκτύπωσης στον Εισαγωγέα φύλλων κατά προτεραιότητα (PSI)**

## *Σημείωση:*

- ❏ *Πριν χρησιμοποιήσετε τον Εισαγωγέα φύλλων κατά προτεραιότητα (PSI), βεβαιωθείτε ότι είναι τοποθετημένη η θήκη χαρτιού στον εκτυπωτή.*
- ❏ *Να χρησιμοποιείτε μόνο μέσα εκτύπωσης λέιζερ. Μη χρησιμοποιείτε χαρτί ψεκασμού μελάνης στον εκτυπωτή σας.*
- ❏ *Για τη χειροκίνητη τοποθέτηση μέσων εκτύπωσης για εκτύπωση διπλής όψης, ανατρέξτε στην ενότητα [«Μη αυτόματη εκτύπωση διπλής όψης \(μόνο πρόγραμμα οδήγησης εκτυπωτή PCL\)» στη](#page-153-0) [σελίδα 154](#page-153-0).*
- 1. Ανοίξτε το μπροστινό κάλυμμα.

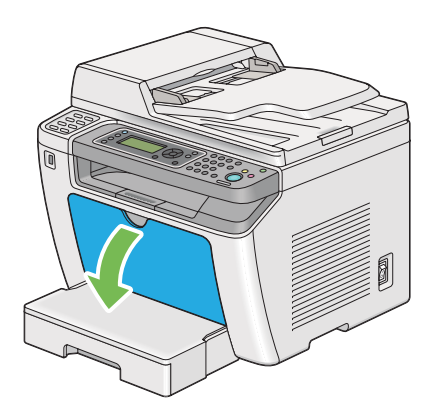

2. Σύρετε τους οδηγούς πλάτους χαρτιού στις μέγιστες θέσεις.

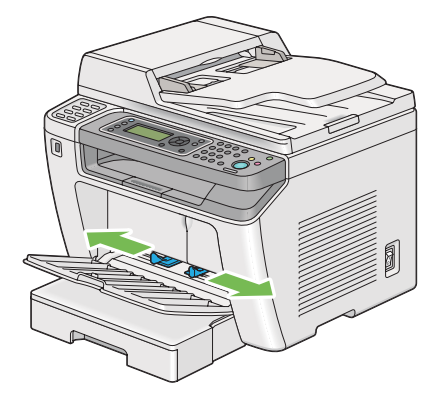

3. Πριν τοποθετήσετε το μέσο εκτύπωσης, τεντώστε τα φύλλα εμπρός-πίσω και, στη συνέχεια, αναπτύξτε τα. Ισιώστε τις άκρες της στοίβας σε μια επίπεδη επιφάνεια.

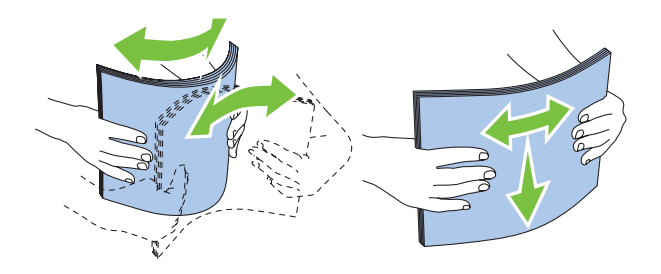
#### *Σημείωση:*

*Εάν οι φάκελοι εξακολουθούν να μην τροφοδοτούνται σωστά, κυρτώστε λίγο το πτερύγιο των φακέλων, σύμφωνα με την ακόλουθη εικόνα. Το μέγεθος της κύρτωσης θα πρέπει να είναι 5 mm ή λιγότερο.*

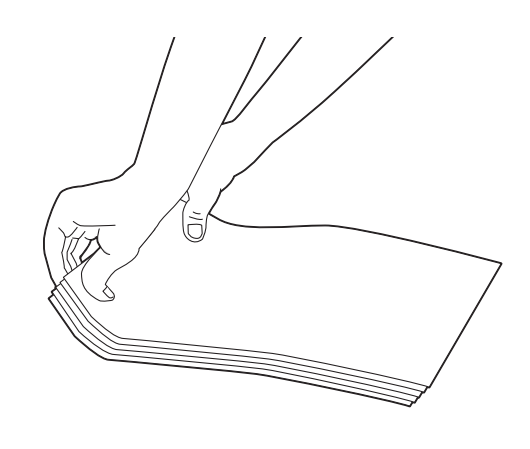

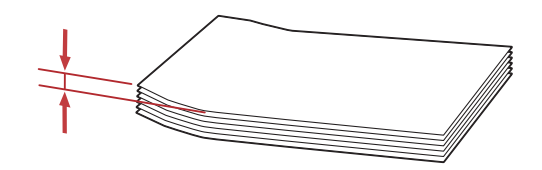

4. Τοποθετήστε μέσα εκτύπωσης στον PSI με την επάνω άκρη πρώτη και τη συνιστώμενη επιφάνεια εκτύπωσης στραμμένη προς τα πάνω.

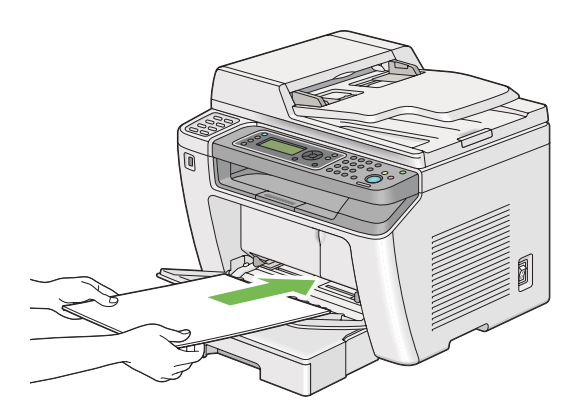

5. Σύρετε τους οδηγούς πλάτους χαρτιού προς τα μέσα μέχρι να ακουμπήσουν στις άκρες της στοίβας των μέσων εκτύπωσης.

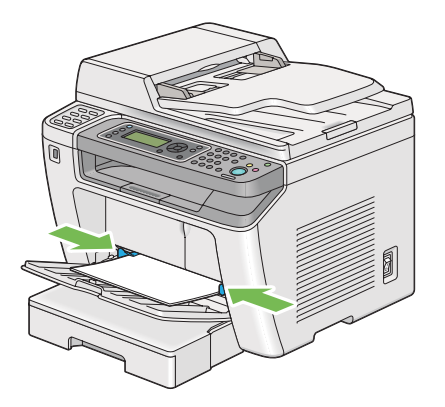

6. Επιλέξτε τον τύπο χαρτιού στο πρόγραμμα οδήγησης του εκτυπωτή, εάν το τοποθετημένο μέσο εκτύπωσης δεν είναι απλό χαρτί. Εάν στον PSI έχει τοποθετηθεί καθορισμένο από το χρήστη μέσο εκτύπωσης, θα πρέπει να ορίσετε το μέγεθος χαρτιού στο πρόγραμμα οδήγησης εκτυπωτή.

### *Σημείωση:*

*Για λεπτομέρειες σχετικά με την ορισμό του τύπου και του μεγέθους χαρτιού στο πρόγραμμα οδήγησης εκτυπωτή, ανατρέξτε στη Βοήθεια που παρέχεται για το πρόγραμμα οδήγησης εκτυπωτή.*

## **Τοποθέτηση φακέλων στον Εισαγωγέα φύλλων κατά προτεραιότητα (PSI)**

Ακολουθήστε τις παρακάτω κατευθυντήριες οδηγίες για να τοποθετήσετε φακέλους στον PSI.

#### *Σημείωση:*

- ❏ *Βεβαιωθείτε ότι έχετε εισαγάγει τους φακέλους έως το τέρμα. Ειδάλλως, θα τροφοδοτηθεί το μέσο εκτύπωσης που έχει τοποθετηθεί στη θήκη χαρτιού.*
- ❏ *Όταν εκτυπώνετε σε φακέλους, θα πρέπει να ορίζετε το φάκελο στο πρόγραμμα οδήγησης εκτυπωτή. Εάν δεν οριστεί, η εικόνα εκτύπωσης θα περιστραφεί κατά 180 μοίρες.*

❏ *Εάν δεν τοποθετήσετε τους φακέλους στον PSI αμέσως μετά την αφαίρεσή τους από τη συσκευασία, ενδέχεται να φουσκώσουν. Για να αποφύγετε εμπλοκές, ισιώστε τους φακέλους, όπως απεικονίζεται παρακάτω, πριν τους τοποθετήσετε στον PSI.*

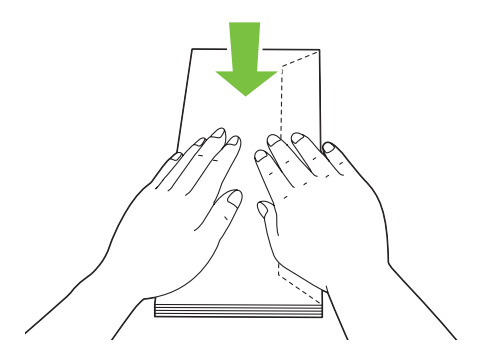

❏ *Εάν οι φάκελοι εξακολουθούν να μην τροφοδοτούνται σωστά, κυρτώστε λίγο το πτερύγιο των φακέλων, σύμφωνα με την ακόλουθη εικόνα. Το μέγεθος της κύρτωσης θα πρέπει να είναι 5 mm ή λιγότερο.*

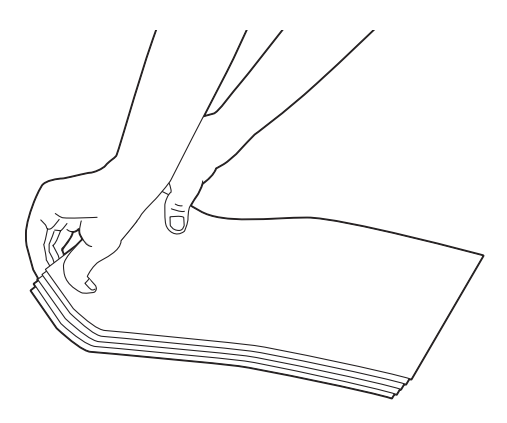

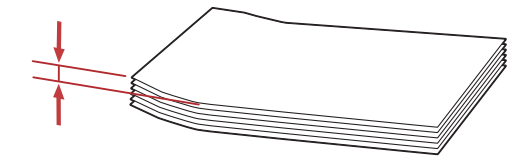

#### *Σημαντικό:*

*Μη χρησιμοποιείτε ποτέ φακέλους με παράθυρα ή επενδύσεις με επίστρωση καθώς προκαλούν εμπλοκές χαρτιού που μπορεί να οδηγήσουν σε βλάβη στον εκτυπωτή.*

## Τοποθέτηση φακέλων Com-10, DL, Yougata 4/6 ή Younaga 3

Τοποθετήστε τους φακέλους με την επιφάνεια εκτύπωσης στραμμένη προς τα επάνω. Βεβαιωθείτε ότι η πλευρά με το πτερύγιο είναι στραμμένη προς τα δεξιά του εκτυπωτή και κάθε πτερύγιο είναι διπλωμένο κάτω από το φάκελο.

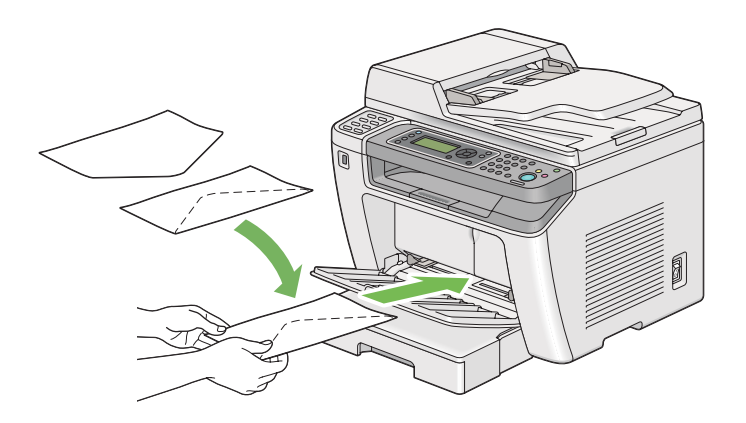

### Τοποθέτηση φακέλων C5, Nagagata 3, ή Kakugata 3

Τοποθετήστε τους φακέλους με την επιφάνεια εκτύπωσης στραμμένη προς τα επάνω. Βεβαιωθείτε ότι η πλευρά με το πτερύγιο είναι στραμμένη προς το μπροστινό μέρος του εκτυπωτή και τα πτερύγια δεν είναι διπλωμένα.

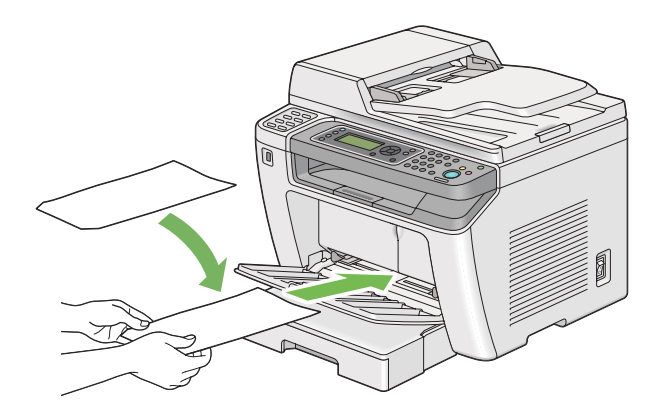

# <span id="page-148-0"></span>**Χρήση της επέκτασης θήκης εξόδου**

Η επέκταση της θήκης εξόδου έχει σχεδιαστεί για να αποτρέπει την πτώση των μέσων εκτύπωσης από τον εκτυπωτή μετά την ολοκλήρωση της εργασίας εκτύπωσης.

Πριν την εκτύπωση ενός εγγράφου μεγάλου μήκους, βεβαιωθείτε ότι η επέκταση της θήκης εξόδου είναι τραβηγμένη.

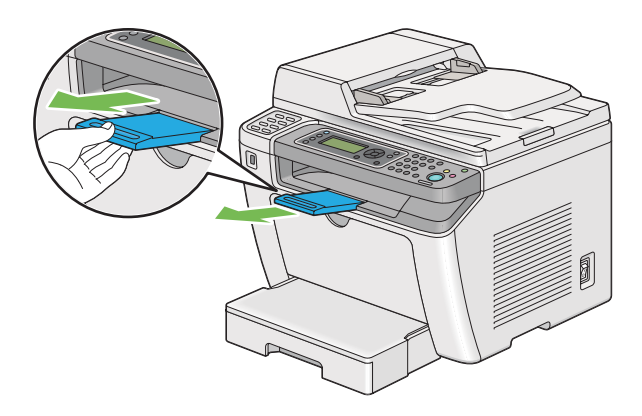

#### *Σημείωση:*

*Για να τραβήξετε και να αφαιρέσετε φακέλους ή μικρά μέσα εκτύπωσης από την κεντρική θήκη εξόδου, σηκώστε τη μονάδα του σαρωτή.*

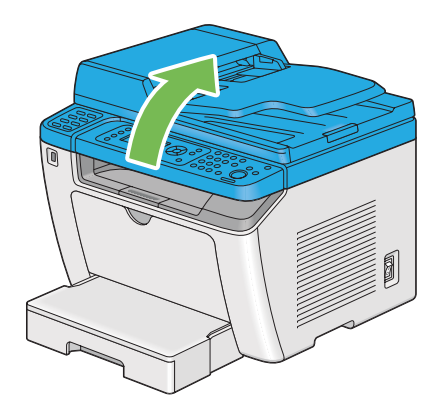

# **Ορισμός τύπου και μεγέθους χαρτιού**

Κατά την τοποθέτηση μέσων εκτύπωσης, θα πρέπει να ορίσετε το μέγεθος και τον τύπο χαρτιού στον πίνακα χειριστή πριν την εκτύπωση.

Σε αυτή την ενότητα περιγράφεται πώς μπορείτε να ορίσετε το μέγεθος και τον τύπο χαρτιού στον πίνακα χειριστή.

#### *Δείτε επίσης:*

*[«Κατανόηση των μενού του πίνακα χειριστή» στη σελίδα 286](#page-285-0)*

## **Ορισμός μεγέθους χαρτιού**

- 1. Πατήστε το κουμπί **System**.
- 2. Επιλέξτε Tray Settings και, στη συνέχεια, πατήστε το κουμπί (ox).
- 3. Επιλέξτε Paper Tray και, στη συνέχεια, πατήστε το κουμπί (ε).
- 4. Επιλέξτε Paper Size και, στη συνέχεια, πατήστε το κουμπί ...
- 5. Επιλέξτε το κατάλληλο μέγεθος χαρτιού για το μέσο εκτύπωσης που έχει τοποθετηθεί και, στη συνέχεια, πατήστε το κουμπί .

## **Ορισμός τύπου χαρτιού**

#### *Σημαντικό:*

*Ο τύπος χαρτιού πρέπει να ταιριάζει με αυτόν του πραγματικού μέσου εκτύπωσης που έχει τοποθετηθεί στη θήκη χαρτιού. Ειδάλλως, ενδέχεται να παρουσιαστούν προβλήματα ποιότητας εκτύπωσης.*

- 1. Πατήστε το κουμπί **System**.
- 2. Επιλέξτε Tray Settings και, στη συνέχεια, πατήστε το κουμπί (m).
- 3. Επιλέξτε Paper Tray και, στη συνέχεια, πατήστε το κουμπί ..
- 4. Επιλέξτε Paper Tupe και, στη συνέχεια, πατήστε το κουμπί ..
- 5. Επιλέξτε τον κατάλληλο τύπο χαρτιού για το μέσο εκτύπωσης που έχει τοποθετηθεί και, στη συνέχεια, πατήστε το κουμπί ...

## **Εκτύπωση**

Σε αυτή την ενότητα περιγράφεται ο τρόπος εκτύπωσης εγγράφων από τον εκτυπωτή σας και ο τρόπος ακύρωσης μιας εργασίας.

## **Εκτύπωση από τον υπολογιστή**

Εγκαταστήστε το πρόγραμμα οδήγησης εκτυπωτή για να χρησιμοποιήσετε όλες τις λειτουργίες του εκτυπωτή. Όταν επιλέγετε **Print (Εκτύπωση)** από μια εφαρμογή, εμφανίζεται ένα παράθυρο με το πρόγραμμα οδήγησης του εκτυπωτή. Επιλέξτε τις κατάλληλες ρυθμίσεις για το αρχείο που πρόκειται να εκτυπωθεί. Οι ρυθμίσεις εκτύπωσης που επιλέγονται στο πρόγραμμα οδήγησης του εκτυπωτή υπερισχύουν των προεπιλεγμένων ρυθμίσεων μενού που επιλέγονται στον πίνακα χειριστή ή το Printer Setting Utility.

Στην ακόλουθη διαδικασία χρησιμοποιείται το Windows 7 WordPad ως παράδειγμα.

Κάνοντας κλικ στα **Preferences (Προτιμήσεις)** από το αρχικό πλαίσιο διαλόγου **Print (Εκτύπωση)**, έχετε τη δυνατότητα να αλλάξετε τις ρυθμίσεις εκτύπωσης. Εάν δεν είστε εξοικειωμένοι με τις λειτουργίες στο παράθυρο του προγράμματος οδήγησης εκτυπωτή, ανοίξτε τη Βοήθεια για περισσότερες πληροφορίες.

- 1. Ανοίξτε το αρχείο που θέλετε να εκτυπώσετε.
- 2. Από το μενού αρχείου, επιλέξτε **Print (Εκτύπωση)**.
- 3. Βεβαιωθείτε ότι στο πλαίσιο διαλόγου είναι επιλεγμένος ο σωστός εκτυπωτής. Τροποποιήστε τις ρυθμίσεις εκτύπωσης ως απαιτείται (όπως τον αριθμό των σελίδων που θέλετε να εκτυπώσετε ή τον αριθμό αντιγράφων).
- 4. Για να προσαρμόσετε ρυθμίσεις εκτύπωσης που δεν είναι διαθέσιμες στην πρώτη οθόνη, όπως **Paper Size**, **Paper Type**, ή **Feed Orientation**, κάντε κλικ στο **Preferences (Προτιμήσεις)**.

Εμφανίζεται το πλαίσιο διαλόγου **Printing Preferences (Προτιμήσεις εκτύπωσης)**.

- 5. Ορίστε τις ρυθμίσεις εκτύπωσης. Για περισσότερες πληροφορίες, κάντε κλικ στο **Help (Βοήθεια)**.
- 6. Κάντε κλικ στο **OK** για να κλείσετε το πλαίσιο διαλόγου **Printing Preferences (Προτιμήσεις εκτύπωσης)**.
- 7. Κάντε κλικ στο **Print (Εκτύπωση)** για να αποστείλετε την εργασία στον επιλεγμένο εκτυπωτή.

## **Ακύρωση εργασίας εκτύπωσης**

Υπάρχουν διάφορες μέθοδοι για την ακύρωση μιας εργασίας εκτύπωσης.

### **Ακύρωση μιας εργασίας από τον πίνακα χειριστή**

1. Πατήστε το κουμπί **@** (Stop).

#### *Σημείωση:*

*Η εκτύπωση ακυρώνεται μόνο για την τρέχουσα εργασία. Όλες οι ακόλουθες εργασίες συνεχίζουν να εκτυπώνονται.*

## **Ακύρωση εργασίας από υπολογιστή (Windows)**

#### Ακύρωση εργασίας από τη γραμμή εργασιών

Κατά την αποστολή μιας εργασίας προς εκτύπωση, στη γραμμή εργασιών εμφανίζεται ένα μικρό εικονίδιο εκτυπωτή.

1. Κάντε διπλό κλικ στο εικονίδιο του εκτυπωτή.

Στο παράθυρο του εκτυπωτή εμφανίζεται μια λίστα με εργασίες εκτύπωσης.

- 2. Επιλέξτε την εργασία που θέλετε να ακυρώσετε.
- 3. Πατήστε το πλήκτρο **Delete**.
- 4. Κάντε κλικ στο **Yes (Ναι)** στο πλαίσιο διαλόγου **Printers (Εκτυπωτές)** για να ακυρώσετε μια εργασία εκτύπωσης.

#### Ακύρωση εργασίας από την επιφάνεια εργασίας

1. Ελαχιστοποιήστε όλα τα προγράμματα για να εμφανιστεί η επιφάνεια εργασίας.

Κάντε κλικ στο **start (έναρξη)**— **Printers and Faxes (Εκτυπωτές και φαξ)** (για Windows XP).

Κάντε κλικ στο **Start (Έναρξη)** — **Printers and Faxes (Εκτυπωτές και φαξ)** (για Windows Server® 2003).

Κάντε κλικ στο **Start (Έναρξη)** — **Devices and Printers (Συσκευές και εκτυπωτές)** (για Windows 7 και Windows Server 2008 R2).

Κάντε κλικ στο **Start (Έναρξη)** — **Control Panel (Πίνακας ελέγχου)** — **Hardware and Sound (Υλικό και ήχος)** — **Printers (Εκτυπωτές)** (για Windows Vista® και Windows Server 2008).

Εμφανίζεται μια λίστα με τους διαθέσιμους εκτυπωτές.

2. Κάντε διπλό κλικ στον εκτυπωτή που επιλέξατε όταν αποστείλατε την εργασία.

Στο παράθυρο του εκτυπωτή εμφανίζεται μια λίστα με εργασίες εκτύπωσης.

- 3. Επιλέξτε την εργασία που θέλετε να ακυρώσετε.
- 4. Πατήστε το πλήκτρο **Delete**.
- 5. Κάντε κλικ στο **Yes (Ναι)** στο πλαίσιο διαλόγου **Printers (Εκτυπωτές)** για να ακυρώσετε μια εργασία εκτύπωσης.

## **Εκτύπωση διπλής όψης**

Η εκτύπωση διπλής όψης σας παρέχει τη δυνατότητα να εκτυπώνετε και στις δύο πλευρές ενός φύλλου χαρτιού. Τα μεγέθη χαρτιού που είναι διαθέσιμα για εκτύπωση διπλής όψης είναι A4, B5, A5, Letter, Executive, Folio και Legal.

#### **Αυτόματη εκτύπωση διπλής όψης**

Στην ακόλουθη διαδικασία χρησιμοποιείται το πρόγραμμα οδήγησης PCL® 6 ως παράδειγμα.

1. Κάντε κλικ στο **start (έναρξη)**— **Printers and Faxes (Εκτυπωτές και φαξ)** (για Windows XP).

Κάντε κλικ στο **Start (Έναρξη)** — **Printers and Faxes (Εκτυπωτές και φαξ)** (για Windows Server 2003).

Κάντε κλικ στο **Start (Έναρξη)** — **Devices and Printers (Συσκευές και εκτυπωτές)** (για Windows 7 και Windows Server 2008 R2).

Κάντε κλικ στο **Start (Έναρξη)** — **Control Panel (Πίνακας ελέγχου)** — **Hardware and Sound (Υλικό και ήχος)** — **Printers (Εκτυπωτές)** (για Windows Vista).

Κάντε κλικ στο **Start (Έναρξη)** — **Control Panel (Πίνακας ελέγχου)** — **Printers (Εκτυπωτές)** (για Windows Server 2008).

Εμφανίζεται μια λίστα με τους διαθέσιμους εκτυπωτές.

2. Κάντε δεξί κλικ στο εικονίδιο του εκτυπωτή σας και επιλέξτε **Printing preferences (Προτιμήσεις εκτύπωσης)**.

Εμφανίζεται η καρτέλα **Paper/Output**.

- 3. Από το **Duplex**, επιλέξτε **Flip on Long Edge** ή **Flip on Short Edge**.
- 4. Κάντε κλικ στο **OK**.

## **Μη αυτόματη εκτύπωση διπλής όψης (μόνο πρόγραμμα οδήγησης εκτυπωτή PCL)**

Όταν αντιμετωπίζετε πρόβλημα με την αυτόματη εκτύπωση διπλής όψης, μπορείτε να δοκιμάσετε τη μη αυτόματη εκτύπωση διπλής όψης. Όταν ξεκινάει η μη αυτόματη εκτύπωση διπλής όψης εμφανίζεται ένα παράθυρο που περιλαμβάνει τις οδηγίες που μπορείτε να ακολουθήσετε. Σημειώστε πως το παράθυρο δεν μπορεί να ανοίξει ξανά εάν κλείσει. Μην κλείσετε το παράθυρο έως ότου ολοκληρωθεί η εκτύπωση διπλής όψης.

#### *Σημείωση:*

*Κατά την εκτύπωση σε κατσαρωμένο χαρτί, θα πρέπει να ισιώνετε πρώτα το χαρτί πριν το τοποθετήσετε.*

#### Διαδικασίες στον υπολογιστή σας

Στην ακόλουθη διαδικασία χρησιμοποιείται το Windows 7 WordPad ως παράδειγμα.

#### *Σημείωση:*

*Ο τρόπος εμφάνισης του πλαισίου διαλόγου* **Printer Properties (Ιδιότητες εκτυπωτή)***/***Printing Preferences (Προτιμήσεις εκτύπωσης)** *εξαρτάται από την εφαρμογή λογισμικού. Ανατρέξτε στο εγχειρίδιο της εφαρμογής λογισμικού.*

- 1. Από το μενού αρχείου, επιλέξτε **Print (Εκτύπωση)**.
- 2. Επιλέξτε τον εκτυπωτή από το πλαίσιο λίστας **Select Printer (Επιλογή εκτυπωτή)** και κάντε κλικ στο **Preferences (Προτιμήσεις)**.

Εμφανίζεται η καρτέλα **Paper/Output** του πλαισίου διαλόγου **Printing Preferences (Προτιμήσεις εκτύπωσης)**.

3. Από το **Duplex**, επιλέξτε είτε **Flip on Short Edge (Manual)** είτε **Flip on Long Edge (Manual)** για να ορίσετε τον τρόπο δεσίματος των σελίδων εκτύπωσης διπλής όψης.

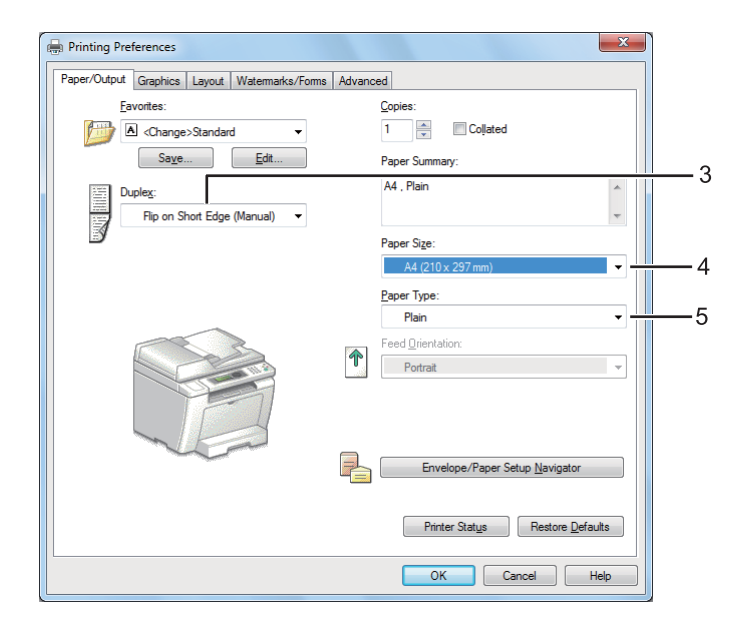

- 4. Από το **Paper Size**, επιλέξτε το μέγεθος του εγγράφου που πρόκειται να εκτυπωθεί.
- 5. Από το **Paper Type**, επιλέξτε τον τύπο χαρτιού που πρόκειται να χρησιμοποιηθεί.
- 6. Κάντε κλικ στο **OK** για να κλείσετε το πλαίσιο διαλόγου **Printing Preferences (Προτιμήσεις εκτύπωσης)**.
- 7. Κάντε κλικ στο **Print (Εκτύπωση)** στο πλαίσιο διαλόγου **Print (Εκτύπωση)** για να ξεκινήσει η εκτύπωση.

#### Τοποθέτηση μέσων εκτύπωσης στη θήκη χαρτιού

1. Εκτυπώστε πρώτα τις ζυγές σελίδες (πίσω πλευρές).

Για ένα έγγραφο έξι σελίδων, οι πίσω πλευρές εκτυπώνονται με την εξής σειρά: σελίδα 6, σελίδα 4 και σελίδα 2.

Μόλις ολοκληρωθεί η εκτύπωση των ζυγών σελίδων, ανάβει το LED **Data** και στον πίνακα LCD εμφανίζεται το μήνυμα:

075-921 Printer Insert Output to TrayPress [OK] Button to Continue Printing

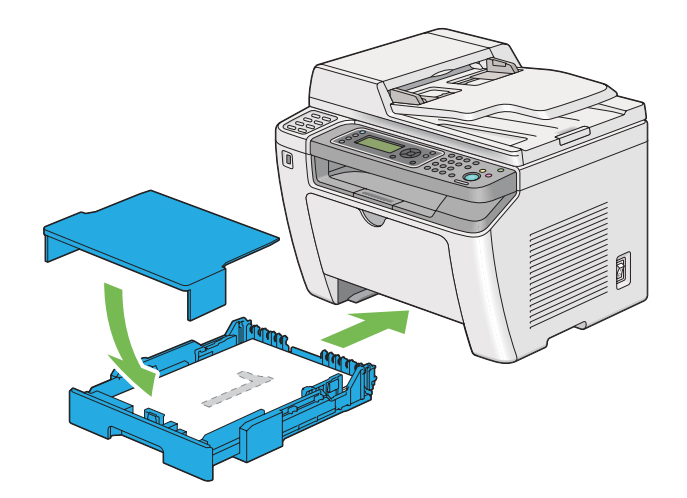

2. Μετά την εκτύπωση των ζυγών σελίδων, τραβήξτε προς τα έξω τη θήκη χαρτιού και αφαιρέστε το κάλυμμα της θήκης χαρτιού.

### *Δείτε επίσης:*

*[«Τοποθέτηση μέσων εκτύπωσης στη θήκη χαρτιού» στη σελίδα 133](#page-132-0)*

3. Αφαιρέστε τη στοίβα χαρτιών από την κεντρική θήκη εξόδου και τοποθετήστε την στη θήκη χαρτιού με την κενή επιφάνεια στραμμένη προς τα επάνω.

#### *Σημείωση:*

*Τα στρεβλωμένα ή κατσαρωμένα αντίτυπα μπορούν να προκαλέσουν εμπλοκές χαρτιού. Ισιώστε τα πριν τα τοποθετήσετε.*

4. Τοποθετήστε πάλι το κάλυμμα της θήκης χαρτιού, εισαγάγετε τη θήκη χαρτιού στον εκτυπωτή και, στη συνέχεια, πατήστε το κουμπί ...

Οι σελίδες εκτυπώνονται με την εξής σειρά: σελίδα 1 (πίσω πλευρά σελίδας 2), σελίδα 3 (πίσω πλευρά σελίδας 4) και σελίδα 5 (πίσω πλευρά σελίδας 6).

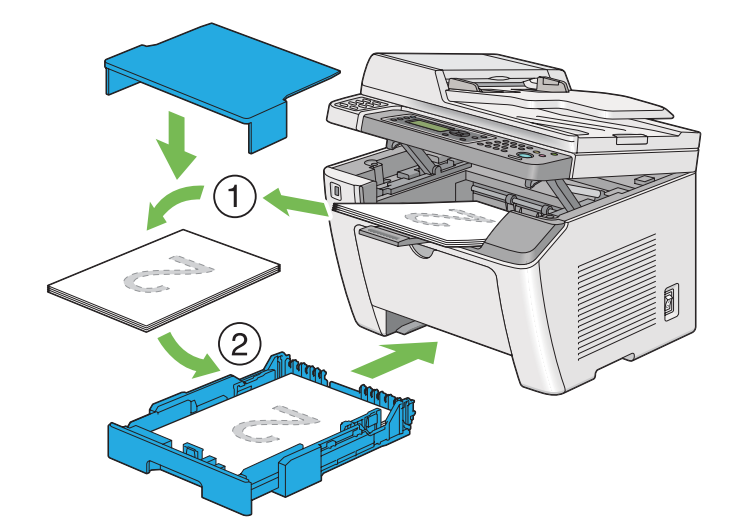

Τοποθέτηση μέσων εκτύπωσης στον Εισαγωγέα φύλλων κατά προτεραιότητα (PSI)

1. Εκτυπώστε πρώτα τις ζυγές σελίδες (πίσω πλευρές).

Για ένα έγγραφο έξι σελίδων, οι πίσω πλευρές εκτυπώνονται με την εξής σειρά: σελίδα 6, σελίδα 4 και σελίδα 2.

Μόλις ολοκληρωθεί η εκτύπωση των ζυγών σελίδων, ανάβει το LED **Data** και στον πίνακα LCD εμφανίζεται το μήνυμα:

075-921 Printer Insert Output to TrayPress [OK] Button to Continue Printing

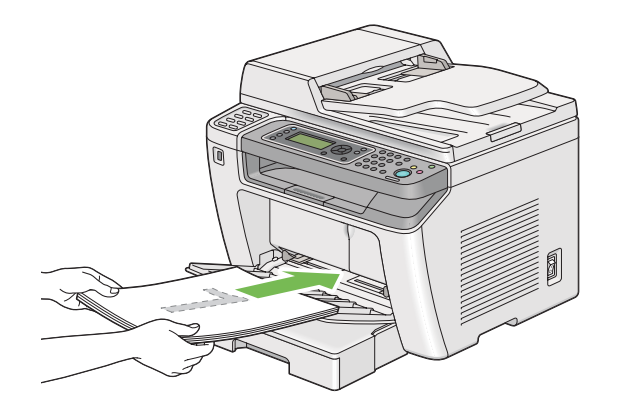

2. Μετά την εκτύπωση των ζυγών σελίδων, αφαιρέστε τη στοίβα χαρτιών από την κεντρική θήκη εξόδου.

### *Σημείωση:*

*Τα στρεβλωμένα ή κατσαρωμένα αντίτυπα μπορούν να προκαλέσουν εμπλοκές χαρτιού. Ισιώστε τα πριν τα τοποθετήσετε.*

3. Τοποθετήστε τη στοίβα χαρτιών στον PSI και, στη συνέχεια, πατήστε το κουμπί ...

Οι σελίδες εκτυπώνονται με την εξής σειρά: σελίδα 1 (πίσω πλευρά σελίδας 2), σελίδα 3 (πίσω πλευρά σελίδας 4) και σελίδα 5 (πίσω πλευρά σελίδας 6).

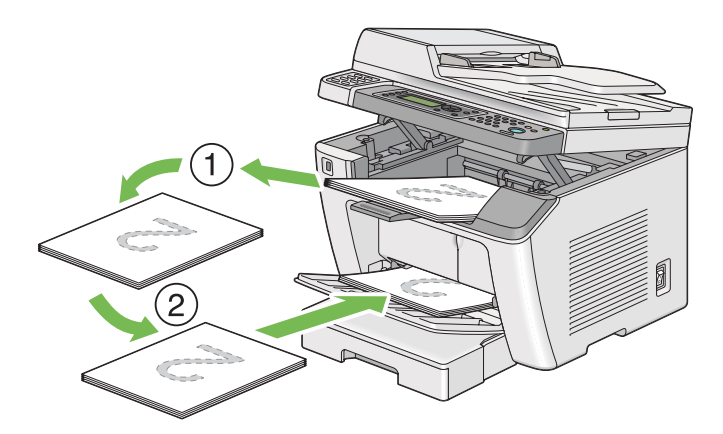

## **Απευθείας εκτύπωση χρησιμοποιώντας συσκευή αποθήκευσης USB**

Η λειτουργία Print From USB Memory σας δίνει τη δυνατότητα να εκτυπώσετε αρχεία που είναι αποθηκευμένα σε μια συσκευή αποθήκευσης USB μέσω του πίνακα χειριστή.

#### *Σημαντικό:*

- ❏ *Για να αποφευχθούν τυχόν βλάβες στον εκτυπωτή σας, ΜΗΝ συνδέετε οποιαδήποτε άλλη συσκευή εκτός των συσκευών αποθήκευσης USB στην μπροστινή θύρα USB του εκτυπωτή.*
- ❏ *ΜΗΝ αφαιρείτε τη συσκευή αποθήκευσης USB από την μπροστινή θύρα USB μέχρι να ολοκληρωθεί η εκτύπωση.*

#### *Σημείωση:*

*Εάν η ρύθμιση* Service Lock *για το* Print from USB *έχει οριστεί σε* Password Locked*, πρέπει να εισαγάγετε τον τετραψήφιο κωδικό πρόσβασής σας για να χρησιμοποιήσετε τη λειτουργία Print From USB Memory. Εάν η ρύθμιση* Service Lock *για το* Print from USB *έχει οριστεί σε* Locked*, η λειτουργία Print From USB Memory είναι απενεργοποιημένη και το μενού δεν εμφανίζεται στον πίνακα LCD. Για περισσότερες πληροφορίες, [«Service Lock» στη σελίδα 326.](#page-325-0)*

Η μπροστινή θύρα USB του εκτυπωτή είναι σχεδιασμένη για συσκευές USB 2.0. Πρέπει να χρησιμοποιείτε μόνο εξουσιοδοτημένες συσκευές αποθήκευσης USB με σύνδεσμο τύπου βύσματος Α. Να χρησιμοποιείτε μόνο συσκευές αποθήκευσης USB με μεταλλική θωράκιση.

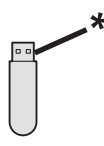

#### \* Βύσμα Α

Για να εκτυπώσετε ένα αρχείο σε συσκευή αποθήκευσης USB:

1. Πατήστε το κουμπί (Print).

2. Εισαγάγετε μια συσκευή αποθήκευσης USB στην μπροστινή θύρα USB του εκτυπωτή.

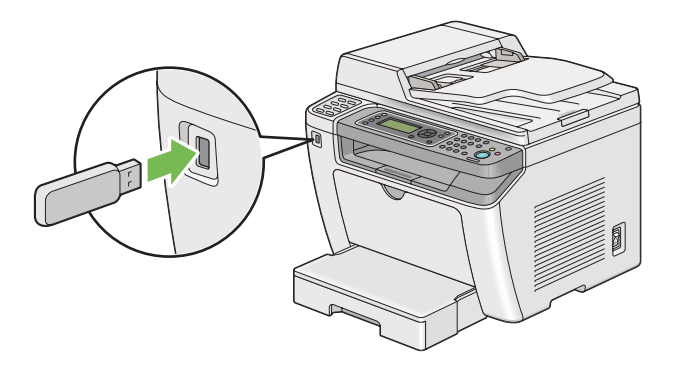

- 3. Επιλέξτε Print From.
- 4. Επιλέξτε το επιθυμητό αρχείο και, στη συνέχεια, πατήστε το κουμπί (σκ).
- 5. Ρυθμίστε τις επιλογές της εκτύπωσης ανάλογα με τις απαιτήσεις σας.
- 6. Πατήστε το κουμπί (**Start**) για να ξεκινήσει η εκτύπωση.

#### *Σημείωση:*

*Μπορείτε να εκτυπώσετε τα σαρωμένα και αποθηκευμένα αρχεία χρησιμοποιώντας τη λειτουργία Scan to USB Memory. Άλλα αρχεία, όπως αυτά που δημιουργούνται από χρήστη, ενδέχεται να μην εκτυπωθούν σωστά.*

#### *Σημαντικό:*

*Πριν αφαιρέσετε τη συσκευή αποθήκευσης USB, βεβαιωθείτε ότι ο εκτυπωτής δεν έχει πρόσβαση στη συσκευή. Εάν αφαιρέσετε τη συσκευή αποθήκευσης USB όσο ο εκτυπωτής εξακολουθεί να έχει πρόσβαση σε αυτήν, μπορεί να καταστραφούν τα δεδομένα της συσκευής ή και η ίδια η συσκευή αποθήκευσης USB.*

## **Επιλογή ρυθμίσεων εκτύπωσης**

### **Επιλογή προτιμήσεων εκτύπωσης (Windows)**

Οι προτιμήσεις εκτυπωτή ελέγχουν όλες τις εργασίες εκτύπωσής σας, εκτός εάν τις παρακάμψετε για μια συγκεκριμένη εργασία. Για παράδειγμα, εάν θέλετε να χρησιμοποιείτε εκτύπωση διπλής όψης για τις περισσότερες εργασίες, ορίστε αυτή την προτίμηση στις προτιμήσεις εκτυπωτή.

1. Κάντε κλικ στο **start (έναρξη)**— **Printers and Faxes (Εκτυπωτές και φαξ)** (για Windows XP).

Κάντε κλικ στο **Start (Έναρξη)** — **Printers and Faxes (Εκτυπωτές και φαξ)** (για Windows Server 2003).

Κάντε κλικ στο **Start (Έναρξη)** — **Devices and Printers (Συσκευές και εκτυπωτές)** (για Windows 7 και Windows Server 2008 R2).

Κάντε κλικ στο **Start (Έναρξη)** — **Control Panel (Πίνακας ελέγχου)** — **Hardware and Sound (Υλικό και ήχος)** — **Printers (Εκτυπωτές)** (για Windows Vista και Windows Server 2008).

Εμφανίζεται μια λίστα με τους διαθέσιμους εκτυπωτές.

2. Κάντε δεξί κλικ στο εικονίδιο του εκτυπωτή σας και επιλέξτε **Printing preferences (Προτιμήσεις εκτύπωσης)**.

Εμφανίζεται το πλαίσιο διαλόγου **Printing Preferences (Προτιμήσεις εκτύπωσης)** του εκτυπωτή.

3. Κάντε τις επιλογές σας στις καρτέλες του προγράμματος οδήγησης και, στη συνέχεια, κάντε κλικ στο **OK** για να αποθηκεύσετε τις επιλογές σας.

#### *Σημείωση:*

*Για λεπτομέρειες σχετικά με τις επιλογές του προγράμματος οδήγησης του εκτυπωτή στα Windows, κάντε κλικ στο* **Help (Βοήθεια)** *στην καρτέλα του προγράμματος οδήγησης για να εμφανιστεί η Βοήθεια.*

### **Ρύθμιση επιλογών για μια μεμονωμένη εργασία (Windows)**

Εάν θέλετε να χρησιμοποιήσετε ειδικές επιλογές εκτύπωσης για μια συγκεκριμένη εργασία, αλλάξτε τις ρυθμίσεις του προγράμματος οδήγησης πριν την αποστολή της εργασίας στον εκτυπωτή. Για παράδειγμα, εάν θέλετε να χρησιμοποιήσετε ποιότητα Photo print για ένα συγκεκριμένο γραφικό, επιλέξτε αυτή τη ρύθμιση στο πρόγραμμα οδήγησης πριν την εκτύπωση της εργασίας.

- 1. Έχοντας ανοίξει το επιθυμητό έγγραφο ή γραφικό στοιχείο στην εφαρμογή σας, μεταβείτε στο πλαίσιο διαλόγου **Print (Εκτύπωση)**.
- 2. Επιλέξτε τον εκτυπωτή σας και κάντε κλικ στο **Preferences (Προτιμήσεις)** για να ανοίξει το πρόγραμμα οδήγησης του εκτυπωτή.
- 3. Κάντε τις επιλογές σας στις καρτέλες του προγράμματος οδήγησης.

#### *Σημείωση:*

*Στα Windows, έχετε τη δυνατότητα να αποθηκεύσετε τις τρέχουσες επιλογές εκτύπωσης με ένα όνομα της επιλογής σας και να τις εφαρμόσετε σε άλλες εργασίες εκτύπωσης. Επιλέξτε τις επιθυμητές ρυθμίσεις στην καρτέλα* **Paper/Output***,* **Graphics***,* **Layout***,* **Watermarks/Forms***, ή* **Advanced** *και, στη συνέχεια, κάντε κλικ στο* **Save** *στο* **Favorites** *της καρτέλας* **Paper/Output***. Κάντε κλικ στο* **Help** *για περισσότερες πληροφορίες.*

- 4. Κάντε κλικ στο **OK** για να αποθηκεύσετε τις επιλογές σας.
- 5. Εκτυπώστε την εργασία.

Δείτε τον ακόλουθο πίνακα για τις συγκεκριμένες επιλογές εκτύπωσης:

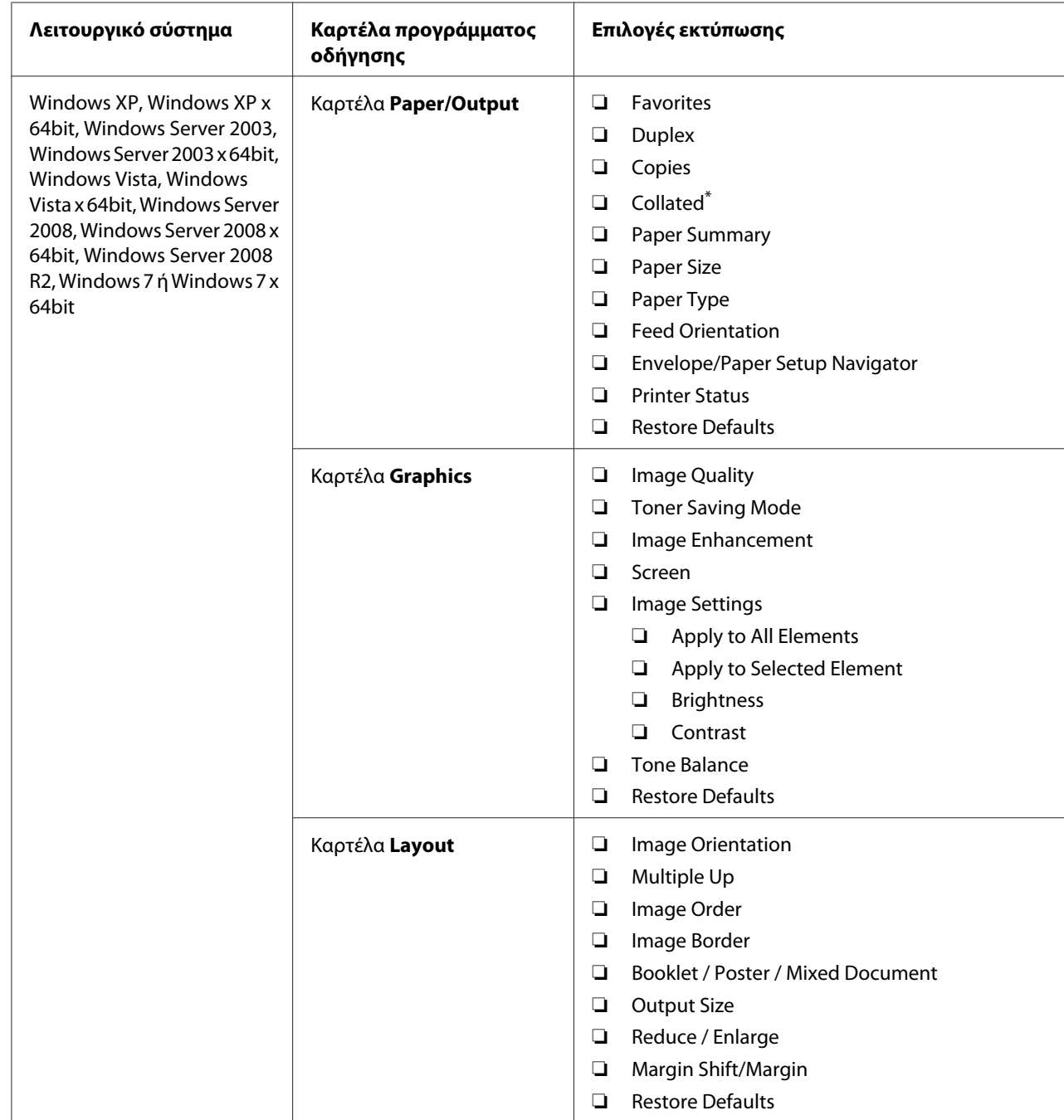

# Επιλογές εκτύπωσης για τα Windows

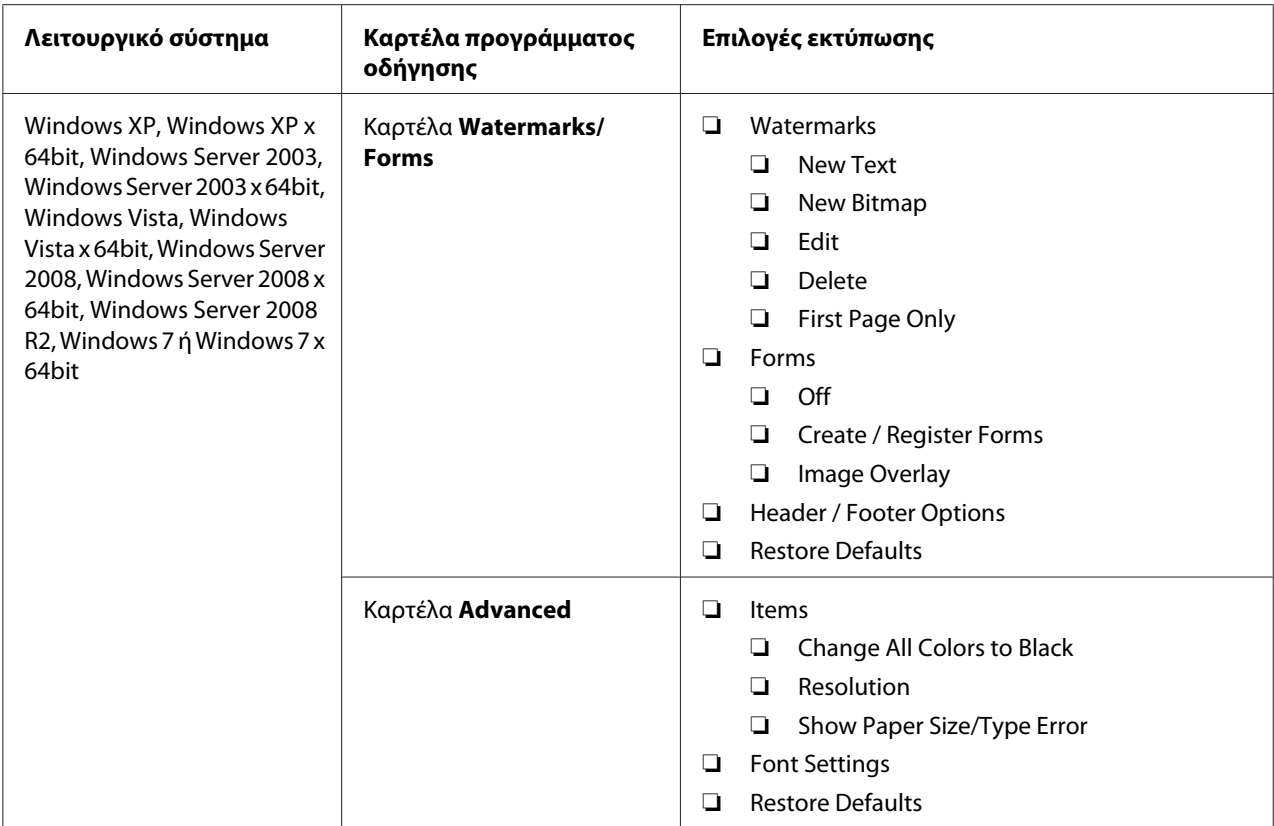

\* Το στοιχείο **Collated** δεν είναι διαθέσιμο όταν οι ρυθμίσεις στην καρτέλα **Watermarks/Forms** έχουν ρυθμιστεί σε λειτουργικό σύστημα 64-bit.

## **Ρύθμιση επιλογών για μια μεμονωμένη εργασία (Mac OS X)**

Για να επιλέξετε ρυθμίσεις εκτύπωσης για μια συγκεκριμένη εργασία, αλλάξτε τις ρυθμίσεις του προγράμματος οδήγησης πριν την αποστολή της εργασίας στον εκτυπωτή.

- 1. Έχοντας ανοίξει το έγγραφο στην εφαρμογή σας, κάντε κλικ στο **File (Αρχείο)** και κάντε κλικ στο **Print (Εκτύπωση)**.
- 2. Επιλέξτε τον εκτυπωτή σας από το **Printer (Εκτυπωτής)**.
- 3. Επιλέξετε τις επιθυμητές ρυθμίσεις εκτύπωσης από τα μενού και τις αναπτυσσόμενες λίστες που εμφανίζονται.

#### *Σημείωση:*

*Στο Mac OS X, κάντε κλικ στο* **Save As (Αποθήκευση ως)** *στην οθόνη του μενού* **Presets (Προεπιλογές)** *για να αποθηκεύσετε τις τρέχουσες ρυθμίσεις του εκτυπωτή. Μπορείτε να δημιουργήσετε πολλαπλές προεπιλογές και να αποθηκεύσετε την κάθε μία με ξεχωριστό όνομα και ξεχωριστές ρυθμίσεις εκτυπωτή. Για να εκτυπώσετε μια εργασία χρησιμοποιώντας ειδικές ρυθμίσεις εκτυπωτή, κάντε κλικ στο κατάλληλο αποθηκευμένο σετ προεπιλογών από το μενού* **Presets (Προεπιλογές)***.*

4. Κάντε κλικ στο **Print (Εκτύπωση)** για να εκτυπώσετε την εργασία.

Επιλογές εκτύπωσης προγράμματος οδήγησης εκτυπωτή Mac OS X:

Στον παρακάτω πίνακα χρησιμοποιείται το Mac OS X 10.6 TextEdit ως παράδειγμα.

#### Επιλογές εκτύπωσης για Mac OS X

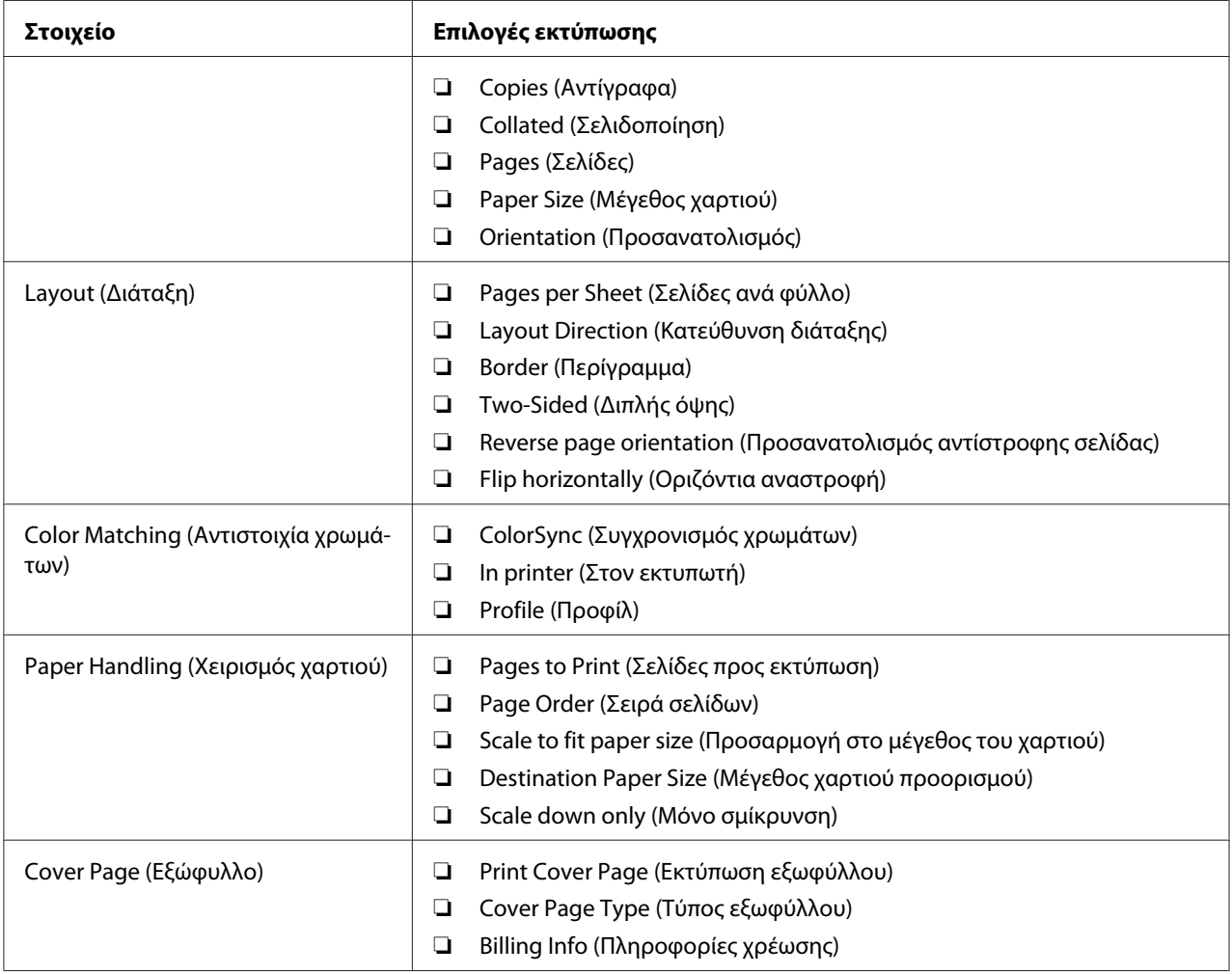

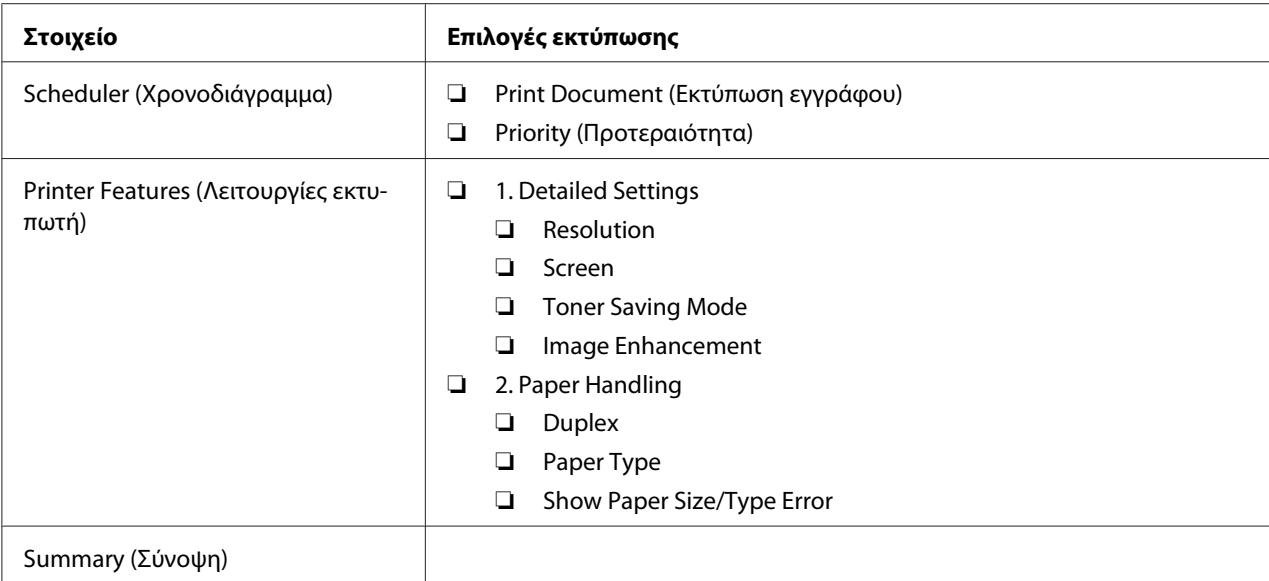

# **Εκτύπωση σε χαρτί προσαρμοσμένου μεγέθους**

Σε αυτή την ενότητα επεξηγείται η εκτύπωση σε χαρτί προσαρμοσμένου μεγέθους χρησιμοποιώντας το πρόγραμμα οδήγησης εκτυπωτή.

Η τοποθέτηση του χαρτιού προσαρμοσμένου μεγέθους γίνεται με τον ίδιο τρόπο όπως με το χαρτί τυπικού μεγέθους.

- ❏ [«Τοποθέτηση μέσων εκτύπωσης στη θήκη χαρτιού» στη σελίδα 133](#page-132-0)
- ❏ [«Τοποθέτηση μέσων εκτύπωσης στον Εισαγωγέα φύλλων κατά προτεραιότητα \(PSI\)» στη](#page-142-0) [σελίδα 143](#page-142-0)
- ❏ [«Ορισμός τύπου και μεγέθους χαρτιού» στη σελίδα 149](#page-148-0)

## **Ορισμός χαρτιού προσαρμοσμένου μεγέθους**

Πριν την εκτύπωση, θα πρέπει να ορίσετε το προσαρμοσμένο μέγεθος στο πρόγραμμα οδήγησης του εκτυπωτή.

### *Σημείωση:*

*Κατά τον ορισμό του μεγέθους χαρτιού στο πρόγραμμα οδήγησης του εκτυπωτή ή τον πίνακα χειριστή, μην αμελήσετε να ορίσετε το ίδιο μέγεθος με τα πραγματικά μέσα εκτύπωσης που πρόκειται να χρησιμοποιήσετε. Ο ορισμός λανθασμένου μεγέθους για την εκτύπωση, μπορεί να οδηγήσει σε δυσλειτουργία του εκτυπωτή. Αυτό ισχύει ιδιαίτερα στις περιπτώσεις όπου ορίζεται μεγαλύτερο μέγεθος κατά τη χρήση χαρτιού μικρού πλάτους.*

### Χρήση του προγράμματος οδήγησης εκτυπωτή στα Windows

Στο πρόγραμμα οδήγησης εκτυπωτή στα Windows, ορίστε ένα προσαρμοσμένο μέγεθος στο πλαίσιο διαλόγου **Custom Paper Size**. Σε αυτή την ενότητα επεξηγείται η διαδικασία χρησιμοποιώντας ως παράδειγμα τα Windows 7.

Για τα Windows XP ή μεταγενέστερα, μόνο οι χρήστες με δικαιώματα διαχειριστή μπορούν να χρησιμοποιήσουν τον κωδικό πρόσβασης διαχειριστή για να αλλάξουν τις ρυθμίσεις. Οι χρήστες που δεν έχουν δικαιώματα διαχειριστή μπορούν μόνο να δουν τα περιεχόμενα.

- 1. Κάντε κλικ στο **Start (Έναρξη) Devices and Printers (Συσκευές και εκτυπωτές)**.
- 2. Κάντε δεξί κλικ στο εικονίδιο του εκτυπωτή σας και επιλέξτε **Printer properties (Ιδιότητες εκτυπωτή)**.
- 3. Επιλέξτε την καρτέλα **Configuration**.
- 4. Κάντε κλικ στο **Custom Paper Size**.
- 5. Επιλέξτε την προσαρμοσμένη ρύθμιση που θέλετε να ορίσετε από το **Details**.
- 6. Ορίστε το μήκος της μικρής και μεγάλης πλευράς από το **Change Setting For**. Μπορείτε να ορίσετε τις τιμές εισάγοντάς τις απευθείας ή χρησιμοποιώντας το επάνω και κάτω βέλος. Το μήκος της μικρής πλευράς δεν μπορεί να είναι μεγαλύτερο από αυτό της μεγάλης πλευράς, ακόμη και αν βρίσκεται εντός του καθορισμένου εύρους. Το μήκος της μεγάλης πλευράς δεν μπορεί να είναι μικρότερο από αυτό της μικρής πλευράς, ακόμη και αν βρίσκεται εντός του καθορισμένου εύρους.
- 7. Για να εκχωρήσετε ένα όνομα χαρτιού, επιλέξτε το πλαίσιο ελέγχου **Name the Paper Size** και εισαγάγετε ένα όνομα στο **Paper Name**. Μπορείτε να χρησιμοποιήσετε έως και 14 χαρακτήρες για το όνομα του χαρτιού.
- 8. Εάν είναι απαραίτητο, επαναλάβετε τα βήματα 5 έως 7 για να ορίσετε ένα άλλο ειδικό μέγεθος.
- 9. Κάντε κλικ στο **OK** δύο φορές.

### **Εκτύπωση σε χαρτί προσαρμοσμένου μεγέθους**

Χρησιμοποιήστε τις ακόλουθες διαδικασίες για εκτύπωση με το πρόγραμμα οδήγησης εκτυπωτή Windows ή Mac OS X.

#### Χρήση του προγράμματος οδήγησης εκτυπωτή στα Windows

Σε αυτή την ενότητα επεξηγείται η διαδικασία χρησιμοποιώντας ως παράδειγμα το Windows 7 WordPad.

#### *Σημείωση:*

*Ο τρόπος εμφάνισης του πλαισίου διαλόγου* **Printer Properties (Ιδιότητες εκτυπωτή)***/***Printing Preferences (Προτιμήσεις εκτύπωσης)** *εξαρτάται από την εφαρμογή λογισμικού. Ανατρέξτε στο εγχειρίδιο της εφαρμογής λογισμικού.*

- 1. Από το μενού αρχείου, επιλέξτε **Print (Εκτύπωση)**.
- 2. Επιλέξτε τον εκτυπωτή σας και κάντε κλικ στο **Preferences (Προτιμήσεις)**.
- 3. Επιλέξτε την καρτέλα **Paper/Output**.
- 4. Επιλέξτε το μέγεθος του εγγράφου που πρόκειται να εκτυπωθεί από το **Paper Size**.
- 5. Επιλέξτε τον τύπο χαρτιού που πρόκειται να χρησιμοποιηθεί από το **Paper Type**.
- 6. Κάντε κλικ στην καρτέλα **Layout**.
- 7. Από το **Output Size**, επιλέξτε το προσαρμοσμένο μέγεθος που ορίσατε. Εάν έχετε επιλέξει το προσαρμοσμένο μέγεθος από το **Paper Size** στο βήμα 4, επιλέξτε **Same as Paper Size**.
- 8. Κάντε κλικ στο **OK**.
- 9. Κάντε κλικ στο **Print (Εκτύπωση)** στο πλαίσιο διαλόγου **Print (Εκτύπωση)** για να ξεκινήσει η εκτύπωση.

Χρήση του προγράμματος οδήγησης εκτυπωτή για Mac OS X

Σε αυτή την ενότητα επεξηγείται η διαδικασία χρησιμοποιώντας ως παράδειγμα το Mac OS X 10.6 TextEdit.

- 1. Από το μενού **File (Αρχείο)**, επιλέξτε **Page Setup (Διαμόρφωση σελίδας)**.
- 2. Επιλέξτε τον εκτυπωτή σας από το **Format For (Μορφή για)**.
- 3. Από το **Paper Size (Μέγεθος χαρτιού)**, επιλέξτε **Manage Custom Sizes (Διαχείριση προσαρμοσμένων μεγεθών)**.
- 4. Στο παράθυρο **Custom Paper Sizes (Προσαρμοσμένα μεγέθη χαρτιού)**, κάντε κλικ στο **+**.

Στη λίστα εμφανίζεται μια νέα ρύθμιση **Untitled (Χωρίς όνομα)**.

- 5. Κάντε διπλό κλικ στην επιλογή **Untitled (Χωρίς όνομα)** και πληκτρολογήστε το όνομα της ρύθμισης.
- 6. Εισαγάγετε το μέγεθος του εγγράφου που πρόκειται να εκτυπωθεί στα πλαίσια **Width (Πλάτος)** και **Height (Ύψος)** του **Paper Size (Μέγεθος χαρτιού)**.
- 7. Ορίστε το **Non-Printable Area (Μη εκτυπώσιμη περιοχή)** εάν είναι απαραίτητο.
- 8. Κάντε κλικ στο **OK**.
- 9. Βεβαιωθείτε ότι στο **Paper Size (Μέγεθος χαρτιού)** είναι επιλεγμένο το νέο μέγεθος χαρτιού και, στη συνέχεια, κάντε κλικ στο **OK**.
- 10. Από το μενού **File (Αρχείο)**, επιλέξτε **Print (Εκτύπωση)**.
- 11. Κάντε κλικ στο **Print (Εκτύπωση)** για να ξεκινήσει η εκτύπωση.

## **Έλεγχος της κατάστασης μιας εργασίας εκτύπωσης**

### **Έλεγχος κατάστασης (Μόνο Windows)**

Μπορείτε να ελέγξετε την κατάσταση του εκτυπωτή με το Status Monitor. Κάντε διπλό κλικ στο εικονίδιο του εκτυπωτή Status Monitor στη γραμμή εργασιών, στην κάτω δεξιά γωνία της οθόνης. Εμφανίζεται το παράθυρο **Printer Selection** και προβάλλει το όνομα του εκτυπωτή, τη θύρα σύνδεσης του εκτυπωτή, την κατάσταση του εκτυπωτή και το όνομα του μοντέλου. Ελέγξτε τη στήλη **Status** για την τρέχουσα κατάσταση του εκτυπωτή.

**Settings** κουμπί: Εμφανίζει το παράθυρο **Settings** και σας δίνει τη δυνατότητα να τροποποιήσετε τις ρυθμίσεις Status Monitor.

Κάντε κλικ στο όνομα του επιθυμητού εκτυπωτή που παρατίθεται στο παράθυρο **Printer Selection**. Εμφανίζεται το παράθυρο **Printer Status**. Μπορείτε να ελέγξετε την κατάσταση του εκτυπωτή και την κατάσταση της εργασίας εκτύπωσης.

Για λεπτομέρειες σχετικά με το Status Monitor, δείτε τη Βοήθεια. Στην ακόλουθη διαδικασία χρησιμοποιούνται τα Windows 7 ως παράδειγμα:

### 1. Κάντε κλικ στο **Start (Έναρξη)** — **All Programs (Όλα τα προγράμματα)** — **EPSON** — ο εκτυπωτής σας — **Activate Status Monitor**.

Εμφανίζεται το παράθυρο **Printer Selection**.

2. Κάντε κλικ στο όνομα του επιθυμητού εκτυπωτή από τη λίστα.

Εμφανίζεται το παράθυρο **Printer Status**.

3. Κάντε κλικ στο **Help**.

*Δείτε επίσης: [«Status Monitor \(Μόνο Windows\)» στη σελίδα 36](#page-35-0)*

#### **Έλεγχος της κατάστασης στο EpsonNet Config (Windows & Mac OS X)**

Μπορείτε να ελέγξετε την κατάσταση της εργασίας εκτύπωσης που έχει αποσταλεί στον εκτυπωτή, στην καρτέλα **Jobs** του EpsonNet Config.

*Δείτε επίσης:*

*[«Λογισμικό διαχείρισης εκτυπωτή» στη σελίδα 34](#page-33-0)*

## **Εκτύπωση σελίδας αναφοράς**

Μπορείτε να εκτυπώσετε διάφορους τύπους αναφορών και καταλόγων. Για λεπτομέρειες σχετικά με την κάθε αναφορά και λίστα, ανατρέξτε στην ενότητα [«Report / List» στη σελίδα 286.](#page-285-0)

Παίρνοντας ως παράδειγμα τη σελίδα System Settings, σε αυτή την ενότητα περιγράφονται δύο μέθοδοι για την εκτύπωση μιας σελίδας αναφοράς.

#### **Εκτύπωση της σελίδας System Settings**

Εκτυπώστε μια σελίδα System Settings για να επαληθεύσετε τις λεπτομερείς ρυθμίσεις του εκτυπωτή σας.

Χρήση του πίνακα χειριστή

*Σημείωση: Οι αναφορές και οι λίστες εκτυπώνονται στα Αγγλικά.*

- 1. Πατήστε το κουμπί **System**.
- 2. Επιλέξτε Report / List και, στη συνέχεια, πατήστε το κουμπί ...

3. Επιλέξτε System Settings και, στη συνέχεια, πατήστε το κουμπί ...

Εκτυπώνεται η σελίδα System Settings.

#### Χρήση του Printer Setting Utility (Μόνο Windows)

Στην ακόλουθη διαδικασία χρησιμοποιούνται τα Windows 7 ως παράδειγμα.

#### *Σημείωση:*

*Οι αναφορές και οι λίστες εκτυπώνονται στα Αγγλικά.*

1. Κάντε κλικ στο **Start (Έναρξη)** — **All Programs (Όλα τα προγράμματα)** — **EPSON** — ο εκτυπωτής σας — **Printer Setting Utility**.

#### *Σημείωση:*

*Σε αυτό το βήμα εμφανίζεται το παράθυρο επιλογής εκτυπωτή, όταν στον υπολογιστή σας υπάρχουν εγκατεστημένα πολλαπλά προγράμματα οδήγησης εκτυπωτή. Σε αυτή την περίπτωση, κάντε κλικ στο όνομα του επιθυμητού εκτυπωτή που παρατίθεται στο* **Printer Name***.*

Ξεκινάει το Printer Setting Utility.

- 2. Κάντε κλικ στην καρτέλα **Printer Settings Report**.
- 3. Επιλέξτε **Reports** από τη λίστα στην αριστερή πλευρά της σελίδας.

Εμφανίζεται η σελίδα **Reports**.

4. Κάντε κλικ στο κουμπί **System Settings**.

Εκτυπώνεται η σελίδα System Settings.

## **Ρυθμίσεις εκτυπωτή**

Μπορείτε να αλλάξετε τις ρυθμίσεις του εκτυπωτή χρησιμοποιώντας τον πίνακα χειριστή ή το Printer Setting Utility.

## **Αλλαγή των ρυθμίσεων εκτυπωτή**

#### Χρήση του πίνακα χειριστή

#### *Σημείωση:*

- ❏ *Οι εργοστασιακά προεπιλεγμένες τιμές ενδέχεται να διαφέρουν ανάλογα με την περιοχή.*
- ❏ *Μετά από την επιλογή μιας τιμής, αυτή θα παραμείνει ενεργή μέχρι να εφαρμοστεί μια νέα τιμή ή να εκτελεστεί επαναφορά της προεπιλεγμένης τιμής.*
- ❏ *Οι ρυθμίσεις του προγράμματος οδήγησης ενδέχεται να υπερισχύουν των προηγούμενων αλλαγών και μπορεί να χρειάζεται να αλλάξετε τις ρυθμίσεις εκτυπωτή.*
- 1. Πατήστε το κουμπί **System**.
- 2. Επιλέξτε το επιθυμητό μενού και, στη συνέχεια, πατήστε το κουμπί (ος).
- 3. Επιλέξτε το επιθυμητό μενού ή στοιχείο μενού και, στη συνέχεια, πατήστε το κουμπί ...
	- ❏ Εάν επιλέξετε μενού, αυτό ανοίγει και εμφανίζεται η λίστα με τα στοιχεία μενού.
	- ❏ Εάν επιλέξετε στοιχείο μενού, εμφανίζεται η προεπιλεγμένη ρύθμιση μενού.

Η τιμή μπορεί να είναι:

- ❏ Μια φράση ή λέξη που περιγράφει τη ρύθμιση
- ❏ Μια αριθμητική τιμή που μπορεί να αλλάξει
- ❏ Μια ρύθμιση Ενεργ. ή Απενεργ.
- 4. Επαναλάβετε το βήμα 3 έως ότου φτάσετε στην επιθυμητή τιμή.
- 5. Πατήστε το κουμπί <sub>(α)</sub> για να εφαρμόσετε την επιλεγμένη τιμή.
- 6. Για να συνεχίσετε να αλλάζετε τις ρυθμίσεις εκτυπωτή, χρησιμοποιήστε το κουμπί (**Back**) για να μεταβείτε από τα μενού του πίνακα χειριστή σε ένα από τα επάνω μενού και ακολουθήστε τα βήματα 2 έως 5.

Για έξοδο από τις αλλαγές των ρυθμίσεων εκτυπωτή, συνεχίστε να πατάτε το κουμπί (**Back**) έως ότου εμφανιστεί το μήνυμα Select Function στον πίνακα LCD.

### Χρήση του Printer Setting Utility (Μόνο Windows)

Στην ακόλουθη διαδικασία χρησιμοποιούνται τα Windows 7 ως παράδειγμα.

#### *Σημείωση:*

- ❏ *Μετά από την επιλογή μιας τιμής, αυτή θα παραμείνει ενεργή μέχρι να εφαρμοστεί μια νέα τιμή ή να εκτελεστεί επαναφορά της προεπιλεγμένης τιμής.*
- ❏ *Οι ρυθμίσεις του προγράμματος οδήγησης ενδέχεται να υπερισχύουν των προηγούμενων αλλαγών και μπορεί να χρειάζεται να αλλάξετε τις ρυθμίσεις εκτυπωτή.*
- 1. Κάντε κλικ στο **Start (Έναρξη) All Programs (Όλα τα προγράμματα) EPSON** ο εκτυπωτής σας — **Printer Setting Utility**.

#### *Σημείωση:*

*Σε αυτό το βήμα εμφανίζεται το παράθυρο επιλογής εκτυπωτή, όταν στον υπολογιστή σας υπάρχουν εγκατεστημένα πολλαπλά προγράμματα οδήγησης εκτυπωτή. Σε αυτή την περίπτωση, κάντε κλικ στο όνομα του επιθυμητού εκτυπωτή που παρατίθεται στο* **Printer Name***.*

Ξεκινάει το Printer Setting Utility.

- 2. Κάντε κλικ στην καρτέλα **Printer Maintenance**.
- 3. Επιλέξτε το επιθυμητό στοιχείο μενού.

Κάθε στοιχείο μενού έχει μια λίστα τιμών. Η τιμή μπορεί να είναι:

- ❏ Μια φράση ή λέξη που περιγράφει τη ρύθμιση
- ❏ Μια αριθμητική τιμή που μπορεί να αλλάξει
- ❏ Μια ρύθμιση Ενεργ. ή Απενεργ.
- 4. Επιλέξτε την επιθυμητή τιμή και, στη συνέχεια, κάντε κλικ στο κουμπί **Apply New Settings** ή **Restart printer to apply new settings**.

## **Εκτύπωση με τις Υπηρεσίες Web σε συσκευές (WSD)**

Σε αυτή την ενότητα παρέχονται πληροφορίες για την εκτύπωση δικτύου με τις Υπηρεσίες Web σε συσκευές (WSD), το πρωτόκολλο των Windows Vista, Windows Server 2008, Windows Server 2008 R2 και Windows 7 της Microsoft.

## **Προσθήκη ρόλων των υπηρεσιών εκτύπωσης**

Όταν χρησιμοποιείτε Windows Server 2008 ή Windows Server 2008 R2, πρέπει να προσθέτετε τους ρόλους των υπηρεσιών εκτύπωσης στον πελάτη Windows Server 2008 ή Windows Server 2008 R2.

### **Για Windows Server 2008:**

- 1. Κάντε κλικ στο **Start (Έναρξη) Administrative Tools (Εργαλεία διαχείρισης) Server Manager (Διαχείριση διακομιστή)**.
- 2. Από το μενού **Action (Ενέργεια)**, επιλέξτε **Add Roles (Προσθήκη ρόλων)**.
- 3. Επιλέξτε το πλαίσιο ελέγχου **Print Services (Υπηρεσίες εκτύπωσης)** στο παράθυρο **Server Roles (Ρόλοι διακομιστή)** του **Add Roles Wizard (Οδηγός προσθήκης ρόλων)** και, στη συνέχεια, κάντε κλικ στο **Next (Επόμενο)**.
- 4. Κάντε κλικ στο **Next (Επόμενο)**.
- 5. Επιλέξτε το πλαίσιο ελέγχου **Print Server (Διακομιστής εκτύπωσης)** και, στη συνέχεια, κάντε κλικ στο **Next (Επόμενο)**.
- 6. Κάντε κλικ στο **Install (Εγκατάσταση)**.

## **Για Windows Server 2008 R2:**

- 1. Κάντε κλικ στο **Start (Έναρξη) Administrative Tools (Εργαλεία διαχείρισης) Server Manager (Διαχείριση διακομιστή)**.
- 2. Από το μενού **Action (Ενέργεια)**, επιλέξτε **Add Roles (Προσθήκη ρόλων)**.
- 3. Επιλέξτε το πλαίσιο ελέγχου **Print and Document Services (Υπηρεσίες εκτύπωσης και εγγράφων)** στο παράθυρο **Server Roles (Ρόλοι διακομιστή)** του **Add Roles Wizard (Οδηγός προσθήκης ρόλων)** και, στη συνέχεια, κάντε κλικ στο **Next (Επόμενο)**.
- 4. Κάντε κλικ στο **Next (Επόμενο)**.
- 5. Επιλέξτε το πλαίσιο ελέγχου **Print Server (Διακομιστής εκτύπωσης)** και, στη συνέχεια, κάντε κλικ στο **Next (Επόμενο)**.
- 6. Κάντε κλικ στο **Install (Εγκατάσταση)**.

## **Εγκατάσταση εκτυπωτή**

Μπορείτε να εγκαταστήσετε το νέο σας εκτυπωτή στο δίκτυο, χρησιμοποιώντας το Software Disc που εστάλη με τον εκτυπωτή σας ή μέσω του οδηγού **Add Printer (Προσθήκη εκτυπωτή)**.

## **Εγκατάσταση προγράμματος οδήγησης εκτυπωτή χρησιμοποιώντας τον οδηγό Add Printer (Προσθήκη εκτυπωτή)**

- 1. Κάντε κλικ στο **Start (Έναρξη) Control Panel (Πίνακας ελέγχου) Hardware and Sound (Υλικό και ήχος)** — **Printers (Εκτυπωτές)** (**Start (Έναρξη)** — **Devices and Printers (Συσκευές και εκτυπωτές)** για Windows Server 2008 R2 και Windows 7).
- 2. Κάντε κλικ στο **Add a printer (Προσθήκη εκτυπωτή)** για να εκκινηθεί ο οδηγός **Add Printer (Προσθήκη εκτυπωτή)**.
- 3. Επιλέξτε **Add a network, wireless or Bluetooth printer (Προσθήκη εκτυπωτή δικτύου, ασύρματου ή Bluetooth)**.
- 4. Στη λίστα των διαθέσιμων εκτυπωτών, επιλέξτε αυτόν που θέλετε να χρησιμοποιήσετε και κάντε κλικ στο **Next (Επόμενο)**.

### *Σημείωση:*

- ❏ *Στη λίστα των διαθέσιμων εκτυπωτών, ο εκτυπωτής WSD (Υπηρεσίες web σε συσκευές) εμφανίζεται με τη μορφή«***http://***Διεύθυνση IP***/ws***/».*
- ❏ *Εάν δεν υπάρχει εκτυπωτής WSD (Υπηρεσίες web σε συσκευές) στη λίστα, εισαγάγετε τη διεύθυνση IP του εκτυπωτή για να δημιουργήσετε τον εκτυπωτή WSD (Υπηρεσίες web σε συσκευές). Ακολουθήστε τις παρακάτω οδηγίες για να εισαγάγετε χειροκίνητα τη διεύθυνση IP του εκτυπωτή. Στα Windows Server 2008 R2, για να δημιουργήσετε έναν εκτυπωτή WSD (Υπηρεσίες web σε συσκευές) θα πρέπει να είστε μέλος της ομάδας διαχειριστών.*

*1. Κάντε κλικ στο* **The printer that I want isn't listed (Ο εκτυπωτής που αναζητώ δεν βρίσκεται στη λίστα)***.*

*2. Επιλέξτε* **Add a printer using a TCP/IP address or hostname (Προσθήκη εκτυπωτή με χρήση διεύθυνσης TCP/IP ή ονόματος κεντρικού υπολογιστή)** *και κάντε κλικ στο* **Next (Επόμενο)***.*

*3. Επιλέξτε* **Web Services Device (Συσκευή υπηρεσιών Web)** *από το* **Device type (Τύπος συσκευής)***.*

*4. Εισαγάγετε τη διεύθυνση IP του εκτυπωτή στο πλαίσιο κειμένου* **Hostname or IP address (Όνομα κεντρικού υπολογιστή ή διεύθυνση IP)** *και κάντε κλικ στο* **Next (Επόμενο)***.*

❏ *Πριν εγκαταστήσετε το πρόγραμμα οδήγησης χρησιμοποιώντας τον οδηγό* **Add Printer (Προσθήκη εκτυπωτή)** *στα Windows Server 2008 R2 ή Windows 7, εκτελέστε ένα από τα ακόλουθα:* 

*- Εξασφαλίστε σύνδεση στο Internet ώστε το Windows Update να μπορεί να σαρώσει τον υπολογιστή σας.*

*- Προσθέστε το πρόγραμμα οδήγησης του εκτυπωτή στον υπολογιστή σας εκ των προτέρων.*

- 5. Εάν σας ζητηθεί, εγκαταστήστε το πρόγραμμα οδήγησης του εκτυπωτή στον υπολογιστή σας. Εάν σας ζητηθεί κωδικός πρόσβασης διαχειριστή ή επιβεβαίωση, πληκτρολογήστε τον κωδικό πρόσβασης ή επιβεβαιώστε.
- 6. Ολοκληρώστε τα πρόσθετα βήματα στον οδηγό και, στη συνέχεια, κάντε κλικ στο **Finish (Τέλος)**.
- 7. Εκτυπώστε μια δοκιμαστική σελίδα για να επαληθεύσετε την εγκατάσταση.
	- a Κάντε κλικ στο **Start (Έναρξη) Control Panel (Πίνακας ελέγχου) Hardware and Sound (Υλικό και ήχος)** — **Printers (Εκτυπωτές)** (**Start (Έναρξη)** — **Devices and Printers (Συσκευές και εκτυπωτές)** για Windows Server 2008 R2 και Windows 7).
	- b Κάντε δεξί κλικ στον εκτυπωτή που μόλις δημιουργήσατε και κάντε κλικ στο **Properties (Ιδιότητες)** (**Printer properties (Ιδιότητες εκτυπωτή)** για Windows Server 2008 R2 και Windows 7).
	- c Στην καρτέλα **General (Γενικά)**, κάντε κλικ στο **Print Test Page (Εκτύπωση δοκιμαστικής σελίδας)**. Όταν η δοκιμαστική σελίδα εκτυπωθεί με επιτυχία, η εγκατάσταση έχει ολοκληρωθεί.

## Κεφάλαιο 6

# **Αντιγραφή**

# **Τοποθέτηση χαρτιού για αντιγραφή**

## *Σημείωση:*

*Εάν η ρύθμιση* Service Lock *για το* Copy *έχει οριστεί σε* Password Locked*, πρέπει να εισαγάγετε τον τετραψήφιο κωδικό πρόσβασής σας για να χρησιμοποιήσετε τη λειτουργία αντιγραφής. Εάν η ρύθμιση* Service Lock *έχει οριστεί σε* Locked*, η λειτουργία αντιγραφής είναι απενεργοποιημένη και το μενού δεν εμφανίζεται στον πίνακα LCD. Για περισσότερες πληροφορίες, βλ. [«Service Lock» στη](#page-325-0) [σελίδα 326](#page-325-0).*

Οι οδηγίες για την τοποθέτηση εγγράφων είναι ίδιες ανεξάρτητα εάν πρόκειται για εκτύπωση, φαξ ή αντιγραφή.

## *Δείτε επίσης:*

- ❏ *[«Μέσα εκτύπωσης που μπορούν να χρησιμοποιηθούν» στη σελίδα 129](#page-128-0)*
- ❏ *[«Τοποθέτηση μέσων εκτύπωσης» στη σελίδα 132](#page-131-0)*

# **Προετοιμασία εγγράφου**

Μπορείτε να χρησιμοποιήσετε την επιφάνεια σάρωσης ή τον Αυτόματο τροφοδότη εγγράφων (ADF) για να τοποθετήσετε ένα έγγραφο πρωτοτύπου για αντιγραφή, σάρωση και αποστολή φαξ. Μπορείτε να τοποθετήσετε έως και 50 φύλλα εγγράφων 64 gsm για μία εργασία χρησιμοποιώντας τον ADF ή ένα φύλλο κάθε φορά χρησιμοποιώντας την επιφάνεια σάρωσης.

### *Σημαντικό:*

- ❏ *Αποφύγετε την τοποθέτηση χαρτιού που είναι μικρότερο από 148,0* × *210,0 mm ή μεγαλύτερο από 215,9* × *355,6 mm, χαρτιών διαφορετικού μεγέθους και βάρους μαζί, βιβλιαρίων, φυλλαδίων, διαφανειών ή εγγράφων με άλλα ασυνήθιστα χαρακτηριστικά, στον ADF.*
- ❏ *Στον ADF δεν μπορεί να χρησιμοποιηθεί χαρτί καρμπόν ή χαρτί με οπίσθια όψη καρμπόν, χαρτί με επίστρωση, τσιγαρόχαρτο, τσαλακωμένο, ζαρωμένο, κατσαρωμένο, τυλιγμένο ή σχισμένο χαρτί.*
- ❏ *Μην χρησιμοποιείτε έγγραφα με συρραπτικά, συνδετήρες ή εκτεθειμένα σε κολλητικά ή διαλυτικά υλικά, όπως κόλλα, μελάνι και διορθωτικό υγρό, στον ADF.*

#### *Σημείωση:*

*Για να εξασφαλίσετε τη βέλτιστη ποιότητα σάρωσης, ειδικά για τις έγχρωμες εικόνες ή τις εικόνες σε κλίμακα του γκρι, χρησιμοποιήστε την επιφάνεια σάρωσης αντί του ADF.*

## **Δημιουργία αντιγράφων από την επιφάνεια σάρωσης**

#### *Σημείωση:*

- ❏ *Για την αντιγραφή δεν απαιτείται σύνδεση με υπολογιστή.*
- ❏ *Βεβαιωθείτε ότι δεν υπάρχουν έγγραφα στον Αυτόματο τροφοδότη εγγράφων (ADF). Εάν ανιχνευθεί έγγραφο ADF, η επεξεργασία του θα γίνει με προτεραιότητα σε σχέση με το έγγραφο στην επιφάνεια σάρωσης.*
- ❏ *Τυχόν ρύποι στην επιφάνεια σάρωσης μπορούν να προκαλέσουν μαύρες κηλίδες στα αντίγραφα. Για καλύτερα αποτελέσματα, να καθαρίζετε την επιφάνεια σάρωσης πριν τη χρήση. Για περισσότερες πληροφορίες, βλ. [«Καθαρισμός του σαρωτή» στη σελίδα 407.](#page-406-0)*

Για να δημιουργήσετε ένα αντίγραφο από την επιφάνεια σάρωσης:

1. Ανοίξτε το κάλυμμα εγγράφων.

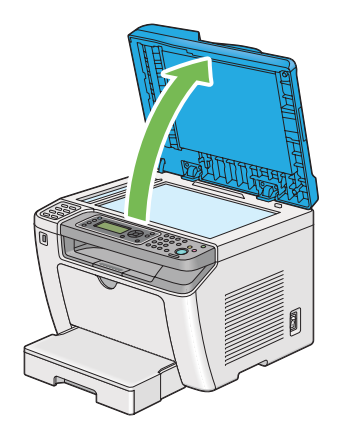

2. Τοποθετήστε ένα μεμονωμένο έγγραφο στραμμένο προς τα κάτω στην επιφάνεια σάρωσης και ευθυγραμμίστε το με τον οδηγό εγγραφής στην επάνω αριστερή γωνία της επιφάνειας.

## !*Προσοχή:*

*Μην χρησιμοποιήσετε υπερβολική δύναμη για να κρατήσετε ένα παχύ έγγραφο στην επιφάνεια σάρωσης. Μπορεί να σπάσει το γυαλί και να προκληθεί τραυματισμός.*

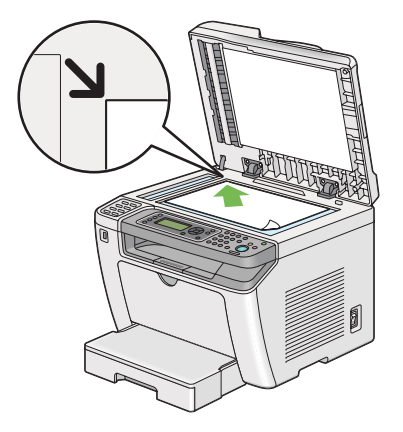

3. Κλείστε το κάλυμμα εγγράφων.

#### *Σημείωση:*

- ❏ *Εάν αφήσετε το κάλυμμα εγγράφων ανοιχτό κατά την αντιγραφή, μπορεί να επηρεαστεί η ποιότητα της αντιγραφής και να αυξηθεί η κατανάλωση τόνερ.*
- ❏ *Εάν αντιγράφετε μια σελίδα ενός βιβλίου ή περιοδικού, σηκώστε το κάλυμμα εγγράφων μέχρι οι μεντεσέδες του να πιαστούν στο στοπ και, στη συνέχεια, κλείστε το κάλυμμα εγγράφων. Εάν το βιβλίο ή περιοδικό είναι παχύτερο από 20 mm, ξεκινήστε την αντιγραφή με το κάλυμμα εγγράφων ανοιχτό.*
- 4. Πατήστε το κουμπί $\mathscr{B}$  (**Copy**).
- 5. Προσαρμόστε τις ρυθμίσεις αντιγραφής, όπως τον αριθμό αντιγράφων, το μέγεθος των αντιγράφων και την ποιότητα της εικόνας.

### *Δείτε επίσης:*

*[«Προσαρμογή επιλογών αντιγραφής» στη σελίδα 181](#page-180-0)*

Για να εκκαθαρίσετε τις ρυθμίσεις, χρησιμοποιήστε το κουμπί  $\gamma$  (**Clear All**).

6. Πατήστε το κουμπί (**Start**) για να ξεκινήσει η αντιγραφή.

#### *Σημείωση:*

*Πατήστε το κουμπί (***Stop***) για να ακυρώσετε μια εργασία αντιγραφής οποιαδήποτε στιγμή κατά τη διάρκεια της σάρωσης ενός εγγράφου.*

# **Δημιουργία αντιγράφων από τον Αυτόματο τροφοδότη εγγράφων (ADF)**

#### *Σημαντικό:*

*Μην τοποθετήσετε περισσότερα από 50 φύλλα στον ADF και μην επιτρέψετε να τροφοδοτηθούν περισσότερα από 50 φύλλα στη θήκη εξόδου εγγράφων. Η θήκη εξόδου εγγράφων πρέπει να έχει αδειάσει για να συγκρατήσει περισσότερα 50 φύλλα. Σε διαφορετική περίπτωση, τα πρωτότυπα έγγραφα μπορεί να φθαρούν.*

#### *Σημείωση:*

- ❏ *Για να εξασφαλίσετε τη βέλτιστη ποιότητα σάρωσης, ειδικά για τις έγχρωμες εικόνες ή τις εικόνες σε κλίμακα του γκρι, χρησιμοποιήστε την επιφάνεια σάρωσης αντί του ADF.*
- ❏ *Για την αντιγραφή δεν απαιτείται σύνδεση με υπολογιστή.*
- ❏ *Τα ακόλουθα έγγραφα δεν μπορούν να τοποθετηθούν στον ADF. Θα πρέπει να τα τοποθετήσετε στην επιφάνεια σάρωσης.*

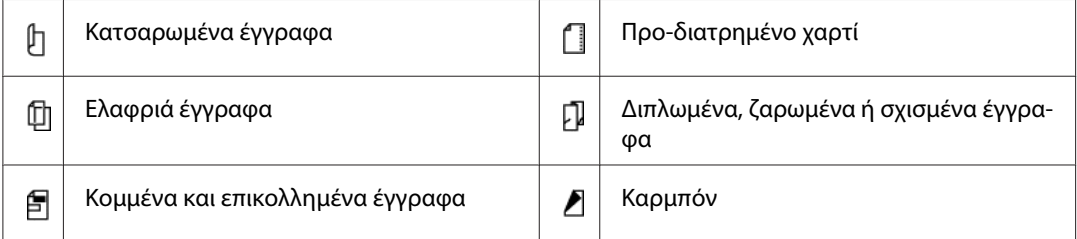

Για να πραγματοποιήσετε αντιγραφή από τον ADF:

1. Τοποθετήστε έως και 50 φύλλα εγγράφων 64 gsm στραμμένα προς τα πάνω στον ADF, με την επάνω άκρη να εισέρχεται πρώτη. Στη συνέχεια, προσαρμόστε τους οδηγούς εγγράφων στο κατάλληλο μέγεθος εγγράφου.

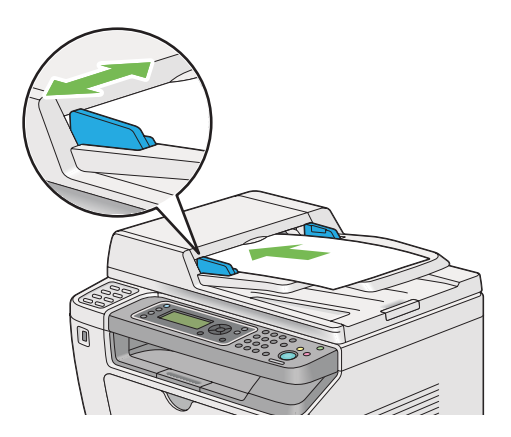
<span id="page-180-0"></span>*Μην αμελήσετε να χρησιμοποιήσετε τους οδηγούς εγγράφων πριν εκτυπώσετε ένα έγγραφο μεγέθους legal.*

- 2. Πατήστε το κουμπί  $\mathcal{L}$  (**Copy**).
- 3. Προσαρμόστε τις ρυθμίσεις αντιγραφής, όπως τον αριθμό αντιγράφων, το μέγεθος των αντιγράφων και την ποιότητα της εικόνας.

### *Δείτε επίσης:*

*«Προσαρμογή επιλογών αντιγραφής» στη σελίδα 181*

Για να εκκαθαρίσετε τις ρυθμίσεις, χρησιμοποιήστε το κουμπί  $\gamma$  (**Clear All**).

4. Πατήστε το κουμπί (**Start**) για να ξεκινήσει η αντιγραφή.

### *Σημείωση:*

*Πατήστε το κουμπί (***Stop***) για να ακυρώσετε μια εργασία αντιγραφής οποιαδήποτε στιγμή κατά τη διάρκεια της σάρωσης ενός εγγράφου.*

# **Προσαρμογή επιλογών αντιγραφής**

Πριν πατήσετε το κουμπί (**Start**) για να δημιουργήσετε τα αντίγραφα, μπορείτε να προσαρμόσετε τις ακόλουθες επιλογές για την τρέχουσα εργασία αντιγραφής.

### *Σημείωση:*

*Μετά την ολοκλήρωση της εργασίας αντιγραφής, οι επιλογές αντιγραφής διατηρούνται μέχρι να εμφανιστεί στον πίνακα LCD η ένδειξη* Select Function *(αυτόματη επαναφορά ή πάτημα του κουμπιού (***Back***)), να πατηθεί το κουμπί (***Clear All***) ή να πατηθεί ξανά το κουμπί (***Copy***).*

# **Αριθμός αντιγράφων**

Μπορείτε να ορίσετε τον αριθμό αντιγράφων από 1 ως 99.

1. Τοποθετήστε τα έγγραφα στραμμένα προς τα πάνω στον Αυτόματο τροφοδότη εγγράφων (ADF) με την επάνω άκρη να εισέρχεται πρώτη ή τοποθετήστε ένα μεμονωμένο έγγραφο στραμμένο προς τα κάτω στην επιφάνεια σάρωσης και κλείστε το κάλυμμα εγγράφων.

### *Δείτε επίσης:*

❏ *[«Δημιουργία αντιγράφων από τον Αυτόματο τροφοδότη εγγράφων \(ADF\)» στη σελίδα 180](#page-179-0)*

- ❏ *[«Δημιουργία αντιγράφων από την επιφάνεια σάρωσης» στη σελίδα 178](#page-177-0)*
- 2. Πατήστε το κουμπί (Copy).
- 3. Εισαγάγετε τον αριθμό αντιγράφων χρησιμοποιώντας το αριθμητικό πληκτρολόγιο.
- 4. Εάν χρειάζεται, προσαρμόστε τις υπόλοιπες επιλογές αντιγραφής, όπως μέγεθος αντιγράφων και ποιότητα εικόνας.

### *Δείτε επίσης:*

*[«Προσαρμογή επιλογών αντιγραφής» στη σελίδα 181](#page-180-0)*

5. Πατήστε το κουμπί (**Start**) για να ξεκινήσει η αντιγραφή.

# **Original Size**

Μπορείτε να ορίσετε το προεπιλεγμένο μέγεθος εγγράφου.

1. Τοποθετήστε τα έγγραφα στραμμένα προς τα πάνω στον Αυτόματο τροφοδότη εγγράφων (ADF) με την επάνω άκρη να εισέρχεται πρώτη ή τοποθετήστε ένα μεμονωμένο έγγραφο στραμμένο προς τα κάτω στην επιφάνεια σάρωσης και κλείστε το κάλυμμα εγγράφων.

### *Δείτε επίσης:*

- ❏ *[«Δημιουργία αντιγράφων από τον Αυτόματο τροφοδότη εγγράφων \(ADF\)» στη σελίδα 180](#page-179-0)*
- ❏ *[«Δημιουργία αντιγράφων από την επιφάνεια σάρωσης» στη σελίδα 178](#page-177-0)*
- 2. Πατήστε το κουμπί $\mathcal{L}$  (**Copy**).
- 3. Επιλέξτε Document Size και, στη συνέχεια, πατήστε το κουμπί (ok).
- 4. Επιλέξτε την επιθυμητή ρύθμιση και, στη συνέχεια, πατήστε το κουμπί (οκ).

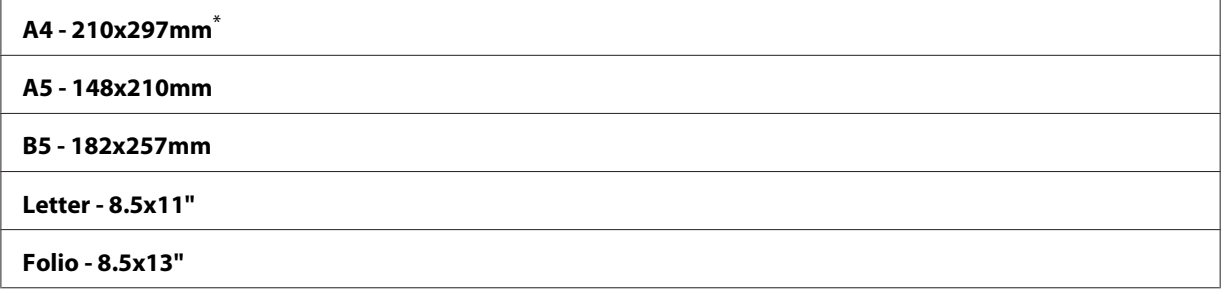

**Legal - 8.5x14"**

#### **Executive**

\* Εργοστασιακά προεπιλεγμένη ρύθμιση του μενού

5. Εάν χρειάζεται, προσαρμόστε τις υπόλοιπες επιλογές αντιγραφής, όπως αριθμός αντιγράφων και ποιότητα εικόνας.

### *Δείτε επίσης:*

*[«Προσαρμογή επιλογών αντιγραφής» στη σελίδα 181](#page-180-0)*

6. Πατήστε το κουμπί (**Start**) για να ξεκινήσει η αντιγραφή.

# **Output Paper Size**

Μπορείτε να ορίσετε το μέγεθος του χαρτιού εξόδου.

1. Τοποθετήστε τα έγγραφα στραμμένα προς τα πάνω στον Αυτόματο τροφοδότη εγγράφων (ADF) με την επάνω άκρη να εισέρχεται πρώτη ή τοποθετήστε ένα μεμονωμένο έγγραφο στραμμένο προς τα κάτω στην επιφάνεια σάρωσης και κλείστε το κάλυμμα εγγράφων.

### *Δείτε επίσης:*

- ❏ *[«Δημιουργία αντιγράφων από τον Αυτόματο τροφοδότη εγγράφων \(ADF\)» στη σελίδα 180](#page-179-0)*
- ❏ *[«Δημιουργία αντιγράφων από την επιφάνεια σάρωσης» στη σελίδα 178](#page-177-0)*
- 2. Πατήστε το κουμπί  $\textcircled{g}$  (**Copy**).
- 3. Επιλέξτε Output Paper Size και, στη συνέχεια, πατήστε το κουμπί (οκ).
- 4. Επιλέξτε την επιθυμητή ρύθμιση και, στη συνέχεια, πατήστε το κουμπί (οκ).

### *Σημείωση:*

*Για να αλλάξετε τις προεπιλεγμένες ρυθμίσεις* Output Paper Size*, αλλάξτε τις ρυθμίσεις* Paper Size *του* Paper Tray *στο* Tray Settings*.*

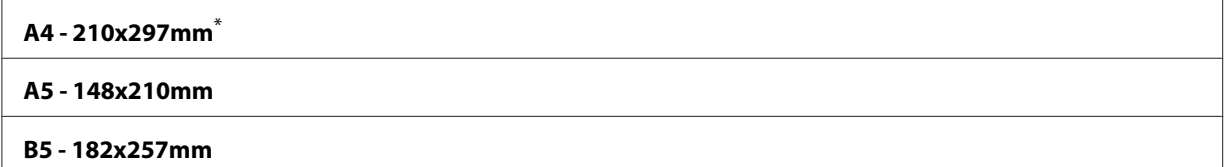

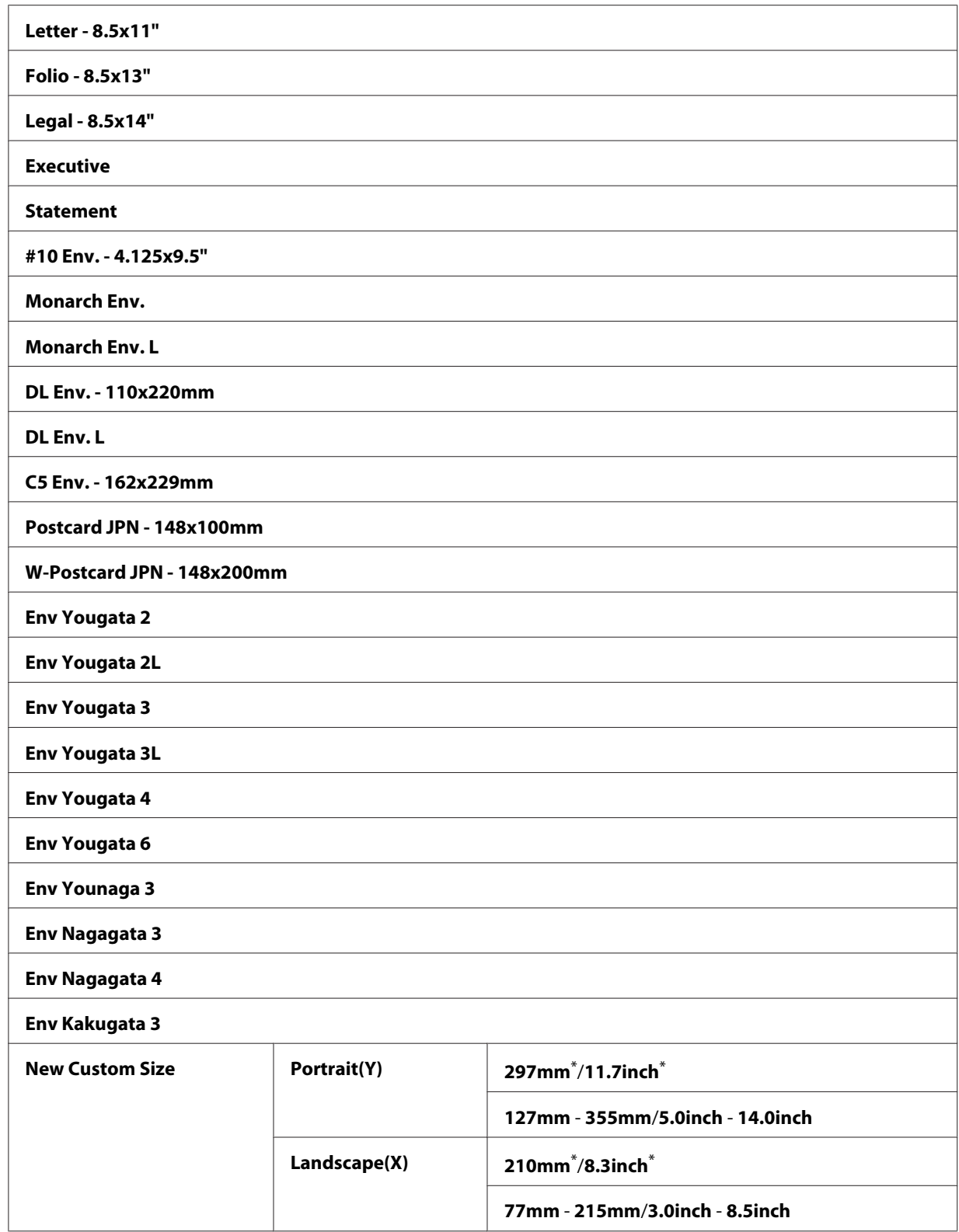

\* Εργοστασιακά προεπιλεγμένη ρύθμιση του μενού

5. Εάν χρειάζεται, προσαρμόστε τις υπόλοιπες επιλογές αντιγραφής, όπως αριθμός αντιγράφων και ποιότητα εικόνας.

### *Δείτε επίσης:*

*[«Προσαρμογή επιλογών αντιγραφής» στη σελίδα 181](#page-180-0)*

6. Πατήστε το κουμπί (**Start**) για να ξεκινήσει η αντιγραφή.

# **Reduce/Enlarge**

Μπορείτε να σμικρύνετε ή να μεγεθύνετε το μέγεθος μιας εικόνας προς αντιγραφή, από 25% έως 400%.

### *Σημείωση:*

- ❏ *Όταν δημιουργείτε ένα αντίγραφο σε σμίκρυνση, ενδέχεται να εμφανιστούν μαύρες γραμμές στο κάτω μέρος του αντιγράφου σας.*
- ❏ *Αυτό το στοιχείο είναι διαθέσιμο μόνο όταν το* Multiple Up *έχει οριστεί σε* Off *ή* Manual*.*
- 1. Τοποθετήστε τα έγγραφα στραμμένα προς τα πάνω στον Αυτόματο τροφοδότη εγγράφων (ADF) με την επάνω άκρη να εισέρχεται πρώτη ή τοποθετήστε ένα μεμονωμένο έγγραφο στραμμένο προς τα κάτω στην επιφάνεια σάρωσης και κλείστε το κάλυμμα εγγράφων.

### *Δείτε επίσης:*

- ❏ *[«Δημιουργία αντιγράφων από τον Αυτόματο τροφοδότη εγγράφων \(ADF\)» στη σελίδα 180](#page-179-0)*
- ❏ *[«Δημιουργία αντιγράφων από την επιφάνεια σάρωσης» στη σελίδα 178](#page-177-0)*
- 2. Πατήστε το κουμπί  $\text{Copy}$ ).
- 3. Επιλέξτε Reduce/Enlarge και, στη συνέχεια, πατήστε το κουμπί (οκ).
- 4. Επιλέξτε τις επιθυμητές ρυθμίσεις και, στη συνέχεια, πατήστε το κουμπί (οκ).

#### **σύστημα mm**

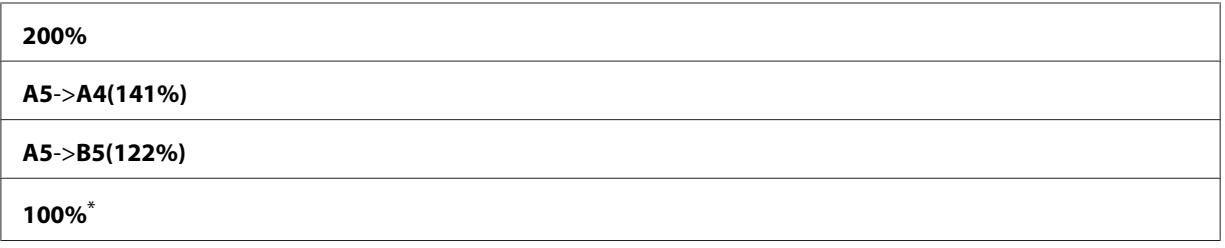

**B5**->**A5(81%)**

**A4**->**A5(70%)**

**50%**

Εργοστασιακά προεπιλεγμένη ρύθμιση του μενού

### **σύστημα ιντσών**

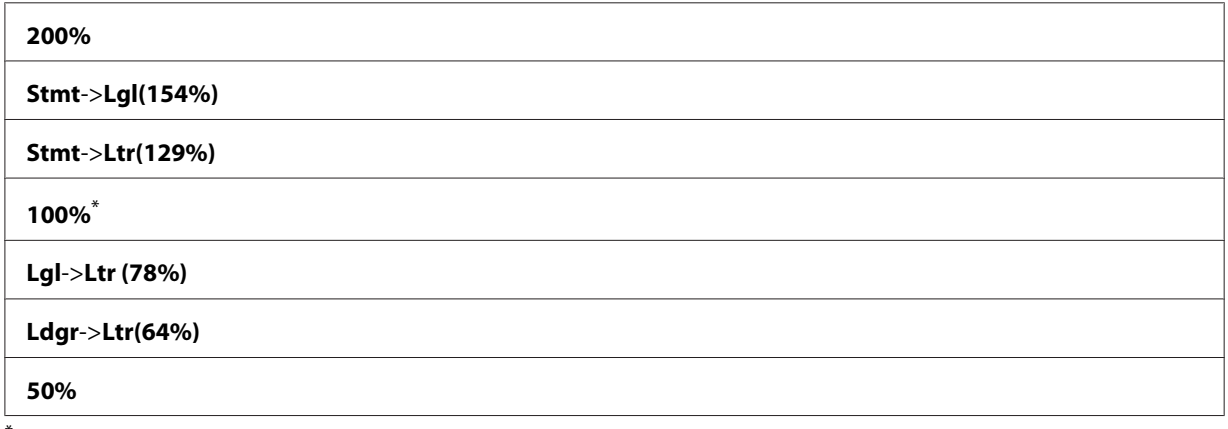

Εργοστασιακά προεπιλεγμένη ρύθμιση του μενού

### *Σημείωση:*

*Μπορείτε επίσης να χρησιμοποιήσετε το αριθμητικό πληκτρολόγιο για να πληκτρολογήσετε την επιθυμητή αναλογία ζουμ από 25% έως 400% ή να πατήσετε το κουμπί ή για να μεγεθύνετε ή να σμικρύνετε την αναλογία ζουμ κατά 1%. Δείτε τον ακόλουθο πίνακα για τις συγκεκριμένες τιμές αναλογίας ζουμ.*

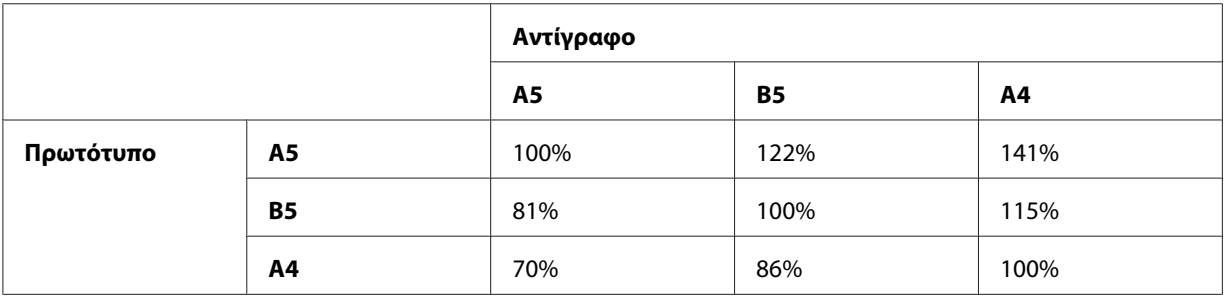

Η μέθοδος τοποθέτησης μέσων εκτύπωσης διαφέρει ανάλογα με το μέγεθος και τον προσανατολισμό των μέσων. Για περισσότερες πληροφορίες, βλ. [«Τοποθέτηση μέσων εκτύπωσης](#page-132-0) [στη θήκη χαρτιού» στη σελίδα 133](#page-132-0) ή [«Τοποθέτηση μέσων εκτύπωσης στον Εισαγωγέα φύλλων](#page-142-0) [κατά προτεραιότητα \(PSI\)» στη σελίδα 143.](#page-142-0)

Για τα μέσα εκτύπωσης που μπορείτε να τοποθετήσετε, βλ. [«Μέσα εκτύπωσης που μπορούν να](#page-128-0) [χρησιμοποιηθούν» στη σελίδα 129.](#page-128-0)

5. Εάν χρειάζεται, προσαρμόστε τις υπόλοιπες επιλογές αντιγραφής, όπως αριθμός αντιγράφων και ποιότητα εικόνας.

*Δείτε επίσης: [«Προσαρμογή επιλογών αντιγραφής» στη σελίδα 181](#page-180-0)*

6. Πατήστε το κουμπί (**Start**) για να ξεκινήσει η αντιγραφή.

# **Collated**

Έχετε τη δυνατότητα ταξινόμησης των τυπωμένων αντιγράφων. Για παράδειγμα, εάν δημιουργήσετε δύο αντίγραφα ενός εγγράφου τριών σελίδων, θα εκτυπωθεί πρώτα ένα πλήρες έγγραφο τριών σελίδων και στη συνέχεια ένα δεύτερο πλήρες έγγραφο.

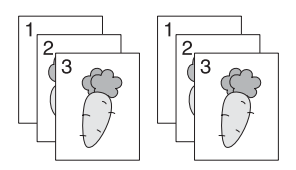

## *Σημείωση:*

*Η αντιγραφή εγγράφων με μεγάλο αριθμό δεδομένων μπορεί να οδηγήσει σε εξάντληση της διαθέσιμης μνήμης. Εάν παρουσιαστεί έλλειψη μνήμης, ακυρώστε τη σελιδοποίηση ορίζοντας το* Collated *σε* Off *από τον πίνακα χειριστή.*

1. Τοποθετήστε τα έγγραφα στραμμένα προς τα πάνω στον Αυτόματο τροφοδότη εγγράφων (ADF) με την επάνω άκρη να εισέρχεται πρώτη ή τοποθετήστε ένα μεμονωμένο έγγραφο στραμμένο προς τα κάτω στην επιφάνεια σάρωσης και κλείστε το κάλυμμα εγγράφων.

## *Δείτε επίσης:*

- ❏ *[«Δημιουργία αντιγράφων από τον Αυτόματο τροφοδότη εγγράφων \(ADF\)» στη σελίδα 180](#page-179-0)*
- ❏ *[«Δημιουργία αντιγράφων από την επιφάνεια σάρωσης» στη σελίδα 178](#page-177-0)*
- 2. Πατήστε το κουμπί  $\mathcal{L}$  (**Copy**).
- 3. Επιλέξτε Collated και, στη συνέχεια, πατήστε το κουμπί (οκ).
- 4. Επιλέξτε την επιθυμητή ρύθμιση και, στη συνέχεια, πατήστε το κουμπί (οκ).

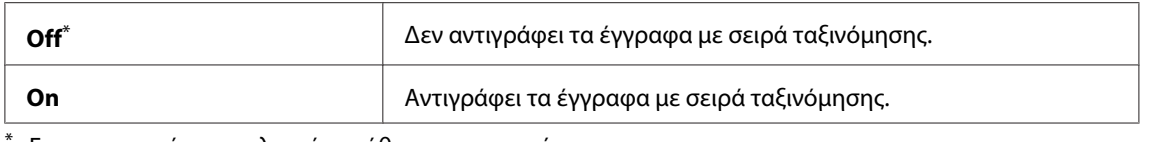

Εργοστασιακά προεπιλεγμένη ρύθμιση του μενού

5. Εάν χρειάζεται, προσαρμόστε τις υπόλοιπες επιλογές αντιγραφής, όπως αριθμός αντιγράφων, μέγεθος αντιγράφων και ποιότητα εικόνας.

### *Δείτε επίσης:*

*[«Προσαρμογή επιλογών αντιγραφής» στη σελίδα 181](#page-180-0)*

6. Πατήστε το κουμπί (**Start**) για να ξεκινήσει η αντιγραφή.

# **Document Type**

Μπορείτε να επιλέξετε την ποιότητα της εικόνας αντιγραφής.

1. Τοποθετήστε τα έγγραφα στραμμένα προς τα πάνω στον Αυτόματο τροφοδότη εγγράφων (ADF) με την επάνω άκρη να εισέρχεται πρώτη ή τοποθετήστε ένα μεμονωμένο έγγραφο στραμμένο προς τα κάτω στην επιφάνεια σάρωσης και κλείστε το κάλυμμα εγγράφων.

### *Δείτε επίσης:*

- ❏ *[«Δημιουργία αντιγράφων από τον Αυτόματο τροφοδότη εγγράφων \(ADF\)» στη σελίδα 180](#page-179-0)*
- ❏ *[«Δημιουργία αντιγράφων από την επιφάνεια σάρωσης» στη σελίδα 178](#page-177-0)*
- 2. Πατήστε το κουμπί (Copy).
- 3. Επιλέξτε Document Tupe και, στη συνέχεια, πατήστε το κουμπί (ok).
- 4. Επιλέξτε την επιθυμητή ρύθμιση και, στη συνέχεια, πατήστε το κουμπί (οκ).

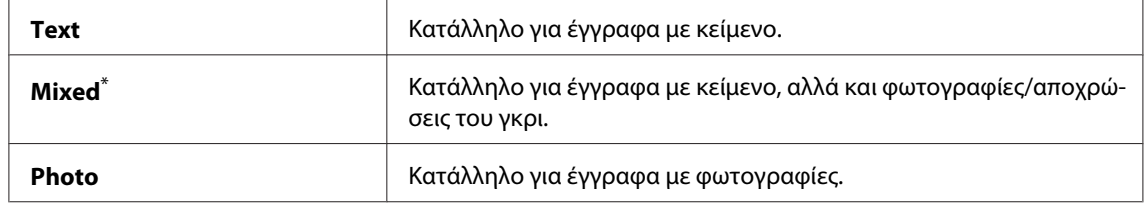

\* Εργοστασιακά προεπιλεγμένη ρύθμιση του μενού

5. Εάν χρειάζεται, προσαρμόστε τις υπόλοιπες επιλογές αντιγραφής, όπως αριθμός αντιγράφων και μέγεθος αντιγράφων.

# *Δείτε επίσης:*

*[«Προσαρμογή επιλογών αντιγραφής» στη σελίδα 181](#page-180-0)*

6. Πατήστε το κουμπί (**Start**) για να ξεκινήσει η αντιγραφή.

# **Lighten/Darken**

Μπορείτε να προσαρμόσετε το επίπεδο της πυκνότητας του αντιγράφου για να το κάνετε πιο φωτεινό ή πιο σκούρο σε σχέση με το πρωτότυπο.

1. Τοποθετήστε τα έγγραφα στραμμένα προς τα πάνω στον Αυτόματο τροφοδότη εγγράφων (ADF) με την επάνω άκρη να εισέρχεται πρώτη ή τοποθετήστε ένα μεμονωμένο έγγραφο στραμμένο προς τα κάτω στην επιφάνεια σάρωσης και κλείστε το κάλυμμα εγγράφων.

### *Δείτε επίσης:*

- ❏ *[«Δημιουργία αντιγράφων από τον Αυτόματο τροφοδότη εγγράφων \(ADF\)» στη σελίδα 180](#page-179-0)*
- ❏ *[«Δημιουργία αντιγράφων από την επιφάνεια σάρωσης» στη σελίδα 178](#page-177-0)*
- 2. Πατήστε το κουμπί  $\text{L}$  (**Copy**).
- 3. Επιλέξτε Lighten/Darken και, στη συνέχεια, πατήστε το κουμπί (οκ).
- 4. Επιλέξτε την επιθυμητή ρύθμιση και, στη συνέχεια, πατήστε το κουμπί (οκ).

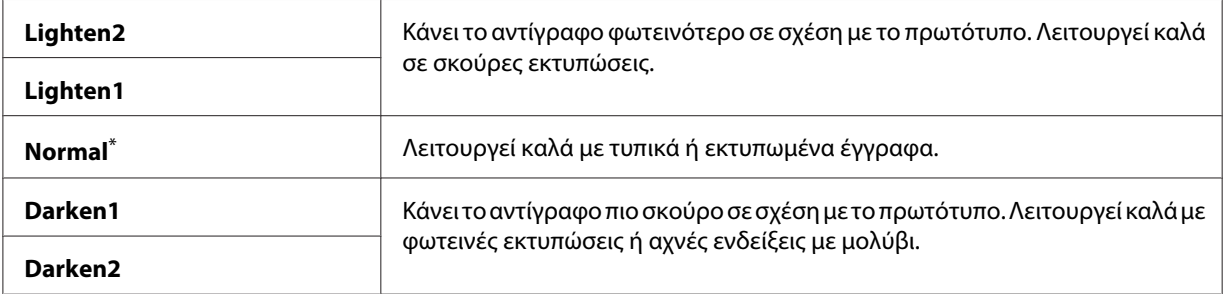

\* Εργοστασιακά προεπιλεγμένη ρύθμιση του μενού

5. Εάν χρειάζεται, προσαρμόστε τις υπόλοιπες επιλογές αντιγραφής, όπως αριθμός αντιγράφων, μέγεθος αντιγράφων και ποιότητα εικόνας.

### *Δείτε επίσης:*

*[«Προσαρμογή επιλογών αντιγραφής» στη σελίδα 181](#page-180-0)*

6. Πατήστε το κουμπί (**Start**) για να ξεκινήσει η αντιγραφή.

# **Sharpness**

Μπορείτε να προσαρμόσετε την ευκρίνεια του αντιγράφου για να το κάνετε ευκρινέστερο ή ηπιότερο σε σχέση με το πρωτότυπο.

1. Τοποθετήστε τα έγγραφα στραμμένα προς τα πάνω στον Αυτόματο τροφοδότη εγγράφων (ADF) με την επάνω άκρη να εισέρχεται πρώτη ή τοποθετήστε ένα μεμονωμένο έγγραφο στραμμένο προς τα κάτω στην επιφάνεια σάρωσης και κλείστε το κάλυμμα εγγράφων.

### *Δείτε επίσης:*

- ❏ *[«Δημιουργία αντιγράφων από τον Αυτόματο τροφοδότη εγγράφων \(ADF\)» στη σελίδα 180](#page-179-0)*
- ❏ *[«Δημιουργία αντιγράφων από την επιφάνεια σάρωσης» στη σελίδα 178](#page-177-0)*
- 2. Πατήστε το κουμπί  $\triangleleft$  (**Copy**).
- 3. Επιλέξτε Sharpness και, στη συνέχεια, πατήστε το κουμπί (οκ).
- 4. Επιλέξτε την επιθυμητή ρύθμιση και, στη συνέχεια, πατήστε το κουμπί (οκ).

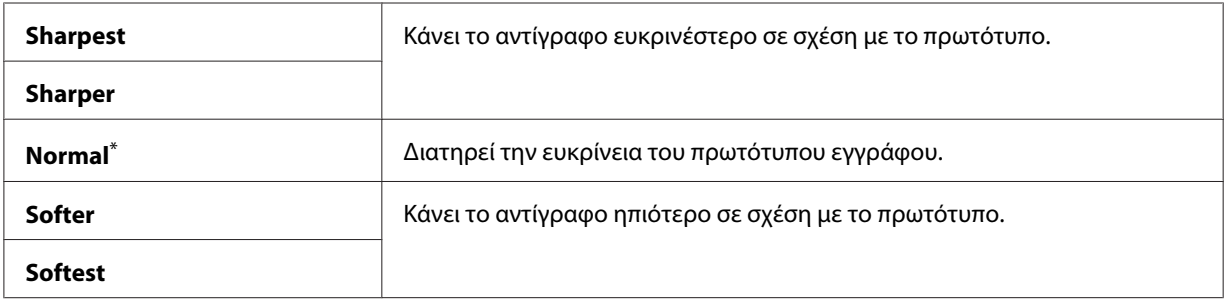

\* Εργοστασιακά προεπιλεγμένη ρύθμιση του μενού

5. Εάν χρειάζεται, προσαρμόστε τις υπόλοιπες επιλογές αντιγραφής, όπως αριθμός αντιγράφων, μέγεθος αντιγράφων και ποιότητα εικόνας.

### *Δείτε επίσης: [«Προσαρμογή επιλογών αντιγραφής» στη σελίδα 181](#page-180-0)*

6. Πατήστε το κουμπί (**Start**) για να ξεκινήσει η αντιγραφή.

# **Auto Exposure**

Έχετε τη δυνατότητα καταστολής του φόντου του πρωτοτύπου για να ενισχύσετε το κείμενο στο αντίγραφο.

1. Τοποθετήστε τα έγγραφα στραμμένα προς τα πάνω στον Αυτόματο τροφοδότη εγγράφων (ADF) με την επάνω άκρη να εισέρχεται πρώτη ή τοποθετήστε ένα μεμονωμένο έγγραφο στραμμένο προς τα κάτω στην επιφάνεια σάρωσης και κλείστε το κάλυμμα εγγράφων.

### *Δείτε επίσης:*

- ❏ *[«Δημιουργία αντιγράφων από τον Αυτόματο τροφοδότη εγγράφων \(ADF\)» στη σελίδα 180](#page-179-0)*
- ❏ *[«Δημιουργία αντιγράφων από την επιφάνεια σάρωσης» στη σελίδα 178](#page-177-0)*
- 2. Πατήστε το κουμπί $\mathscr{B}$  (**Copy**).
- 3. Επιλέξτε Auto Exposure και, στη συνέχεια, πατήστε το κουμπί (οκ).
- 4. Επιλέξτε On και, στη συνέχεια, πατήστε το κουμπί (ok).
- 5. Εάν χρειάζεται, προσαρμόστε τις υπόλοιπες επιλογές αντιγραφής, όπως αριθμός αντιγράφων, μέγεθος αντιγράφων και ποιότητα εικόνας.

*Δείτε επίσης: [«Προσαρμογή επιλογών αντιγραφής» στη σελίδα 181](#page-180-0)*

6. Πατήστε το κουμπί (**Start**) για να ξεκινήσει η αντιγραφή.

# **2-Sided**

Μπορείτε να δημιουργήσετε αντίγραφα διπλής όψης με καθορισμένη θέση δεσίματος.

1. Τοποθετήστε τα έγγραφα στραμμένα προς τα πάνω στον Αυτόματο τροφοδότη εγγράφων (ADF) με την επάνω άκρη να εισέρχεται πρώτη ή τοποθετήστε ένα μεμονωμένο έγγραφο στραμμένο προς τα κάτω στην επιφάνεια σάρωσης και κλείστε το κάλυμμα εγγράφων.

### *Δείτε επίσης:*

- ❏ *[«Δημιουργία αντιγράφων από τον Αυτόματο τροφοδότη εγγράφων \(ADF\)» στη σελίδα 180](#page-179-0)*
- ❏ *[«Δημιουργία αντιγράφων από την επιφάνεια σάρωσης» στη σελίδα 178](#page-177-0)*
- 2. Πατήστε το κουμπί  $\text{Copy}$ ).
- 3. Επιλέξτε 2-Sided και, στη συνέχεια, πατήστε το κουμπί (οκ).
- 4. Επιλέξτε την επιθυμητή θέση δεσίματος και, στη συνέχεια, πατήστε το κουμπί (οκ).

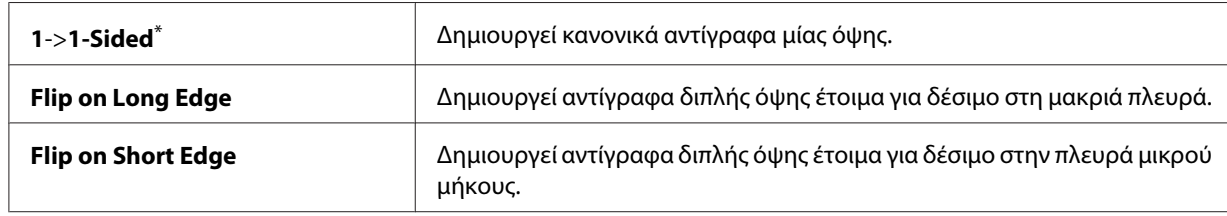

\* Εργοστασιακά προεπιλεγμένη ρύθμιση του μενού

5. Εάν χρειάζεται, προσαρμόστε τις υπόλοιπες επιλογές αντιγραφής, όπως αριθμός αντιγράφων, μέγεθος αντιγράφων και ποιότητα εικόνας.

## *Δείτε επίσης:*

*[«Προσαρμογή επιλογών αντιγραφής» στη σελίδα 181](#page-180-0)*

6. Πατήστε το κουμπί (**Start**) για να ξεκινήσει η αντιγραφή.

# **Multiple Up**

Μπορείτε να εκτυπώσετε δύο πρωτότυπες σελίδες σε ένα φύλλο χαρτιού.

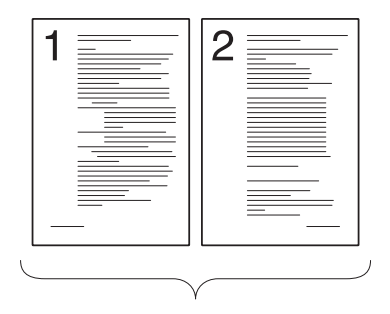

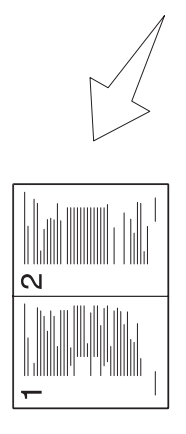

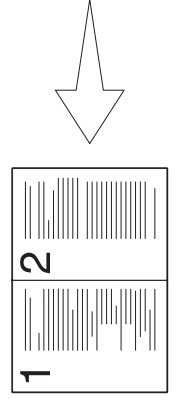

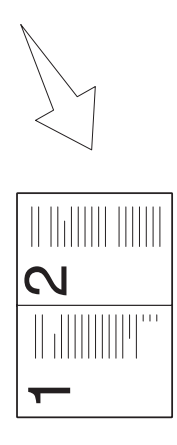

## Auto:

Μειώνει αυτόματα το μέ‐ γεθος των πρωτότυπων εγ‐ γράφων, ώστε αυτά να εκτυπωθούν σε ένα φύλλο χαρτιού.

ID Card Copy:

Εκτυπώνει και τις δύο πλευρές μιας ταυτότητας σε ένα φύλλο χαρτιού και με το φυσικό τους μέγεθος. Manual:

Μειώνει το μέγεθος των πρωτότυπων εγγράφων, σύμφωνα με τη ρύθμιση Reduce/Enlarge, και τα εκτυπώνει σε ένα φύλλο χαρτιού.

1. Τοποθετήστε τα έγγραφα στραμμένα προς τα πάνω στον Αυτόματο τροφοδότη εγγράφων (ADF) με την επάνω άκρη να εισέρχεται πρώτη ή τοποθετήστε ένα μεμονωμένο έγγραφο στραμμένο προς τα κάτω στην επιφάνεια σάρωσης και κλείστε το κάλυμμα εγγράφων.

## *Δείτε επίσης:*

- ❏ *[«Δημιουργία αντιγράφων από τον Αυτόματο τροφοδότη εγγράφων \(ADF\)» στη σελίδα 180](#page-179-0)*
- ❏ *[«Δημιουργία αντιγράφων από την επιφάνεια σάρωσης» στη σελίδα 178](#page-177-0)*
- 2. Πατήστε το κουμπί $\triangleq$  (**Copy**).
- 3. Επιλέξτε Multiple Up και, στη συνέχεια, πατήστε το κουμπί (οκ).
- 4. Επιλέξτε την επιθυμητή ρύθμιση και, στη συνέχεια, πατήστε το κουμπί (οκ).

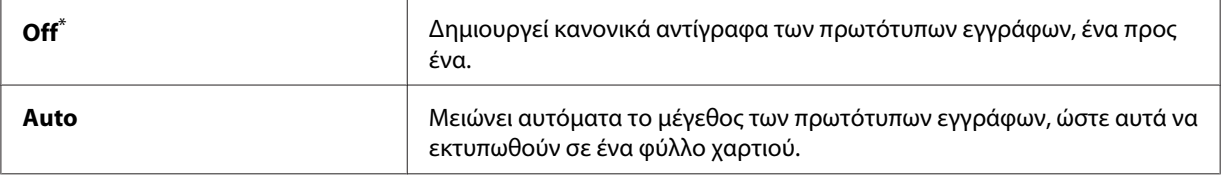

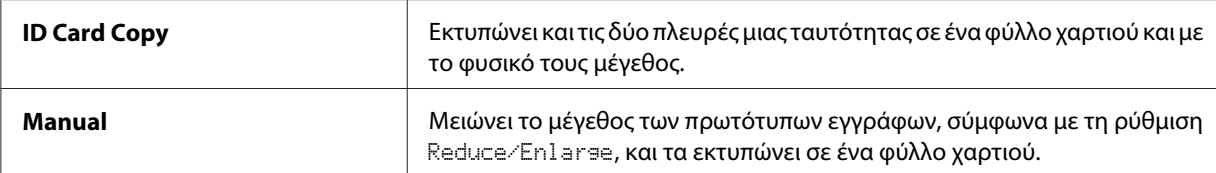

\* Εργοστασιακά προεπιλεγμένη ρύθμιση του μενού

5. Εάν χρειάζεται, προσαρμόστε τις υπόλοιπες επιλογές αντιγραφής, όπως αριθμός αντιγράφων, μέγεθος αντιγράφων (μόνο για το Off ή Manual) και ποιότητα εικόνας.

### *Δείτε επίσης:*

*[«Προσαρμογή επιλογών αντιγραφής» στη σελίδα 181](#page-180-0)*

6. Πατήστε το κουμπί (**Start**) για να ξεκινήσει η αντιγραφή.

Όταν χρησιμοποιείτε την επιφάνεια σάρωσης και το Multiple Up έχει οριστεί σε Auto, ID Card Copy ή Manual, στον πίνακα LCD εμφανίζεται ειδοποίηση για άλλη σελίδα. Επιλέξτε Yes ή No και, στη συνέχεια, πατήστε το κουμπί (οκ).

Εάν επιλέξατε Yes, επιλέξτε Continue ή Cancel και, στη συνέχεια, πατήστε το κουμπί .

# **Margin Top/Bottom**

Μπορείτε να ορίσετε τα επάνω και κάτω περιθώρια του αντιγράφου.

1. Τοποθετήστε τα έγγραφα στραμμένα προς τα πάνω στον Αυτόματο τροφοδότη εγγράφων (ADF) με την επάνω άκρη να εισέρχεται πρώτη ή τοποθετήστε ένα μεμονωμένο έγγραφο στραμμένο προς τα κάτω στην επιφάνεια σάρωσης και κλείστε το κάλυμμα εγγράφων.

### *Δείτε επίσης:*

❏ *[«Δημιουργία αντιγράφων από τον Αυτόματο τροφοδότη εγγράφων \(ADF\)» στη σελίδα 180](#page-179-0)*

- ❏ *[«Δημιουργία αντιγράφων από την επιφάνεια σάρωσης» στη σελίδα 178](#page-177-0)*
- 2. Πατήστε το κουμπί $\mathcal{L}$  (**Copy**).
- 3. Επιλέξτε Margin Top/Bottom και, στη συνέχεια, πατήστε το κουμπί (οκ).
- 4. Πατήστε το κουμπί ▲ ή ▼ ή εισαγάγετε την επιθυμητή τιμή χρησιμοποιώντας το αριθμητικό πληκτρολόγιο και, στη συνέχεια, πατήστε το κουμπί (οκ).

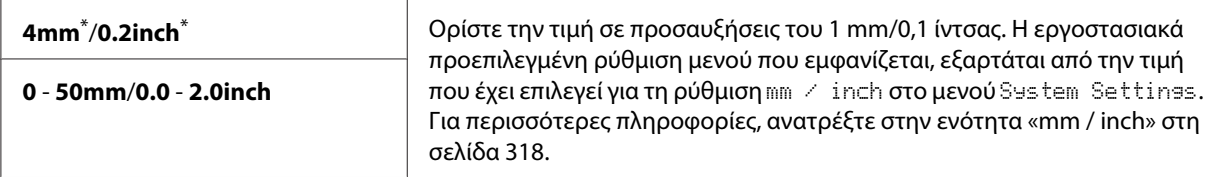

\* Εργοστασιακά προεπιλεγμένη ρύθμιση του μενού

5. Εάν χρειάζεται, προσαρμόστε τις υπόλοιπες επιλογές αντιγραφής, όπως αριθμός αντιγράφων, μέγεθος αντιγράφων και ποιότητα εικόνας.

### *Δείτε επίσης:*

*[«Προσαρμογή επιλογών αντιγραφής» στη σελίδα 181](#page-180-0)*

6. Πατήστε το κουμπί (**Start**) για να ξεκινήσει η αντιγραφή.

# **Margin Left/Right**

Μπορείτε να ορίσετε τα αριστερά και δεξιά περιθώρια του αντιγράφου.

1. Τοποθετήστε τα έγγραφα στραμμένα προς τα πάνω στον Αυτόματο τροφοδότη εγγράφων (ADF) με την επάνω άκρη να εισέρχεται πρώτη ή τοποθετήστε ένα μεμονωμένο έγγραφο στραμμένο προς τα κάτω στην επιφάνεια σάρωσης και κλείστε το κάλυμμα εγγράφων.

### *Δείτε επίσης:*

❏ *[«Δημιουργία αντιγράφων από τον Αυτόματο τροφοδότη εγγράφων \(ADF\)» στη σελίδα 180](#page-179-0)*

- ❏ *[«Δημιουργία αντιγράφων από την επιφάνεια σάρωσης» στη σελίδα 178](#page-177-0)*
- 2. Πατήστε το κουμπί $\mathscr{B}$  (**Copy**).
- 3. Επιλέξτε Margin Left/Right και, στη συνέχεια, πατήστε το κουμπί (οκ).
- 4. Πατήστε το κουμπί ▲ ή ▼ ή εισαγάγετε την επιθυμητή τιμή χρησιμοποιώντας το αριθμητικό πληκτρολόγιο και, στη συνέχεια, πατήστε το κουμπί (οκ).

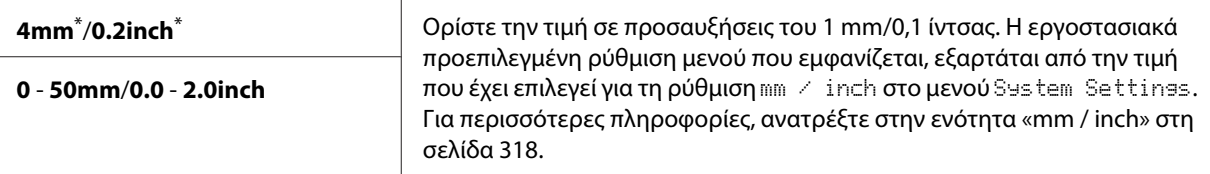

\* Εργοστασιακά προεπιλεγμένη ρύθμιση του μενού

5. Εάν χρειάζεται, προσαρμόστε τις υπόλοιπες επιλογές αντιγραφής, όπως αριθμός αντιγράφων, μέγεθος αντιγράφων και ποιότητα εικόνας.

### *Δείτε επίσης:*

*[«Προσαρμογή επιλογών αντιγραφής» στη σελίδα 181](#page-180-0)*

6. Πατήστε το κουμπί (**Start**) για να ξεκινήσει η αντιγραφή.

# **Margin Middle**

Μπορείτε να ορίσετε το μεσαίο περιθώριο του αντιγράφου.

1. Τοποθετήστε τα έγγραφα στραμμένα προς τα πάνω στον Αυτόματο τροφοδότη εγγράφων (ADF) με την επάνω άκρη να εισέρχεται πρώτη ή τοποθετήστε ένα μεμονωμένο έγγραφο στραμμένο προς τα κάτω στην επιφάνεια σάρωσης και κλείστε το κάλυμμα εγγράφων.

### *Δείτε επίσης:*

- ❏ *[«Δημιουργία αντιγράφων από τον Αυτόματο τροφοδότη εγγράφων \(ADF\)» στη σελίδα 180](#page-179-0)*
- ❏ *[«Δημιουργία αντιγράφων από την επιφάνεια σάρωσης» στη σελίδα 178](#page-177-0)*
- 2. Πατήστε το κουμπί (Copy).
- 3. Επιλέξτε Margin Middle και, στη συνέχεια, πατήστε το κουμπί (ok).
- 4. Πατήστε το κουμπί ▲ ή ▼ ή εισαγάγετε την επιθυμητή τιμή χρησιμοποιώντας το αριθμητικό πληκτρολόγιο και, στη συνέχεια, πατήστε το κουμπί (οκ).

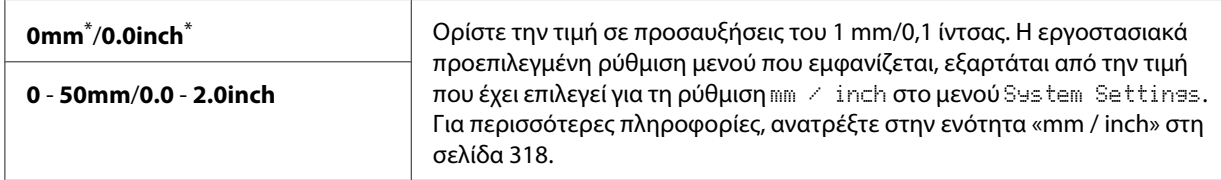

\* Εργοστασιακά προεπιλεγμένη ρύθμιση του μενού

5. Εάν χρειάζεται, προσαρμόστε τις υπόλοιπες επιλογές αντιγραφής, όπως αριθμός αντιγράφων, μέγεθος αντιγράφων και ποιότητα εικόνας.

### *Δείτε επίσης:*

*[«Προσαρμογή επιλογών αντιγραφής» στη σελίδα 181](#page-180-0)*

6. Πατήστε το κουμπί (**Start**) για να ξεκινήσει η αντιγραφή.

# **Αντιγραφή ταυτότητας**

Μπορείτε να αντιγράψετε και τις δύο πλευρές μιας ταυτότητας στη μία πλευρά ενός φύλλου χαρτιού και στο φυσικό τους μέγεθος, επιλέγοντας ID Card Copy από τον πίνακα χειριστή.

# *Σημείωση:*

*Εάν η ρύθμιση* Service Lock *για το* Copy *έχει οριστεί σε* Password Locked*, πρέπει να εισαγάγετε τον τετραψήφιο κωδικό πρόσβασής σας για να χρησιμοποιήσετε τη λειτουργία αντιγραφής. Εάν η ρύθμιση* Service Lock *για το* Copy *έχει οριστεί σε* Locked*, η λειτουργία αντιγραφής είναι απενεργοποιημένη και το μενού δεν εμφανίζεται στον πίνακα LCD. Για περισσότερες πληροφορίες, βλ. [«Service Lock» στη σελίδα 326](#page-325-0).*

1. Τοποθετήστε την μπροστινή πλευρά της ταυτότητας στραμμένη προς τα κάτω στην επιφάνεια σάρωσης και κλείστε το κάλυμμα εγγράφων.

## *Δείτε επίσης:*

*[«Δημιουργία αντιγράφων από την επιφάνεια σάρωσης» στη σελίδα 178](#page-177-0)*

- 2. Πατήστε το κουμπί $_{\infty}$  (**Copy**).
- 3. Επιλέξτε Multiple Up και, στη συνέχεια, πατήστε το κουμπί (ok).
- 4. Επιλέξτε ID Card Copy και, στη συνέχεια, πατήστε το κουμπί (οκ).
- 5. Εάν χρειάζεται, προσαρμόστε τις υπόλοιπες επιλογές αντιγραφής, όπως την ποιότητα της εικόνας.

## *Δείτε επίσης:*

*[«Προσαρμογή επιλογών αντιγραφής» στη σελίδα 181](#page-180-0)*

6. Πατήστε το κουμπί (**Start**) για να ξεκινήσει η αντιγραφή.

Όταν ολοκληρωθεί η σάρωση, στον πίνακα LCD θα εμφανιστεί ειδοποίηση για άλλη σελίδα. Eπιλέξτε Yes ή No και, στη συνέχεια, πατήστε το κουμπί (ok).

7. Αναποδογυρίστε την ταυτότητα και πατήστε το κουμπί (**Start**) για να ξεκινήσει η αντιγραφή της άλλης πλευράς.

# **Αλλαγή των προεπιλεγμένων ρυθμίσεων αντιγραφής**

Μπορείτε να προσαρμόσετε τις προεπιλεγμένες ρυθμίσεις αντιγραφής χρησιμοποιώντας τα στοιχεία του μενού που χρησιμοποιείτε συχνότερα.

- 1. Πατήστε το κουμπί **System**.
- 2. Επιλέξτε Defaults Settings και, στη συνέχεια, πατήστε το κουμπί (οκ).
- 3. Επιλέξτε Copy Defaults και, στη συνέχεια, πατήστε το κουμπί (οκ).
- 4. Επιλέξτε το επιθυμητό στοιχείο μενού και, στη συνέχεια, πατήστε το κουμπί (οκ).
- 5. Επιλέξτε την επιθυμητή ρύθμιση ή εισαγάγετε την επιθυμητή τιμή χρησιμοποιώντας το αριθμητικό πληκτρολόγιο και, στη συνέχεια, πατήστε το κουμπί (οκ).
- 6. Επαναλάβετε τα βήματα 4 και 5, ως απαιτείται.
- 7. Για έξοδο από τις αλλαγές των προεπιλεγμένων ρυθμίσεων, συνεχίστε να πατάτε το κουμπί (**Back**) έως ότου εμφανιστεί το μήνυμα Select Function στον πίνακα LCD.

# Κεφάλαιο 7

# **Σάρωση**

# **Επισκόπηση σάρωσης**

# *Σημείωση:*

*Εάν η ρύθμιση* Service Lock *για το* Scan *έχει οριστεί σε* Password Locked*, πρέπει να εισαγάγετε τον τετραψήφιο κωδικό πρόσβασής σας για να χρησιμοποιήσετε τη λειτουργία σάρωσης. Εάν η ρύθμιση* Service Lock *έχει οριστεί σε* Locked*, η λειτουργία σάρωσης είναι απενεργοποιημένη και το μενού δεν εμφανίζεται στον πίνακα LCD. Για περισσότερες πληροφορίες, βλ. [«Service Lock» στη σελίδα 326](#page-325-0).*

Μπορείτε να χρησιμοποιήσετε τον εκτυπωτή σας για να μετατρέψετε φωτογραφίες και κείμενο σε επεξεργάσιμες εικόνες στον υπολογιστή σας.

Η ρύθμιση της ανάλυσης για τη σάρωση εξαρτάται από το πρωτότυπο έγγραφο προς σάρωση και πώς σκοπεύετε να χρησιμοποιήσετε την εικόνα ή το έγγραφο στον υπολογιστή σας. Για βέλτιστα αποτελέσματα, χρησιμοποιήστε αυτές τις συνιστώμενες ρυθμίσεις.

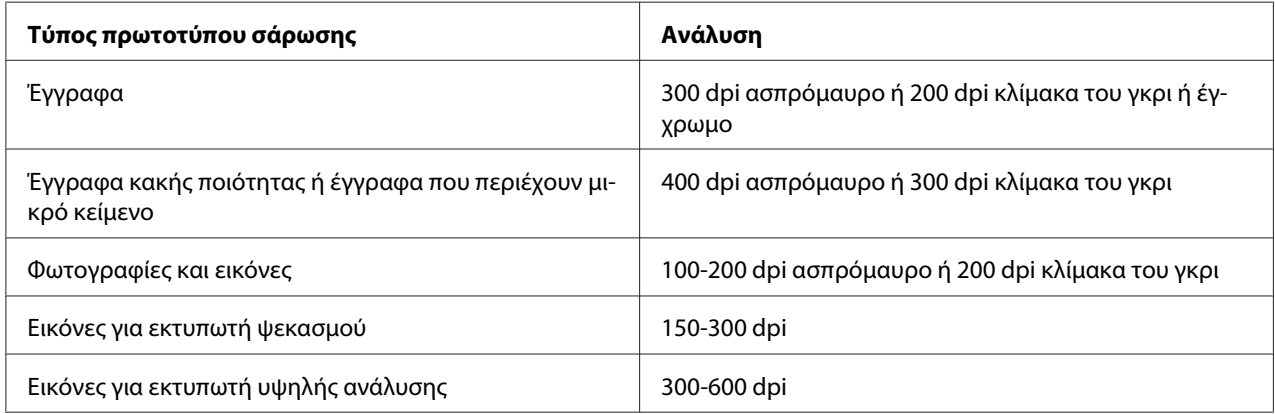

Η σάρωση πέρα από αυτές τις συνιστώμενες αναλύσεις ενδέχεται να υπερβαίνει τις δυνατότητες της εφαρμογής. Εάν χρειάζεστε ανάλυση μεγαλύτερη από αυτές που αναφέρονται στον παραπάνω πίνακα, πρέπει να μειώσετε το μέγεθος της εικόνας μέσω προεπισκόπησης (ή προ-σάρωσης) και αποκοπής πριν τη σάρωση της εικόνας.

# **Σάρωση σε υπολογιστή συνδεδεμένο μέσω USB**

Μπορείτε να συνδέσετε τον εκτυπωτή σας σε έναν υπολογιστή μέσω καλωδίου USB και να χρησιμοποιήσετε τον εκτυπωτή ως σαρωτή.

# **Χρήση του πίνακα χειριστή**

Στην ακόλουθη διαδικασία χρησιμοποιούνται τα Windows 7 ως παράδειγμα.

## *Σημείωση:*

- ❏ *Βεβαιωθείτε ότι ο εκτυπωτής είναι συνδεδεμένος στον υπολογιστή μέσω καλωδίου USB.*
- ❏ *Θα πρέπει να χρησιμοποιήσετε το Express Scan Manager στον υπολογιστή σας για να ορίσετε την τοποθεσία όπου θα αποσταλούν τα αρχεία σαρωμένης εικόνας.*
- 1. Τοποθετήστε τα έγγραφα στραμμένα προς τα πάνω στον Αυτόματο τροφοδότη εγγράφων (ADF) με την επάνω άκρη να εισέρχεται πρώτη ή τοποθετήστε ένα μεμονωμένο έγγραφο στραμμένο προς τα κάτω στην επιφάνεια σάρωσης και κλείστε το κάλυμμα εγγράφων.

## *Δείτε επίσης:*

❏ *[«Δημιουργία αντιγράφων από τον Αυτόματο τροφοδότη εγγράφων \(ADF\)» στη σελίδα 180](#page-179-0)*

❏ *[«Δημιουργία αντιγράφων από την επιφάνεια σάρωσης» στη σελίδα 178](#page-177-0)*

- 2. Πατήστε το κουμπί $\phi$  (**Scan**).
- 3. Επιλέξτε Scan to Computer(USB) και, στη συνέχεια, πατήστε το κουμπί (ox).
- 4. Εάν χρειάζεται, προσαρμόστε τις επιλογές σάρωσης.
- 5. Πατήστε το κουμπί (**Start**).

Δημιουργείται ένα αρχείο σαρωμένης εικόνας.

### *Σημείωση:*

*Εάν εμφανιστεί στον υπολογιστή ένα πλαίσιο διαλόγου για την επιλογή προγράμματος, επιλέξτε* **Express Scan Manager-Btype** *και, στη συνέχεια, κάντε κλικ στο* **OK***. Εάν επιλέξετε το πλαίσιο* **Always use this program for this action (Πάντα χρήση αυτού του προγράμματος για αυτήν την ενέργεια)** *κατά την επιλογή του* **Express Scan Manager-Btype***, η επιλεγμένη εφαρμογή θα χρησιμοποιείται αυτόματα χωρίς να εμφανίζεται το παράθυρο επιλογής προγράμματος.*

*Δείτε επίσης:*

*[«Express Scan Manager» στη σελίδα 39](#page-38-0)*

# **Χρήση του προγράμματος οδήγησης TWAIN**

Ο εκτυπωτής σας υποστηρίζει το πρόγραμμα οδήγησης Tool Without An Interesting Name (TWAIN) για τη σάρωση εικόνων. Το TWAIN είναι ένα από τα τυπικά εργαλεία που παρέχονται με τα Microsoft® Windows® XP, Windows Server® 2003, Windows Server 2008, Windows Server 2008 R2, Windows Vista®, Windows 7 και Mac OS® X 10.5/10.6, και λειτουργεί με διάφορους σαρωτές. Στην ακόλουθη διαδικασία χρησιμοποιούνται τα Windows 7 ως παράδειγμα.

## *Σημείωση:*

- ❏ *Βεβαιωθείτε ότι ο εκτυπωτής είναι συνδεδεμένος στον υπολογιστή μέσω καλωδίου USB.*
- ❏ *Όταν χρησιμοποιείτε τον εκτυπωτή ως εκτυπωτή δικτύου, μπορείτε επίσης να σαρώσετε έγγραφα μέσω δικτύου αντί να χρησιμοποιήσετε καλώδιο USB.*

Στην ακόλουθη διαδικασία σάρωσης εικόνας χρησιμοποιείται το Microsoft Clip Organizer (Οργάνωση Clip της Microsoft) των Windows 7 ως παράδειγμα.

1. Τοποθετήστε τα έγγραφα στραμμένα προς τα πάνω στον Αυτόματο τροφοδότη εγγράφων (ADF) με την επάνω άκρη να εισέρχεται πρώτη ή τοποθετήστε ένα μεμονωμένο έγγραφο στραμμένο προς τα κάτω στην επιφάνεια σάρωσης και κλείστε το κάλυμμα εγγράφων.

## *Δείτε επίσης:*

- ❏ *[«Δημιουργία αντιγράφων από τον Αυτόματο τροφοδότη εγγράφων \(ADF\)» στη σελίδα 180](#page-179-0)*
- ❏ *[«Δημιουργία αντιγράφων από την επιφάνεια σάρωσης» στη σελίδα 178](#page-177-0)*
- 2. Κάντε κλικ στο **Start (Έναρξη) All Programs (Όλα τα προγράμματα) Microsoft Office** — **Microsoft Office 2010 Tools (Εργαλεία του Microsoft Office 2010)** — **Microsoft Clip Organizer (Οργάνωση Clip της Microsoft)**.
- 3. Κάντε κλικ στο **File (Αρχείο) Add Clips to Organizer (Προσθήκη clip σε Οργάνωση) From Scanner or Camera (Από σαρωτή ή κάμερα)**.
- 4. Στο πλαίσιο διαλόγου **Insert Picture from Scanner or Camera (Εισαγωγή εικόνας από σαρωτή ή φωτογραφική μηχανή)**, στο **Device (Συσκευή)** επιλέξτε τη συσκευή TWAIN σας.
- 5. Κάντε κλικ στο **Custom Insert (Προσαρμοσμένη εισαγωγή)**.

6. Επιλέξτε τις προτιμήσεις σάρωσής σας και κάντε κλικ στο **Preview** για να εμφανιστεί η εικόνα προεπισκόπησης.

## *Σημείωση:*

**Preview** *είναι γκριζαρισμένο και απενεργοποιημένο όταν επιλέγετε* **Document Feeder Tray** *από το* **Scan From***.*

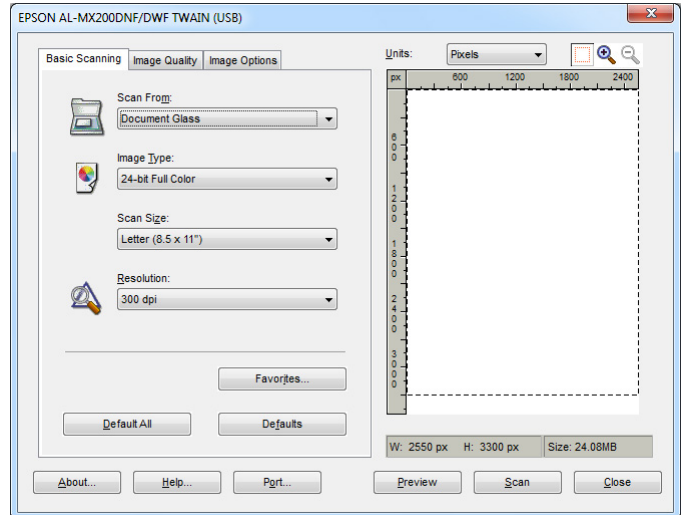

- 7. Επιλέξτε τις επιθυμητές ιδιότητες από τις καρτέλες **Image Quality** και **Image Options**.
- 8. Κάντε κλικ στο **Scan** για να ξεκινήσει η σάρωση.

Δημιουργείται ένα αρχείο σαρωμένης εικόνας.

# **Χρήση του προγράμματος οδήγησης WIA**

Ο εκτυπωτής σας υποστηρίζει επίσης το πρόγραμμα οδήγησης Windows Image Acquisition (WIA) για τη σάρωση εικόνων. Το WIA είναι ένα από τα τυπικά εργαλεία που παρέχονται με τα Windows XP και μεταγενέστερα λειτουργικά συστήματα, το οποίο λειτουργεί με ψηφιακές κάμερες και σαρωτές. Σε αντίθεση με το πρόγραμμα οδήγησης TWAIN, το WIA σας δίνει τη δυνατότητα να σαρώνετε και να χειρίζεστε εύκολα εικόνες χωρίς τη χρήση πρόσθετου λογισμικού.

Στην ακόλουθη διαδικασία χρησιμοποιούνται τα Windows 7 ως παράδειγμα.

### *Σημείωση:*

*Βεβαιωθείτε ότι ο εκτυπωτής είναι συνδεδεμένος στον υπολογιστή μέσω καλωδίου USB.*

1. Τοποθετήστε τα έγγραφα στραμμένα προς τα πάνω στον Αυτόματο τροφοδότη εγγράφων (ADF) με την επάνω άκρη να εισέρχεται πρώτη ή τοποθετήστε ένα μεμονωμένο έγγραφο στραμμένο προς τα κάτω στην επιφάνεια σάρωσης και κλείστε το κάλυμμα εγγράφων.

### *Δείτε επίσης:*

- ❏ *[«Δημιουργία αντιγράφων από τον Αυτόματο τροφοδότη εγγράφων \(ADF\)» στη σελίδα 180](#page-179-0)*
- ❏ *[«Δημιουργία αντιγράφων από την επιφάνεια σάρωσης» στη σελίδα 178](#page-177-0)*
- 2. Ξεκινήστε το λογισμικό ζωγραφικής, όπως το Paint (Ζωγραφική).

### *Σημείωση:*

*Στα Windows Vista, χρησιμοποιήστε το Windows Photo Gallery (Συλλογή φωτογραφιών των Windows) αντί του Paint (Ζωγραφική).*

3. Κάντε κλικ στο κουμπί **Paint (Ζωγραφική)** — **From scanner or camera (Από σαρωτή ή κάμερα)**.

Εμφανίζεται το παράθυρο WIA.

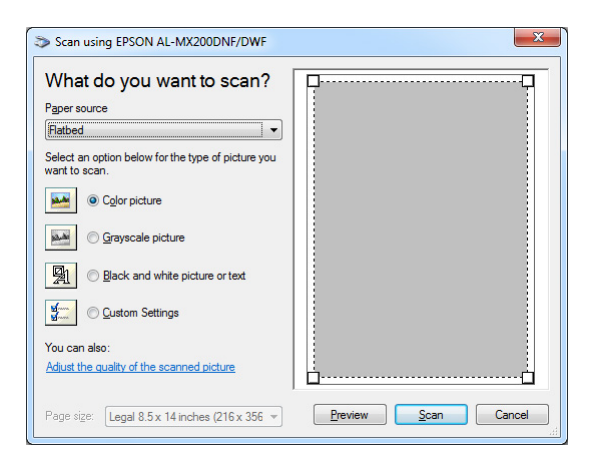

- 4. Επιλέξτε τις επιθυμητές προτιμήσεις σάρωσης και κάντε κλικ στο **Adjust the quality of the scanned picture (Προσαρμογή της ποιότητας της εικόνας που σαρώθηκε)** για να εμφανιστεί το πλαίσιο διαλόγου **Advanced Properties (Πρόσθετες ιδιότητες)**.
- 5. Επιλέξτε τις επιθυμητές ιδιότητες, συμπεριλαμβανομένης της φωτεινότητας και της αντίθεσης, και κάντε κλικ στο **OK**.
- 6. Κάντε κλικ στο **Scan (Σάρωση)** για να ξεκινήσει η σάρωση.
- 7. Κάντε κλικ στο κουμπί **Paint (Ζωγραφική) Save as (Αποθήκευση ως)**.

8. Πληκτρολογήστε ένα όνομα για την εικόνα και επιλέξτε μορφή αρχείου και προορισμό για την αποθήκευση της εικόνας.

# **Χρήση σαρωτή στο δίκτυο**

Μπορείτε να συνδέσετε τον εκτυπωτή σας σε δίκτυο και να χρησιμοποιήσετε τη λειτουργία Scan to Network του υπολογιστή για τη σάρωση.

# **Επισκόπηση**

Η λειτουργία Scan to Server/Scan to Computer (Σάρωση σε διακομιστή/Σάρωση σε υπολογιστή) σας δίνει τη δυνατότητα να σαρώνετε έγγραφα στον εκτυπωτή και να στέλνετε τα σαρωμένα έγγραφα σε ένα υπολογιστή του δικτύου χρησιμοποιώντας το πρωτόκολλο FTP ή SMB.

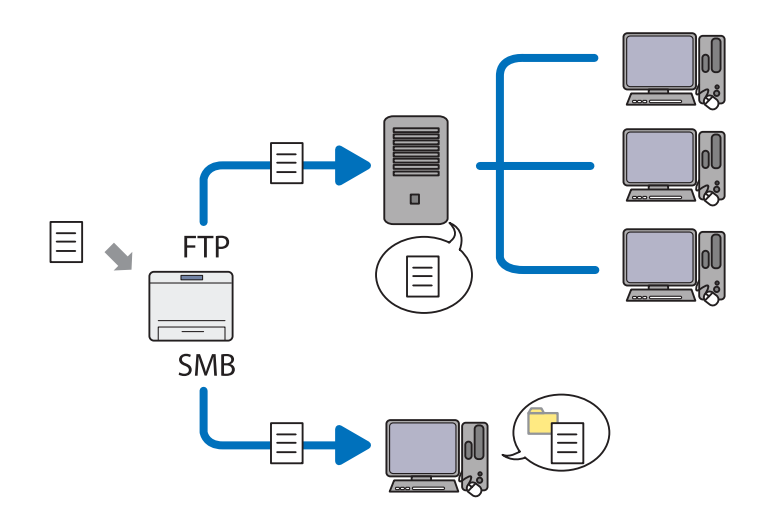

Όταν χρησιμοποιείτε το πρωτόκολλο FTP, πρέπει να επιλέξετε διακομιστή και να ορίσετε τον προορισμό για την αποθήκευση του εγγράφου χρησιμοποιώντας το EpsonNet Config ή το Address Book Editor.

Για τη χρήση της λειτουργίας Scan to Server/Computer (Σάρωση σε διακομιστή/Σάρωση σε υπολογιστή) απαιτούνται τα ακόλουθα.

### ❏ Χρήση του SMB

Ο υπολογιστής σας πρέπει να λειτουργεί με ένα από τα παρακάτω λειτουργικά συστήματα και να έχει ενεργοποιημένη την κοινή χρήση φακέλων.

Για το Mac OS X, απαιτείται κοινόχρηστος λογαριασμός χρήστη στο Mac OS X.

- ❏ Windows Server 2003
- ❏ Windows Server 2008
- ❏ Windows Server 2008 R2
- ❏ Windows XP
- ❏ Windows Vista
- ❏ Windows 7
- ❏ Mac OS X 10.5/10.6/10.7
- ❏ Χρήση του FTP

Απαιτείται ένας από τους ακόλουθους διακομιστές FTP και λογαριασμός στο διακομιστή FTP (όνομα σύνδεσης και κωδικός πρόσβασης).

❏ Windows Server 2003, Windows Server 2008, Windows Server 2008 R2, Windows Vista ή Windows 7

Υπηρεσία FTP του Microsoft Internet Information Services 6.0

❏ Windows XP

Υπηρεσία FTP του Microsoft Internet Information Server 3.0/4.0 ή Internet Information Services 5.0/5.1

❏ Mac OS X

Υπηρεσία FTP του Mac OS X 10.5.8 - 10.6, 10.7

Για πληροφορίες σχετικά με τη διαμόρφωση της υπηρεσίας FTP, επικοινωνήστε με το διαχειριστή του συστήματός σας.

Ακολουθήστε τη διαδικασία παρακάτω για να χρησιμοποιήσετε τη λειτουργία Scan to Network.

[«Επιβεβαίωση του ονόματος σύνδεσης και του κωδικού πρόσβασης»](#page-205-0) [στη σελίδα 206](#page-205-0)

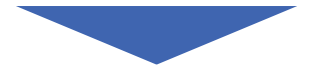

<span id="page-205-0"></span>[«Καθορισμός του προορισμού για την αποθήκευση των σαρωμένων](#page-208-0) [εγγράφων» στη σελίδα 209](#page-208-0)

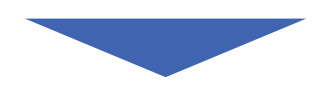

[«Διαμόρφωση του εκτυπωτή» στη σελίδα 221](#page-220-0)

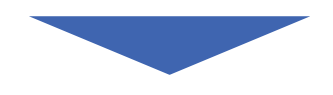

[«Αποστολή του σαρωμένου αρχείου στο δίκτυο» στη σελίδα 228](#page-227-0)

# **Επιβεβαίωση του ονόματος σύνδεσης και του κωδικού πρόσβασης**

## **Κατά τη χρήση του SMB**

Η λειτουργία Scan to Server/Scan to Computer (Σάρωση σε διακομιστή/Σάρωση σε υπολογιστή) απαιτεί λογαριασμό με όνομα σύνδεσης και έγκυρο, μη κενό κωδικό πρόσβασης για τον έλεγχο ταυτότητας. Επιβεβαιώστε το όνομα σύνδεσης και τον κωδικό πρόσβασης.

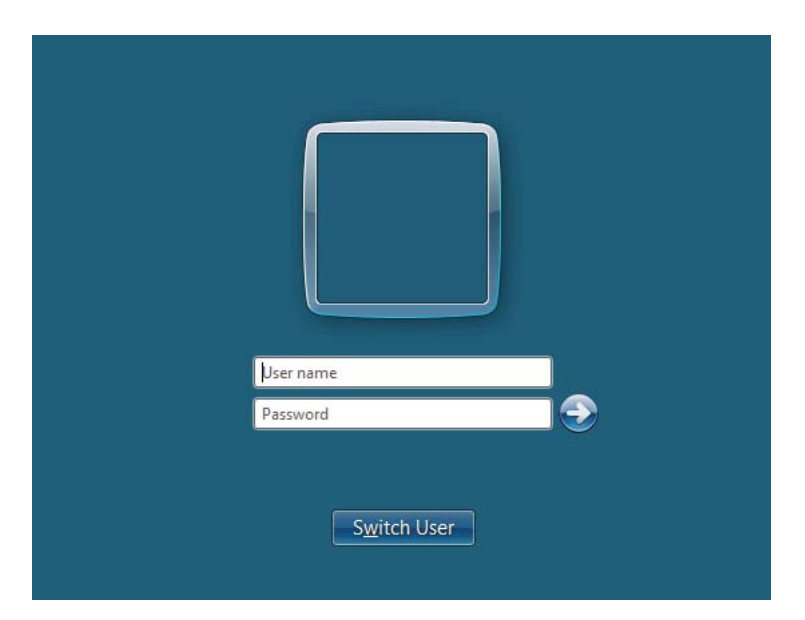

Εάν δεν χρησιμοποιείτε κωδικό πρόσβασης για τη σύνδεσή σας ως χρήστης, θα πρέπει να δημιουργήσετε έναν για το λογαριασμό σας, ακολουθώντας την εξής διαδικασία.

## Για Windows XP:

- 1. Κάντε κλικ στο **Start (Έναρξη) Control Panel (Πίνακας ελέγχου) User Accounts (Λογαριασμοί χρηστών)**.
- 2. Κάντε κλικ στο **Change an account (Αλλαγή λογαριασμού)**.
- 3. Επιλέξτε το λογαριασμό σας.
- 4. Κάντε κλικ στο **Create a password (Δημιουργία κωδικού πρόσβασης)** και προσθέστε έναν κωδικό πρόσβασης για το λογαριασμό σας.

### Για Windows Server 2003:

- 1. Κάντε κλικ στο **Start (Έναρξη) Administrative Tools (Εργαλεία διαχείρισης) Computer Management (Διαχείριση υπολογιστή)**.
- 2. Κάντε κλικ στο **Local Users and Groups (Τοπικοί χρήστες και ομάδες)**.
- 3. Κάντε διπλό κλικ στο **Users (Χρήστες)**.
- 4. Κάντε δεξί κλικ στο λογαριασμό σας και, στη συνέχεια, επιλέξτε **Set Password (Ορισμός κωδικού πρόσβασης)**.

### *Σημείωση:*

*Όταν εμφανιστεί ένα μήνυμα ειδοποίησης, επιβεβαιώστε το μήνυμα και κάντε κλικ στο* **Proceed (Συνέχιση)***.*

5. Προσθέστε έναν κωδικό πρόσβασης για το λογαριασμό σας.

### Για Windows Vista και Windows 7:

- 1. Κάντε κλικ στο **Start (Έναρξη) Control Panel (Πίνακας ελέγχου)**.
- 2. Κάντε κλικ στο **User Accounts and Family Safety (Λογαριασμοί χρηστών και οικογενειακή ασφάλεια)**.
- 3. Κάντε κλικ στο **User Accounts (Λογαριασμοί χρηστών)**.
- 4. Κάντε κλικ στο **Create a password for your account (Δημιουργία κωδικού πρόσβασης για το λογαριασμό σας)** και προσθέστε έναν κωδικό πρόσβασης για το λογαριασμό σας.

Για Windows Server 2008 και Windows Server 2008 R2:

- 1. Κάντε κλικ στο **Start (Έναρξη) Control Panel (Πίνακας ελέγχου)**.
- 2. Κάντε κλικ στο **User Accounts (Λογαριασμοί χρηστών)**.
- 3. Κάντε κλικ στο **User Accounts (Λογαριασμοί χρηστών)**.
- 4. Κάντε κλικ στο **Create a password for your account (Δημιουργία κωδικού πρόσβασης για το λογαριασμό σας)** και προσθέστε έναν κωδικό πρόσβασης για το λογαριασμό σας.

Για Mac OS X 10.5/10.6/10.7

- 1. Κάντε κλικ στο **System Preferences (Προτιμήσεις συστήματος) Accounts (Λογαριασμοί)**.
- 2. Επιλέξτε το λογαριασμό σας.
- 3. Επιλέξτε **Change Password (Αλλαγή κωδικού πρόσβασης)**.
- 4. Πληκτρολογήστε έναν κωδικό πρόσβασης για το λογαριασμό σας στο **New Password (Νέος κωδικός πρόσβασης)** (**New password (Νέος κωδικός πρόσβασης)** για το Mac OS X 10.6).
- 5. Πληκτρολογήστε ξανά τον κωδικό πρόσβασής σας στο **Verify (Επαλήθευση)**.
- 6. Κάντε κλικ στο **Change Password (Αλλαγή κωδικού πρόσβασης)**.

Αφού έχετε επιβεβαιώσει το όνομα σύνδεσης και τον κωδικό πρόσβασης, μεταβείτε στο [«Καθορισμός](#page-208-0) [του προορισμού για την αποθήκευση των σαρωμένων εγγράφων» στη σελίδα 209](#page-208-0).

### **Κατά τη χρήση του FTP**

Η λειτουργία Scan to Server/Scan to Computer (Σάρωση σε διακομιστή/Σάρωση σε υπολογιστή) απαιτεί όνομα χρήστη και κωδικό πρόσβασης. Για το όνομα χρήστη και τον κωδικό πρόσβασής σας, επικοινωνήστε με το διαχειριστή του συστήματός σας.

# <span id="page-208-0"></span>**Καθορισμός του προορισμού για την αποθήκευση των σαρωμένων εγγράφων**

# **Κατά τη χρήση του SMB**

Ορίστε έναν κοινόχρηστο φάκελο για την αποθήκευση του σαρωμένου εγγράφου χρησιμοποιώντας την ακόλουθη διαδικασία.

### Για Windows XP Home Edition:

- 1. Δημιουργήστε ένα φάκελο στον επιθυμητό κατάλογο του υπολογιστή σας (Παράδειγμα ονόματος φακέλου, **MyShare**).
- 2. Κάντε δεξί κλικ στο φάκελο και, στη συνέχεια, επιλέξτε **Properties (Ιδιότητες)**.
- 3. Κάντε κλικ στην καρτέλα **Sharing (Κοινή χρήση)** και, στη συνέχεια, επιλέξτε **Share this folder on the network (Κοινή χρήση αυτού του φακέλου στο δίκτυο)**.
- 4. Πληκτρολογήστε ένα όνομα κοινόχρηστου στοιχείου στο πλαίσιο **Share name (Όνομα κοινόχρηστου στοιχείου)**.

### *Σημείωση:*

❏ *Σημειώστε αυτό το όνομα κοινόχρηστου στοιχείου, καθώς θα το χρησιμοποιήσετε στην επόμενη διαδικασία ρύθμισης.*

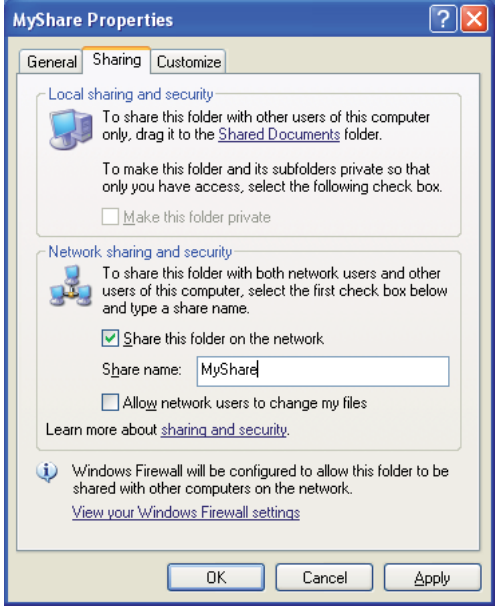

❏ *Όταν εμφανιστεί η παρακάτω οθόνη, κάντε κλικ στο* **If you understand the security risks but want to share files without running the wizard, click here (Εάν κατανοείτε τους κινδύνους ασφαλείας αλλά θέλετε να κάνετε κοινή χρήση αρχείων χωρίς να εκτελέσετε αυτόν τον οδηγό, κάντε κλικ εδώ)***, στη συνέχεια επιλέξτε* **Just enable file sharing (Απλή ενεργοποίηση της κοινής χρήσης αρχείων)** *και κάντε κλικ στο* **OK***.*

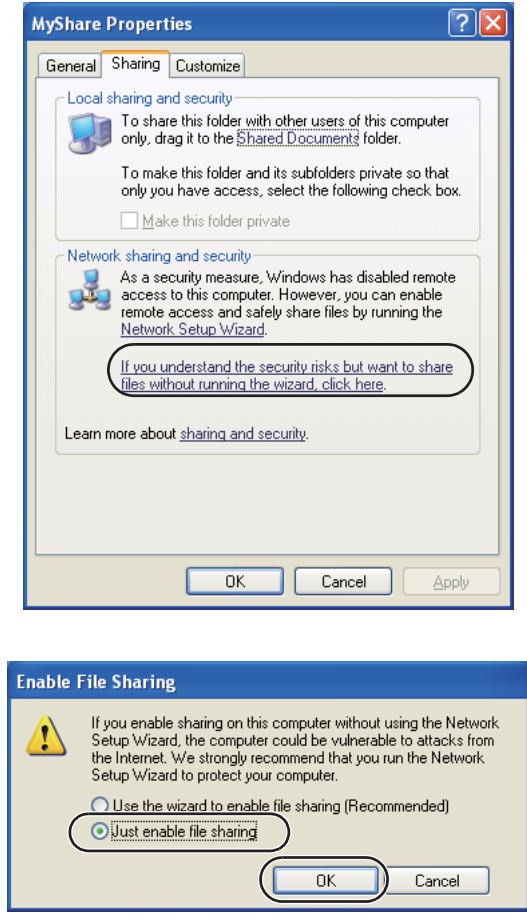

- 5. Επιλέξτε **Allow network users to change my files (Να επιτρέπεται σε χρήστες δικτύου αλλαγή των αρχείων μου)**.
- 6. Κάντε κλικ στο **Apply (Εφαρμογή)** και πατήστε **OK**.

### *Σημείωση:*

*Για να προσθέσετε υποφακέλους, δημιουργήστε ένα νέο φάκελο μέσα στον κοινόχρηστο φάκελο που μόλις δημιουργήσατε. Παράδειγμα: Όνομα φακέλου,* **MyShare***, Όνομα φακέλου δευτέρου επιπέδου:* **MyPic***, Όνομα φακέλου τρίτου επιπέδου:* **John** *Τώρα θα πρέπει να βλέπετε* **MyShare\MyPic\John** *στον κατάλογό σας*

Όταν ολοκληρώσετε τη δημιουργία του κοινόχρηστου φακέλου, μεταβείτε στο [«Διαμόρφωση του](#page-220-0) [εκτυπωτή» στη σελίδα 221.](#page-220-0)

### Για Windows XP Professional Edition:

- 1. Δημιουργήστε ένα φάκελο στον επιθυμητό κατάλογο του υπολογιστή σας (Παράδειγμα ονόματος φακέλου, **MyShare**) και κάντε διπλό κλικ στο φάκελο.
- 2. Επιλέξτε **Folder Options (Επιλογές φακέλων)** από το **Tools (Εργαλεία)**.

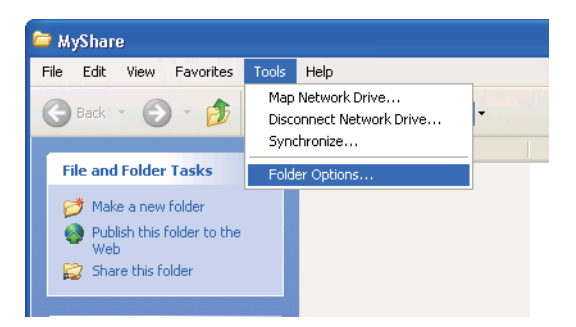

3. Κάντε κλικ στην καρτέλα **View (Προβολή)** και, στη συνέχεια, αποεπιλέξτε το πλαίσιο **Use simple file sharing (Recommended) [Χρήση απλής κοινής χρήσης αρχείων (Συνιστάται)]**.

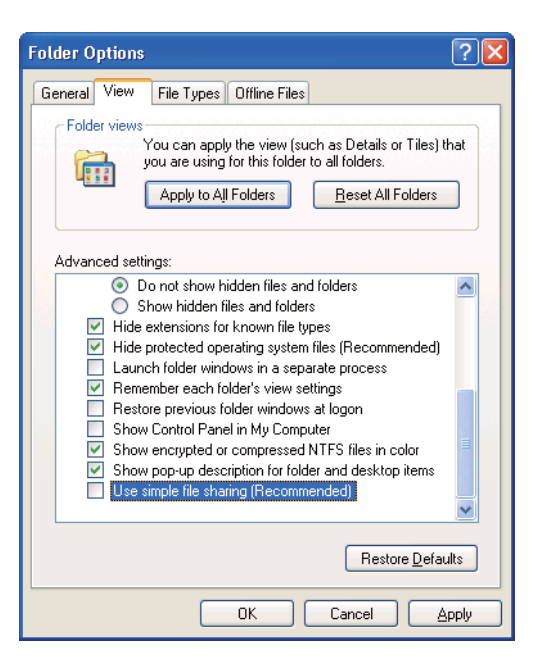

4. Κάντε κλικ στο **OK** και κλείστε το παράθυρο.

- 5. Κάντε δεξί κλικ στο φάκελο και, στη συνέχεια, επιλέξτε **Properties (Ιδιότητες)**.
- 6. Επιλέξτε την καρτέλα **Sharing (Κοινή χρήση)** και, στη συνέχεια, επιλέξτε **Share this folder (Κοινή χρήση αυτού του φακέλου)**.
- 7. Πληκτρολογήστε ένα όνομα κοινόχρηστου στοιχείου στο πλαίσιο **Share name (Όνομα κοινόχρηστου στοιχείου)**.

*Σημειώστε αυτό το όνομα κοινόχρηστου στοιχείου, καθώς θα το χρησιμοποιήσετε στην επόμενη διαδικασία ρύθμισης.*

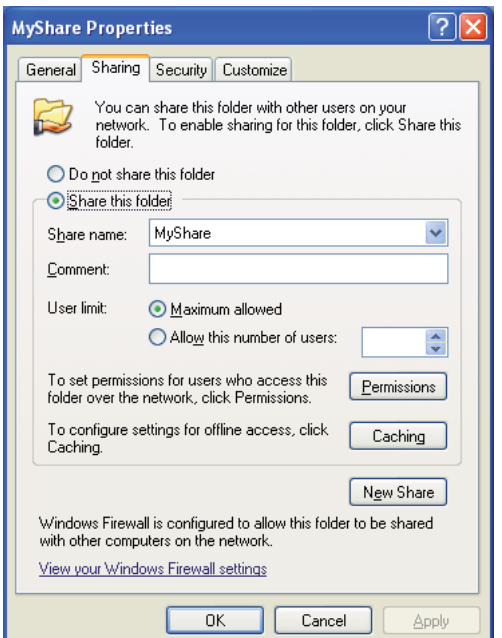

- 8. Κάντε κλικ στο **Permissions (Δικαιώματα)** για να δημιουργήσετε δικαίωμα εγγραφής για αυτόν το φάκελο.
- 9. Κάντε κλικ στο **Add (Προσθήκη)**.
- 10. Αναζητήστε το όνομα σύνδεσης χρήστη πατώντας το **Advanced (Για προχωρημένους)** ή εισαγάγετε το όνομα σύνδεσης χρήστη στο πλαίσιο **Enter the object names to select (Εισαγάγετε τα ονόματα αντικειμένων για επιλογή)** και κάντε κλικ στο **Check Names (Έλεγχος ονομάτων)** για επιβεβαίωση (Παράδειγμα ονόματος σύνδεσης χρήστη, **MySelf**).

*Μην χρησιμοποιήσετε το* **Everyone (Όλοι)** *ως όνομα σύνδεσης χρήστη.*

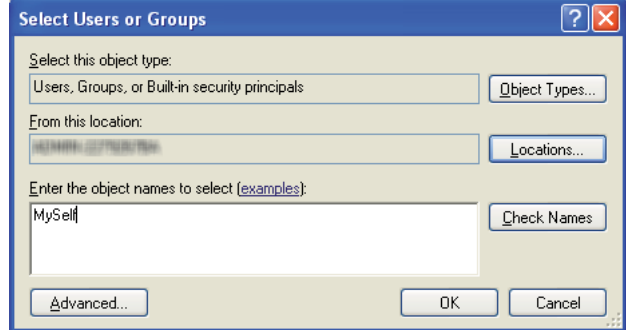

- 11. Κάντε κλικ στο **OK**.
- 12. Κάντε κλικ στο όνομα σύνδεσης χρήστη που μόλις εισαγάγατε. Επιλέξτε το πλαίσιο ελέγχου **Full Control (Πλήρης έλεγχος)**. Αυτό σας δίνει άδεια να στείλετε το έγγραφο σε αυτόν το φάκελο.

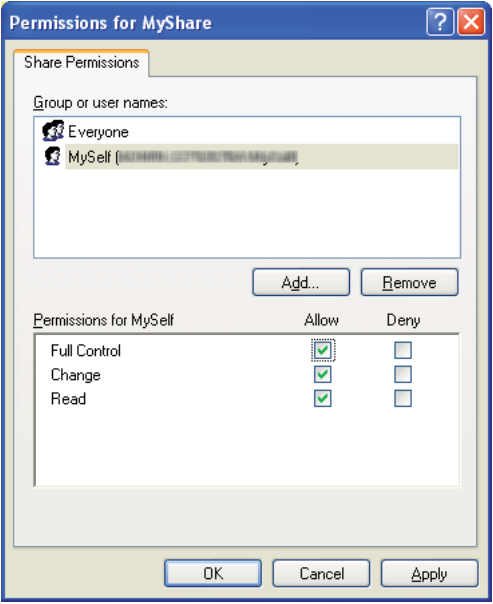

- 13. Κάντε κλικ στο **OK**.
- 14. Κάντε κλικ στο **Apply (Εφαρμογή)** και πατήστε **OK**.

*Για να προσθέσετε υποφακέλους, δημιουργήστε ένα νέο φάκελο μέσα στον κοινόχρηστο φάκελο που μόλις δημιουργήσατε. Παράδειγμα: Όνομα φακέλου:* **MyShare***, Όνομα φακέλου δεύτερου επιπέδου:* **MyPic***, Όνομα*

*φακέλου τρίτου επιπέδου:* **John**

*Τώρα θα πρέπει να βλέπετε* **MyShare\MyPic\John** *στον κατάλογό σας.*

Όταν ολοκληρώσετε τη δημιουργία του κοινόχρηστου φακέλου, μεταβείτε στο [«Διαμόρφωση του](#page-220-0) [εκτυπωτή» στη σελίδα 221.](#page-220-0)

## Για Windows Server 2003

- 1. Δημιουργήστε ένα φάκελο στον επιθυμητό κατάλογο του υπολογιστή σας (Παράδειγμα ονόματος φακέλου, **MyShare**).
- 2. Κάντε δεξί κλικ στο φάκελο και, στη συνέχεια, επιλέξτε **Properties (Ιδιότητες)**.
- 3. Κάντε κλικ στην καρτέλα **Sharing (Κοινή χρήση)** και, στη συνέχεια, επιλέξτε **Share this folder (Κοινή χρήση αυτού του φακέλου)**.
- 4. Πληκτρολογήστε ένα όνομα κοινόχρηστου στοιχείου στο πλαίσιο **Share name (Όνομα κοινόχρηστου στοιχείου)**.

*Σημειώστε αυτό το όνομα κοινόχρηστου στοιχείου, καθώς θα το χρησιμοποιήσετε στην επόμενη διαδικασία ρύθμισης.*

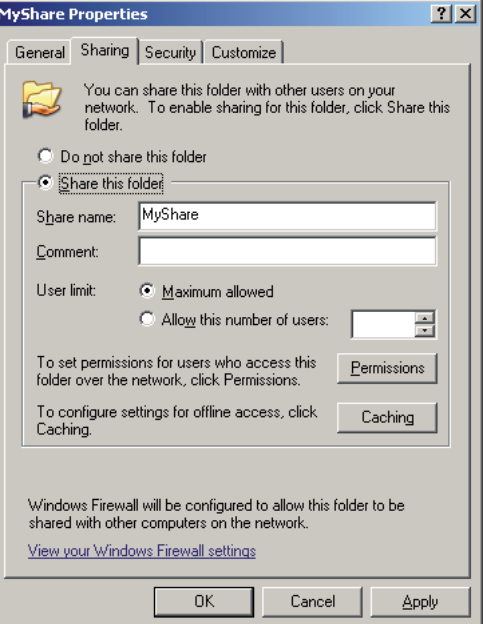

- 5. Κάντε κλικ στο **Permissions (Δικαιώματα)** για να εκχωρήσετε δικαίωμα εγγραφής για αυτόν το φάκελο.
- 6. Κάντε κλικ στο **Add (Προσθήκη)**.
- 7. Αναζητήστε το όνομα σύνδεσης χρήστη πατώντας το **Advanced (Για προχωρημένους)** ή εισαγάγετε το όνομα σύνδεσης χρήστη στο πλαίσιο **Enter the object names to select (Εισαγάγετε τα ονόματα αντικειμένων για επιλογή)** και κάντε κλικ στο **Check Names (Έλεγχος ονομάτων)** για επιβεβαίωση (Παράδειγμα ονόματος σύνδεσης χρήστη, **MySelf**).

*Μην χρησιμοποιήσετε το* **Everyone (Όλοι)** *ως όνομα σύνδεσης χρήστη.*

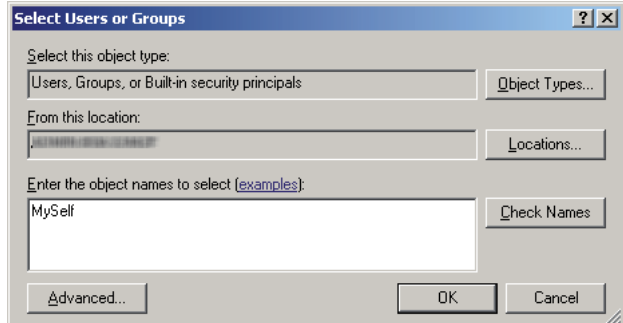

- 8. Κάντε κλικ στο **OK**.
- 9. Κάντε κλικ στο όνομα σύνδεσης χρήστη που μόλις εισαγάγατε. Επιλέξτε το πλαίσιο ελέγχου **Full Control (Πλήρης έλεγχος)**. Αυτό σας δίνει το δικαίωμα να στείλετε το έγγραφο σε αυτόν το φάκελο.

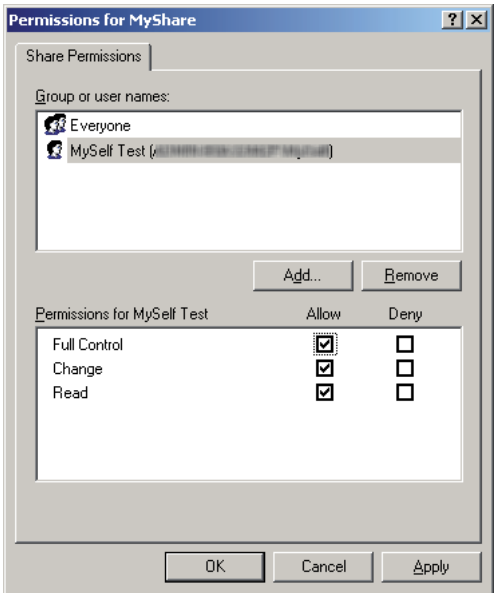

- 10. Κάντε κλικ στο **OK**.
- 11. Ορίστε τις άλλες ρυθμίσεις, ως απαιτείται, και κάντε κλικ στο **Apply (Εφαρμογή)** και **OK**.
### *Σημείωση:*

*Για να προσθέσετε υποφακέλους, δημιουργήστε ένα νέο φάκελο μέσα στον κοινόχρηστο φάκελο που μόλις δημιουργήσατε.*

*Παράδειγμα: Όνομα φακέλου:* **MyShare***, Όνομα φακέλου δεύτερου επιπέδου:* **MyPic***, Όνομα φακέλου τρίτου επιπέδου:* **John**

*Τώρα θα πρέπει να βλέπετε* **MyShare\MyPic\John** *στον κατάλογό σας.*

Όταν ολοκληρώσετε τη δημιουργία του κοινόχρηστου φακέλου, μεταβείτε στο [«Διαμόρφωση του](#page-220-0) [εκτυπωτή» στη σελίδα 221.](#page-220-0)

Για Windows Vista, Windows 7, Windows Server 2008, Windows Server 2008 R2

- 1. Δημιουργήστε ένα φάκελο στον επιθυμητό κατάλογο του υπολογιστή σας (Παράδειγμα ονόματος φακέλου, **MyShare**).
- 2. Κάντε δεξί κλικ στο φάκελο και, στη συνέχεια, επιλέξτε **Properties (Ιδιότητες)**.
- 3. Κάντε κλικ στην καρτέλα **Sharing (Κοινή χρήση)** και, στη συνέχεια, επιλέξτε **Advanced Sharing (Κοινή χρήση για προχωρημένους)**.

Στα Windows Vista, όταν εμφανιστεί το πλαίσιο διαλόγου **User Account Control (Έλεγχος λογαριασμού χρήστη)** κάντε κλικ στο **Continue (Συνέχεια)**.

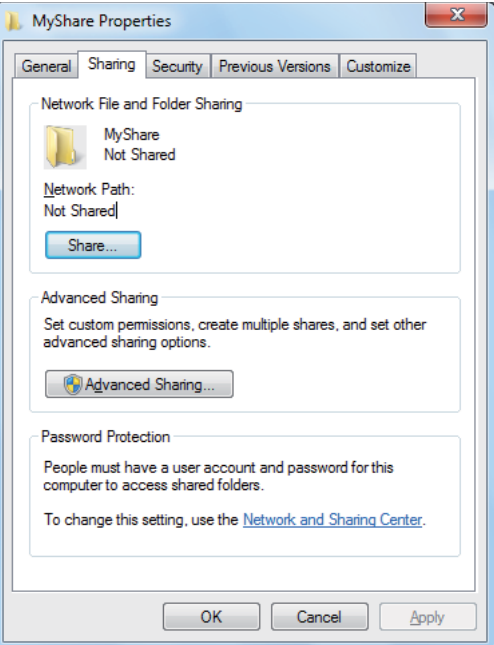

4. Επιλέξτε το πλαίσιο διαλόγου **Share this folder (Κοινή χρήση αυτού του φακέλου)**.

5. Πληκτρολογήστε ένα όνομα κοινόχρηστου στοιχείου στο πλαίσιο **Share name (Όνομα κοινόχρηστου στοιχείου)**.

#### *Σημείωση:*

*Σημειώστε αυτό το όνομα κοινόχρηστου στοιχείου, καθώς θα το χρησιμοποιήσετε στην επόμενη διαδικασία ρύθμισης.*

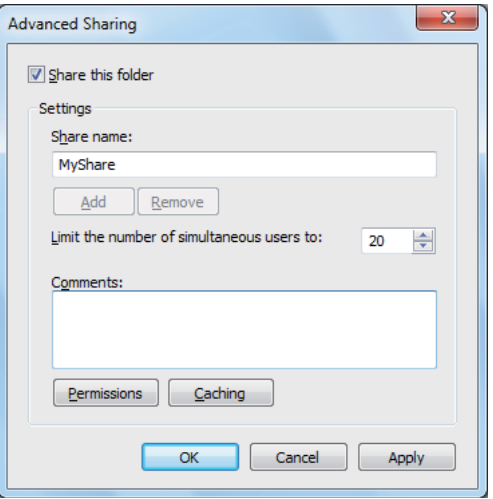

- 6. Κάντε κλικ στο **Permissions (Δικαιώματα)** για να εκχωρήσετε δικαίωμα εγγραφής για αυτόν το φάκελο.
- 7. Κάντε κλικ στο **Add (Προσθήκη)**.
- 8. Αναζητήστε το όνομα σύνδεσης χρήστη πατώντας το **Advanced (Για προχωρημένους)** ή εισαγάγετε το όνομα σύνδεσης χρήστη στο πλαίσιο **Enter the object names to select (Εισαγάγετε τα ονόματα αντικειμένων για επιλογή)** και κάντε κλικ στο **Check Names (Έλεγχος ονομάτων)** για επιβεβαίωση (Παράδειγμα ονόματος σύνδεσης χρήστη, **MySelf**).

#### *Σημείωση:*

*Μην χρησιμοποιήσετε το* **Everyone (Όλοι)** *ως όνομα σύνδεσης χρήστη.*

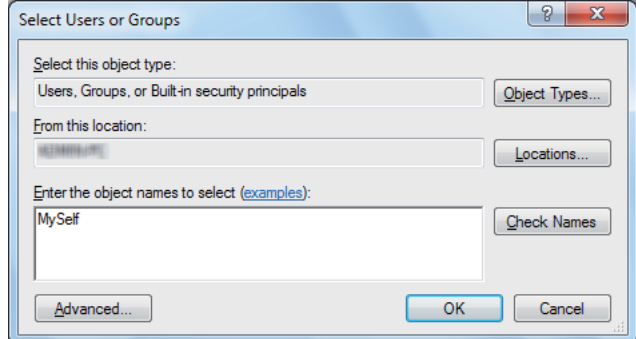

- 9. Κάντε κλικ στο **OK**.
- 10. Κάντε κλικ στο όνομα σύνδεσης χρήστη που μόλις εισαγάγατε. Επιλέξτε το πλαίσιο ελέγχου **Full Control (Πλήρης έλεγχος)**. Αυτό σας δίνει το δικαίωμα να στείλετε το έγγραφο σε αυτόν το φάκελο.

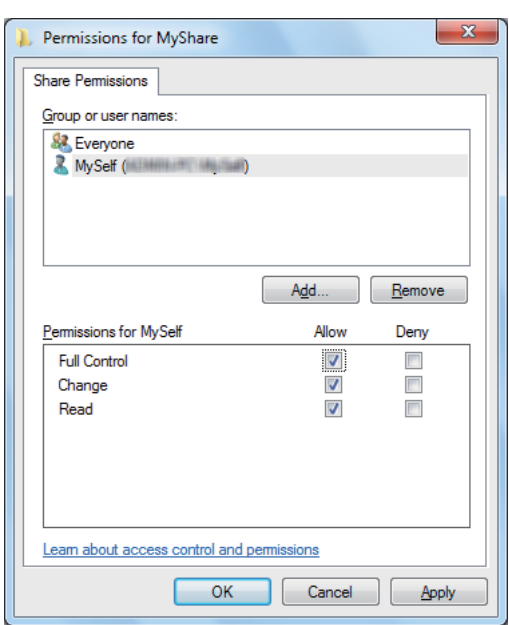

- 11. Κάντε κλικ στο **OK**.
- 12. Κάντε κλικ στο **OK** για να κλείσετε το πλαίσιο διαλόγου **Advanced Sharing (Κοινή χρήση για προχωρημένους)**.

### 13. Κάντε κλικ στο **Close (Κλείσιμο)**.

#### *Σημείωση:*

*Για να προσθέσετε υποφακέλους, δημιουργήστε ένα νέο φάκελο μέσα στον κοινόχρηστο φάκελο που μόλις δημιουργήσατε. Παράδειγμα: Όνομα φακέλου:* **MyShare***, Όνομα φακέλου δεύτερου επιπέδου:* **MyPic***, Όνομα φακέλου τρίτου επιπέδου:* **John** *Τώρα θα πρέπει να βλέπετε* **MyShare\MyPic\John** *στον κατάλογό σας.*

Όταν ολοκληρώσετε τη δημιουργία του κοινόχρηστου φακέλου, μεταβείτε στο [«Διαμόρφωση του](#page-220-0) [εκτυπωτή» στη σελίδα 221.](#page-220-0)

#### Για Mac OS X 10.5/10.6/10.7:

1. Δημιουργήστε ένα φάκελο στον επιθυμητό κατάλογο του υπολογιστή σας (Παράδειγμα ονόματος φακέλου, **MyShare**).

#### *Σημείωση:*

*Σημειώστε αυτό το όνομα φακέλου, καθώς θα το χρησιμοποιήσετε στην επόμενη διαδικασία ρύθμισης.*

- 2. Επιλέξτε το φάκελο που δημιουργήσατε και, στη συνέχεια, επιλέξτε **Get Info (Λήψη πληροφοριών)** από το μενού **File (Αρχείο)**.
- 3. Επιλέξτε το πλαίσιο **Shared folder (Κοινόχρηστος φάκελος)** (**Shared Folder (Κοινόχρηστος φάκελος)** για Mac OS X 10.5).
- 4. Ανοίξτε το **Sharing & Permissions (Κοινή χρήση & Δικαιώματα)**.
- 5. Κάντε κλικ στο σύμβολο συν (**+**).
- 6. Προσδιορίστε ένα λογαριασμό που θέλετε να καταστήσετε κοινόχρηστο και, στη συνέχεια, κάντε κλικ στο **Select (Επιλογή)**.
- 7. Ορίστε το **Privilege (Προνόμιο)** του λογαριασμού σε **Read & Write (Ανάγνωση & Εγγραφή)**.
- 8. Επαναλάβετε τα βήματα 5 έως 7 ως απαιτείται και, στη συνέχεια, κλείστε το παράθυρο.
- 9. Ανοίξτε το **System Preferences (Προτιμήσεις συστήματος)** και, στη συνέχεια, κάντε κλικ στο **Sharing (Κοινή χρήση)**.
- <span id="page-220-0"></span>10. Επιλέξτε το πλαίσιο ελέγχου **File Sharing (Κοινή χρήση αρχείων)** και, στη συνέχεια, κάντε κλικ στο **Options (Επιλογές)**.
- 11. Επιλέξτε το πλαίσιο ελέγχου **Share files and folders using SMB (Κοινή χρήση αρχείων και φακέλων με χρήση SMB)** (**Share files and folders using SMB (Windows)** για Mac OS X 10.5) και το όνομα του λογαριασμού σας.
- 12. Εισαγάγετε τον κωδικό πρόσβασης του λογαριασμού σας και, στη συνέχεια, κάντε κλικ στο **OK**.
- 13. Κάντε κλικ στο **Done (Τέλος)**.

## **Κατά τη χρήση του FTP**

Ορίστε έναν προορισμό για την αποθήκευση του σαρωμένου εγγράφου χρησιμοποιώντας το EpsonNet Config. Για να ορίσετε προορισμό χρησιμοποιώντας το EpsonNet Config, βλ. «Χρήση του EpsonNet Config» στη σελίδα 221

# **Διαμόρφωση του εκτυπωτή**

Μπορείτε να διαμορφώσετε τον εκτυπωτή έτσι ώστε να χρησιμοποιεί τη λειτουργία Scan to Server/ Computer (Σάρωση σε διακομιστή/υπολογιστή) με το EpsonNet Config ή το Address Book Editor.

Στην ακόλουθη διαδικασία χρησιμοποιούνται τα Windows 7 ως παράδειγμα.

## **Χρήση του EpsonNet Config**

- 1. Εκκινήστε το πρόγραμμα περιήγησης στο web.
- 2. Πληκτρολογήστε τη διεύθυνση IP του εκτυπωτή στη γραμμή διεύθυνσης και, στη συνέχεια, πατήστε το πλήκτρο **Enter**.

EpsonNet Config εμφανίζεται στο πρόγραμμα περιήγησης σας.

### *Σημείωση:*

*Για λεπτομέρειες σχετικά με τον τρόπο ελέγχου της διεύθυνσης IP του εκτυπωτή, βλ. [«Επαλήθευση](#page-48-0) [της διεύθυνσης IP» στη σελίδα 49.](#page-48-0)*

3. Κάντε κλικ στην καρτέλα **Address Book**.

Εάν σας ζητηθεί να εισαγάγετε όνομα χρήστη και κωδικό πρόσβασης, πληκτρολογήστε το σωστό όνομα χρήστη και τον κωδικό πρόσβασης.

### *Σημείωση:*

*Το προεπιλεγμένο αναγνωριστικό χρήστη και ο κωδικός πρόσβασης είναι και τα δύο κενά (NULL).*

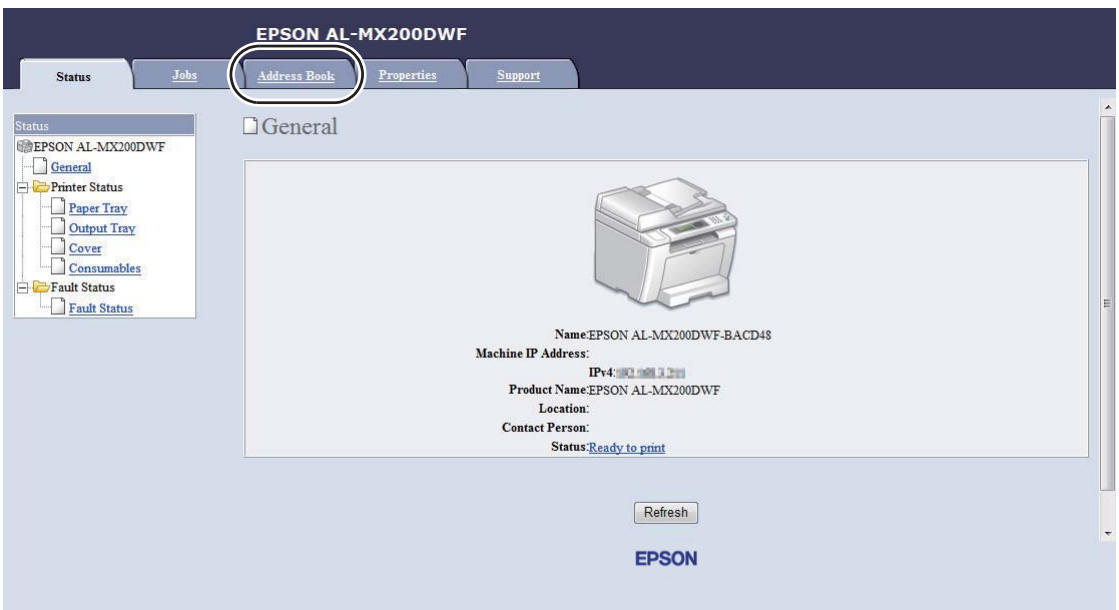

4. Στο **Network Scan (Comp./Serv.)**, κάντε κλικ στο **Computer/Server Address Book**.

5. Επιλέξτε οποιονδήποτε μη χρησιμοποιημένο αριθμό και κάντε κλικ στο **Add**.

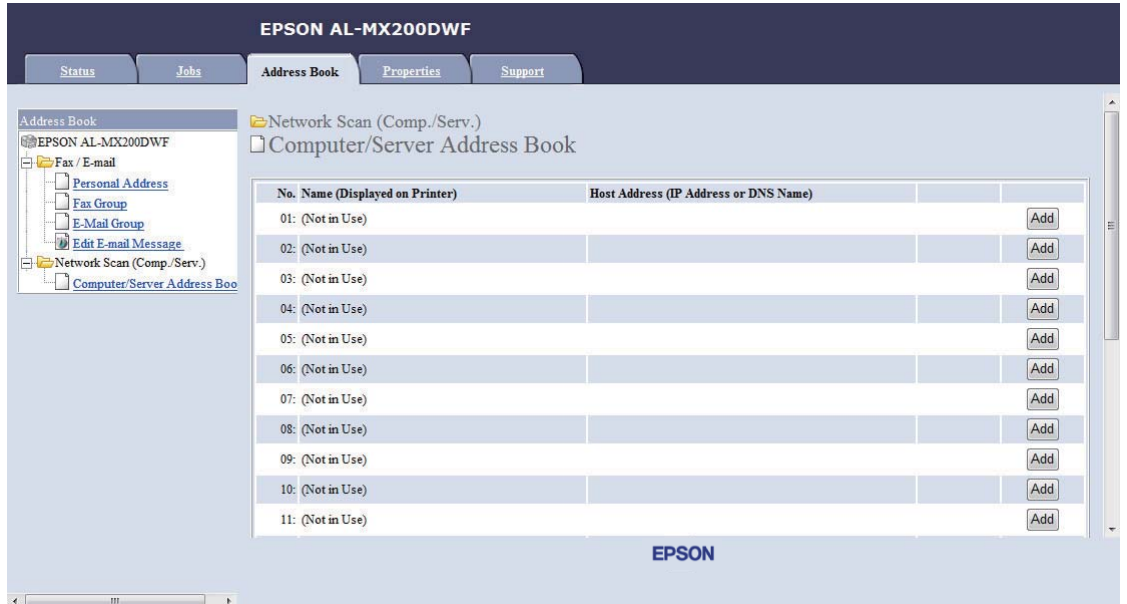

## Εμφανίζεται η σελίδα **Add Network Scan Address**.

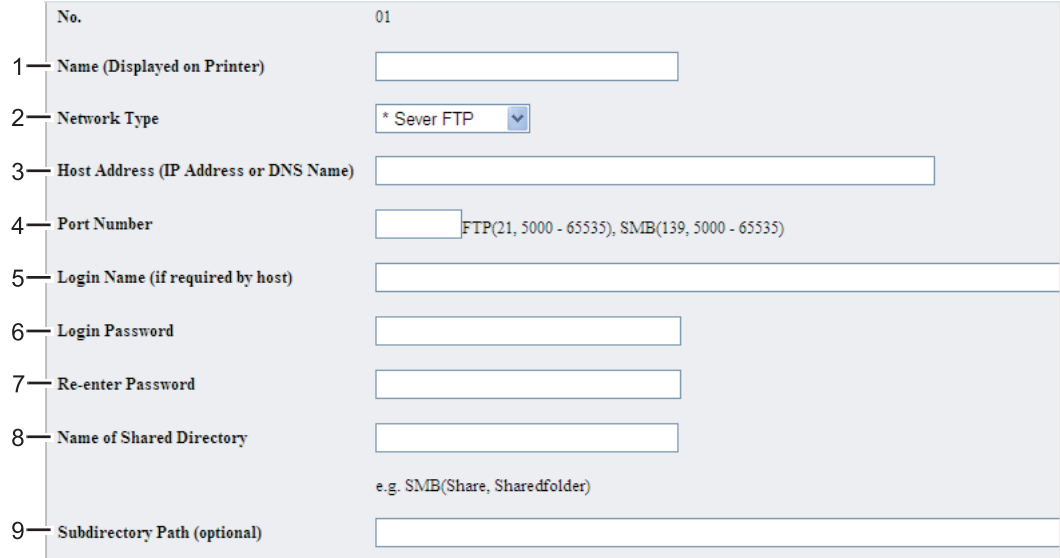

## Για να συμπληρώσετε τα πεδία, πληκτρολογήστε τις πληροφορίες ως εξής:

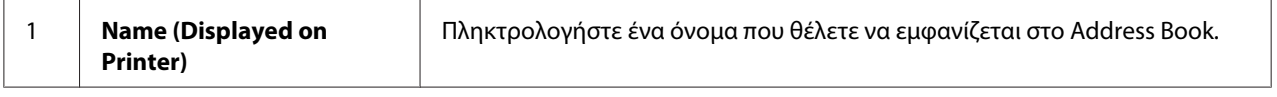

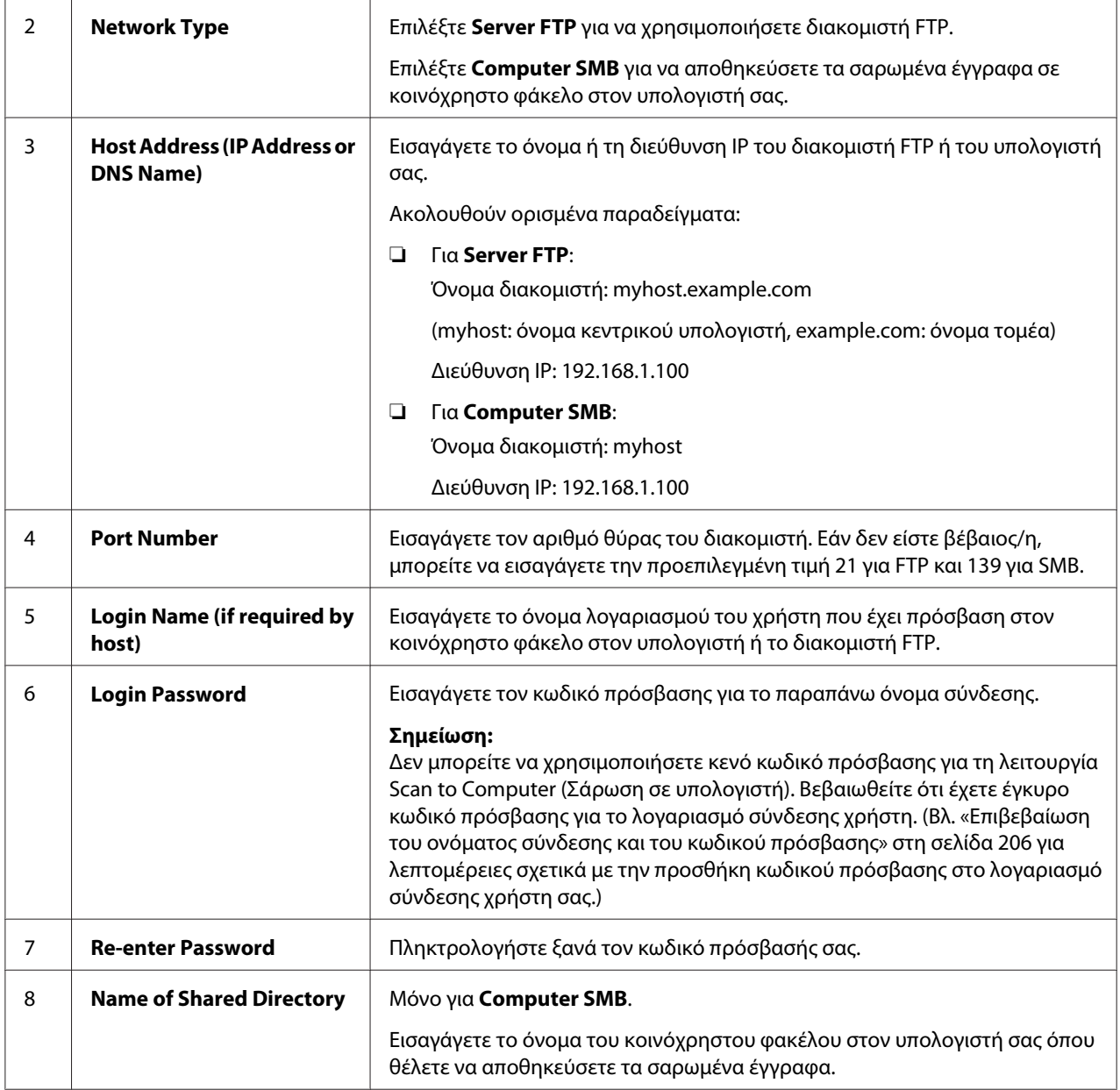

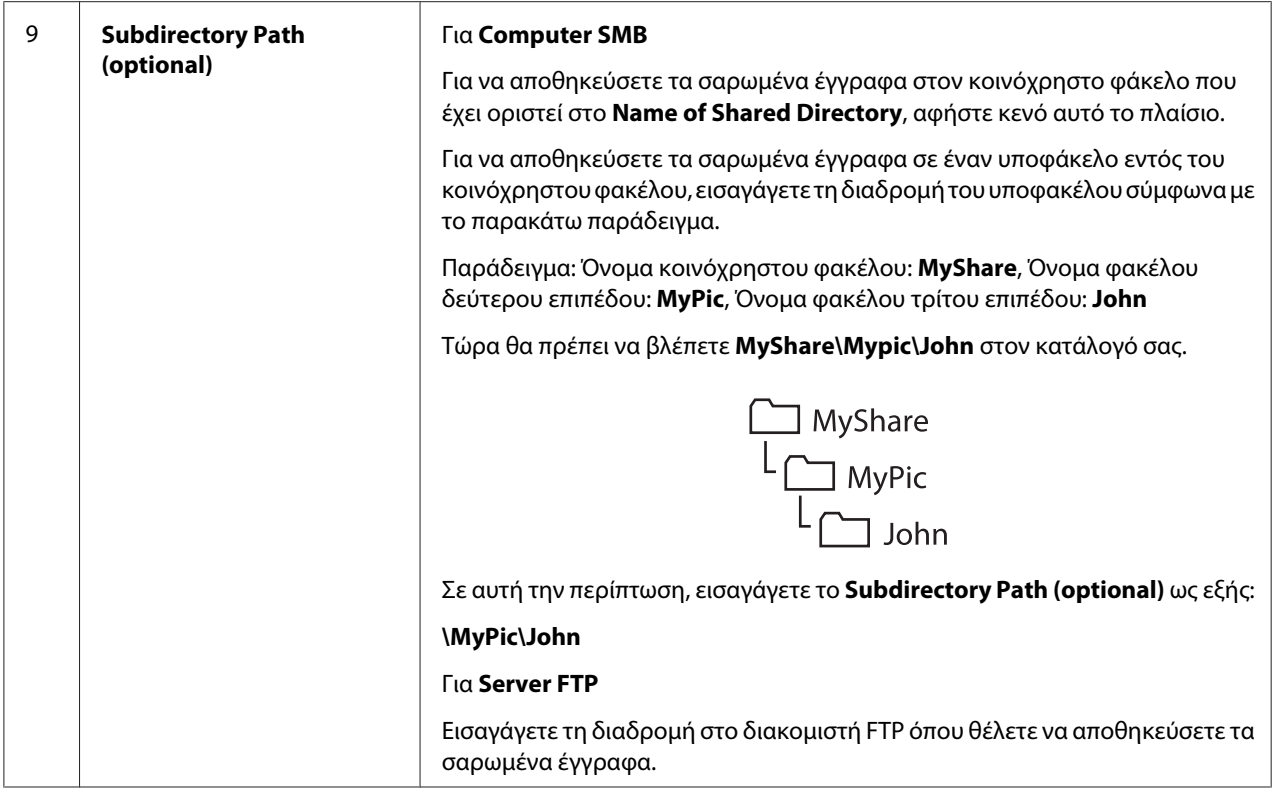

Όταν ολοκληρώσετε τη διαμόρφωση του εκτυπωτή, μεταβείτε στο [«Αποστολή του σαρωμένου](#page-227-0) [αρχείου στο δίκτυο» στη σελίδα 228](#page-227-0).

## **Χρήση του Address Book Editor**

1. Κάντε κλικ στο **Start (Έναρξη)** — **All Programs (Όλα τα προγράμματα)** — **EPSON** — ο εκτυπωτής σας — **Address Book Editor**.

## *Σημείωση:*

- ❏ *Εάν στον υπολογιστή σας υπάρχουν εγκατεστημένα πολλαπλά προγράμματα οδήγησης φαξ, εμφανίζεται το παράθυρο επιλογής συσκευής. Σε αυτή την περίπτωση, κάντε κλικ στο όνομα του επιθυμητού εκτυπωτή από το* **Device Name***.*
- ❏ *Εμφανίζεται το* **Enter Password** *όταν το* Panel Lock Set *έχει οριστεί σε* Enable*. Σε αυτή την περίπτωση, εισαγάγετε τον κωδικό πρόσβασης που ορίσατε και κάντε κλικ στο* **OK***.*
- 2. Κάντε κλικ στο **OK** στο παράθυρο μηνύματος «Retrieval Successful».
- Tool Help New (Device Address Book) Fax/E-Mail  $\mathbf{F}$ k New (PC Fax Address Book) Server...  $\blacktriangleright$ Edit... Name Update E-Mail Message Settings...
- 3. Κάντε κλικ στο **Tool New (Device Address Book) Server**.

Εμφανίζεται το πλαίσιο διαλόγου **Server Address**.

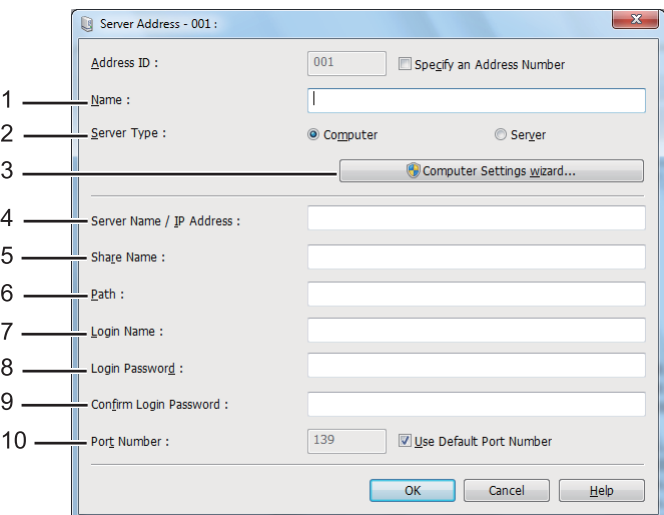

Για να συμπληρώσετε τα πεδία, πληκτρολογήστε τις πληροφορίες ως εξής:

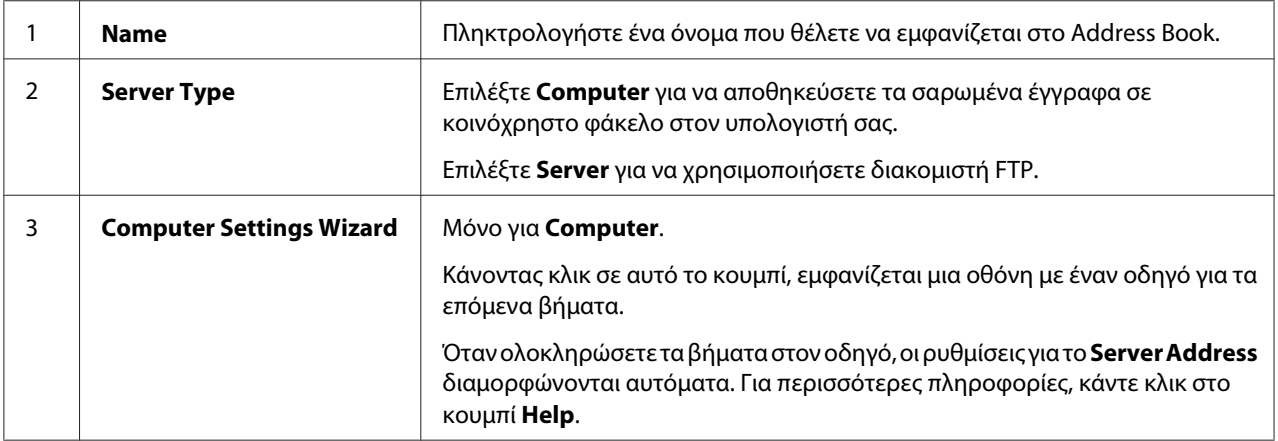

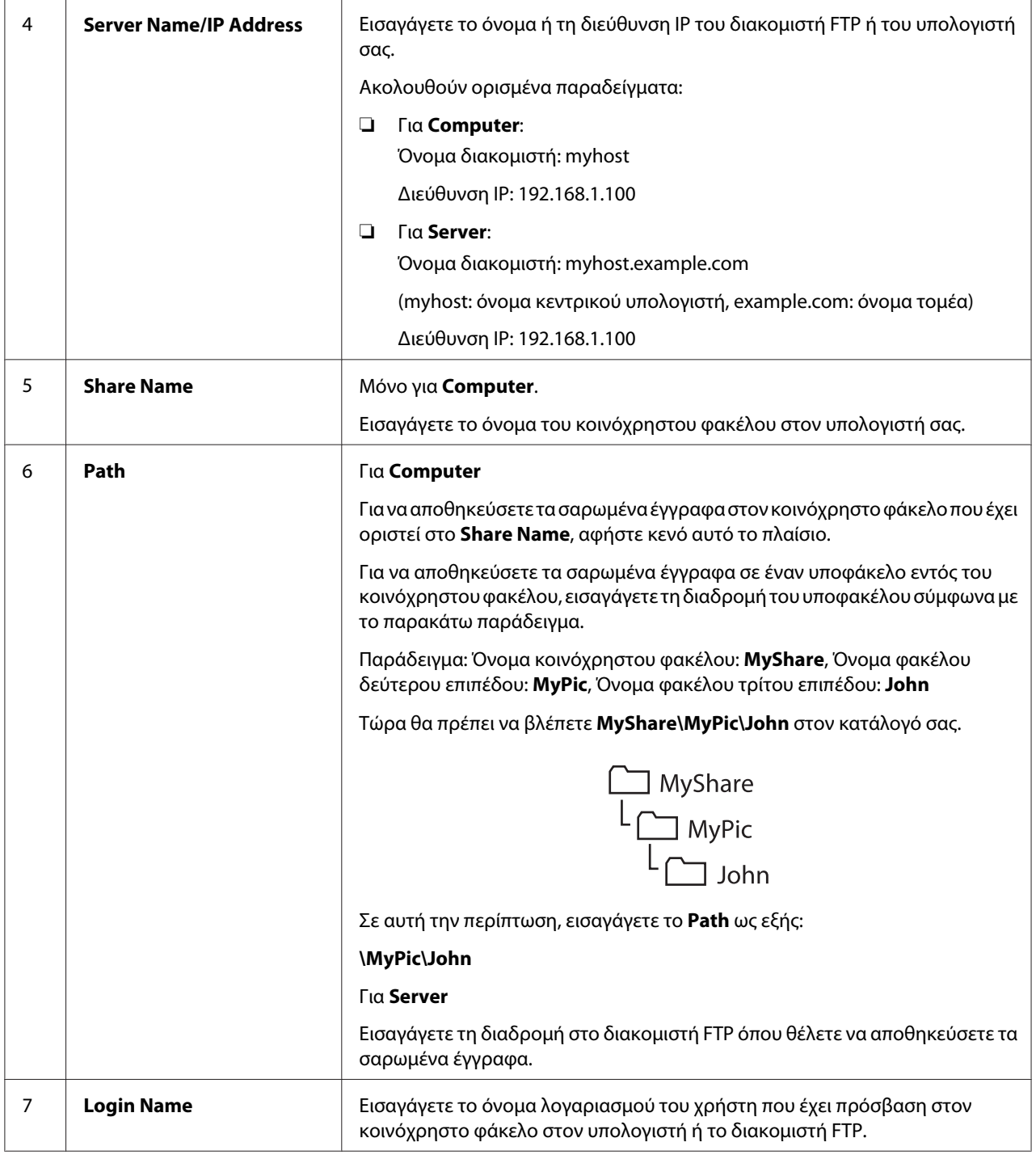

<span id="page-227-0"></span>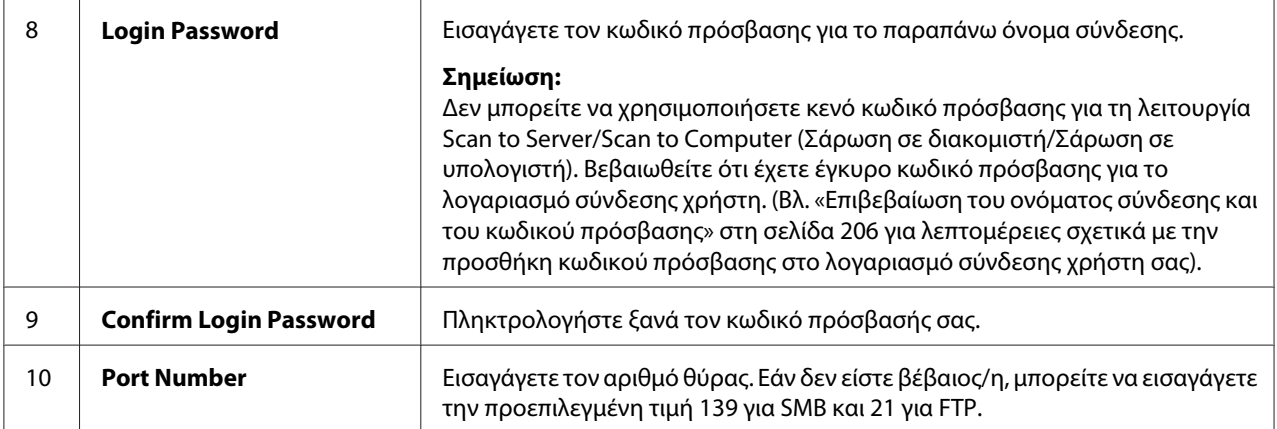

Όταν ολοκληρώσετε τη διαμόρφωση του εκτυπωτή, μεταβείτε στο «Αποστολή του σαρωμένου αρχείου στο δίκτυο» στη σελίδα 228.

# **Αποστολή του σαρωμένου αρχείου στο δίκτυο**

1. Τοποθετήστε τα έγγραφα στραμμένα προς τα πάνω στον Αυτόματο τροφοδότη εγγράφων (ADF) με την επάνω άκρη να εισέρχεται πρώτη ή τοποθετήστε ένα μεμονωμένο έγγραφο στραμμένο προς τα κάτω στην επιφάνεια σάρωσης και κλείστε το κάλυμμα εγγράφων.

### *Δείτε επίσης:*

- ❏ *[«Δημιουργία αντιγράφων από τον Αυτόματο τροφοδότη εγγράφων \(ADF\)» στη σελίδα 180](#page-179-0)*
- ❏ *[«Δημιουργία αντιγράφων από την επιφάνεια σάρωσης» στη σελίδα 178](#page-177-0)*
- 2. Πατήστε το κουμπί $\delta$  (**Scan**).
- 3. Επιλέξτε Scan to Network και, στη συνέχεια, πατήστε το κουμπί (οκ).
- 4. Επιλέξτε Scan to και, στη συνέχεια, πατήστε το κουμπί (οκ).
- 5. Επιλέξτε Computer(Network), Server(FTP) ή Search Address Book και, στη συνέχεια, πατήστε το κουμπί (οκ).

Computer(Network): Αποθηκεύει τα σαρωμένα έγγραφα στον υπολογιστή χρησιμοποιώντας το πρωτόκολλο SMB.

Server(FTP): Αποθηκεύει τα σαρωμένα έγγραφα στο διακομιστή χρησιμοποιώντας το πρωτόκολλο FTP.

Search Address Book: Επιλέξτε τη διεύθυνση διακομιστή που είναι καταχωρημένη στο Address Book.

- 6. Επιλέξτε έναν προορισμό για την αποθήκευση των σαρωμένων εγγράφων και, στη συνέχεια, πατήστε το κουμπί (οκ).
- 7. Εάν χρειάζεται, προσαρμόστε τις επιλογές σάρωσης.
- 8. Πατήστε το κουμπί (**Start**) για να αποσταλεί ένα αρχείο που περιέχει τα σαρωμένα έγγραφα.

# **Σάρωση σε συσκευή αποθήκευσης USB**

Η λειτουργία Scan to USB Memory σας δίνει τη δυνατότητα να σαρώνετε έγγραφα και να αποθηκεύετε τα σαρωμένα δεδομένα σε συσκευή αποθήκευσης USB. Για να σαρώσετε έγγραφα και να τα αποθηκεύσετε, ακολουθήστε τα εξής βήματα:

1. Τοποθετήστε τα έγγραφα στραμμένα προς τα πάνω στον Αυτόματο τροφοδότη εγγράφων (ADF) με την επάνω άκρη να εισέρχεται πρώτη ή τοποθετήστε ένα μεμονωμένο έγγραφο στραμμένο προς τα κάτω στην επιφάνεια σάρωσης και κλείστε το κάλυμμα εγγράφων.

#### *Δείτε επίσης:*

- ❏ *[«Δημιουργία αντιγράφων από τον Αυτόματο τροφοδότη εγγράφων \(ADF\)» στη σελίδα 180](#page-179-0)*
- ❏ *[«Δημιουργία αντιγράφων από την επιφάνεια σάρωσης» στη σελίδα 178](#page-177-0)*
- 2. Εισαγάγετε μια συσκευή αποθήκευσης USB στην μπροστινή θύρα USB του εκτυπωτή σας.

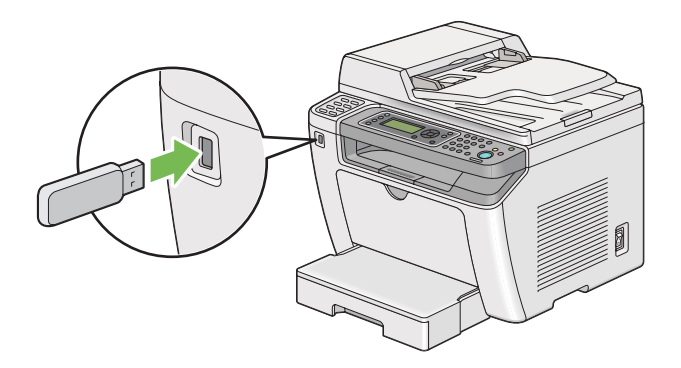

USB Memory εμφανίζεται.

- 3. Επιλέξτε Scan to και, στη συνέχεια, πατήστε το κουμπί (ok).
- 4. Επιλέξτε Save to USB Drive ή ένα φάκελο για να αποθηκεύσετε το αρχείο και, στη συνέχεια, πατήστε το κουμπί (οκ).
- 5. Ρυθμίστε τις επιλογές σάρωσης ανάλογα με τις απαιτήσεις σας.
- 6. Πατήστε το κουμπί (**Start**).

Όταν ολοκληρωθεί η σάρωση, στον πίνακα LCD θα εμφανιστεί ειδοποίηση για άλλη σελίδα. Επιλέξτε No ή Yes και, στη συνέχεια, πατήστε το κουμπί (ok).

Eάν επιλέξατε Yes, επιλέξτε Continue ή Cancel και, στη συνέχεια, πατήστε το κουμπί (ox).

# **Αποστολή e-mail με τη σαρωμένη εικόνα**

Όταν στέλνετε e-mail με τη σαρωμένη εικόνα από τον εκτυπωτή σας, είναι ευκολότερο εάν έχετε βιβλίο διευθύνσεων. Μπορείτε να δημιουργήσετε αυτό το βιβλίο διευθύνσεων με το EpsonNet Config. Για περισσότερες πληροφορίες, ανατρέξτε στην ενότητα «Προσθήκη καταχώρησης στο Address Book» στη σελίδα 230.

## **Προσθήκη καταχώρησης στο Address Book**

Στην ακόλουθη διαδικασία χρησιμοποιούνται τα Windows 7 ως παράδειγμα.

- 1. Εκκινήστε το πρόγραμμα περιήγησης στο web.
- 2. Πληκτρολογήστε τη διεύθυνση IP του εκτυπωτή στη γραμμή διεύθυνσης και, στη συνέχεια, πατήστε το πλήκτρο **Enter**.

Το EpsonNet Config εμφανίζεται στο πρόγραμμα περιήγησης σας.

#### *Σημείωση:*

*Για λεπτομέρειες σχετικά με τον τρόπο ελέγχου της διεύθυνσης IP του εκτυπωτή, βλ. [«Επαλήθευση](#page-48-0) [της διεύθυνσης IP» στη σελίδα 49.](#page-48-0)*

3. Κάντε κλικ στην καρτέλα **Address Book**.

Εάν σας ζητηθεί να εισαγάγετε όνομα χρήστη και κωδικό πρόσβασης, πληκτρολογήστε το σωστό όνομα χρήστη και τον κωδικό πρόσβασης.

### *Σημείωση:*

*Το προεπιλεγμένο αναγνωριστικό χρήστη και ο κωδικός πρόσβασης είναι και τα δύο κενά (NULL).*

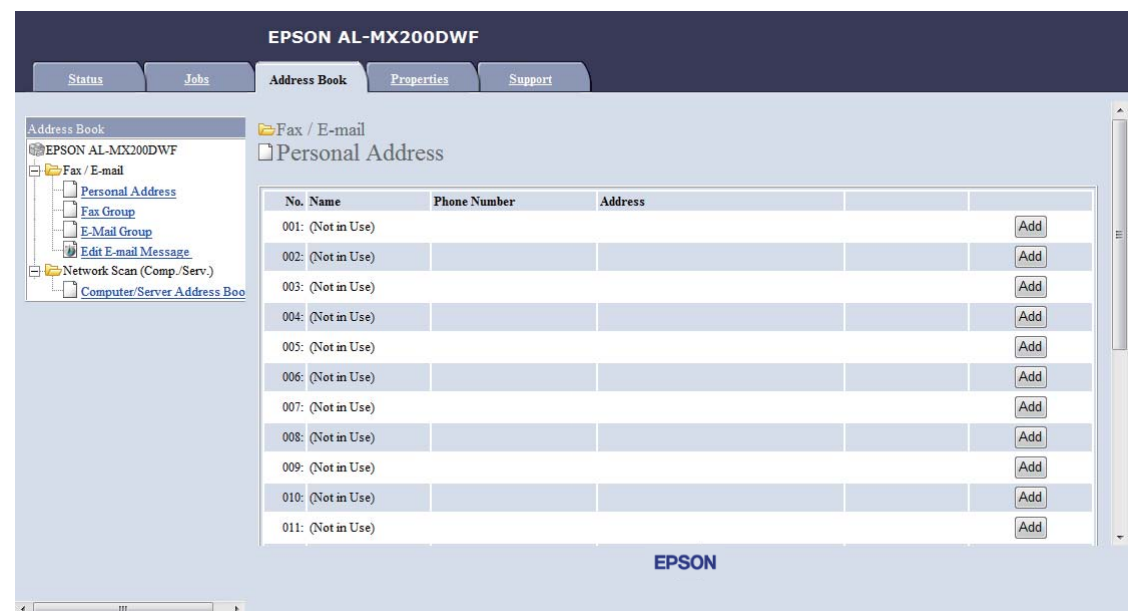

4. Στο **Fax / E-mail**, κάντε κλικ στο **Personal Address**.

5. Επιλέξτε οποιονδήποτε μη χρησιμοποιημένο αριθμό και κάντε κλικ στο **Add**.

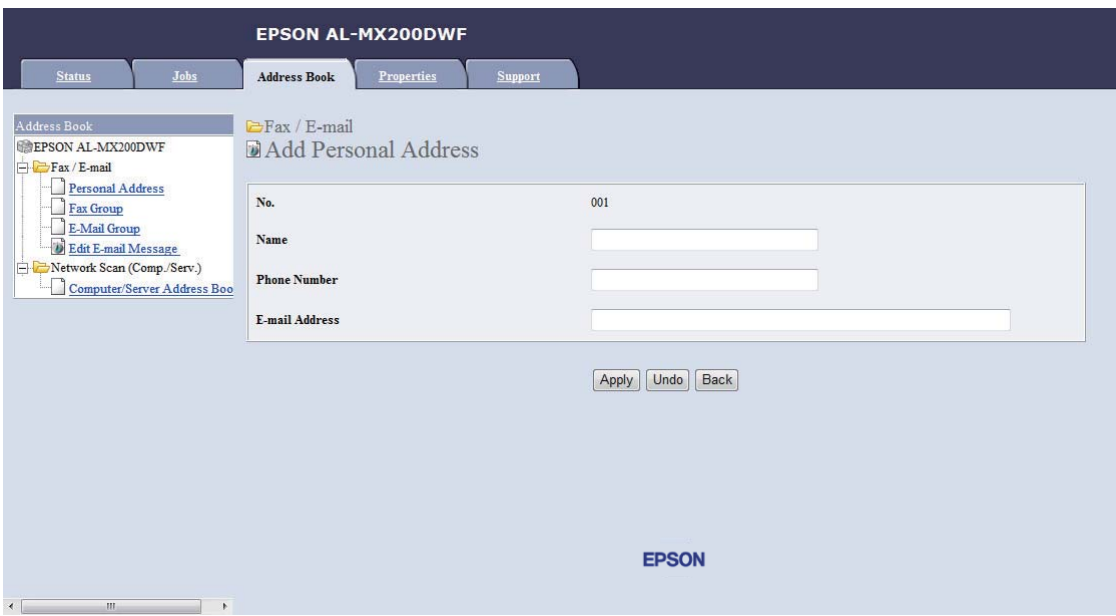

Εμφανίζεται η σελίδα **Add Personal Address**.

- 6. Εισαγάγετε όνομα, αριθμό τηλεφώνου και διεύθυνση e-mail στα πεδία **Name**, **Phone Number** και **E-mail Address**.
- 7. Κάντε κλικ στο κουμπί **Apply**.

## **Διαμόρφωση διακομιστή SMTP**

Για να χρησιμοποιήσετε τη λειτουργία Scan to E-Mail, πρέπει πρώτα να ρυθμίσετε τις πληροφορίες διακομιστή SMTP (Simple Mail Transfer Protocol). Το SMTP είναι ένα πρωτόκολλο για την αποστολή e-mail.

Στην ακόλουθη διαδικασία χρησιμοποιούνται τα Windows 7 ως παράδειγμα.

- 1. Εκκινήστε το πρόγραμμα περιήγησης στο web.
- 2. Πληκτρολογήστε τη διεύθυνση IP του εκτυπωτή στη γραμμή διεύθυνσης και, στη συνέχεια, πατήστε το πλήκτρο **Enter**.

Το EpsonNet Config εμφανίζεται στο πρόγραμμα περιήγησης σας.

#### *Σημείωση:*

*Για λεπτομέρειες σχετικά με τον τρόπο ελέγχου της διεύθυνσης IP του εκτυπωτή, βλ. [«Επαλήθευση](#page-48-0) [της διεύθυνσης IP» στη σελίδα 49.](#page-48-0)*

3. Κάντε κλικ στην καρτέλα **Properties**.

4. Κάντε κλικ στο **Port Status**.

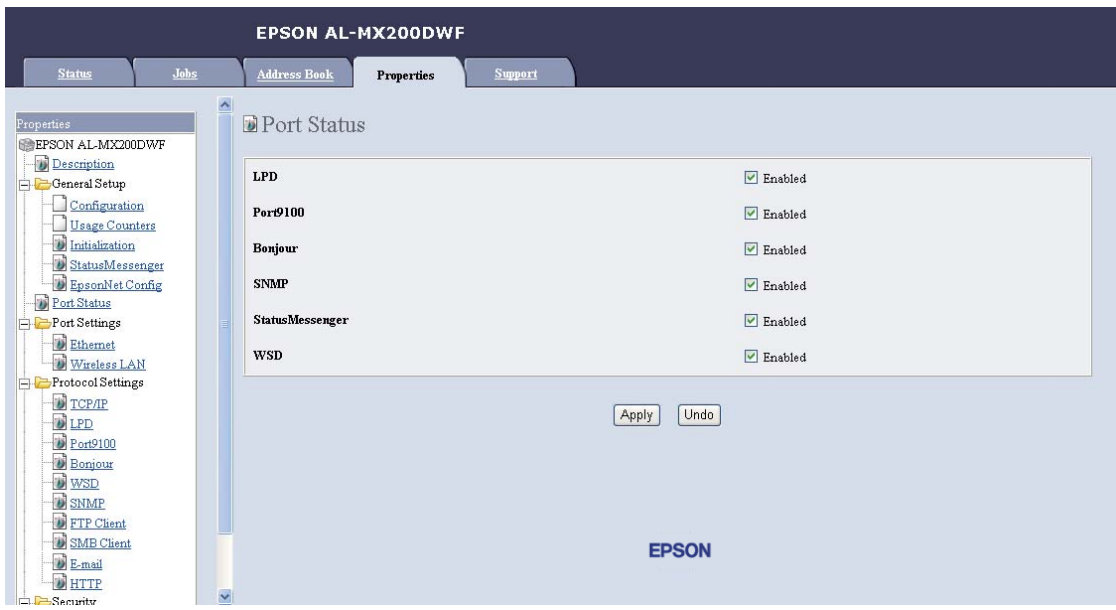

- 5. Βεβαιωθείτε ότι το πλαίσιο ελέγχου **Enabled** για το **SNMP** είναι επιλεγμένο.
- 6. Στο **Protocol Settings**, κάντε κλικ στο **E-mail**.

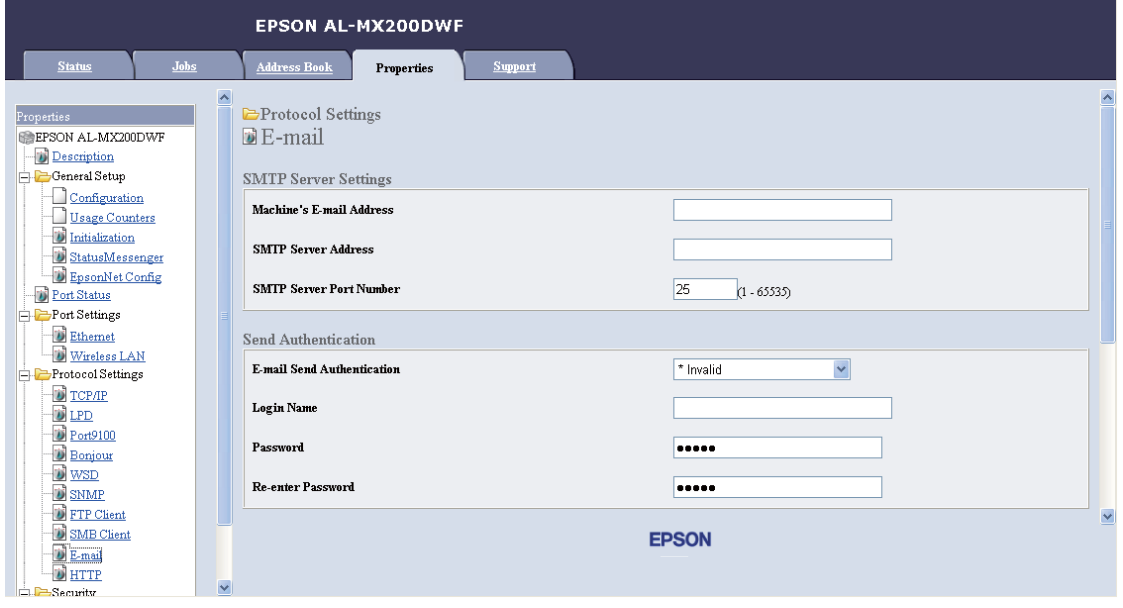

7. Εισαγάγετε τις ρυθμίσεις του e-mail σας και, στη συνέχεια, κάντε κλικ στο **Apply**.

### *Σημείωση:*

- ❏ *Ανάλογα με το περιβάλλον σας, μπορεί επίσης να χρειαστεί να ορίσετε το* **Send Authentication***.*
- ❏ *Απευθυνθείτε στο διαχειριστή του συστήματός σας για να μάθετε τις ρυθμίσεις του e-mail σας, εάν χρειάζεται.*

# **Αποστολή e-mail με το σαρωμένο αρχείο**

1. Τοποθετήστε τα έγγραφα στραμμένα προς τα πάνω στον Αυτόματο τροφοδότη εγγράφων (ADF) με την επάνω άκρη να εισέρχεται πρώτη ή τοποθετήστε ένα μεμονωμένο έγγραφο στραμμένο προς τα κάτω στην επιφάνεια σάρωσης και κλείστε το κάλυμμα εγγράφων.

### *Δείτε επίσης:*

❏ *[«Δημιουργία αντιγράφων από τον Αυτόματο τροφοδότη εγγράφων \(ADF\)» στη σελίδα 180](#page-179-0)*

❏ *[«Δημιουργία αντιγράφων από την επιφάνεια σάρωσης» στη σελίδα 178](#page-177-0)*

- 2. Πατήστε το κουμπί $\phi$  (**Scan**).
- 3. Επιλέξτε Scan to E-Mail και, στη συνέχεια, πατήστε το κουμπί (οκ).
- 4. Επιλέξτε E-Mail to και, στη συνέχεια, πατήστε το κουμπί (ok).
- 5. Επιλέξτε τη ρύθμιση που αναγράφεται παρακάτω και, στη συνέχεια, πατήστε το κουμπί (οκ).

Keypad: Εισαγάγετε τη διεύθυνση e-mail απευθείας και πατήστε το κουμπί  $(\alpha \kappa)$ .

Address Book: Επιλέξτε τη διεύθυνση e-mail που είναι καταχωρημένη στο E-mail Address Book και, στη συνέχεια, πατήστε το κουμπί (οκ).

E-Mail Group: Επιλέξτε την ομάδα e-mail που είναι καταχωρημένη στο E-mail Groups και, στη συνέχεια, πατήστε το κουμπί (οκ).

Search Address Book: Εισαγάγετε ένα κείμενο για αναζήτηση από το E-mail Address Book και, στη συνέχεια, πατήστε το κουμπί (οκ). Επιλέξτε τη διεύθυνση e-mail από τη λίστα και, στη συνέχεια, πατήστε το κουμπί (οκ).

### *Σημείωση:*

*Οι παραλήπτες του e-mail θα πρέπει να είναι καταχωρημένοι για να μπορέσετε να επιλέξετε το* Address Book *στον πίνακα χειριστή.*

- 6. Ρυθμίστε τις επιλογές σάρωσης ανάλογα με τις απαιτήσεις σας.
- 7. Πατήστε το κουμπί (**Start**) για να αποσταλεί το e-mail.

# **Προσαρμογή των επιλογών σάρωσης**

## **Αλλαγή των προεπιλεγμένων ρυθμίσεων σάρωσης**

Για τον πλήρη κατάλογο των προεπιλεγμένων ρυθμίσεων, βλ. [«Defaults Settings» στη σελίδα 329](#page-328-0).

### **Ρύθμιση του τύπου αρχείου της σαρωμένης εικόνας**

Για να ορίσετε τον τύπο αρχείου της σαρωμένης εικόνας:

- 1. Πατήστε το κουμπί **System**.
- 2. Επιλέξτε Defaults Settings και, στη συνέχεια, πατήστε το κουμπί (οκ).
- 3. Επιλέξτε Scan Defaults και, στη συνέχεια, πατήστε το κουμπί (οκ).
- 4. Επιλέξτε File Format και, στη συνέχεια, πατήστε το κουμπί (οκ).
- 5. Επιλέξτε τον τύπο και, στη συνέχεια, πατήστε το κουμπί (οκ).

#### Διαθέσιμοι τύποι:

- ❏ PDF (εργοστασιακά προεπιλεγμένη ρύθμιση)
- ❏ MultiPageTIFF
- ❏ TIFF
- ❏ JPEG

## **Ρύθμιση της λειτουργίας χρώματος**

Μπορείτε να σαρώσετε μια εικόνα με χρώμα ή ασπρόμαυρη. Η επιλογή της ασπρόμαυρης σάρωσης μειώνει σημαντικά το μέγεθος των σαρωμένων εικόνων. Μια εικόνα που σαρώνεται με χρώμα θα έχει μεγαλύτερο μέγεθος αρχείου σε σύγκριση με την ίδια εικόνα σαρωμένη ως ασπρόμαυρη.

1. Πατήστε το κουμπί **System**.

- 2. Επιλέξτε Defaults Settings και, στη συνέχεια, πατήστε το κουμπί (οκ).
- 3. Επιλέξτε Scan Defaults και, στη συνέχεια, πατήστε το κουμπί (οκ).
- 4. Επιλέξτε Color και, στη συνέχεια, πατήστε το κουμπί (οκ).
- 5. Επιλέξτε μία από τις ακόλουθες επιλογές και, στη συνέχεια, πατήστε το κουμπί (οκ).
	- ❏ Black & White: Σαρώνει σε ασπρόμαυρο. Αυτή η επιλογή είναι διαθέσιμη μόνο όταν το File Format έχει οριστεί σε PDF.
	- ❏ Grayscale: Σαρώνει σε κλίμακα του γκρι.
	- ❏ Color: Σαρώνει με χρώμα. (εργοστασιακά προεπιλεγμένη ρύθμιση)
	- ❏ Color(Photo): Σαρώνει με χρώμα. Αυτή η επιλογή είναι διαθέσιμη για φωτογραφικές εικόνες.

#### **Ορισμός ανάλυσης σάρωσης**

Έχετε τη δυνατότητα να αλλάξετε την ανάλυση της σάρωσης ανάλογα με τον τρόπο που σκοπεύετε να χρησιμοποιήσετε τη σαρωμένη εικόνα. Η ανάλυση της σάρωσης επηρεάζει τόσο το μέγεθος όσο και την ποιότητα εικόνας του αρχείου σαρωμένης εικόνας. Όσο υψηλότερη είναι η ανάλυση της σάρωσης, τόσο μεγαλύτερο είναι το μέγεθος του αρχείου.

Για να επιλέξετε την ανάλυση σάρωσης:

- 1. Πατήστε το κουμπί **System**.
- 2. Επιλέξτε Defaults Settings και, στη συνέχεια, πατήστε το κουμπί (οκ).
- 3. Επιλέξτε Scan Defaults και, στη συνέχεια, πατήστε το κουμπί (οκ).
- 4. Επιλέξτε Resolution και, στη συνέχεια, πατήστε το κουμπί (οκ).
- 5. Επιλέξτε μία από τις ακόλουθες επιλογές και, στη συνέχεια, πατήστε το κουμπί (οκ):
	- $\Box$  200  $\times$  200dpi: Χρησιμοποιεί τη μικρότερη ανάλυση και δημιουργεί αρχείο μικρότερου μεγέθους. (εργοστασιακά προεπιλεγμένη ρύθμιση)
	- $\Box$  300 x 300d= i: Χρησιμοποιεί μέτρια ανάλυση και δημιουργεί αρχείο μεσαίου μεγέθους.
	- $\Box$  400  $\times$  400d= i : Χρησιμοποιεί υψηλή ανάλυση και δημιουργεί αρχείο μεγάλου μεγέθους.

 $\Box$  600  $\times$  600dpi: Χρησιμοποιεί την υψηλότερη ανάλυση και δημιουργεί αρχείο με το μεγαλύτερο μέγεθος.

### **Ορισμός μεγέθους εγγράφου**

Για να ορίσετε το μέγεθος ενός πρωτότυπου εγγράφου:

- 1. Πατήστε το κουμπί **System**.
- 2. Επιλέξτε Defaults Settings και, στη συνέχεια, πατήστε το κουμπί (οκ).
- 3. Επιλέξτε Scan Defaults και, στη συνέχεια, πατήστε το κουμπί (οκ).
- 4. Επιλέξτε Document Size και, στη συνέχεια, πατήστε το κουμπί (οκ).
- 5. Επιλέξτε μέγεθος χαρτιού για να ορίσετε την περιοχή σάρωσης και, στη συνέχεια, πατήστε το κουμπί (οκ).

Η εργοστασιακά προεπιλεγμένη ρύθμιση είναι A4 - 210x297mm.

#### **Αυτόματη καταστολή διακυμάνσεων φόντου**

Κατά τη σάρωση εγγράφων με σκούρο φόντο, όπως εφημερίδες, ο εκτυπωτής μπορεί να ανιχνεύσει αυτόματα το φόντο και να το λευκάνει κατά την έξοδο της εικόνας.

Για ενεργοποίηση/απενεργοποίηση της αυτόματης καταστολής:

- 1. Πατήστε το κουμπί **System**.
- 2. Επιλέξτε Defaults Settings και, στη συνέχεια, πατήστε το κουμπί (ok).
- 3. Επιλέξτε Scan Defaults και, στη συνέχεια, πατήστε το κουμπί (oκ).
- 4. Επιλέξτε Auto Exposure και, στη συνέχεια, πατήστε το κουμπί (ok).
- 5. Επιλέξτε On ή Off και, στη συνέχεια, πατήστε το κουμπί (ok).

Η εργοστασιακά προεπιλεγμένη ρύθμιση είναι <sup>Ο</sup>η.

# **Αλλαγή των ρυθμίσεων σάρωσης για μία μεμονωμένη εργασία**

## **Σάρωση σε υπολογιστή**

Για να αλλάξετε προσωρινά μια ρύθμιση σάρωσης κατά τη σάρωση σε υπολογιστή:

- 1. Πατήστε το κουμπί $\phi$  (**Scan**).
- 2. Επιλέξτε έναν προορισμό για την αποθήκευση της σαρωμένης εικόνας και, στη συνέχεια, πατήστε το κουμπί (οκ).
- 3. Επιλέξτε το επιθυμητό στοιχείο μενού και, στη συνέχεια, πατήστε το κουμπί (οκ).
- 4. Επιλέξτε την επιθυμητή ρύθμιση ή εισαγάγετε την επιθυμητή τιμή χρησιμοποιώντας το αριθμητικό πληκτρολόγιο και, στη συνέχεια, πατήστε το κουμπί (οκ).
- 5. Επαναλάβετε τα βήματα 3 και 4, ως απαιτείται.
- 6. Πατήστε το κουμπί (**Start**) για να ξεκινήσει η σάρωση.

## **Αποστολή της σαρωμένης εικόνας με e-mail**

Για να αλλάξετε προσωρινά μια ρύθμιση σάρωσης κατά την αποστολή της σαρωμένης εικόνας με e-mail:

- 1. Πατήστε το κουμπί $\phi$  (**Scan**).
- 2. Επιλέξτε Scan to E-Mail και, στη συνέχεια, πατήστε το κουμπί (οκ).
- 3. Επιλέξτε τον παραλήπτη του e-mail και, στη συνέχεια, πατήστε το κουμπί (ok).
- 4. Επιλέξτε το επιθυμητό στοιχείο μενού και, στη συνέχεια, πατήστε το κουμπί (οκ).
- 5. Επιλέξτε την επιθυμητή ρύθμιση ή εισαγάγετε την επιθυμητή τιμή χρησιμοποιώντας το αριθμητικό πληκτρολόγιο και, στη συνέχεια, πατήστε το κουμπί (οκ).
- 6. Επαναλάβετε τα βήματα 4 και 5, ως απαιτείται.
- 7. Πατήστε το κουμπί (**Start**) για να ξεκινήσει η σάρωση.

# Κεφάλαιο 8

# **Φαξ**

# **Σύνδεση της γραμμής τηλεφώνου**

## *Σημείωση:*

- ❏ *Εάν η ρύθμιση* Service Lock *για το* FAX *έχει οριστεί σε* Password Locked*, πρέπει να εισαγάγετε τον τετραψήφιο κωδικό πρόσβασής σας για να χρησιμοποιήσετε τη λειτουργία φαξ. Εάν η ρύθμιση* Service Lock *έχει οριστεί σε* Locked*, η λειτουργία φαξ είναι απενεργοποιημένη και το μενού δεν εμφανίζεται στον πίνακα LCD. Για περισσότερες πληροφορίες, βλ. [«Service Lock» στη](#page-325-0) [σελίδα 326](#page-325-0).*
- ❏ *Μην συνδέετε τον εκτυπωτή σας απευθείας σε DSL (digital subscriber line). Μπορεί να προκληθεί βλάβη στον εκτυπωτή. Για να χρησιμοποιήσετε DSL, θα πρέπει να έχετε το κατάλληλο φίλτρο DSL. Επικοινωνήστε με τον πάροχο υπηρεσιών διαδικτύου για το φίλτρο DSL.*
- 1. Συνδέστε το ένα άκρο ενός καλωδίου τηλεφώνου στο σύνδεσμο πρίζας τοίχου και το άλλο άκρο σε μια ενεργή πρίζα τοίχου.

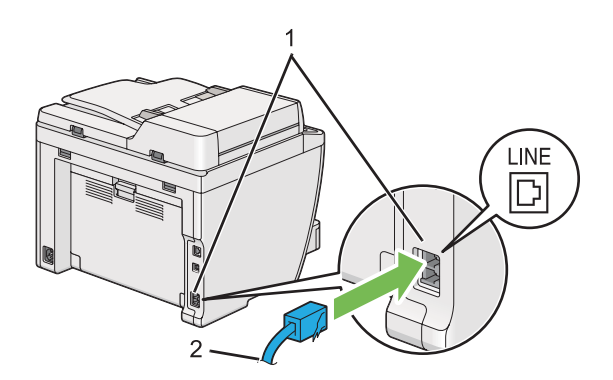

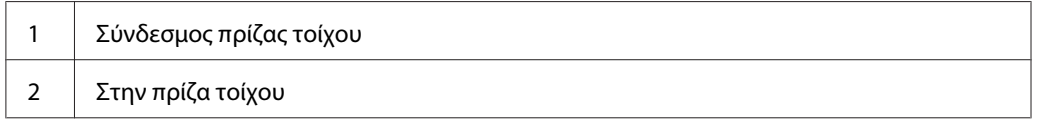

## *Σημείωση:*

*Το παρεχόμενο καλώδιο τηλεφώνου έχει βύσματα τεσσάρων επαφών. Καλό θα είναι να χρησιμοποιήσετε ένα καλώδιο τηλεφώνου με βύσματα τεσσάρων επαφών και πρίζα τοίχου με τέσσερις επαφές για σύνδεση τηλεφωνικής γραμμής.*

2. Για να συνδέσετε τηλέφωνο ή/και αυτόματο τηλεφωνητή στον εκτυπωτή σας, συνδέστε το καλώδιο του τηλεφώνου ή του τηλεφωνητή στο σύνδεσμο τηλεφώνου ( $\frac{m_{\text{SUS}}}{N}$ ).

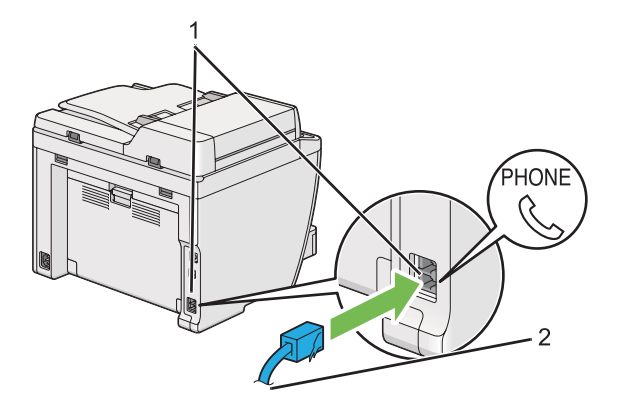

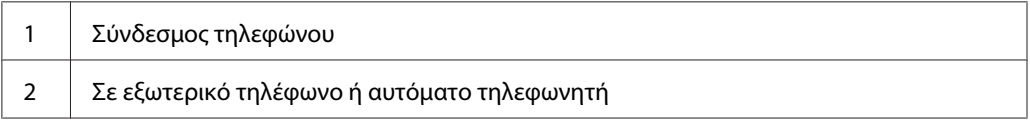

# **Διαμόρφωση αρχικών ρυθμίσεων φαξ**

# **Ορισμός περιοχής**

Για να χρησιμοποιήσετε την υπηρεσία φαξ στον εκτυπωτή σας, πρέπει να ορίσετε την περιοχή όπου χρησιμοποιείται ο εκτυπωτής.

- 1. Πατήστε το κουμπί **System**.
- 2. Επιλέξτε Admin Menu και, στη συνέχεια, πατήστε το κουμπί (οκ).
- 3. Επιλέξτε Fax Settings και, στη συνέχεια, πατήστε το κουμπί (οκ).
- 4. Επιλέξτε Resion και, στη συνέχεια, πατήστε το κουμπί (οκ).
- 5. Επιλέξτε τις τοπικές ρυθμίσεις του εκτυπωτή και, στη συνέχεια, πατήστε το κουμπί (οκ).
- 6. Όταν στον πίνακα LCD εμφανιστεί η ένδειξη Restart System, επιλέξτε Yes και, στη συνέχεια, πατήστε το κουμπί (οκ).

Ο εκτυπωτής επανεκκινείται για να εφαρμόσει τη ρύθμιση.

## *Σημείωση:*

*Αλλάζοντας τη ρύθμιση* Region*, αρχικοποιούνται όλες οι πληροφορίες που έχουν καθοριστεί για τον εκτυπωτή σας.*

# **Ρύθμιση του αναγνωριστικού του εκτυπωτή**

Μπορεί να χρειαστεί να υποδείξετε τον αριθμό του φαξ σας στα φαξ που αποστέλλετε. Το αναγνωριστικό του εκτυπωτή, το οποίο περιέχει τον αριθμό φαξ και το όνομά σας ή το όνομα της εταιρείας σας, θα εκτυπώνεται στην κορυφή κάθε σελίδας που αποστέλλεται από τον εκτυπωτή σας.

- 1. Πατήστε το κουμπί **System**.
- 2. Επιλέξτε Admin Menu και, στη συνέχεια, πατήστε το κουμπί (οκ).
- 3. Επιλέξτε Fax Settings και, στη συνέχεια, πατήστε το κουμπί (οκ).
- 4. Επιλέξτε Your Fax Number και, στη συνέχεια, πατήστε το κουμπί (οκ).
- 5. Εισαγάγετε τον αριθμό φαξ σας χρησιμοποιώντας το αριθμητικό πληκτρολόγιο.

### *Σημείωση:*

*Εάν κάνετε κάποιο λάθος κατά την εισαγωγή των αριθμών, πατήστε το κουμπί* **C** *(***Clear***) για να διαγράψετε το τελευταίο ψηφίο.*

- 6. Επιβεβαιώστε ότι ο αριθμός στον πίνακα LCD είναι σωστός και, στη συνέχεια, πατήστε το κουμπί (ок).
- 7. Επιλέξτε Company Name και, στη συνέχεια, πατήστε το κουμπί (οκ).
- 8. Εισαγάγετε το όνομά σας ή το όνομα της εταιρείας σας χρησιμοποιώντας το αριθμητικό πληκτρολόγιο.

Μπορείτε να εισάγετε ειδικά σύμβολα πατώντας τα κουμπιά 1, \* και #, καθώς και αλφαριθμητικούς χαρακτήρες.

Για λεπτομέρειες σχετικά με τη χρήση του αριθμητικού πληκτρολογίου για την εισαγωγή χαρακτήρων, βλ. [«Χρήση του αριθμητικού πληκτρολογίου» στη σελίδα 351.](#page-350-0)

9. Επιβεβαιώστε ότι το όνομα στον πίνακα LCD είναι σωστό και, στη συνέχεια, πατήστε το κουμπί (ок).

10. Πατήστε το κουμπί (**Back**) αρκετές φορές, μέχρι να εμφανιστεί στον πίνακα LCD η ένδειξη Select Function.

# **Ρύθμιση ημερομηνίας και ώρας**

### *Σημείωση:*

*Σε περίπτωση διακοπής ρεύματος μπορεί να χρειαστεί να επαναφέρετε την ώρα και την ημερομηνία.*

- 1. Πατήστε το κουμπί **System**.
- 2. Επιλέξτε Admin Menu και, στη συνέχεια, πατήστε το κουμπί (οκ).
- 3. Επιλέξτε System Settings και, στη συνέχεια, πατήστε το κουμπί (ok).
- 4. Επιλέξτε Clock Settings και, στη συνέχεια, πατήστε το κουμπί (οκ).
- 5. Επιλέξτε Set Date και, στη συνέχεια, πατήστε το κουμπί (ok).
- 6. Εισαγάγετε τη σωστή ημερομηνία χρησιμοποιώντας το αριθμητικό πληκτρολόγιο ή επιλέξτε τη σωστή ημερομηνία.

### *Σημείωση:*

*Εάν κάνετε κάποιο λάθος κατά την εισαγωγή των αριθμών, πατήστε το κουμπί για να πληκτρολογήσετε ξανά το ψηφίο.*

- 7. Επιβεβαιώστε ότι η ημερομηνία στον πίνακα LCD είναι σωστή και, στη συνέχεια, πατήστε το κουμπί (οκ).
- 8. Επιλέξτε Set Time και, στη συνέχεια, πατήστε το κουμπί (ok).
- 9. Εισαγάγετε τη σωστή ώρα χρησιμοποιώντας το αριθμητικό πληκτρολόγιο ή επιλέξτε τη σωστή ώρα.
- 10. Επιβεβαιώστε ότι η ώρα στον πίνακα LCD είναι σωστή και, στη συνέχεια, πατήστε το κουμπί (ок).
- 11. Πατήστε το κουμπί (**Back**) αρκετές φορές, μέχρι να εμφανιστεί στον πίνακα LCD η ένδειξη Select Function.

# <span id="page-242-0"></span>**Αλλαγή της λειτουργίας ρολογιού**

Μπορείτε να ρυθμίσετε την τρέχουσα ώρα σε 12-ωρη ή 24-ωρη μορφή.

- 1. Πατήστε το κουμπί **System**.
- 2. Επιλέξτε Admin Menu και, στη συνέχεια, πατήστε το κουμπί (οκ).
- 3. Επιλέξτε System Settings και, στη συνέχεια, πατήστε το κουμπί (οκ).
- 4. Επιλέξτε Clock Settinss και, στη συνέχεια, πατήστε το κουμπί (ok).
- 5. Επιλέξτε Time Format και, στη συνέχεια, πατήστε το κουμπί (οκ).
- 6. Επιλέξτε την επιθυμητή μορφή και, στη συνέχεια, πατήστε το κουμπί (οκ).
- 7. Πατήστε το κουμπί (**Back**) αρκετές φορές, μέχρι να εμφανιστεί στον πίνακα LCD η ένδειξη Select Function.

# **Αποστολή φαξ**

Μπορείτε να στέλνετε δεδομένα μέσω φαξ από τον εκτυπωτή σας.

# **Τοποθέτηση πρωτότυπου εγγράφου στον Αυτόματο τροφοδότη εγγράφων (ADF)**

### *Σημαντικό:*

*Μην τοποθετήσετε περισσότερα από 50 φύλλα στον ADF και μην επιτρέψετε να τροφοδοτηθούν περισσότερα από 50 φύλλα στη θήκη εξόδου εγγράφων. Η θήκη εξόδου εγγράφων πρέπει να έχει αδειάσει για να συγκρατήσει περισσότερα 50 φύλλα. Σε διαφορετική περίπτωση, τα πρωτότυπα έγγραφα μπορεί να φθαρούν.*

### *Σημείωση:*

- ❏ *Για να εξασφαλίσετε τη βέλτιστη ποιότητα σάρωσης, ειδικά για τις εικόνες σε κλίμακα του γκρι, χρησιμοποιήστε την επιφάνεια σάρωσης αντί του ADF.*
- ❏ *Τα ακόλουθα έγγραφα δεν μπορούν να τοποθετηθούν στον ADF. Θα πρέπει να τα τοποθετήσετε στην επιφάνεια σάρωσης.*

<span id="page-243-0"></span>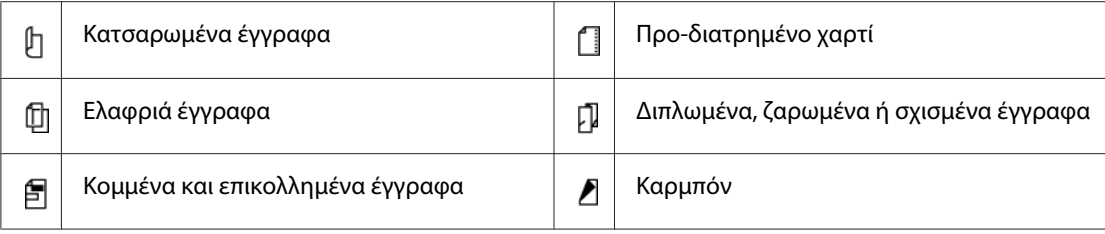

1. Τοποθετήστε το(-α) έγγραφο(-α) στραμμένο(-α) προς τα πάνω στον ADF, με την επάνω άκρη να εισέρχεται πρώτη. Στη συνέχεια, προσαρμόστε τους οδηγούς εγγράφων στο κατάλληλο μέγεθος εγγράφου.

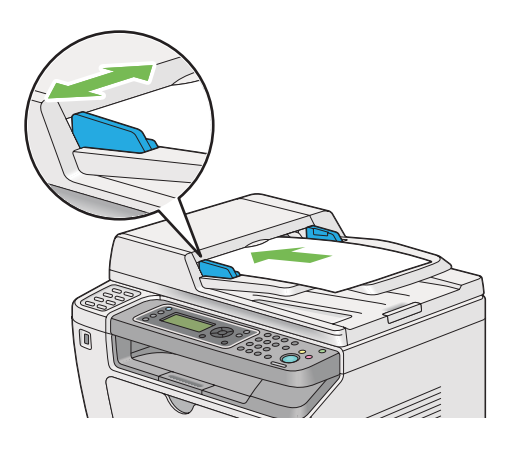

2. Ρυθμίστε την ανάλυση του εγγράφου, ανατρέχοντας στο [«Resolution» στη σελίδα 245](#page-244-0).

# **Τοποθέτηση πρωτότυπου εγγράφου στην επιφάνεια σάρωσης**

1. Ανοίξτε το κάλυμμα εγγράφων.

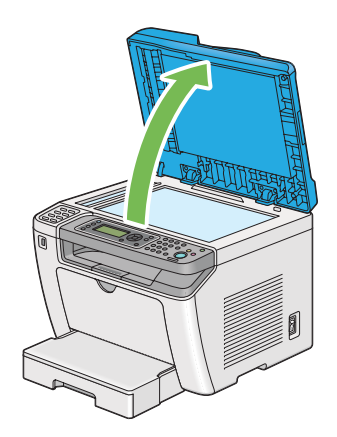

<span id="page-244-0"></span>2. Τοποθετήστε ένα μεμονωμένο έγγραφο στραμμένο προς τα κάτω στην επιφάνεια σάρωσης και ευθυγραμμίστε το με τον οδηγό εγγραφής στην επάνω αριστερή γωνία της επιφάνειας.

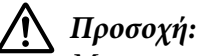

*Μην χρησιμοποιήσετε υπερβολική δύναμη για να κρατήσετε ένα παχύ έγγραφο στην επιφάνεια σάρωσης. Μπορεί να σπάσει το γυαλί και να προκληθεί τραυματισμός.*

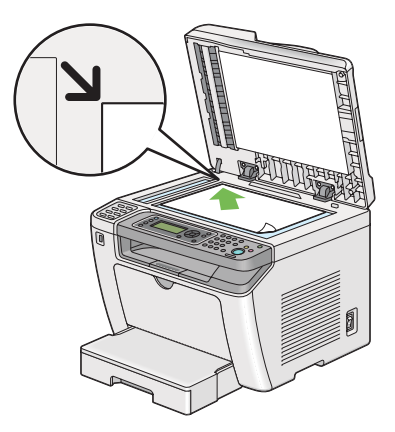

- 3. Ρυθμίστε την ανάλυση του εγγράφου, ανατρέχοντας στο «Resolution» στη σελίδα 245.
- 4. Κλείστε το κάλυμμα εγγράφων.

### *Σημείωση:*

- ❏ *Βεβαιωθείτε ότι δεν υπάρχουν έγγραφα στον Αυτόματο τροφοδότη εγγράφων (ADF). Εάν ανιχνευθεί έγγραφο ADF, η επεξεργασία του θα γίνει με προτεραιότητα σε σχέση με το έγγραφο στην επιφάνεια σάρωσης.*
- ❏ *Εάν στέλνετε με φαξ μια σελίδα ενός βιβλίου ή περιοδικού, σηκώστε το κάλυμμα εγγράφων μέχρι οι μεντεσέδες του να πιαστούν στο στοπ και, στη συνέχεια, κλείστε το κάλυμμα εγγράφων. Εάν το βιβλίο ή περιοδικό είναι παχύτερο από 20 mm, ξεκινήστε την αποστολή φαξ με το κάλυμμα εγγράφων ανοιχτό.*

# **Resolution**

Μπορείτε να ορίσετε το επίπεδο της ανάλυσης που θα χρησιμοποιηθεί για τη μετάδοση του φαξ.

- 1. Πατήστε το κουμπί $\mathcal{L}$  (**Fax**).
- 2. Επιλέξτε Resolution και, στη συνέχεια, πατήστε το κουμπί (οκ).
- 3. Επιλέξτε το επιθυμητό στοιχείο μενού και, στη συνέχεια, πατήστε το κουμπί (οκ).

<span id="page-245-0"></span>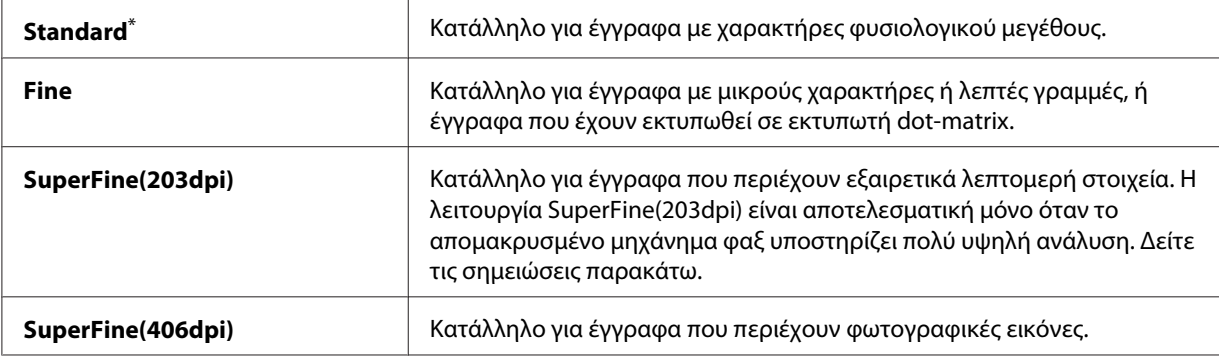

\* Εργοστασιακά προεπιλεγμένη ρύθμιση του μενού

#### *Σημείωση:*

*Τα φαξ που σαρώνονται και μεταδίδονται στη λειτουργία SuperFine(203dpi), λαμβάνονται στην υψηλότερη ανάλυση του απομακρυσμένου μηχανήματος.*

## **Document Type**

Μπορείτε να επιλέξετε τον προεπιλεγμένο τύπο εγγράφου για την τρέχουσα εργασία φαξ.

- 1. Πατήστε το κουμπί $\mathcal{L}$  (**Fax**).
- 2. Επιλέξτε Document Ture και, στη συνέχεια, πατήστε το κουμπί (οκ).
- 3. Επιλέξτε την επιθυμητή ρύθμιση και, στη συνέχεια, πατήστε το κουμπί (οκ).

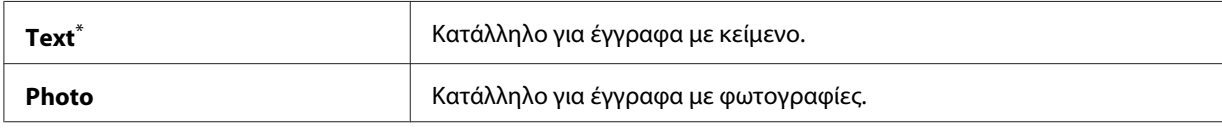

\* Εργοστασιακά προεπιλεγμένη ρύθμιση του μενού

# **Lighten/Darken**

Μπορείτε να προσαρμόσετε την αντίθεση για να κάνετε το φαξ φωτεινότερο ή πιο σκούρο σε σχέση με το πρωτότυπο έγγραφο.

- 1. Πατήστε το κουμπί $\mathcal{L}$  (**Fax**).
- 2. Επιλέξτε Lishten/Darken και, στη συνέχεια, πατήστε το κουμπί (οκ).
- 3. Επιλέξτε την επιθυμητή ρύθμιση και, στη συνέχεια, πατήστε το κουμπί (οκ).

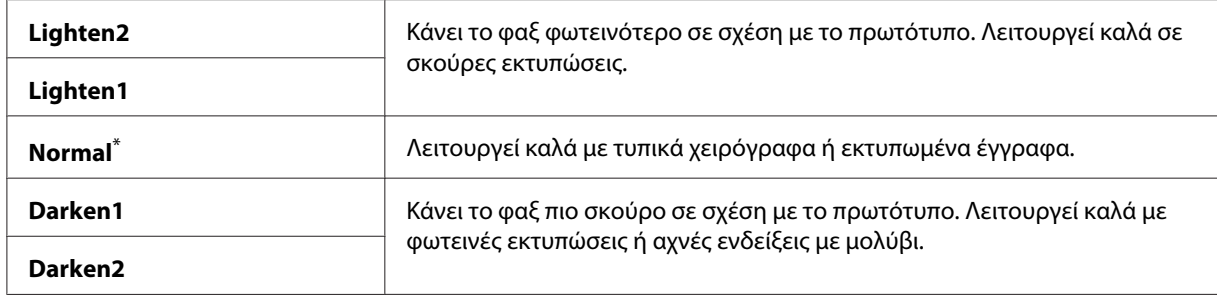

\* Εργοστασιακά προεπιλεγμένη ρύθμιση του μενού

# **Εισαγωγή παύσης**

Σε ορισμένα τηλεφωνικά συστήματα, ο χρήστης πρέπει να πληκτρολογήσει έναν κωδικό πρόσβασης και να ακούσει έναν δεύτερο τόνο επιλογής. Για να λειτουργήσει ο κωδικός πρόσβασης, πρέπει να εισαχθεί μια παύση. Για παράδειγμα, εισαγάγετε τον κωδικό πρόσβασης 9 και στη συνέχεια πατήστε το κουμπί **Redial/Pause** πριν πληκτρολογήσετε τον αριθμό τηλεφώνου. Στον πίνακα LCD εμφανίζεται το «-» υποδεικνύοντας την εισαγωγή της παύσης.

# **Αποστολή φαξ από τη μνήμη**

1. Τοποθετήστε τα έγγραφα στραμμένα προς τα πάνω στον Αυτόματο τροφοδότη εγγράφων (ADF) με την επάνω άκρη να εισέρχεται πρώτη ή τοποθετήστε ένα μεμονωμένο έγγραφο στραμμένο προς τα κάτω στην επιφάνεια σάρωσης και κλείστε το κάλυμμα εγγράφων.

## *Δείτε επίσης:*

- ❏ *[«Τοποθέτηση πρωτότυπου εγγράφου στον Αυτόματο τροφοδότη εγγράφων \(ADF\)» στη](#page-242-0) [σελίδα 243](#page-242-0)*
- ❏ *[«Τοποθέτηση πρωτότυπου εγγράφου στην επιφάνεια σάρωσης» στη σελίδα 244](#page-243-0)*
- 2. Πατήστε το κουμπί $\mathcal{L}$  (**Fax**).
- 3. Προσαρμόστε την ανάλυση του εγγράφου σύμφωνα με τις ανάγκες σας.

## *Δείτε επίσης:*

- ❏ *[«Resolution» στη σελίδα 245](#page-244-0)*
- ❏ *[«Lighten/Darken» στη σελίδα 246](#page-245-0)*
- 4. Επιλέξτε αριθμό φαξ με έναν από τους ακόλουθους τρόπους:
- **□** Επιλέξτε Fax to και, στη συνέχεια, πατήστε το κουμπί (οκ). Επιλέξτε Keypad και, στη συνέχεια, πατήστε το κουμπί (οκ). Εισαγάγετε τον αριθμό φαξ του απομακρυσμένου μηχανήματος φαξ χρησιμοποιώντας το αριθμητικό πληκτρολόγιο και, στη συνέχεια, πατήστε το κουμπί (οκ).
- $\Box$  Πατήστε το κουμπί μίας επαφής και, στη συνέχεια, πατήστε το κουμπί (οκ).
- ❏ Πατήστε το κουμπί **Address Book**, επιλέξτε All Entries, Group Dial ή Search χρησιμοποιώντας το κουμπί v και, στη συνέχεια, πατήστε το κουμπί (οκ).

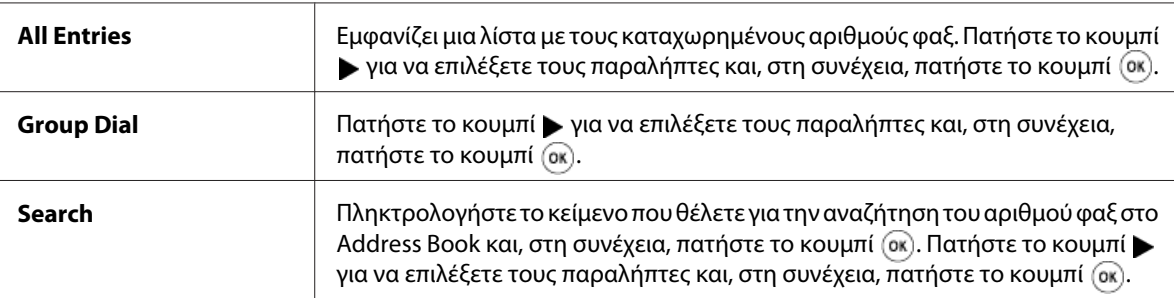

- ❏ Πατήστε το κουμπί **Redial/Pause** για επανάκληση και, στη συνέχεια, πατήστε το κουμπί  $($ ok $).$
- ❏ Πατήστε το κουμπί **Speed Dial**. Εισαγάγετε τον αριθμό ταχείας κλήσης, από 01 έως 99, χρησιμοποιώντας το αριθμητικό πληκτρολόγιο και, στη συνέχεια, πατήστε το κουμπί (οκ).

### *Σημείωση:*

*Πριν χρησιμοποιήσετε το κουμπί μίας επαφής, θα πρέπει να καταχωρήσετε έναν αριθμό για ταχεία κλήσης από 01 έως 08. Για λεπτομέρειες σχετικά με την αποθήκευση του αριθμού, βλ. [«Αποθήκευση](#page-260-0) [αριθμού φαξ για ταχεία κλήση χρησιμοποιώντας τον πίνακα χειριστή» στη σελίδα 261.](#page-260-0)*

5. Πατήστε το κουμπί (**Start**) για να σαρώσετε και να αποθηκεύσετε το έγγραφο στη μνήμη.

Όταν χρησιμοποιείτε την επιφάνεια σάρωσης, στον πίνακα LCD εμφανίζεται ειδοποίηση για άλλη σελίδα. Εάν έχετε περισσότερες σελίδες για αποστολή, επιλέξτε Yes, αντικαταστήστε τη σελίδα με μια καινούρια και επιλέξτε Continue, επαναλάβετε τις ενέργειες για τις υπόλοιπες σελίδες και, στη συνέχεια, πατήστε το κουμπί (οκ). Ειδάλλως, επιλέξτε No και πατήστε το κουμπί (οκ).

Ο εκτυπωτής καλεί τον αριθμό φαξ και αποστέλλει το φαξ όταν το απομακρυσμένο μηχάνημα απαντήσει.

## *Σημείωση:*

*Μπορείτε να ακυρώσετε την εργασία φαξ οποιαδήποτε στιγμή πατώντας το κουμπί (***Stop***) όσο η μετάδοση βρίσκεται σε εξέλιξη.*

# **Χειροκίνητη αποστολή φαξ**

1. Τοποθετήστε τα έγγραφα στραμμένα προς τα πάνω στον Αυτόματο τροφοδότη εγγράφων (ADF) με την επάνω άκρη να εισέρχεται πρώτη ή τοποθετήστε ένα μεμονωμένο έγγραφο στραμμένο προς τα κάτω στην επιφάνεια σάρωσης και κλείστε το κάλυμμα εγγράφων.

### *Δείτε επίσης:*

- ❏ *[«Τοποθέτηση πρωτότυπου εγγράφου στον Αυτόματο τροφοδότη εγγράφων \(ADF\)» στη](#page-242-0) [σελίδα 243](#page-242-0)*
- ❏ *[«Τοποθέτηση πρωτότυπου εγγράφου στην επιφάνεια σάρωσης» στη σελίδα 244](#page-243-0)*
- 2. Πατήστε το κουμπί $\mathcal{L}$  (Fax).
- 3. Προσαρμόστε την ανάλυση του εγγράφου σύμφωνα με τις ανάγκες σας.

### *Δείτε επίσης:*

- ❏ *[«Resolution» στη σελίδα 245](#page-244-0)*
- ❏ *[«Lighten/Darken» στη σελίδα 246](#page-245-0)*
- 4. Επιλέξτε OnHook και, στη συνέχεια, πατήστε το κουμπί (οκ).
- 5. Επιλέξτε On και, στη συνέχεια, πατήστε το κουμπί (οκ).
- 6. Εισαγάγετε τον αριθμό φαξ του απομακρυσμένου μηχανήματος φαξ χρησιμοποιώντας το αριθμητικό πληκτρολόγιο.
- 7. Ξεκινήστε τη μετάδοση του φαξ.
	- ❏ Εάν το έγγραφο έχει τοποθετηθεί στον ADF, πατήστε το κουμπί (**Start**).
	- ❏ Εάν το έγγραφο έχει τοποθετηθεί στην επιφάνεια σάρωσης, πατήστε το κουμπί (**Start**), επιλέξτε την επιθυμητή ρύθμιση και, στη συνέχεια, πατήστε το κουμπί (οκ).

### *Σημείωση:*

*Μπορείτε να ακυρώσετε την εργασία φαξ οποιαδήποτε στιγμή πατώντας το κουμπί (***Stop***) όσο η μετάδοση βρίσκεται σε εξέλιξη.*

# **Επιβεβαίωση μεταδόσεων**

Όταν έχει ολοκληρωθεί με επιτυχία η αποστολή και της τελευταίας σελίδας του εγγράφου σας, ο εκτυπωτής εκπέμπει ένα χαρακτηριστικό ήχο και επιστρέφει στην κατάσταση αναμονής.

Εάν υπάρξει κάποιο σφάλμα κατά τη διάρκεια της αποστολής του φαξ, στον πίνακα LCD εμφανίζεται ένα μήνυμα σφάλματος.

Εάν εμφανιστεί μήνυμα σφάλματος, πατήστε το κουμπί για να διαγραφεί το μήνυμα και δοκιμάστε να στείλετε ξανά το έγγραφο.

Μπορείτε να ρυθμίσετε τον εκτυπωτή σας να εκτυπώνει αυτόματα μια αναφορά επιβεβαίωσης μετά από κάθε μετάδοση φαξ.

## *Δείτε επίσης:*

*[«Εκτύπωση αναφοράς» στη σελίδα 284](#page-283-0)*

# **Αυτόματη επανάκληση**

Εάν ο αριθμός που καλέσατε είναι απασχολημένος ή δεν απαντά κατά την αποστολή ενός φαξ, ο εκτυπωτής καλεί εκ νέου αυτόματα τον αριθμό κάθε λεπτό, τόσες φορές όσες έχουν οριστεί στις ρυθμίσεις επανάκλησης.

Για να αλλάξετε το χρονικό διάστημα ανάμεσα στις απόπειρες επανάκλησης και τον αριθμό των αποπειρών επανάκλησης, βλ. [«Redial Delay» στη σελίδα 307](#page-306-0) και [«Number of Redial» στη](#page-306-0) [σελίδα 307](#page-306-0).

## *Σημείωση:*

*Κατά τη χειροκίνητη εισαγωγή του αριθμού φαξ, δεν υπάρχει αυτόματη επανάκληση του αριθμού από τον εκτυπωτή.*

# **Αποστολή καθυστερημένου φαξ**

Μπορείτε να χρησιμοποιήσετε τη λειτουργία Delayed Start για να αποθηκεύσετε τα σαρωμένα έγγραφα και να τα μεταδώσετε σε προκαθορισμένο χρόνο, ούτως ώστε να επωφεληθείτε από τις χαμηλότερες χρεώσεις μεγάλων αποστάσεων.

1. Τοποθετήστε τα έγγραφα στραμμένα προς τα πάνω στον Αυτόματο τροφοδότη εγγράφων (ADF) με την επάνω άκρη να εισέρχεται πρώτη ή τοποθετήστε ένα μεμονωμένο έγγραφο στραμμένο προς τα κάτω στην επιφάνεια σάρωσης και κλείστε το κάλυμμα εγγράφων.

### *Δείτε επίσης:*

- ❏ *[«Τοποθέτηση πρωτότυπου εγγράφου στον Αυτόματο τροφοδότη εγγράφων \(ADF\)» στη](#page-242-0) [σελίδα 243](#page-242-0)*
- ❏ *[«Τοποθέτηση πρωτότυπου εγγράφου στην επιφάνεια σάρωσης» στη σελίδα 244](#page-243-0)*
- 2. Πατήστε το κουμπί $\textcircled{Fax}$ ).
- 3. Προσαρμόστε την ανάλυση του εγγράφου σύμφωνα με τις ανάγκες σας.

### *Δείτε επίσης:*

- ❏ *[«Resolution» στη σελίδα 245](#page-244-0)*
- ❏ *[«Lighten/Darken» στη σελίδα 246](#page-245-0)*
- 4. Επιλέξτε Delayed Start και, στη συνέχεια, πατήστε το κουμπί (οκ).
- 5. Επιλέξτε On και, στη συνέχεια, πατήστε το κουμπί (οκ).
- 6. Εισαγάγετε την ώρα έναρξης χρησιμοποιώντας το αριθμητικό πληκτρολόγιο ή πατήστε το κουμπί ▲ ή ▼ για να επιλέξετε την ώρα έναρξης και, στη συνέχεια, πατήστε το κουμπί (oκ).
- 7. Επιλέξτε Fax to και, στη συνέχεια, πατήστε το κουμπί (οκ).
- 8. Επιλέξτε Keypad και, στη συνέχεια, πατήστε το κουμπί (ok).
- 9. Εισαγάγετε τον αριθμό του απομακρυσμένου μηχανήματος φαξ χρησιμοποιώντας το αριθμητικό πληκτρολόγιο και, στη συνέχεια, πατήστε το κουμπί (οκ).

Μπορείτε επίσης να χρησιμοποιήσετε αριθμούς ταχείας ή ομαδικής κλήσης.

*Δείτε επίσης: [«Αυτόματη κλήση» στη σελίδα 261](#page-260-0)*

10. Πατήστε το κουμπί  $\Diamond$  (**Start**).

Όταν η λειτουργία Delayed Start είναι ενεργοποιημένη, ο εκτυπωτής σαρώνει και αποθηκεύει όλα τα έγγραφα στη μνήμη του και τα αποστέλλει στον προκαθορισμένο χρόνο. Τα δεδομένα διαγράφονται από τη μνήμη με την ολοκλήρωση της μετάδοσης του φαξ.

# **Αποστολή φαξ χρησιμοποιώντας το πρόγραμμα οδήγησης (Απευθείας Φαξ)**

Μπορείτε να στείλετε φαξ απευθείας από υπολογιστή που διαθέτει λειτουργικό σύστημα Microsoft® Windows® ή Mac OS® X, χρησιμοποιώντας το πρόγραμμα οδήγησης.

## *Σημείωση:*

- ❏ *Μέσω της λειτουργίας απευθείας φαξ μπορείτε να στείλετε μόνο ασπρόμαυρα φαξ.*
- ❏ *Το εξώφυλλο δεν εκτυπώνεται στις εργασίες απευθείας φαξ, ακόμη και αν έχει ενεργοποιηθεί το* Fax Cover Page *στον πίνακα χειριστή.*

# **Αποστολή φαξ από τα Windows**

### *Σημείωση:*

- ❏ *Στην ακόλουθη διαδικασία χρησιμοποιείται το Windows 7 WordPad ως παράδειγμα. Τα ονόματα των παραθύρων και των κουμπιών ενδέχεται να διαφέρουν από αυτά που αναγράφονται στην ακόλουθη διαδικασία, ανάλογα με το λειτουργικό σύστημα και την εφαρμογή που χρησιμοποιείτε.*
- ❏ *Το πρόγραμμα οδήγησης φαξ εγκαθίσταται με το πρόγραμμα οδήγησης εκτυπωτή.*
- 1. Ανοίξτε το αρχείο που θέλετε να στείλετε με φαξ.
- 2. Ανοίξτε το παράθυρο διαλόγου εκτύπωσης από την εφαρμογή και, στη συνέχεια, επιλέξτε το πρόγραμμα οδήγησης φαξ.
- 3. Κάντε κλικ στο **Preferences (Προτιμήσεις)**.

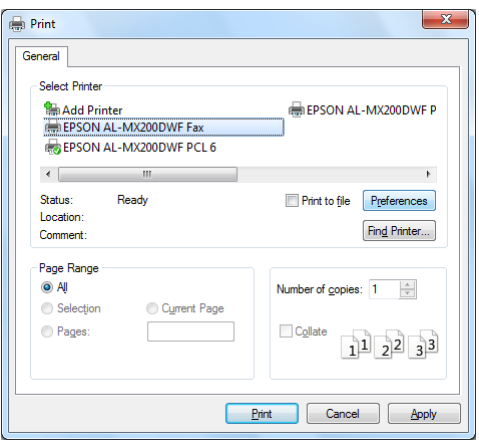
4. Ορίστε τις ρυθμίσεις φαξ. Για περισσότερες πληροφορίες, κάντε κλικ στο **Help** του προγράμματος οδήγησης.

#### *Σημείωση:*

*Οι ρυθμίσεις που καθορίζονται εδώ ισχύουν μόνο για μία μεμονωμένη εργασία σάρωσης.*

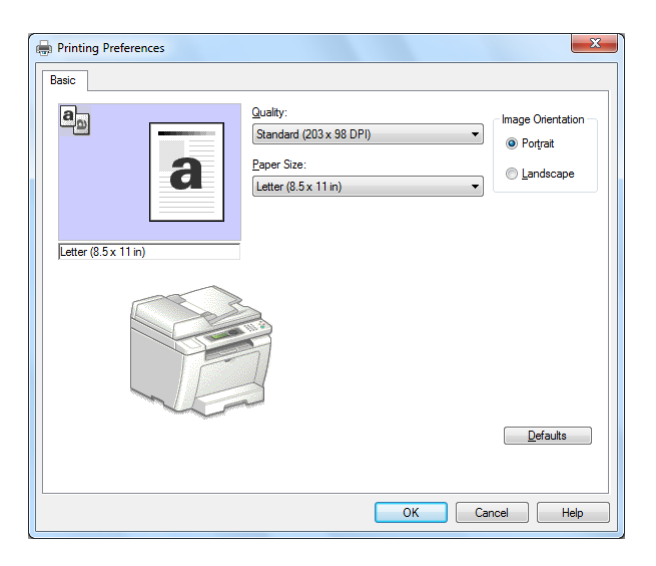

- 5. Κάντε κλικ στο **OK** για να κλείσετε το πλαίσιο διαλόγου **Printing Preferences (Προτιμήσεις εκτύπωσης)**.
- 6. Κάντε κλικ στο **Print (Εκτύπωση)**.

Εμφανίζεται το πλαίσιο διαλόγου **Set/Check Fax Transmission**.

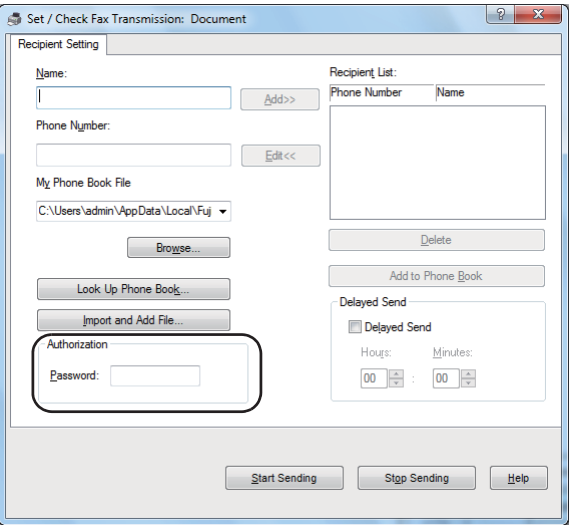

- 7. Ορίστε τον παραλήπτη με έναν από τους ακόλουθους τρόπους:
	- ❏ Εισαγάγετε απευθείας έναν τηλεφωνικό αριθμό.
	- ❏ Επιλέξτε παραλήπτη από το Phone Book (PC Fax Address Book) που είναι αποθηκευμένο στον υπολογιστή σας ή το Address Book (Device Address Book).
	- ❏ Επιλέξτε παραλήπτη από μια διαφορετική βάση δεδομένων, εκτός του Phone Book (PC Fax Address Book) ή Address Book (Device Address Book).

Για λεπτομέρειες σχετικά με τον ορισμό του παραλήπτη, κάντε κλικ στο **Help** για να εμφανιστεί το Help του προγράμματος οδήγησης.

#### *Σημείωση:*

*Εάν η υπηρεσία φαξ είναι κλειδωμένη με κωδικό πρόσβασης, εισαγάγετε τον κωδικό πρόσβασης στο πλαίσιο* **Password** *στο* **Authorization***.*

8. Κάντε κλικ στο **Start Sending**.

# **Αποστολή φαξ από Mac OS X**

#### *Σημείωση:*

- ❏ *Στην παρακάτω διαδικασία χρησιμοποιείται το Mac OS X 10.6 TextEdit ως παράδειγμα. Τα ονόματα των παραθύρων και των κουμπιών ενδέχεται να διαφέρουν από αυτά που αναγράφονται στην ακόλουθη διαδικασία, ανάλογα με το λειτουργικό σύστημα και την εφαρμογή που χρησιμοποιείτε.*
- ❏ *Το πρόγραμμα οδήγησης φαξ εγκαθίσταται με το πρόγραμμα οδήγησης εκτυπωτή.*
- 1. Ανοίξτε το αρχείο που θέλετε να στείλετε με φαξ.

2. Ανοίξτε το παράθυρο διαλόγου εκτύπωσης από την εφαρμογή και, στη συνέχεια, επιλέξτε το πρόγραμμα οδήγησης φαξ.

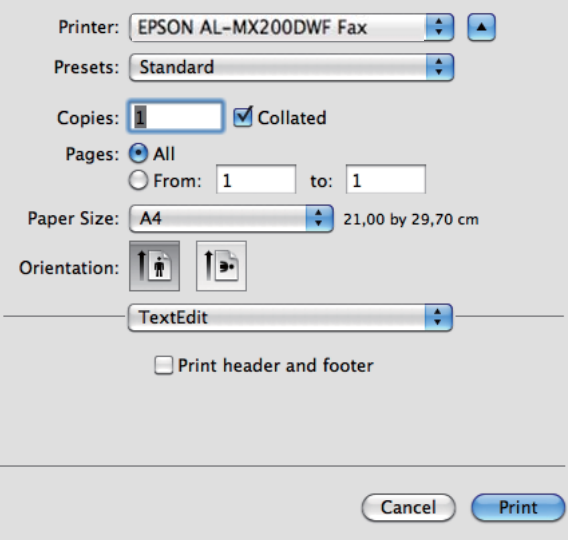

3. Ορίστε τις ρυθμίσεις φαξ.

### *Σημείωση:*

*Οι ρυθμίσεις που καθορίζονται εδώ ισχύουν μόνο για μία μεμονωμένη εργασία σάρωσης.*

4. Κάντε κλικ στο **Print (Εκτύπωση)**.

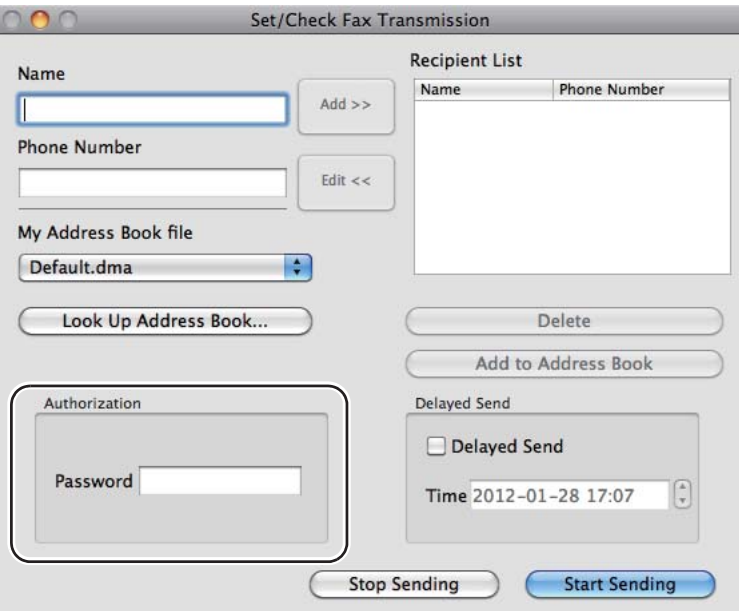

Εμφανίζεται το πλαίσιο διαλόγου **Set/Check Fax Transmission**.

- 5. Ορίστε τον προορισμό για τον παραλήπτη με έναν από τους ακόλουθους τρόπους:
	- ❏ Υποδείξτε απευθείας έναν παραλήπτη.
		- a Εισαγάγετε απευθείας έναν τηλεφωνικό αριθμό.
		- b Κάντε κλικ στο **Add**.

Ή

- ❏ Επιλέξτε παραλήπτη από το Address Book που είναι αποθηκευμένο στον υπολογιστή σας.
	- a Κάντε κλικ στο **Look Up Address Book**.

Εμφανίζεται το πλαίσιο διαλόγου **Refer To Address Book**.

- b Επιλέξτε παραλήπτη και, στη συνέχεια, κάντε κλικ στο **Add**.
- c Κάντε κλικ στο **OK**.

#### *Σημείωση:*

*Εάν η υπηρεσία φαξ είναι κλειδωμένη με κωδικό πρόσβασης, εισαγάγετε τον κωδικό πρόσβασης στο πλαίσιο* **Password** *στο* **Authorization***.*

6. Κάντε κλικ στο **Start Sending**.

# **Λήψη φαξ**

# **Σχετικά με τις λειτουργίες λήψης**

Υπάρχουν πέντε λειτουργίες λήψης: FAX Mode, TEL Mode, TEL/FAX Mode, Ans/FAX Mode και DRPD Mode.

### *Σημείωση:*

- ❏ *Για να χρησιμοποιήσετε το TEL/FAX Mode ή το Ans/FAX Mode, συνδέστε ένα εξωτερικό τηλέφωνο ή αυτόματο τηλεφωνητή στο σύνδεσμο τηλεφώνου ( ) που βρίσκεται στο πίσω μέρος του εκτυπωτή σας.*
- ❏ *Όταν η μνήμη είναι πλήρης, δεν έχετε τη δυνατότητα να λάβετε φαξ. Διαγράψτε έγγραφα που δεν χρειάζεστε από τη μνήμη.*

### *Δείτε επίσης:*

- ❏ *[«Αυτόματη λήψη φαξ στο FAX Mode» στη σελίδα 258](#page-257-0)*
- ❏ *[«Χειροκίνητη λήψη φαξ στο TEL Mode» στη σελίδα 258](#page-257-0)*
- ❏ *[«Αυτόματη λήψη φαξ σε TEL/FAX Mode ή Ans/FAX Mode» στη σελίδα 258](#page-257-0)*
- ❏ *[«Χρήση αυτόματου τηλεφωνητή» στη σελίδα 276](#page-275-0)*
- ❏ *[«Λήψη φαξ στο DRPD Mode» στη σελίδα 259](#page-258-0)*

# **Τοποθέτηση χαρτιού για λήψη φαξ**

Οι οδηγίες για την τοποθέτηση χαρτιού στη θήκη χαρτιού ή τον Εισαγωγέα φύλλων κατά προτεραιότητα (PSI) είναι ίδιες ανεξαρτήτως εάν πρόκειται για εκτύπωση, αποστολή φαξ ή αντιγραφή, με μοναδική εξαίρεση το γεγονός ότι τα φαξ μπορούν να εκτυπωθούν μόνο σε χαρτί μεγέθους Letter, A4 ή Legal.

### *Δείτε επίσης:*

- ❏ *[«Τοποθέτηση μέσων εκτύπωσης στη θήκη χαρτιού» στη σελίδα 133](#page-132-0)*
- ❏ *[«Τοποθέτηση μέσων εκτύπωσης στον Εισαγωγέα φύλλων κατά προτεραιότητα \(PSI\)» στη](#page-142-0) [σελίδα 143](#page-142-0)*

<span id="page-257-0"></span>❏ *[«Ορισμός τύπου και μεγέθους χαρτιού» στη σελίδα 149](#page-148-0)*

# **Αυτόματη λήψη φαξ στο FAX Mode**

Ο εκτυπωτής είναι ρυθμισμένος έτσι ώστε να εισέρχεται από προεπιλογή σε FAX Mode.

Όταν ο εκτυπωτής λαμβάνει μια μετάδοση εισερχόμενου φαξ, εισέρχεται αυτόματα σε FAX Mode μετά από ένα προκαθορισμένο χρονικό διάστημα και προχωρά στη λήψη του φαξ.

Για να αλλάξετε το χρονικό διάστημα στο οποίο ο εκτυπωτής εισέρχεται σε FAX Mode μετά τη λήψη ενός εισερχόμενου φαξ, βλ. [«Auto Answer Fax» στη σελίδα 305](#page-304-0).

# **Χειροκίνητη λήψη φαξ στο TEL Mode**

Για να λάβετε ένα φαξ χειροκίνητα, σηκώστε το ακουστικό του εξωτερικού τηλεφώνου και, στη συνέχεια, πατήστε το κουμπί (**Fax**). Εμφανίζεται το μενού του φαξ. Στη συνέχεια, πατήστε το κουμπί (**Start**) και επιλέξτε Manual Receive.

Ο εκτυπωτής ξεκινά τη λήψη του φαξ και επιστρέφει στην κατάσταση αναμονής με την ολοκλήρωση της λήψης του φαξ.

# **Αυτόματη λήψη φαξ σε TEL/FAX Mode ή Ans/FAX Mode**

Για να χρησιμοποιήσετε το TEL/FAX Mode ή το Ans/FAX Mode, θα πρέπει να συνδέσετε ένα εξωτερικό τηλέφωνο στο σύνδεσμο τηλεφώνου ((εωφέ) που βρίσκεται στο πίσω μέρος του εκτυπωτή σας.

Εάν ο εκτυπωτής σας λάβει ένα εισερχόμενο φαξ ενόσω βρίσκεται σε TEL/FAX Mode, το εξωτερικό τηλέφωνο θα κουδουνίσει τόσες φορές όσες έχουν οριστεί στο Auto Ans. TEL/FAX και, στη συνέχεια, ο εκτυπωτής θα λάβει αυτόματα το φαξ.

Εάν ο καλών αφήσει μήνυμα όσο ο εκτυπωτής βρίσκεται σε Ans/FAX Mode, ο αυτόματος τηλεφωνητής αποθηκεύει το μήνυμα, ως συνήθως. Εάν, από την άλλη, ο εκτυπωτής σας ακούσει τόνο κλήσης φαξ στη γραμμή, ξεκινά αυτόματα τη λήψη του φαξ.

#### *Σημείωση:*

*Εάν έχετε ορίσει μια τιμή για το* Auto Answer Fax *και ο αυτόματος τηλεφωνητής σας είναι απενεργοποιημένος ή δεν υπάρχει συνδεδεμένος τηλεφωνητής, ο εκτυπωτής εισέρχεται αυτόματα σε FAX Mode μετά από ένα προκαθορισμένο χρονικό διάστημα.*

<span id="page-258-0"></span>*Δείτε επίσης:*

*[«Χρήση αυτόματου τηλεφωνητή» στη σελίδα 276](#page-275-0)*

# **Χειροκίνητη λήψη φαξ με χρήση εξωτερικού τηλεφώνου**

Αυτή η λειτουργία αποδίδει καλύτερα με τη χρήση εξωτερικού τηλεφώνου, συνδεδεμένου στο σύνδεσμο τηλεφώνου ( «ως») που βρίσκεται στο πίσω μέρος του εκτυπωτή σας. Μπορείτε να λάβετε ένα φαξ από κάποιον με τον οποίον συνομιλείτε, πατώντας τους διψήφιους κωδικούς απομακρυσμένης λήψης στο εξωτερικό τηλέφωνο χωρίς να χρειαστεί να μεταβείτε στον εκτυπωτή σας.

Όταν λαμβάνετε μια κλήση στο εξωτερικό τηλέφωνο και ακούτε ηχητικούς τόνους φαξ, πατήστε τα διψήφια πλήκτρα στο εξωτερικό τηλέφωνο ή το κουμπί (**Fax**) για να μεταβείτε στο μενού φαξ. OffHook εμφανίζεται. Στη συνέχεια, πατήστε το κουμπί (**Start**) και επιλέξτε Manual Receive.

Εάν εξακολουθείτε να ακούτε τον τόνο κλήσης φαξ από το απομακρυσμένο μηχάνημα φαξ, δοκιμάστε να πατήσετε το διψήφιο κωδικό απομακρυσμένης λήψης άλλη μία φορά.

Η επιλογή Remote Receive είναι απενεργοποιημένη από προεπιλογή. Μπορείτε να αλλάξετε το διψήφιο κωδικό απομακρυσμένης λήψης με τον κωδικό της αρεσκείας σας. Για λεπτομέρειες σχετικά με την αλλαγή του κωδικού, βλ. [«Remote Rcv Tone» στη σελίδα 308.](#page-307-0)

#### *Σημείωση:*

*Ορίστε το σύστημα κλήσης του εξωτερικού σας τηλεφώνου σε DTMF.*

# **Λήψη φαξ στο DRPD Mode**

Το Distinctive Ring Pattern Detection (Εντοπισμός διακριτού μοτίβου κουδουνίσματος - DRPD) είναι μια υπηρεσία που παρέχουν ορισμένες εταιρείες τηλεπικοινωνιών. Αυτή η υπηρεσία εκχωρεί πολλαπλούς αριθμούς τηλεφώνου σε μία τηλεφωνική γραμμή και ξεχωρίζει την κάθε γραμμή με ένα μοναδικό μοτίβο κουδουνίσματος, με μακρόσυρτους και σύντομους ήχους. Εάν αυτή η υπηρεσία είναι διαθέσιμη από τον τηλεπικοινωνιακό σας πάροχο, εγγραφείτε στην υπηρεσία και ρωτήστε τον πάροχό σας ποιο από τα επτά διαθέσιμα μοτίβα DRPD στον εκτυπωτή σας μπορείτε να χρησιμοποιήσετε για την υπηρεσία.

# *Δείτε επίσης:*

*[«DRPD Pattern» στη σελίδα 309](#page-308-0)*

Για να λάβετε φαξ στο DRPD Mode, θα πρέπει να θέσετε τον εκτυπωτή σε DRPD Mode και να επιλέξετε ένα μοτίβο DRPD. Για λεπτομέρειες σχετικά με τη μετάβαση του υπολογιστή σε DRPD Mode, βλ. [«Ans Select» στη σελίδα 304.](#page-303-0) Για να ρυθμίσετε το DRPD, θα χρειαστείτε μια άλλη τηλεφωνική γραμμή στο χώρο σας ή μπορείτε να ζητήσετε από κάποιον να καλέσει τον αριθμό φαξ σας από άλλη τοποθεσία.

Για να επιλέξετε ένα μοτίβο DRPD:

- 1. Πατήστε το κουμπί **System**.
- 2. Επιλέξτε Admin Menu και, στη συνέχεια, πατήστε το κουμπί (ok).
- 3. Επιλέξτε Fax Settings και, στη συνέχεια, πατήστε το κουμπί (οκ).
- 4. Επιλέξτε DRPD Pattern και, στη συνέχεια, πατήστε το κουμπί (οκ).
- 5. Επιλέξτε το κατάλληλο μοτίβο DRPD και, στη συνέχεια, πατήστε το κουμπί (oκ).
- 6. Επανεκκινήστε τον εκτυπωτή απενεργοποιώντας και, στη συνέχεια, ενεργοποιώντας ξανά το διακόπτη ισχύος.

# **Λήψη φαξ στη μνήμη**

Λαμβάνοντας υπόψη ότι ο εκτυπωτής σας είναι συσκευή πολλαπλών εργασιών, έχει τη δυνατότητα να λαμβάνει φαξ όσο εσείς δημιουργείτε αντίγραφα ή εκτυπώνετε. Όταν ο εκτυπωτής λάβει φαξ κατά τη διάρκεια μιας αντιγραφής, εκτύπωσης ή σε περίπτωση έλλειψης χαρτιού ή τόνερ, αποθηκεύει τα εισερχόμενα φαξ στη μνήμη. Στη συνέχεια, μόλις ολοκληρώσετε την αντιγραφή, την εκτύπωση ή αντικαταστήσετε την κασέτα τόνερ, η συσκευή εκτυπώνει αυτόματα τα φαξ.

# **Polling Receive**

Έχετε τη δυνατότητα σταθμοσκόπησης και λήψης φαξ από ένα απομακρυσμένο μηχάνημα φαξ οποιαδήποτε στιγμή.

- 1. Πατήστε το κουμπί $\mathcal \otimes$  (**Fax**).
- 2. Επιλέξτε Pollins Receive και, στη συνέχεια, πατήστε το κουμπί (οκ).
- 3. Επιλέξτε On και, στη συνέχεια, πατήστε το κουμπί (ok).

<span id="page-260-0"></span>4. Εισαγάγετε τον αριθμό φαξ του απομακρυσμένου μηχανήματος φαξ και, στη συνέχεια, πατήστε το κουμπί (οκ).

#### *Σημείωση:*

*Για λεπτομέρειες σχετικά με την εισαγωγή του αριθμού φαξ του απομακρυσμένου μηχανήματος φαξ, βλ. [«Αποστολή φαξ από τη μνήμη» στη σελίδα 247.](#page-246-0)*

5. Πατήστε το κουμπί (**Start**).

# **Αυτόματη κλήση**

# **Ταχεία κλήση**

Μπορείτε να αποθηκεύσετε έως και 99 αριθμούς που καλείτε συχνά σε θέσεις ταχείας κλήσης φαξ (01– 99).

Όταν υπάρχει μια εργασία καθυστερημένου φαξ ή μια εργασία επανάκλησης για έναν αριθμό ταχείας κλήσης, δεν μπορείτε να αλλάξετε τον αριθμό ταχείας κλήσης χρησιμοποιώντας τον πίνακα χειριστή ή το EpsonNet Config.

# **Αποθήκευση αριθμού φαξ για ταχεία κλήση χρησιμοποιώντας τον πίνακα χειριστή**

- 1. Πατήστε το κουμπί **System**.
- 2. Επιλέξτε Admin Menu και, στη συνέχεια, πατήστε το κουμπί (οκ).
- 3. Επιλέξτε Phone Book και, στη συνέχεια, πατήστε το κουμπί (οκ).
- 4. Επιλέξτε Speed Dial και, στη συνέχεια, πατήστε το κουμπί (οκ).
- 5. Επιλέξτε τον επιθυμητό αριθμό ταχείας κλήσης από 01 έως 99 και, στη συνέχεια, πατήστε το κουμπί (οκ).
- 6. Επιλέξτε Name και, στη συνέχεια, πατήστε το κουμπί (οκ).
- 7. Εισαγάγετε το όνομα χρησιμοποιώντας το αριθμητικό πληκτρολόγιο και, στη συνέχεια, πατήστε το κουμπί (οκ).
- 8. Επιλέξτε Phone Number και, στη συνέχεια, πατήστε το κουμπί (ok).
- 9. Εισαγάγετε τον αριθμό που θέλετε να αποθηκεύσετε χρησιμοποιώντας το αριθμητικό πληκτρολόγιο και, στη συνέχεια, πατήστε το κουμπί (οκ).

Για εισαγωγή παύσης ανάμεσα στους αριθμούς, πατήστε το κουμπί **Redial/Pause** και βεβαιωθείτε ότι στον πίνακα LCD εμφανίζεται το «-».

- 10. Επιλέξτε Apply Settings και, στη συνέχεια, πατήστε το κουμπί (ox).
- 11. Επιλέξτε Yes και, στη συνέχεια, πατήστε το κουμπί (οκ).
- 12. Επαναλάβετε τα βήματα 5 έως 11, ως απαιτείται, για να προσθέσετε αριθμούς ταχείας κλήσης.
- 13. Για έξοδο από την προσθήκη αριθμών ταχείας κλήσης, συνεχίστε να πατάτε το κουμπί (**Back**) έως ότου εμφανιστεί το μήνυμα Select Function στον πίνακα LCD.

# **Αποθήκευση αριθμού φαξ για ταχεία κλήση μέσω υπολογιστή**

Μπορείτε επίσης να δημιουργήσετε μια προσωπική διεύθυνση με το EpsonNet Config ή το Address Book Editor για ταχεία κλήση.

Στην ακόλουθη διαδικασία χρησιμοποιούνται τα Windows 7 ως παράδειγμα.

### **Χρήση του EpsonNet Config**

- 1. Εκκινήστε το πρόγραμμα περιήγησης στο web.
- 2. Πληκτρολογήστε τη διεύθυνση IP του εκτυπωτή στη γραμμή διεύθυνσης και, στη συνέχεια, πατήστε το πλήκτρο **Enter**.

EpsonNet Config εμφανίζεται στο πρόγραμμα περιήγησης σας.

#### *Σημείωση:*

*Για λεπτομέρειες σχετικά με τον τρόπο ελέγχου της διεύθυνσης IP του εκτυπωτή, βλ. [«Επαλήθευση](#page-48-0) [της διεύθυνσης IP» στη σελίδα 49.](#page-48-0)*

3. Κάντε κλικ στην καρτέλα **Address Book**.

Εάν σας ζητηθεί να εισαγάγετε όνομα χρήστη και κωδικό πρόσβασης, πληκτρολογήστε το σωστό όνομα χρήστη και τον κωδικό πρόσβασης.

#### *Σημείωση:*

*Το προεπιλεγμένο αναγνωριστικό χρήστη και ο κωδικός πρόσβασης είναι και τα δύο κενά (NULL).*

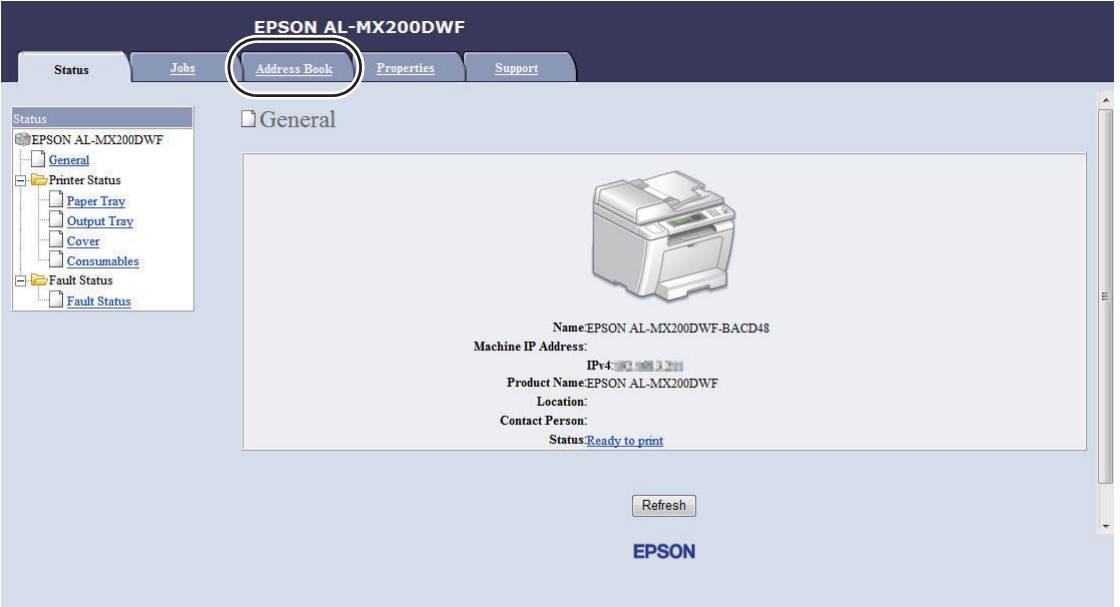

- 4. Στο **Fax / E-mail**, κάντε κλικ στο **Personal Address**.
- 5. Επιλέξτε οποιονδήποτε μη χρησιμοποιημένο αριθμό και κάντε κλικ στο **Add**.

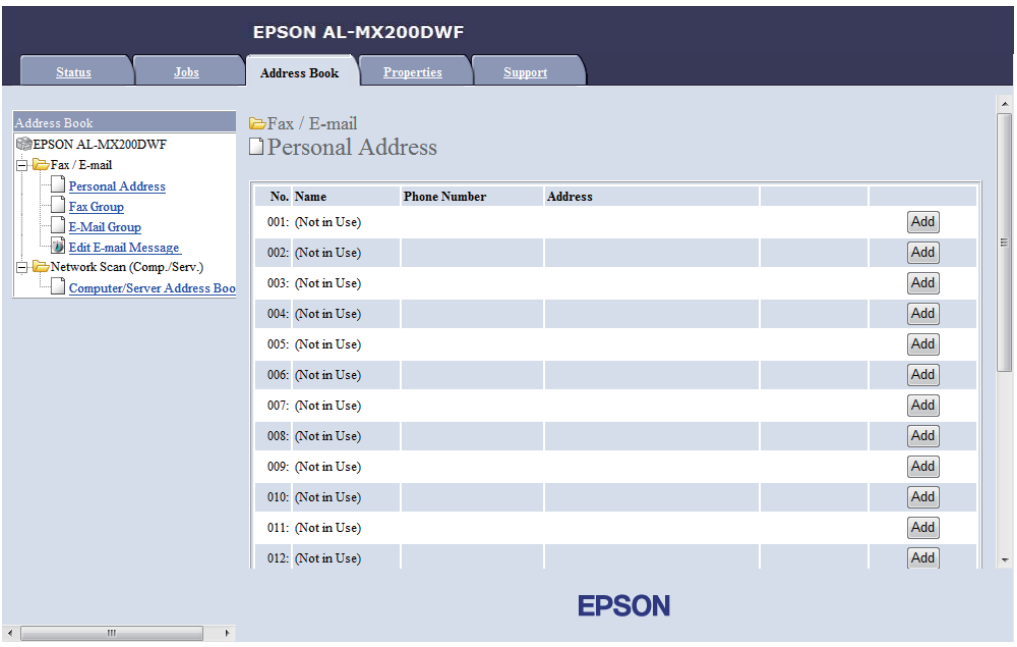

Εμφανίζεται η σελίδα **Add Personal Address**.

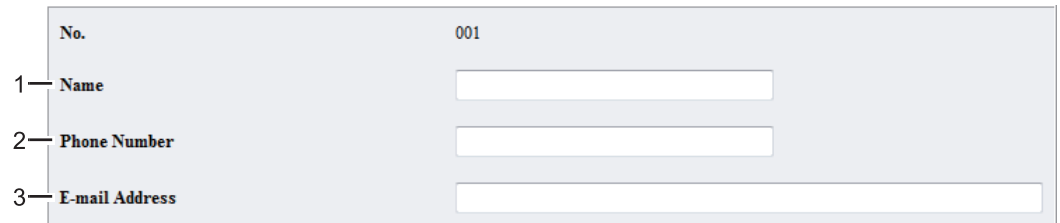

Για να συμπληρώσετε τα πεδία, πληκτρολογήστε τις πληροφορίες ως εξής:

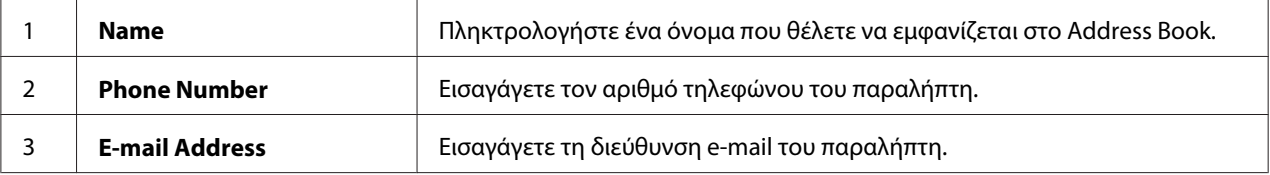

#### *Σημείωση:*

*Οι οκτώ πρώτες εγγραφές στο Address Book αντιστοιχούν στα κουμπιά μίας επαφής στον πίνακα χειριστή.*

6. Κάντε κλικ στο **Apply** για να δημιουργήσετε τη νέα διεύθυνση.

## **Χρήση του Address Book Editor**

1. **Windows:**

Κάντε κλικ στο **Start (Έναρξη)** — **All Programs (Όλα τα προγράμματα)** — **EPSON** — ο εκτυπωτής σας — **Address Book Editor**.

### **Mac OS X:**

Από το φάκελο **Applications (Εφαρμογές)**, επιλέξτε **EPSON**— ο εκτυπωτής σας — **Address Book Editor-Btype**.

### *Σημείωση:*

- ❏ *Εάν στον υπολογιστή σας υπάρχουν εγκατεστημένα πολλαπλά προγράμματα οδήγησης φαξ, εμφανίζεται το παράθυρο επιλογής συσκευής. Σε αυτή την περίπτωση, κάντε κλικ στο όνομα του επιθυμητού εκτυπωτή από το* **Device Name***. Στο Mac OS X, κάντε διπλό κλικ στον επιθυμητό εκτυπωτή στο* **Select Device***.*
- ❏ *Εμφανίζεται το* **Enter Password** *όταν το* Panel Lock Set *έχει οριστεί σε* Enable*. Σε αυτή την περίπτωση, εισαγάγετε τον κωδικό πρόσβασης που ορίσατε και κάντε κλικ στο* **OK***.*
- 2. Κάντε κλικ στο **OK** στο παράθυρο μηνύματος «Retrieval Successful».
- 3. Κάντε δεξί κλικ στο εικονίδιο **Fax/E-Mail** και, στη συνέχεια, επιλέξτε **New New Entry**.

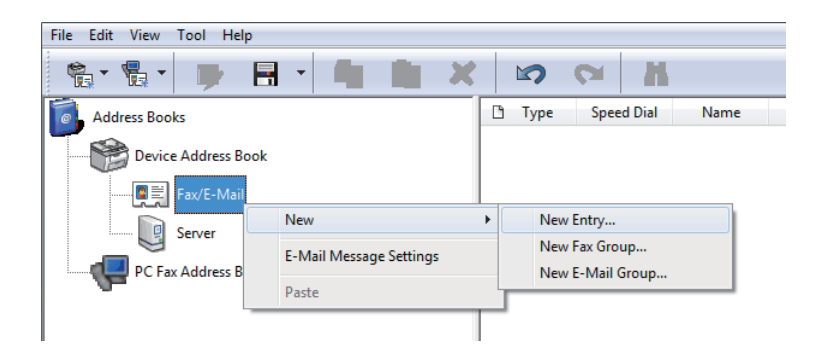

Εμφανίζεται το πλαίσιο διαλόγου **Personal Address**.

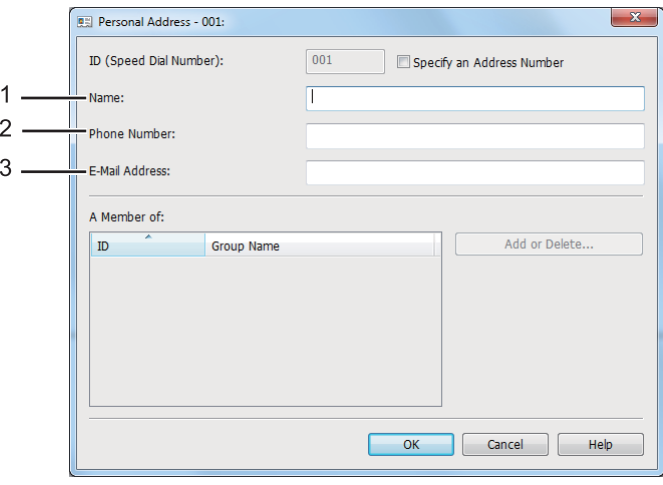

Για να συμπληρώσετε τα πεδία, πληκτρολογήστε τις πληροφορίες ως εξής:

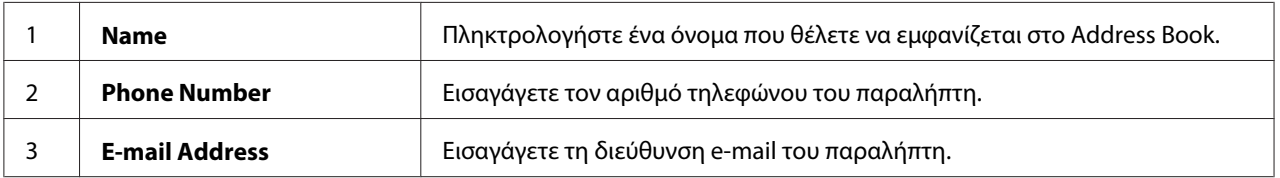

#### *Σημείωση:*

❏ *Εάν θέλετε να αλλάξετε το αναγνωριστικό διεύθυνσης που εκχωρείται αυτόματα, επιλέξτε το πλαίσιο* **Specify an Address Number** *και, στη συνέχεια, εισαγάγετε μια τιμή από 1 έως 99 για το* **ID (Speed Dial Number)***.*

- ❏ *Οι οκτώ πρώτες εγγραφές στο Address Book (Βιβλίο διευθύνσεων) αντιστοιχούν στα κουμπιά μίας επαφής στον πίνακα χειριστή.*
- 4. Κάντε κλικ στο **OK**.
- 5. Στο μενού **File**, επιλέξτε **Save All**.

# **Αποστολή φαξ χρησιμοποιώντας ταχεία κλήση**

1. Τοποθετήστε τα έγγραφα στραμμένα προς τα πάνω στον Αυτόματο τροφοδότη εγγράφων (ADF) με την επάνω άκρη να εισέρχεται πρώτη ή τοποθετήστε ένα μεμονωμένο έγγραφο στραμμένο προς τα κάτω στην επιφάνεια σάρωσης και κλείστε το κάλυμμα εγγράφων.

#### *Δείτε επίσης:*

- ❏ *[«Τοποθέτηση πρωτότυπου εγγράφου στον Αυτόματο τροφοδότη εγγράφων \(ADF\)» στη](#page-242-0) [σελίδα 243](#page-242-0)*
- ❏ *[«Τοποθέτηση πρωτότυπου εγγράφου στην επιφάνεια σάρωσης» στη σελίδα 244](#page-243-0)*
- 2. Πατήστε το κουμπί <sup>■</sup> (**Fax**) και κάντε μία από τις παρακάτω ενέργειες:
	- $\Box$  Επιλέξτε Fax to και, στη συνέχεια, πατήστε το κουμπί (οκ). Επιλέξτε Speed Dial και, στη συνέχεια, πατήστε το κουμπί (οκ).
	- ❏ Πατήστε το κουμπί **Speed Dial**.
- 3. Εισαγάγετε έναν αριθμό ταχείας κλήσης, από 01 έως 99, χρησιμοποιώντας το αριθμητικό πληκτρολόγιο.

Στον πίνακα LCD εμφανίζεται το όνομα της αντίστοιχης εγγραφής.

- 4. Πατήστε το κουμπί (οκ).
- 5. Προσαρμόστε την ανάλυση του εγγράφου σύμφωνα με τις ανάγκες σας.

## *Δείτε επίσης:*

❏ *[«Resolution» στη σελίδα 245](#page-244-0)*

- ❏ *[«Lighten/Darken» στη σελίδα 246](#page-245-0)*
- 6. Πατήστε το κουμπί (**Start**) για να σαρώσετε και να αποθηκεύσετε το έγγραφο στη μνήμη.

<span id="page-266-0"></span>Όταν χρησιμοποιείτε την επιφάνεια σάρωσης, στον πίνακα LCD εμφανίζεται ειδοποίηση για άλλη σελίδα. Εάν έχετε περισσότερες σελίδες για αποστολή, επιλέξτε Yes, αντικαταστήστε τη σελίδα με μια καινούρια και επιλέξτε Continue, επαναλάβετε τις ενέργειες για τις υπόλοιπες σελίδες και, στη συνέχεια, πατήστε το κουμπί (οκ). Ειδάλλως, επιλέξτε No και πατήστε το κουμπί (οκ).

Ο εκτυπωτής καλεί τον αριθμό φαξ που έχει αποθηκευτεί ως αριθμός ταχείας κλήσης και αποστέλλει το φαξ όταν το απομακρυσμένο μηχάνημα απαντήσει.

#### *Σημείωση:*

*Χρησιμοποιώντας έναν αστερίσκο (\*) στο ψηφίο του αριθμού ταχείας κλήσης, μπορείτε να στείλετε ένα έγγραφο σε περισσότερους από έναν προορισμούς. Για παράδειγμα, εάν εισαγάγετε 0\*, μπορείτε να στείλετε ένα έγγραφο στους προορισμούς που είναι καταχωρημένοι στους αριθμούς ταχείας κλήσης 01 έως 09.*

# **Ομαδική κλήση**

Εάν στέλνετε συχνά το ίδιο έγγραφο σε πολλαπλούς προορισμούς, μπορείτε να ομαδοποιήσετε τους αριθμούς φαξ αυτών των προορισμών και δημιουργήσετε έναν αριθμό ομαδικής κλήσης. Αυτό σας δίνει τη δυνατότητα να στέλνετε ένα φαξ σε πολλαπλούς προορισμούς, καθορίζοντας έναν μόνο αριθμό ομαδικής κλήσης. Μπορείτε επίσης να δημιουργήσετε έως και έξι αριθμούς ομαδικής κλήσης.

#### *Σημείωση:*

*Δεν μπορείτε να συμπεριλάβετε έναν αριθμό ομαδικής κλήσης εντός ενός άλλου αριθμού ομαδικής κλήσης.*

# **Δημιουργία αριθμών ομαδικής κλήσης χρησιμοποιώντας τον πίνακα χειριστή**

- 1. Πατήστε το κουμπί **System**.
- 2. Επιλέξτε Admin Menu και, στη συνέχεια, πατήστε το κουμπί (οκ).
- 3. Επιλέξτε Phone Book και, στη συνέχεια, πατήστε το κουμπί (οκ).
- 4. Επιλέξτε Group Dial και, στη συνέχεια, πατήστε το κουμπί (ox).
- 5. Επιλέξτε έναν αριθμό ομαδικής κλήσης από 01 έως 06 και, στη συνέχεια, πατήστε το κουμπί (ок).
- 6. Επιλέξτε Name και, στη συνέχεια, πατήστε το κουμπί (ok).
- 7. Εισαγάγετε το επιθυμητό όνομα και, στη συνέχεια, πατήστε το κουμπί (οκ).
- 8. Επιλέξτε Speed Dial No και, στη συνέχεια, πατήστε το κουμπί (οκ).
- 9. Επιλέξτε αριθμούς ταχείας κλήσης που θα περιληφθούν στον αριθμό ομαδικής κλήσης και, στη συνέχεια, πατήστε το κουμπί (οκ).
- 10. Επιλέξτε Apply Settings και, στη συνέχεια, πατήστε το κουμπί (ok).
- 11. Επιλέξτε Yes όταν εμφανιστεί το Are You Sure? και, στη συνέχεια, πατήστε το κουμπί (οκ).
- 12. Για να δημιουργήσετε περισσότερους αριθμούς ομαδικής κλήσης, επαναλάβετε τα βήματα 5 έως 11.
- 13. Για έξοδο από τη δημιουργία αριθμών ομαδικής κλήσης, συνεχίστε να πατάτε το κουμπί (**Back**) έως ότου εμφανιστεί το μήνυμα Select Function στον πίνακα LCD.

# **Επεξεργασία αριθμών ομαδικής κλήσης χρησιμοποιώντας τον πίνακα χειριστή**

Μπορείτε να προσθέσετε ή να διαγράψετε αριθμούς ταχείας κλήσης σε έναν αριθμό ομαδικής κλήσης.

- 1. Πατήστε το κουμπί **System**.
- 2. Επιλέξτε Admin Menu και, στη συνέχεια, πατήστε το κουμπί (οκ).
- 3. Επιλέξτε Phone Book και, στη συνέχεια, πατήστε το κουμπί (οκ).
- 4. Επιλέξτε Group Dial και, στη συνέχεια, πατήστε το κουμπί (οκ).
- 5. Επιλέξτε τον αριθμό ομαδικής κλήσης που θέλετε να επεξεργαστείτε και, στη συνέχεια, πατήστε το κουμπί (οκ).
- 6. Για να αλλάξετε το όνομα της ομαδικής κλήσης:
	- a Επιλέξτε Name και, στη συνέχεια, πατήστε το κουμπί (οκ).
	- b Εισαγάγετε το νέο όνομα και, στη συνέχεια, πατήστε το κουμπί (οκ).
	- c Επιλέξτε Apply Settings και, στη συνέχεια, πατήστε το κουμπί (ok).
- d Επιλέξτε Yes όταν εμφανιστεί το Are You Sure? και, στη συνέχεια, πατήστε το κουμπί (ок).
- 7. Για να αλλάξετε τον αριθμό ταχείας κλήσης:
	- a Επιλέξτε Speed Dial No και, στη συνέχεια, πατήστε το κουμπί (οκ).
	- b Επιλέξετε ή αποεπιλέξτε τον επιθυμητό αριθμό(-ούς) ταχείας κλήσης και, στη συνέχεια, πατήστε το κουμπί (οκ).
	- c Επιλέξτε Apply Settings και, στη συνέχεια, πατήστε το κουμπί (ok).
	- d Επιλέξτε Yes όταν εμφανιστεί το Are You Sure? και, στη συνέχεια, πατήστε το κουμπί (ok).

#### *Σημείωση:*

*Αποεπιλέγοντας όλους τους αριθμούς ταχείας κλήσης στον αριθμό ομαδικής κλήσης, δεν διαγράφεται ο ίδιος ο αριθμός ομαδικής κλήσης. Για να διαγράψετε έναν αριθμό ομαδικής κλήσης, πατήστε το κουμπί* **C** *(***Clear***) από το βήμα b παραπάνω και προχωρήστε στο βήμα d.*

- 8. Εάν θέλετε να επεξεργαστείτε έναν άλλον αριθμό ομαδικής κλήσης, επαναλάβετε τα βήματα 5 έως 8.
- 9. Για έξοδο από την επεξεργασία αριθμών ομαδικής κλήσης, συνεχίστε να πατάτε το κουμπί (**Back**) έως ότου εμφανιστεί το μήνυμα Select Function στον πίνακα LCD.

# **Δημιουργία και επεξεργασία ομάδας φαξ μέσω υπολογιστή**

Μπορείτε επίσης να δημιουργήσετε και να επεξεργαστείτε μια ομάδα φαξ με το EpsonNet Config ή το Address Book Editor.

Στην ακόλουθη διαδικασία χρησιμοποιούνται τα Windows 7 ως παράδειγμα.

## **Χρήση του EpsonNet Config**

- 1. Εκκινήστε το πρόγραμμα περιήγησης στο web.
- 2. Πληκτρολογήστε τη διεύθυνση IP του εκτυπωτή στη γραμμή διεύθυνσης και, στη συνέχεια, πατήστε το πλήκτρο **Enter**.

EpsonNet Config εμφανίζεται στο πρόγραμμα περιήγησης σας.

#### *Σημείωση:*

*Για λεπτομέρειες σχετικά με τον τρόπο ελέγχου της διεύθυνσης IP του εκτυπωτή, βλ. [«Επαλήθευση](#page-48-0) [της διεύθυνσης IP» στη σελίδα 49.](#page-48-0)*

3. Κάντε κλικ στην καρτέλα **Address Book**.

Εάν σας ζητηθεί να εισαγάγετε όνομα χρήστη και κωδικό πρόσβασης, πληκτρολογήστε το σωστό όνομα χρήστη και τον κωδικό πρόσβασης.

#### *Σημείωση:*

*Το προεπιλεγμένο αναγνωριστικό χρήστη και ο κωδικός πρόσβασης είναι και τα δύο κενά (NULL).*

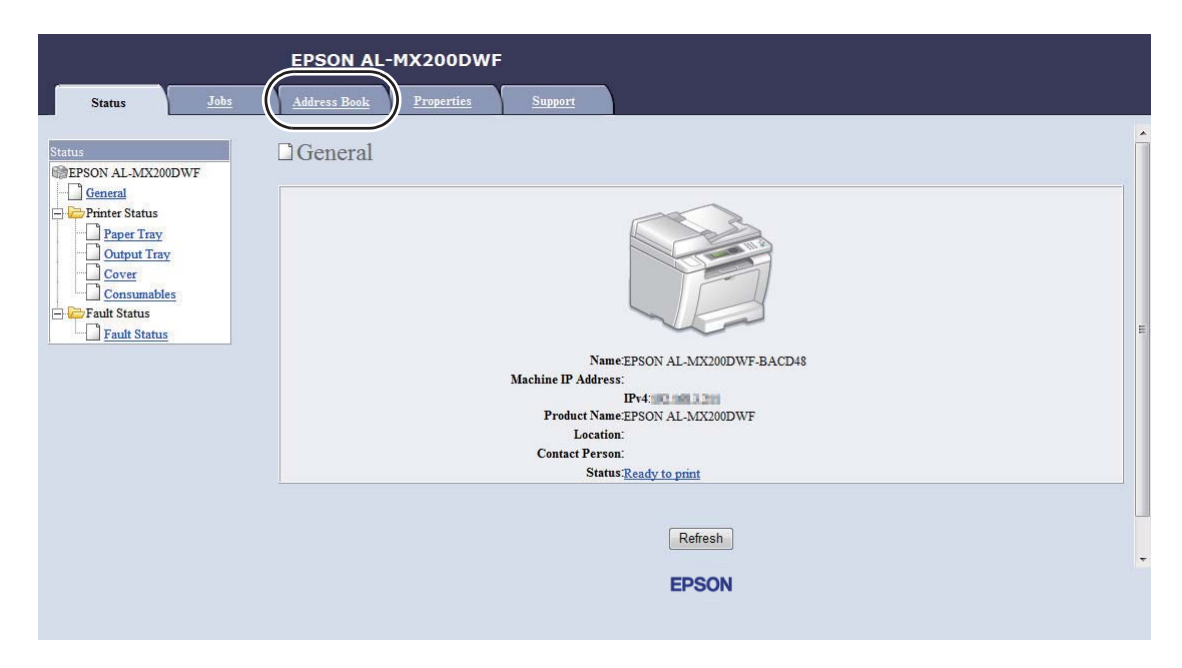

4. Στο **Fax / E-mail**, κάντε κλικ στο **Fax Group**.

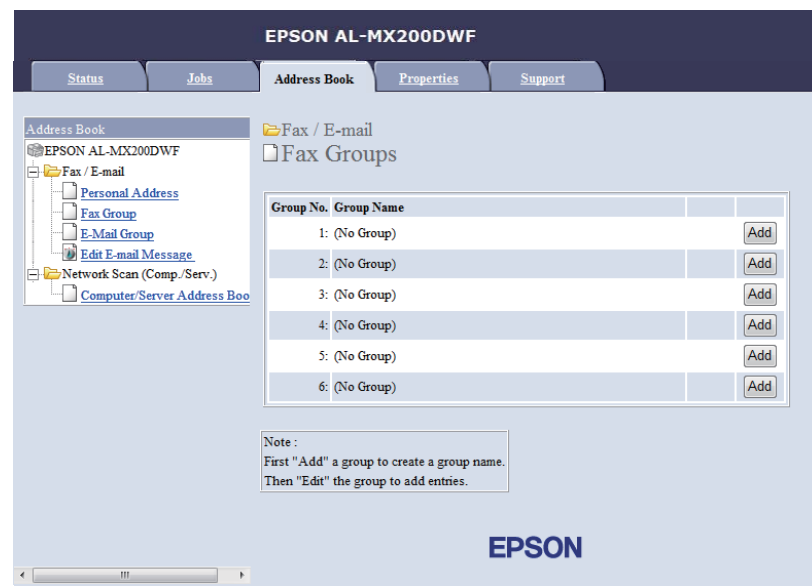

5. Επιλέξτε οποιονδήποτε μη χρησιμοποιημένο αριθμό και κάντε κλικ στο **Add**.

Εμφανίζεται η σελίδα **Add Fax Group**.

- 6. Πληκτρολογήστε ένα όνομα για την ομάδα στο πλαίσιο **Group Name** και, στη συνέχεια, κάντε κλικ στο **Apply**.
- 7. Κάντε κλικ στο **Back** για να επιστρέψετε στην προηγούμενη οθόνη και, στη συνέχεια, επιλέξτε το όνομα της ομάδας που μόλις δημιουργήσατε.

Εμφανίζεται η σελίδα **Edit Fax Group**.

8. Επιλέξτε έναν αριθμό τηλεφώνου που θέλετε να προσθέσετε στην ομάδα φαξ και, στη συνέχεια κάντε κλικ στο **Apply**.

## **Χρήση του Address Book Editor**

1. **Windows:**

Κάντε κλικ στο **Start (Έναρξη)** — **All Programs (Όλα τα προγράμματα)** — **EPSON** — ο εκτυπωτής σας — **Address Book Editor**.

**Mac OS X:**

Από το φάκελο **Applications (Εφαρμογές)**, επιλέξτε **EPSON**— ο εκτυπωτής σας — **Address Book Editor-Btype**.

#### *Σημείωση:*

- ❏ *Εάν στον υπολογιστή σας υπάρχουν εγκατεστημένα πολλαπλά προγράμματα οδήγησης φαξ, εμφανίζεται το παράθυρο επιλογής συσκευής. Σε αυτή την περίπτωση, κάντε κλικ στο όνομα του επιθυμητού εκτυπωτή από το* **Device Name***. Στο Mac OS X, κάντε διπλό κλικ στον επιθυμητό εκτυπωτή στο* **Select Device***.*
- ❏ *Εμφανίζεται το* **Enter Password** *όταν το* Panel Lock Set *έχει οριστεί σε* Enable*. Σε αυτή την περίπτωση, εισαγάγετε τον κωδικό πρόσβασης που ορίσατε και κάντε κλικ στο* **OK***.*
- 2. Κάντε κλικ στο **OK** στο παράθυρο μηνύματος «Retrieval Successful».
- 3. Κάντε δεξί κλικ στο εικονίδιο **Fax/E-Mail** και, στη συνέχεια, επιλέξτε **New New Fax Group**.

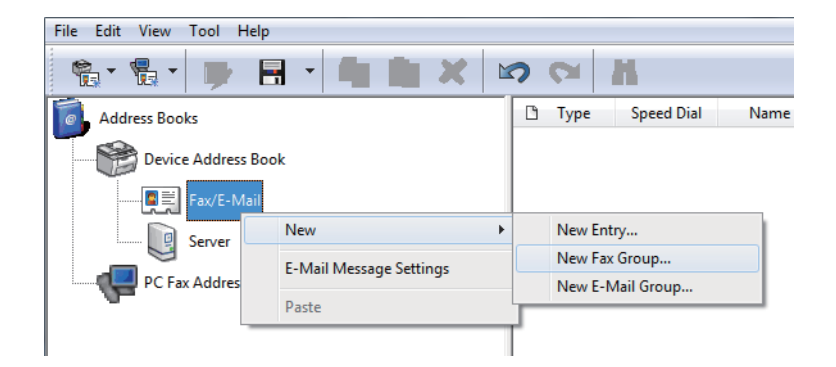

Εμφανίζεται το πλαίσιο διαλόγου **Group Dial**.

- 4. Εισαγάγετε το όνομα που θέλετε να εμφανίζεται στο Address Book στο πλαίσιο **Group Name**.
- 5. Κάντε κλικ στο κουμπί **Add or Delete**.
- 6. Επιλέξτε τα μέλη της ομάδας από το **List of Selectable Members**.
- 7. Κάντε κλικ στο **Add** και, στη συνέχεια, κλικ στο **OK**.
- 8. Κάντε κλικ ξανά στο **OK** για να δημιουργήσετε την ομάδα.
- 9. (Μόνο Windows) Επιβεβαιώστε τα μέλη της ομάδας και κάντε κλικ στο **OK**.
- 10. Στο μενού **File**, επιλέξτε **Save All**.

#### *Σημείωση:*

*Για να επεξεργαστείτε μια ήδη υπάρχουσα ομάδα φαξ, κάντε κλικ στο εικονίδιο* **Fax/E-Mail** *και διπλό κλικ στην ομάδα που θέλετε να επεξεργαστείτε και, στη συνέχεια, επαναλάβετε τα βήματα 5 έως 10.*

# **Αποστολή φαξ χρησιμοποιώντας ομαδική κλήση (Μετάδοση πολλαπλών διευθύνσεων)**

Μπορείτε να χρησιμοποιήσετε αριθμούς ομαδικής κλήσης για εκπομπή ή καθυστερημένες μεταδόσεις.

#### *Δείτε επίσης:*

*[«Αποστολή καθυστερημένου φαξ» στη σελίδα 250](#page-249-0)*

1. Τοποθετήστε τα έγγραφα στραμμένα προς τα πάνω στον Αυτόματο τροφοδότη εγγράφων (ADF) με την επάνω άκρη να εισέρχεται πρώτη ή τοποθετήστε ένα μεμονωμένο έγγραφο στραμμένο προς τα κάτω στην επιφάνεια σάρωσης και κλείστε το κάλυμμα εγγράφων.

#### *Δείτε επίσης:*

- ❏ *[«Τοποθέτηση πρωτότυπου εγγράφου στον Αυτόματο τροφοδότη εγγράφων \(ADF\)» στη](#page-242-0) [σελίδα 243](#page-242-0)*
- ❏ *[«Τοποθέτηση πρωτότυπου εγγράφου στην επιφάνεια σάρωσης» στη σελίδα 244](#page-243-0)*
- 2. Πατήστε το κουμπί $\mathcal{L}$  (**Fax**).
- 3. Επιλέξτε Fax to και, στη συνέχεια, πατήστε το κουμπί (οκ).
- 4. Επιλέξτε Group Dial και, στη συνέχεια, πατήστε το κουμπί (οκ).
- 5. Πατήστε το κουμπί ▲ ή ▼ για να εισαγάγετε έναν αριθμό ομαδικής κλήσης από 01 έως 06 και, στη συνέχεια, πατήστε το κουμπί για να πραγματοποιήσετε ή να διαγράψετε την επιλογή σας.

Στον πίνακα LCD εμφανίζεται το όνομα της αντίστοιχης εγγραφής.

- 6. Πατήστε το κουμπί (οκ).
- 7. Προσαρμόστε την ανάλυση του εγγράφου σύμφωνα με τις ανάγκες σας.

*Δείτε επίσης:* ❏ *[«Resolution» στη σελίδα 245](#page-244-0)* ❏ *[«Lighten/Darken» στη σελίδα 246](#page-245-0)*

8. Πατήστε το κουμπί (**Start**) για να σαρώσετε και να αποθηκεύσετε το έγγραφο στη μνήμη.

Όταν χρησιμοποιείτε την επιφάνεια σάρωσης, στον πίνακα LCD εμφανίζεται ειδοποίηση για άλλη σελίδα. Εάν έχετε περισσότερες σελίδες για αποστολή, επιλέξτε Yes, αντικαταστήστε τη σελίδα με μια καινούρια και επιλέξτε Continue, επαναλάβετε τις ενέργειες για τις υπόλοιπες σελίδες και, στη συνέχεια, πατήστε το κουμπί (οκ). Ειδάλλως, επιλέξτε No και πατήστε το κουμπί (οκ).

Ο εκτυπωτής καλεί τον αριθμό φαξ που έχει αποθηκευτεί ως αριθμός ταχείας κλήσης και αποστέλλει το φαξ όταν το απομακρυσμένο μηχάνημα απαντήσει.

# **Εκτύπωση της λίστας του βιβλίου διευθύνσεων**

Μπορείτε να ελέγξετε τις καταχωρήσεις αυτόματης κλήσης εκτυπώνοντας τη λίστα του βιβλίου διευθύνσεων.

- 1. Πατήστε το κουμπί **System**.
- 2. Επιλέξτε Report / List και, στη συνέχεια, πατήστε το κουμπί (ok).
- 3. Επιλέξτε Address Book και, στη συνέχεια, πατήστε το κουμπί (οκ).

Εκτυπώνεται μια λίστα με τις καταχωρήσεις ταχείας και ομαδικής κλήσης.

# **Άλλοι τρόποι χρήσης του φαξ**

# **Χρήση της λειτουργίας ασφαλούς λήψης**

Μπορείτε να χρειαστεί να αποτρέψετε τη μη εξουσιοδοτημένη πρόσβαση στα εισερχόμενα φαξ σας. Χρησιμοποιήστε τη λειτουργία ασφαλούς εκτύπωσης για να απαγορεύσετε την εκτύπωση όλων των εισερχόμενων φαξ όταν ο εκτυπωτής είναι χωρίς επίβλεψη. Στη λειτουργία ασφαλούς λήψης, όλα τα εισερχόμενα φαξ θα αποθηκεύονται στη μνήμη. Μπορείτε στη συνέχεια να απενεργοποιήσετε τη λειτουργία και να εκτυπώσετε όλα τα αποθηκευμένα φαξ.

#### *Σημείωση:*

*Πριν ξεκινήσετε, βεβαιωθείτε ότι το* Panel Lock Set *έχει οριστεί σε* Enable*.*

Για να ενεργοποιήσετε τη λειτουργία ασφαλούς λήψης:

### 1. Πατήστε το κουμπί **System**.

- 2. Επιλέξτε Admin Menu και, στη συνέχεια, πατήστε το κουμπί (οκ).
- 3. Εισαγάγετε τον κωδικό πρόσβασης που έχει καθοριστεί για το Panel Lock και πατήστε το κουμπί (οκ).

#### *Σημείωση:*

*Ο εργοστασιακά προεπιλεγμένος κωδικός πρόσβασης στον πίνακα είναι 0000.*

- 4. Επιλέξτε Secure Settings και, στη συνέχεια, πατήστε το κουμπί (οκ).
- 5. Επιλέξτε Secure Receive και, στη συνέχεια, πατήστε το κουμπί (οκ).
- 6. Επιλέξτε Secure Receive Set και, στη συνέχεια, πατήστε το κουμπί (οκ).
- 7. Επιλέξτε Enable και, στη συνέχεια, πατήστε το κουμπί (οκ).
- 8. Πατήστε το κουμπί (**Back**) αρκετές φορές, μέχρι να εμφανιστεί στον πίνακα LCD η ένδειξη Select Function.

Κατά τη διάρκεια της λειτουργίας ασφαλούς λήψης, ο εκτυπωτής σας αποθηκεύει τα ληφθέντα φαξ στη μνήμη και εμφανίζει την ένδειξη Secure Receive στην οθόνη Job Status για να υποδείξει ότι υπάρχουν αποθηκευμένα φαξ στη μνήμη.

#### *Σημείωση:*

*Εάν αλλάξετε τον κωδικό πρόσβασης στον πίνακα ενώ το* Secure Receive Set *έχει οριστεί σε* Enable*, εκτελέστε τα βήματα 1 έως 5 παραπάνω, επιλέξτε* Change Password *και, στη συνέχεια, πατήστε το κουμπί . Εισαγάγετε το νέο κωδικό πρόσβασης και, στη συνέχεια, πατήστε το κουμπί* @እ).

Για να εκτυπώσετε αποθηκευμένα φαξ:

- 1. Πατήστε το κουμπί **Job Status**.
- 2. Επιλέξτε Secure Receive και, στη συνέχεια, πατήστε το κουμπί (οκ).
- 3. Εισαγάγετε τον κωδικό πρόσβασης και πατήστε το κουμπί (οκ).

Τα φαξ που είναι αποθηκευμένα στη μνήμη εκτυπώνονται.

Για να απενεργοποιήσετε τη λειτουργία ασφαλούς λήψης:

- <span id="page-275-0"></span>1. Ακολουθήστε τα βήματα 1 έως 6 στο «Για να ενεργοποιήσετε τη λειτουργία ασφαλούς λήψης:» για να αποκτήσετε πρόσβαση στο μενού Secure Receive Set.
- 2. Επιλέξτε Disable και, στη συνέχεια, πατήστε το κουμπί (οκ).
- 3. Πατήστε το κουμπί (**Back**) αρκετές φορές, μέχρι να εμφανιστεί στον πίνακα LCD η ένδειξη Select Function.

# **Χρήση αυτόματου τηλεφωνητή**

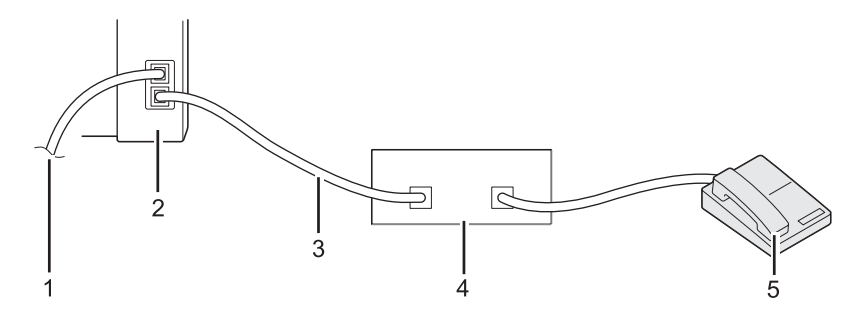

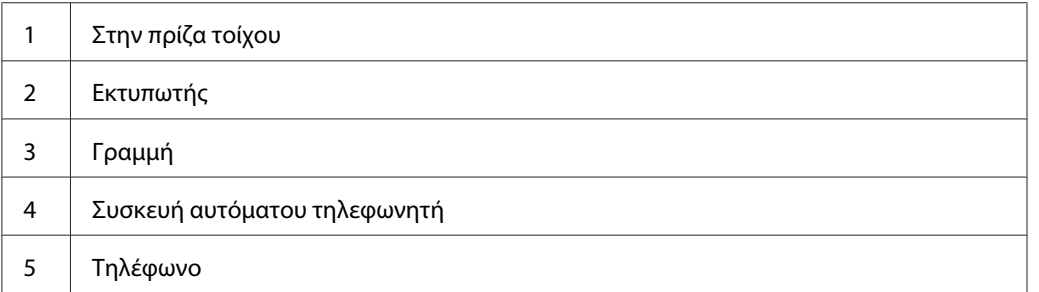

Μπορείτε να συνδέσετε μια συσκευή αυτόματου τηλεφωνητή (TAD) απευθείας στο πίσω μέρος του εκτυπωτή σας, όπως απεικονίζεται παραπάνω.

- ❏ Ορίστε τον εκτυπωτή σας στο Ans/FAX Mode και καθορίστε για το Auto Ans. Ans/FAX ένα χρονικό διάστημα μέχρι να ενεργοποιηθεί η απάντηση από το TAD.
- ❏ Όταν το TAD απαντά σε μια εισερχόμενη κλήση, ο εκτυπωτής παρακολουθεί και παίρνει τη γραμμή εάν ακούσει τόνο κλήσης φαξ και, στη συνέχεια, ξεκινά να λαμβάνει το φαξ.
- ❏ Όταν το TAD είναι απενεργοποιημένο, ο εκτυπωτής εισέρχεται αυτόματα στο FAX Mode μετά από ένα προκαθορισμένο χρονικό διάστημα.

# **Χρήση μόντεμ υπολογιστή**

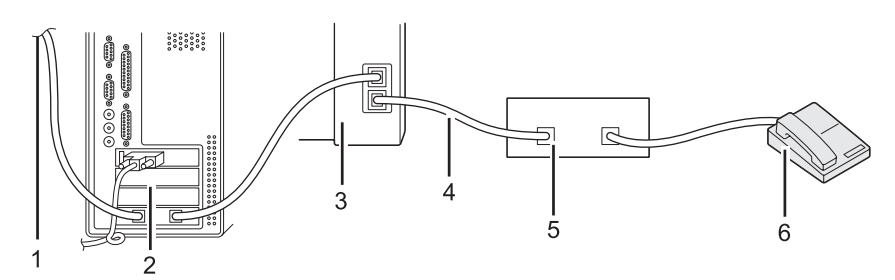

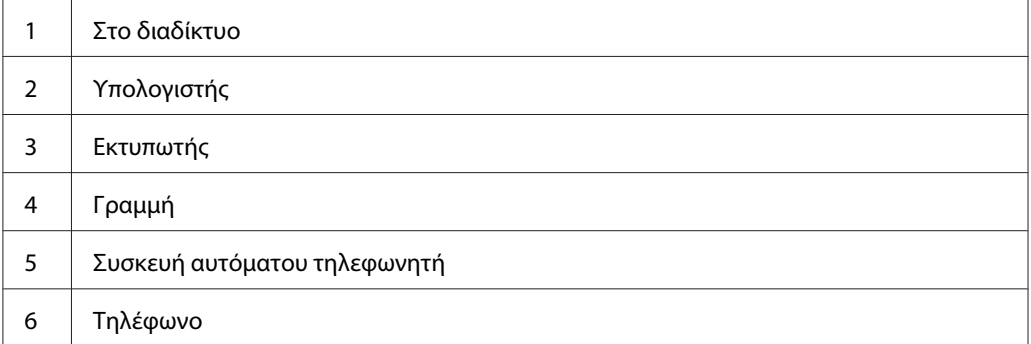

Εάν θέλετε να χρησιμοποιήσετε το μόντεμ του υπολογιστή σας για φαξ ή σύνδεση διαδικτύου dial-up, συνδέστε το μόντεμ απευθείας στο πίσω μέρος του εκτυπωτή σας με το TAD όπως απεικονίζεται παραπάνω.

- ❏ Ορίστε τον εκτυπωτή σας στο Ans/FAX Mode και καθορίστε για το Auto Ans. Ans/FAX ένα χρονικό διάστημα μέχρι να ενεργοποιηθεί η απάντηση από το TAD.
- ❏ Απενεργοποιήστε τη λειτουργία λήψης φαξ του μόντεμ του υπολογιστή σας.
- ❏ Μην χρησιμοποιείτε το μόντεμ όταν ο εκτυπωτής σας αποστέλλει ή λαμβάνει φαξ.
- ❏ Ακολουθήστε τις οδηγίες που παρέχονται με το μόντεμ και την εφαρμογή φαξ σας, για να χρησιμοποιήσετε το φαξ μέσω του μόντεμ του υπολογιστή σας.

# **Ρύθμιση ήχων**

# **Ένταση ηχείου**

1. Πατήστε το κουμπί **System**.

- 2. Επιλέξτε Admin Menu και, στη συνέχεια, πατήστε το κουμπί (οκ).
- 3. Επιλέξτε Fax Settings και, στη συνέχεια, πατήστε το κουμπί (ok).
- 4. Επιλέξτε Line Monitor και, στη συνέχεια, πατήστε το κουμπί (οκ).
- 5. Επιλέξτε την επιθυμητή ένταση και, στη συνέχεια, πατήστε το κουμπί (οκ).
- 6. Επανεκκινήστε τον εκτυπωτή απενεργοποιώντας και, στη συνέχεια, ενεργοποιώντας ξανά το διακόπτη ισχύος.

# **Ένταση κουδουνίσματος**

- 1. Πατήστε το κουμπί **System**.
- 2. Επιλέξτε Admin Menu και, στη συνέχεια, πατήστε το κουμπί (ok).
- 3. Επιλέξτε Fax Settings και, στη συνέχεια, πατήστε το κουμπί (ok).
- 4. Επιλέξτε Ring Tone Volume και, στη συνέχεια, πατήστε το κουμπί (οκ).
- 5. Επιλέξτε την επιθυμητή ένταση και, στη συνέχεια, πατήστε το κουμπί (οκ).
- 6. Επανεκκινήστε τον εκτυπωτή απενεργοποιώντας και, στη συνέχεια, ενεργοποιώντας ξανά το διακόπτη ισχύος.

# **Ορισμός ρυθμίσεων φαξ**

# **Προσαρμογή επιλογών φαξ**

Ο εκτυπωτής σας παρέχεται μια σειρά από επιλογές όσον αφορά τη διαμόρφωση της λειτουργίας φαξ. Για λεπτομέρειες σχετικά με τα διαθέσιμα στοιχεία μενού, βλ. [«Διαθέσιμες επιλογές φαξ» στη](#page-278-0) [σελίδα 279](#page-278-0).

- 1. Πατήστε το κουμπί **System**.
- 2. Επιλέξτε Admin Menu και, στη συνέχεια, πατήστε το κουμπί (ok).
- 3. Επιλέξτε Fax Settings και, στη συνέχεια, πατήστε το κουμπί (ok).
- <span id="page-278-0"></span>4. Επιλέξτε το επιθυμητό στοιχείο μενού και, στη συνέχεια, πατήστε το κουμπί (οκ).
- 5. Επιλέξτε την επιθυμητή ρύθμιση ή εισαγάγετε την επιθυμητή τιμή χρησιμοποιώντας το αριθμητικό πληκτρολόγιο.
- 6. Πατήστε το κουμπί (οκ) για να αποθηκεύσετε την επιλογή σας.
- 7. Επαναλάβετε τα βήματα 4 έως 6, ως απαιτείται, για να αλλάξετε τη ρύθμιση.
- 8. Για έξοδο από τις αλλαγές των ρυθμίσεων, συνεχίστε να πατάτε το κουμπί (**Back**) έως ότου εμφανιστεί το μήνυμα Select Function στον πίνακα LCD.

# **Διαθέσιμες επιλογές φαξ**

Μπορείτε ακόμη να χρησιμοποιήσετε τις ακόλουθες επιλογές για να διαμορφώσετε τη λειτουργία φαξ του υπολογιστή σας:

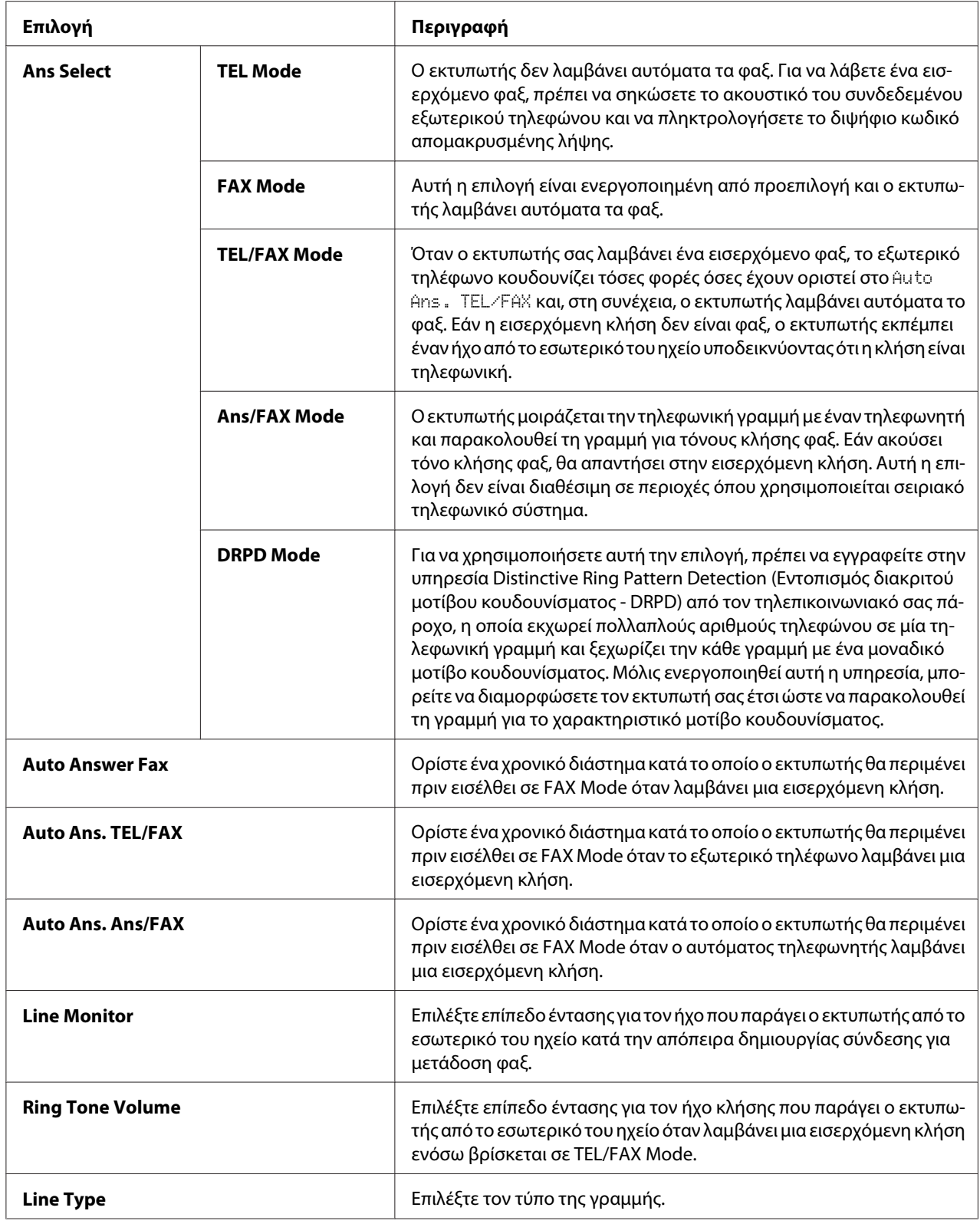

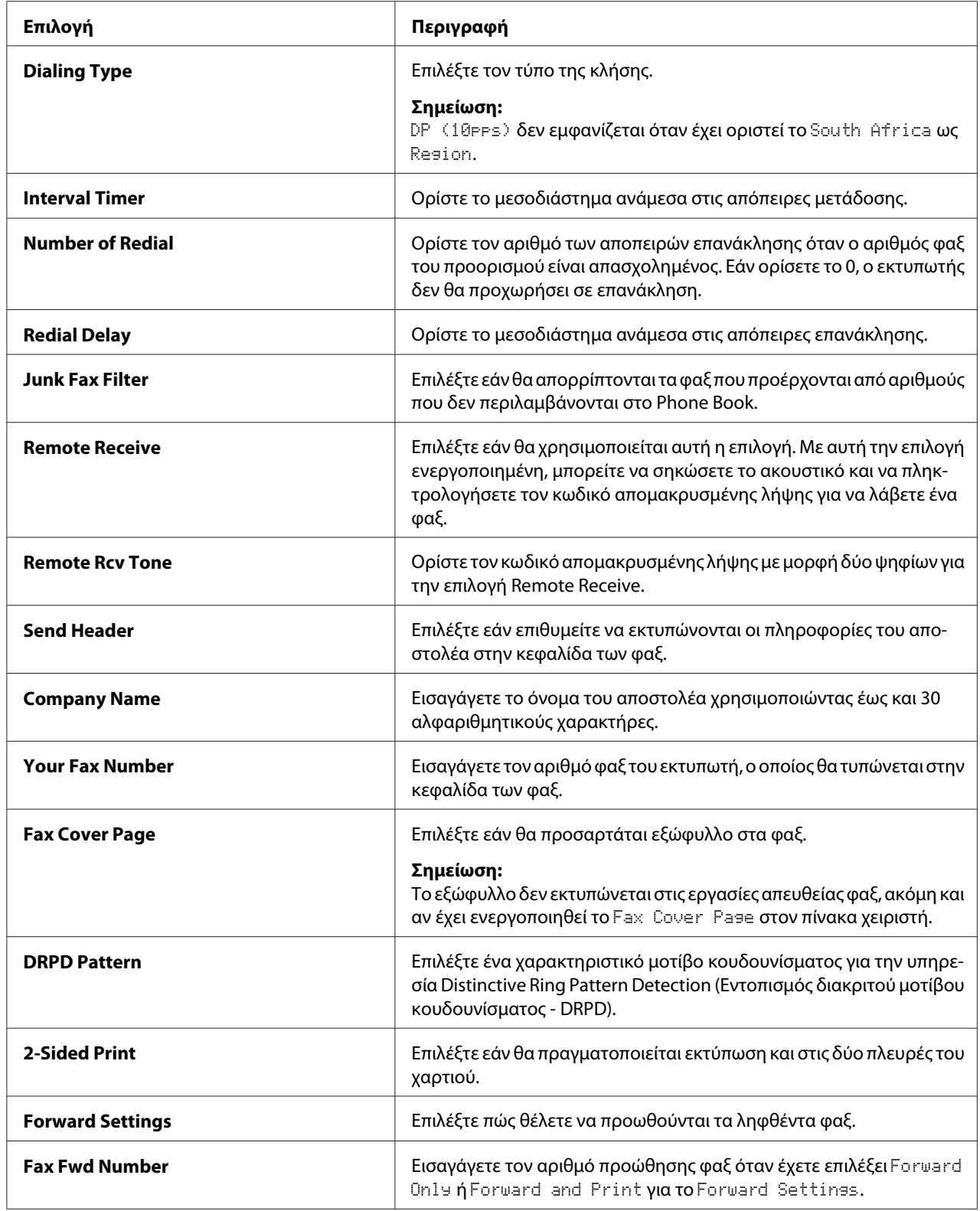

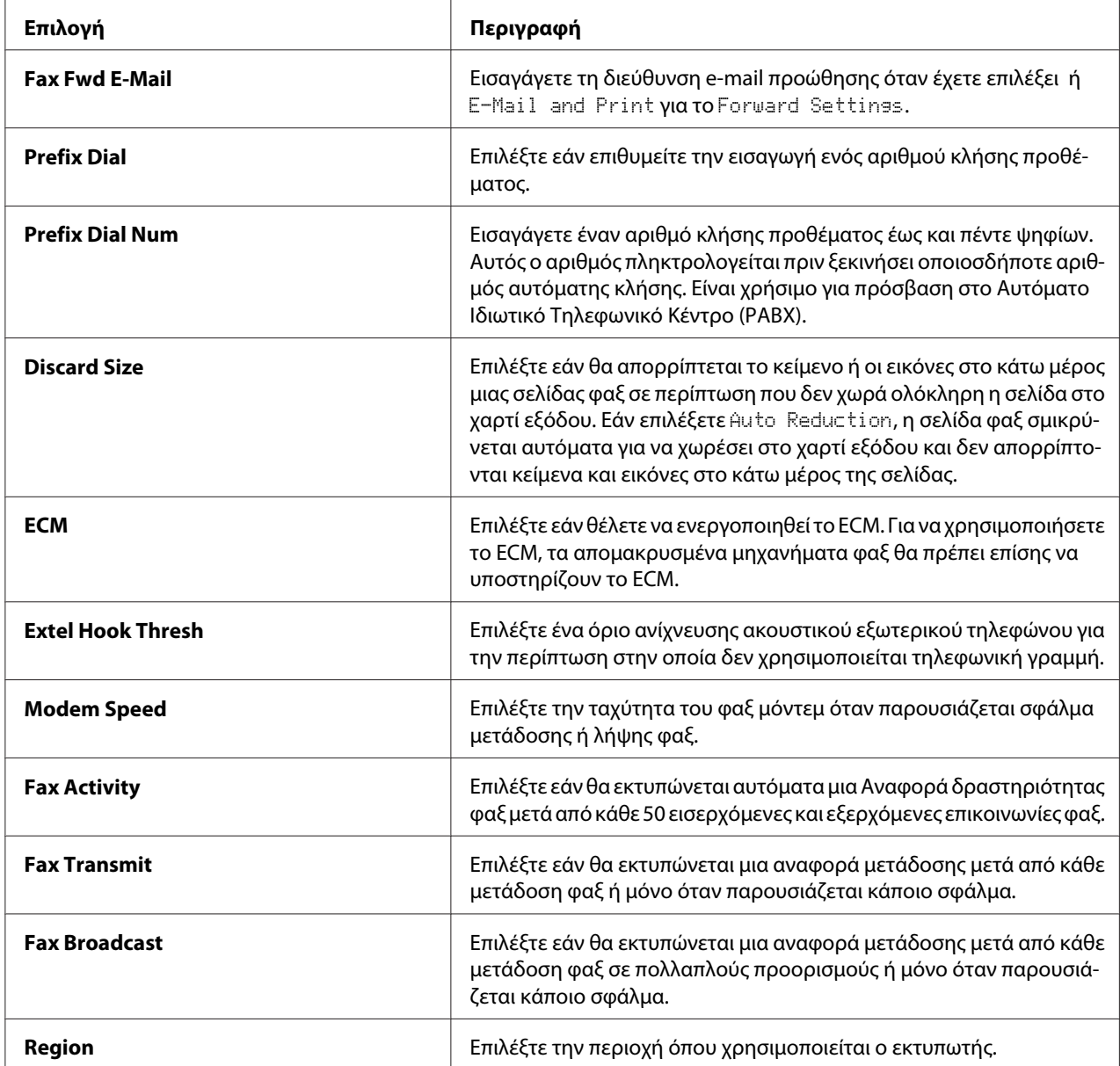

# **Prefix Dial**

Ο αριθμός προθέματος κλήσης είναι απαραίτητος σε περιβάλλοντα όπου οι εξερχόμενες κλήσεις φαξ περνούν από μηχάνημα PBX.

- 1. Πατήστε το κουμπί **System**.
- 2. Επιλέξτε Admin Menu και, στη συνέχεια, πατήστε το κουμπί (οκ).
- 3. Επιλέξτε Fax Settings και, στη συνέχεια, πατήστε το κουμπί (οκ).
- 4. Επιλέξτε Line Type και, στη συνέχεια, πατήστε το κουμπί (ok).
- 5. Επιλέξτε PBX και, στη συνέχεια, πατήστε το κουμπί (οκ).
- 6. Πατήστε το κουμπί (**Back**) για να επιστρέψετε στο προηγούμενο μενού.
- 7. Επιλέξτε Prefix Dial και, στη συνέχεια, πατήστε το κουμπί (οκ).
- 8. Επιλέξτε <sup>On</sup> και, στη συνέχεια, πατήστε το κουμπί (οκ).
- 9. Πατήστε το κουμπί (**Back**) για να επιστρέψετε στο προηγούμενο μενού.
- 10. Επιλέξτε Prefix Dial Num και, στη συνέχεια, πατήστε το κουμπί  $\alpha$ .
- 11. Εισαγάγετε έναν αριθμό προθέματος έως και πέντε ψηφίων χρησιμοποιώντας τα 0–9, \* και #.
- 12. Επιβεβαιώστε ότι ο αριθμός προθέματος κλήσης στον πίνακα LCD είναι σωστός και, στη συνέχεια, πατήστε το κουμπί (οκ).
- 13. Επανεκκινήστε τον εκτυπωτή απενεργοποιώντας και, στη συνέχεια, ενεργοποιώντας ξανά το διακόπτη ισχύος.

# **Αλλαγή των προεπιλεγμένων ρυθμίσεων φαξ**

Μπορείτε να προσαρμόσετε τις προεπιλεγμένες ρυθμίσεις φαξ χρησιμοποιώντας τα στοιχεία του μενού που χρησιμοποιείτε συχνότερα.

- 1. Πατήστε το κουμπί **System**.
- 2. Επιλέξτε Defaults Settings και, στη συνέχεια, πατήστε το κουμπί (οκ).
- 3. Επιλέξτε Fax Defaults και, στη συνέχεια, πατήστε το κουμπί  $(\alpha \kappa)$ .
- 4. Επιλέξτε το επιθυμητό στοιχείο μενού και, στη συνέχεια, πατήστε το κουμπί (οκ).
- 5. Επιλέξτε την επιθυμητή ρύθμιση ή εισαγάγετε την επιθυμητή τιμή χρησιμοποιώντας το αριθμητικό πληκτρολόγιο και, στη συνέχεια, πατήστε το κουμπί (οκ).
- 6. Επαναλάβετε τα βήματα 4 και 5, ως απαιτείται.

7. Για έξοδο από τις αλλαγές των προεπιλεγμένων ρυθμίσεων, συνεχίστε να πατάτε το κουμπί (**Back**) έως ότου εμφανιστεί το μήνυμα Select Function στον πίνακα LCD.

# **Εκτύπωση αναφοράς**

Οι ακόλουθες αναφορές μπορεί να σας φανούν χρήσιμες κατά τη χρήση της λειτουργίας φαξ:

❏ Address Book List

Αυτή η λίστα εμφανίζει όλες τις διευθύνσεις που είναι επί του παρόντος αποθηκευμένες στη μνήμη του εκτυπωτή ως πληροφορίες Address Book.

❏ Fax Activity Report

Αυτή η αναφορά εμφανίζει πληροφορίες σχετικά με τα 50 τελευταία φαξ που έχει λάβει ή στείλει.

❏ Protocol Monitor

Αυτή η αναφορά εμφανίζει μια λεπτομερή λίστα με τα επιτηρούμενα πρωτόκολλα.

❏ Monitor Report

Αυτή η αναφορά εμφανίζει τις λεπτομέρειες μιας εργασίας φαξ. Η εν λόγω αναφορά εκτυπώνεται με την επιτυχημένη αποστολή του φαξ.

❏ Transmission Report

Αυτή η αναφορά εμφανίζει τις λεπτομέρειες μιας εργασίας φαξ. Η εν λόγω αναφορά εκτυπώνεται σε περίπτωση αποτυχίας μετάδοσης του φαξ.

❏ Broadcast Report

Αυτή η αναφορά εμφανίζει όλους τους προορισμούς ενός φαξ εκπομπής και το αποτέλεσμα της μετάδοσης για κάθε προορισμό.

#### *Σημείωση:*

*Οι αναφορές και οι λίστες εκτυπώνονται στα Αγγλικά.*

Για να εκτυπώσετε μια αναφορά ή λίστα:

- 1. Πατήστε το κουμπί **System**.
- 2. Επιλέξτε Report / List και, στη συνέχεια, πατήστε το κουμπί (ok).

3. Επιλέξτε μια αναφορά ή λίστα που θέλετε να εκτυπώσετε και, στη συνέχεια, πατήστε το κουμπί  $($ ok $).$ 

Η επιλεγμένη αναφορά ή λίστα εκτυπώνεται.

#### *Σημείωση:*

*Δεν μπορείτε να εκτυπώσετε χειροκίνητα την Αναφορά επιτήρησης, την Αναφορά μετάδοσης και την Αναφορά εκπομπής με την παραπάνω διαδικασία. Αυτές εκτυπώνονται, σύμφωνα με τα προβλεπόμενα, με την ολοκλήρωση μιας εργασίας φαξ. Για λεπτομέρειες σχετικά με τη ρύθμιση του χρόνου εκτύπωσής τους, βλ. [«Fax Transmit» στη σελίδα 314](#page-313-0) ή [«Fax Broadcast» στη σελίδα 314.](#page-313-0)*

# Κεφάλαιο 9

# **Χρήση των μενού του πίνακα χειριστή και του πληκτρολογίου**

# **Κατανόηση των μενού του πίνακα χειριστή**

Όταν ο εκτυπωτής σας είναι συνδεδεμένος σε δίκτυο και είναι διαθέσιμος σε πολλούς χρήστες, η πρόσβαση στο Admin Menu μπορεί να περιοριστεί. Αυτό αποτρέπει τη χρήση του πίνακα χειριστή από μη εξουσιοδοτημένους χρήστες για την ανεπίγνωστη αλλαγή των προεπιλεγμένων ρυθμίσεων των μενού που έχουν οριστεί από το διαχειριστή. Ωστόσο, μπορείτε να αλλάξετε ρυθμίσεις για μεμονωμένες εργασίες εκτύπωσης χρησιμοποιώντας το πρόγραμμα οδήγησης εκτυπωτή. Οι ρυθμίσεις εκτύπωσης που επιλέγονται από το πρόγραμμα οδήγησης του εκτυπωτή υπερισχύουν των προεπιλεγμένων ρυθμίσεων μενού στον πίνακα χειριστή.

# **Report / List**

Χρησιμοποιήστε το Report / List για να εκτυπώσετε διάφορους τύπους αναφορών και καταλόγων.

### *Σημείωση:*

- ❏ *Απαιτείται κωδικός πρόσβασης για τη χρήση του μενού* Report / List*, όταν το* Panel Lock Set *έχει οριστεί σε* Enable*. Σε αυτή την περίπτωση, εισαγάγετε τον κωδικό πρόσβασης που ορίσατε και πατήστε το κουμπί* (ok).
- ❏ *Οι αναφορές και οι λίστες εκτυπώνονται στα Αγγλικά.*

### **System Settings**

#### **Σκοπός:**

Εκτύπωση μιας λίστας με πληροφορίες όπως το όνομα του εκτυπωτή, ο σειριακός αριθμός, ο όγκος εκτύπωσης και οι ρυθμίσεις δικτύου.

### **Panel Settings**

#### **Σκοπός:**

Εκτύπωση μιας λεπτομερούς λίστας με όλες τις ρυθμίσεις των μενού του πίνακα χειριστή.

### **Job History**

### **Σκοπός:**

Εκτύπωση μιας λεπτομερούς λίστας με τις εργασίες που έχουν διεκπεραιωθεί. Αυτή η λίστα περιέχει τις τελευταίες 50 εργασίες.

### **Error History**

#### **Σκοπός:**

Εκτύπωση μιας λεπτομερούς λίστας με τις εμπλοκές χαρτιού και τα ανεπανόρθωτα σφάλματα.

## **PCL Fonts List**

### **Σκοπός:** Εκτύπωση δείγματος των διαθέσιμων γραμματοσειρών PCL®.

### **PS Fonts List**

#### **Σκοπός:** Εκτύπωση δείγματος των διαθέσιμων γραμματοσειρών PostScript Level3 Compatible και PDF.

### **Protocol Monitor**

### **Σκοπός:** Εκτύπωση μιας λεπτομερούς λίστας με τα επιτηρούμενα πρωτόκολλα.

### **Address Book**

### **Σκοπός:** Εκτύπωση της λίστας με όλες τις διευθύνσεις που έχουν αποθηκευτεί ως πληροφορίες Address Book.

## **Fax Activity**

### **Σκοπός:** Εκτύπωση της αναφοράς των φαξ που έχει λάβει ή στείλει πρόσφατα.

## **Meter Readings**

Χρησιμοποιήστε τις Meter Readings για να ελέγξετε το συνολικό αριθμό των εκτυπωμένων σελίδων.

# **Admin Menu**

Χρησιμοποιήστε το Admin Menu για να διαμορφώσετε διάφορες λειτουργίες του εκτυπωτή.

### *Σημείωση:*

*Απαιτείται κωδικός πρόσβασης για τη χρήση του* Admin Menu*, όταν το* Panel Lock Set *έχει οριστεί σε* Enable*. Σε αυτή την περίπτωση, εισαγάγετε τον κωδικό πρόσβασης που ορίσατε και πατήστε το κουμπί .*

## **Phone Book**

Χρησιμοποιήστε το μενού Phone Book για να διαμορφώσετε τις ρυθμίσεις ταχείας και ομαδικής κλήσης.

## Speed Dial

### **Σκοπός:**

Αποθήκευση έως και 99 αριθμών που καλείτε συχνά σε θέσεις ταχείας κλήσης .

### *Σημείωση:*

*Οι οκτώ πρώτες καταχωρήσεις εκχωρούνται στα κουμπιά μίας επαφής στον πίνακα χειριστή.*

### *Δείτε επίσης:*

*[«Αποθήκευση αριθμού φαξ για ταχεία κλήση χρησιμοποιώντας τον πίνακα χειριστή» στη σελίδα 261](#page-260-0)*

## Group Dial

### **Σκοπός:**

Δημιουργία μιας ομάδας προορισμών φαξ και καταχώρησή της σε διψήφιο κωδικό κλήσης. Μπορείτε να καταχωρήσετε έως και έξι κωδικούς ομαδικής κλήσης.

### *Δείτε επίσης:*

*[«Δημιουργία αριθμών ομαδικής κλήσης χρησιμοποιώντας τον πίνακα χειριστή» στη σελίδα 267](#page-266-0)*

## **PCL Settings**

Χρησιμοποιήστε το μενού PCL Settings για να αλλάξετε τις ρυθμίσεις του εκτυπωτή που επηρεάζουν μόνο τις εργασίες που χρησιμοποιούν τη γλώσσα εκτυπωτή εξομοίωσης PCL.

## Paper Size

## **Σκοπός:**

Ορισμός του προεπιλεγμένου μεγέθους χαρτιού.
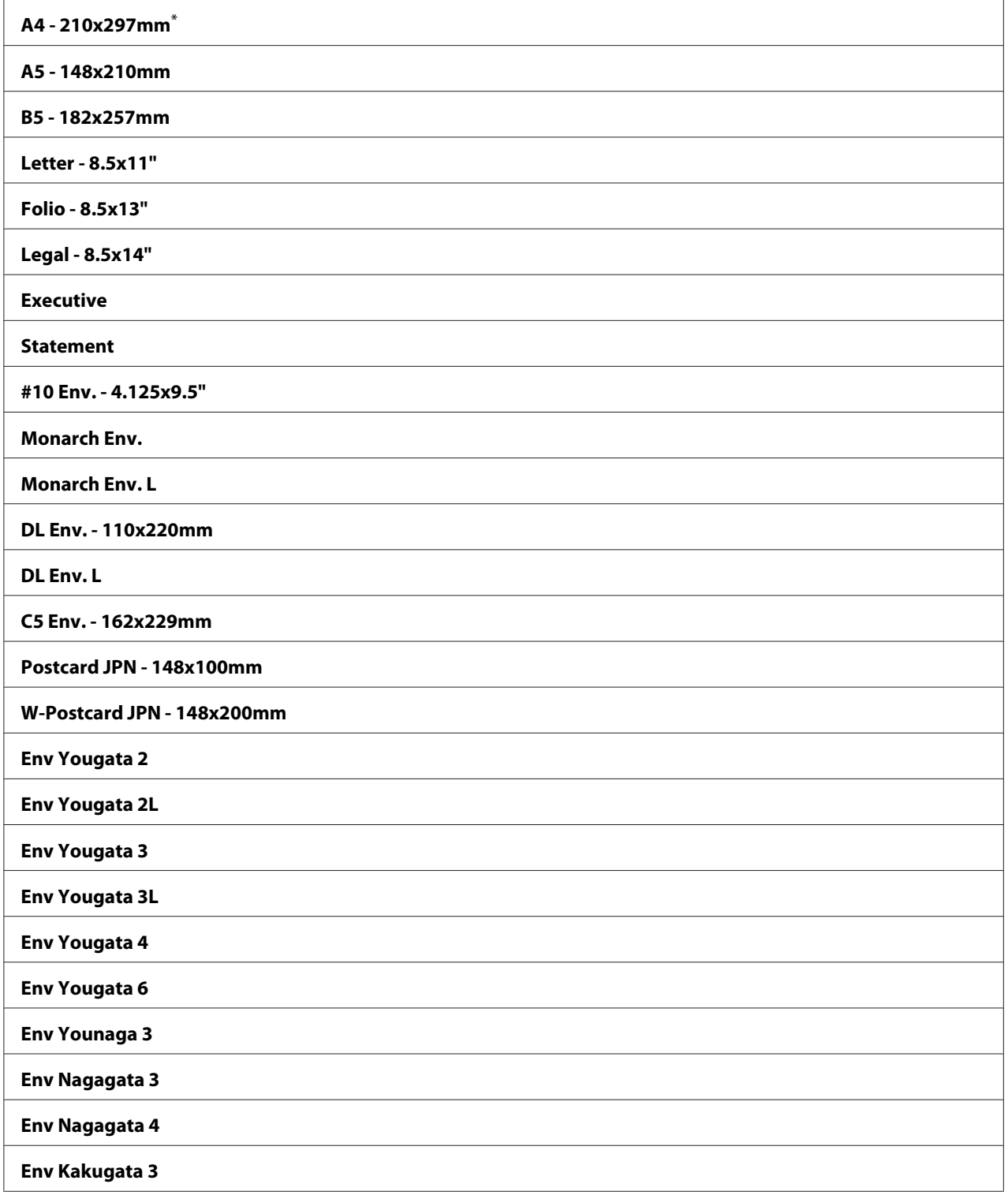

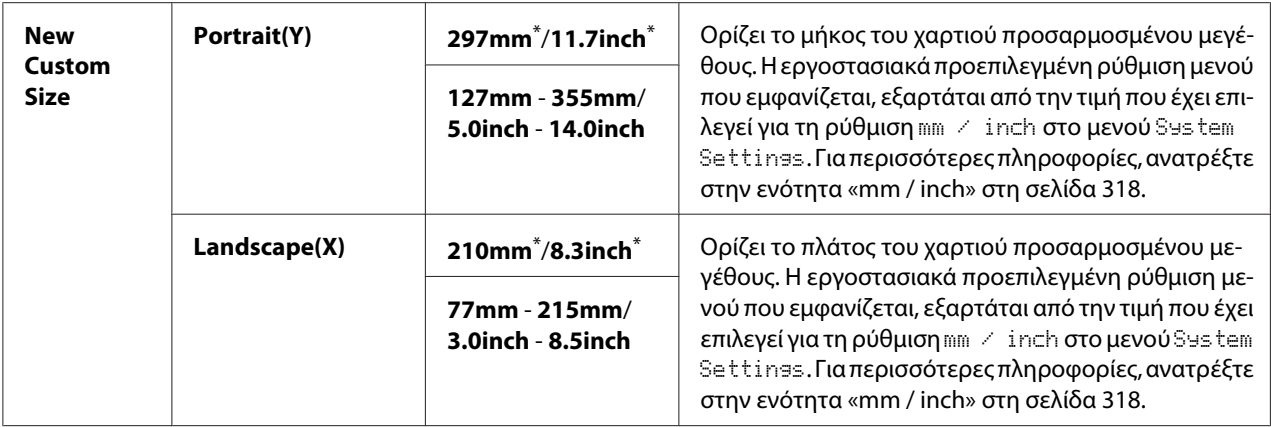

### **Orientation**

### **Σκοπός:**

Ορισμός του τρόπου προσανατολισμού του κειμένου και των γραφικών στη σελίδα.

### **Τιμές:**

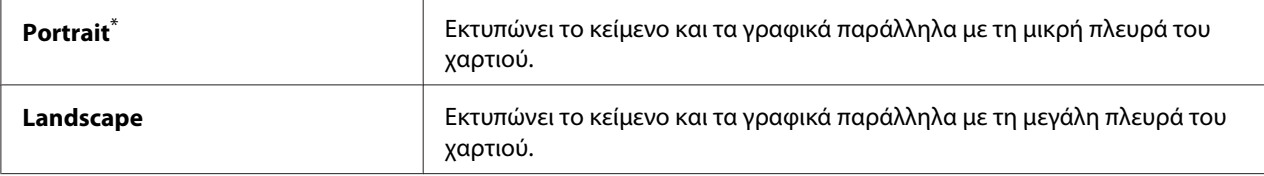

\* Εργοστασιακά προεπιλεγμένη ρύθμιση του μενού

# 2-Sided

### **Σκοπός:**

Ορίζει εάν θα πραγματοποιείται εκτύπωση και στις δύο πλευρές του χαρτιού.

# **Τιμές:**

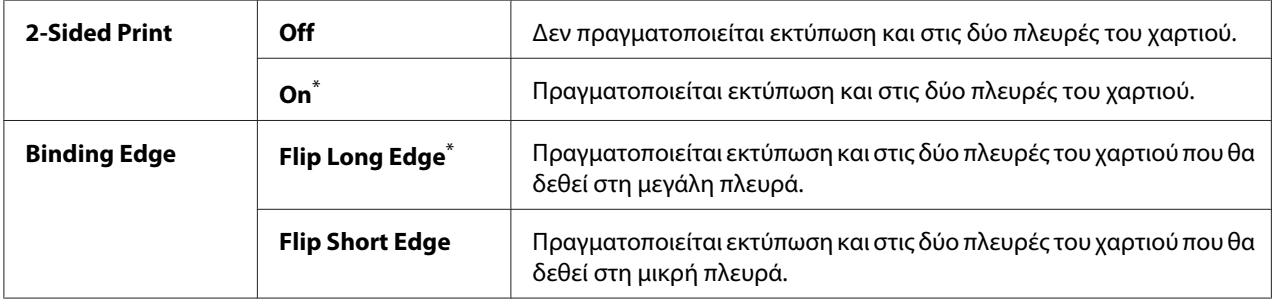

\* Εργοστασιακά προεπιλεγμένη ρύθμιση του μενού

# Font

# **Σκοπός:**

Επιλογή της προεπιλεγμένης γραμματοσειράς από τις γραμματοσειρές που είναι εγκατεστημένες στον εκτυπωτή.

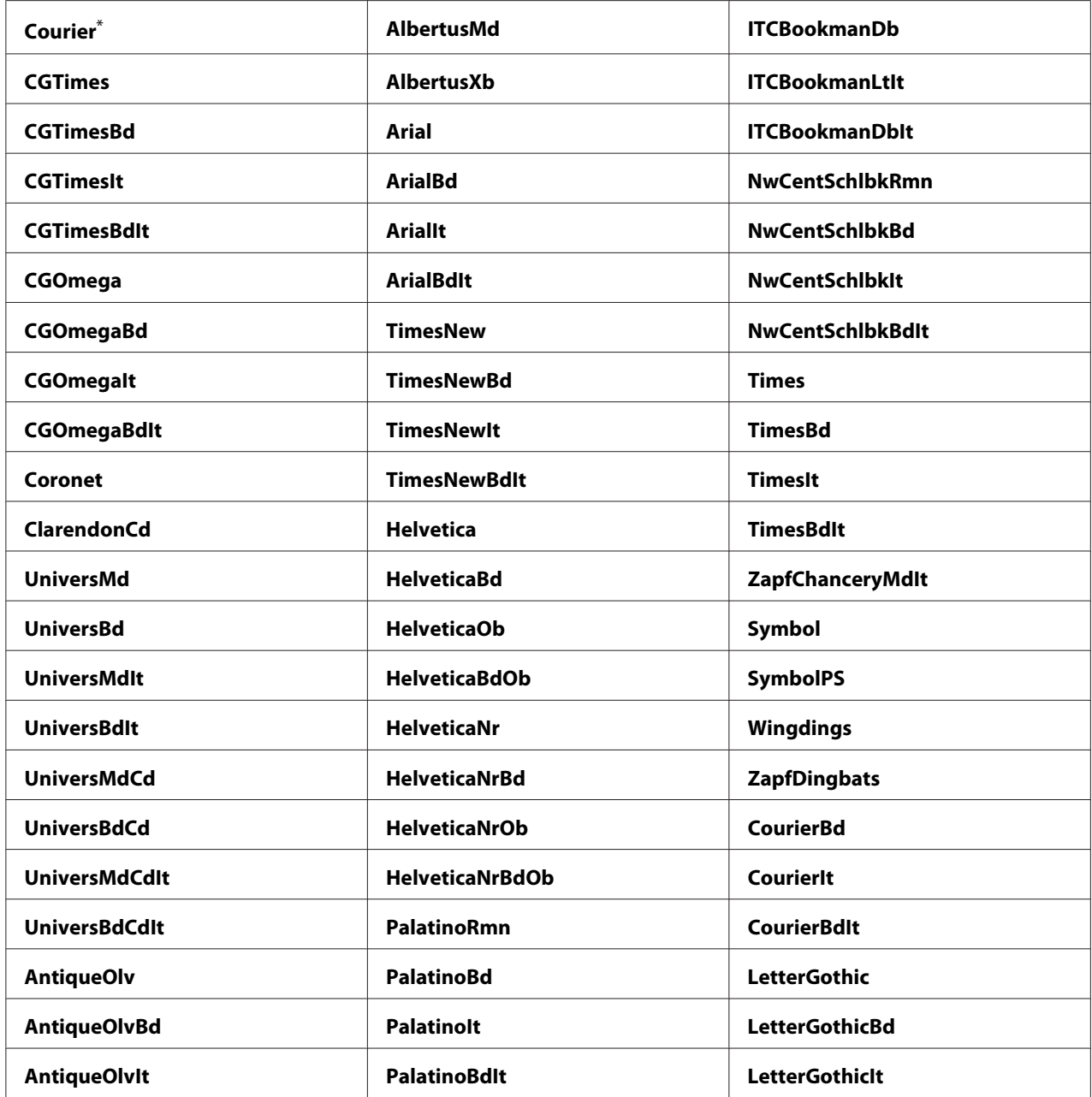

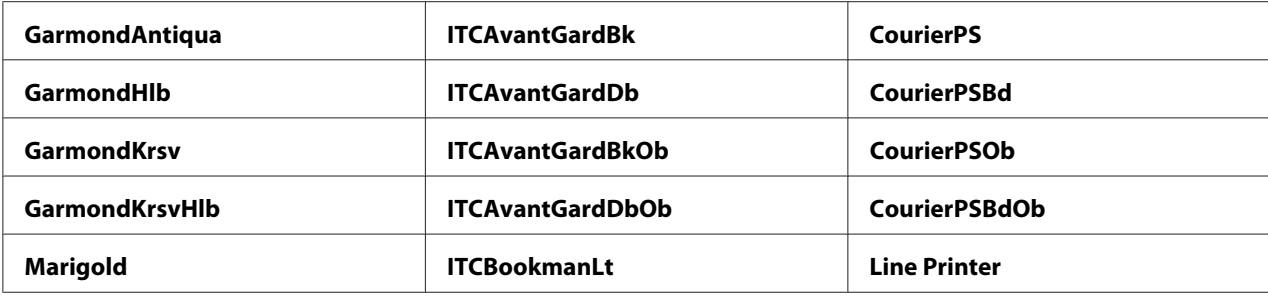

# Symbol Set

# **Σκοπός:**

Ορισμός ενός συνόλου συμβόλων για την καθορισμένη γραμματοσειρά.

# **Τιμές:**

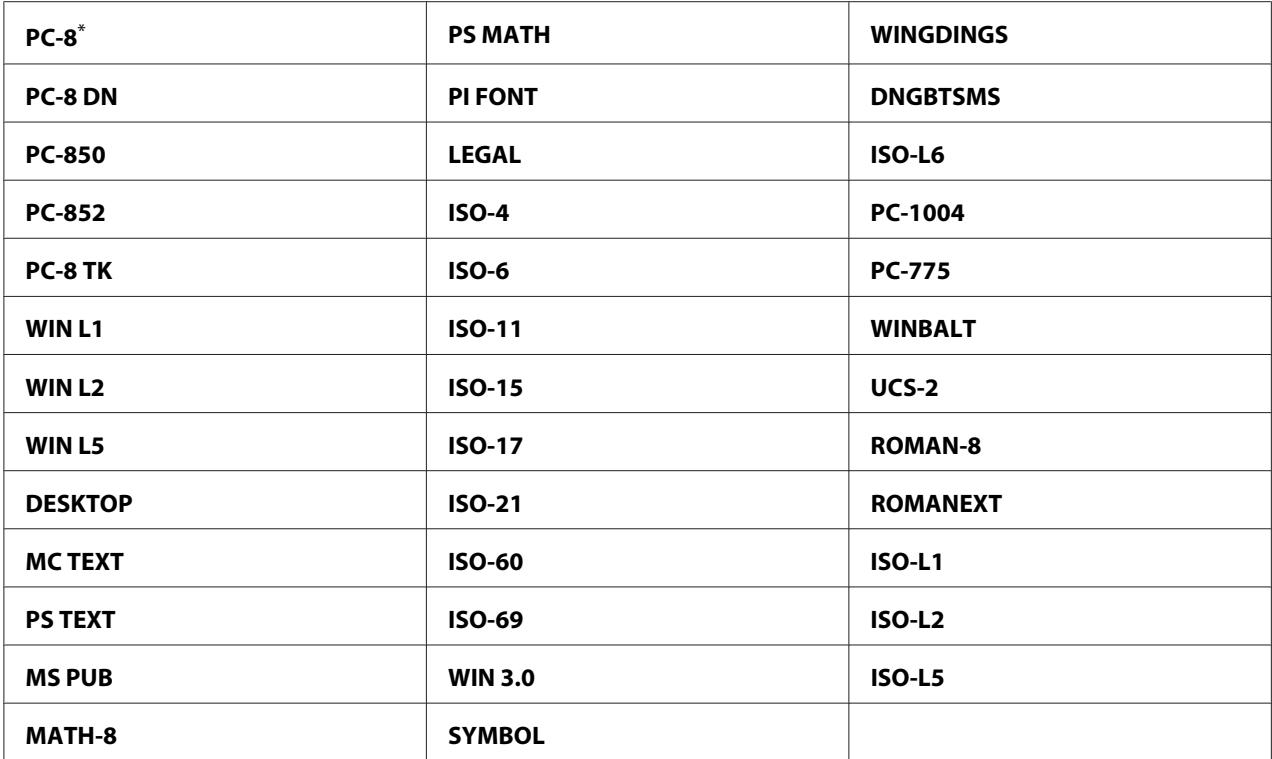

\* Εργοστασιακά προεπιλεγμένη ρύθμιση του μενού

# Font Size

# **Σκοπός:**

Ορισμός του μεγέθους γραμματοσειράς για προσαρμόσιμες τυπογραφικές γραμματοσειρές, εντός του εύρους 4.00 έως 50.00. Η προεπιλεγμένη τιμή είναι 12.00.

Το μέγεθος γραμματοσειράς αναφέρεται στο ύψος των χαρακτήρων στη γραμματοσειρά. Ένα σημείο (point) ισούται περίπου με 1/72 της ίντσας.

# *Σημείωση:*

*Το στοιχείο μενού* Font Size *εμφανίζεται μόνο για τυπογραφικές γραμματοσειρές.*

# Font Pitch

# **Σκοπός:**

Ορισμός του βήματος (pitch) γραμματοσειράς για προσαρμόσιμες γραμματοσειρές σταθερού πλάτους, εντός του εύρους 6.00 έως 24.00. Η προεπιλεγμένη τιμή είναι 10.00.

Το βήμα γραμματοσειράς αναφέρεται στον αριθμό χαρακτήρων σταθερού πλάτους που χωράνε σε μια οριζόντια ίντσα. Για τις μη κλιμακούμενες γραμματοσειρές σταθερού πλάτους, εμφανίζεται το βήμα αλλά δεν είναι εφικτή η αλλαγή του.

## *Σημείωση:*

*Το στοιχείο μενού* Font Pitch *εμφανίζεται μόνο για τις γραμματοσειρές σταθερού πλάτους ή μονού διαστήματος.*

# Form Line

## **Σκοπός:**

Ορισμός του αριθμού των γραμμών σε μια σελίδα.

## **Τιμές:**

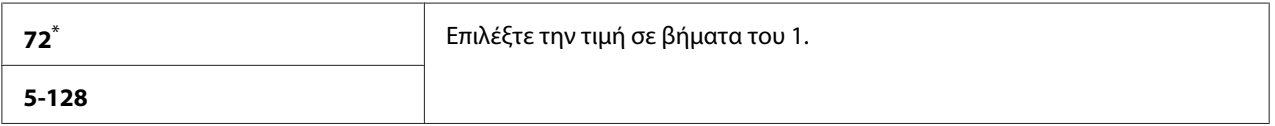

\* Εργοστασιακά προεπιλεγμένη ρύθμιση του μενού

# *Σημείωση:*

*Ο εκτυπωτής ορίζει το διάστημα μεταξύ κάθε γραμμής (κάθετο διάστημα γραμμών) με βάση τις ρυθμίσεις στο* Form Line *και* Orientation*. Βεβαιωθείτε ότι οι ρυθμίσεις* Form Line *και* Orientation *είναι σωστές πριν αλλάξετε τη ρύθμιση* Form Line*.*

# **Quantity**

# **Σκοπός:**

Ορισμός της προεπιλεγμένης ποιότητας εκτύπωσης, εντός του εύρους 1 έως 999. Η προεπιλεγμένη τιμή είναι 1. (Ορίστε τον αριθμό αντιγράφων που απαιτούνται για μια συγκεκριμένη εργασία στο πρόγραμμα οδήγησης εκτυπωτή. Οι τιμές που επιλέγονται στο πρόγραμμα οδήγησης εκτυπωτή υπερισχύουν πάντα των τιμών που επιλέγονται στον πίνακα χειριστή.)

# Image Enhance

# **Σκοπός:**

Ορίζει εάν θα ενεργοποιηθεί η λειτουργία Image Enhance που κάνει τη γραμμή ορίου μεταξύ του μαύρου και του άσπρου πιο ομαλή για την εξομάλυνση των ακανόνιστων άκρων και τη βελτίωση της οπτικής εμφάνισης.

# **Τιμές:**

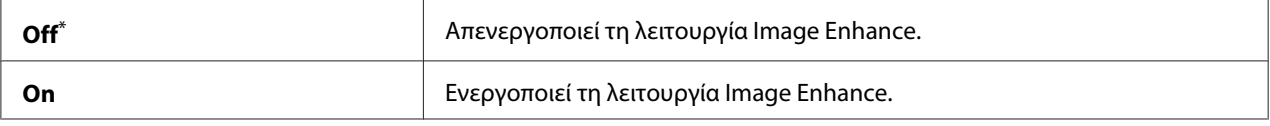

\* Εργοστασιακά προεπιλεγμένη ρύθμιση του μενού

# Draft Mode

## **Σκοπός:**

Εξοικονόμηση τόνερ εκτυπώνοντας σε λειτουργία πρόχειρης εκτύπωσης. Η ποιότητα της εκτύπωσης μειώνεται όταν εκτυπώνετε στη λειτουργία πρόχειρης εκτύπωσης.

# **Τιμές:**

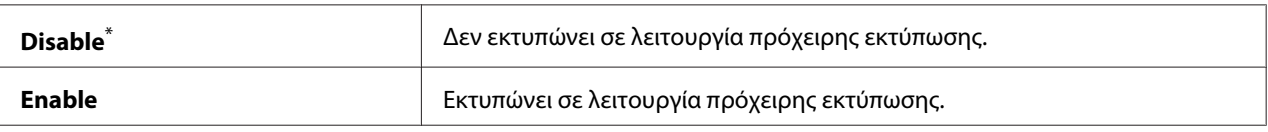

\* Εργοστασιακά προεπιλεγμένη ρύθμιση του μενού

# Line Termination

**Σκοπός:** Προσθήκη των εντολών τέλους γραμμής.

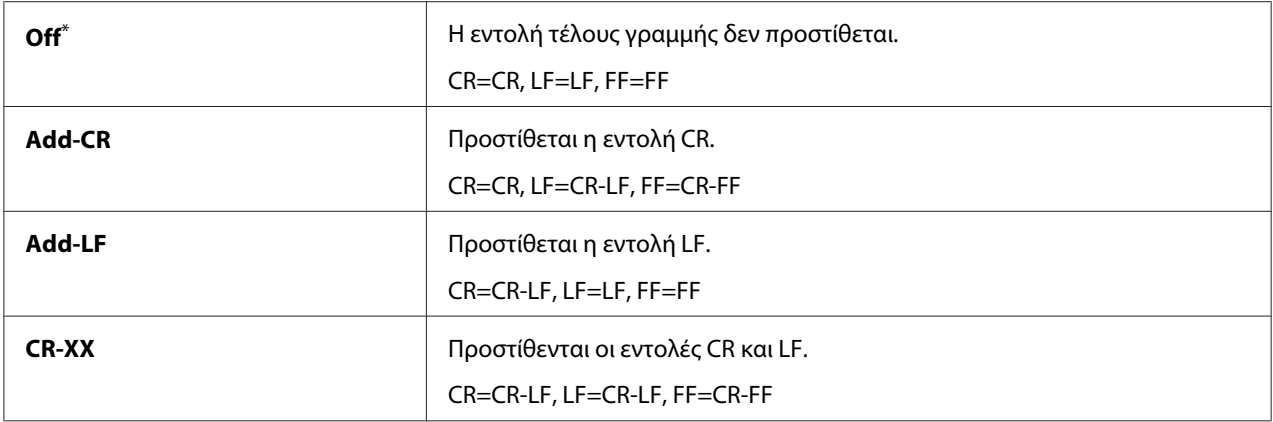

# **PS Settings**

Χρησιμοποιήστε το μενού PS Settings για να αλλάξετε τις ρυθμίσεις του εκτυπωτή που επηρεάζουν μόνο τις εργασίες που χρησιμοποιούν τη γλώσσα εκτυπωτή PostScript Level3 Compatible.

## PS Error Report

### **Σκοπός:**

Ορίζει εάν θα εκτυπωθεί η περιγραφή των σφαλμάτων που αφορούν τη γλώσσα εκτυπωτή PostScript Level3 Compatible.

### **Τιμές:**

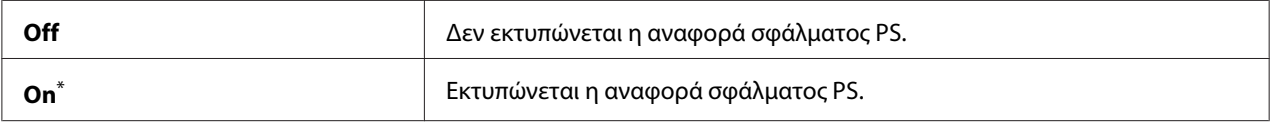

\* Εργοστασιακά προεπιλεγμένη ρύθμιση του μενού

# PS Job Time-Out

### **Σκοπός:**

Ορισμός του χρόνου εκτέλεσης μίας εργασίας χρησιμοποιώντας τη γλώσσα εκτυπωτή PostScript Level3 Compatible.

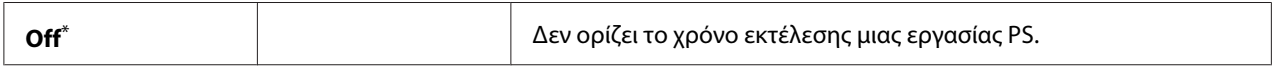

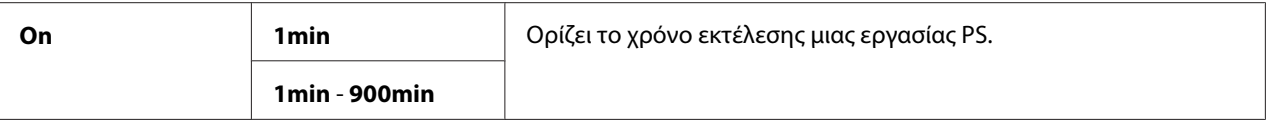

# **PDF Settings**

Χρησιμοποιήστε το μενού PDF Settings για να αλλάξετε τις ρυθμίσεις του εκτυπωτή που επηρεάζουν μόνο τις εργασίες PDF.

# **Quantity**

## **Σκοπός:**

Ορισμός του αριθμού των αντιγράφων για εκτύπωση.

### **Τιμές:**

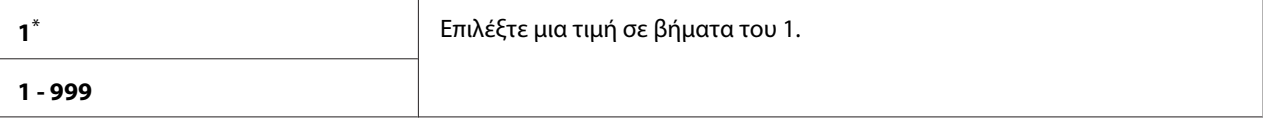

\* Εργοστασιακά προεπιλεγμένη ρύθμιση του μενού

## 2-Sided

## **Σκοπός:**

Ορισμός της εκτύπωσης ή μη και στις δύο πλευρές του χαρτιού.

## **Τιμές:**

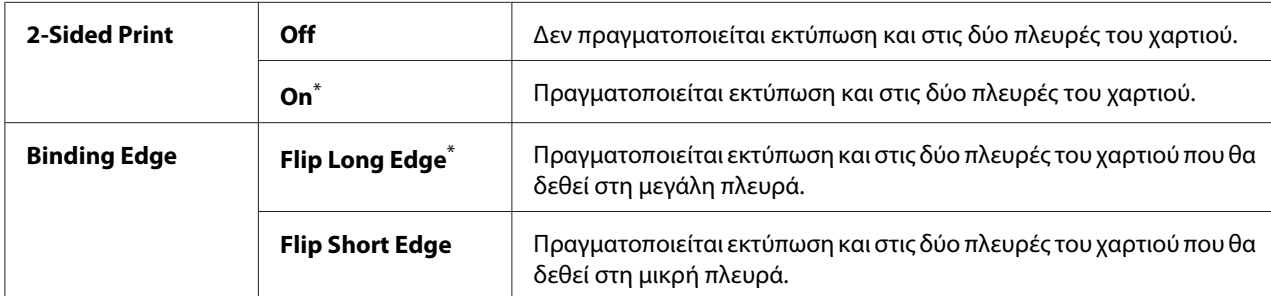

\* Εργοστασιακά προεπιλεγμένη ρύθμιση του μενού

## Print Mode

# **Σκοπός:**

Ορισμός της κατάστασης εκτύπωσης.

# **Τιμές:**

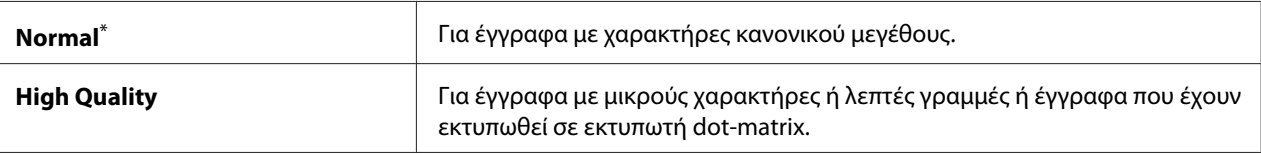

\* Εργοστασιακά προεπιλεγμένη ρύθμιση του μενού

# PDF Password

## **Σκοπός:**

Ορισμός ενός κωδικού πρόσβασης για την εκτύπωση ασφαλών αρχείων PDF.

## **Τιμές:**

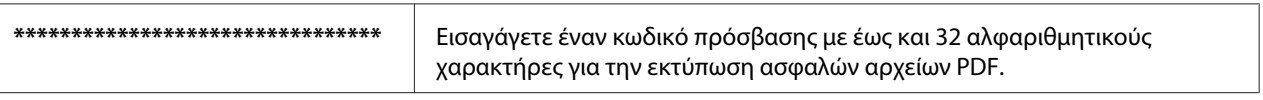

# Paper Size

## **Σκοπός:**

Ορισμός του μεγέθους χαρτιού εξόδου για τα αρχεία PDF.

## **Τιμές:**

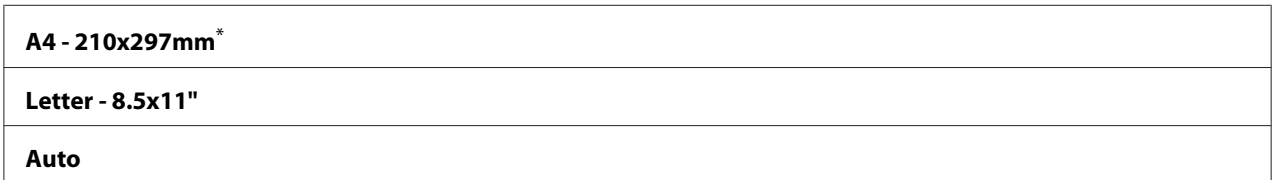

\* Εργοστασιακά προεπιλεγμένη ρύθμιση του μενού

# Layout

## **Σκοπός:**

Ορισμός της διάταξης εξόδου.

## **Τιμές:**

**Auto %**\*

**100% (No Zoom)**

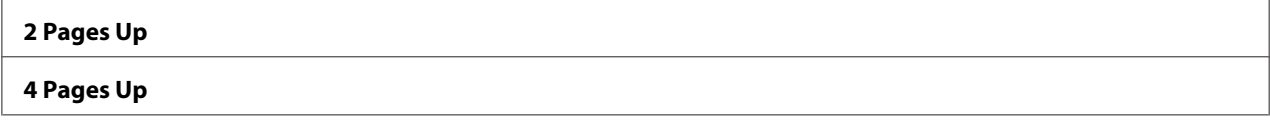

# **Network**

Χρησιμοποιήστε την επιλογή Network για να αλλάξετε τις ρυθμίσεις του εκτυπωτή που αφορούν τις εργασίες που αποστέλλονται στον εκτυπωτή μέσω του δικτύου.

# Ethernet

## **Σκοπός:**

Ορισμός της ταχύτητας επικοινωνίας και των ρυθμίσεων αμφίδρομης λειτουργίας του Ethernet. Για να ισχύσουν τυχόν αλλαγές, κλείστε τον εκτυπωτή και ανοίξτε τον ξανά.

## **Τιμές:**

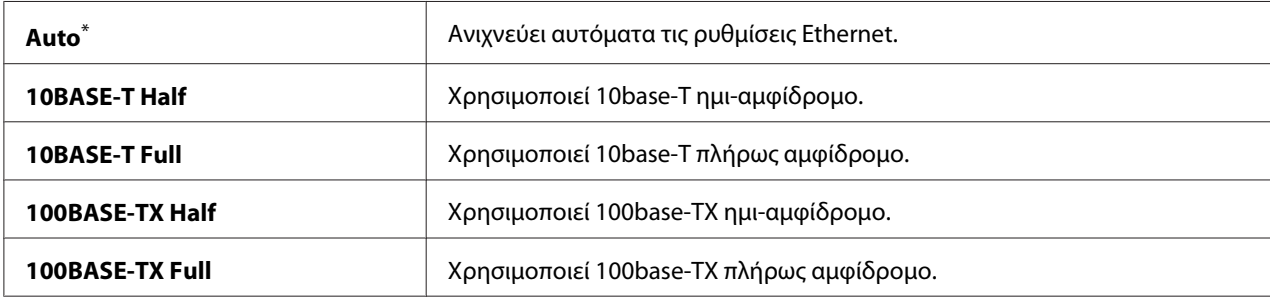

\* Εργοστασιακά προεπιλεγμένη ρύθμιση του μενού

## *Σημείωση:*

*Αυτό το στοιχείο μενού εμφανίζεται μόνο όταν ο εκτυπωτής είναι συνδεδεμένος σε ενσύρματο δίκτυο.*

## Wireless Status (Μόνο AL-MX200DWF)

## **Σκοπός:**

Εμφάνιση των πληροφοριών σχετικά με την ισχύ του σήματος της ασύρματης σύνδεσης. Δεν μπορούν να πραγματοποιηθούν αλλαγές στον πίνακα χειριστή για τη βελτίωση της κατάστασης της ασύρματης σύνδεσης.

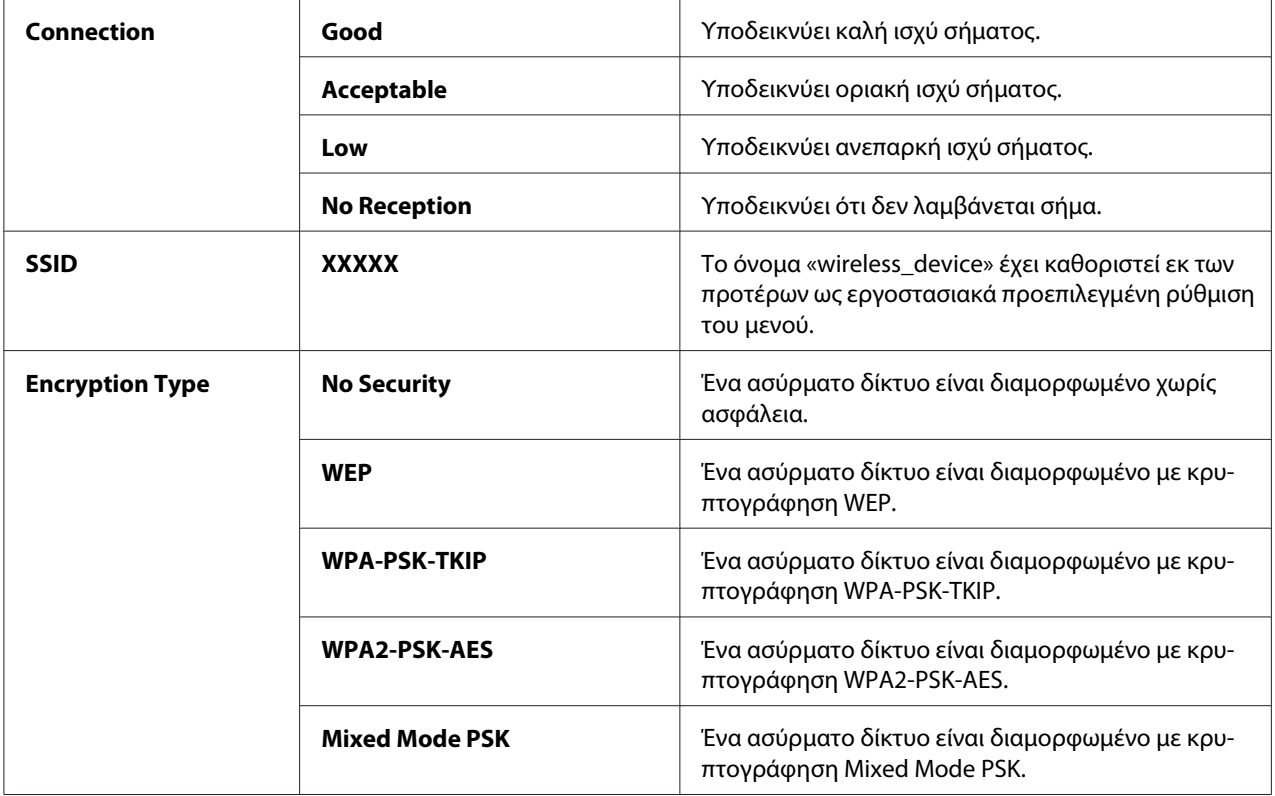

## *Σημείωση:*

*Αυτό το στοιχείο μενού εμφανίζεται μόνο όταν ο εκτυπωτής είναι συνδεδεμένος σε ασύρματο δίκτυο.*

# Wireless Setup (Μόνο AL-MX200DWF)

### **Σκοπός:**

Διαμόρφωση των ρυθμίσεων ασύρματου δικτύου.

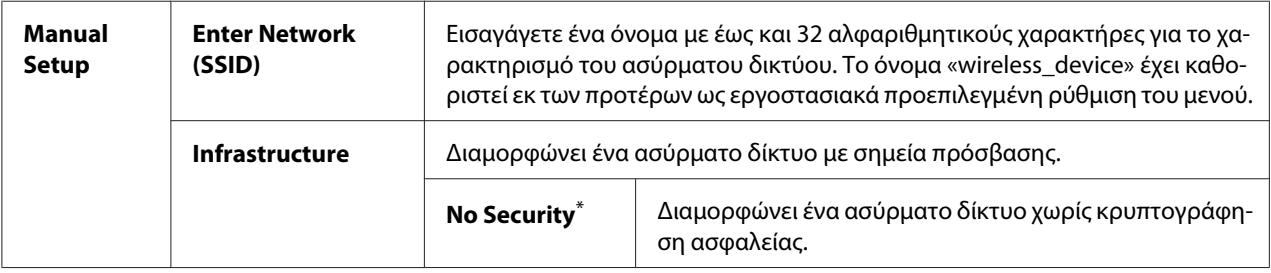

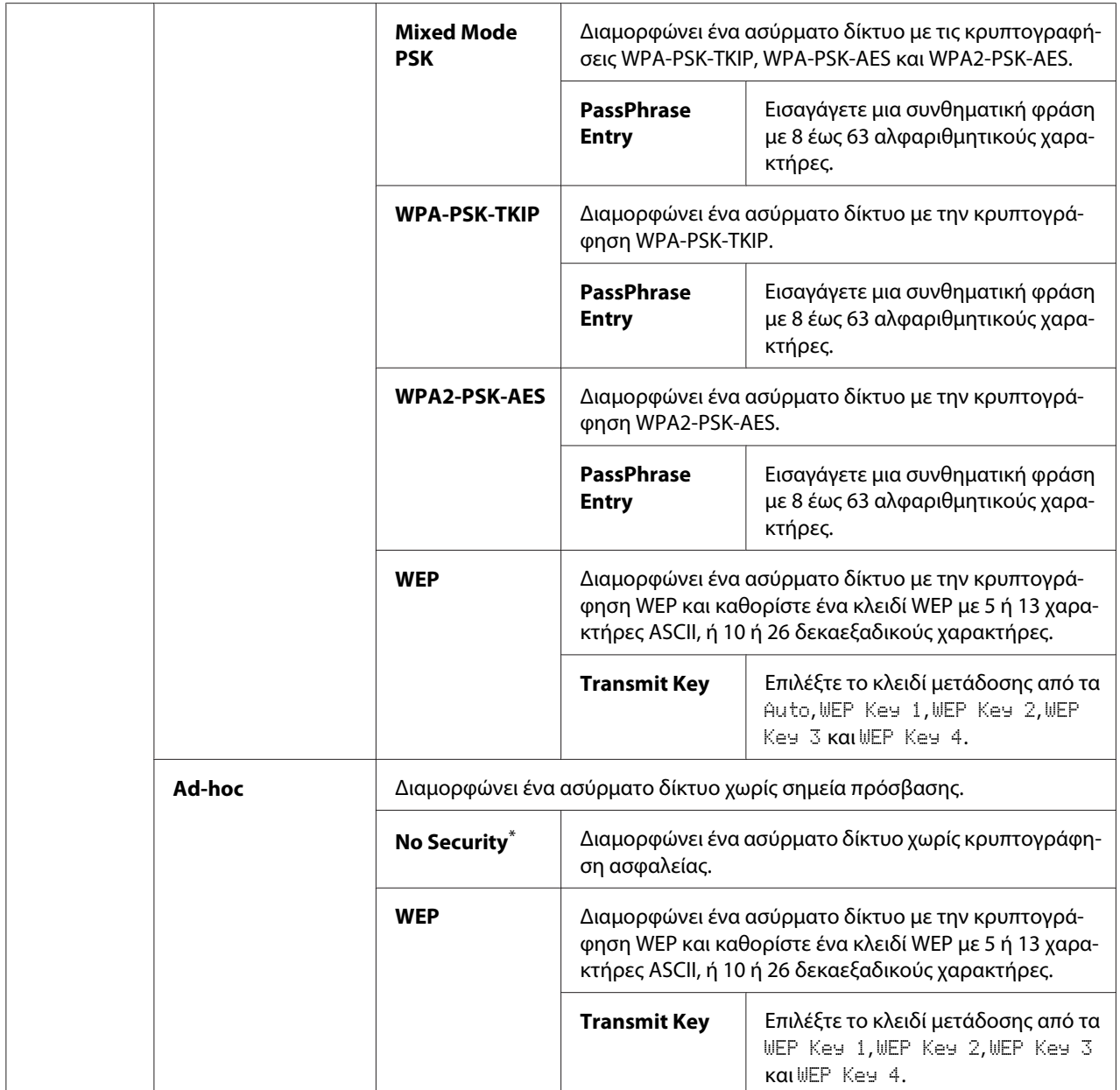

# *Σημείωση:*

*Αυτό το στοιχείο μενού εμφανίζεται μόνο όταν ο εκτυπωτής είναι συνδεδεμένος σε ασύρματο δίκτυο.*

# WPS Setup (Μόνο AL-MX200DWF)

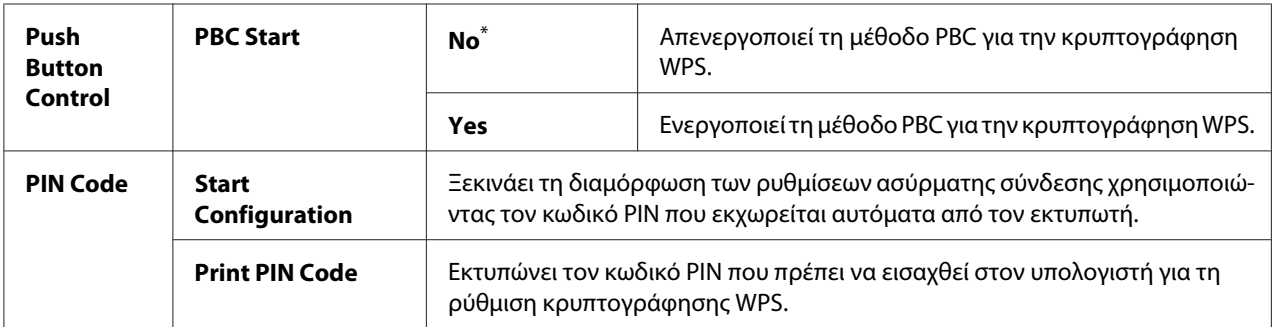

\* Εργοστασιακά προεπιλεγμένη ρύθμιση του μενού

## *Σημείωση:*

*Αυτό το στοιχείο μενού εμφανίζεται μόνο όταν ο εκτυπωτής είναι συνδεδεμένος σε ασύρματο δίκτυο.*

# Reset Wireless (Μόνο AL-MX200DWF)

### **Σκοπός:**

Αρχικοποίηση των ρυθμίσεων ασύρματου δικτύου. Η ενεργοποίηση αυτής της λειτουργίας και η επανεκκίνηση του εκτυπωτή πραγματοποιεί επαναφορά όλων των ρυθμίσεων ασύρματης σύνδεσης στις εργοστασιακά προεπιλεγμένες τιμές τους.

### **Τιμές:**

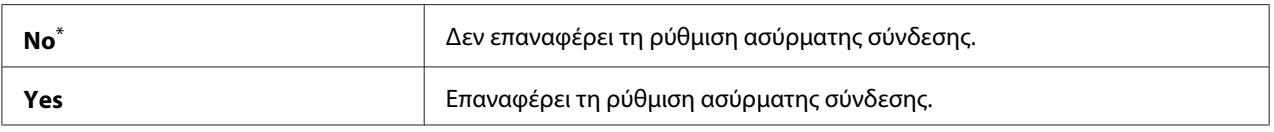

\* Εργοστασιακά προεπιλεγμένη ρύθμιση του μενού

## *Σημείωση:*

*Αυτό το στοιχείο μενού εμφανίζεται μόνο όταν ο εκτυπωτής είναι συνδεδεμένος σε ασύρματο δίκτυο.*

## TCP/IP

## **Σκοπός:**

Διαμόρφωση των ρυθμίσεων TCP/IP. Για να ισχύσουν τυχόν αλλαγές, κλείστε τον εκτυπωτή και ανοίξτε τον ξανά.

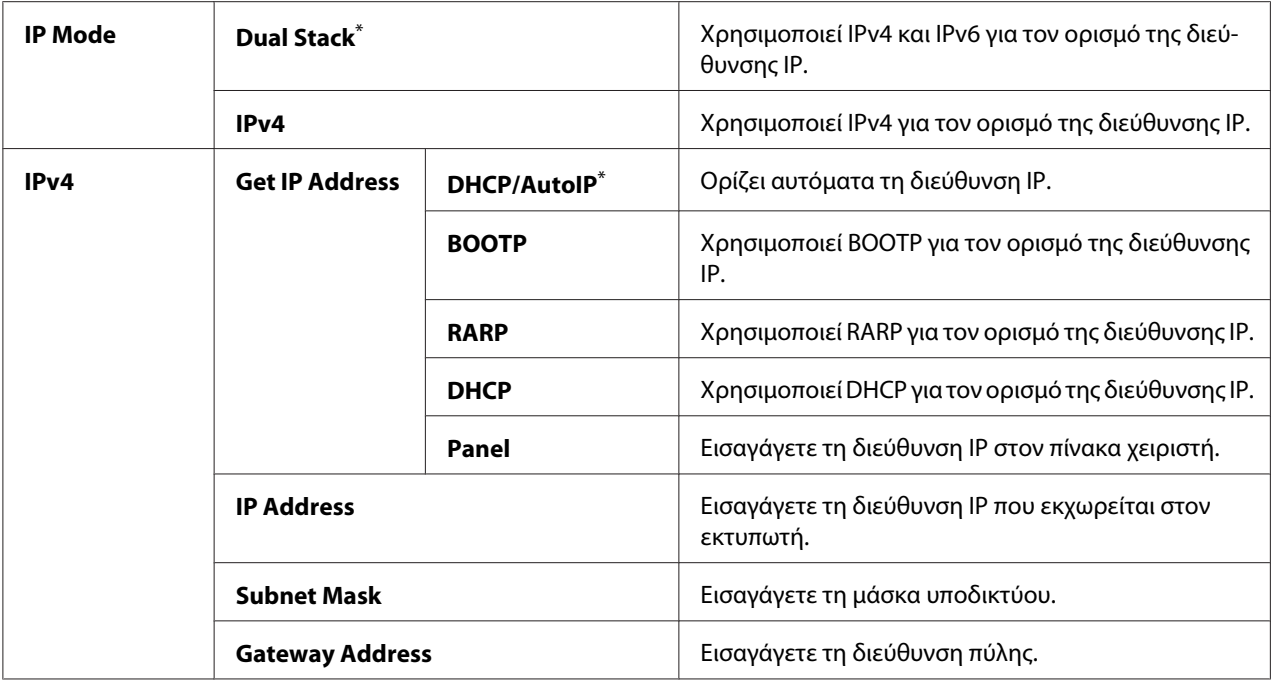

### *Σημείωση:*

*Για να διαμορφώσετε τις ρυθμίσεις IPv6, χρησιμοποιήστε το EpsonNet Config.*

## Protocol

### **Σκοπός:**

Ενεργοποίηση ή απενεργοποίηση του κάθε πρωτοκόλλου. Για να ισχύσουν τυχόν αλλαγές, κλείστε τον εκτυπωτή και ανοίξτε τον ξανά.

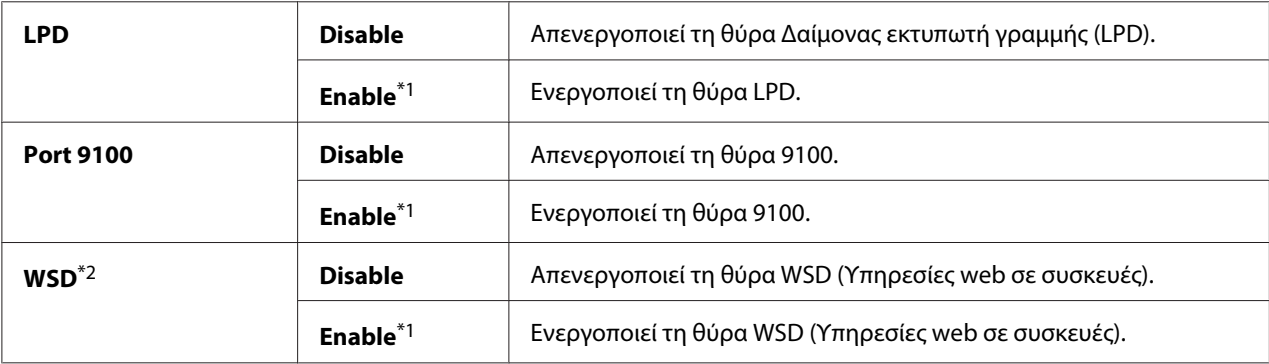

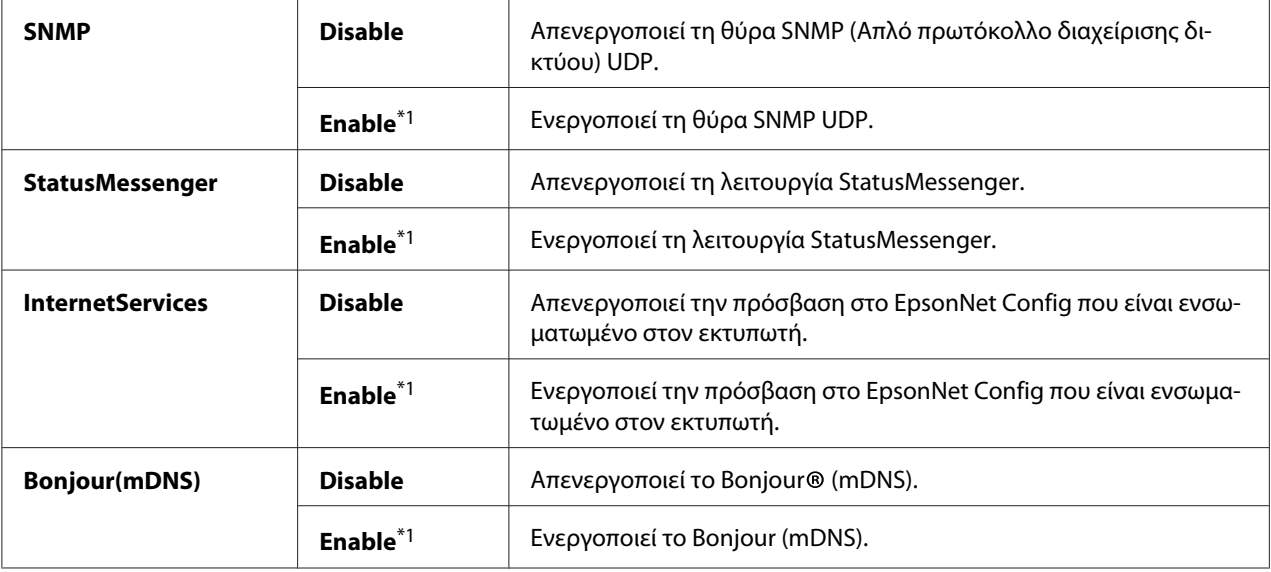

\*2 Το WSD είναι συντόμευση του Web Services on Devices (Υπηρεσίες web σε συσκευές).

# IP Filter

### *Σημείωση:*

*Η λειτουργία IP Filter υποστηρίζεται για διευθύνσεις IPv4 και είναι διαθέσιμη μόνο όταν το* Protocol *ορίζεται σε* LPD *ή* Port 9100*.*

## **Σκοπός:**

Φραγή των δεδομένων που λαμβάνονται από συγκεκριμένες διευθύνσεις IP μέσω του δικτύου. Μπορείτε να ορίσετε έως και πέντε διευθύνσεις IP. Για να ισχύσουν τυχόν αλλαγές, κλείστε τον εκτυπωτή και ανοίξτε τον ξανά.

## **Τιμές:**

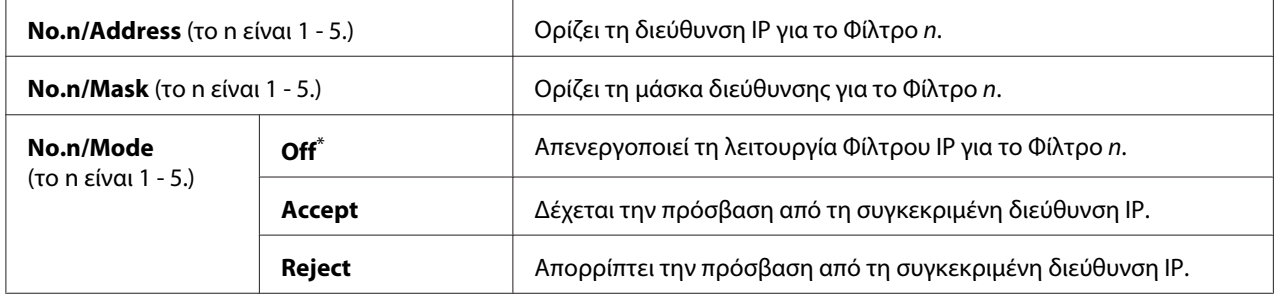

\* Εργοστασιακά προεπιλεγμένη ρύθμιση του μενού

# Initialize NVM

# **Σκοπός:**

Αρχικοποίηση δεδομένων ενσύρματου δικτύου που είναι αποθηκευμένα σε Μη πτητική μνήμη (NVM). Η ενεργοποίηση αυτής της λειτουργίας και η επανεκκίνηση του εκτυπωτή πραγματοποιεί επαναφορά όλων των ρυθμίσεων ενσύρματης σύνδεσης στις εργοστασιακά προεπιλεγμένες τιμές τους.

# **Τιμές:**

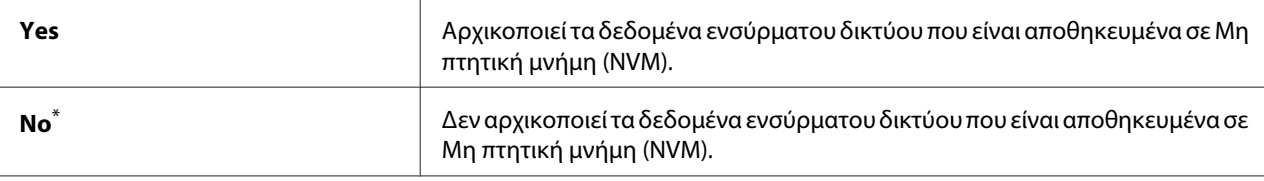

\* Εργοστασιακά προεπιλεγμένη ρύθμιση του μενού

# PS Data Format

# **Σκοπός:**

Ρύθμιση του πρωτοκόλλου επικοινωνίας δεδομένων PS. Για να ισχύσουν τυχόν αλλαγές, κλείστε τον εκτυπωτή και ανοίξτε τον ξανά.

## **Τιμές:**

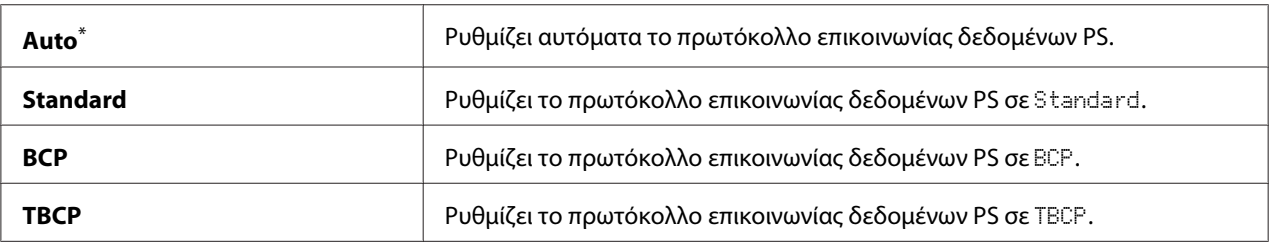

\* Εργοστασιακά προεπιλεγμένη ρύθμιση του μενού

# **Fax Settings**

Χρησιμοποιήστε το μενού Fax Settings για να διαμορφώσετε τις βασικές ρυθμίσεις φαξ.

# Ans Select

## **Σκοπός:**

Ορισμός της προεπιλεγμένης λειτουργίας λήψης φαξ.

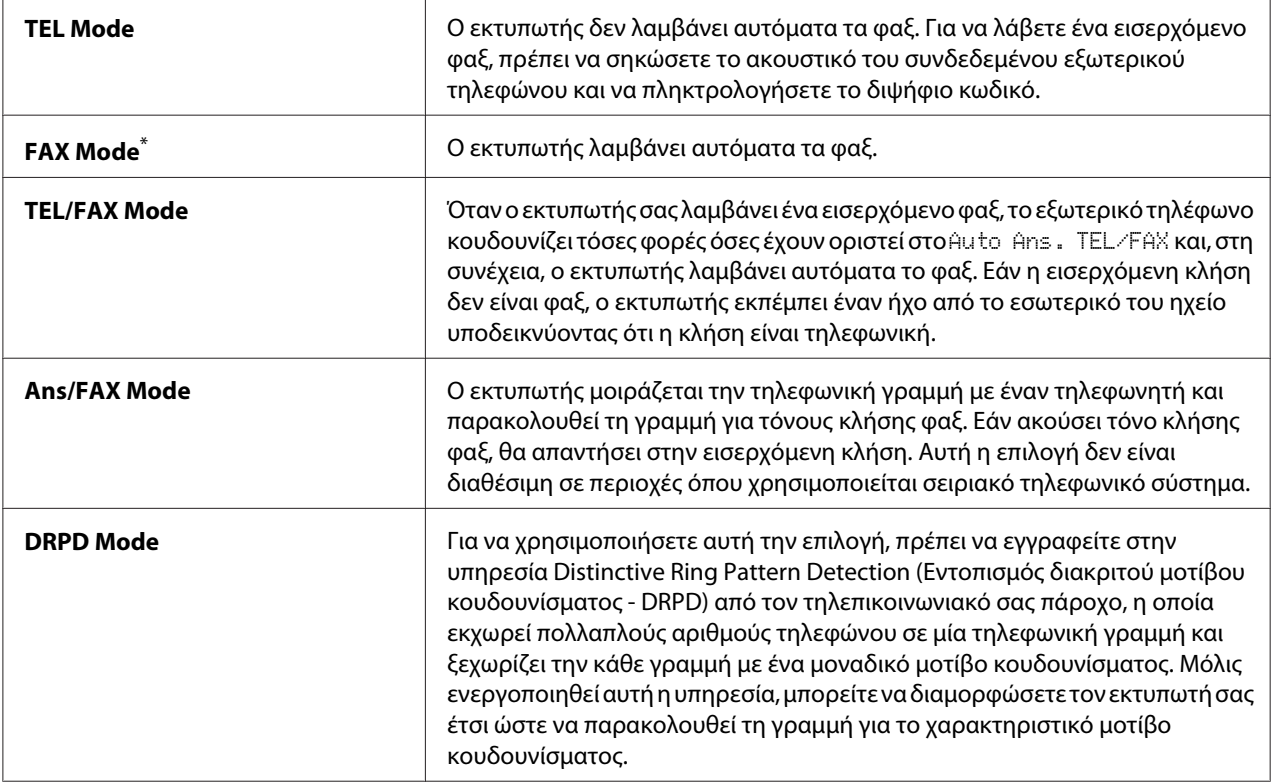

## Auto Answer Fax

### **Σκοπός:**

Ορισμός ενός χρονικού διαστήματος κατά το οποίο ο εκτυπωτής θα περιμένει πριν εισέλθει σε FAX Mode όταν λαμβάνει μια εισερχόμενη κλήση. Το διάστημα αυτό μπορεί να οριστεί σε εύρος 0 έως 255 δευτερόλεπτα. Η προεπιλεγμένη τιμή είναι 0 δευτερόλεπτα.

## Auto Ans. TEL/FAX

### **Σκοπός:**

Ορισμός ενός χρονικού διαστήματος κατά το οποίο ο εκτυπωτής θα περιμένει πριν εισέλθει σε FAX Mode όταν το εξωτερικό τηλέφωνο λαμβάνει μια εισερχόμενη κλήση. Το διάστημα αυτό μπορεί να οριστεί σε εύρος 0 έως 255 δευτερόλεπτα. Η προεπιλεγμένη τιμή είναι 6 δευτερόλεπτα.

## Auto Ans. Ans/FAX

### **Σκοπός:**

Ορισμός ενός χρονικού διαστήματος κατά το οποίο ο εκτυπωτής θα περιμένει πριν εισέλθει σε FAX Mode όταν ο αυτόματος τηλεφωνητής λαμβάνει μια εισερχόμενη κλήση. Το διάστημα αυτό μπορεί να οριστεί σε εύρος 0 έως 255 δευτερόλεπτα. Η προεπιλεγμένη τιμή είναι 21 δευτερόλεπτα.

# Line Monitor

# **Σκοπός:**

Ορισμός του επιπέδου έντασης για τον ήχο που παράγει ο εκτυπωτής από το εσωτερικό του ηχείο κατά την απόπειρα δημιουργία σύνδεσης για μετάδοση φαξ.

## **Τιμές:**

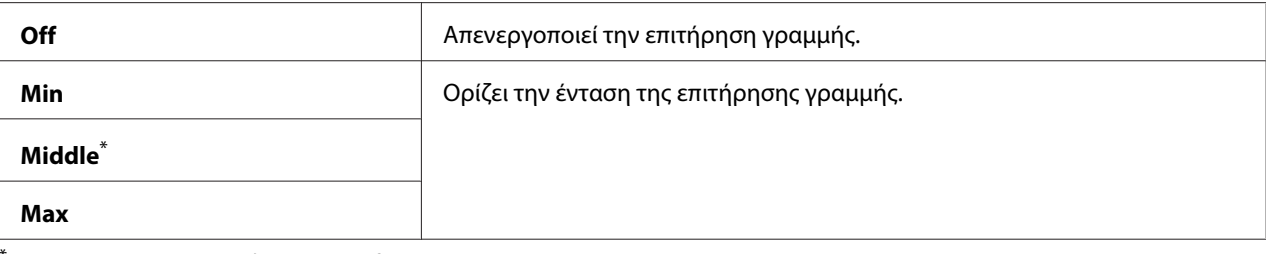

\* Εργοστασιακά προεπιλεγμένη ρύθμιση του μενού

# Ring Tone Volume

## **Σκοπός:**

Ορισμός του επιπέδου έντασης για τον ήχο κλήσης που παράγει ο εκτυπωτής από το εσωτερικό του ηχείο όταν λαμβάνει μια εισερχόμενη κλήση όταν βρίσκεται στο TEL/FAX Mode.

## **Τιμές:**

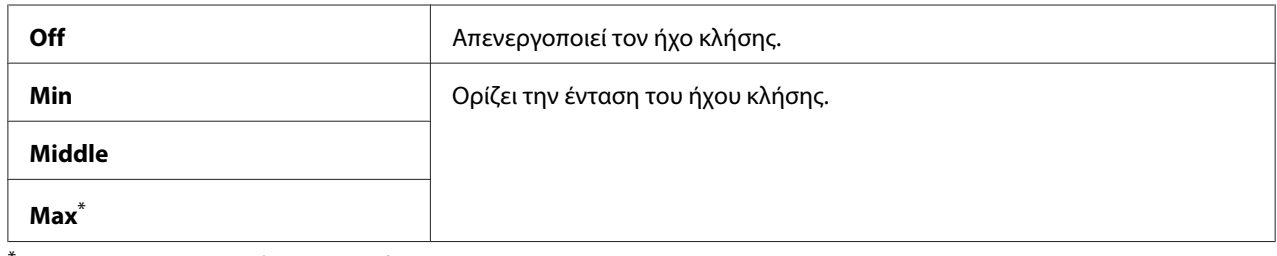

\* Εργοστασιακά προεπιλεγμένη ρύθμιση του μενού

# Line Type

## **Σκοπός:**

Ορισμός του τύπου της γραμμής.

## **Τιμές:**

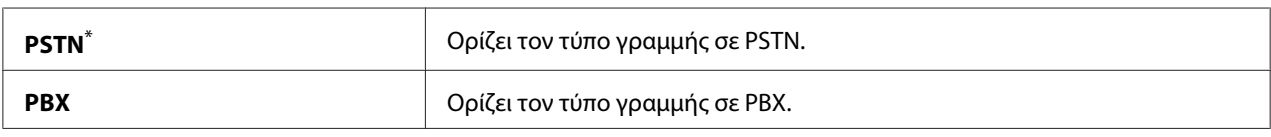

\* Εργοστασιακά προεπιλεγμένη ρύθμιση του μενού

# Dialing Type

# **Σκοπός:**

Ορισμός του τύπου κλήσης.

# **Τιμές:**

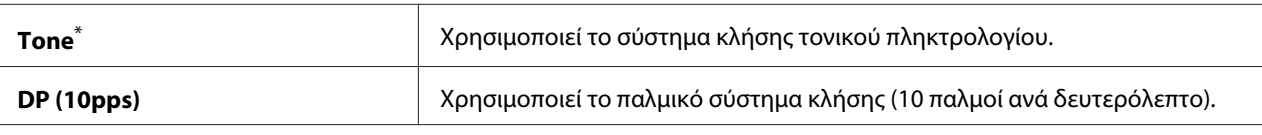

\* Εργοστασιακά προεπιλεγμένη ρύθμιση του μενού

# *Σημείωση:*

DP (10pps) *δεν εμφανίζεται όταν έχει οριστεί το* South Africa *ως* Region*.*

# Interval Timer

# **Σκοπός:**

Ορισμός ενός διαστήματος ανάμεσα στις απόπειρες μετάδοσης, σε εύρος 3 έως 255 δευτερόλεπτα. Η προεπιλεγμένη τιμή είναι 8 δευτερόλεπτα.

# Number of Redial

# **Σκοπός:**

Ορισμός του αριθμού των αποπειρών επανάκλησης που θα πραγματοποιούνται όταν ο αριθμός φαξ του προορισμού είναι απασχολημένος, σε εύρος 0 έως 9. Εάν ορίσετε το 0, ο εκτυπωτής δεν θα προχωρήσει σε επανάκληση. Η προεπιλογή είναι 3.

# Redial Delay

## **Σκοπός:**

Ορισμός ενός διαστήματος ανάμεσα στις απόπειρες επανάκλησης, σε εύρος 1 έως 15 λεπτά. Η προεπιλεγμένη τιμή είναι 1 λεπτό.

# Junk Fax Filter

## **Σκοπός:**

Απόρριψη των φαξ που προέρχονται από αριθμούς που δεν περιλαμβάνονται στο Address Book.

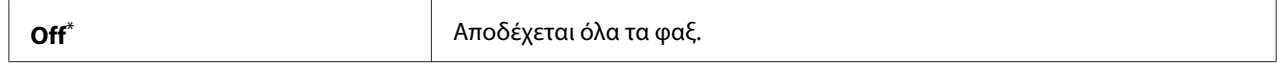

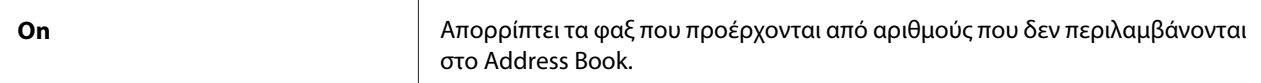

### *Σημείωση:*

*Μην αμελήσετε να καταχωρήσετε τους αριθμούς φαξ από τους οποίους θέλετε να λαμβάνετε φαξ στο Address Book πριν χρησιμοποιήσετε το* Junk Fax Filter*.*

# Remote Receive

### **Σκοπός:**

Λήψη φαξ πατώντας τον κωδικό απομακρυσμένης λήψης στο εξωτερικό τηλέφωνο αφού σηκώσετε το ακουστικό του τηλεφώνου.

### **Τιμές:**

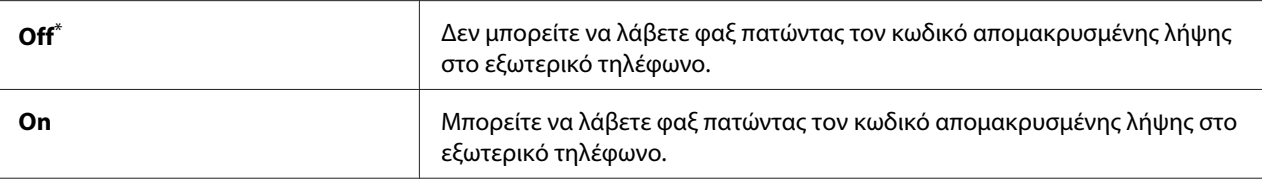

\* Εργοστασιακά προεπιλεγμένη ρύθμιση του μενού

### Remote Rcv Tone

#### **Σκοπός:**

Ορισμός του κωδικού απομακρυσμένης λήψης με μορφή δύο ψηφίων για να ξεκινήσει η ενέργεια Remote Receive. Το 00 έχει καθοριστεί εκ των προτέρων ως η εργοστασιακά προεπιλεγμένη ρύθμιση του μενού.

# Send Header

### **Σκοπός:**

Εκτύπωση των πληροφοριών αποστολέα στην κεφαλίδα των φαξ.

### **Τιμές:**

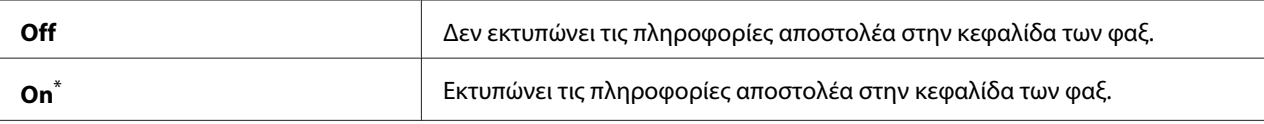

\* Εργοστασιακά προεπιλεγμένη ρύθμιση του μενού

# Company Name

# **Σκοπός:**

Ορισμός του ονόματος αποστολέα που θα εκτυπώνεται στην κεφαλίδα των φαξ. Μπορείτε να πληκτρολογήσετε έως και 30 αλφαριθμητικούς χαρακτήρες.

# Your Fax Number

# **Σκοπός:**

Ορισμός του αριθμού φαξ του εκτυπωτή, ο οποίος θα τυπώνεται στην κεφαλίδα των φαξ.

# Fax Cover Page

# **Σκοπός:**

Ορισμός της προσάρτησης ή μη εξωφύλλου στα φαξ.

# **Τιμές:**

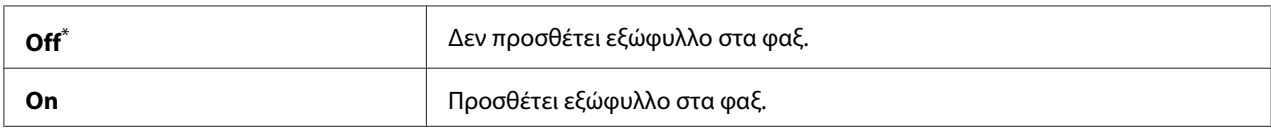

\* Εργοστασιακά προεπιλεγμένη ρύθμιση του μενού

# *Σημείωση:*

*Το εξώφυλλο δεν εκτυπώνεται στις εργασίες απευθείας φαξ, ακόμη και αν έχει ενεργοποιηθεί το* Fax Cover Page *στον πίνακα χειριστή.*

# DRPD Pattern

# **Σκοπός:**

Παροχή ξεχωριστού αριθμού για φαξ με χαρακτηριστικό μοτίβο κουδουνίσματος.

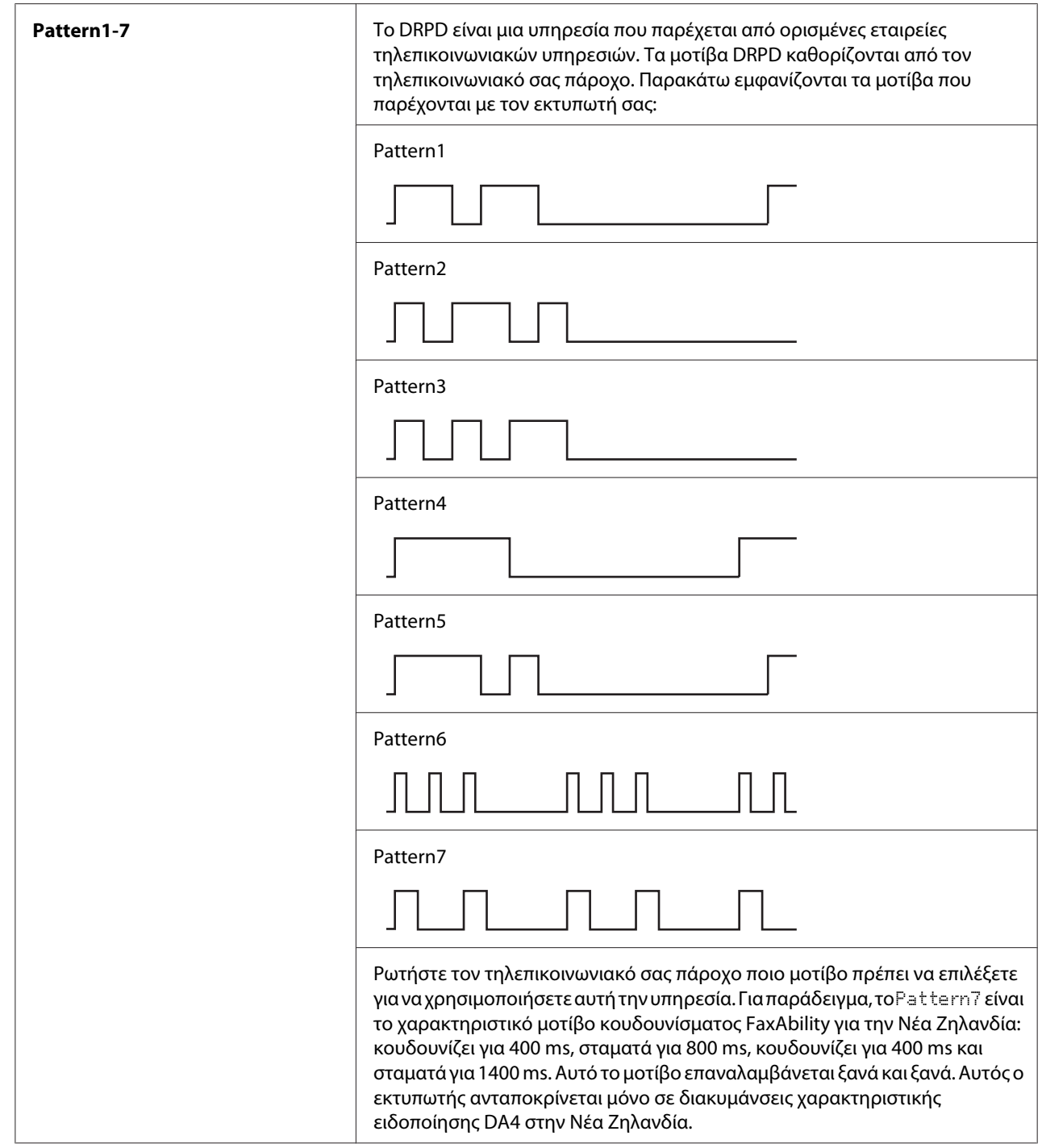

# 2-Sided Print

# **Σκοπός:**

Ορισμός της χρήσης ή μη της εκτύπωσης διπλής όψης για το φαξ.

## **Τιμές:**

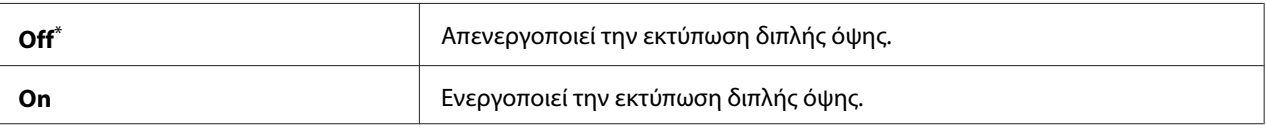

Εργοστασιακά προεπιλεγμένη ρύθμιση του μενού

# Forward Settings

## **Σκοπός:**

Ορισμός της προώθησης ή μη των εισερχόμενων φαξ σε καθορισμένο προορισμό.

### **Τιμές:**

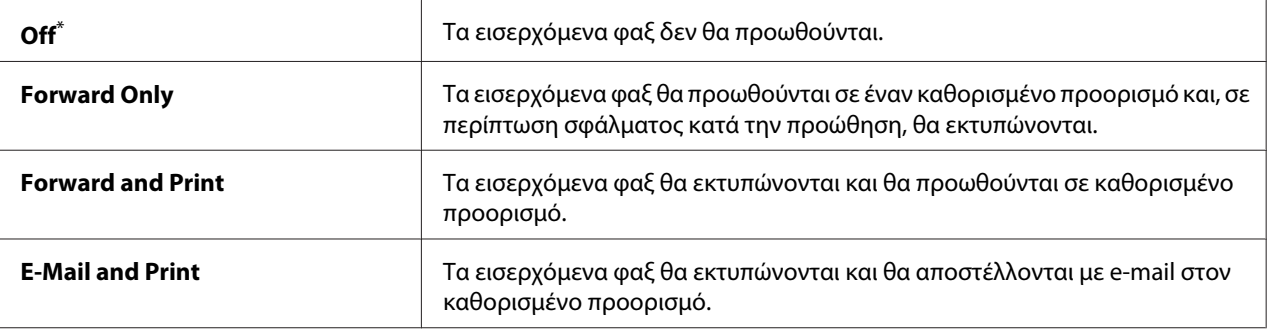

\* Εργοστασιακά προεπιλεγμένη ρύθμιση του μενού

# Fax Fwd Number

## **Σκοπός:**

Εισαγωγή του αριθμού φαξ του προορισμού όπου θα προωθούνται τα εισερχόμενα φαξ.

# Fax Fwd E-Mail

## **Σκοπός:**

Εισαγωγή διεύθυνσης e-mail στην οποία θα αποστέλλονται τα εισερχόμενα φαξ.

# Prefix Dial

# **Σκοπός:**

Ορισμός της εισαγωγής ή μη ενός αριθμού κλήσης προθέματος.

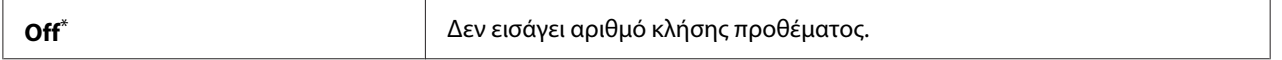

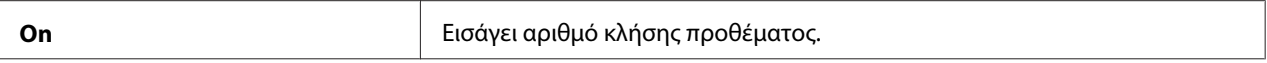

# Prefix Dial Num

## **Σκοπός:**

Ορισμός του αριθμού κλήσης προθέματος έως και πέντε ψηφίων. Αυτός ο αριθμός θα πληκτρολογείται πριν ξεκινήσει οποιοσδήποτε αριθμός αυτόματης κλήσης. Είναι χρήσιμο για πρόσβαση στο Αυτόματο Ιδιωτικό Τηλεφωνικό Κέντρο (PABX).

# Discard Size

# **Σκοπός:**

Ορισμός της απόρριψης ή μη του κειμένου ή των εικόνων στο κάτω μέρος μιας σελίδας φαξ σε περίπτωση που δεν χωρά ολόκληρη η σελίδα στο χαρτί εξόδου.

# **Τιμές:**

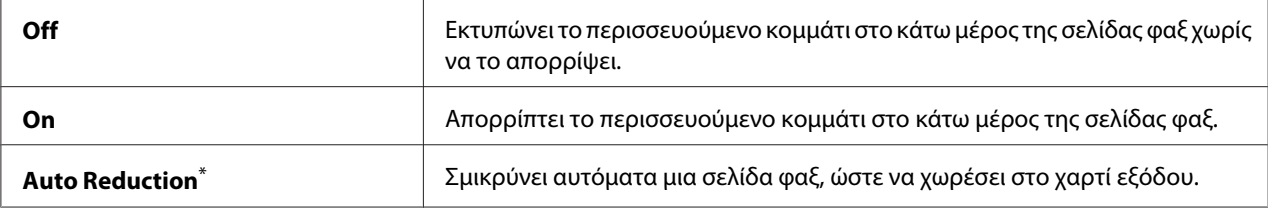

\* Εργοστασιακά προεπιλεγμένη ρύθμιση του μενού

# ECM

## **Σκοπός:**

Ορισμός της ενεργοποίησης ή μη της Λειτουργίας διόρθωσης σφαλμάτων (ECM). Για να χρησιμοποιήσετε το ECM, τα απομακρυσμένα μηχανήματα φαξ θα πρέπει επίσης να υποστηρίζουν το ECM.

## **Τιμές:**

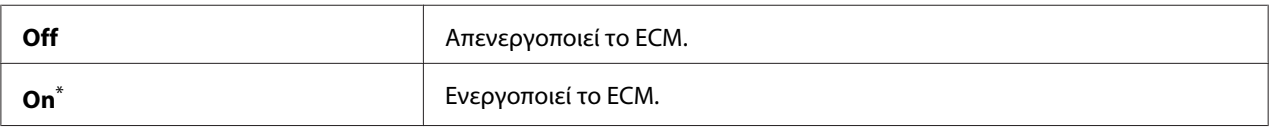

\* Εργοστασιακά προεπιλεγμένη ρύθμιση του μενού

# Extel Hook Thresh

## **Σκοπός:**

Ορισμός του ορίου ανίχνευσης ακουστικού εξωτερικού τηλεφώνου για την περίπτωση στην οποία δεν χρησιμοποιείται τηλεφωνική γραμμή.

# **Τιμές:**

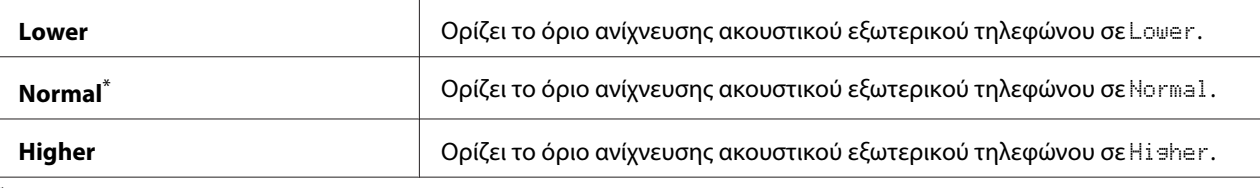

\* Εργοστασιακά προεπιλεγμένη ρύθμιση του μενού

# Modem Speed

## **Σκοπός:**

Ορισμός της ταχύτητας του μόντεμ φαξ όταν παρουσιάζεται σφάλμα μετάδοσης ή λήψης φαξ.

## **Τιμές:**

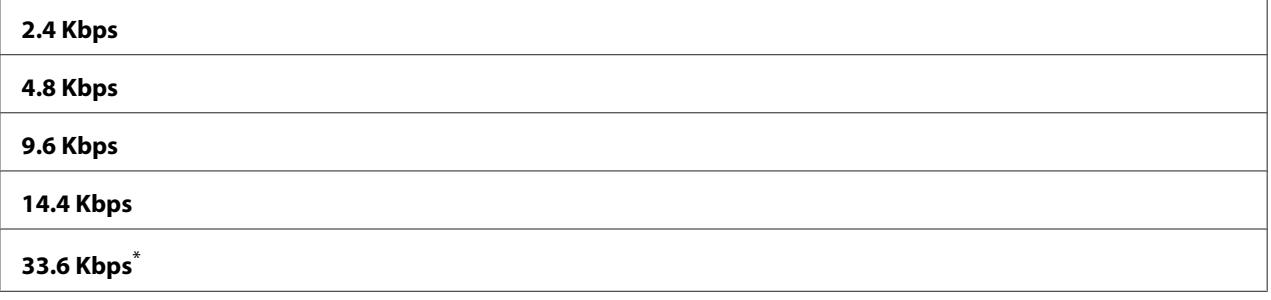

\* Εργοστασιακά προεπιλεγμένη ρύθμιση του μενού

## Fax Activity

## **Σκοπός:**

Ορισμός της εκτύπωσης ή μη μιας Αναφοράς δραστηριότητας φαξ μετά από κάθε 50 εισερχόμενες και εξερχόμενες επικοινωνίες φαξ.

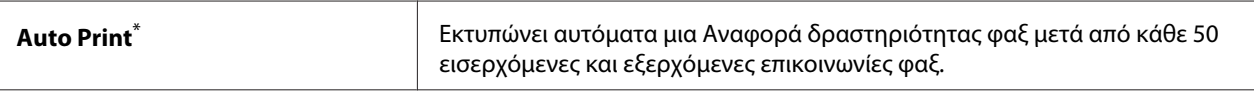

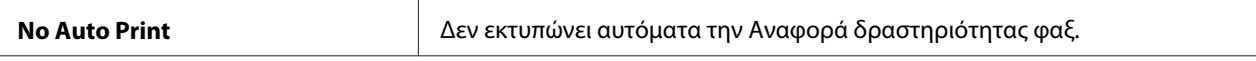

## Fax Transmit

### **Σκοπός:**

Ορισμός της εκτύπωσης ή μη μιας αναφοράς μετάδοσης μετά από κάθε μετάδοση φαξ ή μόνο όταν παρουσιάζεται κάποιο σφάλμα.

### **Τιμές:**

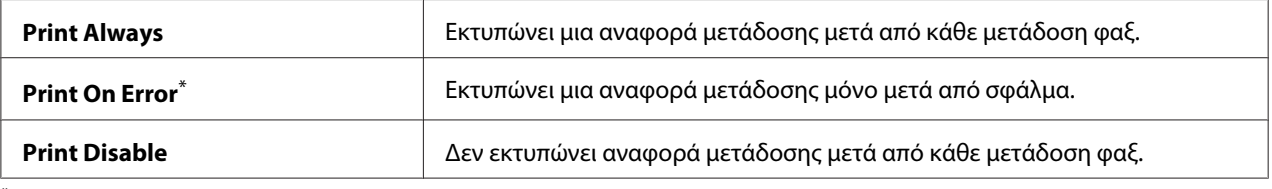

\* Εργοστασιακά προεπιλεγμένη ρύθμιση του μενού

### Fax Broadcast

### **Σκοπός:**

Ορισμός της εκτύπωσης ή μη μιας αναφοράς μετάδοσης μετά από κάθε μετάδοση φαξ σε πολλαπλούς προορισμούς ή μόνο όταν παρουσιάζεται κάποιο σφάλμα.

### **Τιμές:**

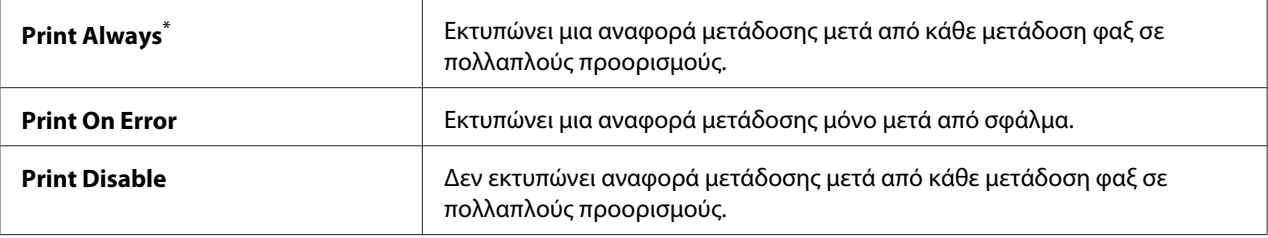

\* Εργοστασιακά προεπιλεγμένη ρύθμιση του μενού

### Region

### **Σκοπός:**

Ορισμός της περιοχής όπου χρησιμοποιείται ο εκτυπωτής.

## **System Settings**

Χρησιμοποιήστε το μενού System Settings για να διαμορφώσετε διάφορες λειτουργίες του εκτυπωτή.

## Power Saver Timer

## **Σκοπός:**

Ορισμός μιας χρονικής περιόδου έπειτα από την οποία ο εκτυπωτής μεταβαίνει σε κατάσταση εξοικονόμησης ενέργειας.

## **Τιμές:**

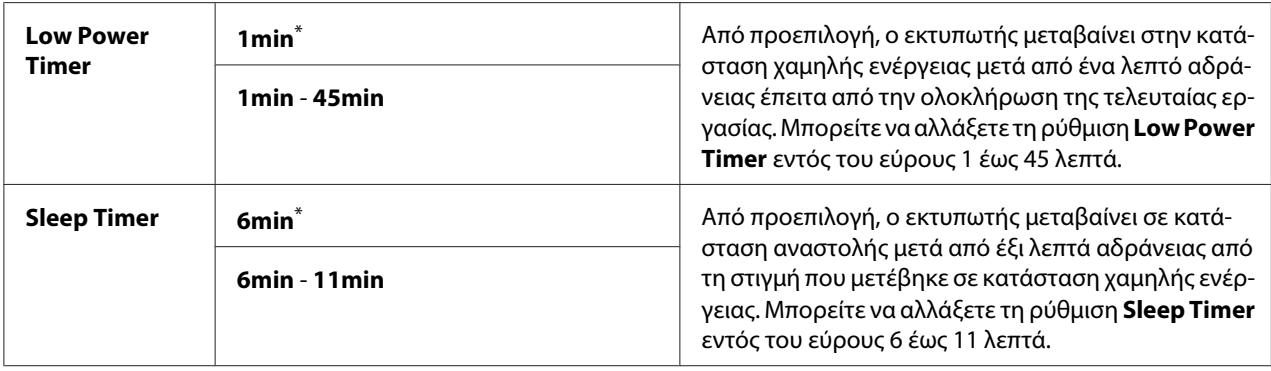

\* Εργοστασιακά προεπιλεγμένη ρύθμιση του μενού

Επιλέξτε 1min (προεπιλογή) για το Low Power Timer εάν ο εκτυπωτής σας μοιράζεται το ηλεκτρικό κύκλωμα με τα φώτα του δωματίου και παρατηρήσετε ότι αναβοσβήνουν. Διαφορετικά, επιλέξτε μια υψηλή τιμή για να είναι ο εκτυπωτής διαθέσιμος για συχνή χρήση με τον ελάχιστο χρόνο προθέρμανσης.

Ο εκτυπωτής εξέρχεται αυτόματα από την κατάσταση εξοικονόμησης ενέργειας όταν λαμβάνει μια εργασία εκτύπωσης από έναν υπολογιστή ή δεδομένα φαξ μέσω της τηλεφωνικής γραμμής. Εναλλακτικά, μπορείτε να τον επαναφέρετε χειροκίνητα σε κατάσταση ετοιμότητας προς εκτύπωση. Πατήστε οποιοδήποτε κουμπί στον πίνακα χειριστή στην κατάσταση εξοικονόμησης ενέργειας. Στην κατάσταση αναστολής, πατήστε το κουμπί (**Energy Saver**). Είτε ο εκτυπωτής βρίσκεται σε κατάσταση χαμηλής ενέργειας ή σε κατάσταση αναστολής, απαιτούνται 25 δευτερόλεπτα περίπου για να επανέλθει ο εκτυπωτής σε κατάσταση ετοιμότητας για εκτύπωση.

## Auto Reset

## **Σκοπός:**

Ορισμός μιας χρονικής περιόδου έπειτα από την οποία ο εκτυπωτής επαναφέρει την προεπιλεγμένη ρύθμιση για το τρέχον στοιχείο μενού και επανέρχεται σε κατάσταση ετοιμότητας προς εκτύπωση όταν μια προσπάθεια αλλαγής της ρύθμισης δεν ολοκληρώνεται.

## **Τιμές:**

**45sec**\*

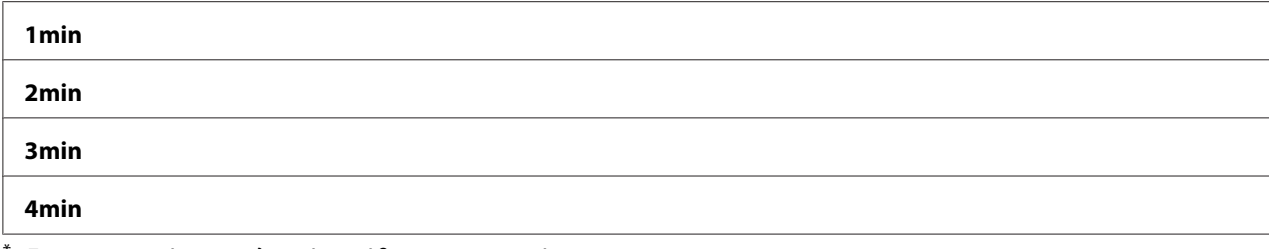

# Fault Time-Out

## **Σκοπός:**

Ορισμός μιας χρονικής περιόδου έπειτα από την οποία ο εκτυπωτής ακυρώνει μια εργασία που έχει διακοπεί με μη κανονικό τρόπο. Κάθε εργασία ακυρώνεται όταν λήξει ο χρόνος της.

## **Τιμές:**

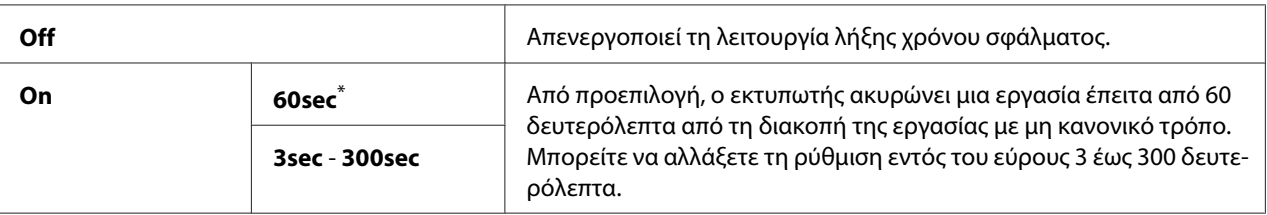

\* Εργοστασιακά προεπιλεγμένη ρύθμιση του μενού

## Job Time-Out

### **Σκοπός:**

Ορισμός μιας χρονικής περιόδου κατά την οποία ο εκτυπωτής περιμένει να λάβει δεδομένα από έναν υπολογιστή. Κάθε εργασία εκτύπωσης ακυρώνεται όταν λήξει ο χρόνος της.

## **Τιμές:**

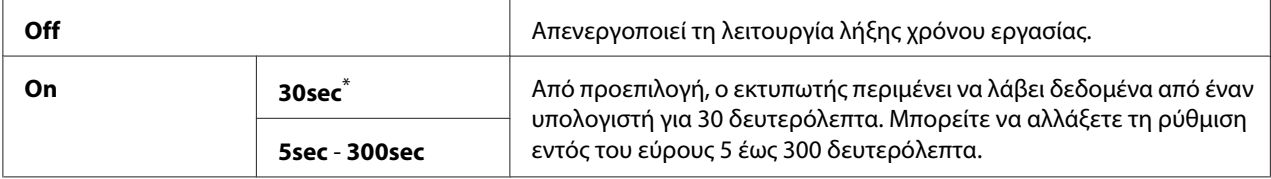

\* Εργοστασιακά προεπιλεγμένη ρύθμιση του μενού

## Clock Settings

## **Σκοπός:**

Ορισμός της ημερομηνίας και ώρας, καθώς και της ζώνης ώρας της περιοχής του εκτυπωτή.

# **Τιμές:**

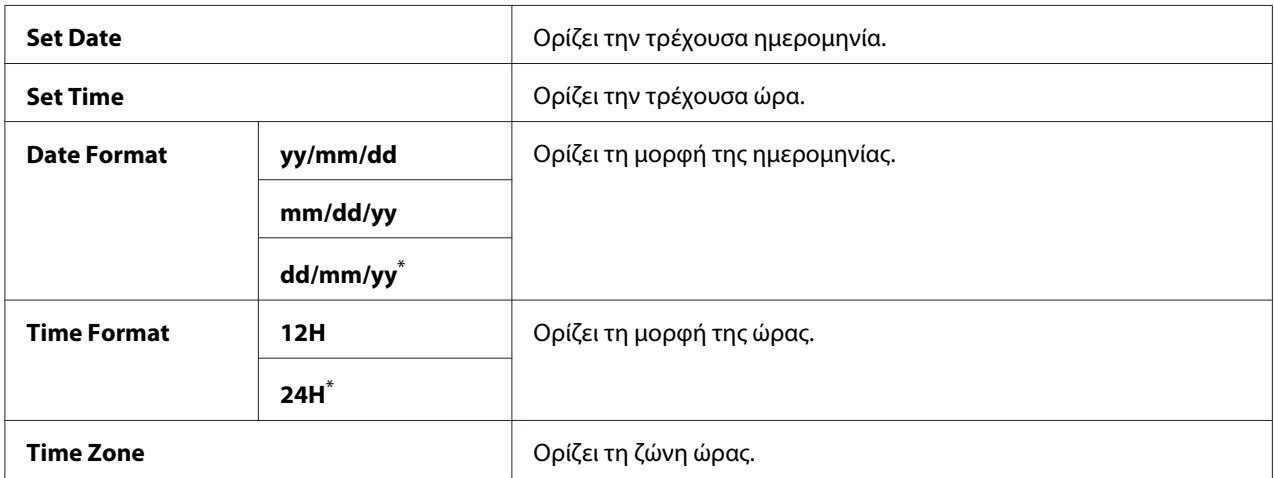

\* Εργοστασιακά προεπιλεγμένη ρύθμιση του μενού

# Alert Tone

# **Σκοπός:**

Διαμόρφωση των ρυθμίσεων για τους ηχητικούς τόνους που παράγει ο εκτυπωτής κατά τη διάρκεια της λειτουργίας του ή όταν εμφανίζεται ένα μήνυμα προειδοποίησης.

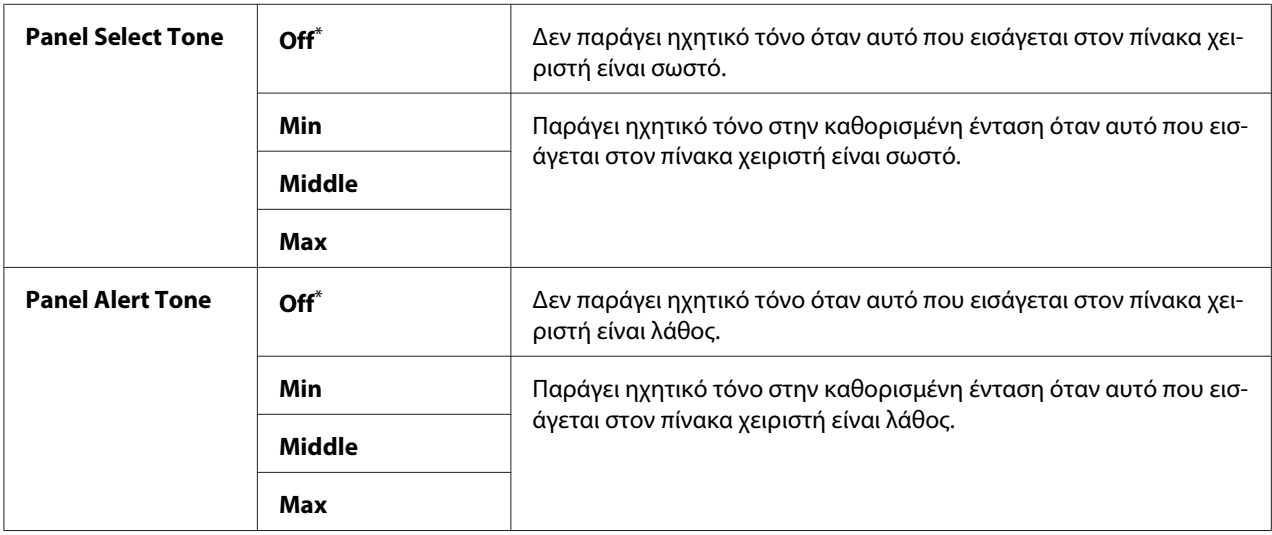

<span id="page-317-0"></span>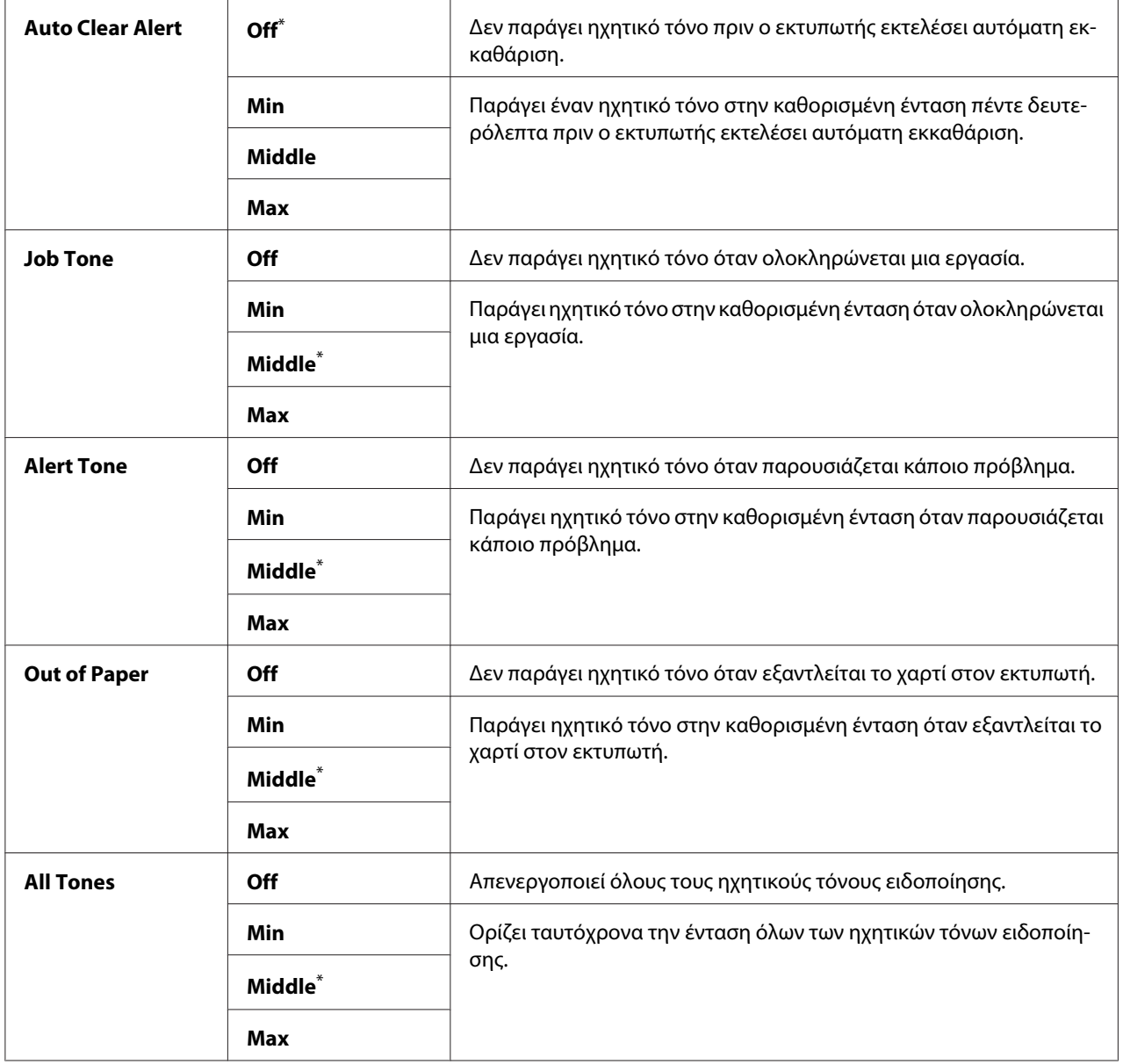

# mm / inch

# **Σκοπός:**

Ορισμός της μονάδας μέτρησης που εμφανίζεται μετά την αριθμητική τιμή στον πίνακα χειριστή.

# **Τιμές:**

**Millimeters (mm)**\*

#### **Inches (")**

\* Εργοστασιακά προεπιλεγμένη ρύθμιση του μενού

# 2-Sided Report

### **Σκοπός:**

Ορισμός της εκτύπωσης ή μη της αναφοράς και στις δύο πλευρές του χαρτιού.

### **Τιμές:**

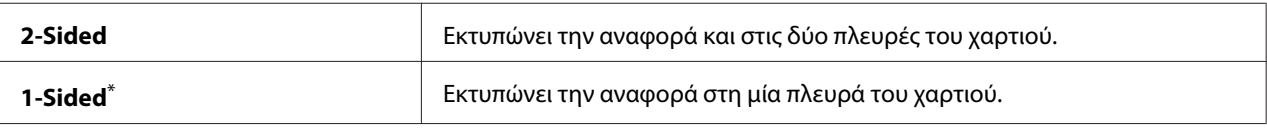

\* Εργοστασιακά προεπιλεγμένη ρύθμιση του μενού

## Low Toner Alert Msg

### **Σκοπός:**

Ορίζει εάν θα εμφανίζεται ένα μήνυμα ειδοποίησης όταν η στάθμη του τόνερ είναι χαμηλή.

### **Τιμές:**

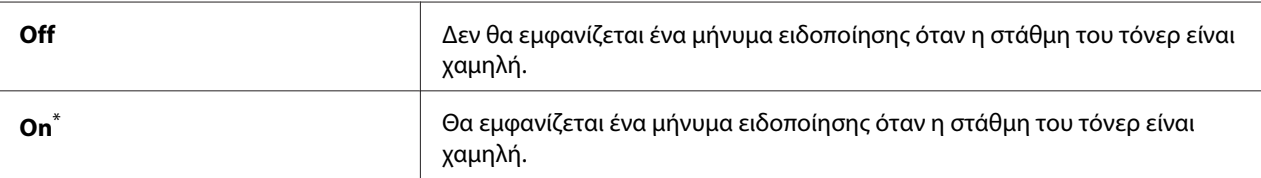

\* Εργοστασιακά προεπιλεγμένη ρύθμιση του μενού

# Power On Wizard

## **Σκοπός:**

Εκτέλεση των αρχικών ρυθμίσεων του εκτυπωτή.

### *Δείτε επίσης:*

*[«Διαμόρφωση αρχικών ρυθμίσεων στον πίνακα χειριστή» στη σελίδα 30](#page-29-0)*

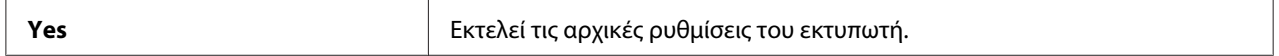

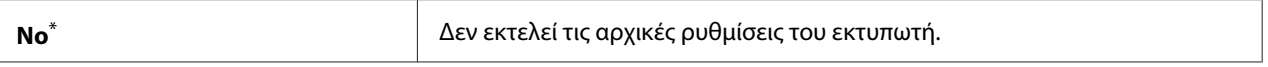

## **Maintenance**

Χρησιμοποιήστε το μενού Maintenance για να προσαρμόσετε τις ρυθμίσεις εκτύπωσης για κάθε τύπου χαρτιού, να εκκινήσετε τη Μη πτητική μνήμη (NVM) και να αλλάξετε τις ρυθμίσεις κασέτας τόνερ.

# F/W Version

## **Σκοπός:**

Εμφάνιση της έκδοσης του ελεγκτή.

# Adjust BTR

## **Σκοπός:**

Ορισμός της τάσης του κυλίνδρου μεταφοράς (BTR) για τη βέλτιστη εκτύπωση κάθε τύπου χαρτιού. Ορίστε αρνητική τιμή για να μειώσετε την τάση. Ορίστε θετική τιμή για να την αυξήσετε.

Οι προεπιλεγμένες ρυθμίσεις ενδέχεται να μην αποδώσουν την καλύτερη εκτύπωση σε όλους τους τύπους χαρτιού. Εάν παρατηρήσετε στίγματα στα εκτυπωμένα αντίγραφα, δοκιμάστε να αυξήσετε την τάση. Εάν παρατηρήσετε λευκές κηλίδες στα εκτυπωμένα αντίγραφα, δοκιμάστε να μειώσετε την τάση.

## *Σημείωση:*

*Η ποιότητα της εκτύπωσης εξαρτάται από τις τιμές που επιλέγονται για αυτό το στοιχείο μενού.*

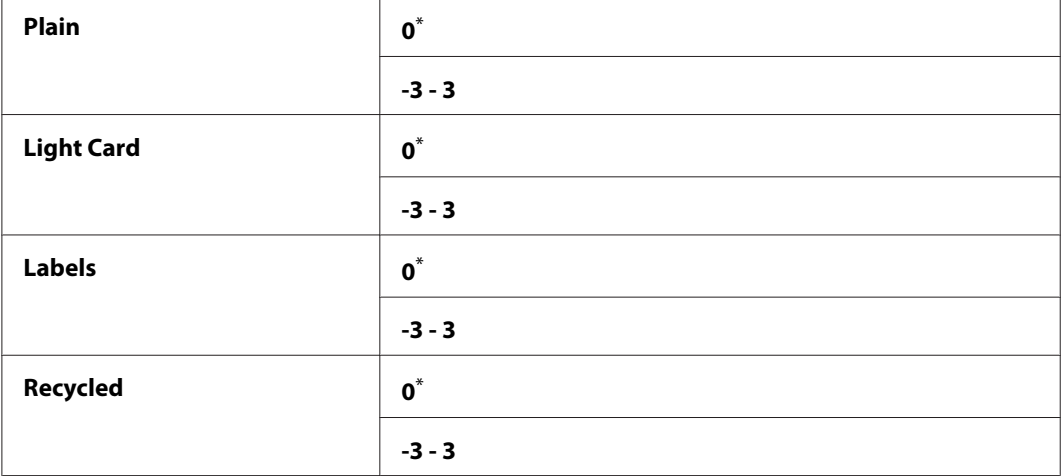

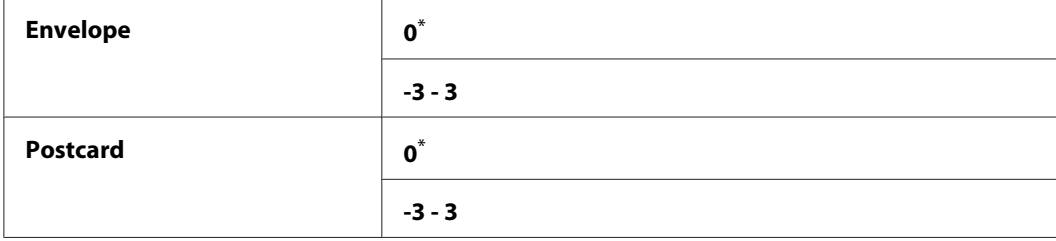

### Adjust Fusing Unit

### **Σκοπός:**

Ορισμός της θερμοκρασίας της μονάδας τήξης για τη βέλτιστη εκτύπωση κάθε τύπου χαρτιού. Ορίστε αρνητική τιμή για να μειώσετε τη θερμοκρασία. Ορίστε θετική τιμή για να την αυξήσετε.

Οι προεπιλεγμένες ρυθμίσεις ενδέχεται να μην αποδώσουν την καλύτερη εκτύπωση σε όλους τους τύπους χαρτιού. Εάν το εκτυπωμένο χαρτί εξέρχεται κατσαρωμένο, δοκιμάστε να χαμηλώσετε τη θερμοκρασία. Όταν το τόνερ δεν προσκολλάται επαρκώς στο χαρτί, δοκιμάστε να αυξήσετε τη θερμοκρασία.

### *Σημείωση:*

*Η ποιότητα της εκτύπωσης εξαρτάται από τις τιμές που επιλέγονται για αυτό το στοιχείο μενού.*

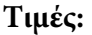

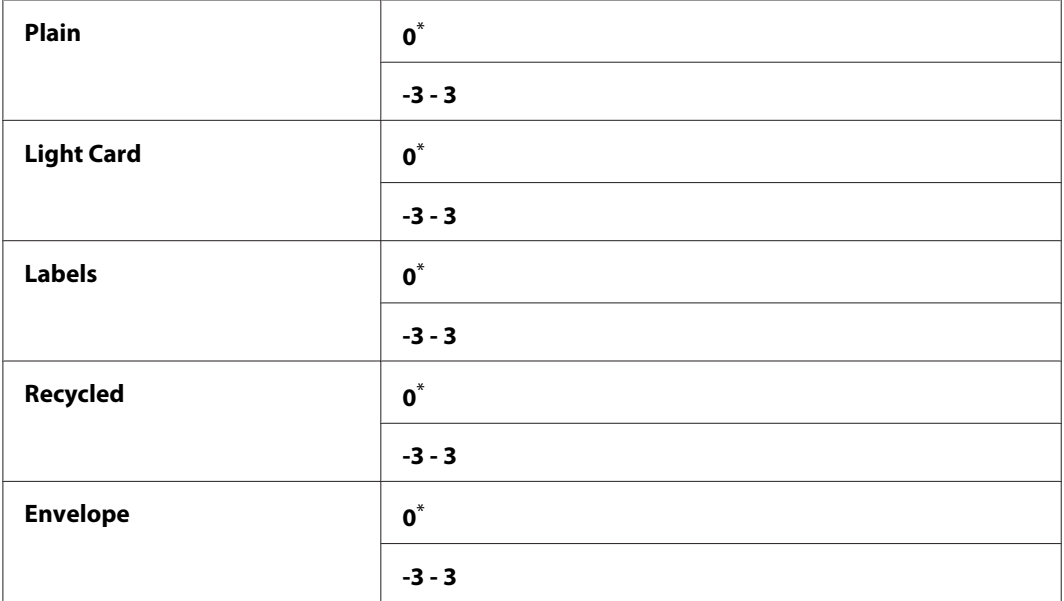

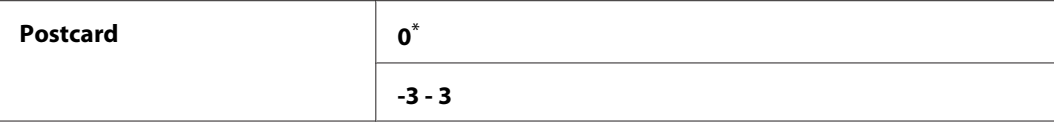

# Density Adjustment

### **Σκοπός:**

Προσαρμογή του επιπέδου πυκνότητας της εκτύπωσης εντός του εύρους -3 έως 3. Η εργοστασιακά προεπιλεγμένη ρύθμιση του μενού είναι 0.

## Clean Developer

### **Σκοπός:**

Περιστροφή του μοτέρ υγρού εμφάνισης και ανάδευση του τόνερ στην κασέτα τόνερ.

### **Τιμές:**

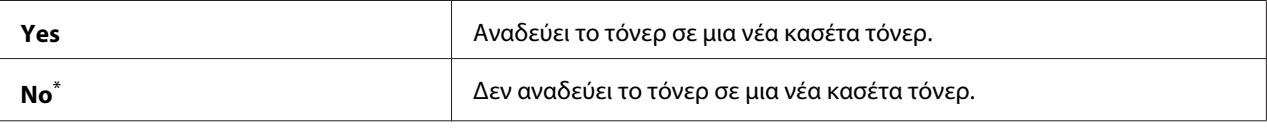

\* Εργοστασιακά προεπιλεγμένη ρύθμιση του μενού

## Toner Refresh

### **Σκοπός:**

Εξάντληση μιας κασέτας τόνερ όταν πρέπει να αντικατασταθεί πριν το τέλος της διάρκειας χρήσης της ή ανάδευση του τόνερ σε μια νέα κασέτα τόνερ.

### **Τιμές:**

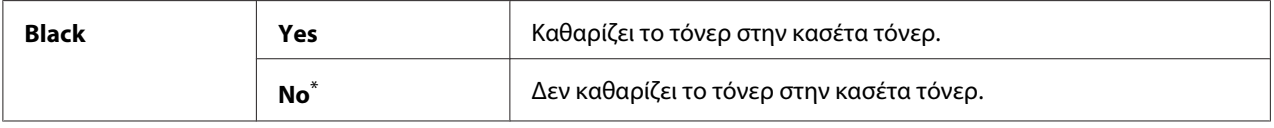

\* Εργοστασιακά προεπιλεγμένη ρύθμιση του μενού

# Machine life

### **Σκοπός:**

Ορίζει εάν θα συνεχίζονται οι λειτουργίες εκτύπωσης όταν ο εκτυπωτής φτάσει στο τέλος της διάρκειας ζωής του.

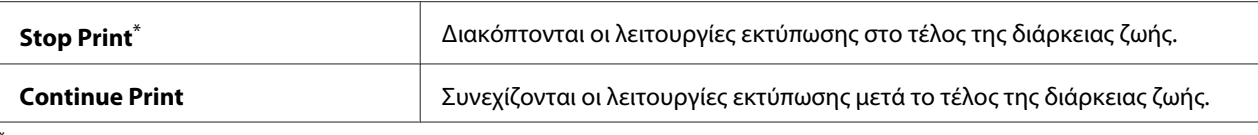

## *Σημείωση:*

- ❏ *Όταν ο εκτυπωτής δεν λειτουργεί πλέον εμφανίζοντας τον κωδικό σφάλματος 191-310 στον πίνακα LCD, εκτελέστε τις παρακάτω ενέργειες για να συνεχίσετε να χρησιμοποιείτε τον εκτυπωτή:*
	- *εάν υπάρχει εργασία σε εκκρεμότητα, πατήστε ταυτόχρονα το κουμπί*  $\rightarrow$  *(Back) και το κουμπί* . *- εάν δεν υπάρχει εργασία, επιλέξτε* Continue Print *σε αυτό το μενού.*
- ❏ *Αν και μπορείτε να συνεχίσετε να χρησιμοποιείτε τον εκτυπωτή μετά το τέλος της διάρκειας ζωής του αλλάζοντας τη ρύθμιση σε* Continue Print*, η ποιότητα εκτύπωσης δεν είναι εγγυημένη.*

# Initialize NVM

# **Σκοπός:**

Αρχικοποίηση του NVM για τις ρυθμίσεις του εκτυπωτή, τα δεδομένα Phone Book για φαξ και τα δεδομένα Address Book για σάρωση. Η ενεργοποίηση αυτής της λειτουργίας και η επανεκκίνηση του εκτυπωτή πραγματοποιεί επαναφορά όλων των ρυθμίσεων εκτυπωτή και όλων των δεδομένων Phone Book (φαξ) και Address Book (σάρωση) στις εργοστασιακά προεπιλεγμένες τιμές τους.

## *Δείτε επίσης:*

*[«Επαναφορά εργοστασιακών προεπιλογών» στη σελίδα 349](#page-348-0)*

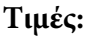

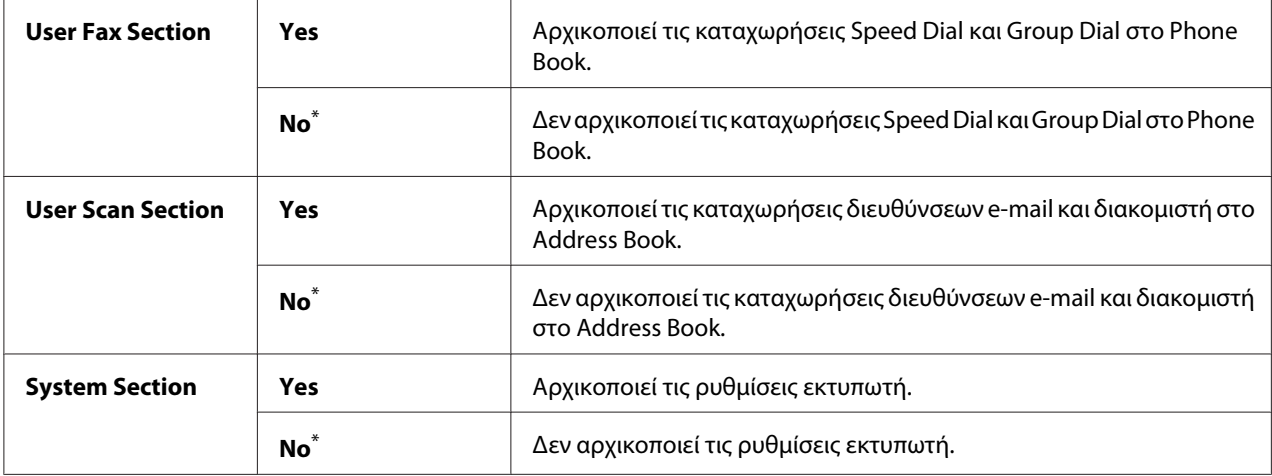

\* Εργοστασιακά προεπιλεγμένη ρύθμιση του μενού

# Non Genuine Toner

# **Σκοπός:**

Χρήση κασέτας τόνερ άλλου κατασκευαστή.

# *Σημείωση:*

- ❏ *Η χρήση μιας μη γνήσιας κασέτας τόνερ ενδέχεται να καταστήσει άχρηστες ορισμένες λειτουργίες του εκτυπωτή, να μειώσει την ποιότητα της εκτύπωσης και την αξιοπιστία του εκτυπωτή. Συνιστάται η χρήση μόνο νέων κασετών τόνερ μάρκας Epson για τον εκτυπωτή σας. Δεν παρέχεται καμία κάλυψη εγγύησης για τυχόν προβλήματα που προκύπτουν από τη χρήση μη γνήσιων αναλώσιμων.*
- ❏ *Πριν χρησιμοποιήσετε κασέτα τόνερ άλλου κατασκευαστή, θα πρέπει να επανεκκινήσετε τον εκτυπωτή.*

## **Τιμές:**

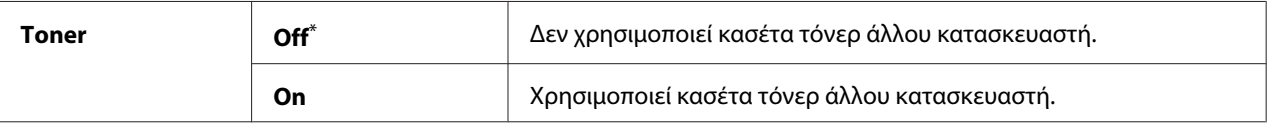

Εργοστασιακά προεπιλεγμένη ρύθμιση του μενού

# Adjust Altitude

## **Σκοπός:**

Ορισμός του υψομέτρου της τοποθεσίας όπου είναι εγκατεστημένος ο εκτυπωτής.

Το φαινόμενο της αποφόρτισης για τη φόρτιση του φωτοαγωγού ποικίλει ανάλογα με τη βαρομετρική πίεση. Μπορείτε να ορίσετε το υψόμετρο της τοποθεσίας του εκτυπωτή για προσαρμογή.

## *Σημείωση:*

*Μια λανθασμένη προσαρμογή υψομέτρου μπορεί να οδηγήσει σε κακή ποιότητα εκτύπωσης και λανθασμένη ένδειξη υπολειπόμενης στάθμης τόνερ.*
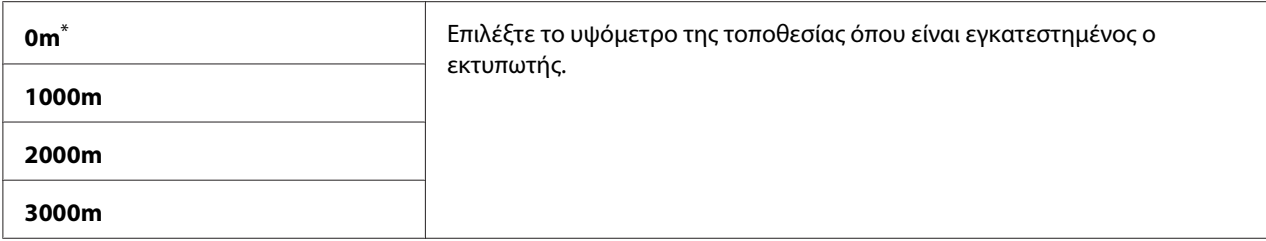

#### **Secure Settings**

Χρησιμοποιήστε το μενού Secure Settings για να ορίσετε έναν κωδικό πρόσβασης και να περιορίσετε την πρόσβαση στα μενού του πίνακα χειριστή. Αυτό αποτρέπει την ακούσια αλλαγή των ρυθμίσεων εκτυπωτή.

#### Panel Lock

#### **Σκοπός:**

Περιορισμός της πρόσβασης στα Admin Menu και Report / List μέσω κωδικού πρόσβασης.

#### *Δείτε επίσης:*

*[«Λειτουργία Panel Lock» στη σελίδα 346](#page-345-0)*

#### *Σημείωση:*

*Μπορείτε να επιλέξετε* Disable *για το* Panel Lock Set *όταν όλα τα στοιχεία στο* Service Lock *έχουν οριστεί σε* Unlocked *και το* Secure Receive Set *έχει οριστεί σε* Disable*.*

#### **Τιμές:**

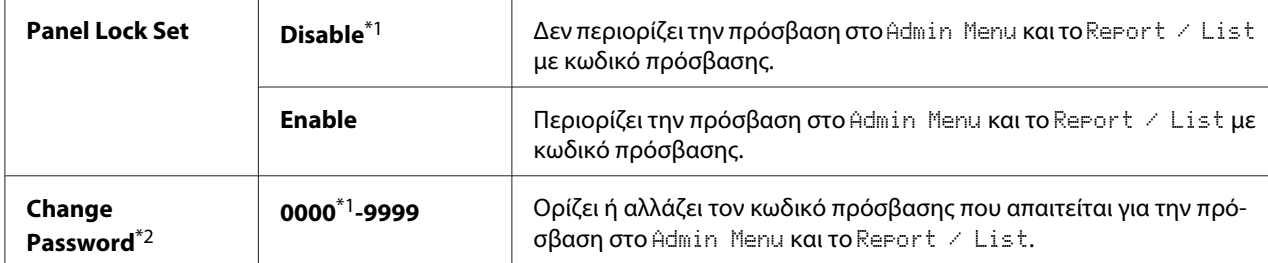

\*1 Εργοστασιακά προεπιλεγμένη ρύθμιση του μενού

 $*$ <sup>2</sup> Δεν εμφανίζεται όταν το Panel Lock Set έχει οριστεί σε Disable.

#### Service Lock

#### **Σκοπός:**

Ορίζει εάν θα ενεργοποιηθεί κάθε μία από τις υπηρεσίες του εκτυπωτή ή εάν θα απαιτείται κωδικός πρόσβασης για τη χρήση των υπηρεσιών, και ορίζει ή αλλάζει τον κωδικό πρόσβασης.

#### *Δείτε επίσης:*

*[«Περιορισμός πρόσβασης σε εργασίες Αντιγραφής, Φαξ, Σάρωσης και Απευθείας εκτύπωσης USB» στη](#page-347-0) [σελίδα 348](#page-347-0)*

#### *Σημείωση:*

*Έχετε πρόσβαση στα στοιχεία του* Service Lock *μόνο όταν το* Panel Lock Set *έχει οριστεί σε* Enable*.*

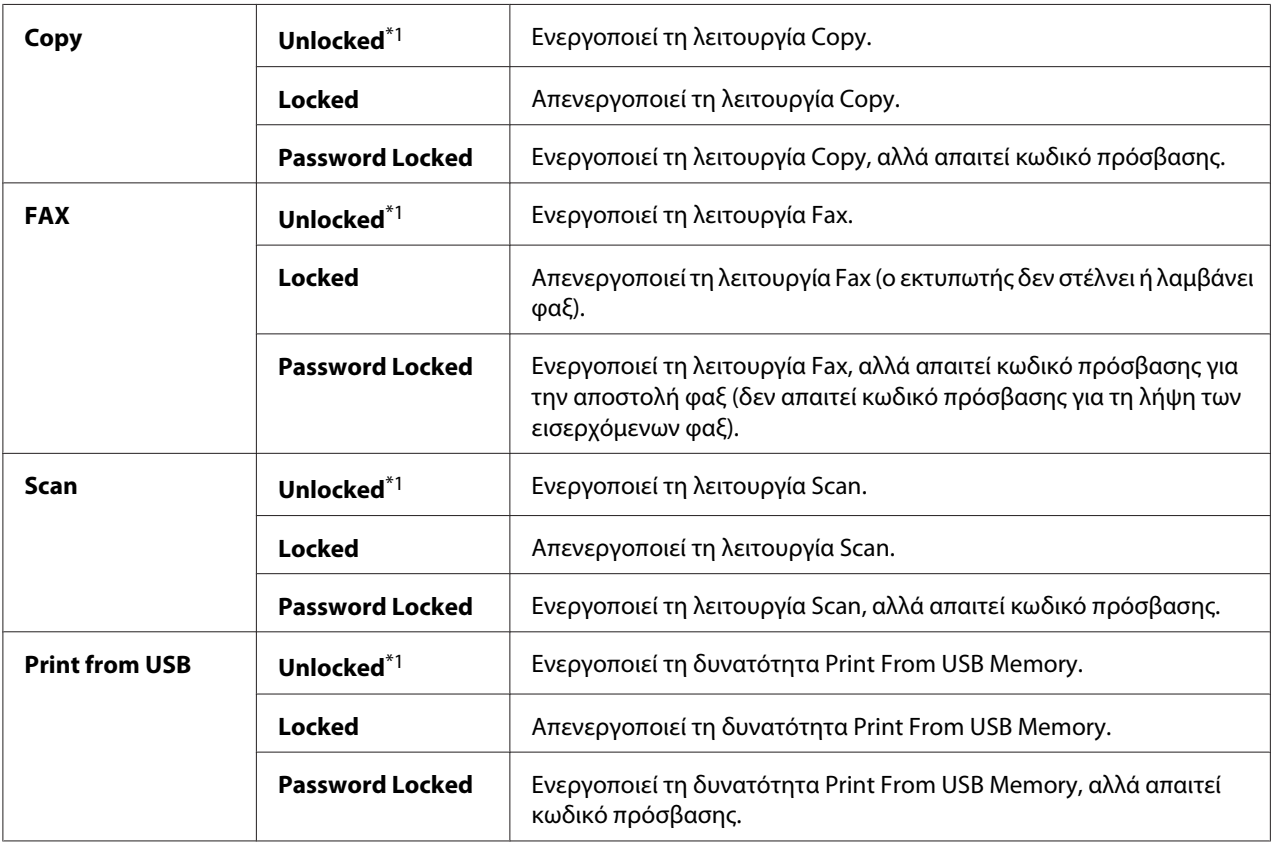

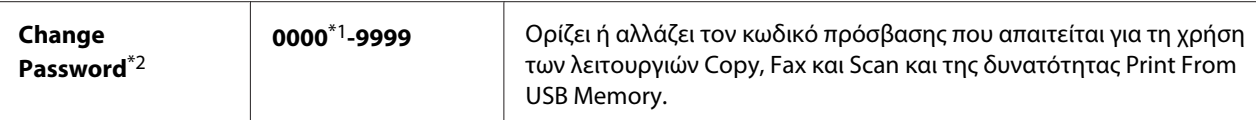

\*2 Εμφανίζεται μόνο όταν κάποιο από τα στοιχεία Service Lock έχει οριστεί σε Password Locked.

#### Secure Receive

#### **Σκοπός:**

Ορίζει εάν θα απαιτείται κωδικός πρόσβασης για την εκτύπωση των εισερχόμενων φαξ και ορίζει ή αλλάζει τον κωδικό πρόσβασης. Όταν το Secure Receive Set έχει οριστεί σε Enable, ο εκτυπωτής αποθηκεύει τα εισερχόμενα φαξ και τα εκτυπώνει όταν στον πίνακα χειριστή εισάγεται ο σωστός κωδικός πρόσβασης.

#### *Σημείωση:*

*Έχετε πρόσβαση στα στοιχεία του* Secure Receive *μόνο όταν το* Panel Lock Set *έχει οριστεί σε* Enable*.*

#### **Τιμές:**

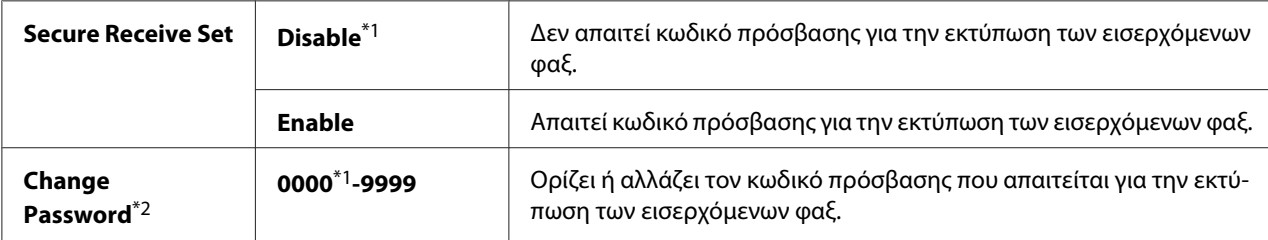

\*1 Εργοστασιακά προεπιλεγμένη ρύθμιση του μενού

<sup>2</sup> Δεν εμφανίζεται όταν το Secure Receive Set έχει οριστεί ως Disable.

# Software Download

#### **Σκοπός:**

Εγκατάσταση ή απόρριψη των δεδομένων που έχουν ληφθεί και αποσταλεί από τον συνδεδεμένο υπολογιστή.

#### **Τιμές:**

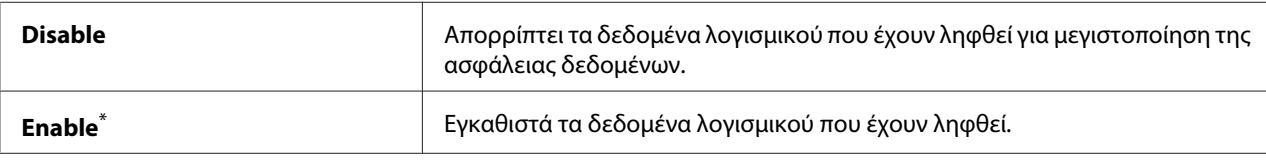

\* Εργοστασιακά προεπιλεγμένη ρύθμιση του μενού

# **Scan to E-Mail**

Χρησιμοποιήστε το μενού Scan to E-Mail για να επεξεργαστείτε την προέλευση της μετάδοσης.

# Edit From Field

#### **Σκοπός:**

Ενεργοποίηση ή απενεργοποίηση της επεξεργασίας της προέλευσης της μετάδοσης.

**Τιμές:**

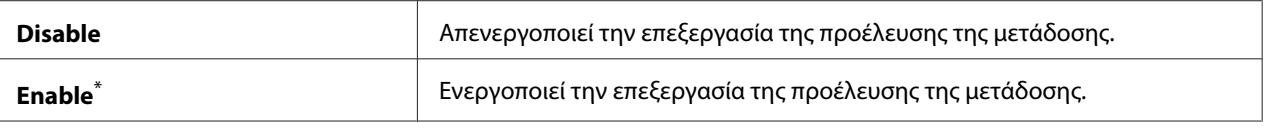

\* Εργοστασιακά προεπιλεγμένη ρύθμιση του μενού

# **USB Settings**

Χρησιμοποιήστε το μενού USB Settings για να αλλάξετε τις ρυθμίσεις του εκτυπωτή που σχετίζονται με μια θύρα USB.

# Port Status

#### **Σκοπός:**

Ενεργοποίηση ή απενεργοποίηση της διασύνδεσης USB.

#### **Τιμές:**

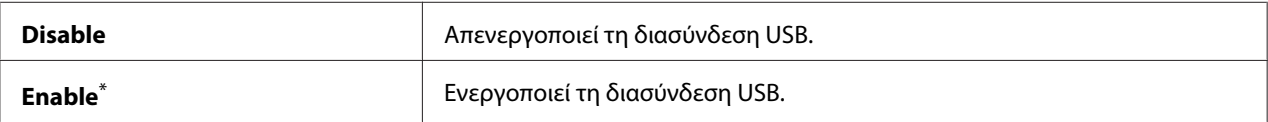

\* Εργοστασιακά προεπιλεγμένη ρύθμιση του μενού

#### PS Data Format

#### **Σκοπός:**

Ρύθμιση του πρωτοκόλλου επικοινωνίας δεδομένων PS. Για να ισχύσουν τυχόν αλλαγές, κλείστε τον εκτυπωτή και ενεργοποιήστε τον ξανά.

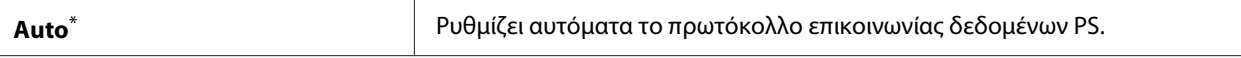

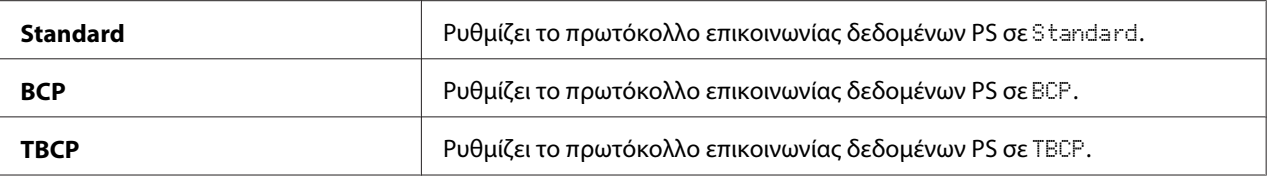

# **Defaults Settings**

Χρησιμοποιήστε το μενού Defaults Settings για να διαμορφώσετε τις προεπιλεγμένες ρυθμίσεις αντιγραφής, σάρωσης και φαξ του εκτυπωτή.

# **Copy Defaults**

Χρησιμοποιήστε το μενού Copy Defaults για να διαμορφώσετε διάφορες λειτουργίες αντιγραφής.

# Original Size

#### **Σκοπός:**

Ορισμός του προεπιλεγμένου μεγέθους εγγράφου.

#### **Τιμές:**

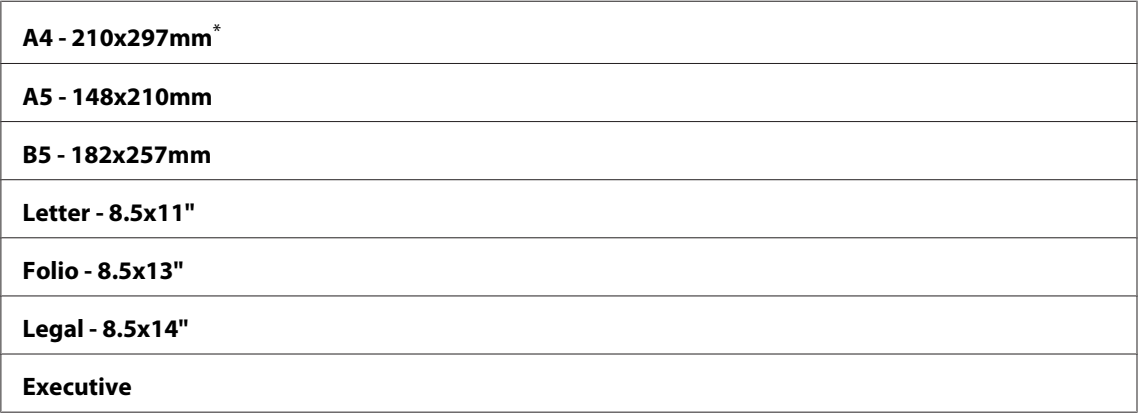

\* Εργοστασιακά προεπιλεγμένη ρύθμιση του μενού

# Reduce/Enlarge

#### **Σκοπός:**

Ορισμός της προεπιλεγμένης αναλογίας σμίκρυνσης/μεγέθυνσης αντιγραφής.

#### **σύστημα mm**

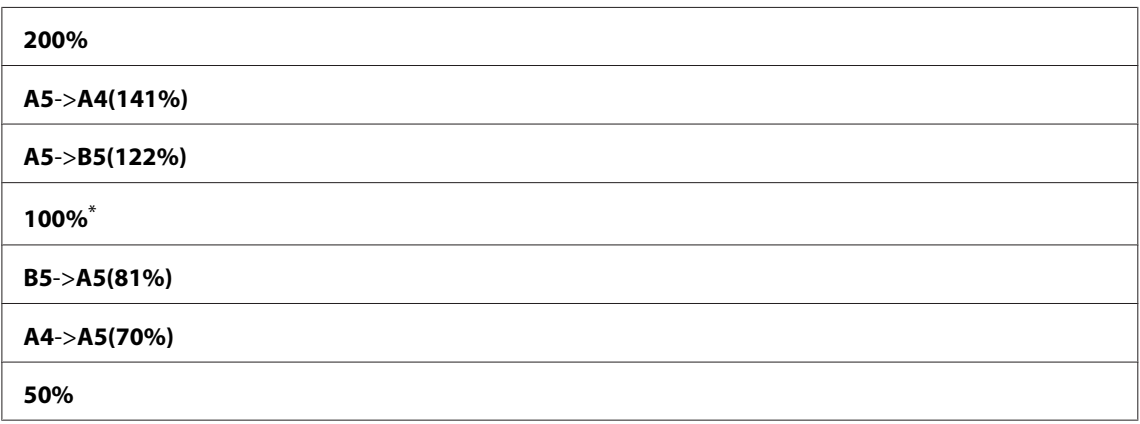

\* Εργοστασιακά προεπιλεγμένη ρύθμιση του μενού

#### **σύστημα ιντσών**

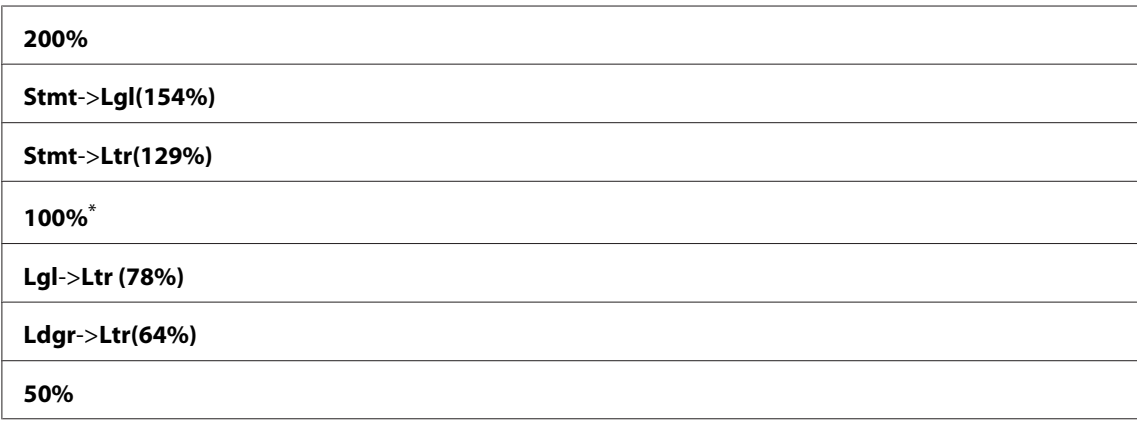

\* Εργοστασιακά προεπιλεγμένη ρύθμιση του μενού

#### *Σημείωση:*

- ❏ *Μπορείτε επίσης να χρησιμοποιήσετε το αριθμητικό πληκτρολόγιο για να πληκτρολογήσετε την επιθυμητή αναλογία ζουμ από 25% έως 400% ή να πατήσετε το κουμπί για να μεγεθύνετε την αναλογία ζουμ ή το κουμπί για να σμικρύνετε την αναλογία ζουμ κατά 1%.*
- ❏ *Αυτό το στοιχείο είναι διαθέσιμο μόνο όταν το* Multiple Up *έχει οριστεί σε* Off *ή* Manual*.*

# Collated

#### **Σκοπός:**

Ορίζει εάν θα ταξινομηθεί η εργασία αντιγραφής.

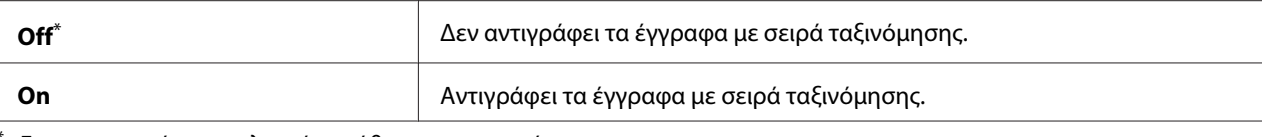

#### Document Type

#### **Σκοπός:**

Ορισμός του προεπιλεγμένου τύπου εγγράφου.

#### **Τιμές:**

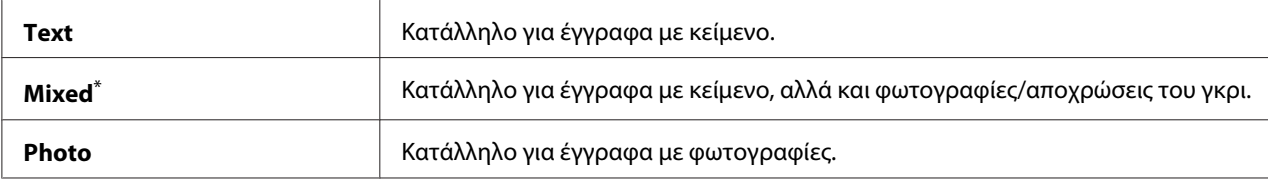

\* Εργοστασιακά προεπιλεγμένη ρύθμιση του μενού

# Lighten/Darken

#### **Σκοπός:**

Ορισμός του προεπιλεγμένου επιπέδου πυκνότητας της αντιγραφής.

#### **Τιμές:**

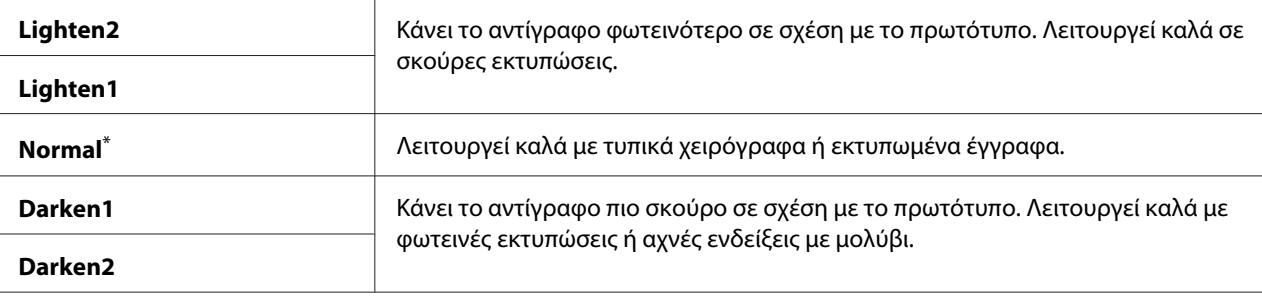

\* Εργοστασιακά προεπιλεγμένη ρύθμιση του μενού

#### Sharpness

#### **Σκοπός:** Ορισμός του προεπιλεγμένου επιπέδου ευκρίνειας.

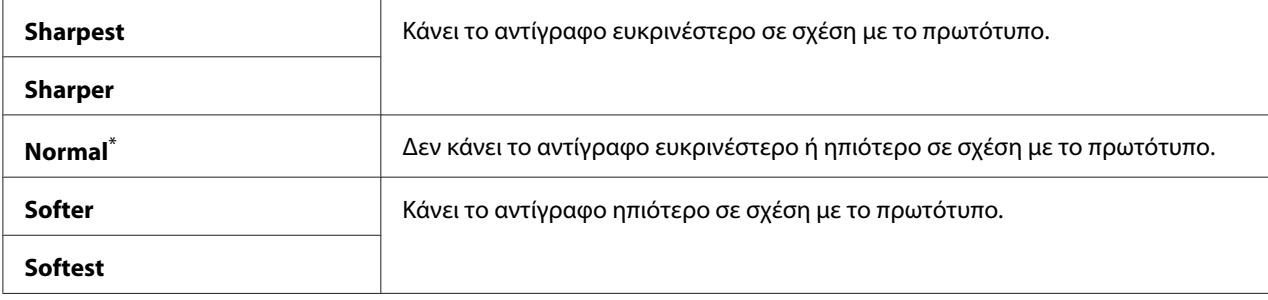

#### Auto Exposure

#### **Σκοπός:**

Καταστολή του φόντου του πρωτοτύπου για να ενισχυθεί το κείμενο στο αντίγραφο.

#### **Τιμές:**

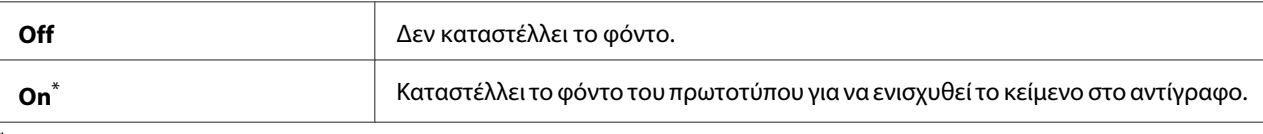

\* Εργοστασιακά προεπιλεγμένη ρύθμιση του μενού

#### Gray Balance

#### **Σκοπός:**

Ορισμός του προεπιλεγμένου επιπέδου ισορροπίας του γκρι, σε εύρος -2 έως 2. Η εργοστασιακά προεπιλεγμένη ρύθμιση του μενού είναι 0.

#### 2-Sided

#### **Σκοπός:**

Ορισμός της εκτύπωσης ή μη και στις δύο πλευρές του χαρτιού.

#### **Τιμές:**

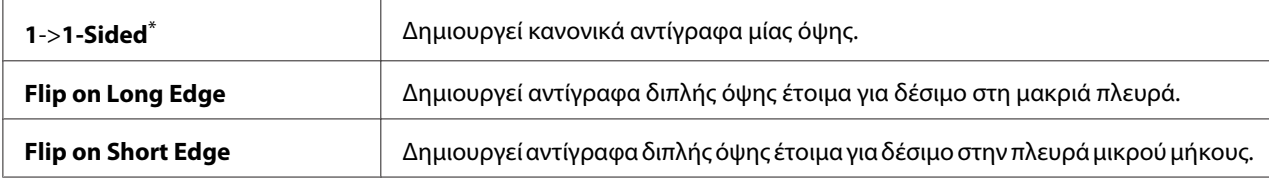

\* Εργοστασιακά προεπιλεγμένη ρύθμιση του μενού

#### Multiple Up

#### **Σκοπός:**

Εκτύπωση δύο σελίδων πρωτοτύπου σε ένα φύλλο χαρτιού.

#### **Τιμές:**

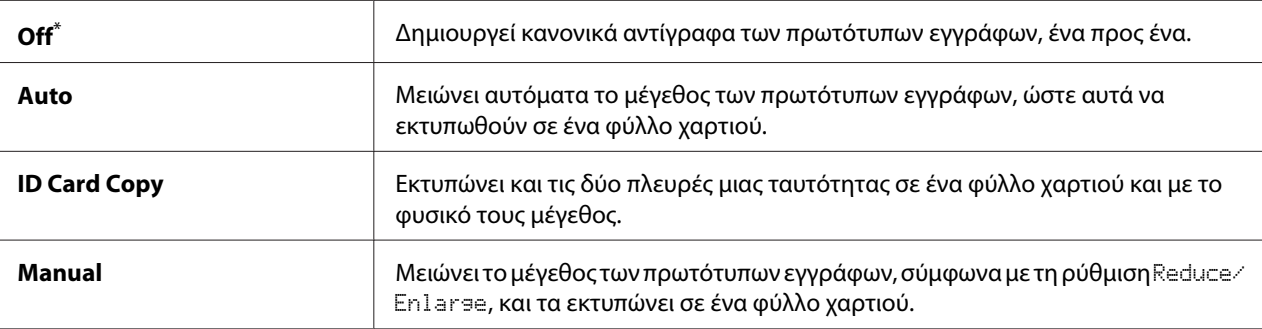

\* Εργοστασιακά προεπιλεγμένη ρύθμιση του μενού

#### Margin Top/Bottom

## **Σκοπός:**

Ορισμός της τιμής των επάνω και κάτω περιθωρίων.

#### **Τιμές:**

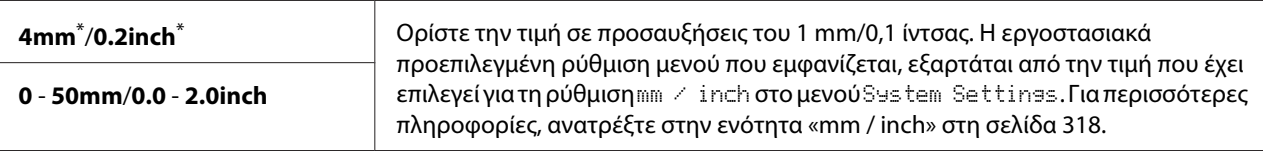

\* Εργοστασιακά προεπιλεγμένη ρύθμιση του μενού

# Margin Left/Right

#### **Σκοπός:**

Ορισμός της τιμής του αριστερού και δεξιού περιθωρίου.

#### **Τιμές:**

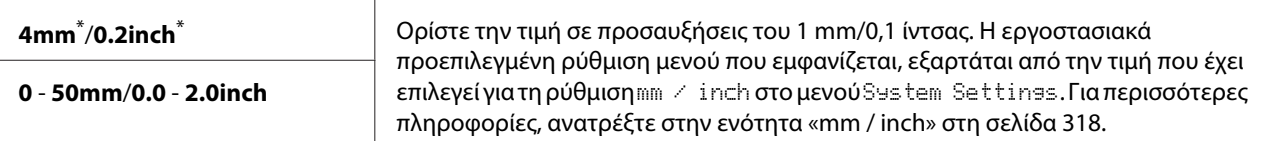

\* Εργοστασιακά προεπιλεγμένη ρύθμιση του μενού

# Margin Middle

# **Σκοπός:**

Ορισμός της τιμής του μεσαίου περιθωρίου.

# **Τιμές:**

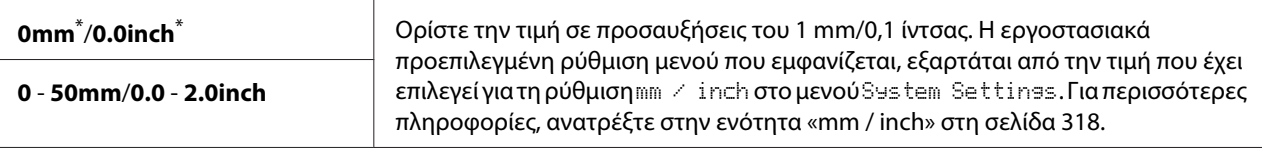

\* Εργοστασιακά προεπιλεγμένη ρύθμιση του μενού

# Paper Error

#### **Σκοπός:**

Ορισμός της εμφάνισης ή μη ενός σφάλματος όταν το καθορισμένο μέγεθος του χαρτιού εξόδου δεν ταιριάζει με το χαρτί που έχει τοποθετηθεί.

#### *Σημαντικό:*

*Οι επανειλημμένες εκτυπώσεις σε χαρτί μικρότερο από αυτό που καθορίζεται στο μέγεθος χαρτιού εξόδου, μπορεί να προκαλέσει ρύπους στο εσωτερικό του εκτυπωτή σας και να οδηγήσει σε χαμηλή ποιότητα εκτυπώσεων ή βλάβη στον εκτυπωτή.*

#### **Τιμές:**

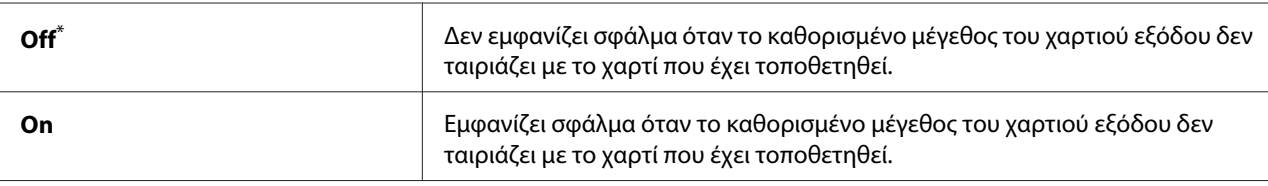

\* Εργοστασιακά προεπιλεγμένη ρύθμιση του μενού

# **Scan Defaults**

Χρησιμοποιήστε τα μενού Scan Defaults για να διαμορφώσετε διάφορες λειτουργίες σάρωσης.

# Scan to Network

# **Σκοπός:**

Αποθήκευση της σαρωμένης εικόνας σε διακομιστή δικτύου ή σε υπολογιστή.

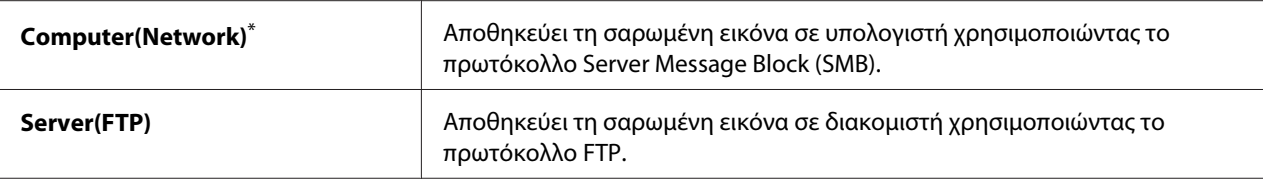

#### File Format

#### **Σκοπός:**

Ορισμός της μορφής αρχείου για την αποθήκευση της σαρωμένης εικόνας.

# **Τιμές:**

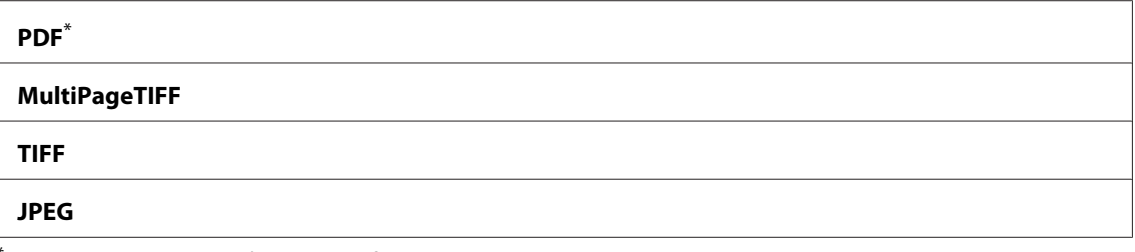

\* Εργοστασιακά προεπιλεγμένη ρύθμιση του μενού

# Color

#### **Σκοπός:**

Ορισμός της λειτουργίας χρώματος.

#### **Τιμές:**

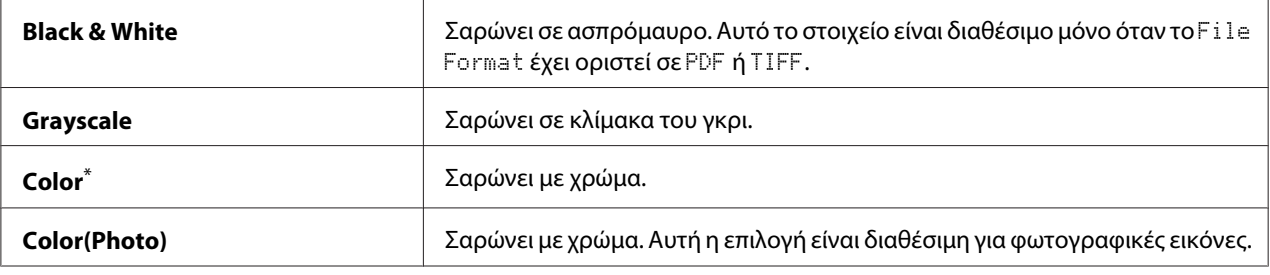

\* Εργοστασιακά προεπιλεγμένη ρύθμιση του μενού

#### Resolution

#### **Σκοπός:**

Ορισμός της προεπιλεγμένης ανάλυσης σάρωσης.

# **Τιμές:**

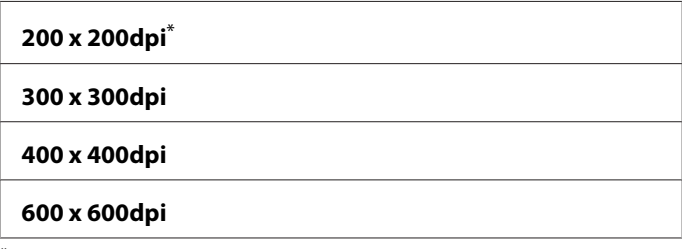

\* Εργοστασιακά προεπιλεγμένη ρύθμιση του μενού

# Document Size

#### **Σκοπός:**

Ορισμός του προεπιλεγμένου μεγέθους εγγράφου.

#### **Τιμές:**

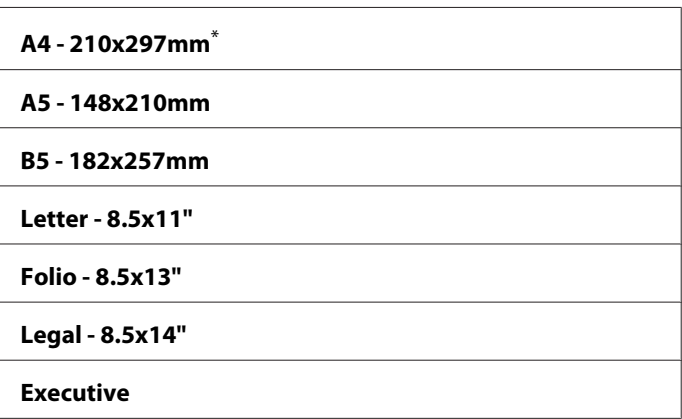

\* Εργοστασιακά προεπιλεγμένη ρύθμιση του μενού

# Lighten/Darken

#### **Σκοπός:**

Ορισμός του προεπιλεγμένου επιπέδου πυκνότητας της σάρωσης.

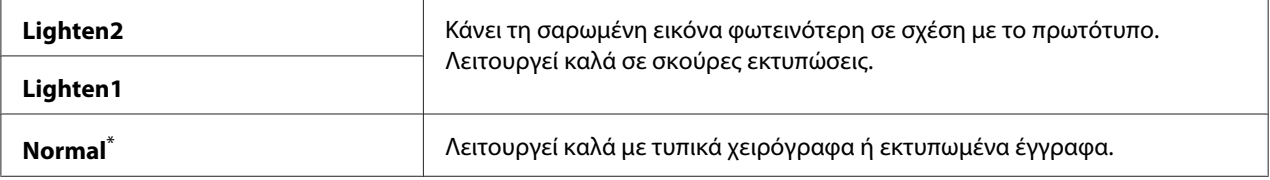

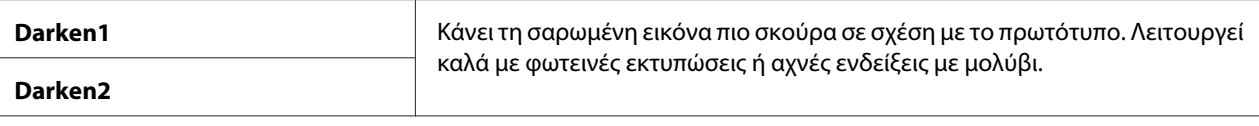

## Sharpness

#### **Σκοπός:**

Ορισμός του προεπιλεγμένου επιπέδου ευκρίνειας.

#### **Τιμές:**

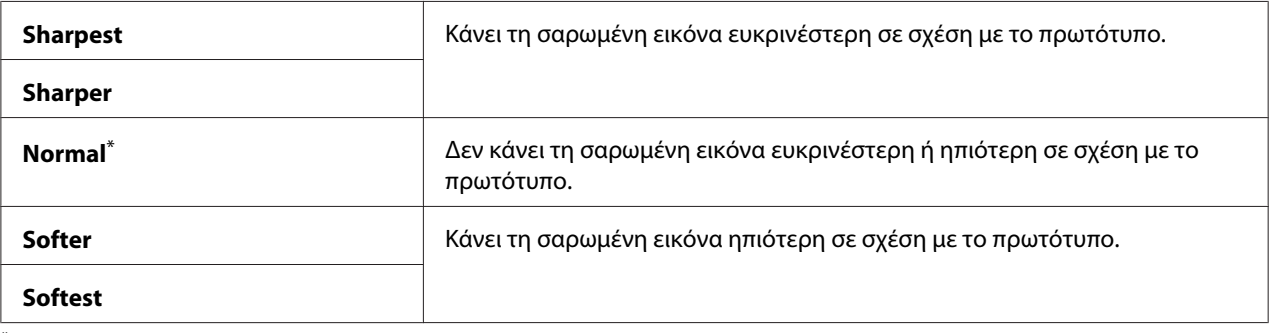

\* Εργοστασιακά προεπιλεγμένη ρύθμιση του μενού

# Auto Exposure

#### **Σκοπός:**

Καταστολή του φόντου του πρωτοτύπου για να ενισχυθεί το κείμενο στη σαρωμένη εικόνα.

#### **Τιμές:**

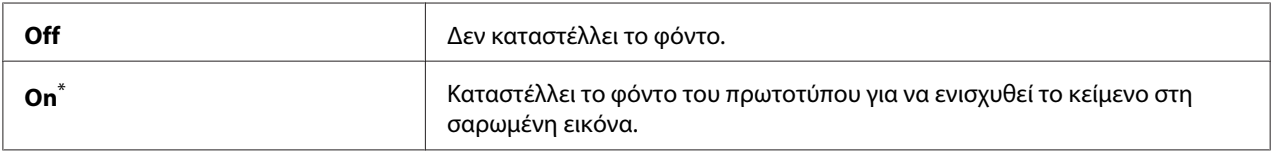

\* Εργοστασιακά προεπιλεγμένη ρύθμιση του μενού

## Margin Top/Bottom

#### **Σκοπός:**

Ορισμός της τιμής των επάνω και κάτω περιθωρίων.

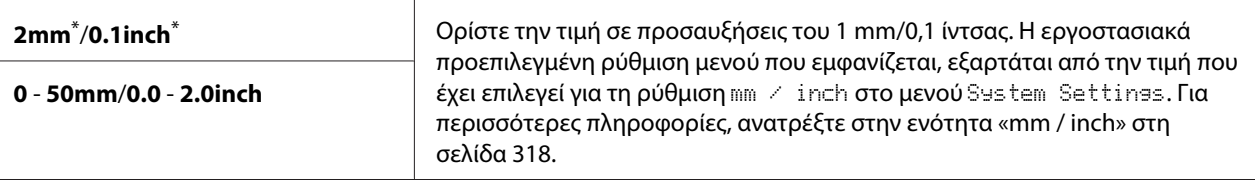

#### Margin Left/Right

#### **Σκοπός:**

Ορισμός της τιμής του αριστερού και δεξιού περιθωρίου.

#### **Τιμές:**

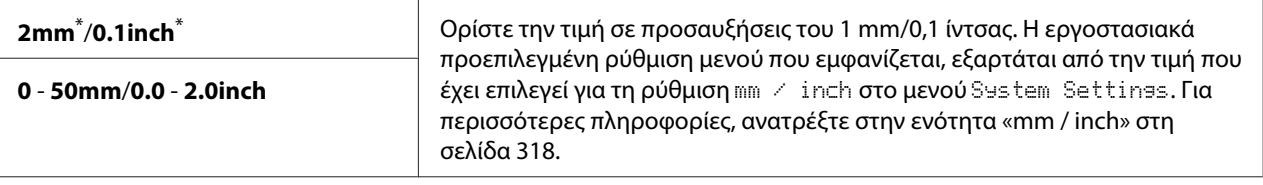

\* Εργοστασιακά προεπιλεγμένη ρύθμιση του μενού

#### Margin Middle

#### **Σκοπός:**

Ορισμός της τιμής του μεσαίου περιθωρίου.

#### **Τιμές:**

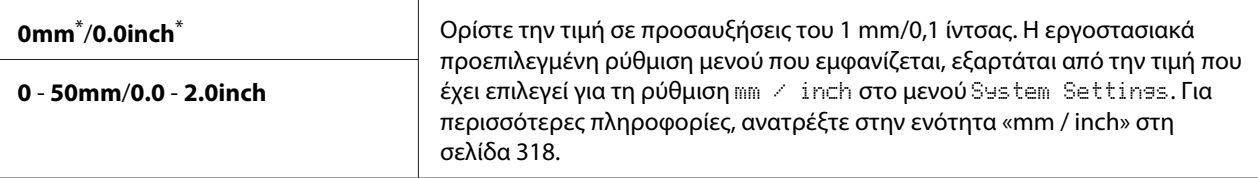

\* Εργοστασιακά προεπιλεγμένη ρύθμιση του μενού

# TIFF File Format

# **Σκοπός:**

Ορισμός της μορφής αρχείου TIFF.

#### **Τιμές:**

**TIFF V6**\*

#### **TTN2**

\* Εργοστασιακά προεπιλεγμένη ρύθμιση του μενού

#### Image Compression

#### **Σκοπός:**

Ορισμός του επιπέδου συμπίεσης της εικόνας.

#### **Τιμές:**

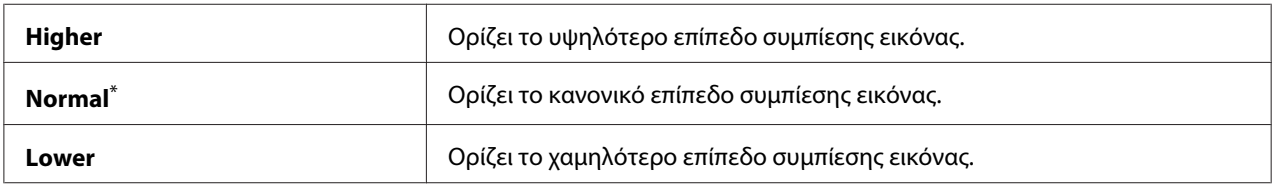

\* Εργοστασιακά προεπιλεγμένη ρύθμιση του μενού

#### Max E-Mail Size

#### **Σκοπός:**

Ορισμός του μέγιστου μεγέθους e-mail που μπορεί να αποσταλεί, σε εύρος 50KB έως 16384KB. Η προεπιλεγμένη τιμή είναι 2048KB.

#### **Fax Defaults**

Χρησιμοποιήστε τα μενού Fax Defaults για να διαμορφώσετε διάφορες λειτουργίες φαξ.

#### *Σημείωση:*

*Η υπηρεσία φαξ δεν μπορεί να χρησιμοποιηθεί εάν δεν ορίσετε περιοχή στο* Region. *Εάν το* Region *οριστεί σε* Unknown*, στον πίνακα LCD εμφανίζεται το μήνυμα* Set The Region Code*.*

#### Resolution

#### **Σκοπός:**

Ορισμός του επιπέδου τη ανάλυσης που θα χρησιμοποιηθεί για τη μετάδοση του φαξ.

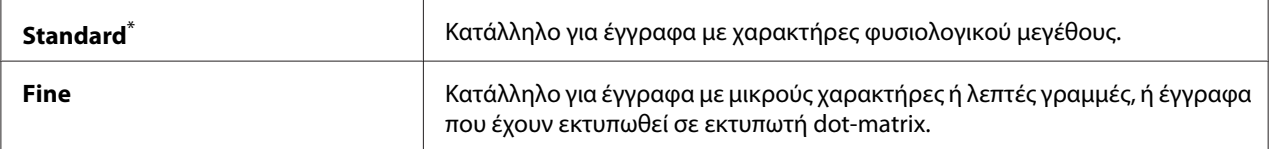

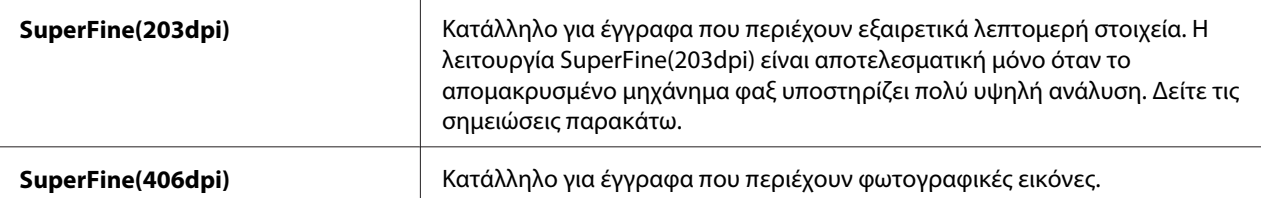

#### *Σημείωση:*

*Τα φαξ που σαρώνονται στη λειτουργία SuperFine(203dpi), λαμβάνονται στην υψηλότερη ανάλυση του απομακρυσμένου μηχανήματος.*

#### Document Type

#### **Σκοπός:**

Ορισμός του προεπιλεγμένου τύπου εγγράφου.

#### **Τιμές:**

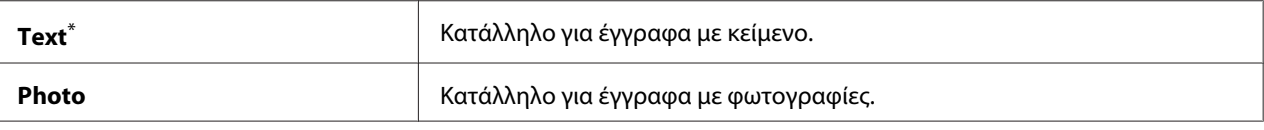

\* Εργοστασιακά προεπιλεγμένη ρύθμιση του μενού

#### Lighten/Darken

#### **Σκοπός:**

Ορισμός του προεπιλεγμένου επιπέδου πυκνότητας φαξ.

#### **Τιμές:**

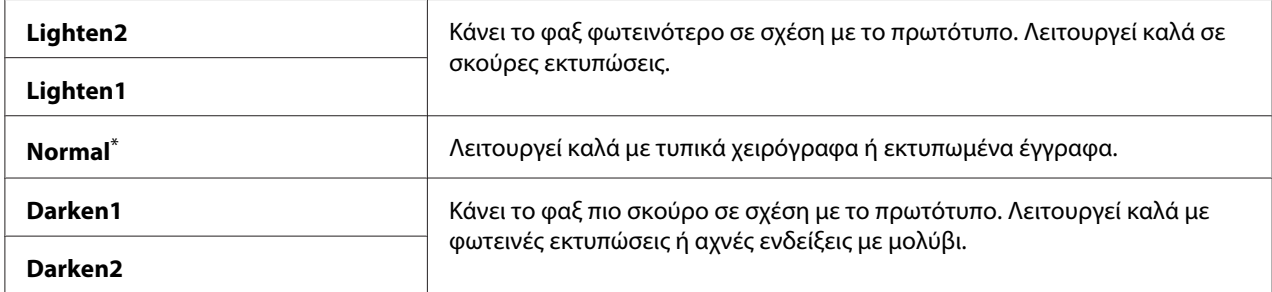

\* Εργοστασιακά προεπιλεγμένη ρύθμιση του μενού

# Delayed Start

# **Σκοπός:**

Αυτή η λειτουργία σας δίνει τη δυνατότητα να ορίσετε μια συγκεκριμένη ώρα για την έναρξη της μετάδοσης του φαξ. Μόλις ενεργοποιείται η λειτουργία Delayed Start, ο εκτυπωτής σας αποθηκεύει στη μνήμη του όλα τα προς αποστολή έγγραφα και τα αποστέλλει την προκαθορισμένη ώρα. Με την ολοκλήρωση της αποστολής φαξ στη λειτουργία Delayed Start, τα δεδομένα διαγράφονται από τη μνήμη.

# **Τιμές:**

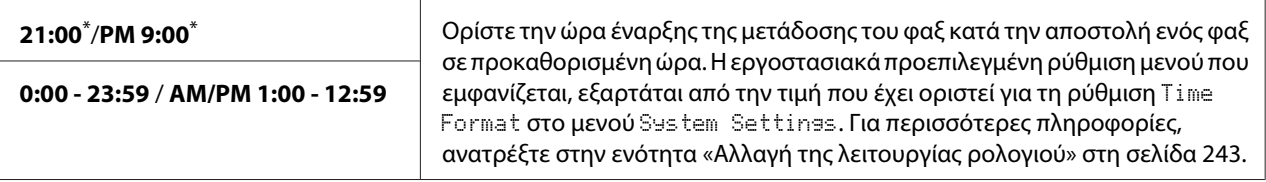

\* Εργοστασιακά προεπιλεγμένη ρύθμιση του μενού

#### *Σημείωση:*

*Σε αυτόν τον εκτυπωτή μπορούν να αποθηκευτούν έως και 19 καθυστερημένες εργασίες φαξ.*

# **Print from USB Defaults**

Χρησιμοποιήστε τα μενού Print from USB Defaults για να διαμορφώσετε τη λειτουργία Print From USB Memory.

# 2-Sided

#### **Σκοπός:**

Ορισμός της εκτύπωσης ή μη και στις δύο πλευρές του χαρτιού.

#### **Τιμές:**

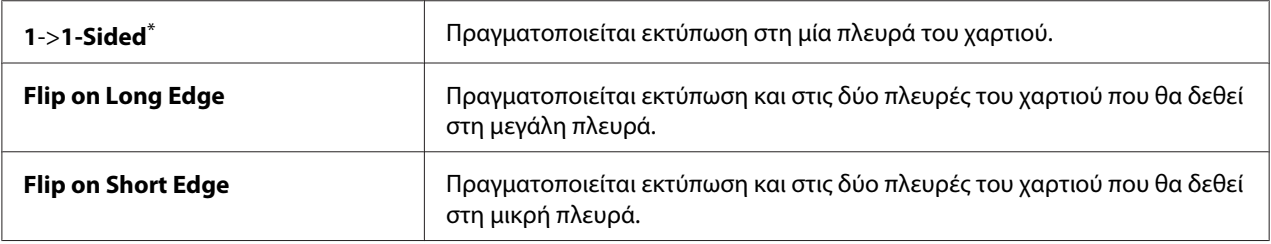

\* Εργοστασιακά προεπιλεγμένη ρύθμιση του μενού

#### Layout

#### **Σκοπός:**

Ορισμός της διάταξης εξόδου.

# **Τιμές:**

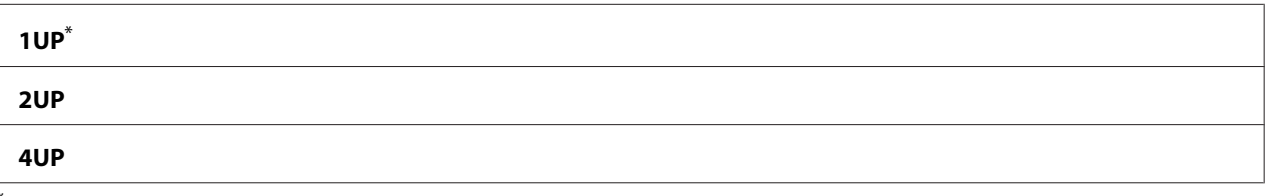

Εργοστασιακά προεπιλεγμένη ρύθμιση του μενού

# AutoFit

# **Σκοπός:**

Αυτόματη μεγέθυνση/σμίκρυνση του μεγέθους της εικόνας ώστε να χωρέσει στο χαρτί που έχει επιλεγεί για την εκτύπωση.

#### **Τιμές:**

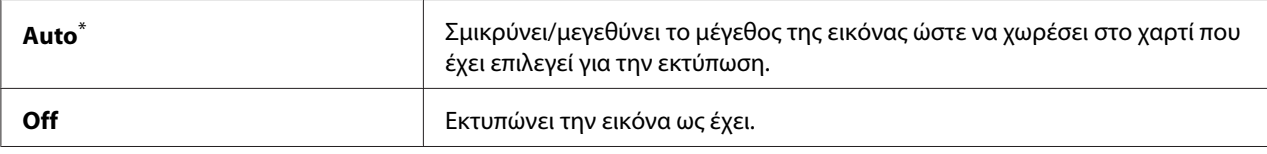

\* Εργοστασιακά προεπιλεγμένη ρύθμιση του μενού

# *Σημείωση:*

*Αυτό το στοιχείο είναι διαθέσιμο μόνο όταν επιλέγονται αρχεία TIFF ή JPG για εκτύπωση.*

# PDF Password

#### **Σκοπός:**

Ορισμός ενός κωδικού πρόσβασης για την εκτύπωση ασφαλών αρχείων PDF.

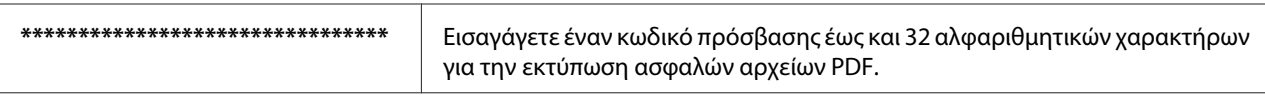

# **Tray Settings**

Χρησιμοποιήστε το μενού Tray Settings για να ορίσετε το μέγεθος του χαρτιού και τον τύπο του χαρτιού που τοποθετείται στη θήκη χαρτιού.

# **Paper Tray**

# **Σκοπός:**

Ορισμός του χαρτιού που τοποθετείται στη θήκη χαρτιού.

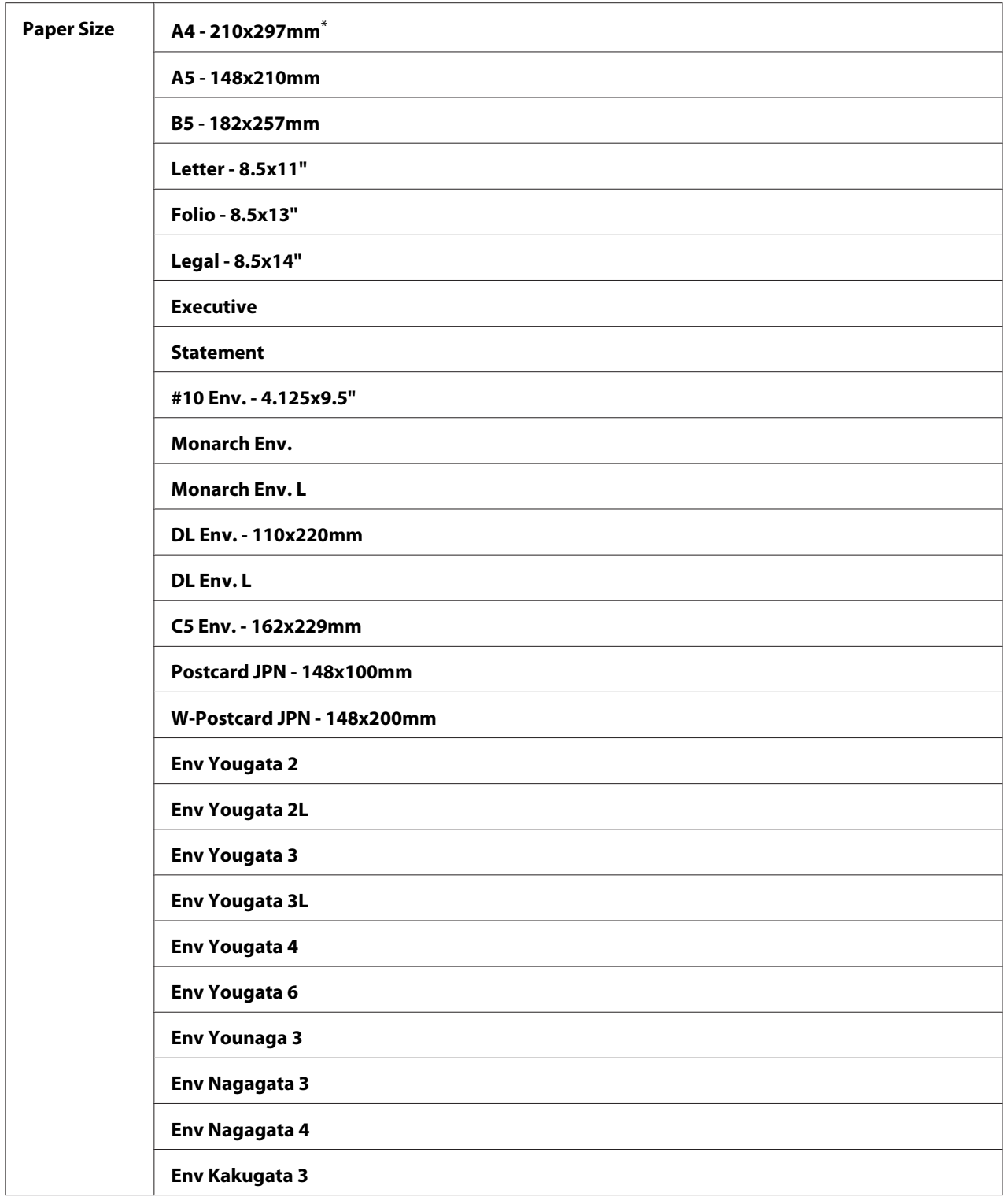

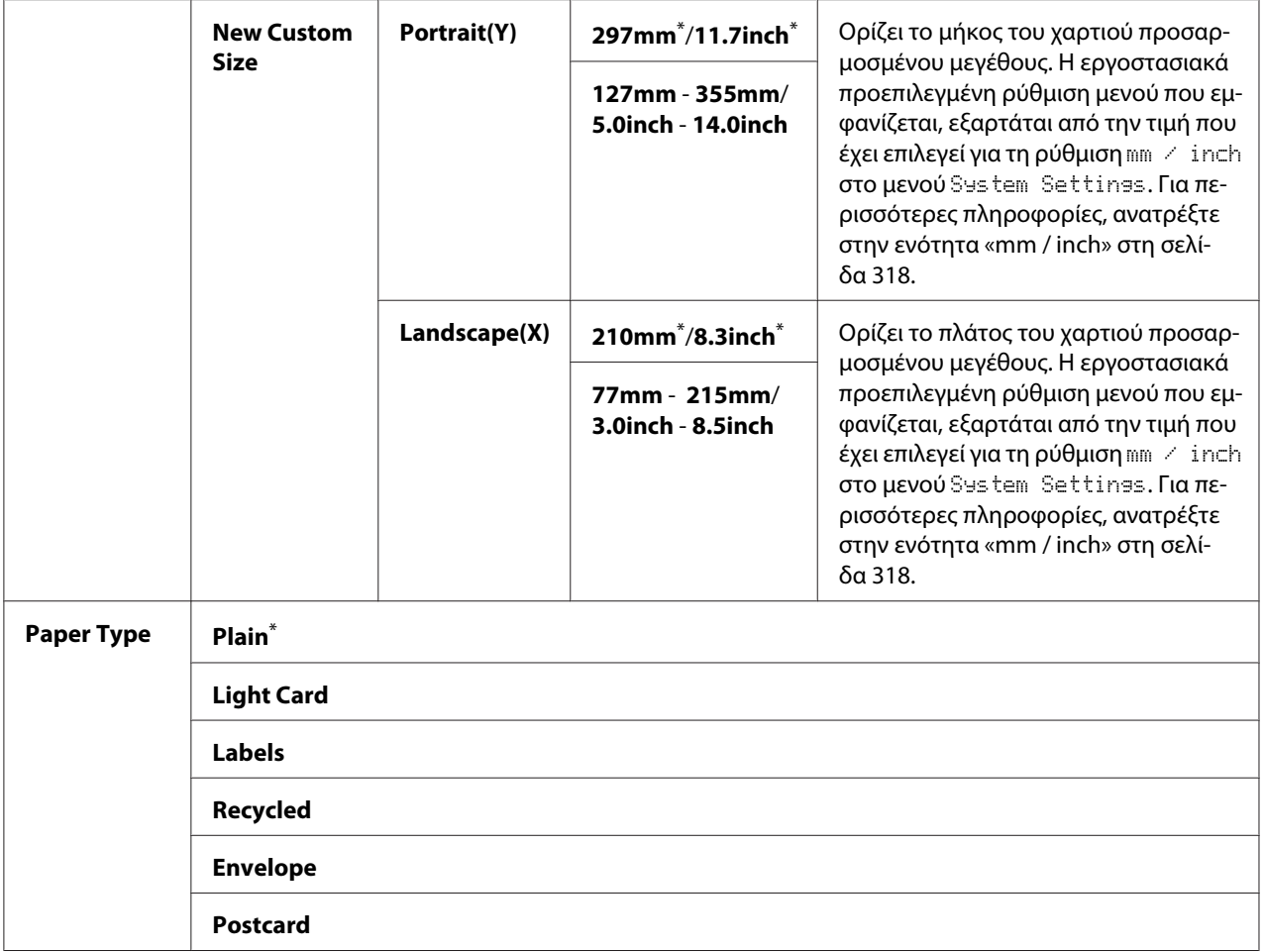

#### *Σημείωση:*

*Για λεπτομέρειες σχετικά με τα υποστηριζόμενα μεγέθη χαρτιού, ανατρέξτε στην ενότητα [«Μέσα](#page-128-0) [εκτύπωσης που μπορούν να χρησιμοποιηθούν» στη σελίδα 129.](#page-128-0)*

# **Panel Language**

**Σκοπός:** Ορισμός της γλώσσας που χρησιμοποιείται στον πίνακα χειριστή.

*Δείτε επίσης: [«Αλλαγή γλώσσας» στη σελίδα 350](#page-349-0)*

<span id="page-345-0"></span>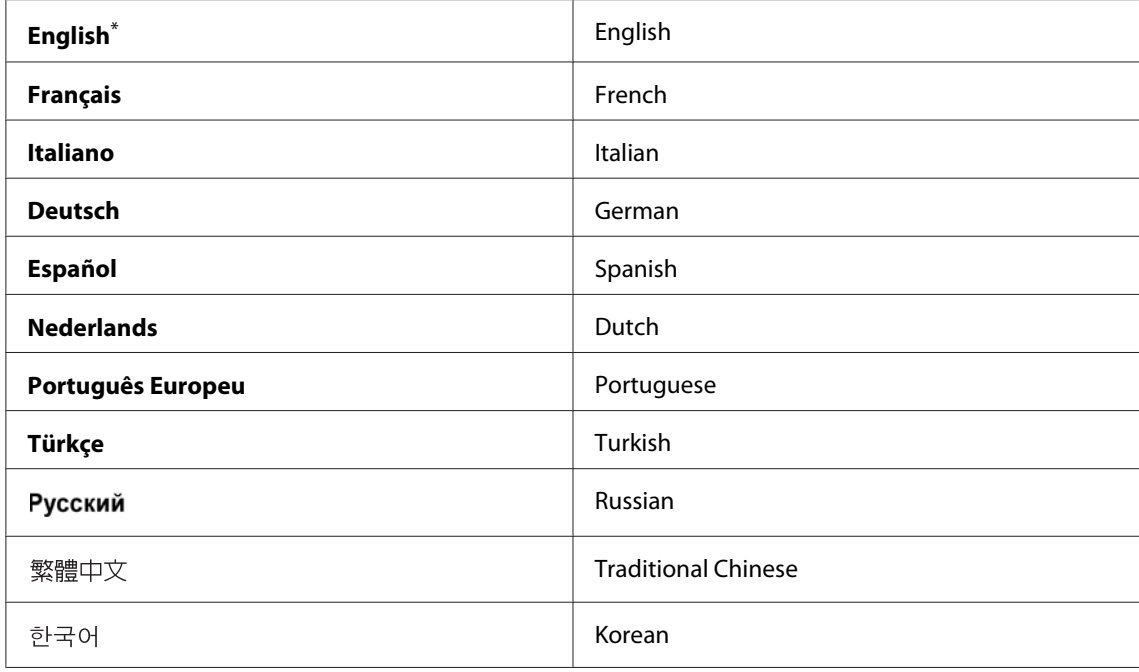

# **Λειτουργία Panel Lock**

Αυτή η λειτουργία αποτρέπει την αλλαγή ρυθμίσεων του διαχειριστή από μη εξουσιοδοτημένους χρήστες στον πίνακα χειριστή. Ωστόσο, μπορείτε να τροποποιήσετε τις ρυθμίσεις για μεμονωμένες εργασίες εκτύπωσης χρησιμοποιώντας το πρόγραμμα οδήγησης εκτυπωτή.

# **Ενεργοποίηση της λειτουργίας Panel Lock**

- 1. Πατήστε το κουμπί **System**.
- 2. Επιλέξτε Admin Menu και, στη συνέχεια, πατήστε το κουμπί (οκ).
- 3. Επιλέξτε Secure Settings και, στη συνέχεια, πατήστε το κουμπί (OK).
- 4. Επιλέξτε Panel Lock και, στη συνέχεια, πατήστε το κουμπί (οκ).
- 5. Επιλέξτε Panel Lock Set και, στη συνέχεια, πατήστε το κουμπί (ok).
- 6. Επιλέξτε Enable και, στη συνέχεια, πατήστε το κουμπί (οκ).
- 7. Αν είναι απαραίτητο, επιλέξτε Change Password και, στη συνέχεια, πατήστε το κουμπί (οκ).
- 8. Εισαγάγετε το νέο κωδικό πρόσβασης και, στη συνέχεια, πατήστε το κουμπί (οκ).

#### *Σημείωση:*

*Ο εργοστασιακά προεπιλεγμένος κωδικός πρόσβασης στον πίνακα είναι* 0000*.*

#### *Σημείωση:*

- ❏ *Βεβαιωθείτε ότι θα θυμάστε τον κωδικό πρόσβασης. Με την παρακάτω διαδικασία μπορείτε να επαναφέρετε τον κωδικό πρόσβασης. Ωστόσο, οι ρυθμίσεις για το Address Book διαγράφονται. 1. Απενεργοποιήστε τον εκτυπωτή. Στη συνέχεια, κρατώντας πατημένο το κουμπί* **System***, ενεργοποιήστε τον εκτυπωτή.*
- ❏ *Εάν θέλετε να αλλάξετε τον κωδικό πρόσβασης όσο το* Panel Lock Set *είναι ορισμένο σε* Enable*, εκτελέστε τα βήματα 1 έως 2. Εισαγάγετε τον τρέχοντα κωδικό πρόσβασης και πατήστε το κουμπί . Εκτελέστε τα βήματα 3 έως 4. Επιλέξτε* Change Password *και, στη συνέχεια, πατήστε το κουμπί (ox). Εισαγάγετε το νέο κωδικό πρόσβασης και, στη συνέχεια, πατήστε το κουμπί (ox).* Ο *κωδικός πρόσβασης θα αλλάξει.*

# **Απενεργοποίηση της λειτουργίας Panel Lock**

#### *Σημείωση:*

*Μπορείτε να επιλέξετε* Disable *για το* Panel Lock Set *όταν όλα τα στοιχεία στο* Service Lock *έχουν οριστεί σε* Unlocked *και το* Secure Receive Set *έχει οριστεί σε* Disable*.*

- 1. Πατήστε το κουμπί **System**.
- 2. Επιλέξτε Admin Menu και, στη συνέχεια, πατήστε το κουμπί (ok).
- 3. Εισαγάγετε τον κωδικό πρόσβασης και πατήστε το κουμπί (ok).
- 4. Επιλέξτε Secure Settings και, στη συνέχεια, πατήστε το κουμπί (OK).
- 5. Επιλέξτε Panel Lock και, στη συνέχεια, πατήστε το κουμπί (ok).
- 6. Επιλέξτε Panel Lock Set και, στη συνέχεια, πατήστε το κουμπί (ok).
- 7. Επιλέξτε Disable και, στη συνέχεια, πατήστε το κουμπί (ok).

#### *Σημείωση:*

*Γίνεται επαναφορά του κωδικού πρόσβασης σε* 0000 *όταν η ρύθμιση για το* Panel Lock Set *αλλάζει από* Enable *σε* Disable*.*

# <span id="page-347-0"></span>**Περιορισμός πρόσβασης σε εργασίες Αντιγραφής, Φαξ, Σάρωσης και Απευθείας εκτύπωσης USB**

Ενεργοποιώντας τις επιλογές κλειδώματος Copy, FAX, Scan και Print from USB, περιορίζεται η πρόσβαση στις εργασίες αντιγραφής, φαξ, σάρωσης και απευθείας εκτύπωσης USB.

Εξετάζοντας για παράδειγμα την επιλογή κλειδώματος Copy, στην παρακάτω διαδικασία περιγράφεται η ενεργοποίηση ή απενεργοποίηση της επιλογής. Χρησιμοποιήστε την ίδια διαδικασία για να ενεργοποιήσετε ή να απενεργοποιήσετε τις επιλογές κλειδώματος FAX, Scan και Print from USB.

- 1. Πατήστε το κουμπί **System**.
- 2. Επιλέξτε Admin Menu και, στη συνέχεια, πατήστε το κουμπί (ok).
- 3. Επιλέξτε Secure Settings και, στη συνέχεια, πατήστε το κουμπί (OK).
- 4. Επιλέξτε Panel Lock και, στη συνέχεια, πατήστε το κουμπί (ok).
- 5. Επιλέξτε Panel Lock Set και, στη συνέχεια, πατήστε το κουμπί (ok).
- 6. Επιλέξτε Enable και, στη συνέχεια, πατήστε το κουμπί (ok).
- 7. Εάν χρειαστεί, επιλέξτε Change Password και αλλάξτε τον κωδικό πρόσβασης χρησιμοποιώντας το αριθμητικό πληκτρολόγιο. Στη συνέχεια, πατήστε το κουμπί .

#### *Σημείωση:*

*Ο εργοστασιακά προεπιλεγμένος κωδικός πρόσβασης στον πίνακα είναι 0000.*

- 8. Πατήστε το κουμπί (**Back**).
- 9. Επιλέξτε Service Lock και, στη συνέχεια, πατήστε το κουμπί (ok).
- 10. Επιλέξτε Copy και, στη συνέχεια, πατήστε το κουμπί (ok).
- 11. Επιλέξτε μία από τις ακόλουθες επιλογές και, στη συνέχεια, πατήστε το κουμπί (οκ).
	- ❏ Unlocked
	- ❏ Locked
	- ❏ Password Locked

# **Αλλαγή των ρυθμίσεων της κατάστασης εξοικονόμησης ενέργειας**

Ο εκτυπωτής μεταβαίνει σε κατάσταση εξοικονόμησης ενέργειας μετά το προκαθορισμένο χρονικό διάστημα αδράνειας. Μπορείτε να ορίσετε το Power Saver Timer να θέσει τον εκτυπωτή σε μία από τις δύο καταστάσεις εξοικονόμησης ενέργειας.

- 1. Πατήστε το κουμπί **System**.
- 2. Επιλέξτε Admin Menu και, στη συνέχεια, πατήστε το κουμπί (οκ).
- 3. Επιλέξτε System Settings και, στη συνέχεια, πατήστε το κουμπί (OK).
- 4. Επιλέξτε Power Saver Timer και, στη συνέχεια, πατήστε το κουμπί (OK).
- 5. Επιλέξτε Low Power Timer ή Sleep Timer και, στη συνέχεια, πατήστε το κουμπί (οκ).
- 6. Πατήστε το κουμπί ▲ ή ▼ ή εισαγάγετε την επιθυμητή τιμή χρησιμοποιώντας το αριθμητικό πληκτρολόγιο και, στη συνέχεια, πατήστε το κουμπί (οκ). Μπορείτε να επιλέξετε μια τιμή από 1 - 30 λεπτά για το Low Power Timer ή 6 - 11 λεπτά για το Sleep Timer.

# **Επαναφορά εργοστασιακών προεπιλογών**

Η ενεργοποίηση της λειτουργίας Initialize NVM και η επανεκκίνηση του εκτυπωτή πραγματοποιεί επαναφορά όλων των ρυθμίσεων εκτυπωτή και όλων των δεδομένων Phone Book (φαξ) και Address Book (σάρωση) στις εργοστασιακά προεπιλεγμένες τιμές τους.

#### *Σημείωση:*

*Η ακόλουθη διαδικασία δεν αρχικοποιεί τις ρυθμίσεις δικτύου.*

- ❏ *Για την αρχικοποίηση των ρυθμίσεων ενσύρματου δικτύου, βλ. [«Initialize NVM» στη σελίδα 304](#page-303-0).*
- ❏ *Για την αρχικοποίηση των ρυθμίσεων ασύρματου δικτύου στο μοντέλο AL-MX200DWF, βλ. [«Reset](#page-300-0) [Wireless \(Μόνο AL-MX200DWF\)» στη σελίδα 301](#page-300-0).*
- 1. Πατήστε το κουμπί **System**.
- 2. Επιλέξτε Admin Menu και, στη συνέχεια, πατήστε το κουμπί (οκ).
- 3. Επιλέξτε Maintenance και, στη συνέχεια, πατήστε το κουμπί (οκ).
- <span id="page-349-0"></span>4. Επιλέξτε Initialize NUM και, στη συνέχεια, πατήστε το κουμπί (οκ).
- 5. Επιλέξτε System Section για αρχικοποίηση των ρυθμίσεων εκτυπωτή και, στη συνέχεια, πατήστε το κουμπί .

Επιλέξτε User Fax Section για αρχικοποίηση των δεδομένων Phone Book για φαξ.

Επιλέξτε User Scan Section για αρχικοποίηση των δεδομένων Address Book για σάρωση.

6. Επιλέξτε Yes και, στη συνέχεια, πατήστε το κουμπί (οκ).

Ο εκτυπωτής επανεκκινείται αυτόματα με τις εργοστασιακά προεπιλεγμένες ρυθμίσεις μενού.

# **Αλλαγή γλώσσας**

Για να εμφανιστεί διαφορετική γλώσσα στον πίνακα χειριστή:

# **Χρήση του πίνακα χειριστή**

- 1. Πατήστε το κουμπί **System**.
- 2. Επιλέξτε Panel Language και, στη συνέχεια, πατήστε το κουμπί (ok).
- 3. Επιλέξτε την επιθυμητή γλώσσα και, στη συνέχεια, πατήστε το κουμπί (οκ).

# **Χρήση του Printer Setting Utility**

Στην ακόλουθη διαδικασία χρησιμοποιούνται τα Microsoft® Windows® 7 ως παράδειγμα.

1. Κάντε κλικ στο **Start (Έναρξη)** — **All Programs (Όλα τα προγράμματα)** — **EPSON** — ο εκτυπωτής σας — **Printer Setting Utility**.

#### *Σημείωση:*

*Όταν στον υπολογιστή σας υπάρχουν εγκατεστημένα πολλαπλά προγράμματα οδήγησης εκτυπωτή, σε αυτό το βήμα εμφανίζεται το παράθυρο επιλογής εκτυπωτή. Σε αυτή την περίπτωση, κάντε κλικ στο όνομα του επιθυμητού εκτυπωτή από το* **Printer Name***.*

Εμφανίζεται το Printer Setting Utility.

- 2. Κάντε κλικ στην καρτέλα **Printer Maintenance**.
- 3. Επιλέξτε **System Settings** από τη λίστα στην αριστερή πλευρά της σελίδας.

Εμφανίζεται η σελίδα **System Settings**.

4. Επιλέξτε την επιθυμητή γλώσσα από το **Panel Language** και, στη συνέχεια, πατήστε το κουμπί **Apply New Settings**.

# **Χρήση του αριθμητικού πληκτρολογίου**

Όταν εκτελείτε κάποιες εργασίες, μπορεί να χρειαστεί να εισαγάγετε αριθμούς και ονόματα. Για παράδειγμα, όταν εισαγάγετε έναν κωδικό πρόσβασης, πληκτρολογείτε έναν τετραψήφιο αριθμό. Όταν ρυθμίζετε τον εκτυπωτή σας, πληκτρολογείτε το όνομά σας ή την επωνυμία της εταιρείας σας.

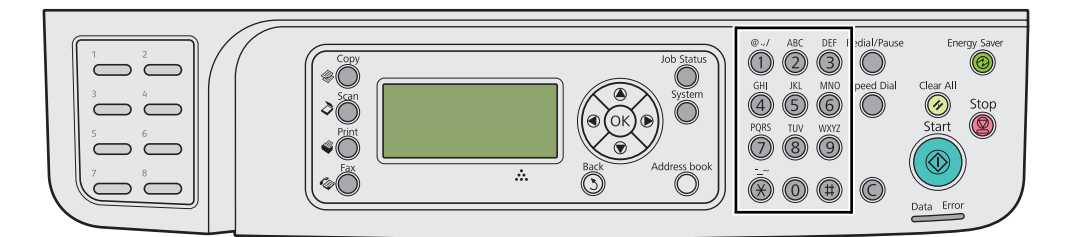

# **Εισαγωγή χαρακτήρων**

Όταν σας ζητηθεί να εισαγάγετε ένα γράμμα, πατήστε το κατάλληλο κουμπί μέχρι να εμφανιστεί το σωστό γράμμα στον πίνακα LCD.

Για παράδειγμα, για να εισαγάγετε το γράμμα O, πατήστε **6**.

- ❏ Κάθε φορά που πατάτε το **6**, στην οθόνη εμφανίζεται διαφορετικό γράμμα, m, n, o, M, N, O και τέλος το 6.
- ❏ Για εισαγωγή επιπλέον γραμμάτων, επαναλάβετε το πρώτο βήμα.
- ❏ Πατήστε το κουμπί όταν τελειώσετε.

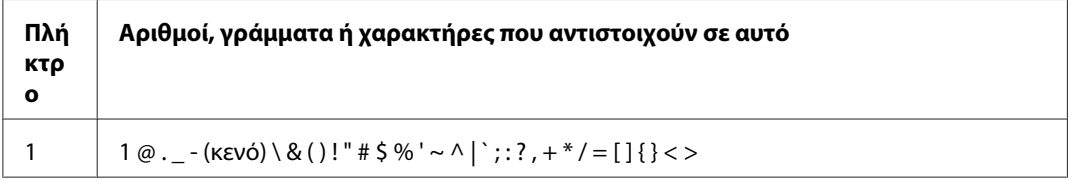

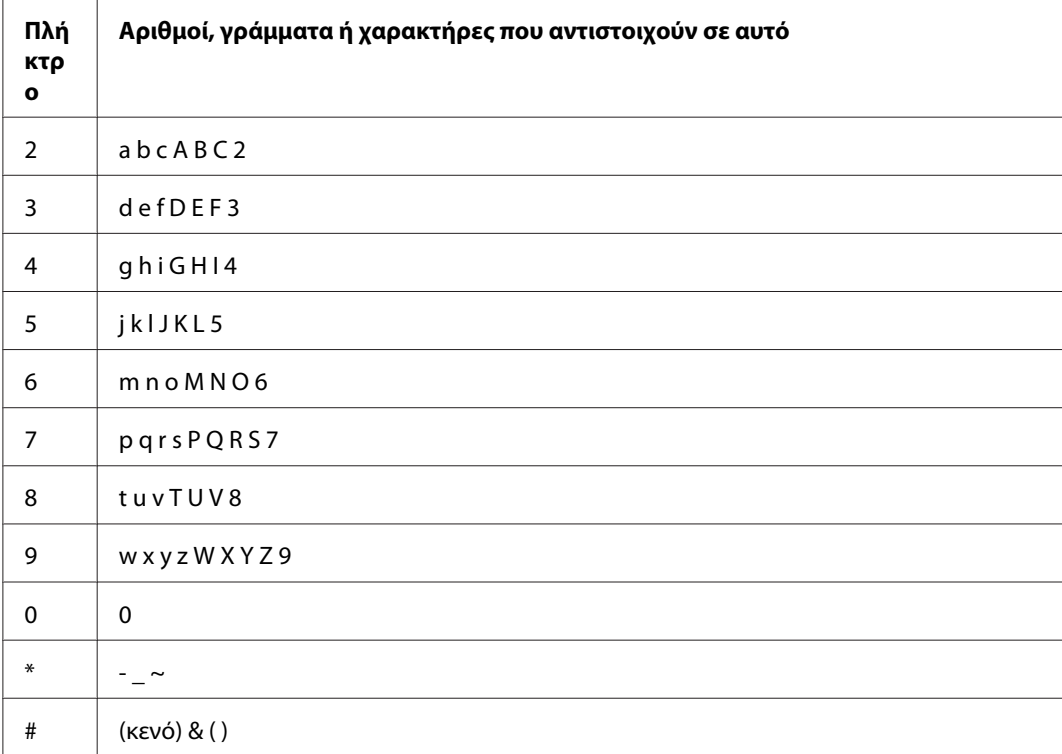

# **Αλλαγή αριθμών ή ονομάτων**

Σε περίπτωση εισαγωγής λανθασμένου αριθμού ή ονόματος, πατήστε το κουμπί **C** (**Clear**) για να διαγράψετε αριθμούς ή χαρακτήρες. Στη συνέχεια, εισαγάγετε το σωστό αριθμό ή χαρακτήρα.

# Κεφάλαιο 10

# **Αντιμετώπιση προβλημάτων**

# **Επίλυση εμπλοκών**

Η προσεκτική επιλογή των κατάλληλων μέσων εκτύπωσης και η σωστή τοποθέτησή τους, σας βοηθούν να αποφεύγετε τις περισσότερες εμπλοκές.

# !*Προειδοποίηση:*

*Αν δεν μπορείτε να αφαιρέσετε την εμπλοκή χαρτιού ακολουθώντας τις διαδικασίες στο εγχειρίδιο, μην ασκήσετε υπερβολική δύναμη για να αφαιρέσετε την εμπλοκή. Μπορεί να προκληθεί τραυματισμός. Επικοινωνήστε με τον τοπικό αντιπρόσωπο της Epson.*

# *Δείτε επίσης:*

❏ *[«Σχετικά με τα μέσα εκτύπωσης» στη σελίδα 124](#page-123-0)*

❏ *[«Υποστηριζόμενα μέσα εκτύπωσης» στη σελίδα 128](#page-127-0)*

# *Σημείωση:*

*Πριν αγοράσετε μεγάλες ποσότητες από ένα μέσο εκτύπωσης, συνιστούμε να δοκιμάσετε αρχικά ένα δείγμα.*

# **Αποφυγή εμπλοκών**

- ❏ Να χρησιμοποιείτε μόνο τα συνιστώμενα μέσα εκτύπωσης.
- ❏ Ανατρέξτε στις ενότητες [«Τοποθέτηση μέσων εκτύπωσης στη θήκη χαρτιού» στη σελίδα 133](#page-132-0) και [«Τοποθέτηση μέσων εκτύπωσης στον Εισαγωγέα φύλλων κατά προτεραιότητα \(PSI\)» στη](#page-142-0) [σελίδα 143](#page-142-0) για τη σωστή τοποθέτηση των μέσων εκτύπωσης.
- ❏ Μην τοποθετείτε μέσα εκτύπωσης πριν ενεργοποιήσετε τον εκτυπωτή.
- ❏ Μην υπερφορτώνετε τις πηγές μέσων εκτύπωσης.
- ❏ Μην τοποθετείτε τσαλακωμένα, κυρτωμένα, υγρά ή κατσαρωμένα μέσα εκτύπωσης.
- ❏ Τεντώστε, αναπτύξτε και ισιώστε τα μέσα εκτύπωσης πριν τα τοποθετήσετε. Εάν σημειωθεί εμπλοκή με τα μέσα εκτύπωσης, δοκιμάστε να τοποθετήσετε ένα-ένα τα φύλλα μέσω της θήκης χαρτιού ή του Εισαγωγέα φύλλων κατά προτεραιότητα (PSI).
- ❏ Μη χρησιμοποιήσετε μέσα εκτύπωσης που έχετε κόψει ή περικόψει.
- ❏ Μην αναμιγνύετε μέσα εκτύπωσης με διαφορετικό μέγεθος, βάρος ή τύπο, στην ίδια πηγή μέσων εκτύπωσης.
- ❏ Βεβαιωθείτε πως η συνιστώμενη πλευρά εκτύπωσης είναι στραμμένη προς τα πάνω κατά την τοποθέτηση των μέσων εκτύπωσης στη θήκη χαρτιού ή τον Εισαγωγέα φύλλων κατά προτεραιότητα (PSI).
- ❏ Διατηρείτε τα μέσα εκτύπωσης αποθηκευμένα σε κατάλληλο περιβάλλον.
- ❏ Μην αφαιρείτε το κάλυμμα της θήκης χαρτιού όσο βρίσκεται σε εξέλιξη μια εκτύπωση.
- ❏ Βεβαιωθείτε πως όλα τα καλώδια που συνδέονται στον εκτυπωτή είναι σωστά προσαρτημένα.
- ❏ Το υπερβολικό σφίξιμο των οδηγών μπορεί να προκαλέσει εμπλοκές.

#### *Δείτε επίσης:*

- ❏ *[«Σχετικά με τα μέσα εκτύπωσης» στη σελίδα 124](#page-123-0)*
- ❏ *[«Υποστηριζόμενα μέσα εκτύπωσης» στη σελίδα 128](#page-127-0)*
- ❏ *[«Κατευθυντήριες οδηγίες αποθήκευσης μέσων εκτύπωσης» στη σελίδα 128](#page-127-0)*

# **Προσδιορισμός της θέσης των εμπλοκών χαρτιού**

# !*Προσοχή:*

*Μην επιχειρήσετε να αφαιρέσετε χαρτί που έχει κολλήσει βαθιά μέσα στο προϊόν, ειδικά εάν το χαρτί έχει διπλωθεί γύρω από τη μονάδα τήξης ή τον κύλινδρο θέρμανσης. Ειδάλλως μπορεί να προκληθούν τραυματισμοί ή εγκαύματα. Απενεργοποιήσετε το προϊόν και επικοινωνήστε άμεσα με τον τοπικό αντιπρόσωπο της Epson.*

# *Σημαντικό:*

*Μην επιχειρήσετε να επιλύσετε εμπλοκές χρησιμοποιώντας εργαλεία ή όργανα. Ενδέχεται να προκληθεί μόνιμη ζημιά στον εκτυπωτή.*

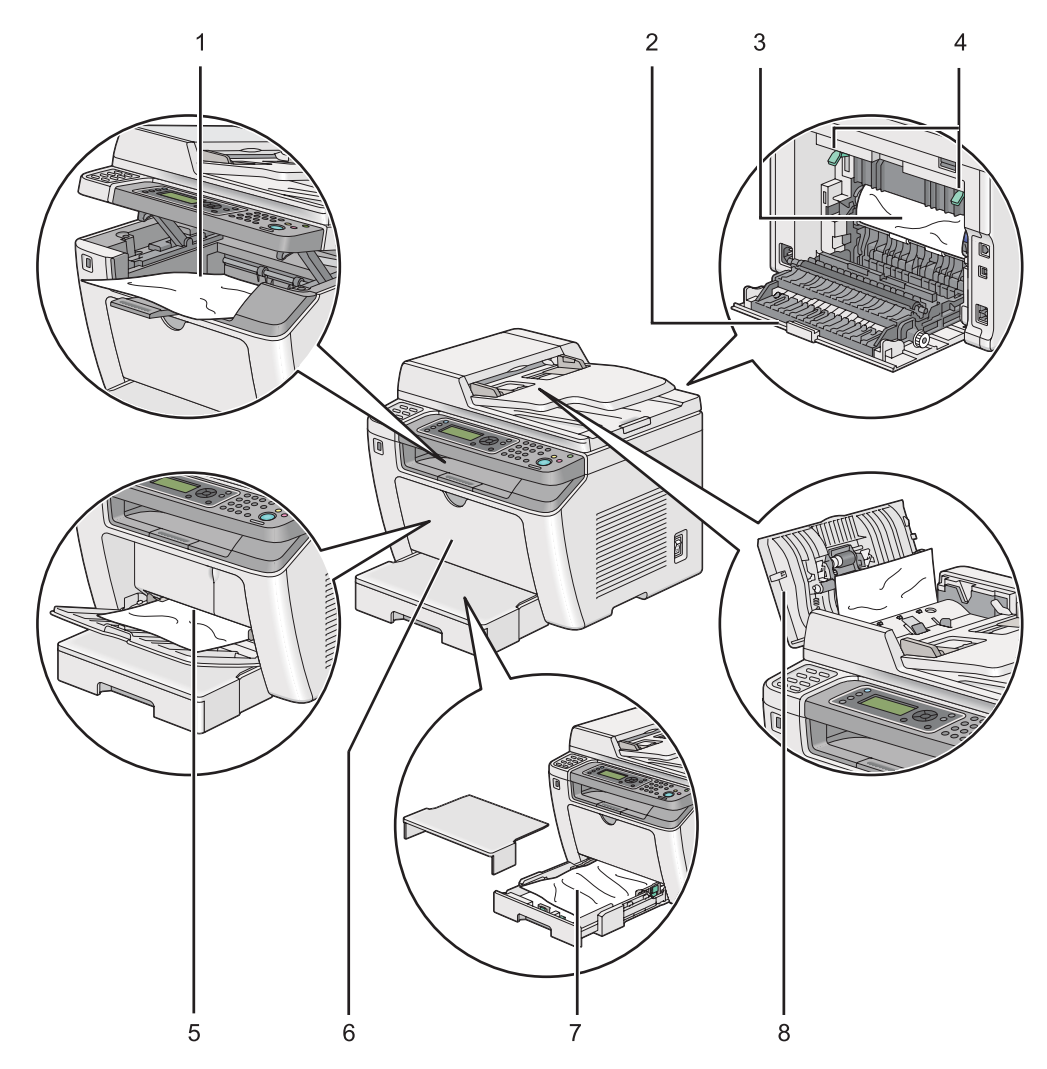

Στην ακόλουθη εικόνα εμφανίζονται οι πιθανές θέσεις των εμπλοκών χαρτιού κατά μήκος της διαδρομής του μέσου εκτύπωσης.

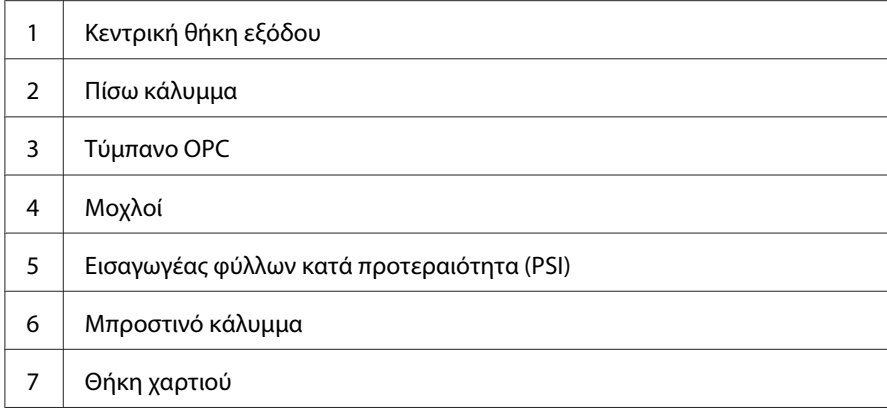

8 | Κάλυμμα ADF

# **Απεμπλοκή χαρτιού από τον Αυτόματο τροφοδότη εγγράφων (ADF)**

Όταν ένα έγγραφο κολλήσει κατά το πέρασμά του από τον ADF, ακολουθήστε τα παρακάτω βήματα για να το αφαιρέσετε.

#### *Σημείωση:*

*Για να εκκαθαρίσετε το σφάλμα που εμφανίζεται στον πίνακα LCD, θα πρέπει να αφαιρέσετε όλα τα μέσα εκτύπωσης από τη διαδρομή μέσου εκτύπωσης.*

1. Ανοίξτε το κάλυμμα του ADF.

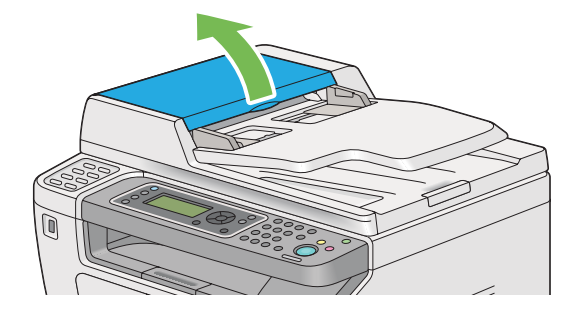

2. Αφαιρέστε το μπλοκαρισμένο έγγραφο τραβώντας το προσεκτικά προς την κατεύθυνση του βέλους που εμφανίζεται στο ακόλουθο γραφικό.

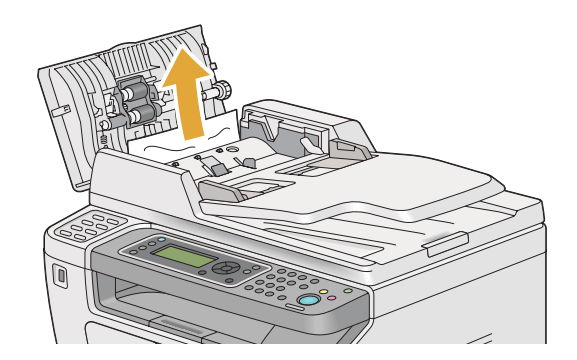

3. Εάν δυσκολεύεστε να τραβήξετε το έγγραφο, ανοίξτε τη θήκη του τροφοδότη εγγράφων.

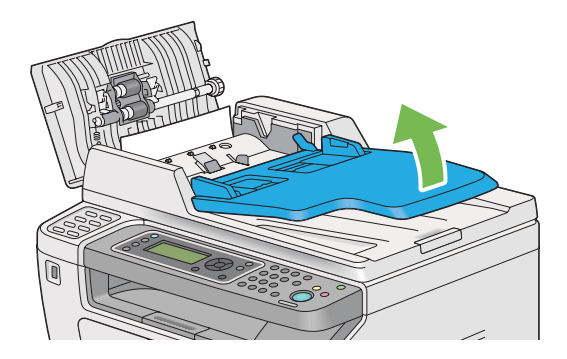

4. Αφαιρέστε το μπλοκαρισμένο χαρτί από τη θήκη εξόδου εγγράφων.

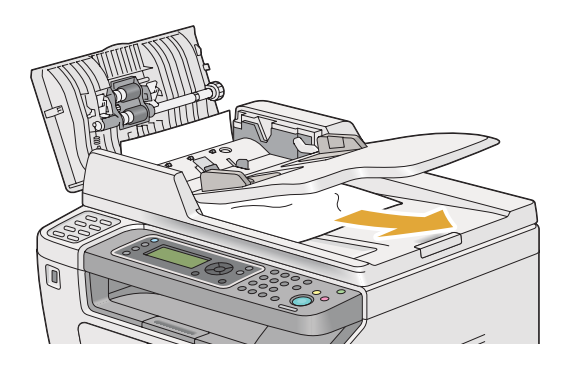

5. Κλείστε τη θήκη του τροφοδότη εγγράφων.

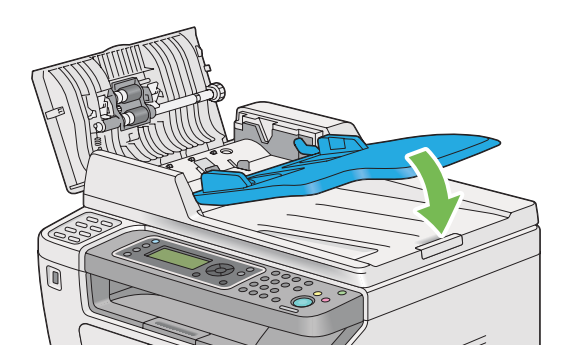

6. Κλείστε το κάλυμμα του ADF και, στη συνέχεια, τοποθετήστε τα έγγραφα ξανά στον ADF.

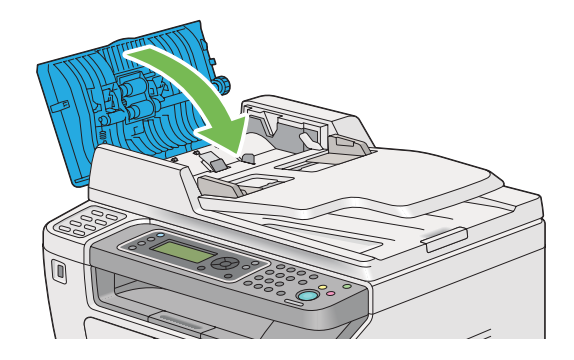

# *Σημείωση:*

*Μην αμελήσετε να προσαρμόσετε τους οδηγούς εγγράφων πριν εκτυπώσετε έγγραφο μεγέθους Legal.*

7. Εάν δεν μπορείτε να αφαιρέσετε το μπλοκαρισμένο έγγραφο από τη θήκη εξόδου εγγράφων ή δεν μπορείτε να βρείτε το μπλοκαρισμένο έγγραφο σε εκείνο το σημείο, ανοίξτε το κάλυμμα εγγράφων.

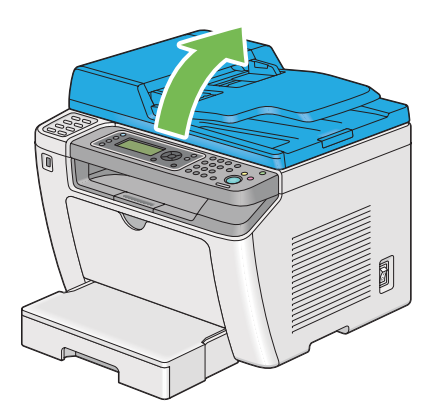

8. Αφαιρέστε το έγγραφο από τον κύλινδρο τροφοδοσίας ή την περιοχή τροφοδοσίας ADF, τραβώντας το προσεκτικά προς την κατεύθυνση του βέλους στο ακόλουθο γραφικό.

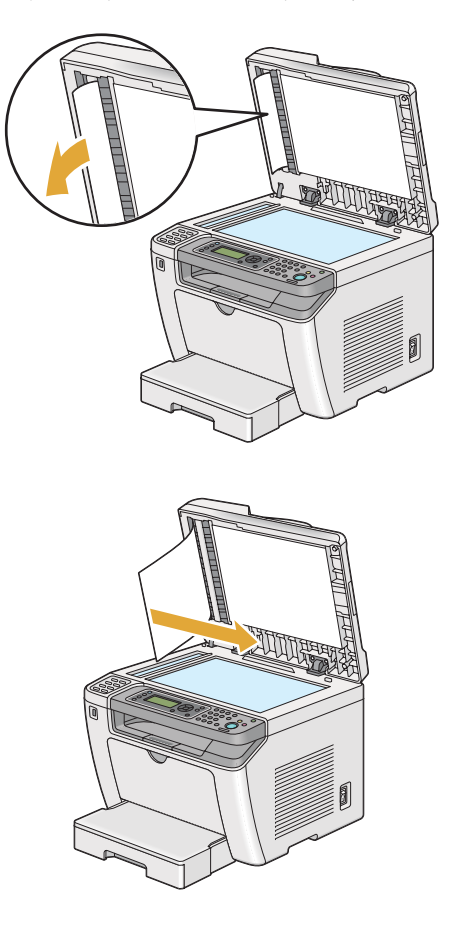

# **Αφαίρεση εμπλοκών χαρτιού από το μπροστινό μέρος του εκτυπωτή**

# **Αφαίρεση εμπλοκών χαρτιού από τη θήκη χαρτιού**

#### *Σημαντικό:*

- ❏ *Για την αποφυγή ηλεκτροπληξίας, να απενεργοποιείτε πάντα τον εκτυπωτή και να αποσυνδέετε το καλώδιο τροφοδοσίας από τη γειωμένη πρίζα, πριν εκτελέσετε οποιαδήποτε εργασία συντήρησης.*
- ❏ *Για να αποφύγετε τον κίνδυνο εγκαυμάτων, μην αφαιρείτε εμπλοκές χαρτιού αμέσως μετά την εκτύπωση. Η μονάδα τήξης ανεβάζει υψηλές θερμοκρασίες κατά τη διάρκεια της χρήσης.*
- ❏ *Προστατέψτε το τύμπανο OPC από το έντονο φως. Αν το πίσω κάλυμμα μείνει ανοιχτό για περισσότερο από πέντε λεπτά, η ποιότητα της εκτύπωσης μπορεί να υποβαθμιστεί.*

# *Σημείωση:*

*Για να διαγράψετε το σφάλμα που εμφανίζεται στον πίνακα LCD, θα πρέπει να αφαιρέσετε όλα τα μέσα εκτύπωσης από τη διαδρομή μέσων εκτύπωσης.*

1. Ωθήστε τη χειρολαβή του πίσω καλύμματος και ανοίξτε το πίσω κάλυμμα.

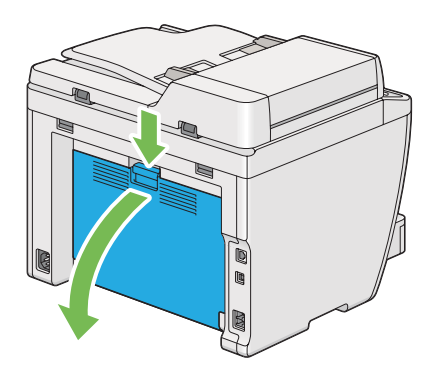

2. Σηκώστε τους μοχλούς.

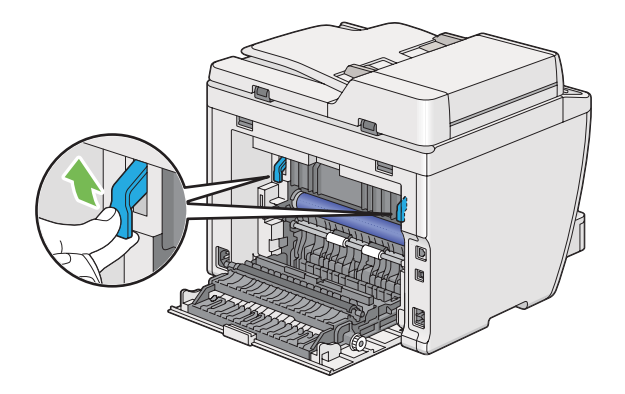

3. Βγάλτε προσεκτικά τη θήκη χαρτιού από τον εκτυπωτή. Κρατήστε τη θήκη και με τα δύο χέρια, σηκώστε ελαφρώς το μπροστινό μέρος και αφαιρέστε την από τον εκτυπωτή.

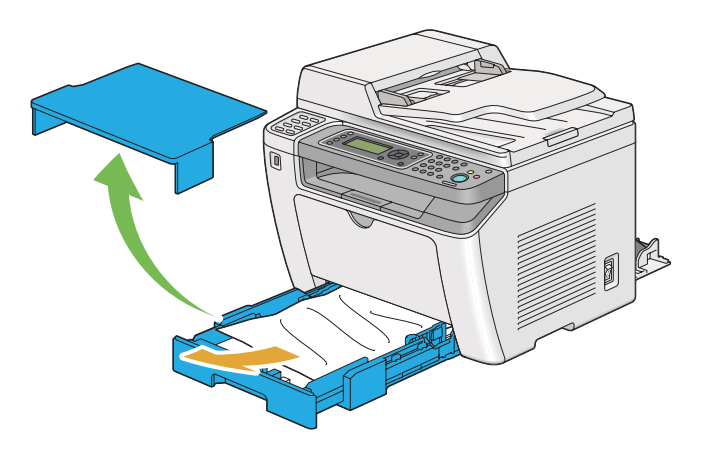
4. Αφαιρέστε όλα τα μπλοκαρισμένα ή/και κυρτωμένα χαρτιά από τη θήκη.

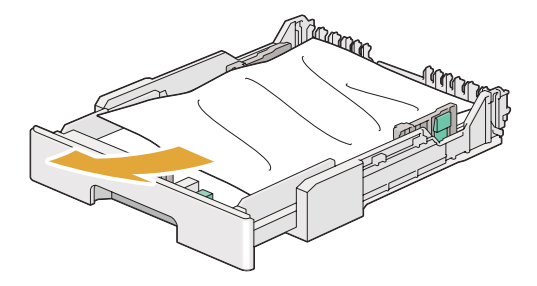

5. Αφαιρέστε προσεκτικά το μπλοκαρισμένο χαρτί για να μην το σκίσετε.

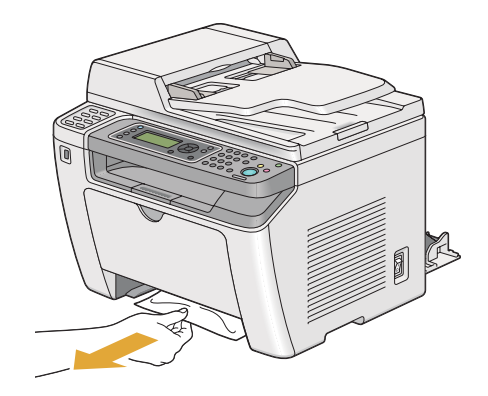

6. Χαμηλώστε τους μοχλούς στην αρχική τους θέση.

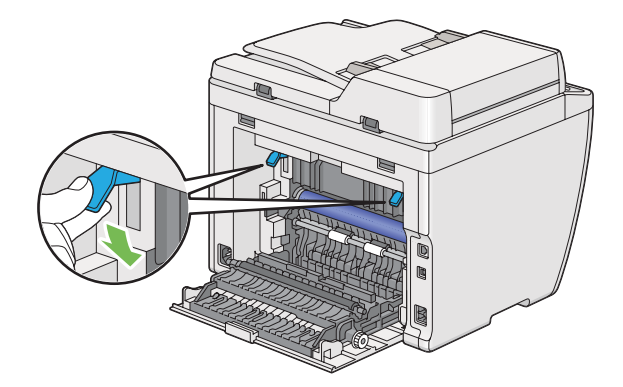

7. Κλείστε το πίσω κάλυμμα.

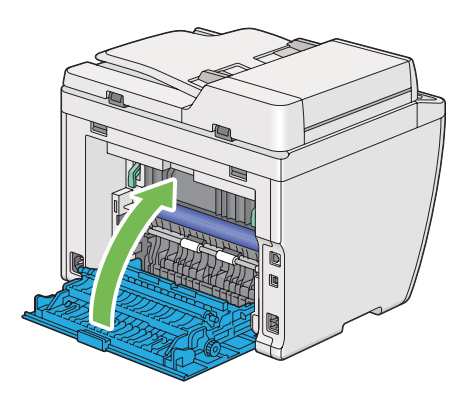

8. Τοποθετήστε τη θήκη χαρτιού στον εκτυπωτή και σπρώξτε την έως ότου ασφαλίσει στη θέση της.

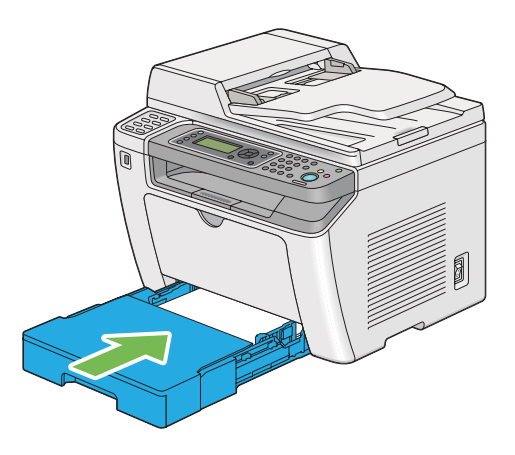

#### **Αφαίρεση εμπλοκών χαρτιού από τον Εισαγωγέα φύλλων κατά προτεραιότητα (PSI)**

#### *Σημαντικό:*

- ❏ *Μην ασκείτε υπερβολική δύναμη στο μπροστινό κάλυμμα κατά την αφαίρεση του μπλοκαρισμένου χαρτιού. Μπορεί να προκληθεί ζημιά στο κάλυμμα.*
- ❏ *Για την αποφυγή ηλεκτροπληξίας, να απενεργοποιείτε πάντα τον εκτυπωτή και να αποσυνδέετε το καλώδιο τροφοδοσίας από τη γειωμένη πρίζα, πριν εκτελέσετε οποιαδήποτε εργασία συντήρησης.*
- ❏ *Για να αποφύγετε τον κίνδυνο εγκαυμάτων, μην αφαιρείτε εμπλοκές χαρτιού αμέσως μετά την εκτύπωση. Η μονάδα τήξης ανεβάζει υψηλές θερμοκρασίες κατά τη διάρκεια της χρήσης.*
- ❏ *Προστατέψτε το τύμπανο OPC από το έντονο φως. Αν το πίσω κάλυμμα μείνει ανοιχτό για περισσότερο από πέντε λεπτά, η ποιότητα της εκτύπωσης μπορεί να υποβαθμιστεί.*

*Για να διαγράψετε το σφάλμα που εμφανίζεται στον πίνακα LCD, θα πρέπει να αφαιρέσετε όλα τα μέσα εκτύπωσης από τη διαδρομή μέσων εκτύπωσης.*

1. Ωθήστε τη χειρολαβή του πίσω καλύμματος και ανοίξτε το πίσω κάλυμμα.

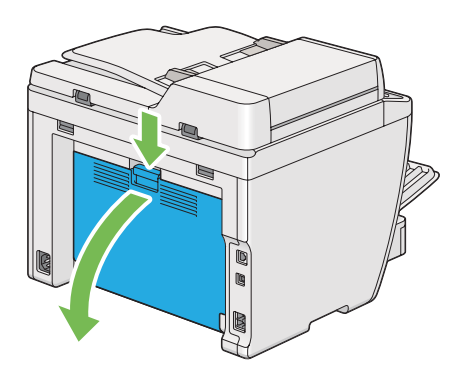

2. Σηκώστε τους μοχλούς.

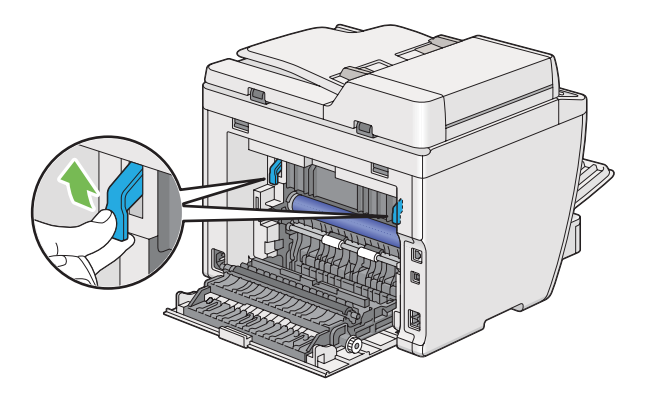

3. Αφαιρέστε προσεκτικά το μπλοκαρισμένο χαρτί για να μην το σκίσετε.

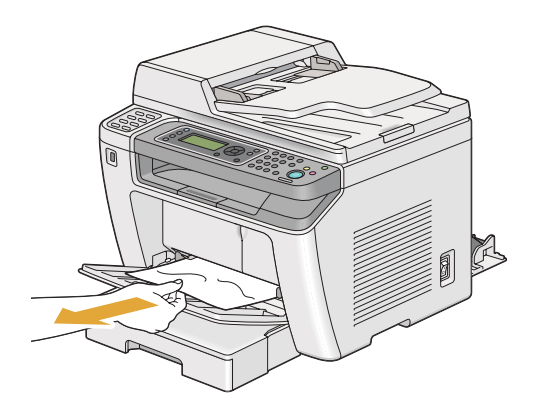

4. Χαμηλώστε τους μοχλούς στην αρχική τους θέση.

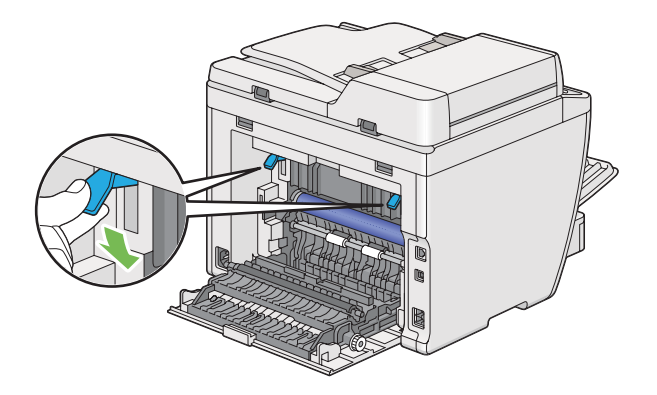

5. Κλείστε το πίσω κάλυμμα.

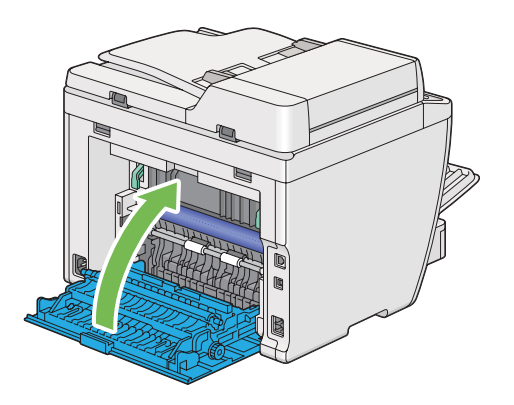

### **Αφαίρεση εμπλοκών χαρτιού από το πίσω μέρος του εκτυπωτή**

#### *Σημαντικό:*

- ❏ *Για την αποφυγή ηλεκτροπληξίας, να απενεργοποιείτε πάντα τον εκτυπωτή και να αποσυνδέετε το καλώδιο τροφοδοσίας από τη γειωμένη πρίζα, πριν εκτελέσετε οποιαδήποτε εργασία συντήρησης.*
- ❏ *Για να αποφύγετε τον κίνδυνο εγκαυμάτων, μην αφαιρείτε εμπλοκές χαρτιού αμέσως μετά την εκτύπωση. Η μονάδα τήξης ανεβάζει υψηλές θερμοκρασίες κατά τη διάρκεια της χρήσης.*
- ❏ *Προστατέψτε το τύμπανο OPC από το έντονο φως. Αν το πίσω κάλυμμα μείνει ανοιχτό για περισσότερο από πέντε λεπτά, η ποιότητα της εκτύπωσης μπορεί να υποβαθμιστεί.*

#### *Σημείωση:*

*Για να διαγράψετε το σφάλμα που εμφανίζεται στον πίνακα LCD, θα πρέπει να αφαιρέσετε όλα τα μέσα εκτύπωσης από τη διαδρομή μέσων εκτύπωσης.*

1. Ωθήστε τη χειρολαβή του πίσω καλύμματος και ανοίξτε το πίσω κάλυμμα.

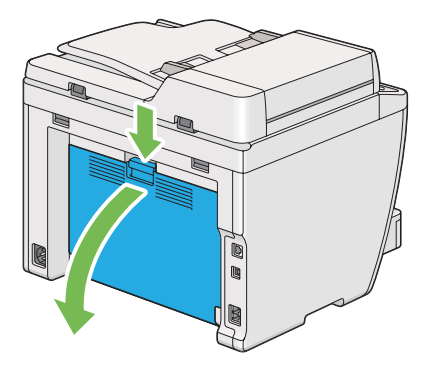

2. Σηκώστε τους μοχλούς.

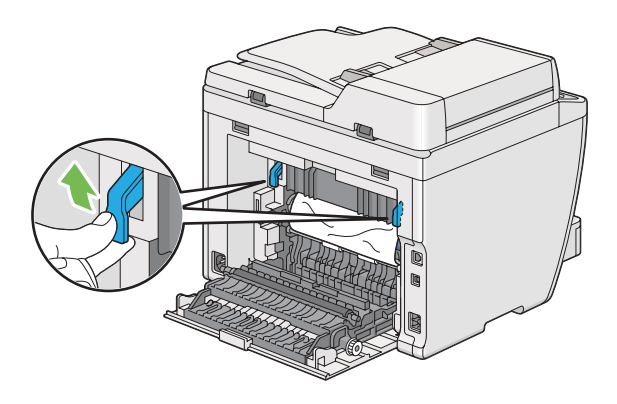

3. Αφαιρέστε το μπλοκαρισμένο χαρτί από το πίσω μέρος του εκτυπωτή.

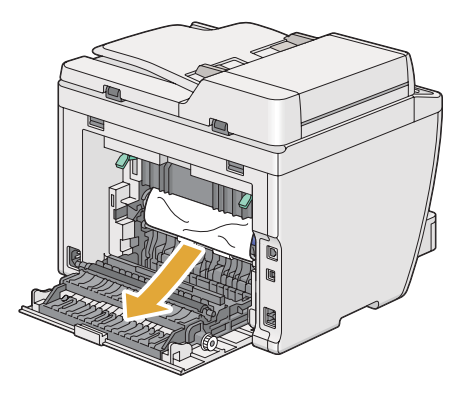

4. Χαμηλώστε τους μοχλούς στην αρχική τους θέση.

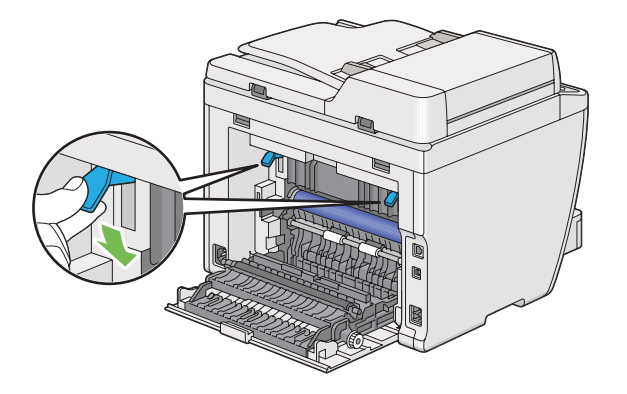

5. Κλείστε το πίσω κάλυμμα.

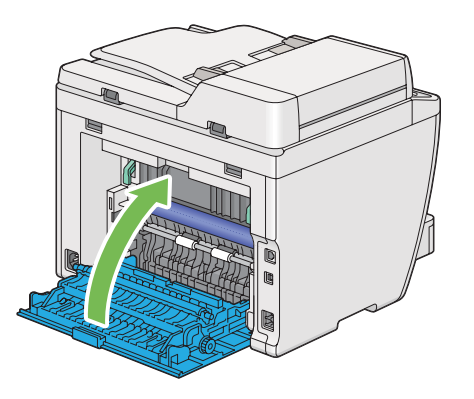

Εάν το σφάλμα δεν επιλυθεί, ενδέχεται να έχει παραμείνει ένα κομμάτι χαρτιού εντός του εκτυπωτή. Χρησιμοποιήστε την παρακάτω διαδικασία για να εκκαθαρίσετε την εμπλοκή.

- 6. Τοποθετήστε μέσα εκτύπωσης στη θήκη χαρτιού ή τον Εισαγωγέα φύλλων κατά προτεραιότητα (PSI), αν δεν υπάρχουν μέσα εκτύπωσης.
- 7. Πατήστε το κουμπί  $\lambda$  (**Clear All**) στον πίνακα χειριστή, για τρία δευτερόλεπτα.

Το μέσο εκτύπωσης τροφοδοτείται για να σπρώξει έξω το μπλοκαρισμένο χαρτί.

### **Αφαίρεση εμπλοκών χαρτιού από την κεντρική θήκη εξόδου**

#### *Σημαντικό:*

❏ *Για την αποφυγή ηλεκτροπληξίας, να απενεργοποιείτε πάντα τον εκτυπωτή και να αποσυνδέετε το καλώδιο τροφοδοσίας από τη γειωμένη πρίζα, πριν εκτελέσετε οποιαδήποτε εργασία συντήρησης.*

- ❏ *Για να αποφύγετε τον κίνδυνο εγκαυμάτων, μην αφαιρείτε εμπλοκές χαρτιού αμέσως μετά την εκτύπωση. Η μονάδα τήξης ανεβάζει υψηλές θερμοκρασίες κατά τη διάρκεια της χρήσης.*
- ❏ *Προστατέψτε το τύμπανο OPC από το έντονο φως. Αν το πίσω κάλυμμα μείνει ανοιχτό για περισσότερο από πέντε λεπτά, η ποιότητα της εκτύπωσης μπορεί να υποβαθμιστεί.*

*Για να διαγράψετε το σφάλμα που εμφανίζεται στον πίνακα LCD, θα πρέπει να αφαιρέσετε όλα τα μέσα εκτύπωσης από τη διαδρομή μέσων εκτύπωσης.*

1. Ωθήστε τη χειρολαβή του πίσω καλύμματος και ανοίξτε το πίσω κάλυμμα.

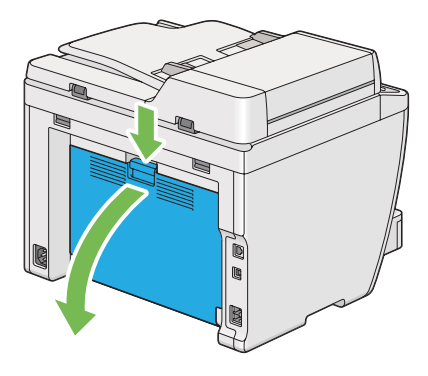

2. Σηκώστε τους μοχλούς.

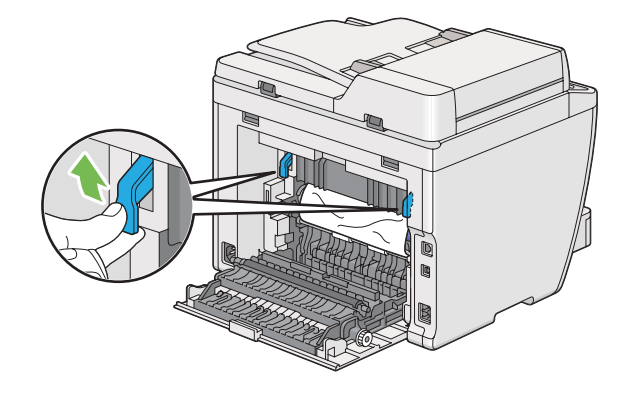

3. Αφαιρέστε το μπλοκαρισμένο χαρτί από το πίσω μέρος του εκτυπωτή.

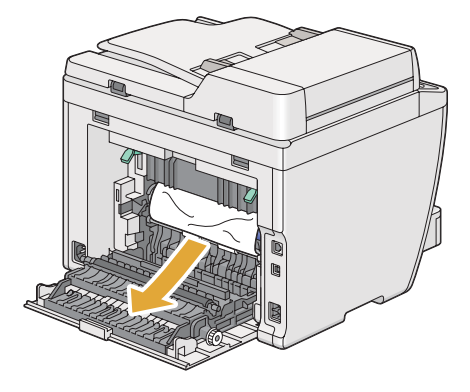

4. Εάν δεν υπάρχει χαρτί στη διαδρομή του χαρτιού, σηκώστε και ανοίξτε τη μονάδα σαρωτή.

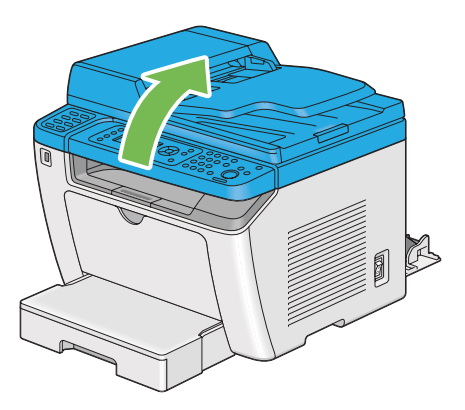

5. Αφαιρέστε το μπλοκαρισμένο χαρτί (αν υπάρχει) από την κεντρική θήκη εξόδου.

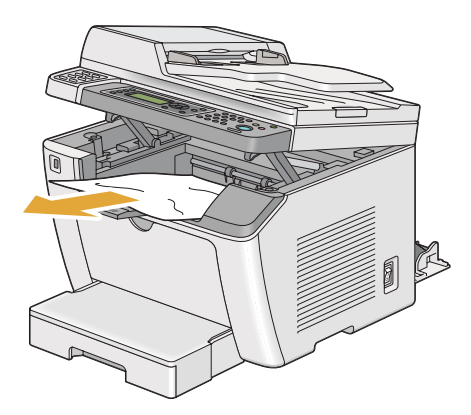

6. Χαμηλώστε και κλείστε τη μονάδα σαρωτή.

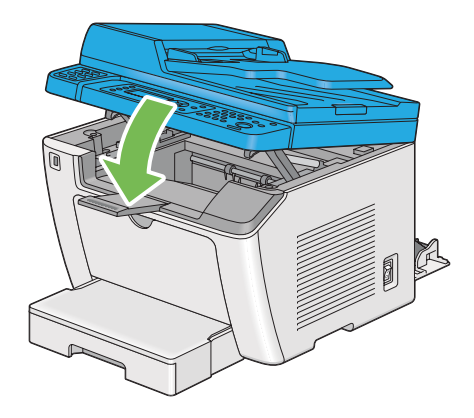

7. Χαμηλώστε τους μοχλούς στην αρχική τους θέση.

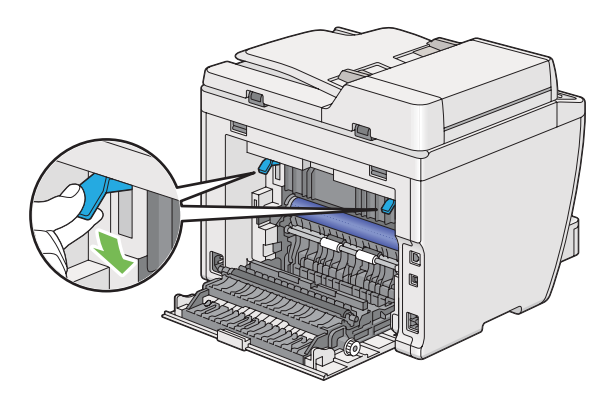

8. Κλείστε το πίσω κάλυμμα.

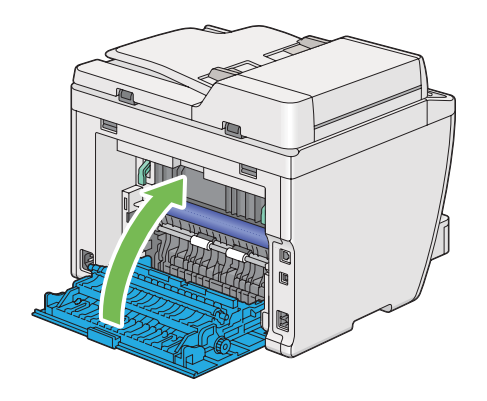

Εάν το σφάλμα δεν επιλυθεί, ενδέχεται να έχει παραμείνει ένα κομμάτι χαρτιού εντός του εκτυπωτή. Χρησιμοποιήστε την παρακάτω διαδικασία για να εκκαθαρίσετε την εμπλοκή.

- 9. Τοποθετήστε μέσα εκτύπωσης στη θήκη χαρτιού ή τον Εισαγωγέα φύλλων κατά προτεραιότητα (PSI), αν δεν υπάρχουν μέσα εκτύπωσης.
- 10. Πατήστε το κουμπί , (Clear All) στον πίνακα χειριστή, για 3 δευτερόλεπτα.

Το μέσο εκτύπωσης τροφοδοτείται για να σπρώξει έξω το μπλοκαρισμένο χαρτί.

## **Προβλήματα εμπλοκής**

#### **Εμπλοκή από λανθασμένη τροφοδοσία**

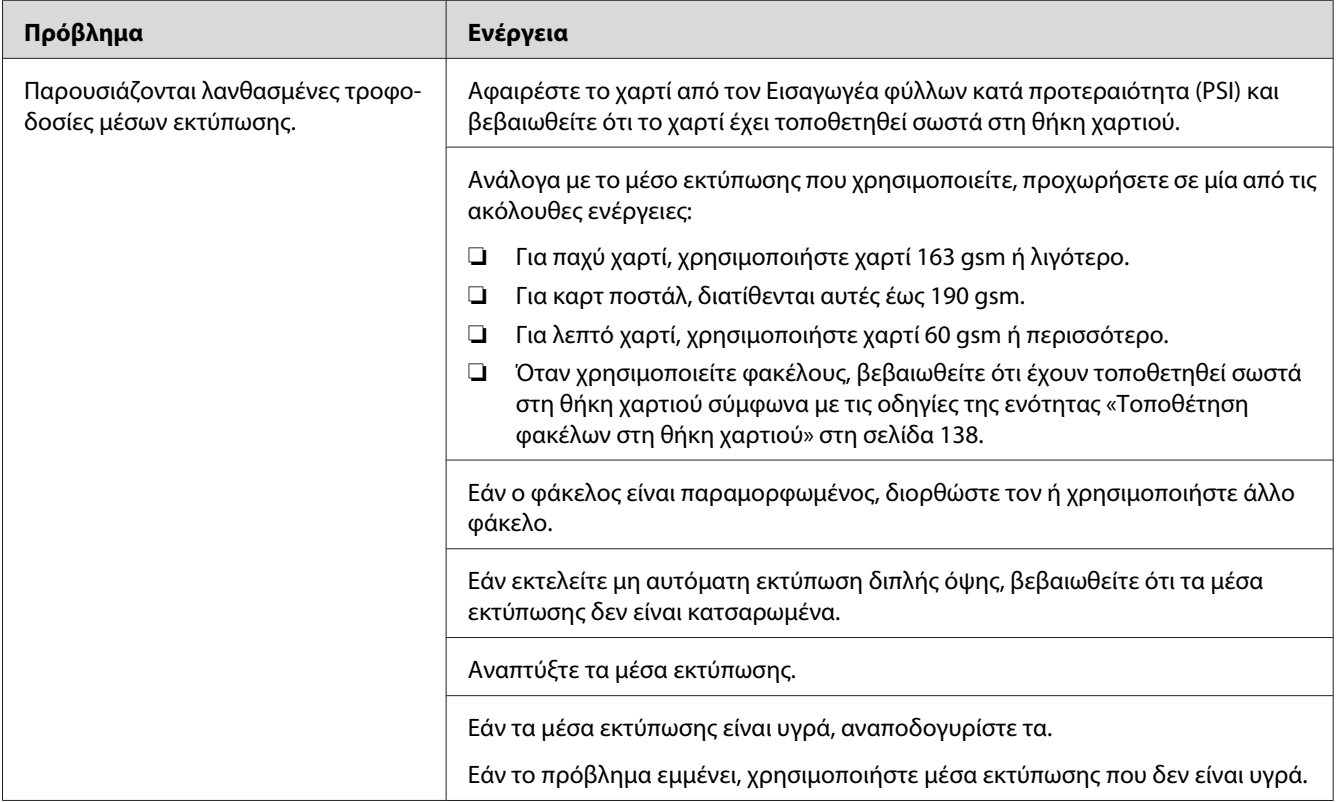

#### *Σημείωση:*

*Εάν το πρόβλημα εμμένει παρά τις προαναφερόμενες ενέργειες, επικοινωνήστε με τον τοπικό μας αντιπρόσωπο ή έναν εξουσιοδοτημένο προμηθευτή.*

#### **Εμπλοκή πολλαπλής τροφοδοσίας**

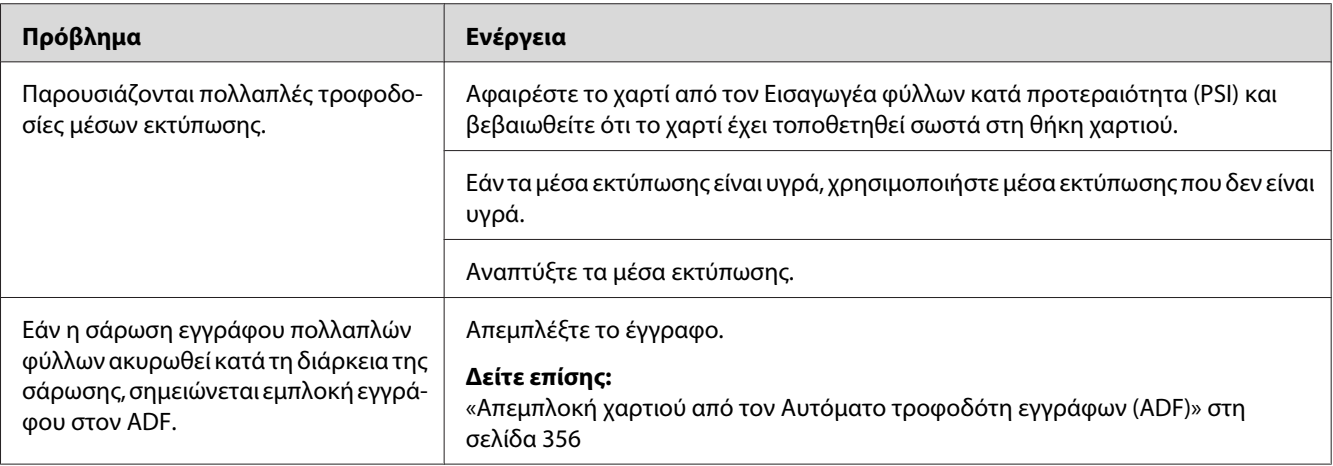

#### *Σημείωση:*

*Εάν το πρόβλημα εμμένει παρά τις προαναφερόμενες ενέργειες, επικοινωνήστε με τον τοπικό μας αντιπρόσωπο ή έναν εξουσιοδοτημένο προμηθευτή.*

## **Βασικά προβλήματα εκτυπωτή**

Ορισμένα προβλήματα του εκτυπωτή είναι εύκολο να επιλυθούν. Εάν παρουσιαστεί πρόβλημα στον εκτυπωτή σας, ελέγξετε τα ακόλουθα:

- ❏ Το καλώδιο τροφοδοσίας είναι συνδεδεμένο στον εκτυπωτή και σε μια κατάλληλα γειωμένη πρίζα ρεύματος.
- ❏ Ο εκτυπωτής είναι ενεργοποιημένος.
- ❏ Η πρίζα δεν είναι απενεργοποιημένη από κάποιον διακόπτη.
- ❏ Οι υπόλοιπες συσκευές που είναι συνδεδεμένες στην πρίζα λειτουργούν κανονικά.
- ❏ Όταν το μοντέλο AL-MX200DWF είναι συνδεδεμένο σε ασύρματο δίκτυο, το καλώδιο Ethernet πρέπει να είναι αποσυνδεδεμένο από τον εκτυπωτή.

Εάν έχετε ελέγξει όλα τα ακόλουθα και το πρόβλημα εμμένει, απενεργοποιήστε τον εκτυπωτή, περιμένετε 10 δευτερόλεπτα και, στη συνέχεια, ενεργοποιήστε ξανά τον εκτυπωτή. Αυτό συχνά επιλύει το πρόβλημα.

# **Προβλήματα οθόνης**

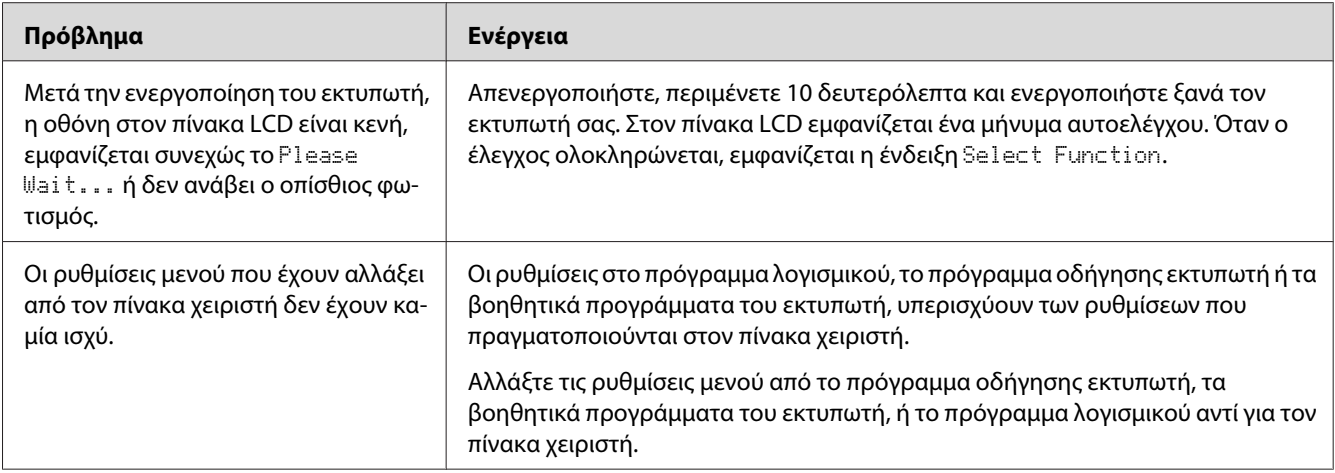

# **Προβλήματα εκτύπωσης**

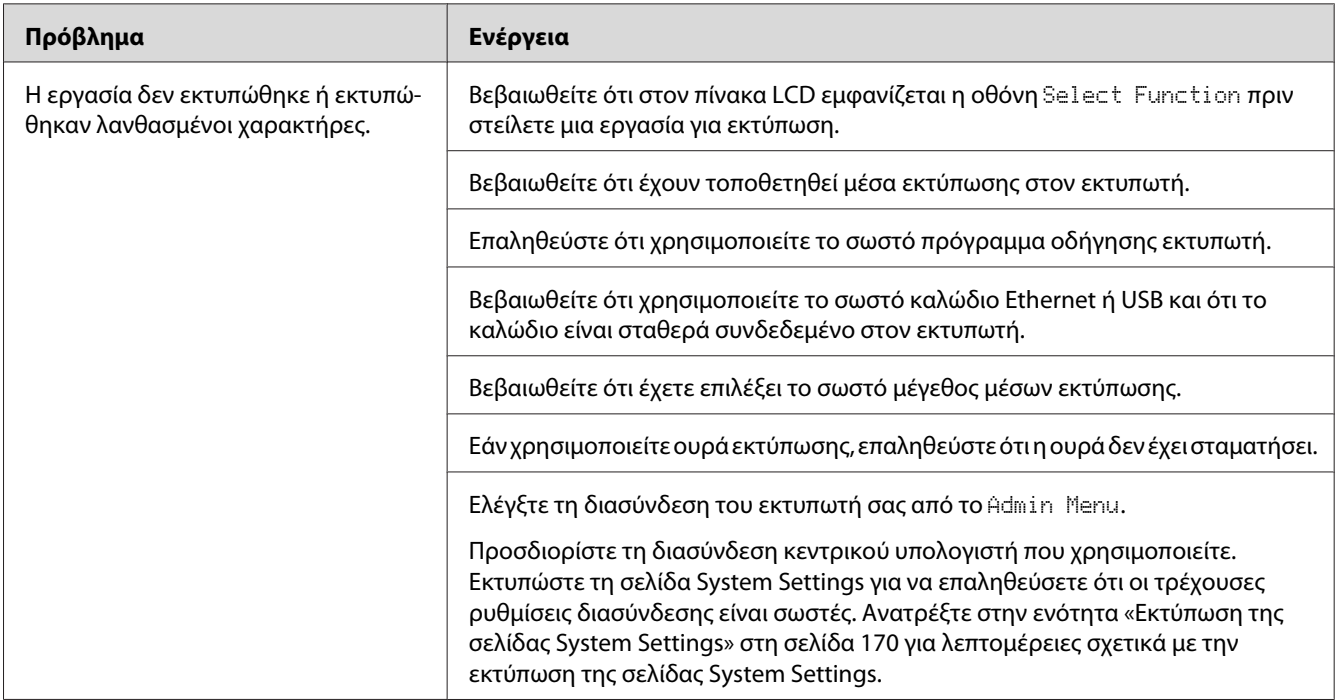

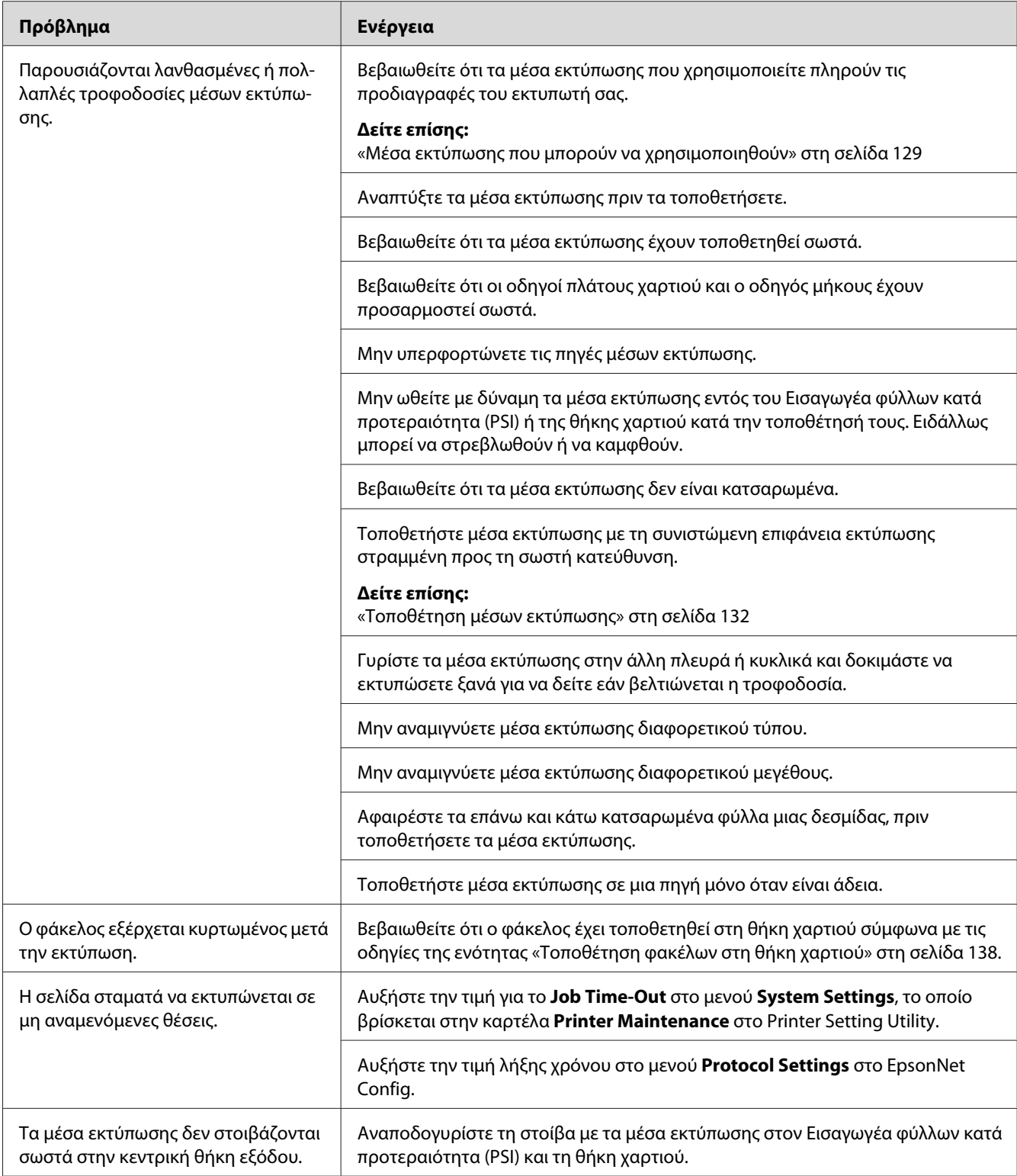

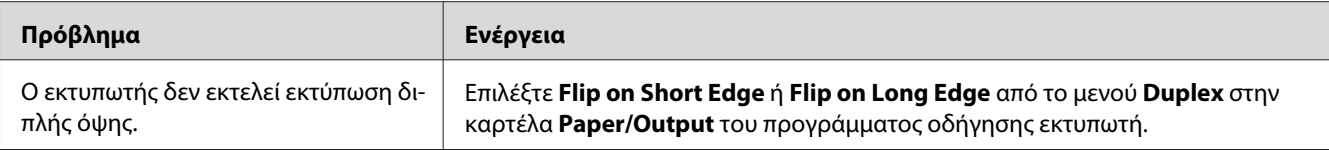

## **Προβλήματα ποιότητας εκτύπωσης**

#### *Σημείωση:*

*Σε αυτή την ενότητα, ορισμένες διαδικασίες χρησιμοποιούν το Printer Setting Utility ή το Status Monitor. Ορισμένες διαδικασίες που χρησιμοποιούν το Printer Setting Utility μπορούν επίσης να εκτελεστούν χρησιμοποιώντας τον πίνακα χειριστή.*

#### *Δείτε επίσης:*

- ❏ *[«Κατανόηση των μενού του πίνακα χειριστή» στη σελίδα 286](#page-285-0)*
- ❏ *[«Printer Setting Utility \(Μόνο Windows\)» στη σελίδα 36](#page-35-0)*
- ❏ *[«Status Monitor \(Μόνο Windows\)» στη σελίδα 36](#page-35-0)*

### **Η έξοδος είναι υπερβολικά φωτεινή**

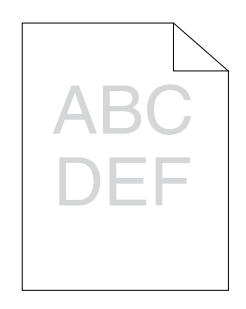

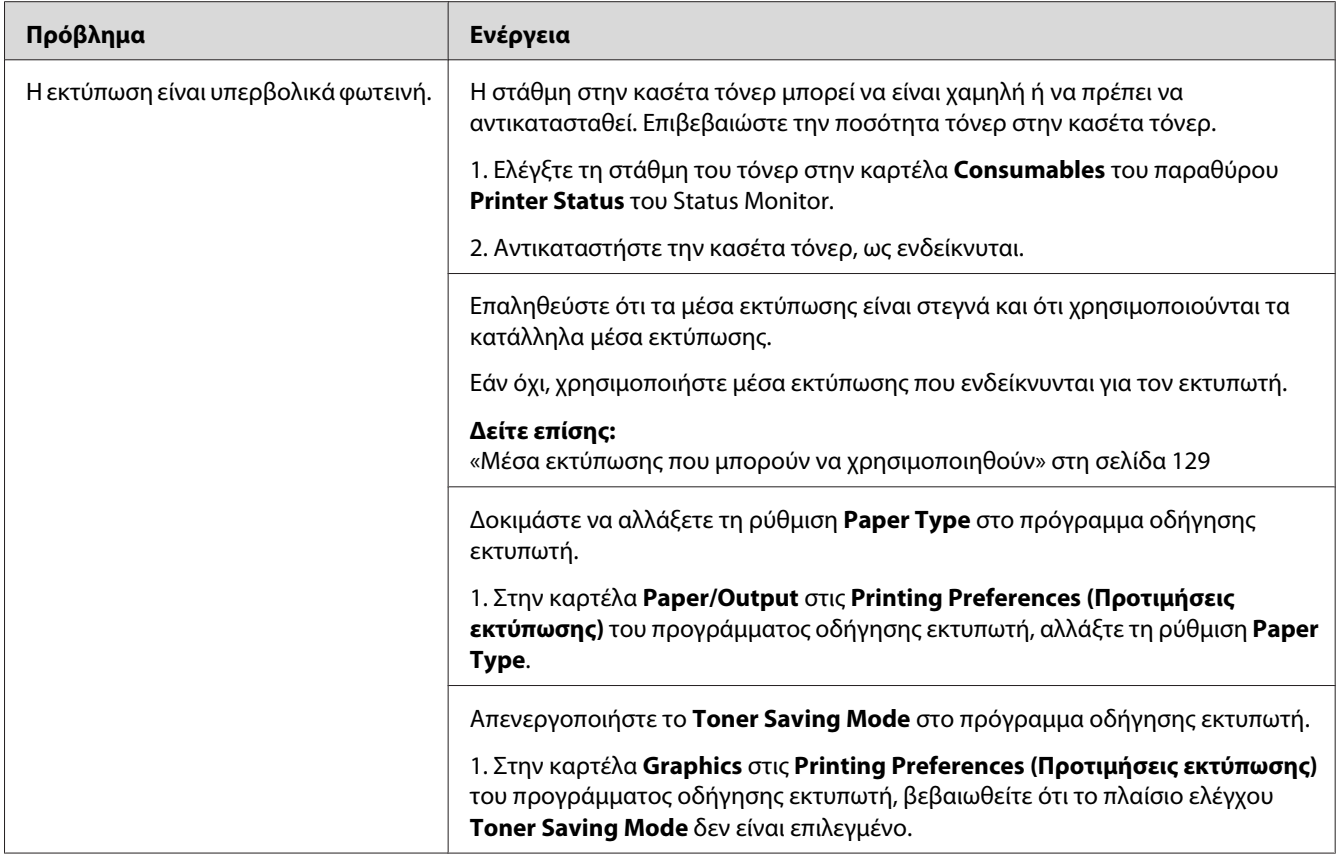

*Εάν το πρόβλημα εμμένει παρά τις προαναφερόμενες ενέργειες, επικοινωνήστε με τον τοπικό μας αντιπρόσωπο ή έναν εξουσιοδοτημένο προμηθευτή.*

## **Εμφανίζονται κηλίδες τόνερ ή η εικόνα εκτύπωσης αποκολλάται/χρωματίζει την πίσω πλευρά**

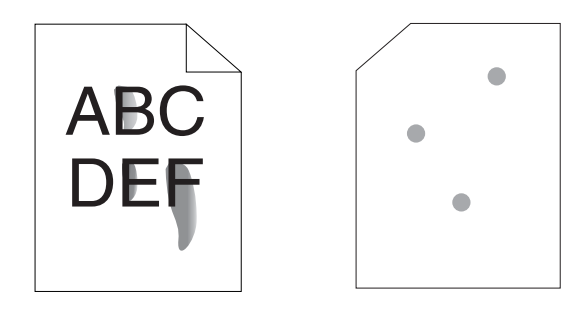

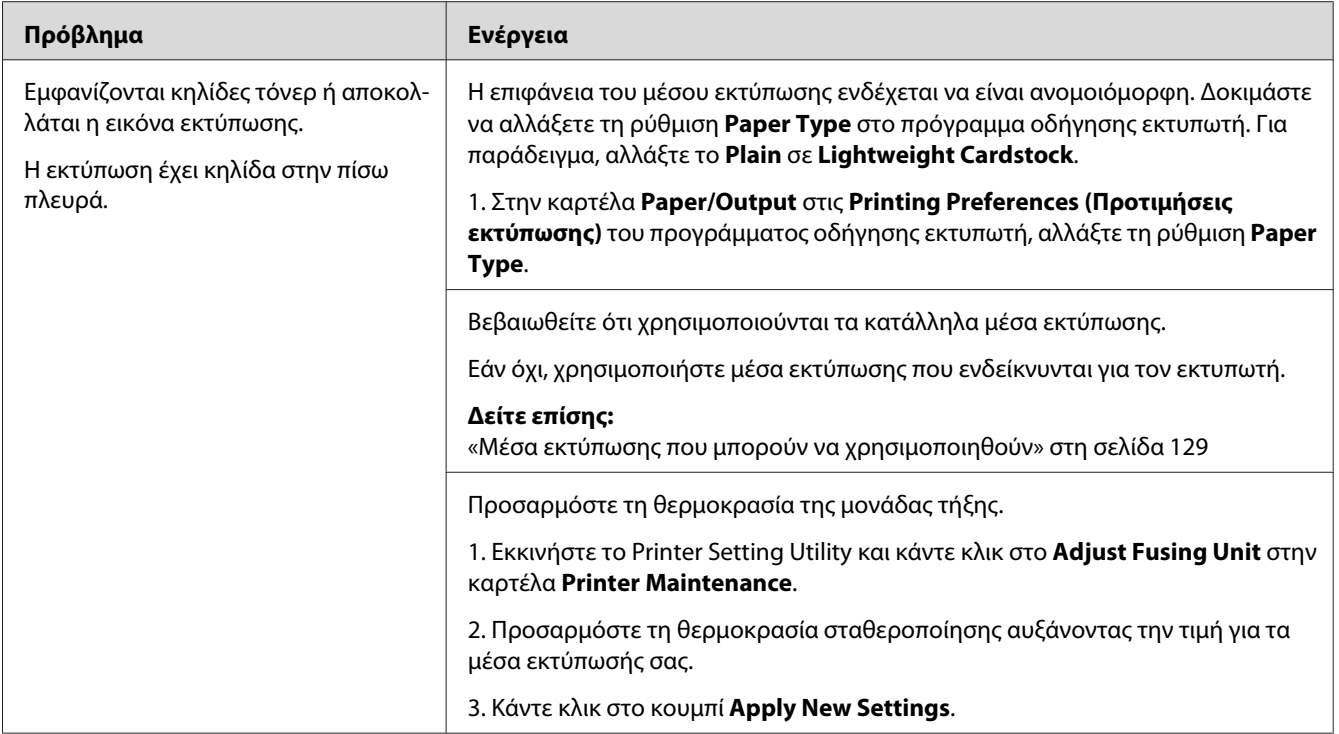

*Εάν το πρόβλημα εμμένει παρά τις προαναφερόμενες ενέργειες, επικοινωνήστε με τον τοπικό μας αντιπρόσωπο ή έναν εξουσιοδοτημένο προμηθευτή.*

## **Τυχαία σημάδια/Θαμπές εικόνες**

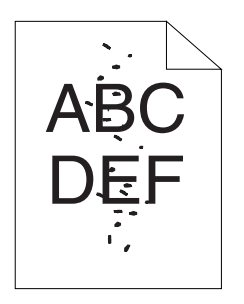

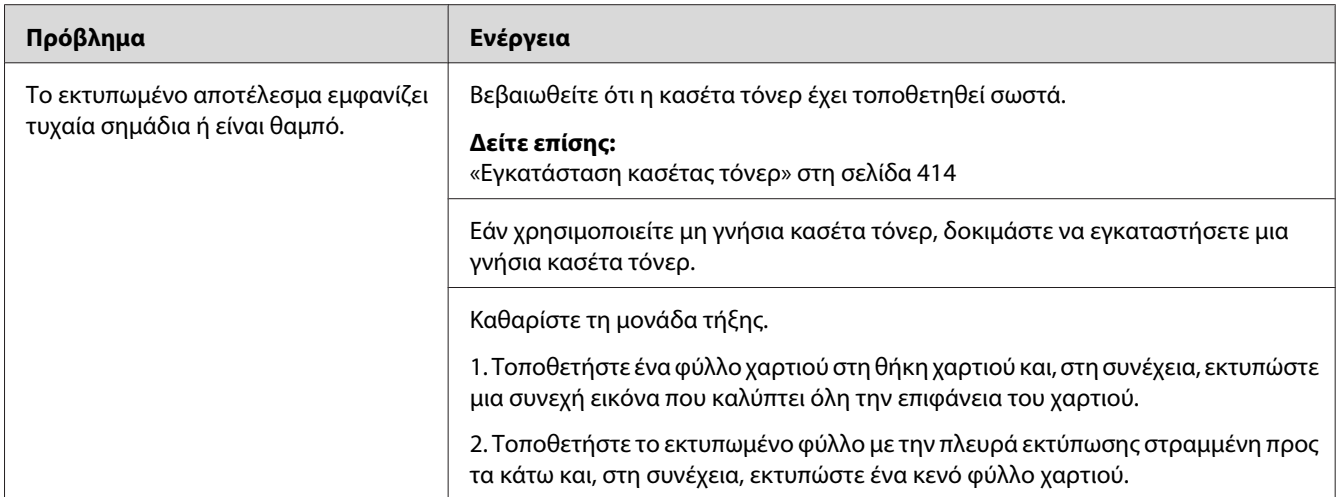

*Εάν το πρόβλημα εμμένει παρά τις προαναφερόμενες ενέργειες, επικοινωνήστε με τον τοπικό μας αντιπρόσωπο ή έναν εξουσιοδοτημένο προμηθευτή.*

### **Ολόκληρη η εκτύπωση είναι κενή**

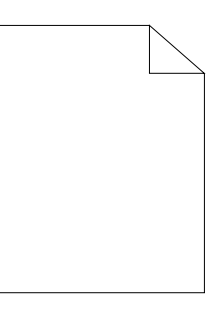

Εάν παρουσιαστεί αυτό το πρόβλημα, επικοινωνήστε με τον τοπικό μας αντιπρόσωπο ή έναν εξουσιοδοτημένο προμηθευτή.

## **Εμφανίζονται λωρίδες στην εκτύπωση**

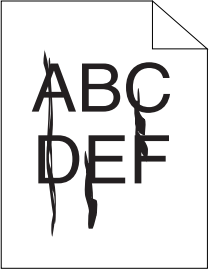

Εάν παρουσιαστεί αυτό το πρόβλημα, επικοινωνήστε με τον τοπικό μας αντιπρόσωπο ή έναν εξουσιοδοτημένο προμηθευτή.

## **Στίγματα**

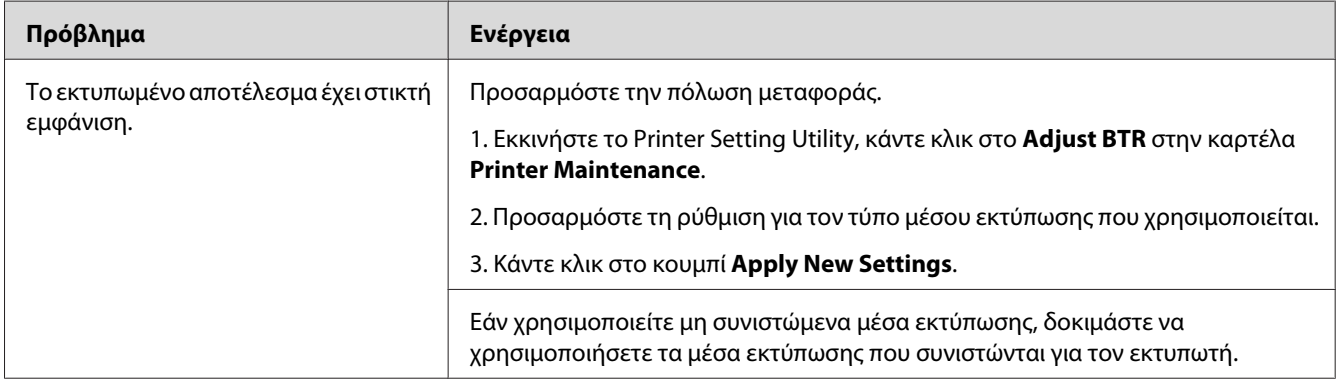

#### *Σημείωση:*

*Εάν το πρόβλημα εμμένει παρά τις προαναφερόμενες ενέργειες, επικοινωνήστε με τον τοπικό μας αντιπρόσωπο ή έναν εξουσιοδοτημένο προμηθευτή.*

### **Δημιουργία φαντάσματος**

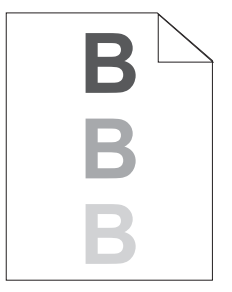

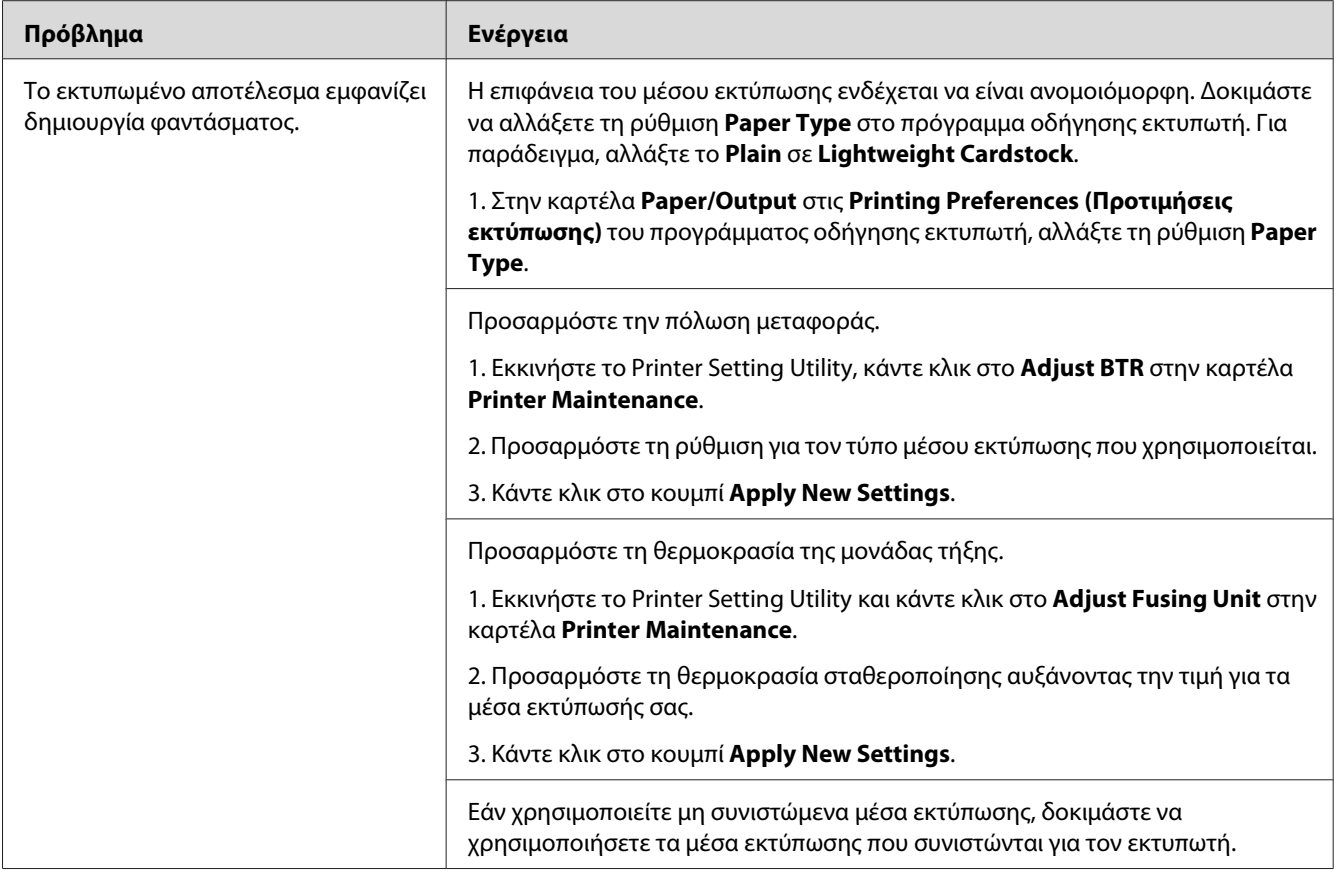

*Εάν το πρόβλημα εμμένει παρά τις προαναφερόμενες ενέργειες, επικοινωνήστε με τον τοπικό μας αντιπρόσωπο ή έναν εξουσιοδοτημένο προμηθευτή.*

## **Νεφέλωση**

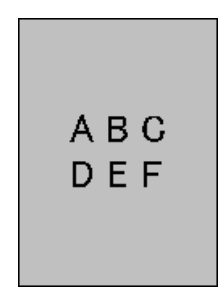

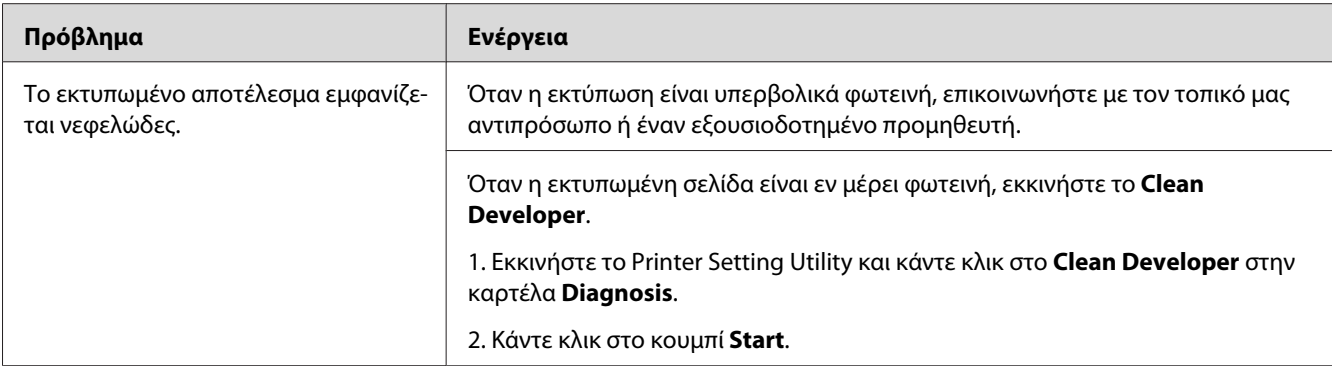

*Εάν το πρόβλημα εμμένει παρά τις προαναφερόμενες ενέργειες, επικοινωνήστε με τον τοπικό μας αντιπρόσωπο ή έναν εξουσιοδοτημένο προμηθευτή.*

### **Bead-Carry-Out (BCO)**

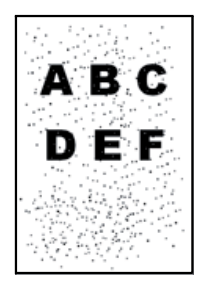

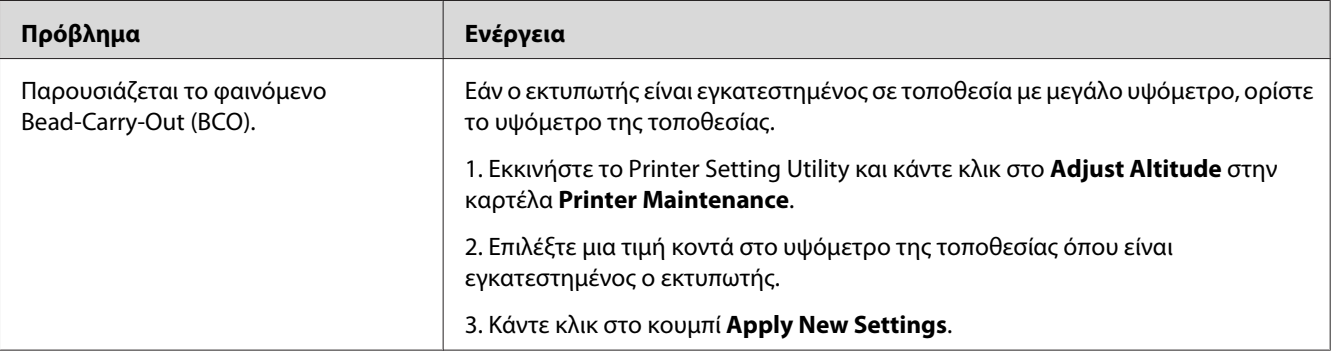

#### *Σημείωση:*

*Εάν το πρόβλημα εμμένει παρά τις προαναφερόμενες ενέργειες, επικοινωνήστε με τον τοπικό μας αντιπρόσωπο ή έναν εξουσιοδοτημένο προμηθευτή.*

## **Σημάδι Auger**

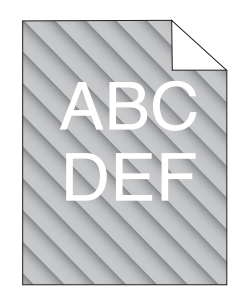

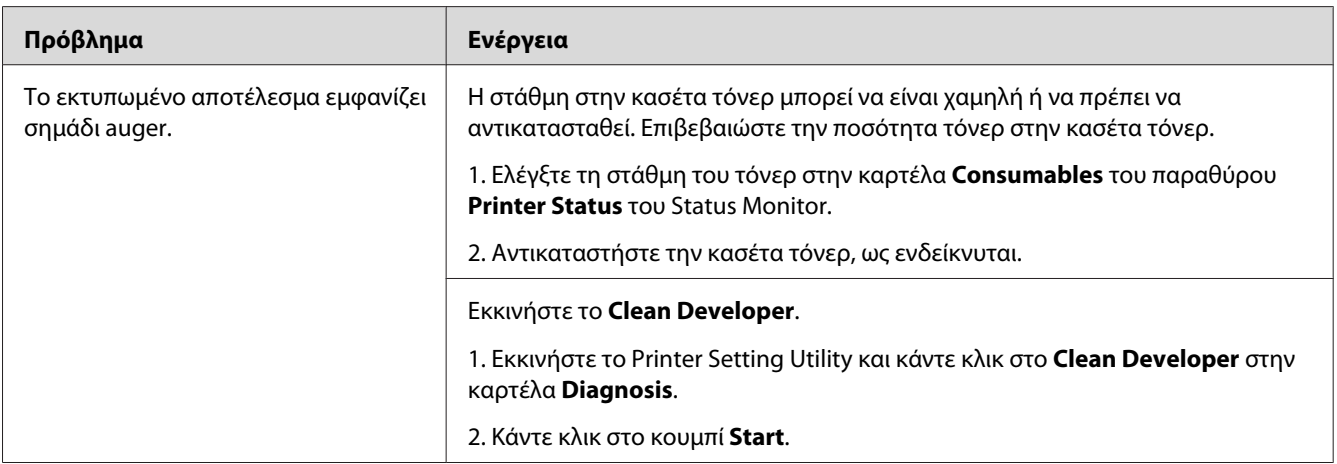

#### *Σημείωση:*

*Εάν το πρόβλημα εμμένει παρά τις προαναφερόμενες ενέργειες, επικοινωνήστε με τον τοπικό μας αντιπρόσωπο ή έναν εξουσιοδοτημένο προμηθευτή.*

## **Τσαλακωμένο/κηλιδωμένο χαρτί**

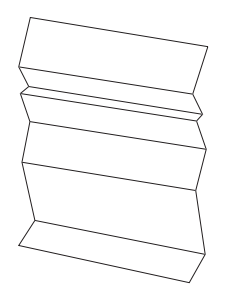

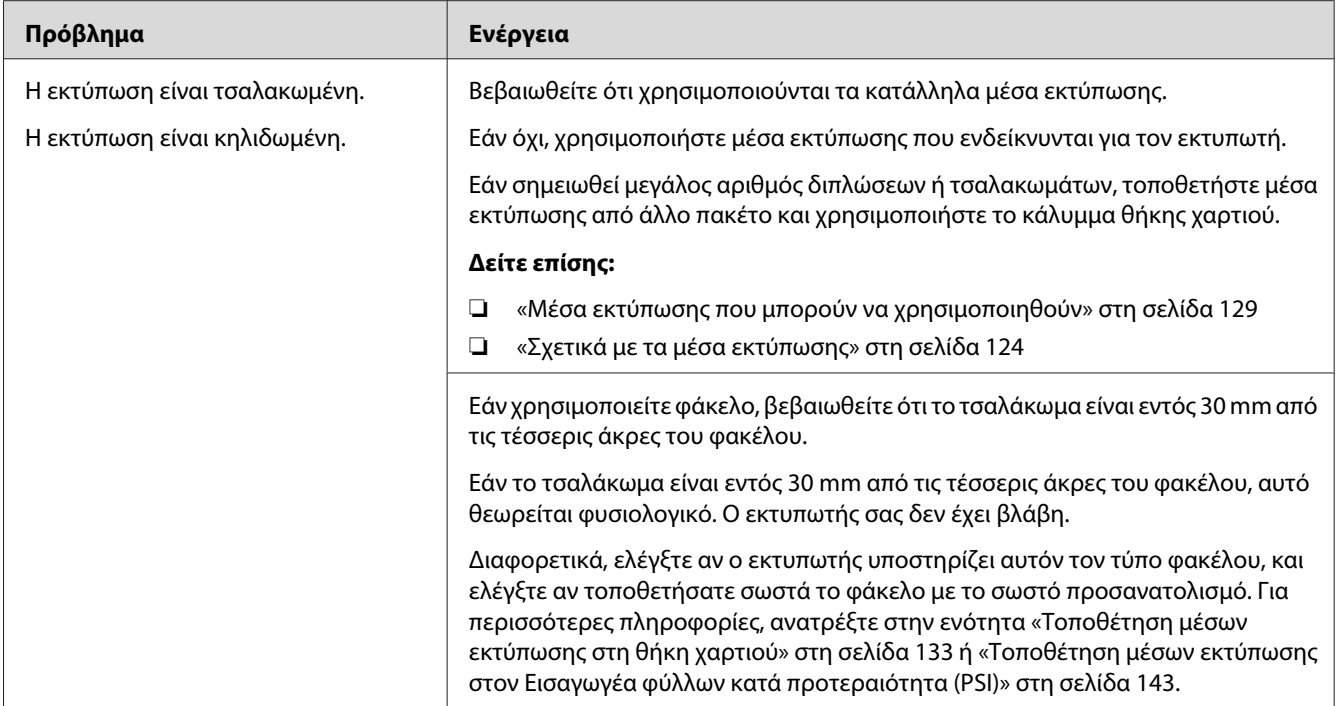

*Εάν το πρόβλημα εμμένει παρά τις προαναφερόμενες ενέργειες, επικοινωνήστε με τον τοπικό μας αντιπρόσωπο ή έναν εξουσιοδοτημένο προμηθευτή.*

## **Το άνω περιθώριο είναι λανθασμένο**

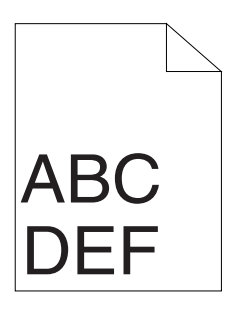

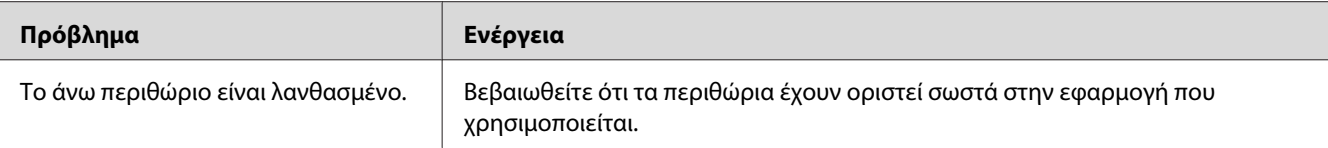

*Εάν το πρόβλημα εμμένει παρά τις προαναφερόμενες ενέργειες, επικοινωνήστε με τον τοπικό μας αντιπρόσωπο ή έναν εξουσιοδοτημένο προμηθευτή.*

## **Χαρτί με προεξοχές/εξογκώματα**

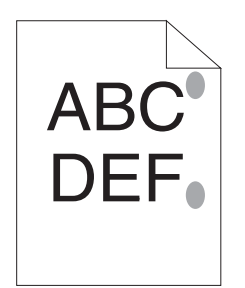

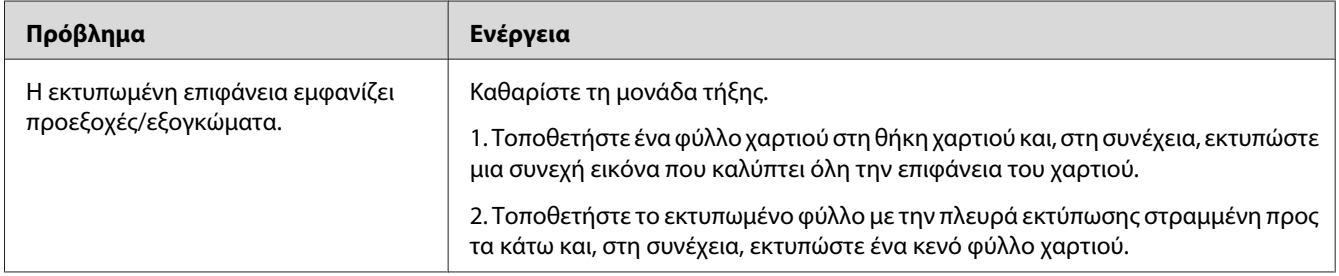

#### *Σημείωση:*

*Εάν το πρόβλημα εμμένει παρά τις προαναφερόμενες ενέργειες, επικοινωνήστε με τον τοπικό μας αντιπρόσωπο ή έναν εξουσιοδοτημένο προμηθευτή.*

## **Πρόβλημα αντιγραφής**

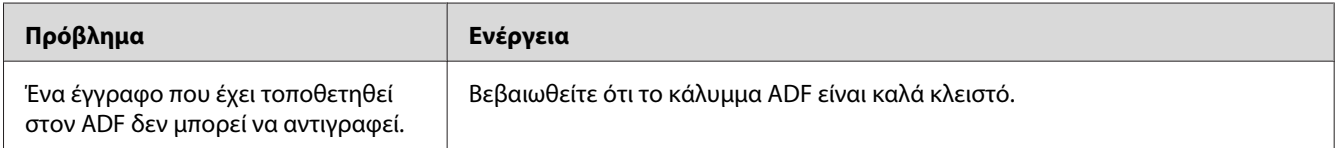

# **Προβλήματα ποιότητας αντιγραφής**

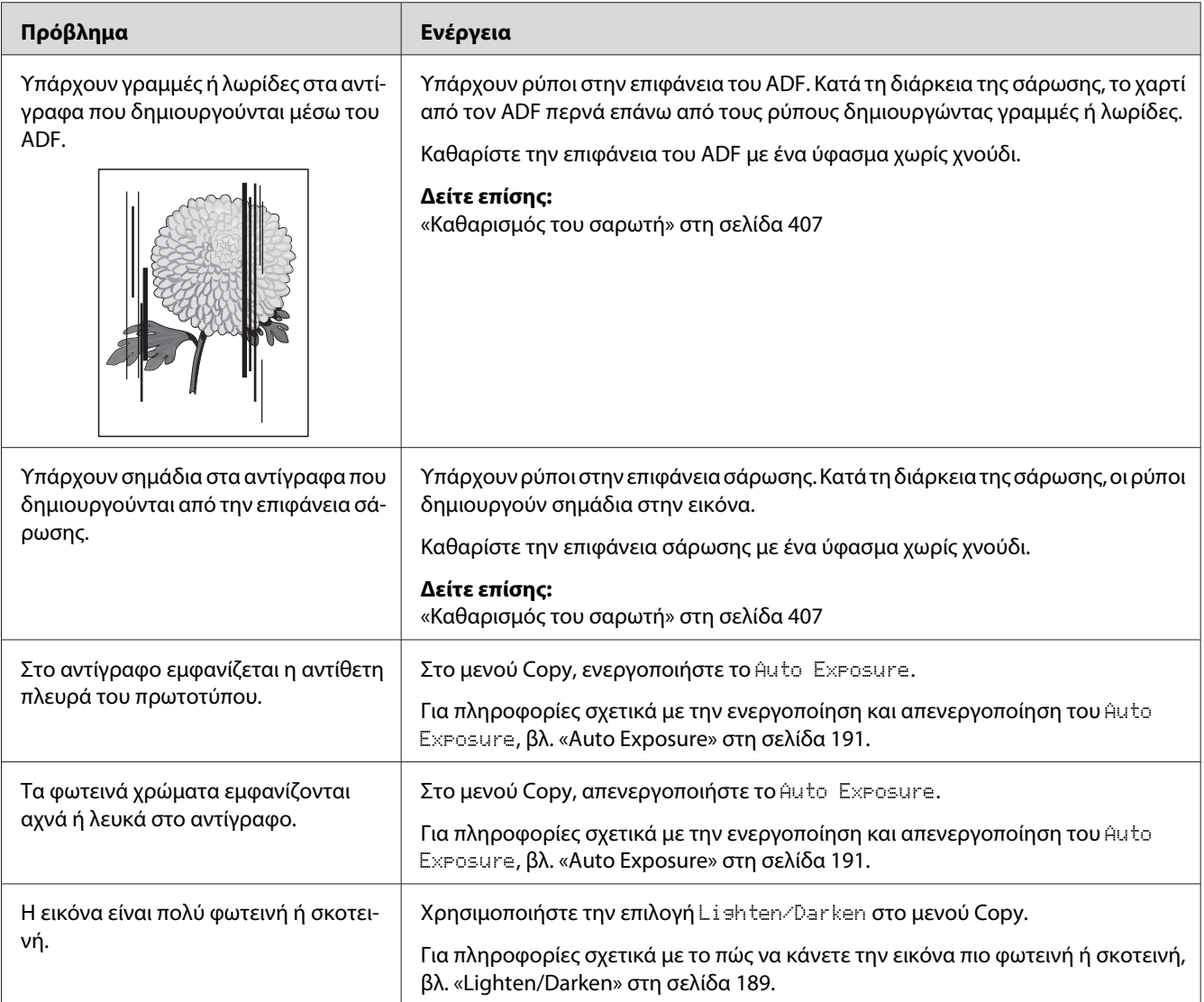

#### *Σημείωση:*

*Εάν το πρόβλημα εμμένει παρά τις προαναφερόμενες ενέργειες, επικοινωνήστε με τον τοπικό μας αντιπρόσωπο ή έναν εξουσιοδοτημένο προμηθευτή.*

# **Προβλήματα φαξ**

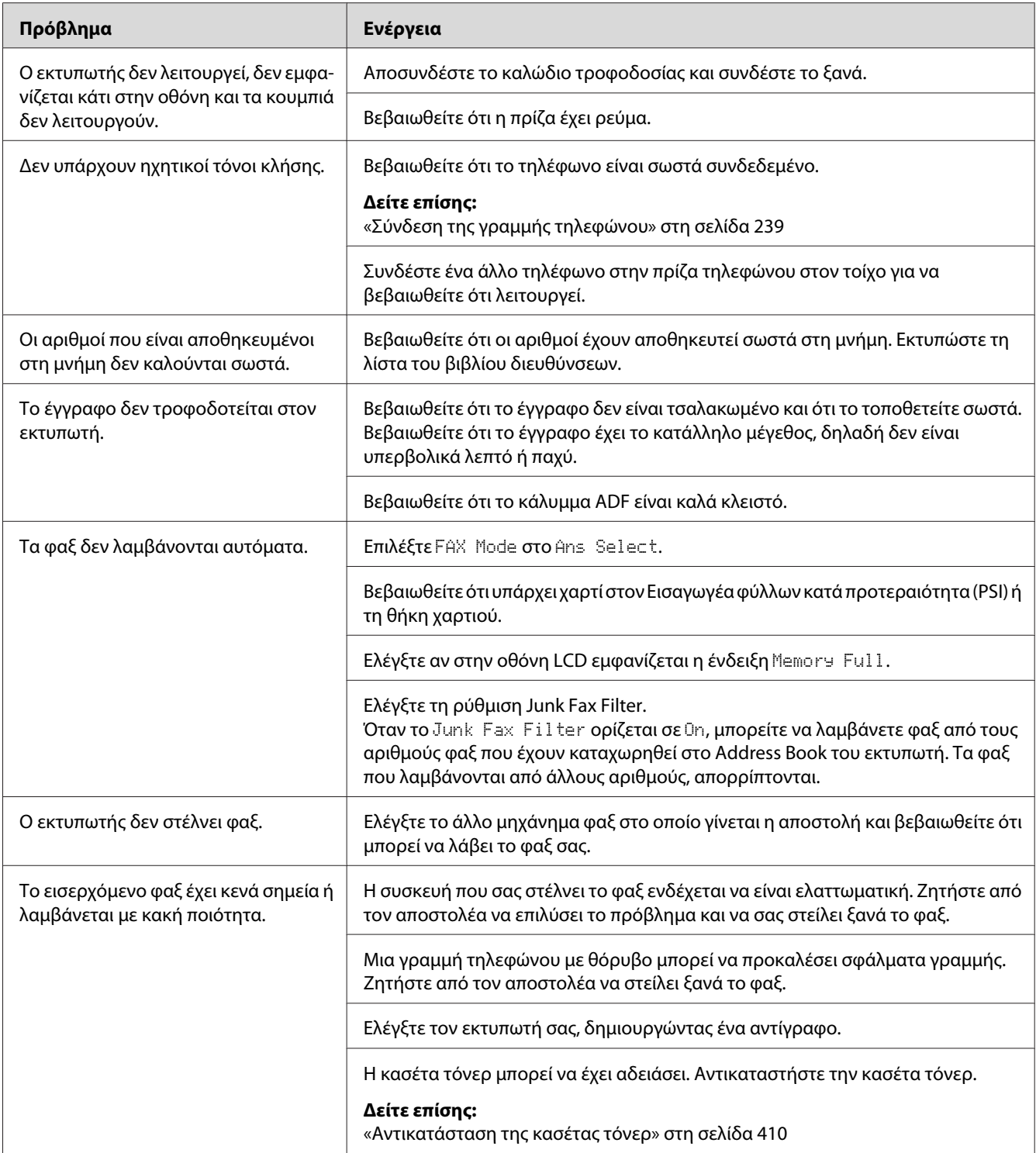

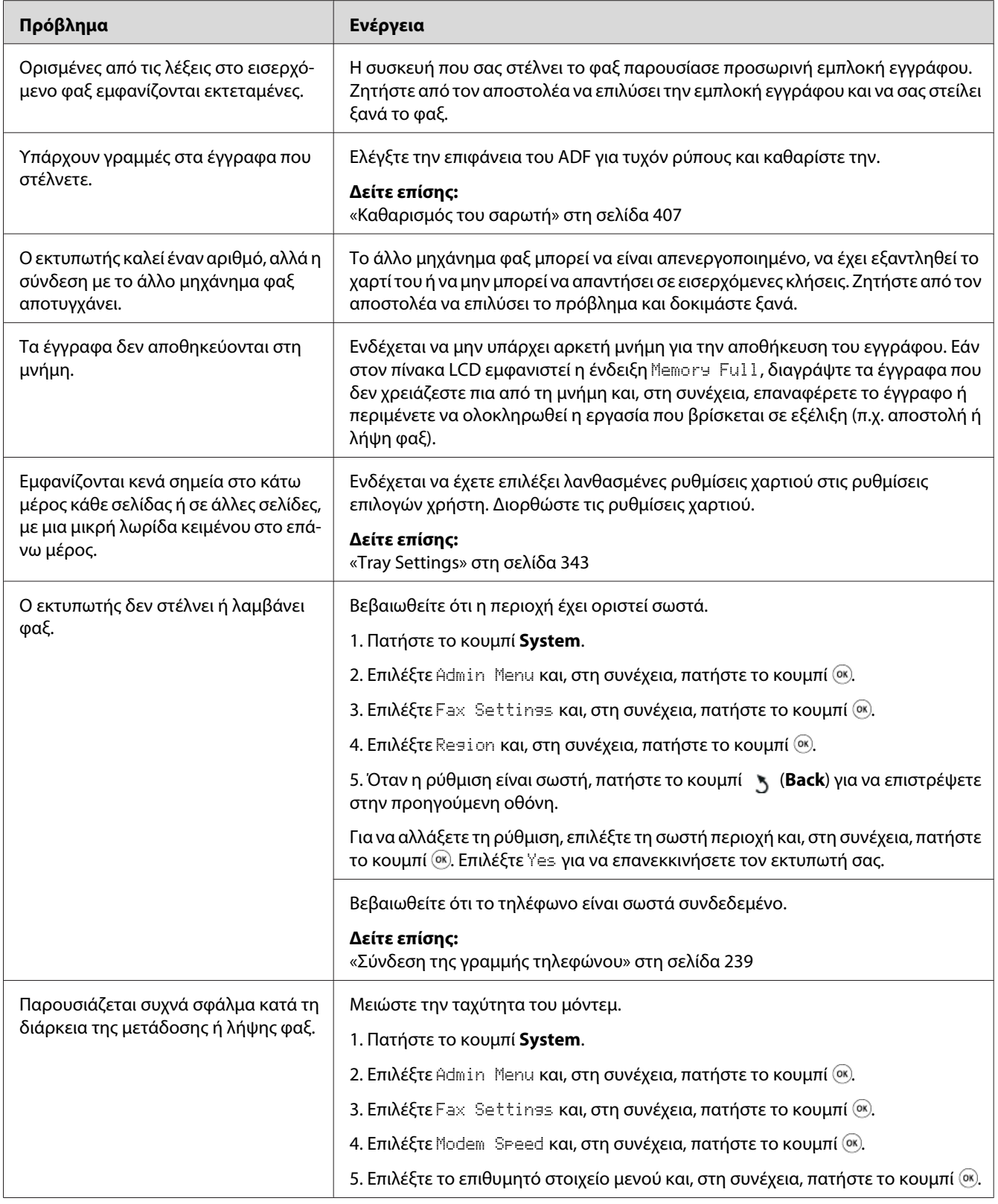

# **Προβλήματα σάρωσης**

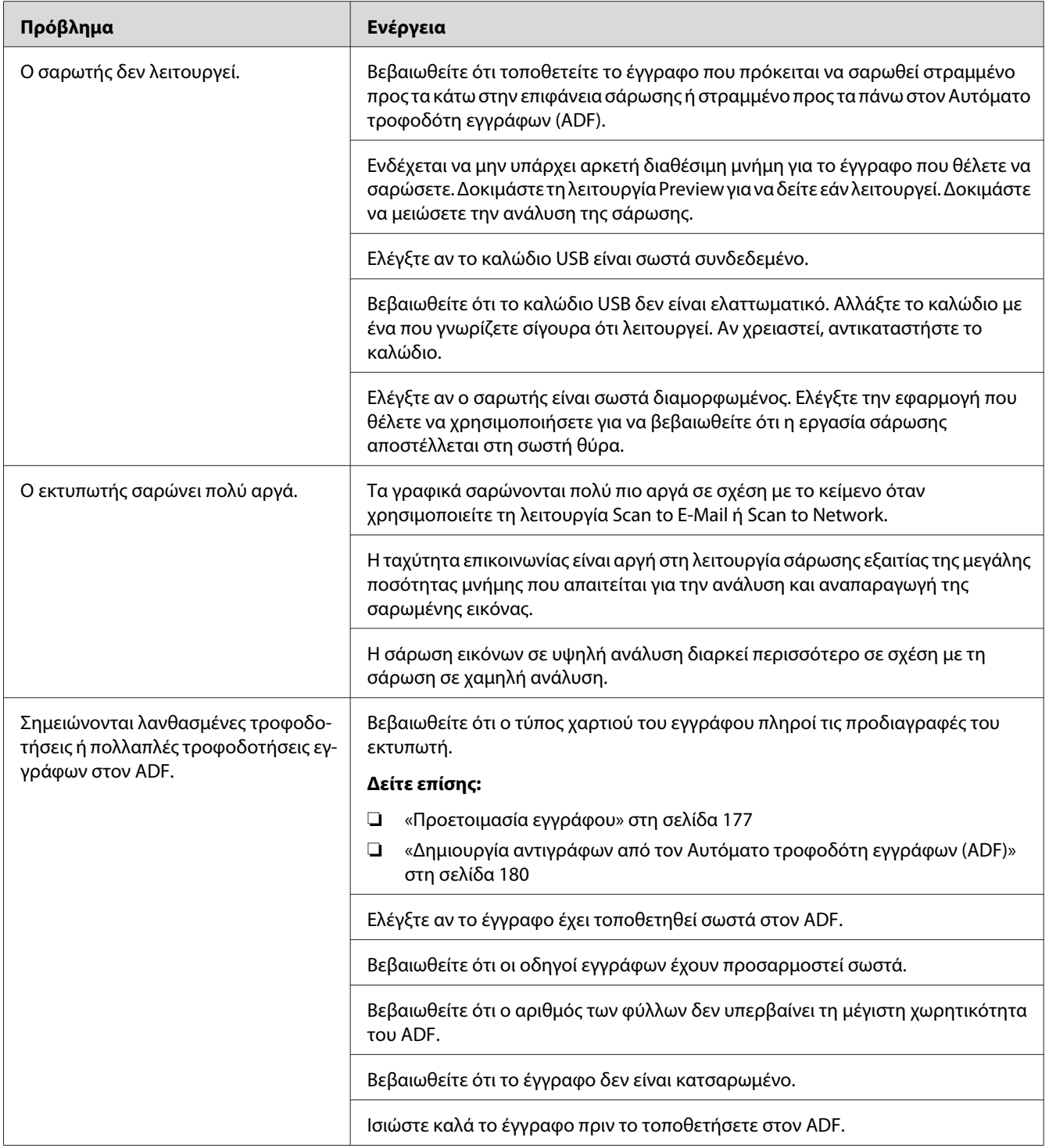

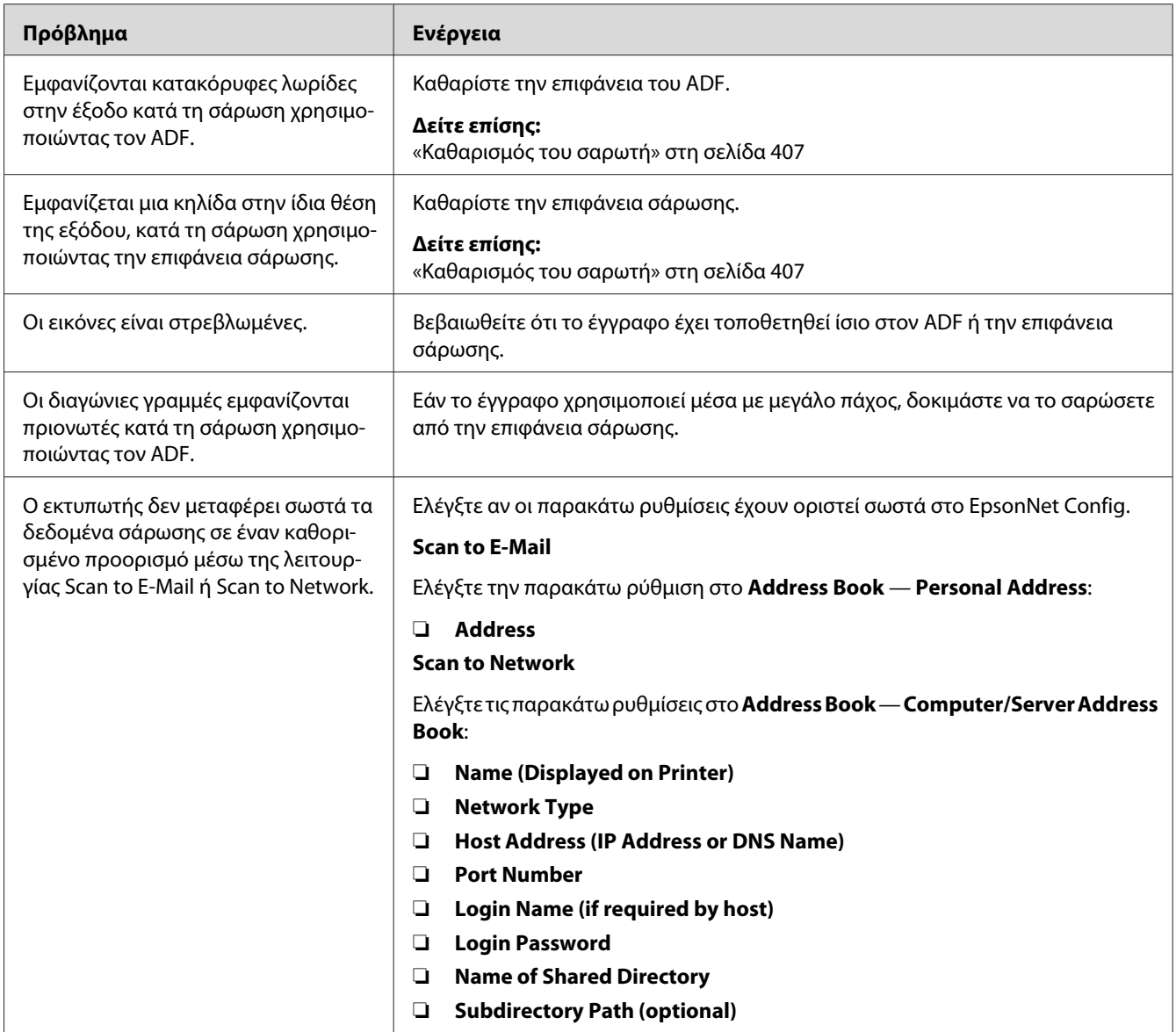

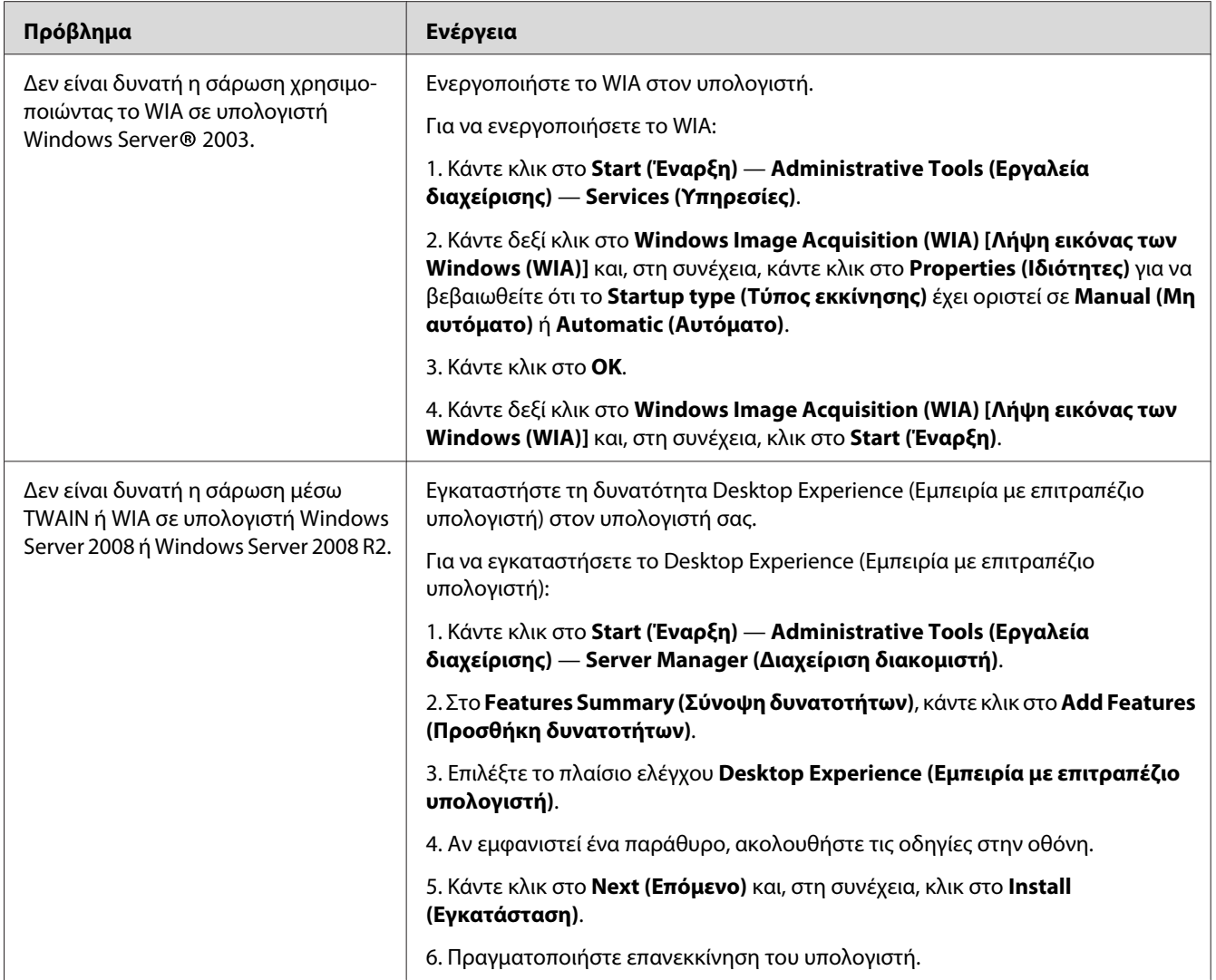

# **Προβλήματα προγράμματος οδήγησης σαρωτή/βοηθητικού προγράμματος εκτυπωτή**

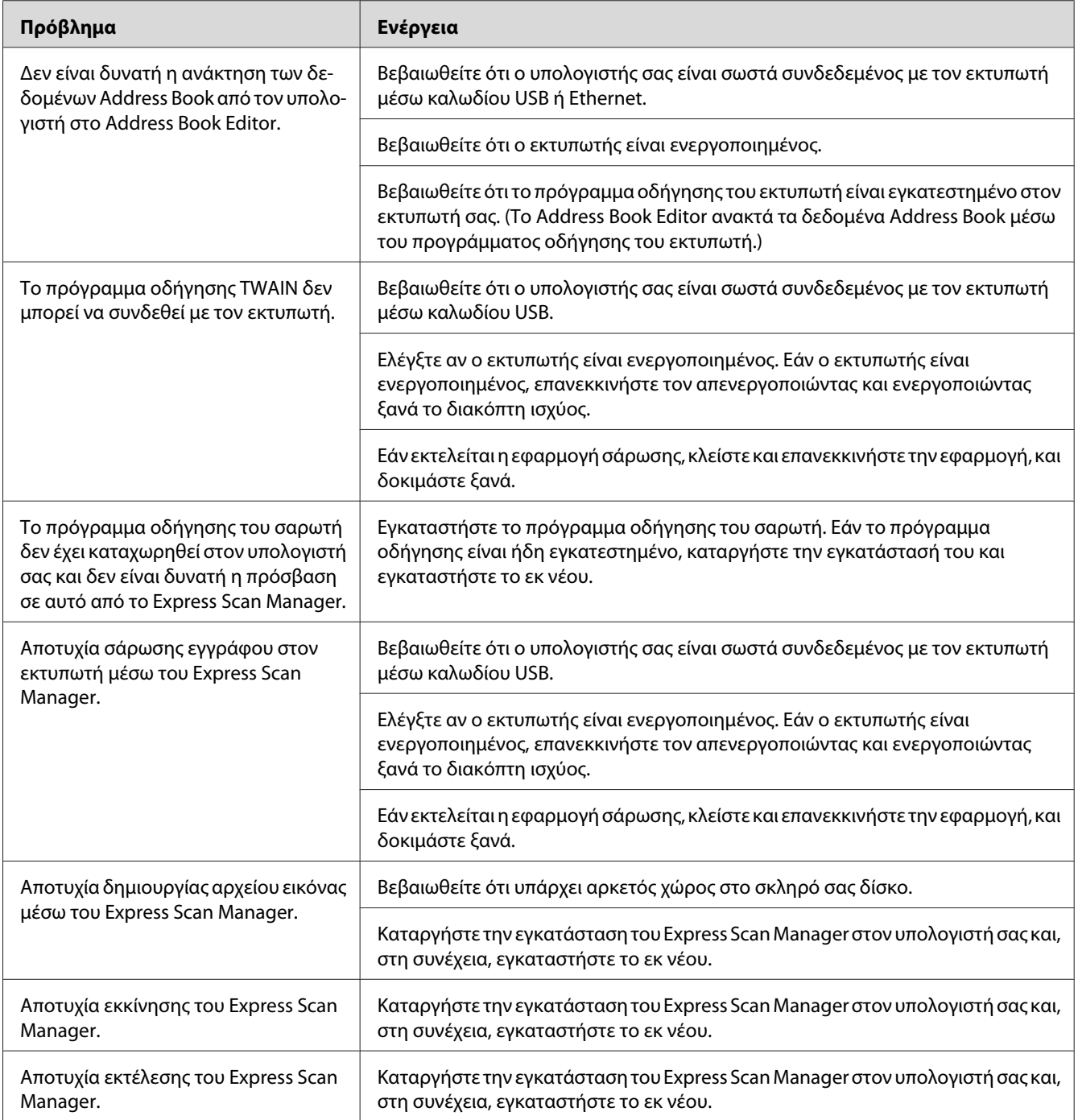

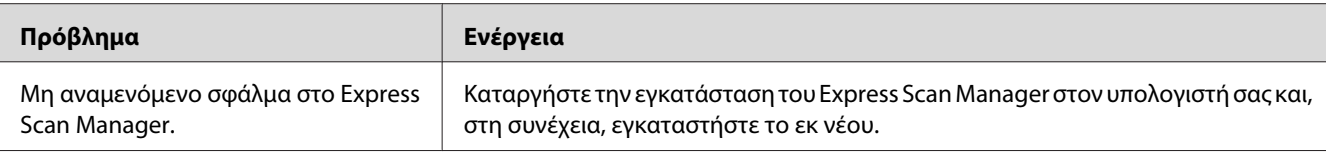

## **Άλλα προβλήματα**

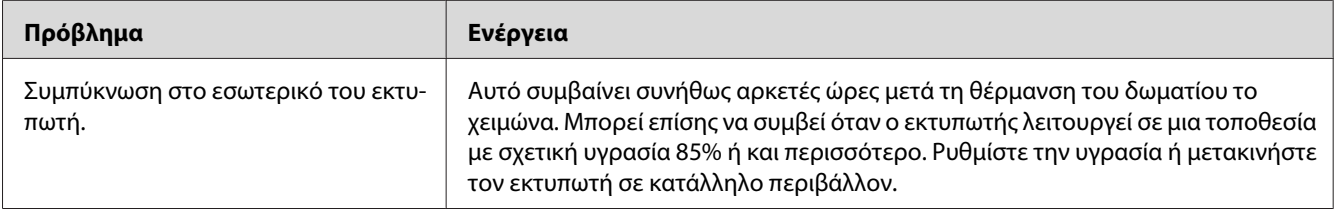

## **Κατανόηση μηνυμάτων του εκτυπωτή**

Ο πίνακας LCD του εκτυπωτή εμφανίζει ένα μήνυμα που περιγράφει την τρέχουσα κατάσταση του εκτυπωτή ή υποδεικνύει πιθανό πρόβλημα του εκτυπωτή που πρέπει να επιλύσετε. Σε αυτή την ενότητα περιγράφονται οι κωδικοί σφαλμάτων που περιλαμβάνονται στα μηνύματα, η ερμηνεία τους και η επίλυση των αντίστοιχων προβλημάτων.

#### *Σημαντικό:*

*Όταν εμφανίζεται ένα μήνυμα σφάλματος, τα δεδομένα εκτύπωσης που παραμένουν στον εκτυπωτή και οι πληροφορίες που έχουν συγκεντρωθεί στη μνήμη δεν είναι ασφαλισμένα.*

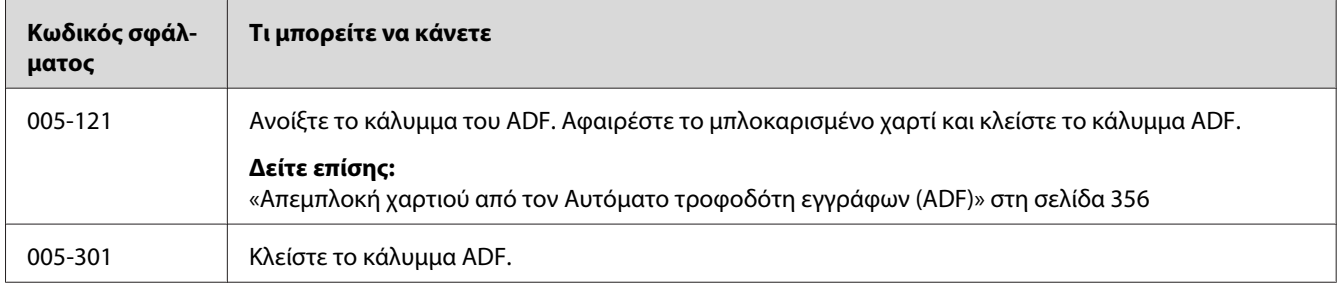

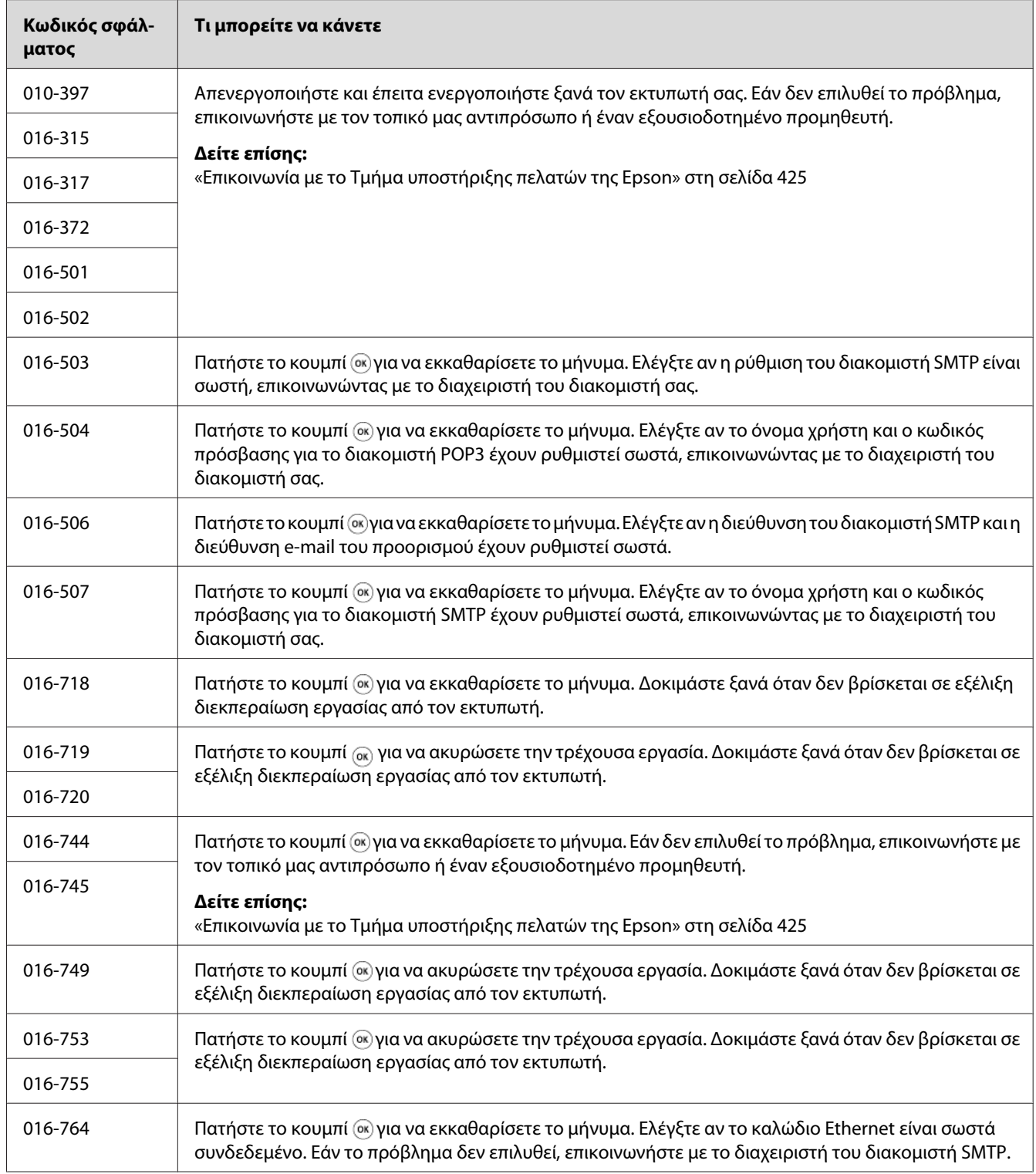

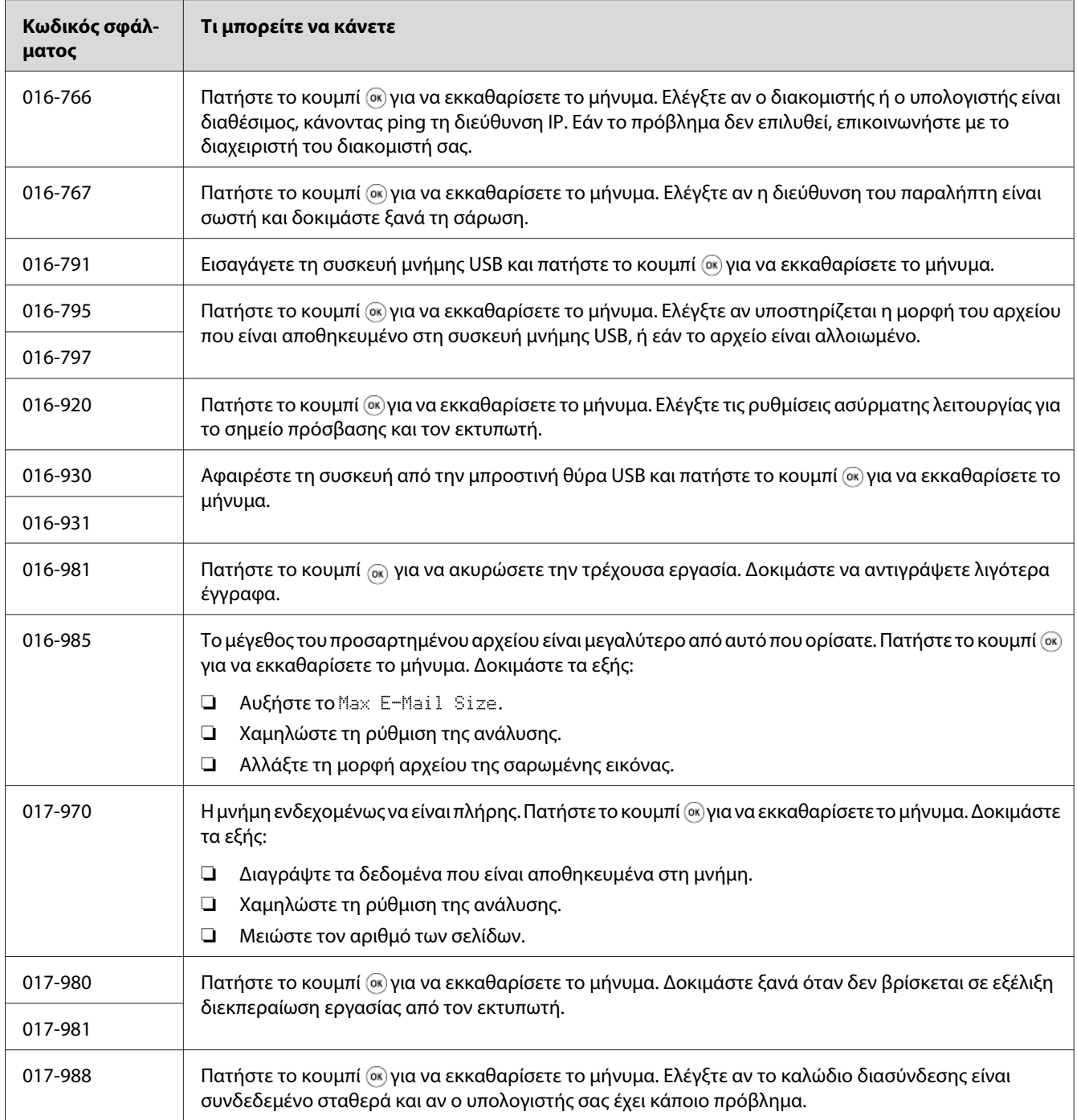

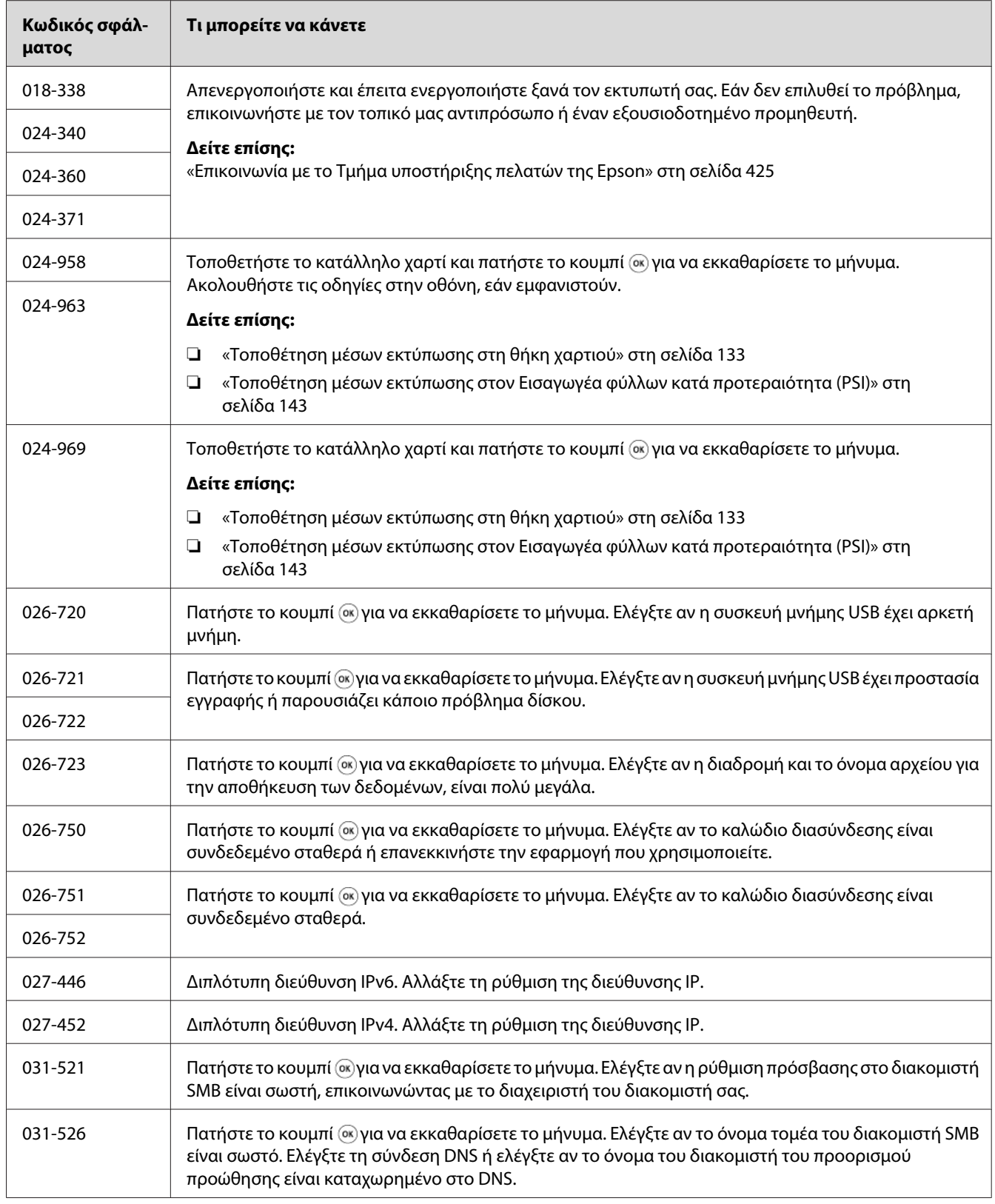

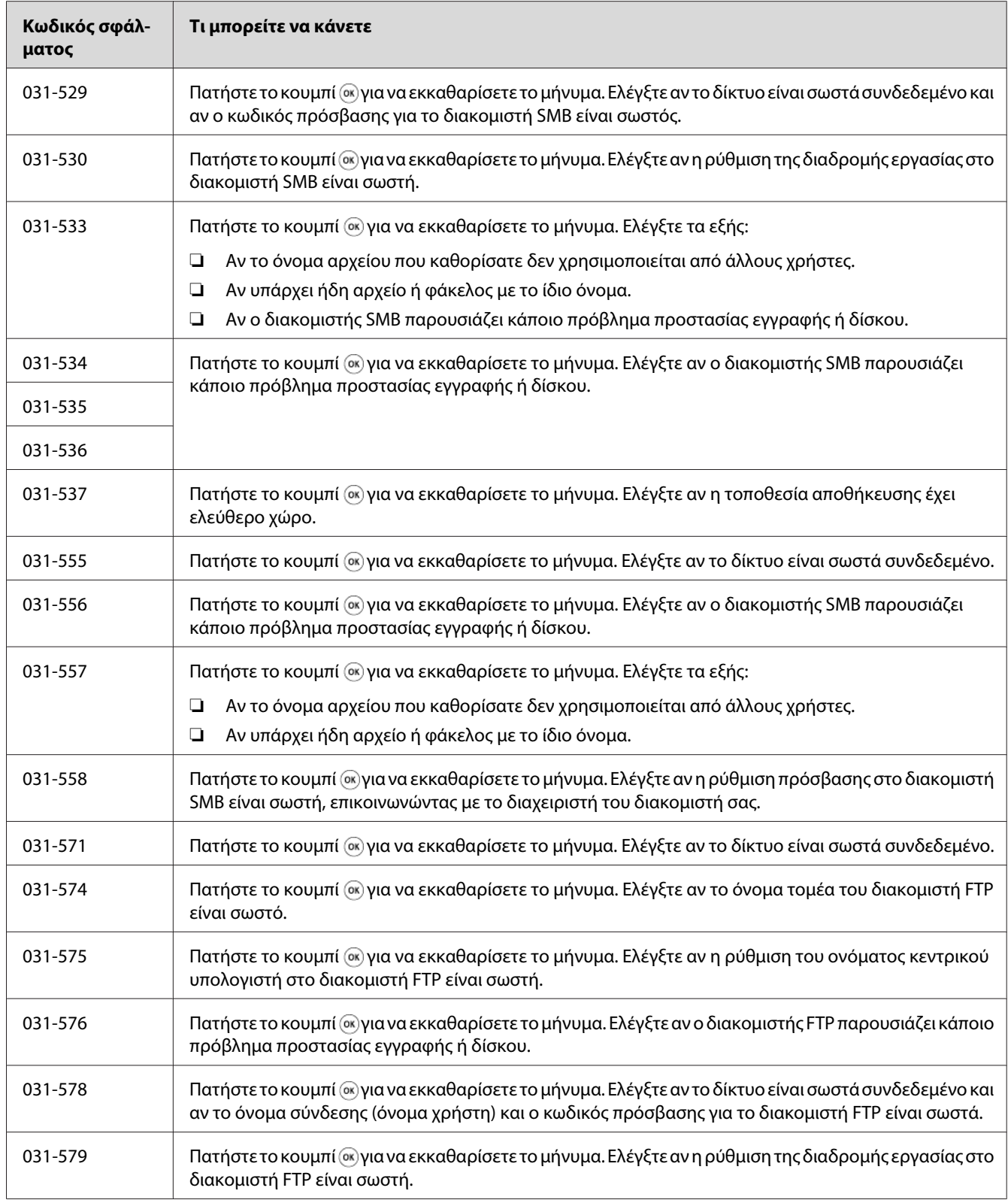

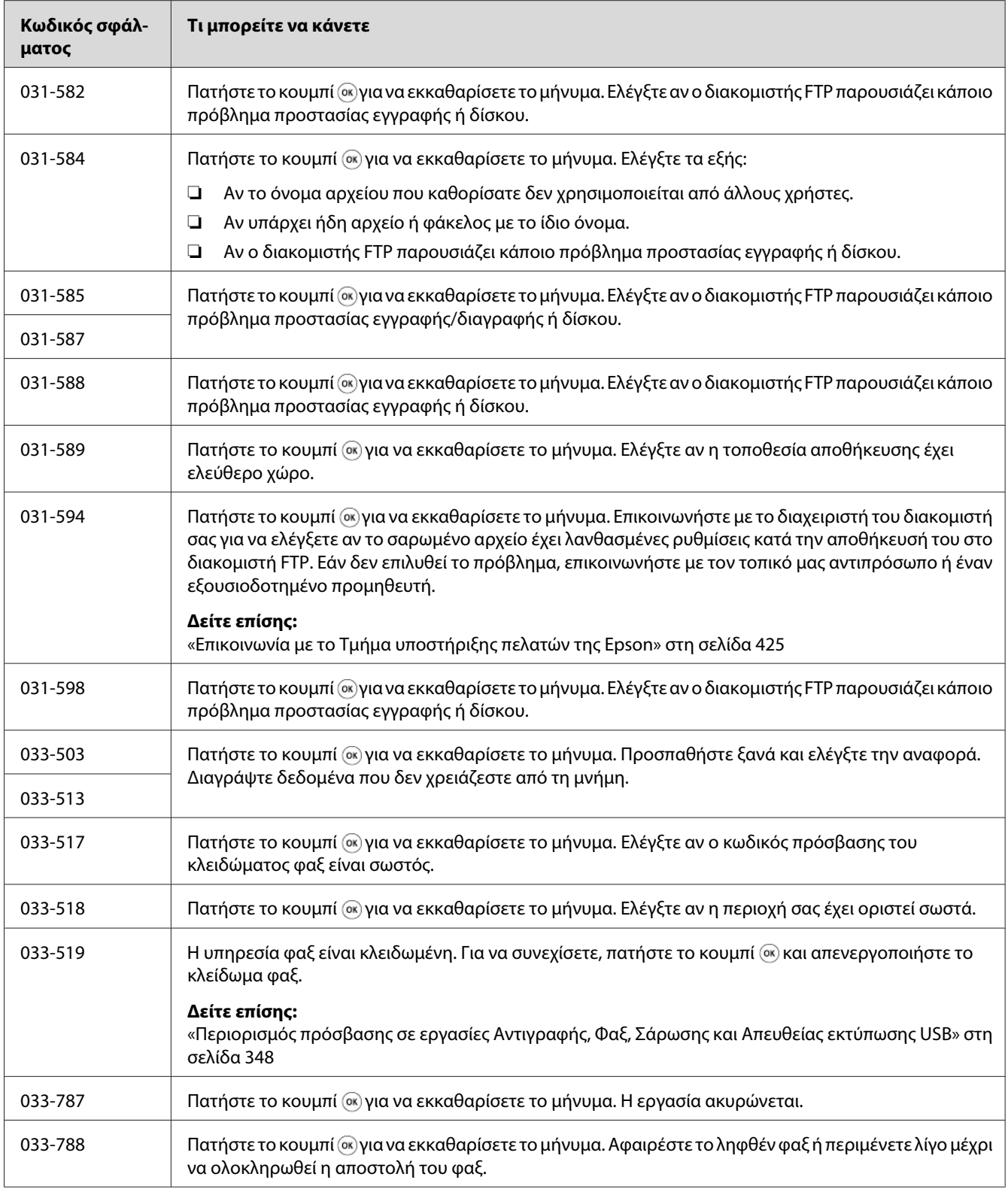
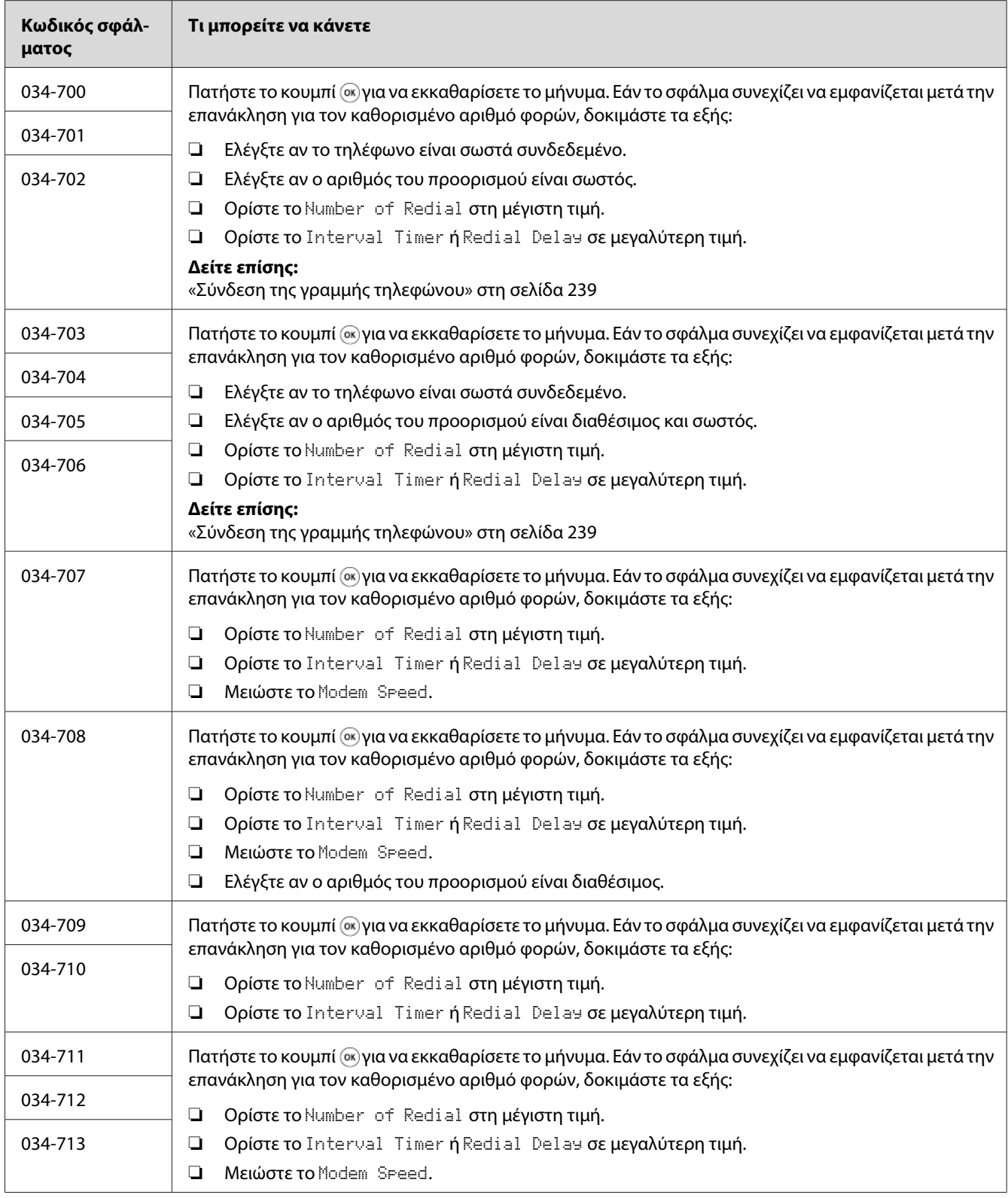

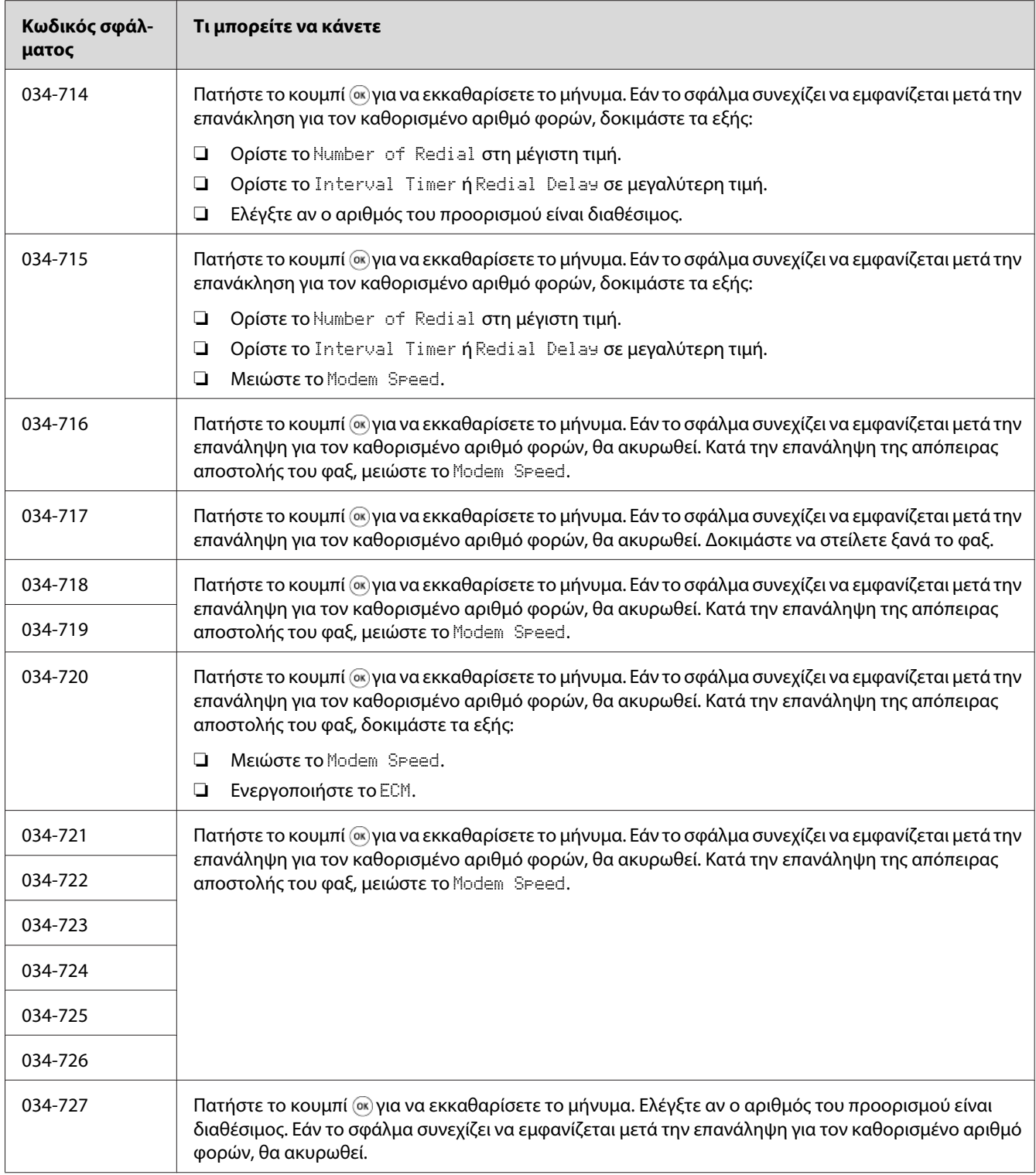

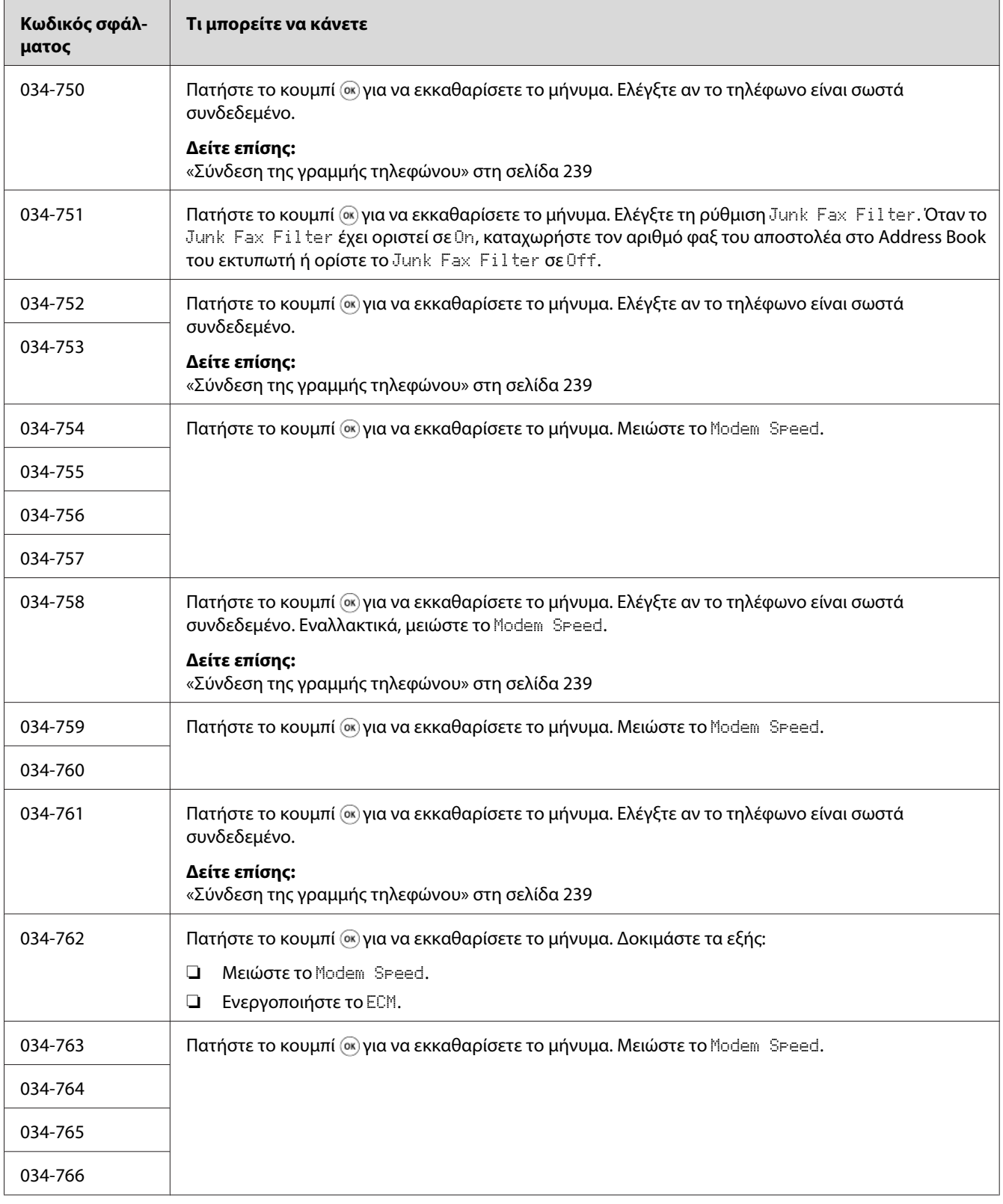

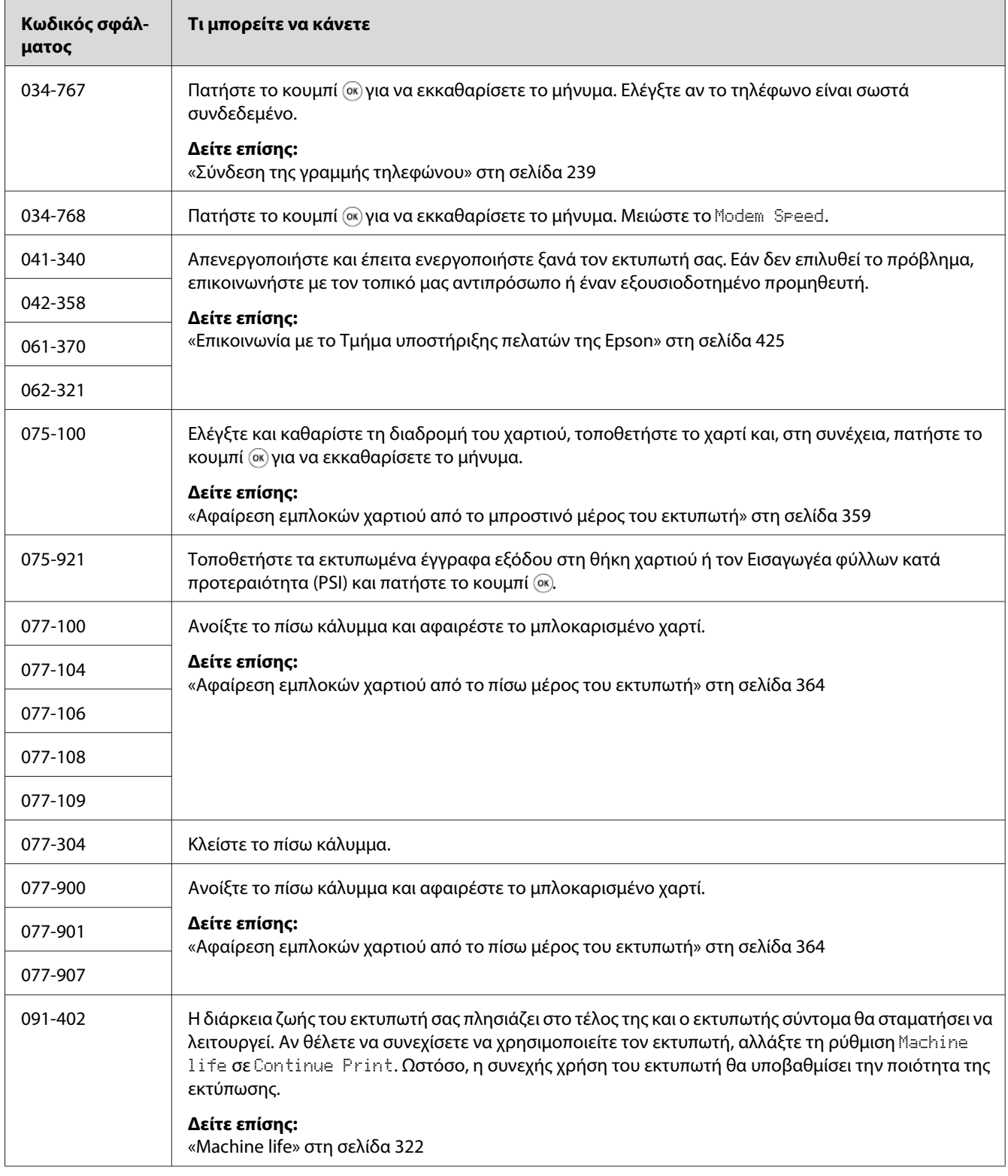

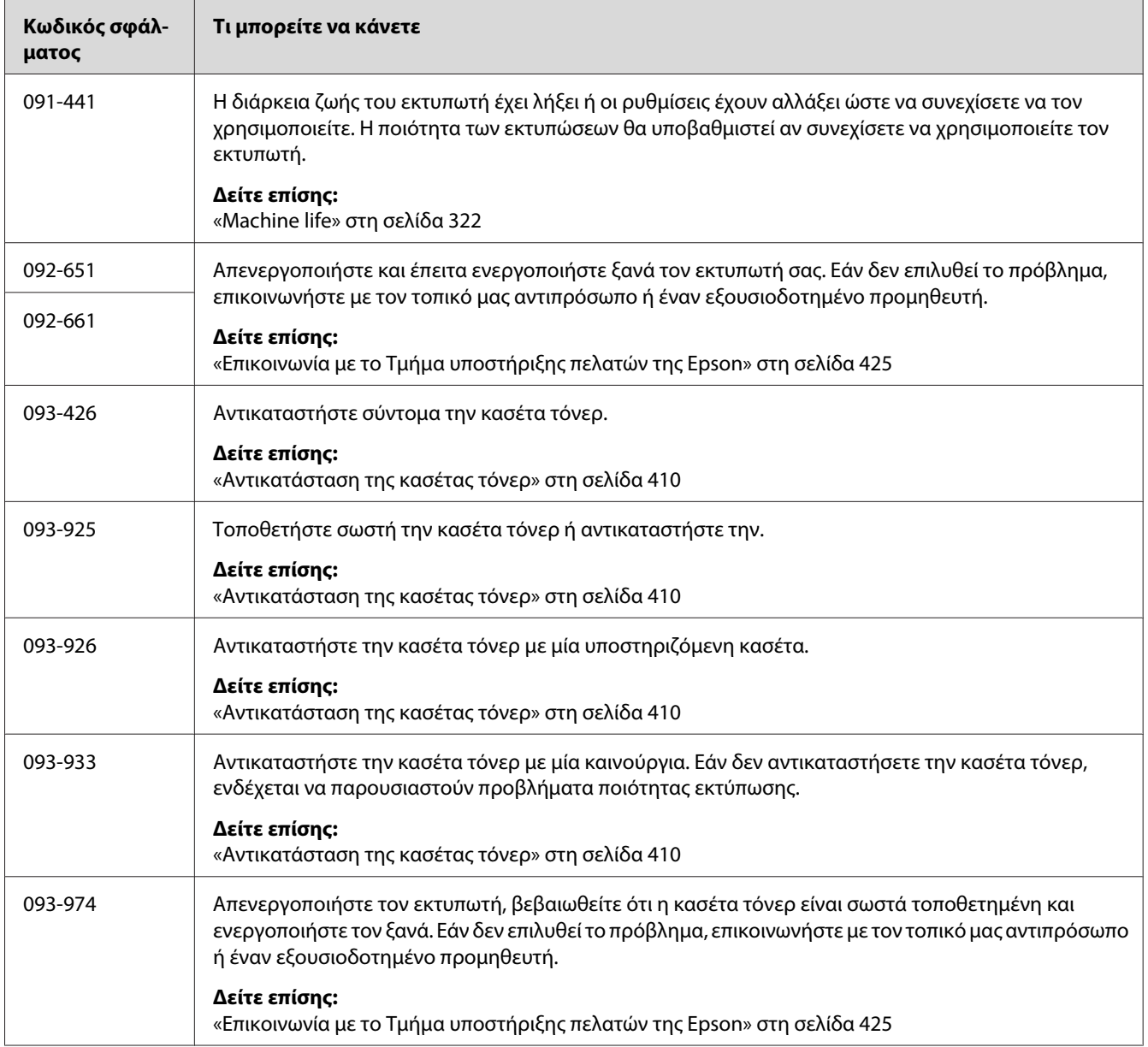

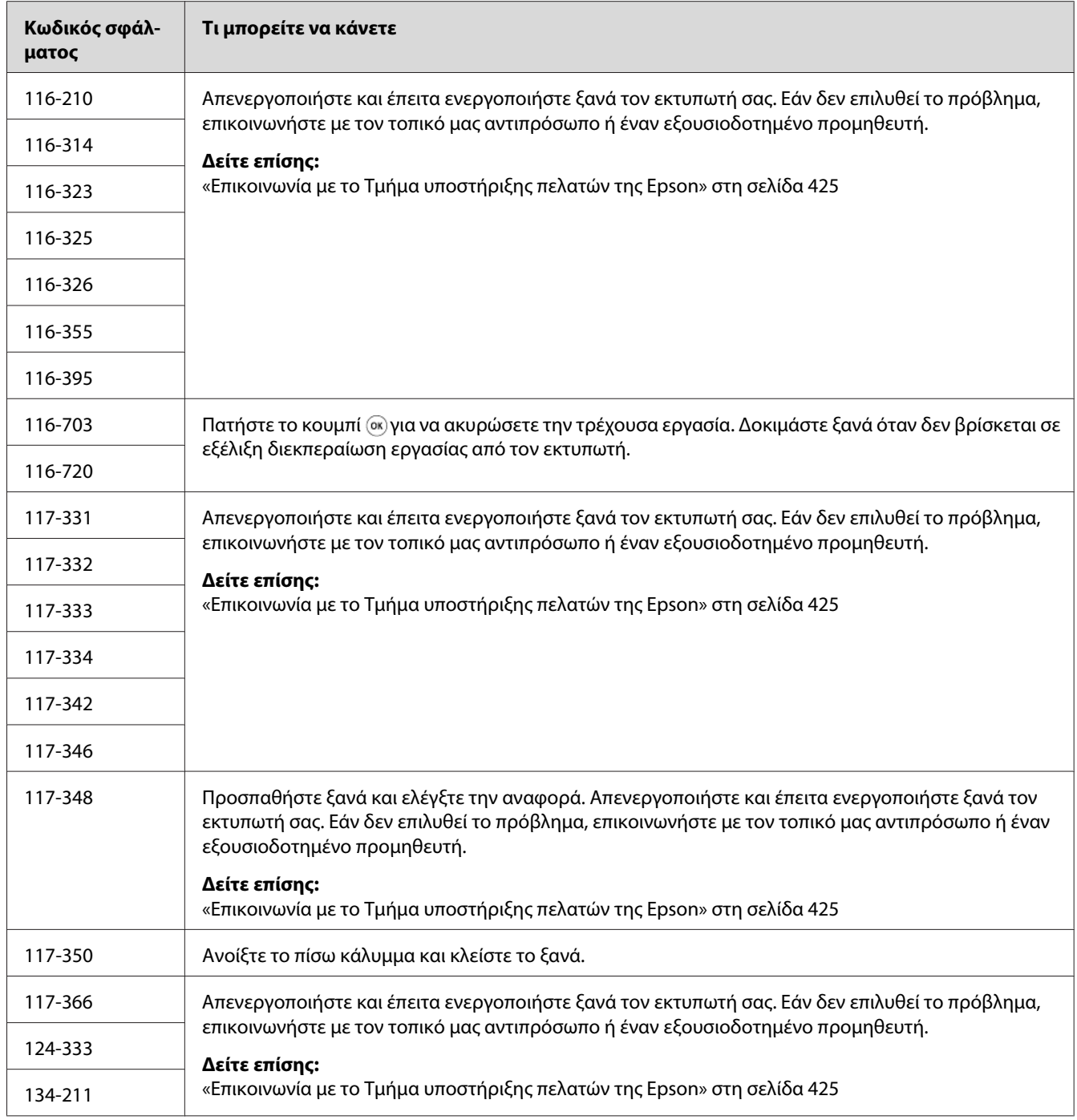

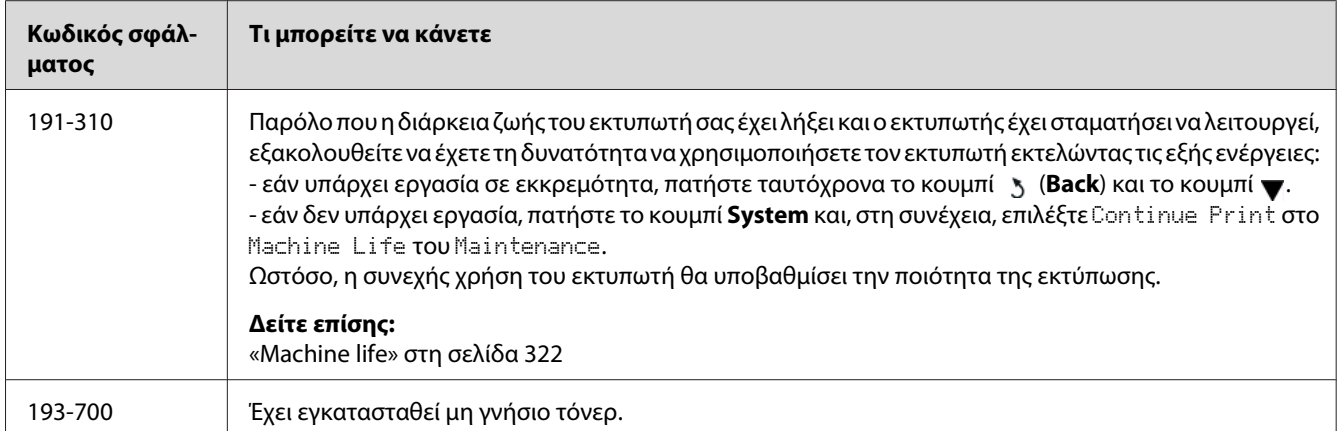

#### *Σημείωση:*

*Όσον αφορά το ακόλουθο μήνυμα, το οποίο δεν περιλαμβάνει κωδικό σφάλματος, ανατρέξτε στον παρακάτω πίνακα για τη λύση.*

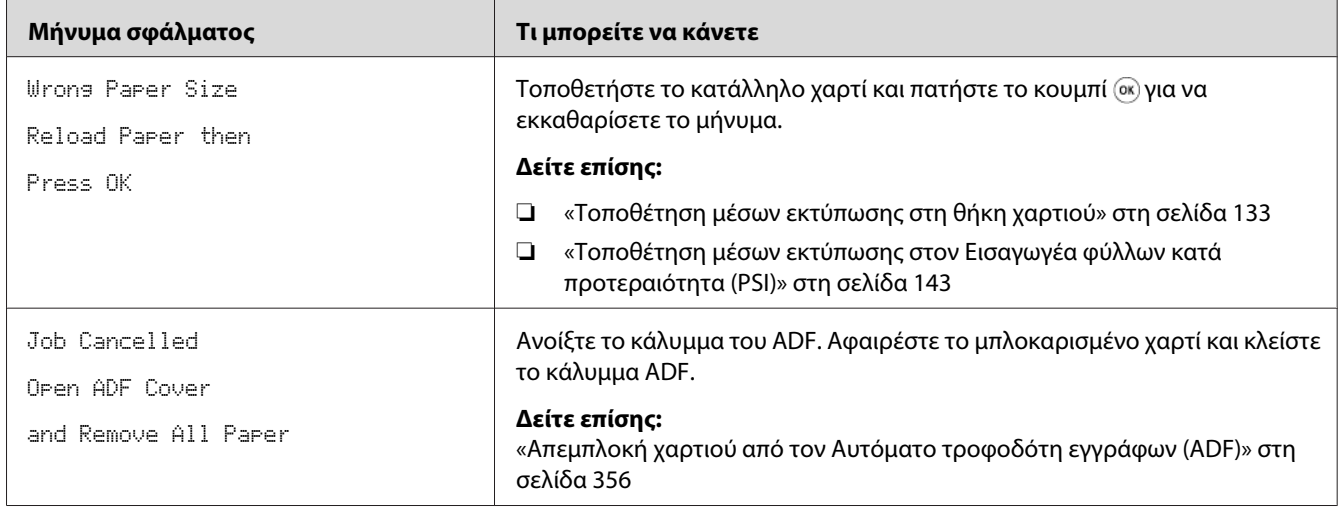

# **Επικοινωνία για τεχνική εξυπηρέτηση**

Όταν καλείτε για τεχνική υποστήριξη σε σχέση με τον εκτυπωτή, θα πρέπει να είστε έτοιμοι να περιγράψετε το πρόβλημα που αντιμετωπίζετε ή το μήνυμα σφάλματος που εμφανίζεται στον πίνακα LCD.

Θα πρέπει να γνωρίζετε το μοντέλο και τον αριθμό σειράς του εκτυπωτή σας. Δείτε την ετικέτα στο πίσω κάλυμμα του εκτυπωτή σας.

# **Λήψη βοήθειας**

Παρέχουμε διάφορα αυτόματα διαγνωστικά εργαλεία που σας βοηθούν στην επίτευξη και διατήρηση της βέλτιστης ποιότητας εκτύπωσης.

# **Μηνύματα πίνακα LCD**

Ο πίνακας LCD παρέχει πληροφορίες και βοήθεια σχετικά με την αντιμετώπιση προβλημάτων. Όταν παρουσιάζεται μια κατάσταση προειδοποίησης ή σφάλματος, ο πίνακας LCD εμφανίζει ένα μήνυμα πληροφορώντας σας για το πρόβλημα.

*Δείτε επίσης: [«Κατανόηση μηνυμάτων του εκτυπωτή» στη σελίδα 391](#page-390-0)*

# **Status Monitor Ειδοποιήσεις**

Το Status Monitor είναι ένα εργαλείο που περιλαμβάνεται στο Software Disc. Ελέγχει αυτόματα την κατάσταση του εκτυπωτή κατά την αποστολή μιας εργασίας εκτύπωσης. Εάν ο εκτυπωτής δεν είναι σε θέση να εκτυπώσει την εργασία σας, το Status Monitor εμφανίζει αυτόματα μια ειδοποίηση στην οθόνη του υπολογιστή σας, ειδοποιώντας σας ότι ο εκτυπωτής χρειάζεται την προσοχή σας.

# **Ενεργοποίηση της λειτουργίας Non Genuine Toner**

Όταν το τόνερ στην κασέτα τόνερ έχει τελειώσει, εμφανίζεται το μήνυμα 093-933.

Εάν θέλετε να χρησιμοποιήσετε τον εκτυπωτή στην κατάσταση Non Genuine Toner, ενεργοποιήστε την κατάσταση Non Genuine Toner και αντικαταστήστε την κασέτα τόνερ.

### *Σημαντικό:*

*Εάν χρησιμοποιείτε τον εκτυπωτή στην κατάσταση Non Genuine Toner, η απόδοση του εκτυπωτή ενδέχεται να μην είναι η μέγιστη δυνατή. Τυχόν προβλήματα που μπορεί να προκύψουν από τη χρήση της κατάστασης Non Genuine Toner, δεν καλύπτονται από την εγγύηση ποιότητας. Η συνεχής χρήση της Non Genuine Toner μπορεί επίσης να προκαλέσει βλάβη στον εκτυπωτή και το κόστος επιδιόρθωσης σε αυτή την περίπτωση βαρύνει τους χρήστες.*

#### *Σημείωση:*

*Για την απενεργοποίηση της κατάστασης Non Genuine Toner, επιλέξτε Off για το Toner του Non* Genuine Toner *στον πίνακα χειριστή ή καταργήστε την επιλογή του πλαισίου ελέγχου δίπλα στο* **On** *στη σελίδα* **Non Genuine Toner** *της καρτέλας* **Printer Maintenance** *του Printer Setting Utility.*

# **Χρήση του πίνακα χειριστή**

#### *Σημείωση:*

*Πριν ξεκινήσετε τη διαδικασία που περιγράφεται παρακάτω, βεβαιωθείτε ότι στον πίνακα LCD εμφανίζεται το μήνυμα* Select Function*.*

- 1. Πατήστε το κουμπί **System**.
- 2. Επιλέξτε Admin Menu και, στη συνέχεια, πατήστε το κουμπί (οκ).
- 3. Επιλέξτε Maintenance και, στη συνέχεια, πατήστε το κουμπί ...
- 4. Επιλέξτε Non Genuine Toner και, στη συνέχεια, πατήστε το κουμπί ...
- 5. Επιλέξτε Toner και, στη συνέχεια, πατήστε το κουμπί (α).
- 6. Επιλέξτε <sup>Γρ</sup>ικαι, στη συνέχεια, πατήστε το κουμπί ...
- 7. Πατήστε το κουμπί η μέχρι να εμφανιστεί η επάνω σελίδα.

Ο εκτυπωτής μεταβαίνει στη λειτουργία Non Genuine Toner.

## **Χρήση του Printer Setting Utility (Μόνο Windows)**

Στην ακόλουθη διαδικασία χρησιμοποιούνται τα Windows® 7 ως παράδειγμα.

1. Κάντε κλικ στο **Start (Έναρξη)** — **All Programs (Όλα τα προγράμματα)** — **EPSON** — ο εκτυπωτής σας — **Printer Setting Utility**.

#### *Σημείωση:*

*Σε αυτό το βήμα εμφανίζεται το παράθυρο επιλογής εκτυπωτή, όταν στον υπολογιστή σας υπάρχουν εγκατεστημένα πολλαπλά προγράμματα οδήγησης εκτυπωτή. Σε αυτή την περίπτωση, κάντε κλικ στο όνομα του επιθυμητού εκτυπωτή που παρατίθεται στο* **Printer Name***.*

Ξεκινάει το Printer Setting Utility.

- 2. Κάντε κλικ στην καρτέλα **Printer Maintenance**.
- 3. Επιλέξτε **Non Genuine Toner** από τη λίστα στην αριστερή πλευρά της σελίδας.

Εμφανίζεται η σελίδα **Non Genuine Toner**.

4. Επιλέξτε το πλαίσιο ελέγχου δίπλα στο **On** και, στη συνέχεια, πατήστε το κουμπί **Apply New Settings**.

## Κεφάλαιο 11

# **Συντήρηση**

# **Καθαρισμός του εκτυπωτή**

Σε αυτή την ενότητα περιγράφεται ο τρόπος καθαρισμού του εκτυπωτή, ώστε να διατηρείται σε καλή κατάσταση και να εκτυπώνει καθαρές εικόνες ανά πάσα στιγμή.

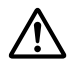

## !*Προειδοποίηση:*

*Όταν καθαρίζετε αυτό το προϊόν, να χρησιμοποιείτε τα εξουσιοδοτημένα καθαριστικά υλικά που προορίζονται αποκλειστικά για αυτό. Άλλα καθαριστικά υλικά μπορεί να επηρεάσουν την απόδοση του προϊόντος. Μην χρησιμοποιείτε ποτέ καθαριστικά τύπου σπρέι, για να αποφευχθεί ο κίνδυνος πυρκαγιάς και έκρηξης.*

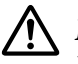

## !*Προσοχή:*

*Να απενεργοποιείτε πάντα το προϊόν και να το αφαιρείτε από την πρίζα, όταν πρόκειται να το καθαρίσετε. Η πρόσβαση στο εσωτερικό του μηχανήματος όσο υπάρχει ηλεκτρικό ρεύμα, μπορεί να οδηγήσει σε ηλεκτροπληξία.*

# **Καθαρισμός του σαρωτή**

Για να εξασφαλίσετε την καλύτερη δυνατή ποιότητα των αντιγράφων, να καθαρίζετε το σαρωτή στο ξεκίνημα κάθε ημέρας και κατά τη διάρκεια της ημέρας, ως απαιτείται, για να διατηρείται καθαρός.

- 1. Βρέξτε ελαφρώς με νερό ένα μαλακό ύφασμα χωρίς χνούδι ή μια χαρτοπετσέτα.
- 2. Ανοίξτε το κάλυμμα εγγράφων.

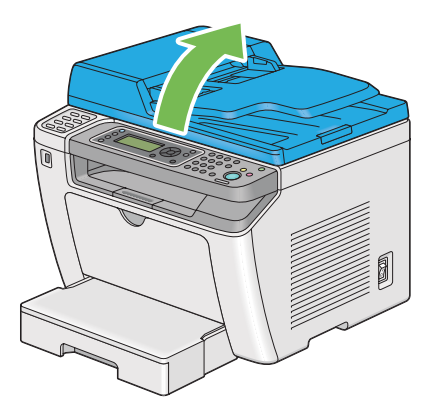

3. Σκουπίστε το εσωτερικό της επιφάνειας σάρωσης και της επιφάνειας του ADF μέχρι να καθαρίσουν και να στεγνώσουν.

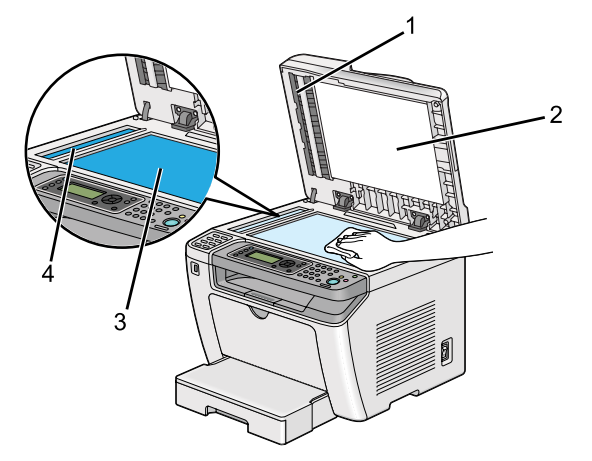

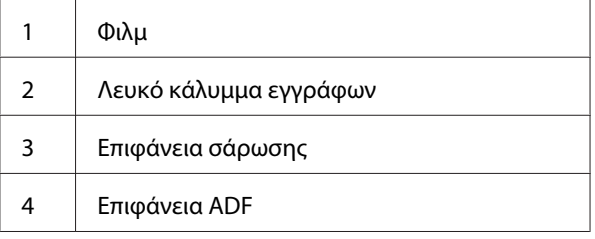

4. Σκουπίστε την κάτω επιφάνεια του καλύμματος εγγράφων μέχρι να καθαρίσει και να στεγνώσει.

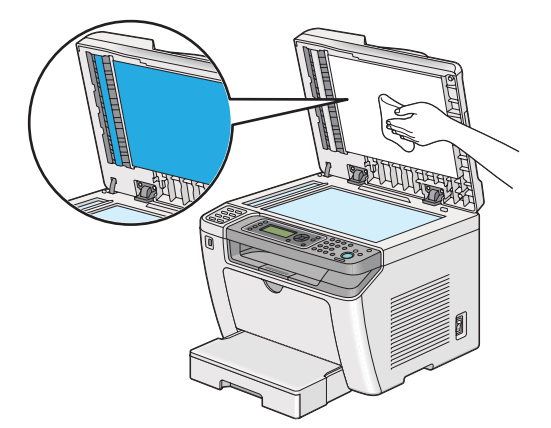

5. Κλείστε το κάλυμμα εγγράφων.

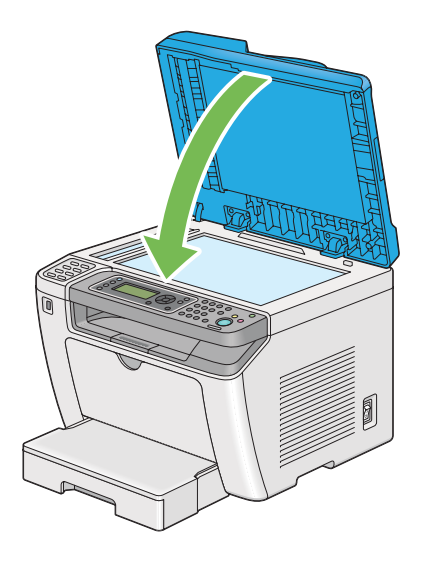

# **Καθαρισμός του κυλίνδρου τροφοδοσίας ADF**

Για να εξασφαλίσετε την καλύτερη δυνατή ποιότητα των αντιγράφων, να καθαρίζετε τον κύλινδρο τροφοδοσίας ADF ανά τακτά χρονικά διαστήματα.

1. Ανοίξτε το κάλυμμα του ADF.

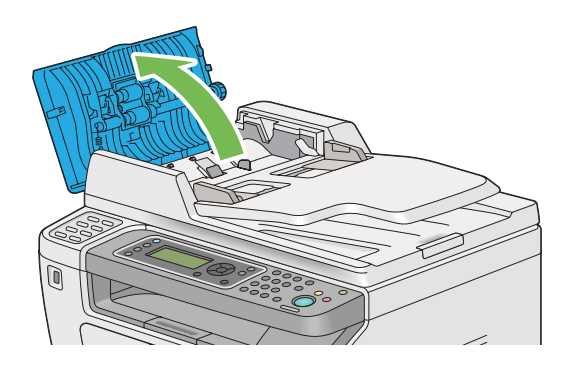

2. Σκουπίστε τον κύλινδρο τροφοδοσίας ADF με ένα στεγνό μαλακό ύφασμα χωρίς χνούδι, μέχρι να καθαρίσει.

<span id="page-409-0"></span>Εάν ο κύλινδρος τροφοδοσίας ADF έχει λεκέδες από μελάνι, μπορεί να λερώσει το χαρτί που περνά μέσα από τον Αυτόματο τροφοδότη εγγράφων (ADF). Σε αυτή την περίπτωση, βρέξτε ελαφρώς ένα μαλακό ύφασμα χωρίς χνούδι ή μια χαρτοπετσέτα με ένα ουδέτερο καθαριστικό ή νερό και σκουπίστε τον κύλινδρο τροφοδοσίας ADF μέχρι να καθαρίσει και να στεγνώσει.

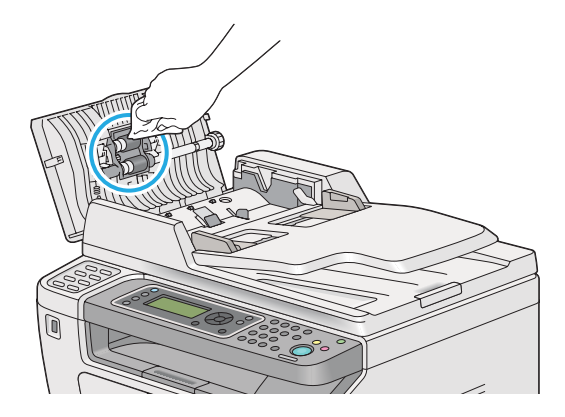

# **Αντικατάσταση της κασέτας τόνερ**

Οι γνήσιες κασέτες τόνερ διατίθενται μόνο από την Epson.

Σας συνιστούμε να χρησιμοποιείτε γνήσιες κασέτες τόνερ για τον εκτυπωτή σας. Η Epson δεν παρέχει καμία κάλυψη εγγύησης για τυχόν προβλήματα που προκύπτουν από τη χρήση μη γνήσιων αναλώσιμων.

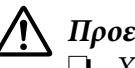

### !*Προειδοποίηση:*

- ❏ *Χρησιμοποιήστε μια σκούπα ή ένα υγρό ύφασμα για να σκουπίσετε ποσότητες τόνερ που έχουν εκχυθεί. Μη χρησιμοποιείτε ποτέ ηλεκτρική σκούπα για τις εκχύσεις. Το υλικό μπορεί να αρπάξει φωτιά από σπινθήρες στο εσωτερικό της ηλεκτρικής σκούπας και να σημειωθεί έκρηξη. Σε περίπτωση έκχυσης μεγάλης ποσότητας τόνερ, επικοινωνήστε με τον τοπικό αντιπρόσωπο της Epson.*
- ❏ *Μην πετάτε ποτέ μια κασέτα τόνερ σε ανοιχτή φλόγα. Η εναπομένουσα ποσότητα τόνερ στην κασέτα μπορεί να αρπάξει φωτιά και να προκαλέσει εγκαύματα ή έκρηξη. Εάν έχετε μια χρησιμοποιημένη κασέτα τόνερ την οποία δεν χρειάζεστε πλέον, επικοινωνήστε με τον τοπικό αντιπρόσωπο της Epson για την απόρριψή της.*

# !*Προσοχή:*

- ❏ *Αποθηκεύετε τις κασέτες τυμπάνου (ή το τύμπανο αν δεν είναι τύπου κασέτας) και τις κασέτες τόνερ μακριά από τα παιδιά. Εάν ένα παιδί καταπιεί κατά λάθος τόνερ, φροντίστε ώστε να το φτύσει, να ξεπλύνει το στόμα του με νερό, να πιει νερό και απευθυνθείτε αμέσως σε γιατρό.*
- ❏ *Κατά την αντικατάσταση κασετών τυμπάνου (ή του τυμπάνου αν δεν είναι τύπου κασέτας) και των κασετών τόνερ, προσέξτε για να αποφύγετε τυχόν εκχύσεις. Σε περίπτωση έκχυσης τόνερ, αποφύγετε την επαφή με τα ρούχα, το δέρμα, τα μάτια και το στόμα, καθώς επίσης και την εισπνοή.*

❏ *Εάν το τόνερ πέσει στο δέρμα ή στα ρούχα σας, ξεπλύνετε με σαπούνι και νερό. Εάν εισέλθουν σωματίδια τόνερ στα μάτια σας, ξεπλύνετέ τα με άφθονο νερό για τουλάχιστον 15 λεπτά μέχρι να φύγει ο ερεθισμός. Συμβουλευτείτε γιατρό εάν είναι απαραίτητο. Σε περίπτωση εισπνοής σωματιδίων τόνερ, μετακινηθείτε σε περιοχή με καθαρό αέρα και ξεπλύνετε το στόμα σας με νερό. Εάν καταπιείτε τόνερ, φτύστε το, ξεπλύνετε το στόμα σας με νερό, πιείτε άφθονο νερό και απευθυνθείτε αμέσως σε γιατρό.*

#### *Σημαντικό:*

*Μην ανακινείτε τις χρησιμοποιημένες κασέτες τόνερ, προς αποφυγή έκχυσης του τόνερ.*

## **Χρόνος αντικατάστασης της κασέτας τόνερ**

Ο εκτυπωτής έχει μια κασέτα τόνερ: μαύρο (Κ).

Όταν μια κασέτα τόνερ έχει φθάσει στο τέλος της διάρκειας χρήσης της, εμφανίζονται τα ακόλουθα μηνύματα στον πίνακα LCD.

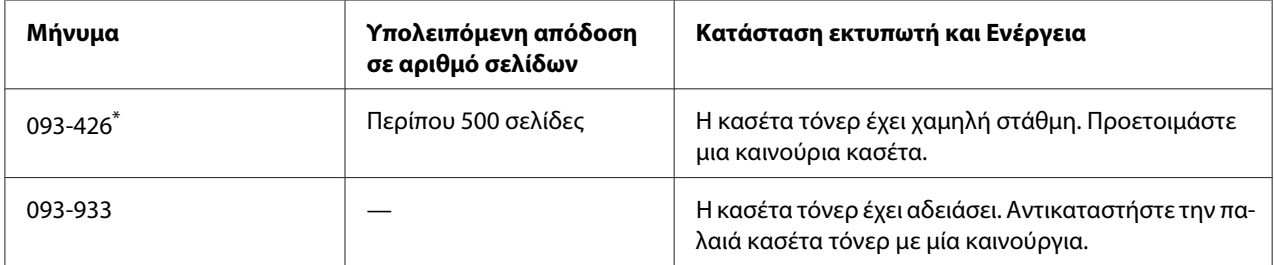

\* Αυτή η προειδοποίηση εμφανίζεται μόνο όταν χρησιμοποιούνται γνήσιες κασέτες τόνερ (δηλ. η κατάσταση Non Genuine Toner είναι απενεργοποιημένη).

### *Σημαντικό:*

❏ *Όταν τοποθετείτε μια χρησιμοποιημένη κασέτα τόνερ στο δάπεδο ή σε τραπέζι, τοποθετήστε μερικά φύλλα χαρτιού κάτω από την κασέτα για να συλλέξετε την ποσότητα τόνερ που μπορεί να εκχυθεί.*

- ❏ *Μη χρησιμοποιείτε ξανά τις χρησιμοποιημένες κασέτες τόνερ μετά την αφαίρεσή τους από τον εκτυπωτή. Με αυτόν τον τρόπο μπορεί να μειωθεί η ποιότητα της εκτύπωσης.*
- ❏ *Μην ανακινείτε ή χτυπάτε τις χρησιμοποιημένες κασέτες τόνερ. Μπορεί να χυθεί η υπόλοιπη ποσότητα τόνερ.*
- ❏ *Σας συνιστούμε να χρησιμοποιείτε την κασέτα τόνερ εντός ενός έτους από την αφαίρεσή της από τη συσκευασία.*

# **Αφαίρεση της κασέτας τόνερ**

1. Ανοίξτε το μπροστινό κάλυμμα.

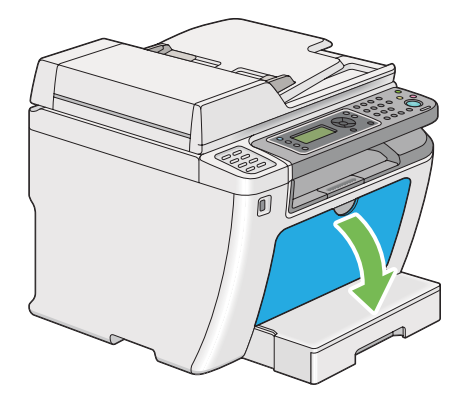

2. Ανοίξτε το κάλυμμα πρόσβασης τόνερ.

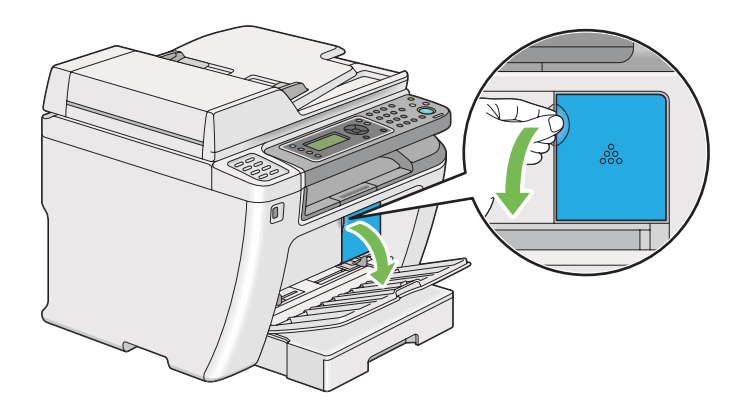

3. Τοποθετήστε μερικά φύλλα χαρτιού στο δάπεδο ή το τραπέζι όπου θα τοποθετήσετε την κασέτα τόνερ.

4. Περιστρέψτε αριστερόστροφα την κασέτα τόνερ για να την ξεκλειδώσετε.

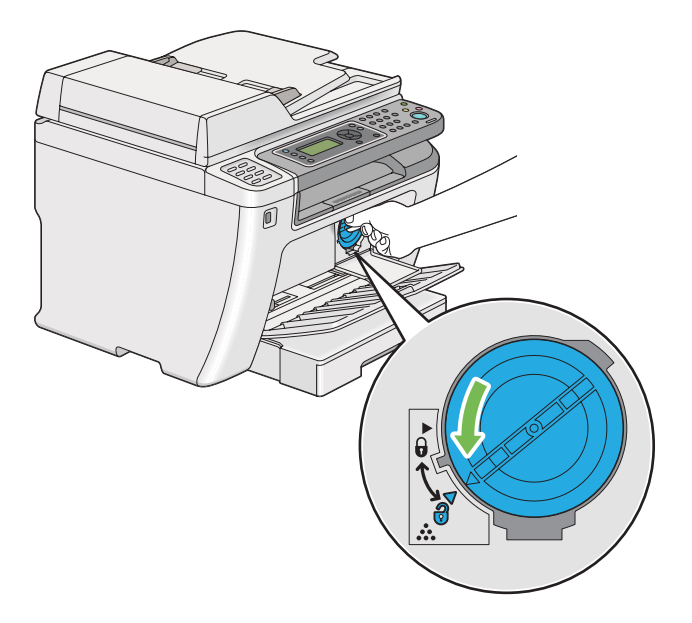

5. Τραβήξτε και αφαιρέστε την κασέτα τόνερ.

#### *Σημαντικό:*

❏ *Μην αγγίζετε το προστατευτικό ρολό της χρησιμοποιημένης κασέτας τόνερ.*

❏ *Η αφαίρεση της κασέτας τόνερ θα πρέπει να γίνεται αργά, προς αποφυγή της έκχυσης ποσοτήτων τόνερ.*

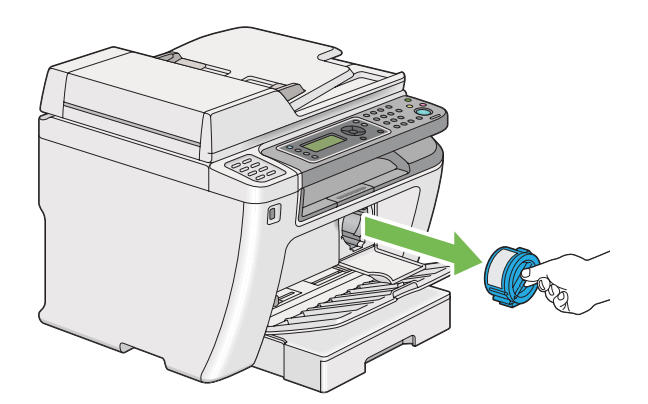

6. Τοποθετήστε αργά την κασέτα τόνερ στα φύλλα χαρτιού του βήματος 4.

## **Εγκατάσταση κασέτας τόνερ**

1. Αφαιρέστε τη νέα κασέτα τόνερ από τη συσκευασία της και ανακινήστε την πέντε φορές για να κατανεμηθεί ομοιόμορφα το τόνερ.

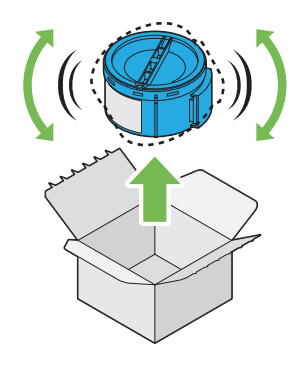

#### *Σημείωση:*

*Χειριστείτε προσεκτικά την κασέτα τόνερ, προς αποφυγή έκχυσης του τόνερ.*

2. Τοποθετήστε την κασέτα τόνερ στη βάση της και, στη συνέχεια, περιστρέψτε την δεξιόστροφα για να ευθυγραμμιστεί με την ένδειξη κλειδώματος.

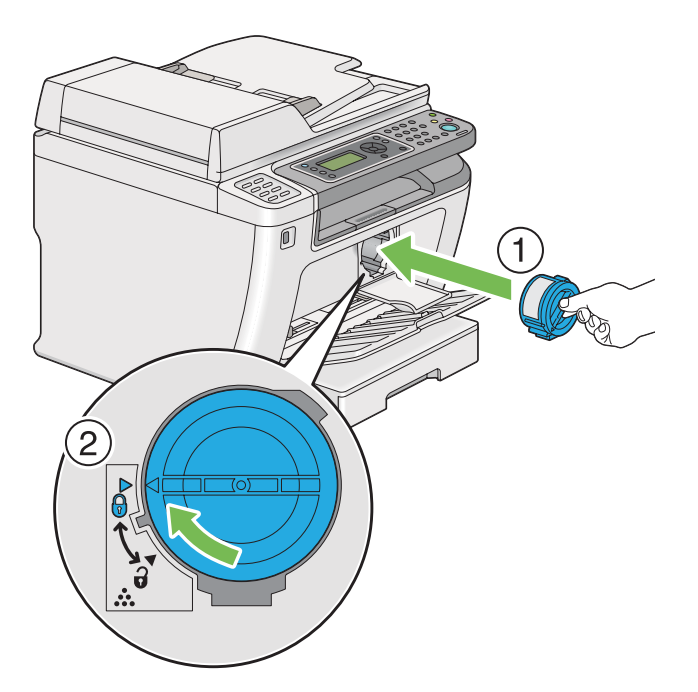

### *Σημαντικό:*

*Βεβαιωθείτε ότι έχετε ασφαλίσει σταθερά την κασέτα τόνερ πριν την εκτύπωση. Ειδάλλως μπορεί να προκληθούν ελαττώματα.*

- 
- 3. Κλείστε το κάλυμμα πρόσβασης τόνερ. Βεβαιωθείτε ότι το κάλυμμα έχει ασφαλίσει στη θέση του.

4. Κλείστε το μπροστινό κάλυμμα.

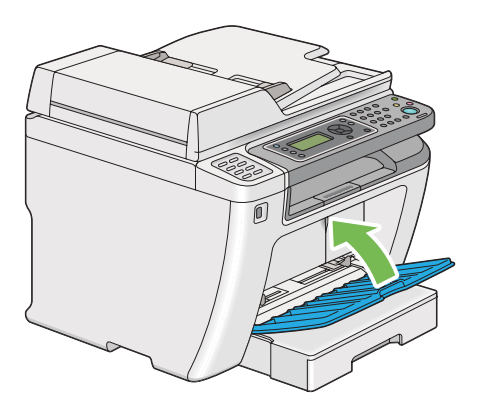

- 5. Τοποθετήστε την κασέτα τόνερ που αφαιρέσατε στο κουτί όπου ήταν συσκευασμένη η νέα κασέτα.
- 6. Προσέχοντας να μην έρθετε σε επαφή με τυχόν τόνερ που έχει εκχυθεί, απορρίψτε τα φύλλα χαρτιού που χρησιμοποιήσατε για την αντικατάσταση της κασέτας τόνερ.

# **Παραγγελία προμηθειών**

Η παραγγελία κασέτας τόνερ πρέπει να γίνεται περιστασιακά. Η κασέτα τόνερ περιλαμβάνει οδηγίες εγκατάστασης στο κουτί.

## **Αναλώσιμα**

#### *Σημαντικό:*

*Να χρησιμοποιείτε μόνο τα συνιστώμενα αναλώσιμα. Η χρήση αναλώσιμων που δεν συνιστώνται μπορεί να διαταράξει την ποιότητα και την απόδοση του μηχανήματος.*

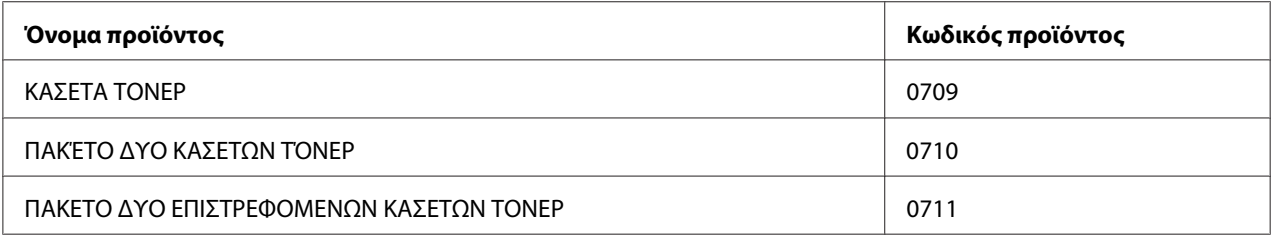

### *Σημαντικό:*

*Ο αριθμός των εκτυπώσιμων σελίδων ισχύει όταν χρησιμοποιείται απλό χαρτί A4 SEF ( ) και η εκτύπωση γίνεται συνεχόμενα με κάλυψη 5% στην πυκνότητα εικόνας. Επίσης, πληροί τις δημόσιες τιμές βάσει του προτύπου JIS X6931 (ISO/IEC 19752). Οι τιμές αυτές είναι κατ' εκτίμηση και διαφέρουν ανάλογα με τις συνθήκες, όπως το περιεχόμενο που εκτυπώνεται, το μέγεθος χαρτιού, τον τύπο χαρτιού, το περιβάλλον λειτουργίας του εκτυπωτή, τη διαδικασία αρχικοποίησης που εκτελείται κατά την ενεργοποίηση ή απενεργοποίηση του εκτυπωτή και τις προσαρμογές για τη διατήρηση της ποιότητας εκτύπωσης.*

### *Σημείωση:*

- ❏ *Ο αριθμός των εκτυπώσιμων σελίδων για την αρχική κασέτα τόνερ που αποστέλλεται μαζί με τον εκτυπωτή είναι περίπου 1.000 σελίδες.*
- ❏ *Κάθε κασέτα τόνερ περιλαμβάνει οδηγίες εγκατάστασης στο κουτί.*

## **Χρόνος παραγγελίας κασετών τόνερ**

Όταν πλησιάζει ο χρόνος αντικατάστασης της κασέτας τόνερ, στον πίνακα LCD εμφανίζεται σχετική προειδοποίηση. Βεβαιωθείτε ότι διαθέτετε το κατάλληλο ανταλλακτικό. Είναι σημαντικό η παραγγελία της κασέτας τόνερ να γίνεται όταν πρωτοεμφανίζεται το μήνυμα, προς αποφυγή διακοπών στις εκτυπώσεις σας. Στον πίνακα LCD εμφανίζεται ένα μήνυμα σφάλματος όταν η κασέτα τόνερ πρέπει να αντικατασταθεί.

Για την παραγγελία μιας κασέτας τόνερ, επικοινωνήστε με τον τοπικό μας αντιπρόσωπο ή έναν εξουσιοδοτημένο προμηθευτή.

#### *Σημαντικό:*

*Αυτός ο εκτυπωτής έχει σχεδιαστεί για να παρέχει σταθερή απόδοση και ποιότητα εκτύπωσης, όταν χρησιμοποιείται με τη συνιστώμενη κασέτα τόνερ. Η μη χρήση της συνιστώμενης κασέτας τόνερ για τον συγκεκριμένο εκτυπωτή, υποβαθμίζει την απόδοση και την ποιότητα εκτύπωσης του εκτυπωτή. Μπορεί επίσης να επιβαρυνθείτε με το σχετικό κόστος σε περίπτωση πρόκλησης βλαβών στον εκτυπωτή. Για να λάβετε υποστήριξη και να επιτύχετε τη βέλτιστη απόδοση του εκτυπωτή, θα πρέπει να χρησιμοποιείτε την συνιστώμενη κασέτα τόνερ.*

## **Ανακύκλωση προμηθειών**

- ❏ Για την προστασία του περιβάλλοντος και την αποδοτική χρήση των πόρων, η Epson χρησιμοποιεί εκ νέου τις κασέτες τόνερ και τα τύμπανα (φωτοϋποδοχείς) που της επιστρέφονται για την κατασκευή μερών ανακύκλωσης, υλικών ανακύκλωσης, ή για την ανάκτηση ενέργειας.
- ❏ Απαιτείται η σωστή απόρριψη των κασετών τόνερ που δεν χρειάζεστε πλέον. Μην ανοίξετε τις κασέτες τόνερ. Επιστρέψτε τις στον τοπικό αντιπρόσωπο της Epson.

## **Αποθήκευση αναλώσιμων**

Τα αναλώσιμα θα πρέπει να αποθηκεύονται στην αρχική τους συσκευασία έως ότου τα χρησιμοποιήσετε. Μην αποθηκεύετε τα αναλώσιμα σε:

- ❏ Θερμοκρασίες άνω των 40 ˚C.
- ❏ Περιβάλλον με ακραίες διακυμάνσεις θερμοκρασίας ή υγρασίας.
- ❏ Άμεση ηλιακή ακτινοβολία.
- ❏ Σκονισμένα μέρη.
- ❏ Αυτοκίνητο, για μεγάλο χρονικό διάστημα.
- ❏ Περιβάλλον όπου υπάρχουν διαβρωτικά αέρια.
- ❏ Περιβάλλον με αλμυρό αέρα.

# **Διαχείριση του εκτυπωτή**

# **Έλεγχος ή διαχείριση του εκτυπωτή με το EpsonNet Config**

Όταν ο εκτυπωτής είναι εγκατεστημένος σε περιβάλλον TCP/IP, μπορείτε να ελέγξετε την κατάστασή του και να διαμορφώσετε τις ρυθμίσεις του χρησιμοποιώντας ένα πρόγραμμα περιήγησης στο web σε έναν υπολογιστή του δικτύου. Μπορείτε επίσης να χρησιμοποιήσετε το EpsonNet Config για να ελέγξετε την υπολειπομένη στάθμη των αναλώσιμων και το χαρτί που έχει τοποθετηθεί στον εκτυπωτή.

#### *Σημείωση:*

*Όταν χρησιμοποιείτε τον εκτυπωτή ως τοπικό εκτυπωτή, δεν μπορεί να χρησιμοποιήσετε το EpsonNet Config. Για λεπτομέρειες σχετικά με τον έλεγχο της κατάστασης ενός τοπικού εκτυπωτή, ανατρέξτε στην ενότητα «Έλεγχος της κατάστασης του εκτυπωτή με το Status Monitor (Μόνο Windows)» στη σελίδα 418.*

### **Εκκίνηση τουEpsonNet Config**

Χρησιμοποιήστε την παρακάτω διαδικασία για να εκκινήσετε το EpsonNet Config.

- 1. Εκκινήστε το πρόγραμμα περιήγησης στο web.
- 2. Πληκτρολογήστε τη διεύθυνση IP του εκτυπωτή στη γραμμή διεύθυνσης και, στη συνέχεια, πατήστε το πλήκτρο **Enter**.

Το EpsonNet Config εμφανίζεται στο πρόγραμμα περιήγησης σας.

### Χρήση της ηλεκτρονικής βοήθειας

Για λεπτομέρειες σχετικά με τα στοιχεία που μπορείτε να ρυθμίσετε στο EpsonNet Config, κάντε κλικ στο κουμπί **Help** για να εμφανιστεί η ηλεκτρονική Βοήθεια.

## **Έλεγχος της κατάστασης του εκτυπωτή με το Status Monitor (Μόνο Windows)**

Το Status Monitor είναι ένα εργαλείο που εγκαθίσταται με το πρόγραμμα οδήγησης εκτυπωτή. Ελέγχει αυτόματα την κατάσταση του εκτυπωτή κατά την αποστολή μιας εργασίας εκτύπωσης. Το Status Monitor ελέγχει επίσης την κατάσταση της θήκης χαρτιού και την υπολειπόμενη ποσότητα του τόνερ στην κασέτα τόνερ.

### **Εκκίνηση του Status Monitor**

Κάντε διπλό κλικ στο εικονίδιο Status Monitor στη γραμμή εργασιών ή κάντε δεξί κλικ στο εικονίδιο και επιλέξτε **Printer Selection**.

Εάν το εικονίδιο Status Monitor δεν εμφανίζεται στη γραμμή εργασιών, ανοίξτε το Status Monitor από το μενού **Start (Έναρξη)**.

Στην ακόλουθη διαδικασία χρησιμοποιούνται τα Microsoft® Windows® 7 ως παράδειγμα.

1. Κάντε κλικ στο **Start (Έναρξη)** — **All Programs (Όλα τα προγράμματα)** — **EPSON** — ο εκτυπωτής σας — **Activate Status Monitor**.

Εμφανίζεται το παράθυρο **Printer Selection**.

2. Κάντε κλικ στο όνομα του επιθυμητού εκτυπωτή από τη λίστα.

Εμφανίζεται το παράθυρο **Printer Status**.

Για λεπτομέρειες σχετικά με τις λειτουργίες του Status Monitor, ανατρέξτε στη Βοήθεια του Status Monitor.

#### *Δείτε επίσης:*

*[«Status Monitor \(Μόνο Windows\)» στη σελίδα 36](#page-35-0)*

## **Έλεγχος της κατάστασης του εκτυπωτή μέσω E-mail**

Όταν είναι συνδεδεμένος σε περιβάλλον δικτύου όπου διατίθεται η δυνατότητα ανταλλαγής e-mail, ο εκτυπωτής μπορεί να αποστέλλει μια αναφορά e-mail σε καθορισμένες διευθύνσεις e-mail, με τις ακόλουθες πληροφορίες:

❏ Τις καταστάσεις σφάλματος που προκύπτουν στον εκτυπωτή

### **Ρύθμιση του περιβάλλοντος E-mail**

Μεταβείτε στο EpsonNet Config. Στην καρτέλα **Properties**, διαμορφώστε τις ακόλουθες ρυθμίσεις σύμφωνα με το περιβάλλον e-mail σας. Μετά τη διαμόρφωση των ρυθμίσεων σε κάθε παράθυρο, θα πρέπει να πατάτε το **Apply** και να απενεργοποιείτε/ενεργοποιείτε ξανά τον εκτυπωτή για επανεκκίνηση. Για λεπτομέρειες σχετικά με το κάθε στοιχείο, ανατρέξτε στη Help στο EpsonNet Config.

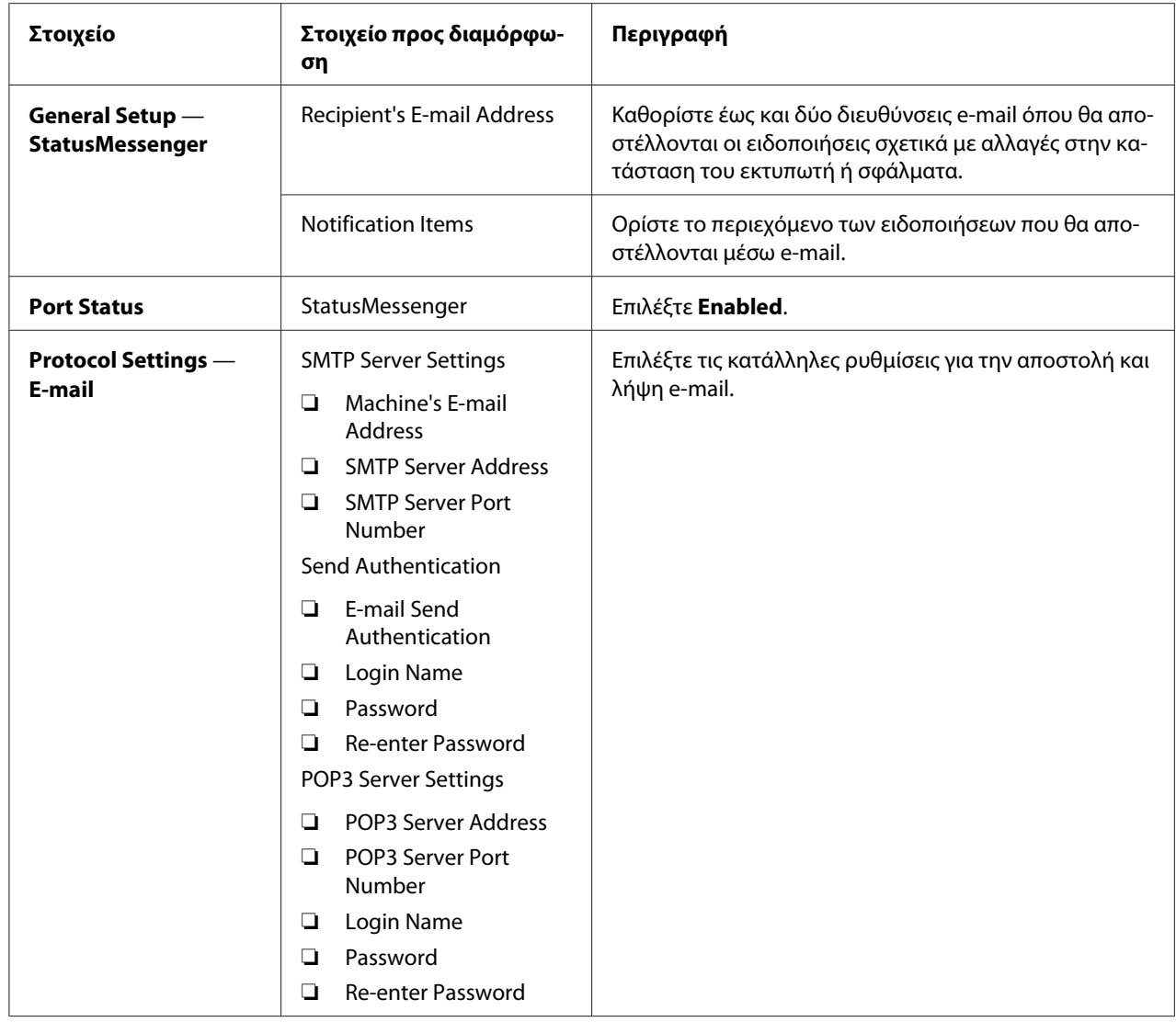

# **Εξοικονόμηση προμηθειών**

Μπορείτε να αλλάξετε διάφορες ρυθμίσεις του προγράμματος οδήγησης του εκτυπωτή με σκοπό την εξοικονόμηση τόνερ και χαρτιού.

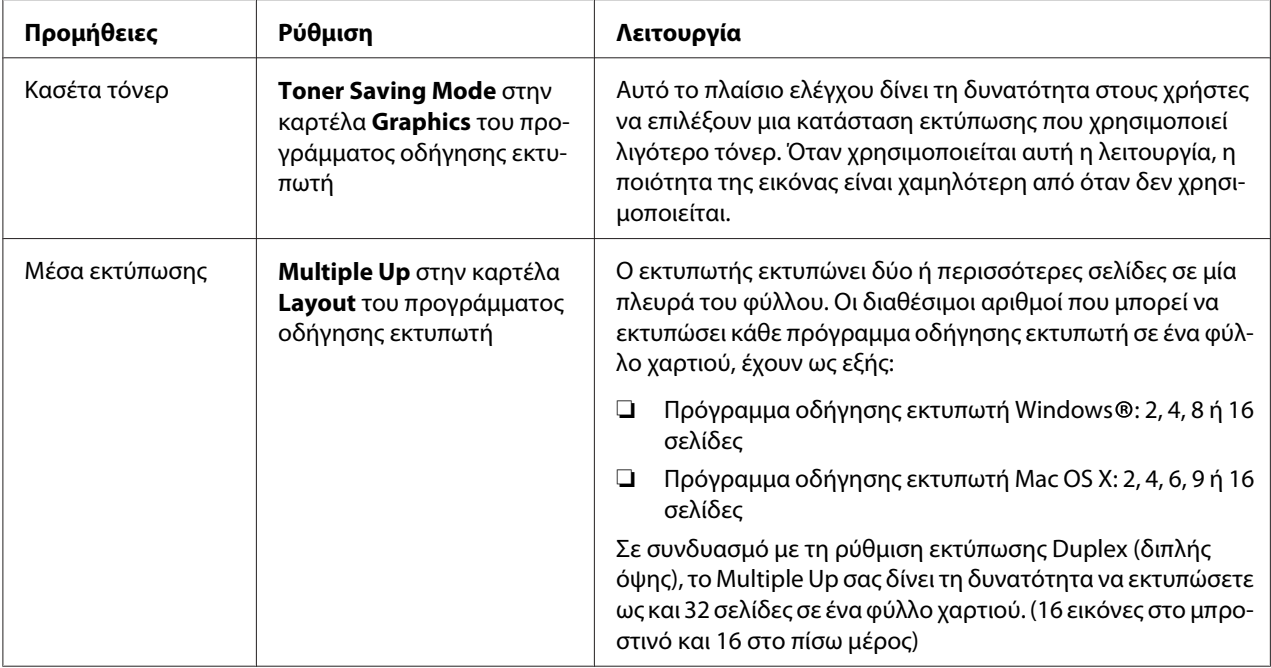

# **Έλεγχος αριθμών σελίδων**

Μπορείτε να εκτυπώσετε τη σελίδα System Settings για να ελέγξετε το συνολικό αριθμό των εκτυπωμένων σελίδων. Ο συνολικός αριθμός των εκτυπωμένων σελίδων εμφανίζεται στην ενότητα Print Volume και χωρίζεται ανά μέγεθος χαρτιού.

Η εκτύπωση μίας όψης (συμπεριλαμβανομένου του Multiple Up) προσμετράται ως μία εργασία και η εκτύπωση διπλής όψης (συμπεριλαμβανομένου του Multiple Up) προσμετράται ως δύο. Κατά τη διάρκεια της εκτύπωσης διπλής όψης, εάν προκύψει σφάλμα μετά την εκτύπωση της πρώτης όψης, αυτή προσμετράται ως μία εργασία.

Κατά τη διάρκεια της εκτύπωσης διπλής όψης, υπάρχει η δυνατότητα αυτόματης εισαγωγής μιας κενής σελίδας ανάλογα με τις ρυθμίσεις της εφαρμογής σας. Στην περίπτωση αυτή, η κενή σελίδα προσμετράται ως μία σελίδα. Ωστόσο, αν μια κενή σελίδα εισαχθεί κατά τη διάρκεια της εκτύπωσης διπλής όψης για μονό αριθμό σελίδων και η πίσω όψη της τελευταίας μονής σελίδας μείνει κενή, η σελίδα αυτή δεν προσμετράται.

## *Σημείωση:*

*Ανατρέξτε στην ενότητα [«Εκτύπωση της σελίδας System Settings» στη σελίδα 170](#page-169-0) για λεπτομέρειες σχετικά με την εκτύπωση της σελίδας System Settings.*

# **Μετακίνηση του εκτυπωτή**

1. Απενεργοποιήστε τον εκτυπωτή.

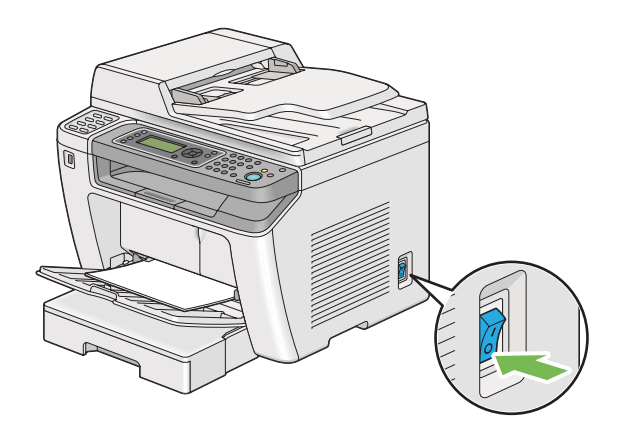

2. Αποσυνδέστε το καλώδιο τροφοδοσίας, το καλώδιο διασύνδεσης και όλα τα άλλα καλώδια.

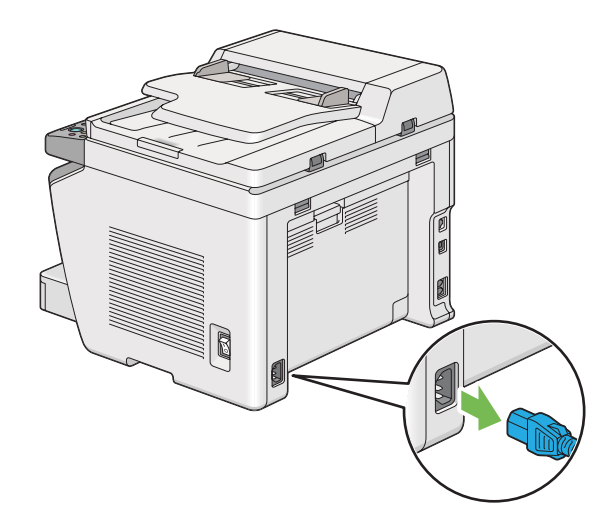

3. Αφαιρέστε όλο το χαρτί από τη θήκη εξόδου εγγράφων.

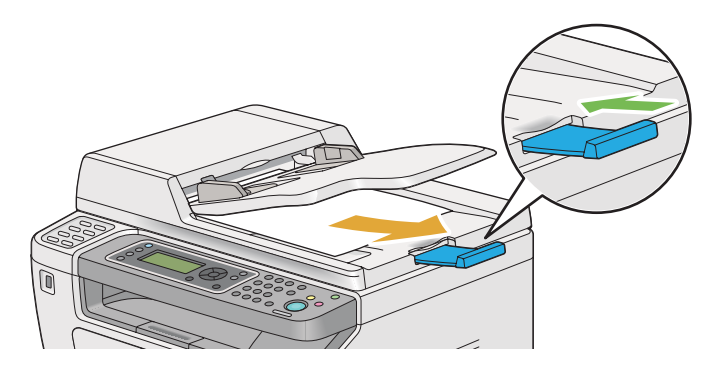

4. Σηκώστε τη μονάδα σαρωτή, αφαιρέστε όλο το χαρτί από την κεντρική θήκη εξόδου και κλείστε την επέκταση της θήκης εξόδου, εάν είναι ανοικτή.

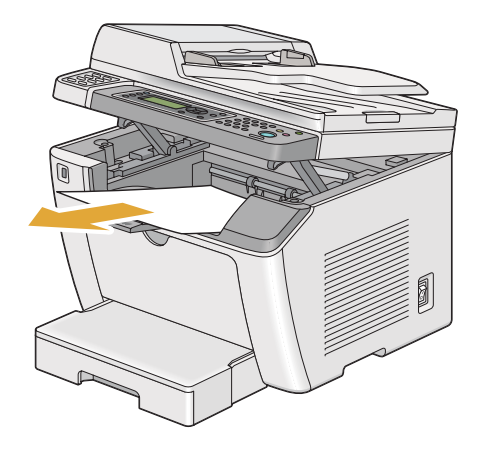

5. Αφαιρέστε τη θήκη χαρτιού από τον εκτυπωτή.

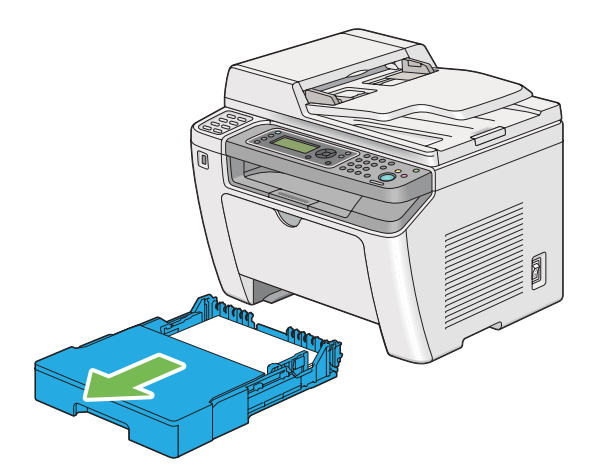

6. Σηκώστε τον εκτυπωτή και μετακινήστε τον απαλά.

#### *Σημείωση:*

*Αν πρόκειται να μετακινήσετε τον εκτυπωτή σε μεγάλη απόσταση, φροντίστε να αφαιρέσετε την κασέτα τόνερ και να συσκευάσετε τον εκτυπωτή μέσα σε ένα κουτί για την αποφυγή έκχυσης του τόνερ.*

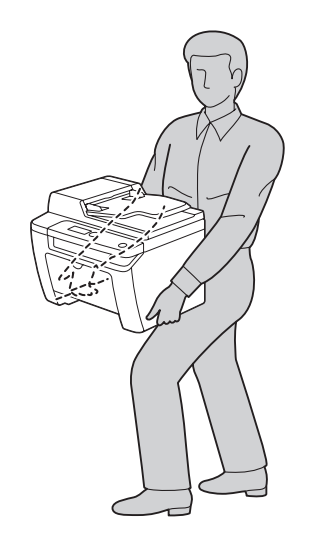

7. Τοποθετήστε τον εκτυπωτή στη νέα θέση και τοποθετήστε στη θέση της τη θήκη χαρτιού.

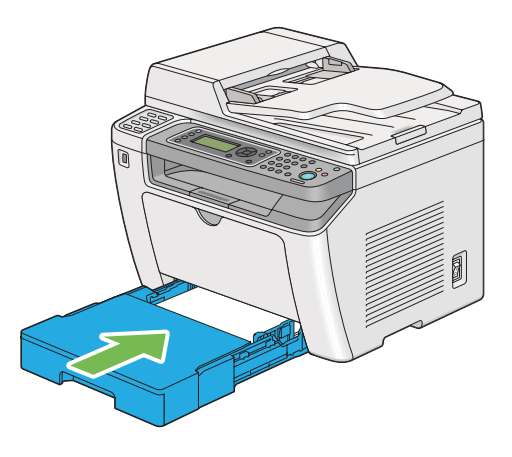

# <span id="page-424-0"></span>Παράρτημα A **Πού μπορείτε να λάβετε βοήθεια**

# **Επικοινωνία με το Τμήμα υποστήριξης πελατών της Epson**

# **Πριν επικοινωνήσετε με την Epson**

Εάν το προϊόν Epson που έχετε παρουσιάζει προβλήματα και δεν μπορείτε να τα αντιμετωπίσετε σύμφωνα με τις υποδείξεις της αντιμετώπισης προβλημάτων που παρατίθενται στην τεκμηρίωση του προϊόντος, απευθυνθείτε στο τμήμα υποστήριξης της Epson για βοήθεια. Εάν το τμήμα υποστήριξης πελατών Epson της περιοχής σας δεν περιλαμβάνεται στην παρακάτω λίστα, επικοινωνήστε με τον προμηθευτή από όπου αγοράσατε τη συσκευή.

Θα διευκολύνετε το έργο των τεχνικών στο τμήμα υποστήριξης πελατών της Epson εάν τους δώσετε τα παρακάτω στοιχεία:

- ❏ Αριθμός σειράς προϊόντος (Η ετικέτα αριθμού σειράς βρίσκεται συνήθως στο πίσω μέρος του προϊόντος.)
- ❏ Μοντέλο προϊόντος
- ❏ Έκδοση λογισμικού προϊόντος (Πατήστε **About (Πληροφορίες)**, **Version Info (Πληροφορίες έκδοσης)** ή άλλο ανάλογο κουμπί στο λογισμικό του προϊόντος που χρησιμοποιείτε.)
- ❏ Μάρκα και μοντέλο του υπολογιστή σας
- ❏ Όνομα και έκδοση του λειτουργικού συστήματος του υπολογιστή σας
- ❏ Ονόματα και εκδόσεις των εφαρμογών λογισμικού που χρησιμοποιείτε συνήθως με το προϊόν

# **Βοήθεια για χρήστες στην Ευρώπη**

Ανατρέξτε στο **Pan-European Warranty Document (Πανευρωπαϊκό έγγραφο εγγύησης)** για πληροφορίες σχετικά με την επικοινωνία με το τμήμα υποστήριξης πελατών της Epson.

# **Βοήθεια για χρήστες στην Ταϊβάν**

Επαφές για επικοινωνία, τεχνική υποστήριξη και υπηρεσίες:

### **Διαδίκτυο [\(http://www.epson.com.tw\)](http://www.epson.com.tw)**

Διατίθενται πληροφορίες σχετικά με τις προδιαγραφές του προϊόντος, προγράμματα οδήγησης προς λήψη και υπηρεσία υποβολής ερωτημάτων σχετικά με το προϊόν.

## **Γραφείο βοηθείας της Epson (Τηλέφωνο: +0280242008)**

Η ομάδα του γραφείου βοηθείας μπορεί να σας παράσχει βοήθεια στους ακόλουθους τομείς μέσω τηλεφώνου:

- ❏ Ερωτήματα σχετικά με τις πωλήσεις και πληροφορίες για το προϊόν
- ❏ Ερωτήσεις ή προβλήματα σχετικά με τη χρήση του προϊόντος
- ❏ Ερωτήματα σχετικά με τις υπηρεσίες επισκευής και την εγγύηση

### **Κέντρο υπηρεσιών επισκευής:**

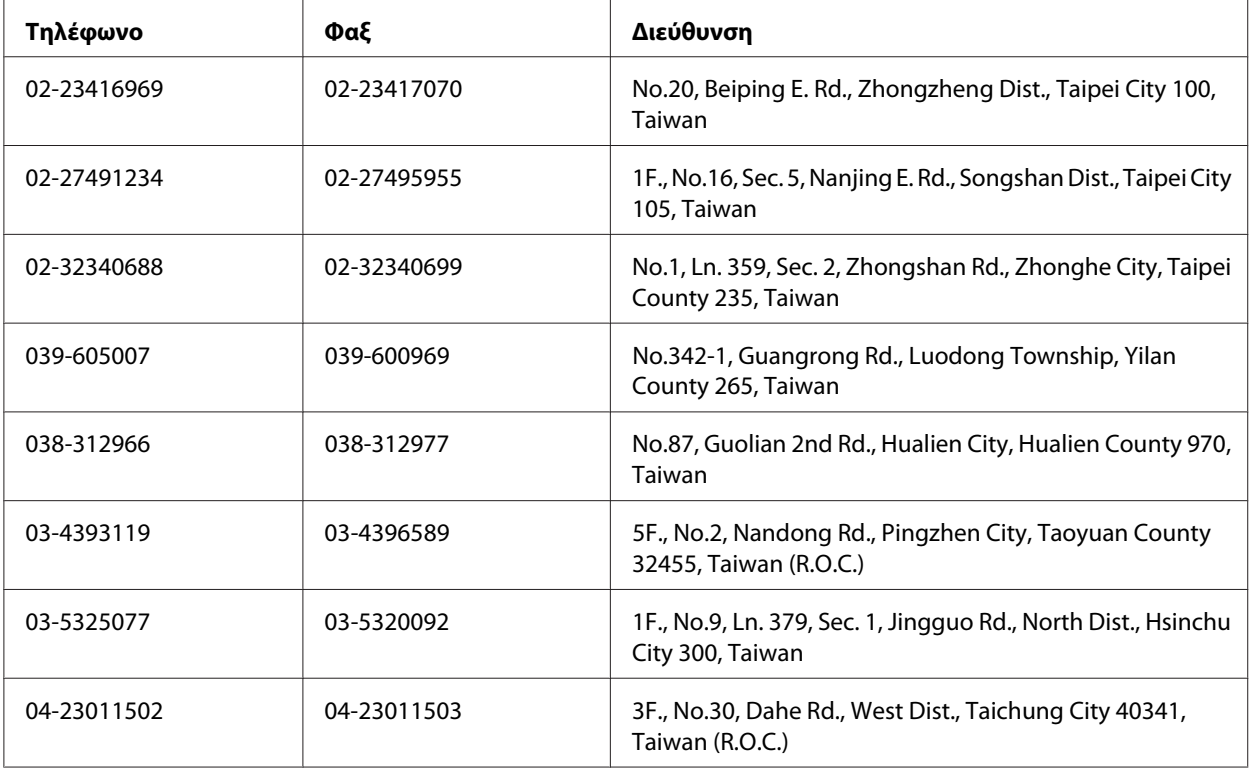

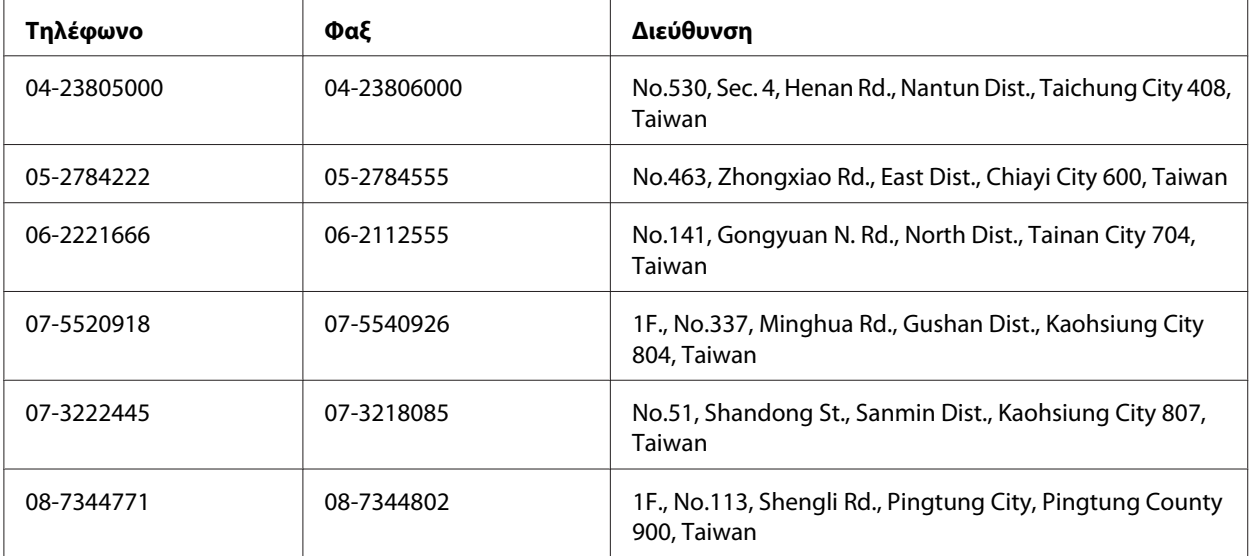

# **Βοήθεια για χρήστες στη Σιγκαπούρη**

Πηγές πληροφοριών, τεχνική υποστήριξη και διαθέσιμες υπηρεσίες της Epson Singapore:

### **Διαδίκτυο [\(http://www.epson.com.sg\)](http://www.epson.com.sg)**

Διατίθενται πληροφορίες σχετικά με τις προδιαγραφές του προϊόντος, προγράμματα οδήγησης προς λήψη, Συνήθεις ερωτήσεις (FAQ), υπηρεσία υποβολής ερωτημάτων σχετικά με τις πωλήσεις και τεχνική υποστήριξη μέσω e-mail.

## **Γραφείο βοηθείας της Epson (Τηλέφωνο: (65) 6586 3111)**

Η ομάδα του γραφείου βοηθείας μπορεί να σας παράσχει βοήθεια στους ακόλουθους τομείς μέσω τηλεφώνου:

- ❏ Ερωτήματα σχετικά με τις πωλήσεις και πληροφορίες για το προϊόν
- ❏ Ερωτήσεις ή προβλήματα σχετικά με τη χρήση του προϊόντος
- ❏ Ερωτήματα σχετικά με τις υπηρεσίες επισκευής και την εγγύηση

# **Βοήθεια για χρήστες στην Ταϊλάνδη**

Επαφές για επικοινωνία, τεχνική υποστήριξη και υπηρεσίες:

### **Διαδίκτυο [\(http://www.epson.co.th\)](http://www.epson.co.th)**

Διατίθενται πληροφορίες σχετικά με τις προδιαγραφές του προϊόντος, προγράμματα οδήγησης προς λήψη, Συνήθεις ερωτήσεις (FAQ) και επικοινωνία μέσω e-mail.

## **Ανοιχτή γραμμή Epson (Τηλέφωνο: (66)2685-9899)**

Η ομάδα της ανοιχτής γραμμής μπορεί να σας παράσχει βοήθεια στους ακόλουθους τομείς μέσω τηλεφώνου:

- ❏ Ερωτήματα σχετικά με τις πωλήσεις και πληροφορίες για το προϊόν
- ❏ Ερωτήσεις ή προβλήματα σχετικά με τη χρήση του προϊόντος
- ❏ Ερωτήματα σχετικά με τις υπηρεσίες επισκευής και την εγγύηση

## **Βοήθεια για χρήστες στο Βιετνάμ**

Επαφές για επικοινωνία, τεχνική υποστήριξη και υπηρεσίες:

Ανοιχτή γραμμή Epson (Τη‐ λέφωνο): 84-8-823-9239

Κέντρο υπηρεσιών: 80 Truong Dinh Street, District 1, Hochiminh City Vietnam

## **Βοήθεια για χρήστες στην Ινδονησία**

Επαφές για επικοινωνία, τεχνική υποστήριξη και υπηρεσίες:

### **Διαδίκτυο [\(http://www.epson.co.id\)](http://www.epson.co.id)**

- ❏ Πληροφορίες σχετικά με τις προδιαγραφές του προϊόντος, προγράμματα οδήγησης προς λήψη
- ❏ Συνήθεις ερωτήσεις (FAQ), υπηρεσία υποβολής ερωτημάτων σχετικά με τις πωλήσεις, ερωτήσεις μέσω e-mail

### **Ανοιχτή γραμμή Epson**

❏ Ερωτήματα σχετικά με τις πωλήσεις και πληροφορίες για το προϊόν

## ❏ Τεχνική υποστήριξη

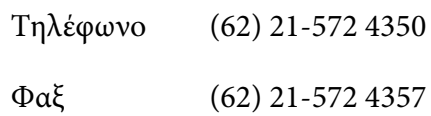

## **Κέντρο υπηρεσιών της Epson**

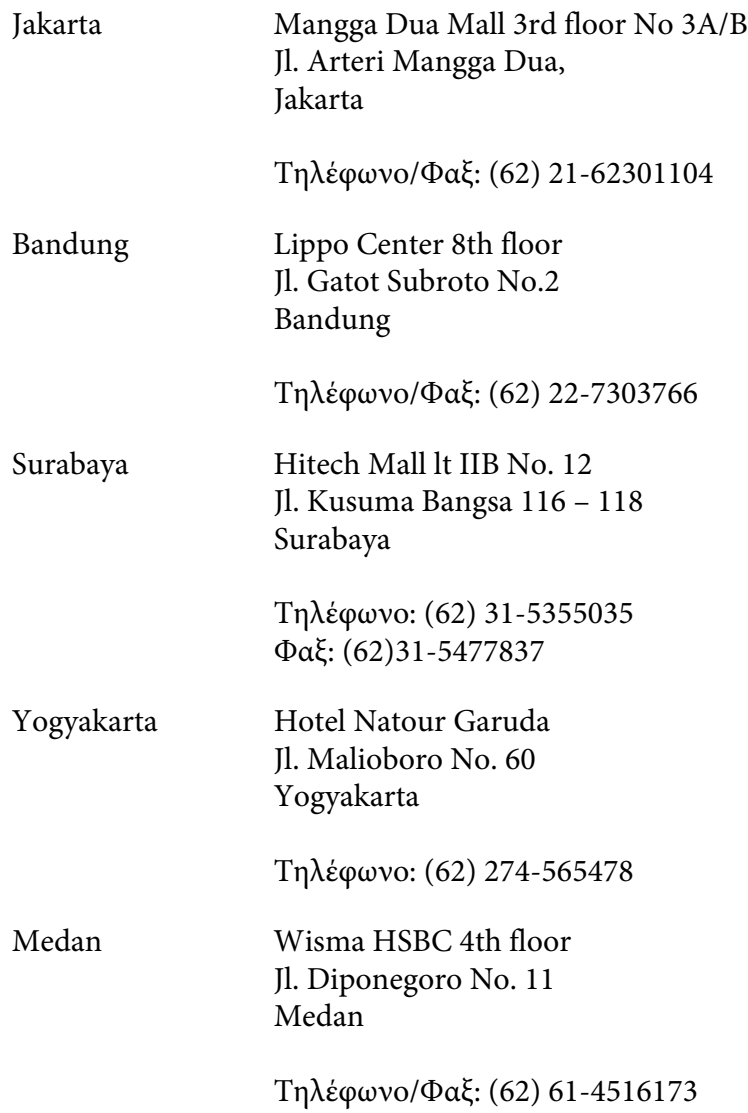

Makassar MTC Karebosi Lt. Ill Kav. P7-8 JI. Ahmad Yani No.49 Makassar

Τηλέφωνο: (62)411-350147/411-350148

# **Βοήθεια για χρήστες στο Χονγκ Κονγκ**

Για τεχνική υποστήριξη καθώς και για άλλες υπηρεσίες μετά την πώληση, οι χρήστες μπορούν να επικοινωνήσουν με την Epson Hong Kong Limited.

### **Κεντρική σελίδα στο Internet**

Η Epson Hong Kong έχει δημιουργήσει μια τοπική κεντρική σελίδα στο Internet στα Κινέζικα και τα Αγγλικά, για να παράσχει στους χρήστες τις ακόλουθες πληροφορίες:

❏ Πληροφορίες για το προϊόν

❏ Απαντήσεις στις Συνήθεις ερωτήσεις (FAQs)

❏ Τελευταίες εκδόσεις προγραμμάτων οδήγησης των προϊόντων της Epson

Οι χρήστες μπορούν να αποκτήσουν πρόσβαση στην κεντρική σελίδα μας στο Διαδίκτυο από τη διεύθυνση:

<http://www.epson.com.hk>

### **Ανοιχτή γραμμή τεχνικής υποστήριξης**

Μπορείτε επίσης να επικοινωνήσετε με το προσωπικό τεχνικής υποστήριξης στους ακόλουθους αριθμούς τηλεφώνου και φαξ:

Τηλέφωνο: (852) 2827-8911

Φαξ: (852) 2827-4383

## **Βοήθεια για χρήστες στη Μαλαισία**

Επαφές για επικοινωνία, τεχνική υποστήριξη και υπηρεσίες:

#### **Διαδίκτυο [\(http://www.epson.com.my](http://www.epson.com.my))**

- ❏ Πληροφορίες σχετικά με τις προδιαγραφές του προϊόντος, προγράμματα οδήγησης προς λήψη
- ❏ Συνήθεις ερωτήσεις (FAQ), υπηρεσία υποβολής ερωτημάτων σχετικά με τις πωλήσεις, ερωτήσεις μέσω e-mail

### **Epson Trading (M) Sdn. Bhd.**

Κεντρικά γραφεία.

Τηλέφωνο: 603-56288288

Φαξ: 603-56288388/399

#### Γραφείο βοηθείας της Epson

❏ Ερωτήματα σχετικά με τις πωλήσεις και πληροφορίες για το προϊόν (Γραμμή πληροφοριών)

Τηλέφωνο: 603-56288222

❏ Ερωτήματα σχετικά με τις υπηρεσίες επισκευής και την εγγύηση, τη χρήση του προϊόντος και παροχή τεχνικής υποστήριξης (Γραμμή τεχνικής υποστήριξης)

Τηλέφωνο: 603-56288333

## **Βοήθεια για χρήστες στις Φιλιππίνες**

Για τεχνική υποστήριξη καθώς και για άλλες υπηρεσίες μετά την πώληση, οι χρήστες μπορούν να επικοινωνήσουν με την Epson Philippines Corporation χρησιμοποιώντας τους παρακάτω αριθμούς τηλεφώνου και φαξ καθώς και την ακόλουθη διεύθυνση e-mail:

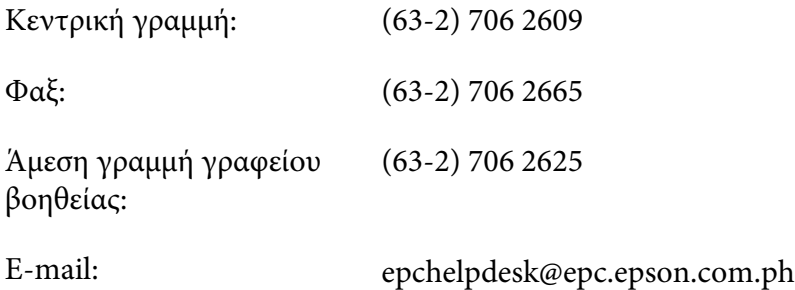

#### **Διαδίκτυο** (<http://www.epson.com.ph>)

Διατίθενται πληροφορίες σχετικά με τις προδιαγραφές του προϊόντος, προγράμματα οδήγησης προς λήψη, Συνήθεις ερωτήσεις (FAQ) και υπηρεσία υποβολής ερωτημάτων μέσω E-mail.

#### **Αρ. ατελούς κλήσης 1800-1069-EPSON(37766)**

Η ομάδα της ανοιχτής γραμμής μπορεί να σας παράσχει βοήθεια στους ακόλουθους τομείς μέσω τηλεφώνου:

- ❏ Ερωτήματα σχετικά με τις πωλήσεις και πληροφορίες για το προϊόν
- ❏ Ερωτήσεις ή προβλήματα σχετικά με τη χρήση του προϊόντος
- ❏ Ερωτήματα σχετικά με τις υπηρεσίες επισκευής και την εγγύηση
# Ευρετήριο

## $\overline{\mathbf{2}}$

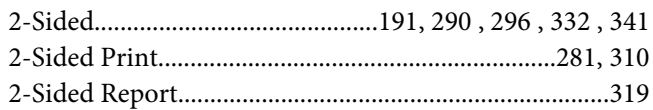

#### $\overline{A}$

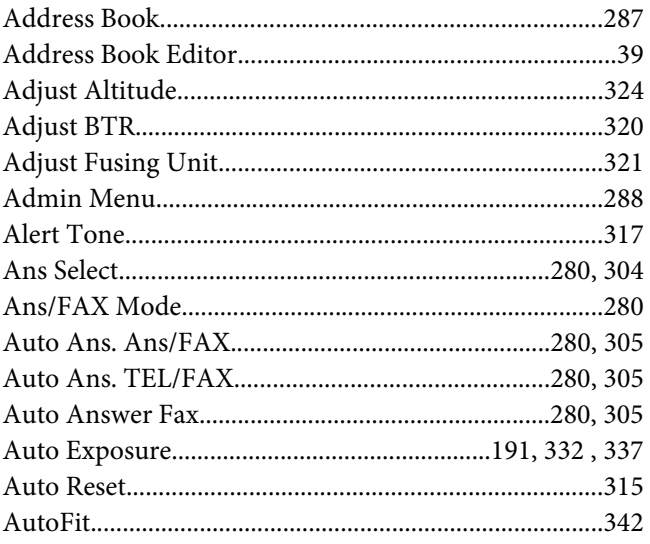

## $\mathsf{C}$

CentreWare Internet Services

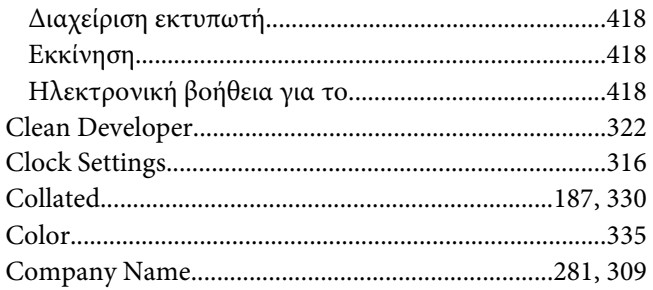

#### D

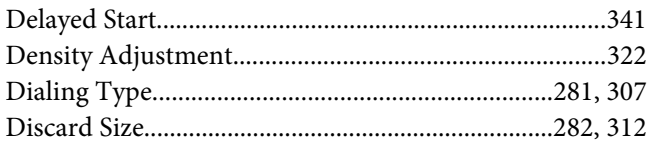

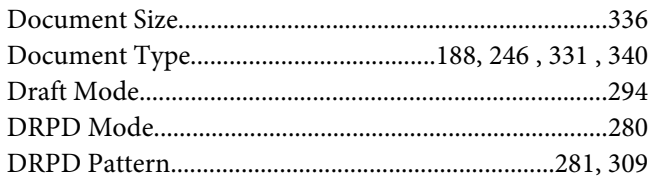

### $\mathbf{E}$

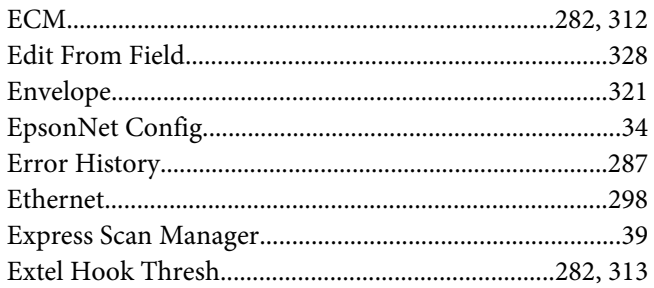

#### $\overline{F}$

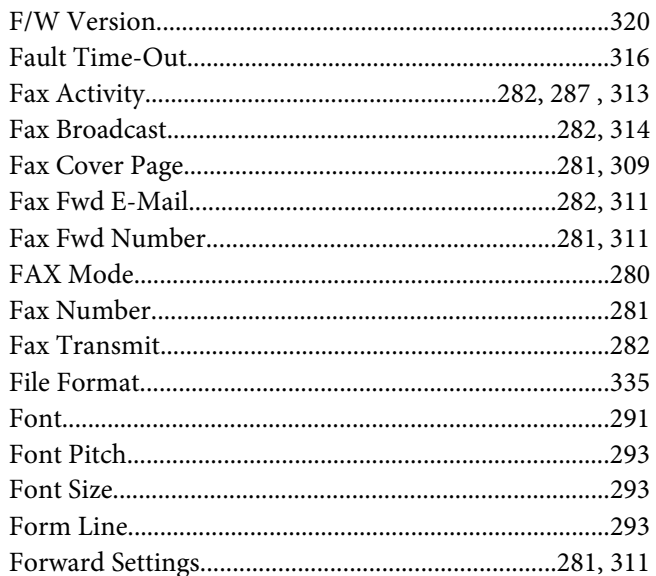

#### $\overline{\mathsf{G}}$

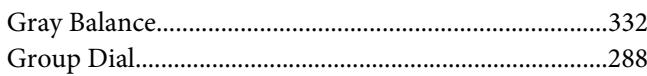

# $\boldsymbol{H}$

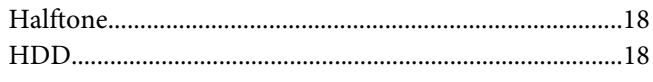

#### $\mathbf{I}$

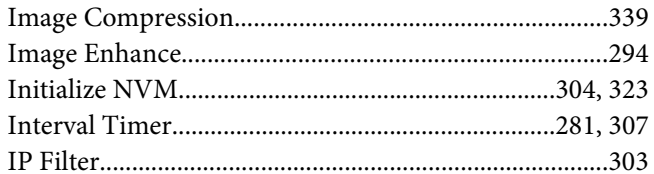

#### $\overline{\mathbf{J}}$

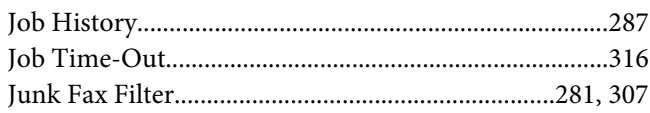

#### $\mathbf{L}$

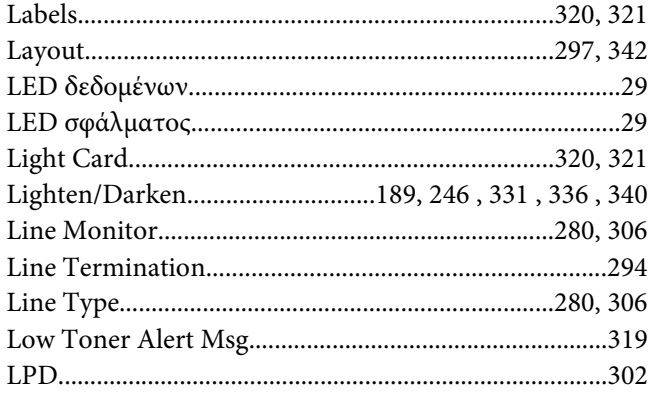

#### $\boldsymbol{M}$

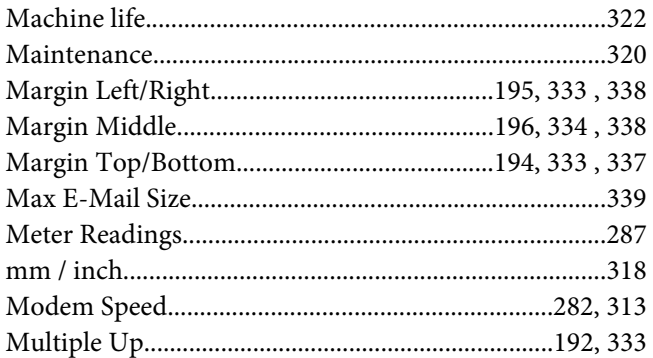

## $\boldsymbol{N}$

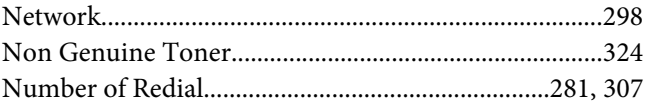

## $\boldsymbol{o}$

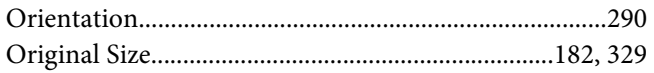

#### $\boldsymbol{P}$

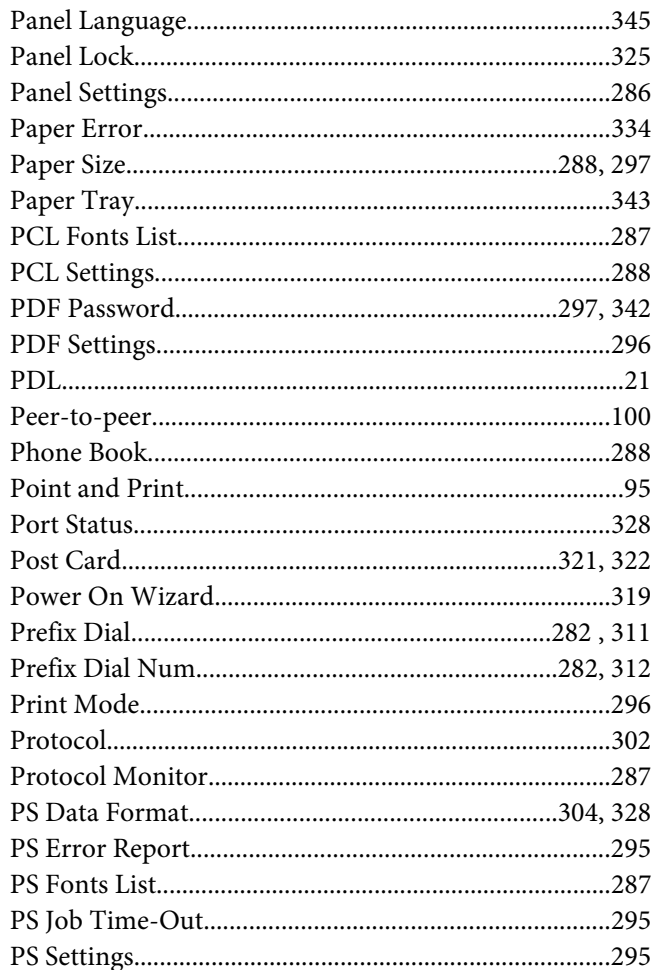

# $\boldsymbol{Q}$

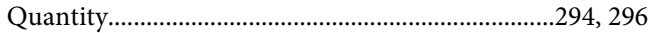

## $\boldsymbol{R}$

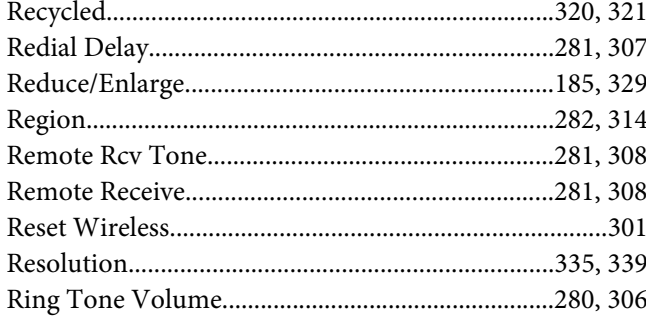

# $\mathsf{s}$

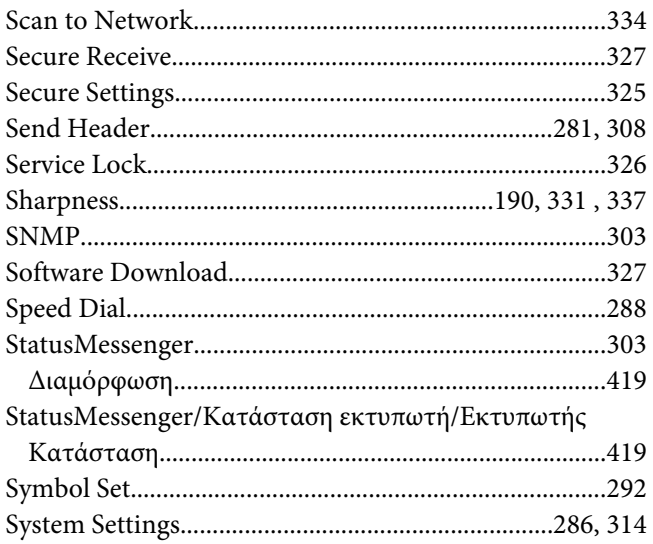

#### $\overline{r}$

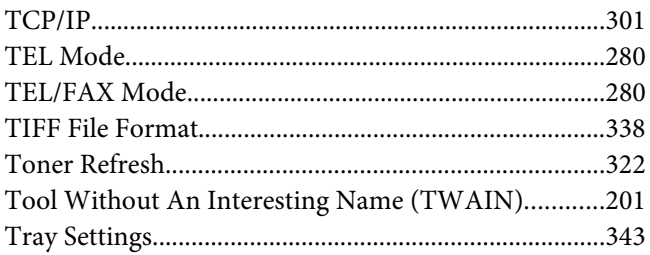

## $\boldsymbol{U}$

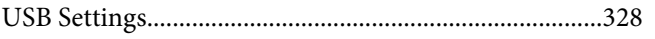

### $W$

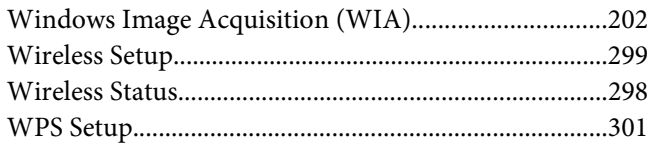

#### $\mathbf{Y}$

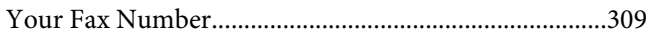

#### $\boldsymbol{A}$

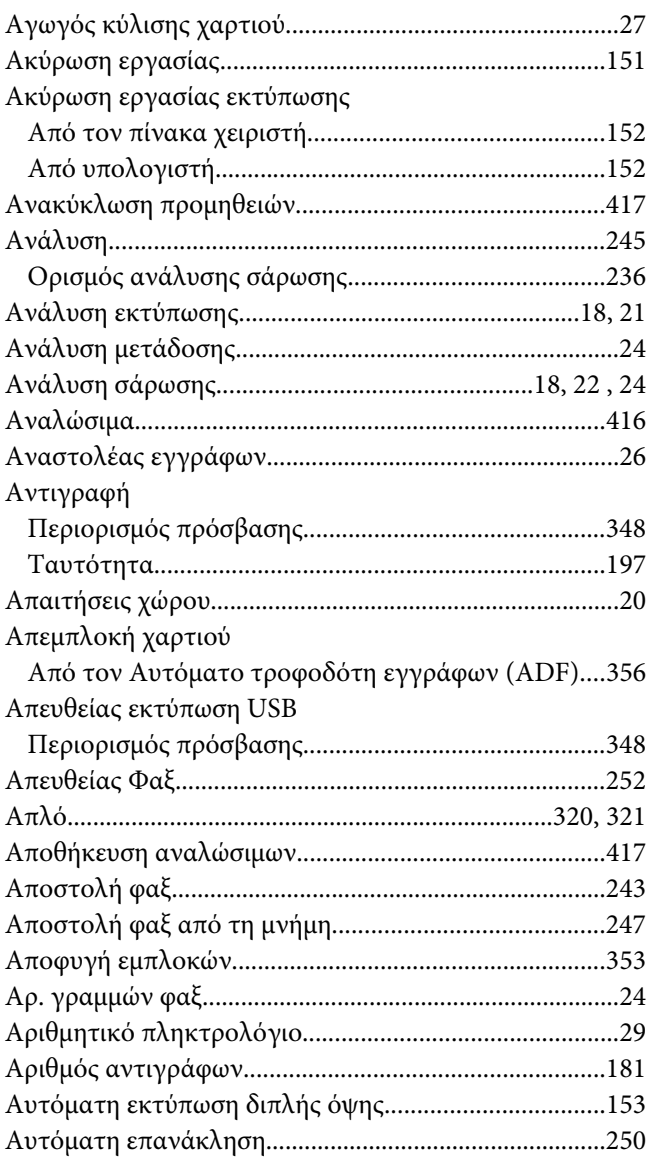

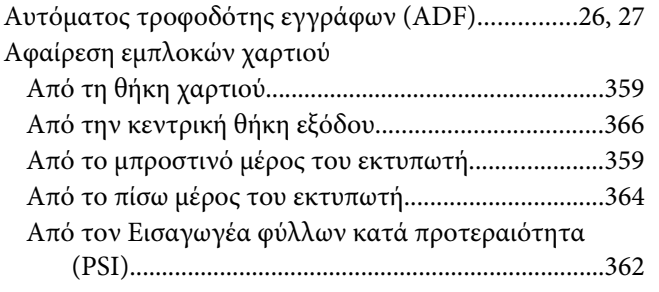

### **Β**

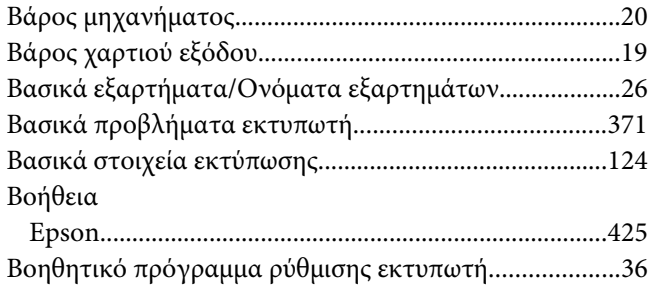

#### **Δ**

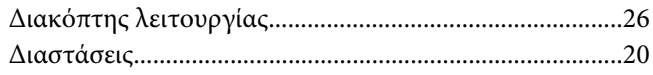

## **Ε**

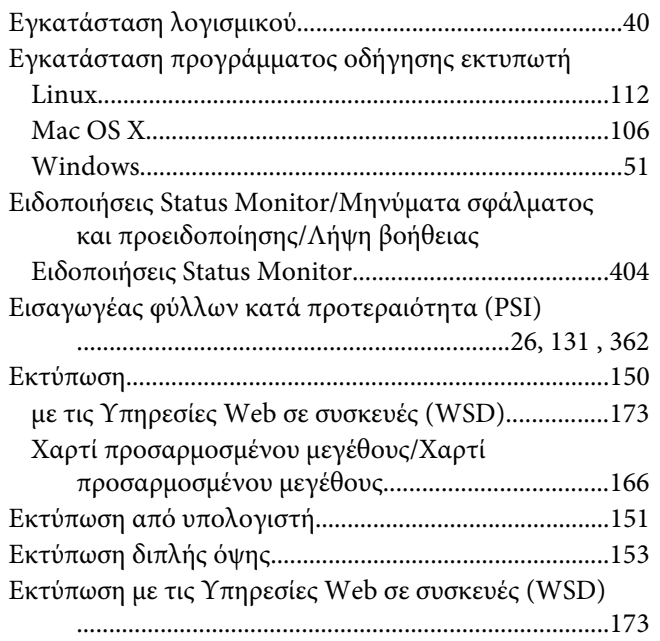

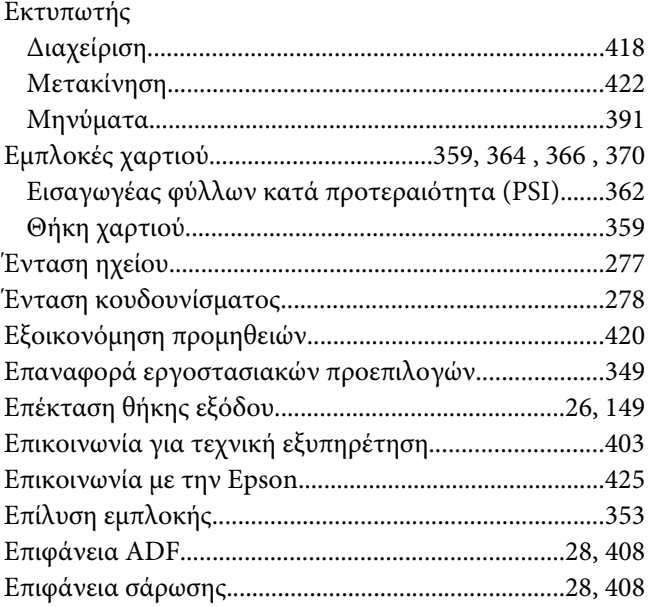

#### **Θ**

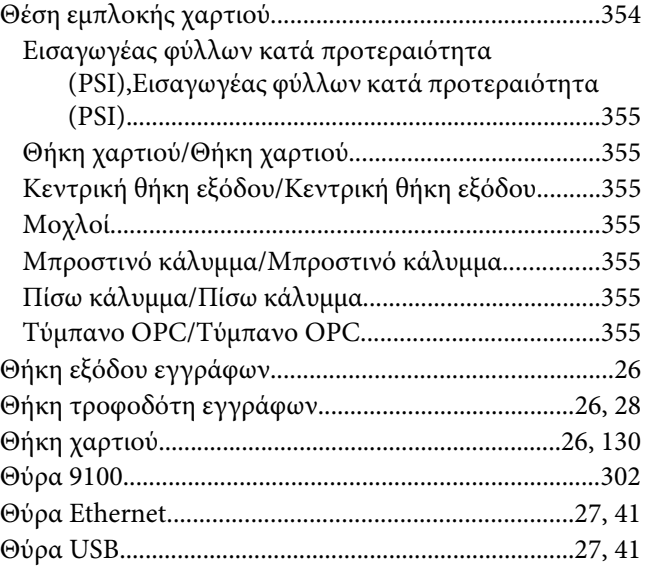

#### **Ι**

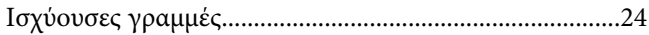

## **Κ**

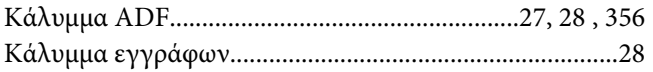

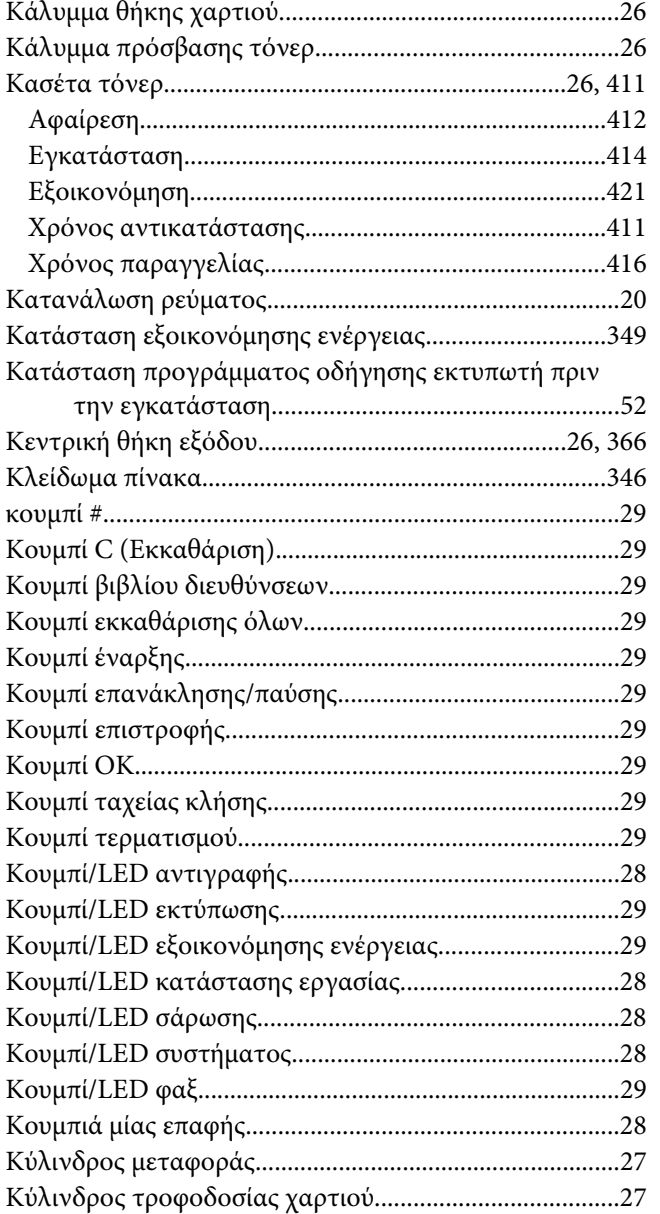

#### $\Lambda$

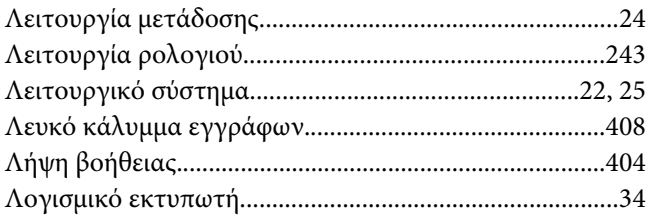

#### $\pmb{M}$

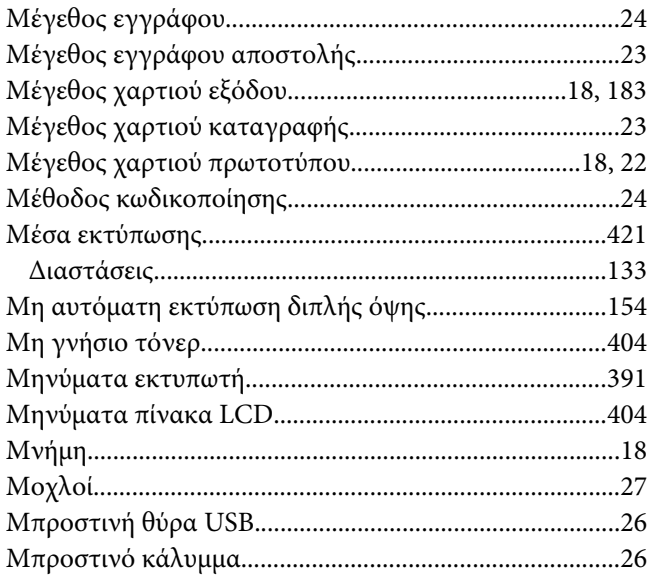

## $\boldsymbol{o}$

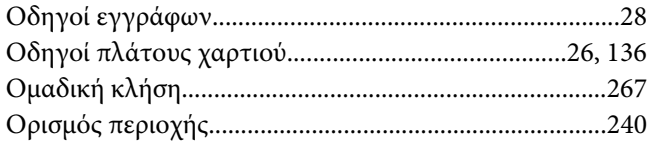

## $\overline{\mathbf{u}}$

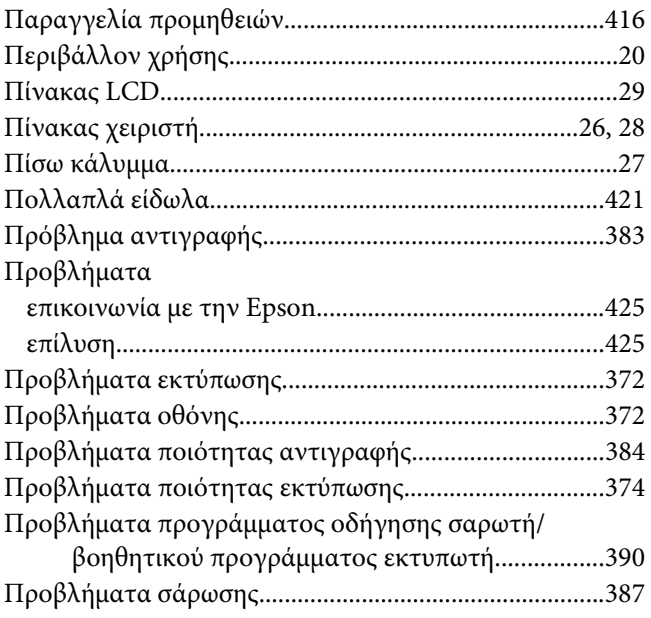

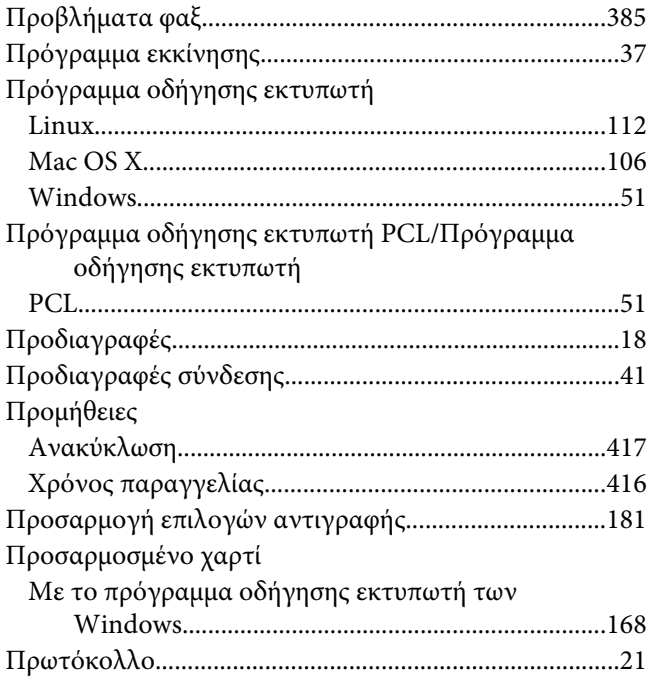

#### **Ρ**

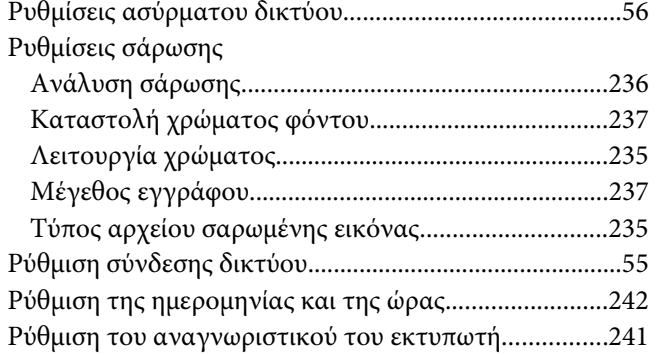

#### **Σ**

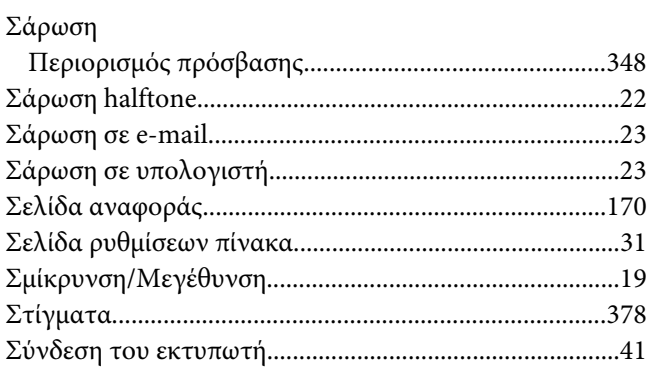

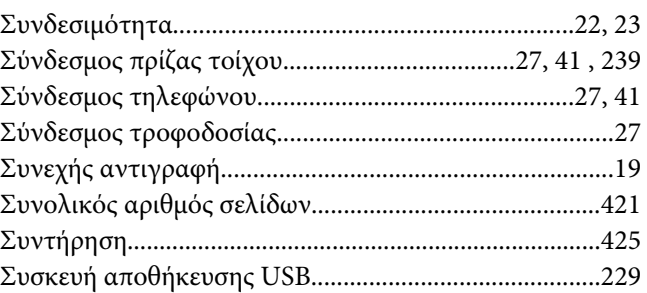

#### **Τ**

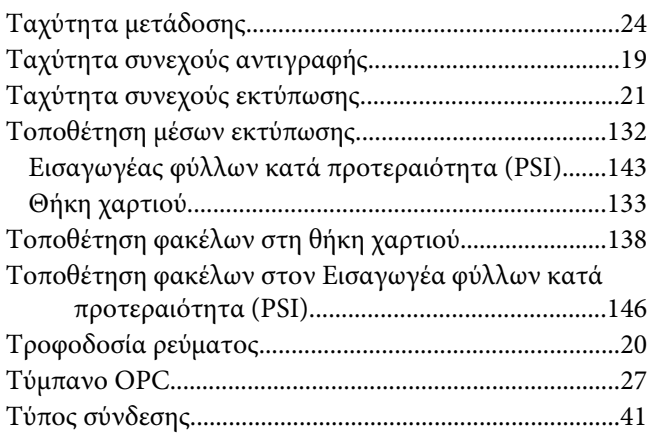

## **Υ**

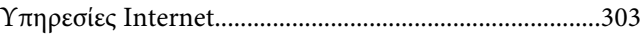

#### **Φ**

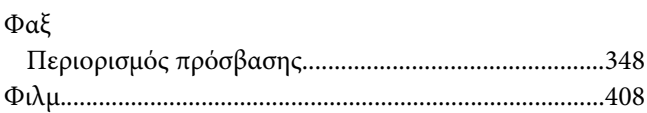

## **Χ**

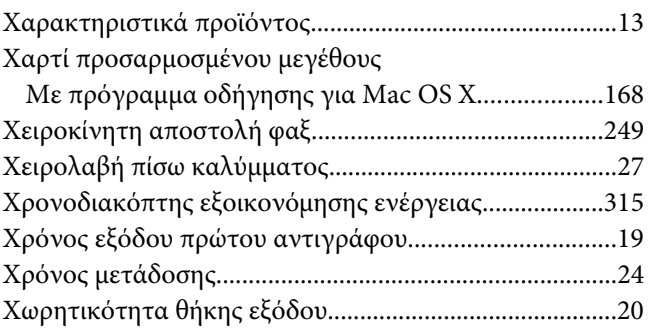

[Χωρητικότητα θήκης χαρτιού...........................................19](#page-18-0)